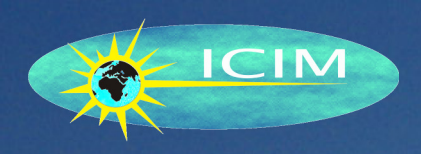

# Ressources Humaines

## Manuel de référence

## ICIM Version 10.2

Edition du 9 décembre 2023

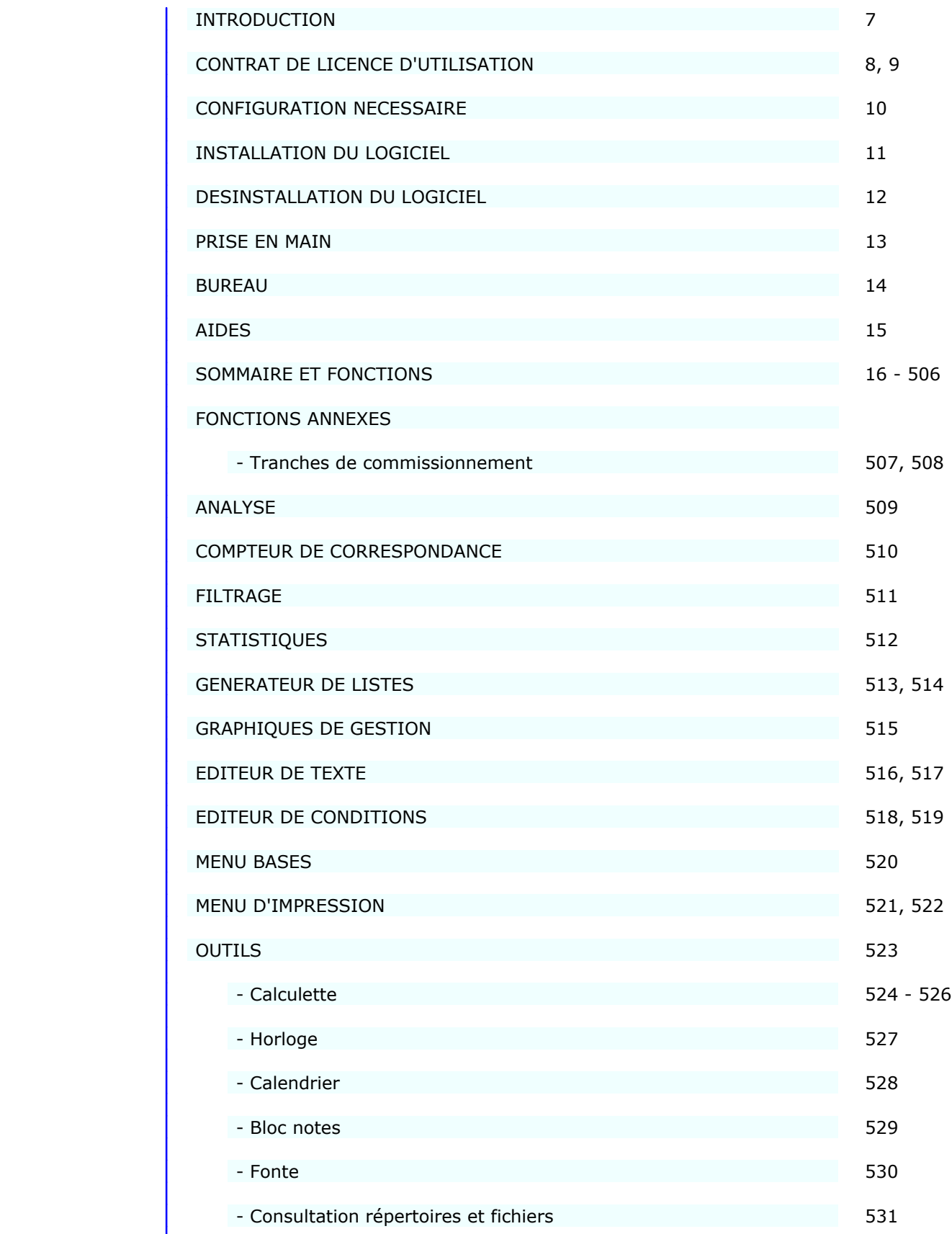

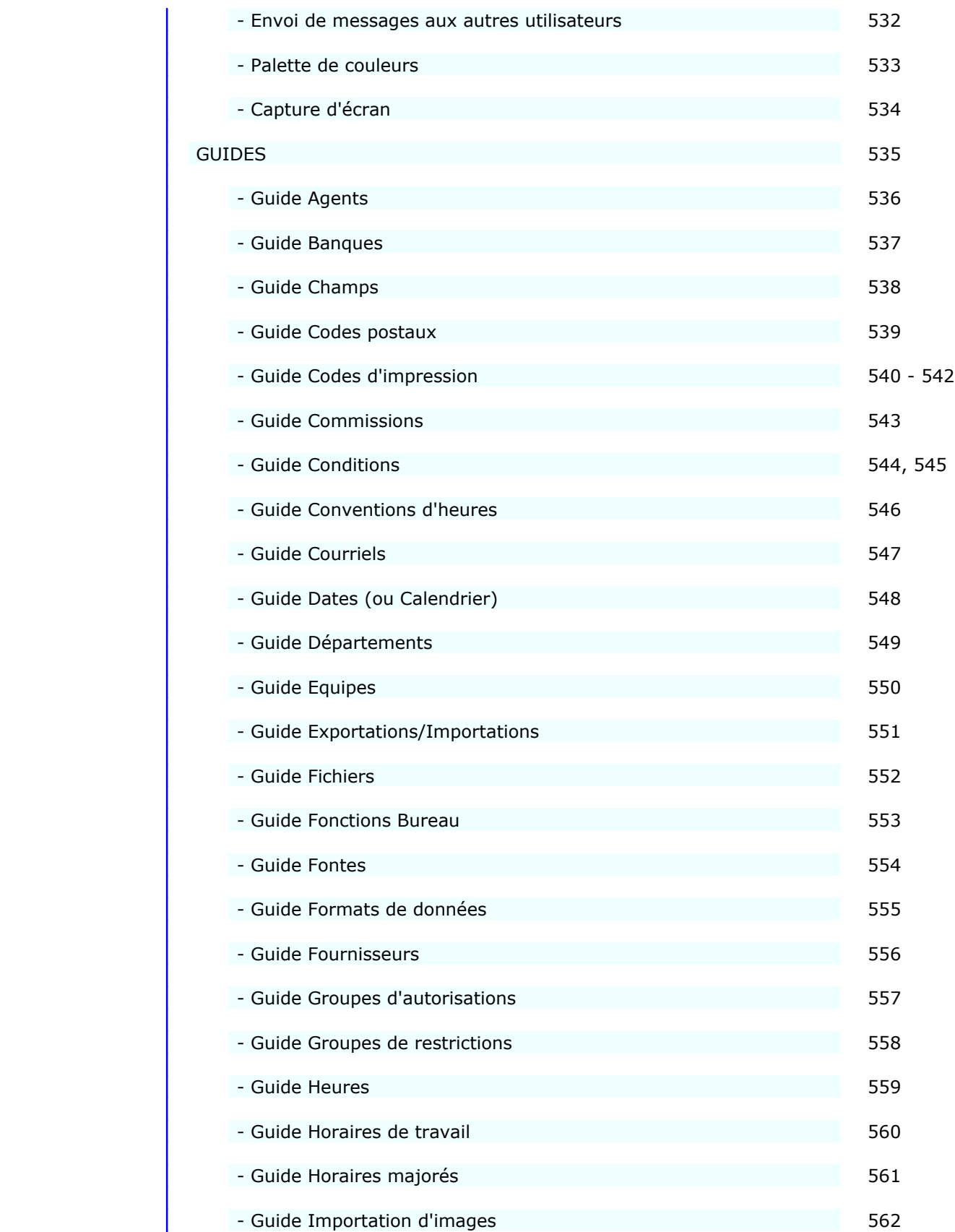

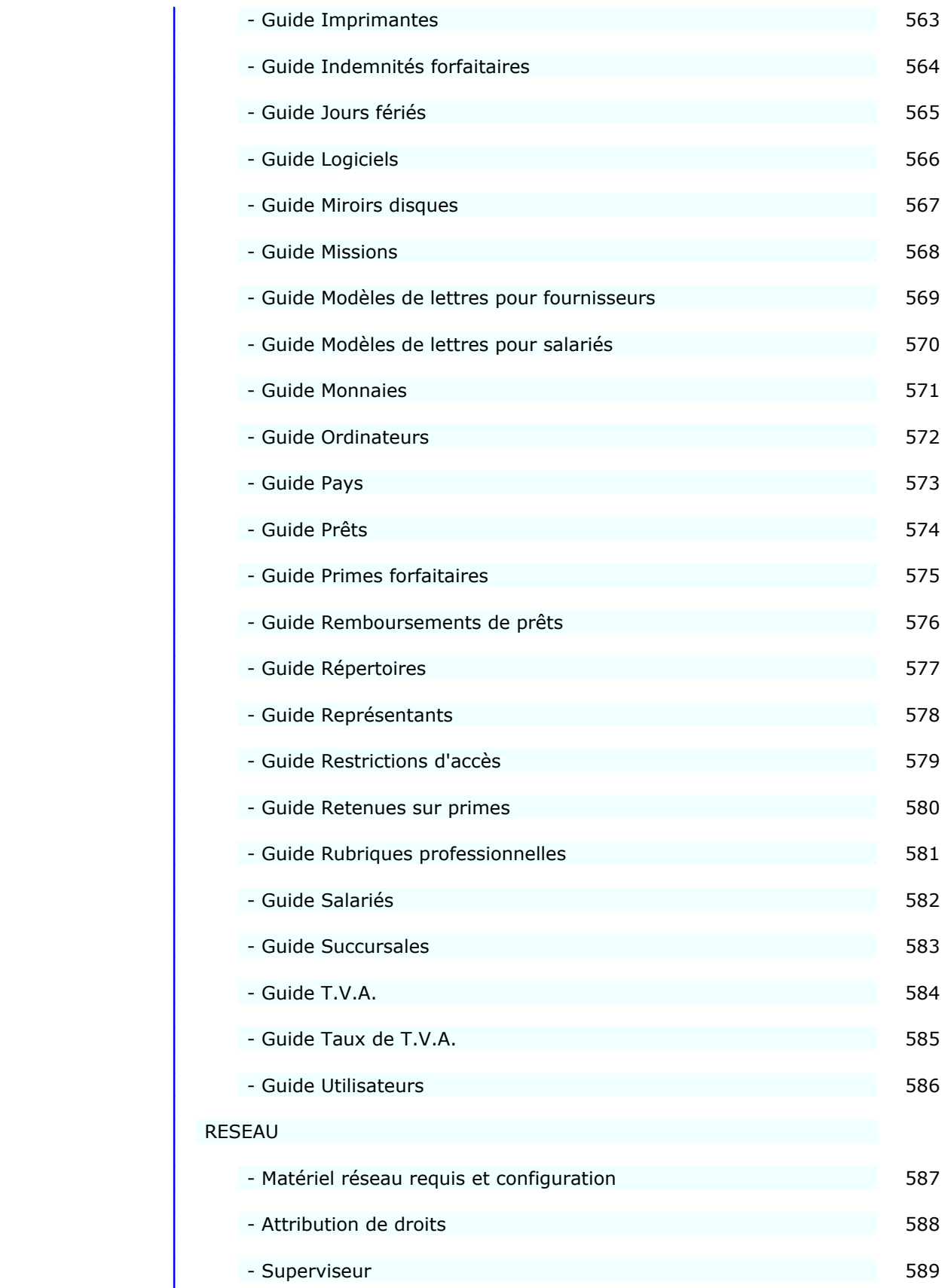

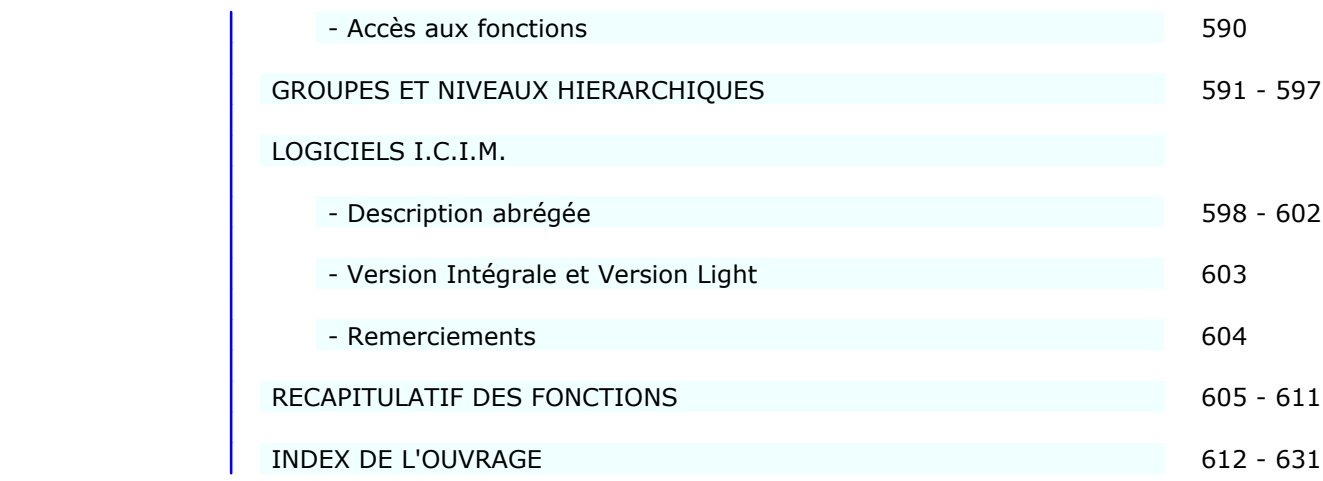

### **INTRODUCTION**

#### **A qui s'adresse ce manuel ?**

 Ce manuel décrit l'ensemble des opérations de gestion, saisie, paramètrage et configuration du logiciel ICIM avec lequel il est livré. Il est destiné à l'utilisateur du logiciel et constitue la documentation technique du logiciel.

 Les logiciels ICIM sont destinés à être utilisés principalement en milieu professionnel par les personnes susceptibles de gérer les données de l'entreprise, consulter ces données, les mettre à jour, les imprimer (ou les transmettre par fax) pour les besoins internes ou pour les clients, fournisseurs, administrations ou autres tiers.

#### **Organisation du manuel**

 Conçu pour permettre à l'utilisateur de trouver facilement l'information qu'il cherche, ce manuel contient une TABLE DES MATIERES, un SOMMAIRE DES FONCTIONS, un RECAPITULATIF DES FONCTIONS et un INDEX DE L'OUVRAGE. Nous vous remercions néanmoins pour toutes remarques ou critiques que vous pourriez nous faire concernant le manuel ou le logiciel.

#### **Réserve**

 Les informations contenues dans ce manuel pourront faire l'objet de modifications sans préavis et ne sauraient en aucune manière engager l'auteur du logiciel ni I.C.I.M., sauf mention spéciale de l'auteur ou de I.C.I.M.

#### **Marques et Copyright**

 I.C.I.M. est une marque déposée par Badara THIAM, l'auteur du logiciel. PKZIP et PKUNZIP sont des marques déposées par PKWARE Inc. PageScript est une marque déposée par AbeeLabs Systems Inc. Portions de code de la librairie open source FREEIMAGE inclus dans le logiciel (excepté versions pour DOS).

 Sauf mention contraire, les noms de sociétés ou de produits utilisés dans ce manuel sont destinés uniquement à décrire l'utilisation d'un logiciel I.C.I.M.

 Aucune partie du manuel de référence I.C.I.M. ne peut être reproduite ou transmise par quelque moyen que ce soit, électronique ou mécanique, y compris par photocopie, enregistrement, archivage ou tout autre procédé de stockage, de traitement et de récupération d'informations, pour d'autres buts que l'usage personnel de l'utilisateur, sans la permission de l'auteur.

### **CONTRAT DE LICENCE D'UTILISATION**

#### **Licence**

 Une licence d'utilisation de ce logiciel vous est accordée à des fins strictement personnelles. Vous pouvez utiliser ce logiciel sur n'importe quelle machine. CE LOGICIEL NE PEUT CEPENDANT PAS ETRE UTILISE PAR PLUS D'UNE PERSONNE NI SUR PLUS D'UNE MACHINE SIMULTANEMENT (sauf versions réseau du logiciel).

 Vous avez le droit de faire 3 copies au maximum, pour vos archives ou comme copies de sauvegarde.

 Vous pouvez transférer le programme à titre permanent et céder votre licence à un tiers si cette personne accepte d'être liée par les conditions et modalités du présent contrat, et si vous cédez une licence d'utilisation d'un logiciel ICIM achetée à ICIM, dans la configuration SENIOR ou dans la configuration PRO. Les licences d'utilisation pour les configurations ICIM JUNIOR distribuées en Shareware NE SONT PAS CESSIBLES.

 Si vous transférez le programme, vous devez simultanément soit transférer à ce tiers toutes les copies du programme, quel que soit leur format, soit détruire toutes les copies non transférées.

#### **Durée**

 Cette licence entrera en vigueur à la date à laquelle vous recevrez ce logiciel et le demeurera pour une durée illimitée, à moins qu'elle ne soit résiliée, et ce, conformément aux dispositions du présent contrat. Vous pouvez résilier cette licence à n'importe quel moment, en détruisant toutes les copies du programme (sous quelque forme que ce soit). Votre licence sera résiliée automatiquement si vous n'observez pas l'une quelconque des modalités et conditions du présent contrat.

### **Garantie limitée**

 Nous garantissons que ce programme sera conforme aux spécifications, documentation et publicité autorisée actuellement publiées par l'auteur du logiciel ; que le manuel de référence, livré avec (ou dans) le programme, contient toutes les informations nécessaires pour utiliser le programme ; que les supports contenant le programme seront exempts de vices de matériaux et de fabrication. Cette garantie est valable pendant une période d'un (1) an à compter de la date de livraison du produit.

 A L'EXCEPTION DE LA GARANTIE LIMITEE QUI PRECEDE, LE PRODUIT EST FOURNIT DANS SON ETAT ACTUEL. L'AUTEUR NE DONNE AUCUNE AUTRE GARANTIE, EXPLICITE OU IMPLICITE, CONCERNANT LE PRODUIT. L'AUTEUR NE GARANTIT PAS QUE LE PRODUIT REPONDRA A VOS BESOINS NI QU'IL FONCTIONNERA SANS INTERRUPTION OU SANS ERREUR. VOUS ETES SEUL RESPONSABLE QUANT A LA SELECTION DU PRODUIT SUSCEPTIBLE DE VOUS FAIRE OBTENIR LES RESULTATS RECHERCHES ET QUANT AUX RESULTATS EFFECTIVEMENT OBTENUS.

#### **Limitation de recours et responsabilité**

 Dans l'hypothèse où le programme ne satisfait pas la "garantie limitée" de l'auteur, la seule responsabilité de l'auteur et vos recours exclusifs seront les suivants :

- Le remplacement de tout produit qui ne satisfait pas la "garantie limitée" de l'auteur sur renvoi du produit accompagné d'un exemplaire de votre bordereau d'achat à un concessionnaire autorisé.
- Si ce concessionnaire ne peut pas ou ne veut pas remplacer le produit, vous pouvez résilier le présent contrat en renvoyant le produit ainsi que toutes ses copies à l'auteur.

 Nonobstant un recours limité, accordé au titre du présent contrat ne remplit pas sa fonction essentielle, l'auteur ne sera en aucun cas responsable à votre égard de tous dommages, réclamations et pertes quelconques, y compris, mais ne s'y limitant pas, toutes réclamations pour manque à gagner, pertes d'épargnes et autres dommages particuliers ancillaires ou indirects découlant de l'utilisation ou de l'incapacité d'utiliser le produit, et ce, quelles qu'en soient les circonstances.

 SAUF DISPOSITIONS CONTRAIRES DU PRESENT CONTRAT DE LICENCE, VOUS NE POUVEZ UTILISER, COPIER, MODIFIER, REPRODUIRE, TRANSFERER NI DISTRIBUER LE LOGICIEL OU SA DOCUMENTATION, EN TOUT OU EN PARTIE, SANS LA PERMISSION ECRITE PREALABLE DE L'AUTEUR.

 Ce contrat sera régi par les lois françaises. Tout litige sera de la compétence exclusive du tribunal le plus proche de l'adresse de l'auteur.

### **CONFIGURATION NECESSAIRE**

 Les logiciels ICIM fonctionnent sur tout ordinateur 100 % compatible PC. Le micro-processeur doit être de la génération 80386 ou plus récent (80486, Intel Pentium, AMD ou autres).

 Plusieurs packs sont disponibles pour chaque logiciel. Selon le système d'exploitation installé sur votre PC, la configuration minimale sera :

#### **Configuration matérielle minimale**

 La mémoire nécessaire varie selon le nombre de modules ICIM installés sur votre configuration. Si vous disposez de l'ensemble des modules, votre machine doit contenir :

- Mémoire RAM 8 Mo sous DOS, 16 Mo sous Windows 98, 128 Mo sous Windows XP.
- Un disque dur avec 10 Mo disponibles.
- Un lecteur de cédérom ou un accès internet pour télécharger le pack d'installation.
- Un écran couleur compatible avec la norme VGA (pack pour DOS du logiciel).
- Une imprimante compatible PC (ou compatible Windows si vous installez le pack pour Windows).

#### **Environnement d'exploitation minimal**

- b) Pack pour WINDOWS
	- Système d'exploitation Windows 95, 98, ME, NT3, NT4, 2000, XP ou Vista.
- a) Pack pour DOS
	- Système d'exploitation compatible MS-DOS version 5.0 ou supérieure, ou Windows 3.xx, 95, 98, ME, NT3, NT4, 2000. Le logiciel utilise le DOS pour fonctionner, bien qu'il utilise aussi certains périphériques dédiés à Windows, comme par exemple les imprimantes sur port USB.
	- Système d'exploitation de réseau compatible Novell ou Microsoft, pour les versions en réseau des logiciels I.C.I.M.

### **INSTALLATION**

 Si vous avez téléchargé un pack d'installation ICIM sur internet, ce pack est composé d'un fichier auto-extractible. Le lancement de ce fichier extrait les fichiers qu'il contient, dont le programme d'installation (install.exe) qui démarre automatiquement.

Vous pouvez choisir le disque et le répertoire d'installation.

 Chaque pack d'installation sert aussi à la mise à jour, lorsque le logiciel est déjà installé. La mise à jour depuis une version ancienne ne pose pas de problème, inutile de mettre à jour chaque version successive jusqu'à la plus récente, celle-ci se charge de tout !

Suivre les instructions à l'écran pour compléter l'installation.

 Pour plus de détails concernant l'installation ou la désinstallation, consulter le fichier nommé LISEZMOI.TXT, ou LISEZMOI.WRI, ou LISEZMOI.HTM, selon l'éditeur de texte que vous utilisez habituellement. Ces fichiers sont présents dans le fichier que vous avez téléchargé (ou dans le dossier du programme d'installation du logiciel si celui-ci est livré sur cédérom).

## **DESINSTALLATION**

 La desinstallation du logiciel est effectuée par le programme nommé INSTALL.EXE, présent dans chaque pack d'installation. Si vous avez installé le logiciel à partir d'un fichier téléchargé sur internet, relancez-le pour desinstaller le logiciel. INSTALL.EXE est contenu dans ce fichier et sera immédiatement activé.

 L'installation ne modifie aucun fichier Windows sauf, sous Windows 3.xx, le fichier PROGMAN.INI pour intégrer le groupe ICIM dans le bureau de Windows. La desinstallation met à jour PROGMAN.INI dans le sens inverse.

 Le seul paramètre éventuellement modifié par l'installation d'un logiciel ICIM et que la desinstallation laisse tel quel est la ligne de commande  $FIIFS=$ 

 du fichier CONFIG.SYS, fichier situé dans le répertoire (dossier) racine de votre disque dur, si vous travaillez sous DOS, Windows 3.xx, NT3 ou 95

 ou la ligne de commande PerVMFiles= du fichier SYSTEM.INI situé dans le dossier WINDOWS, si vous travaillez sous Windows 98 ou Millennium,

 ou la ligne de commande FILES= du fichier CONFIG.NT, fichier situé dans le répertoire SYSTEM32 présent dans le répertoire de Windows, si vous travaillez sous Windows NT4, 2000 ou XP.

 Ce paramètre étant nécessaire à beaucoup de systèmes de gestion de bases de données, les logiciels ICIM peuvent augmenter sa valeur si celle-ci est trop basse, mais ne la réduisent en aucun cas afin de ne pas déranger d'autres applications installées sur votre machine. Ce paramètre indique au système d'exploitation le nombre de fichiers qu'il peut ouvrir simultanément.

INSTALL.EXE vérifie la présence du logiciel installé et vous propose de :

- 1 Mettre à jour le logiciel
- 2 Desinstaller le pack d'installation
- 3 Desinstaller complètement le logiciel

 Seul le superviseur du logiciel peut desinstaller celui-ci si le MOT DE PASSE SUPERSISEUR est enregistré.

### **PRISE EN MAIN**

La prise en main de ce logiciel est facilité par la présence :

- d'aide en ligne (dernière ligne en bas de l'écran).
- d'aide détaillée suivant contexte (touche <F1>) : le logiciel sélectionne toute information utile concernant l'endroit sur lequel vous vous trouvez.
- d'aide globale : aide détaillée concernant l'ensemble du logiciel ou concernant des fonctionnalités utilisées à divers endroits.
- de messages d'alerte : le programme vérifie la cohérence des informations saisies par l'utilisateur afin d'éliminer tout risque d'erreur ou d'omission, et informe l'utilisateur par ce type de messages.
- de messages d'alerte bloquants exemple : refus d'une information donnée par l'utilisateur car elle est illogique, compte tenu de ceci et/ou de cela.
- de très nombreux guides de saisie vous permettant de trouver et de sélectionner directement l'information là où elle se trouve sans avoir à l'indiquer plusieurs fois manuellement.
- du manuel de référence imprimable directement depuis le logiciel sur toute imprimante compatible DOS ou Windows, que celle-ci soit connectée sur port parallèle, USB, en réseau ou autre.

L'interface utilisateur est normalisée.

 Les touches de navigation (touches permettant de se déplacer d'un endroit à l'autre dans un logiciel) sont affichées en bas de l'écran sous forme de boutons sur lequels vous pouvez également cliquer avec votre souris. Ces touches changent en permanence, selon l'endroit sur lequel vous vous trouvez. Chaque bouton indique la touche (ou la combinaison de touches) et son action. Le manuel de référence et l'aide disponibles à l'écran décrivent chaque touche de navigation.

 Les paramètrages ont presque tous des valeurs par défaut. Peu de paramètrages sont indispensables et ceux qui le sont vous sont signalés, avec la méthode pour y accéder, lorsque le logiciel a besoin des informations qu'ils contiennent.

 Entrez dans le logiciel et laissez-vous guider. Vous saurez vous déplacer partout en quelques instants, avec le clavier comme avec la souris...

### **BUREAU**

 Le BUREAU est le MENU PRINCIPAL depuis lequel on accède à l'ensemble des FONCTIONS du logiciel, (sauf la fonction pour créer une société, qui est accessible dans le menu SOCIETE, menu par lequel on choisi une société avant d'entrer dans le Bureau).

#### **Description du bureau**

- La première ligne de l'écran contient le nom de la société dans laquelle vous vous trouvez (à gauche) et la date et l'heure courantes (à droite).
- La deuxième ligne contient le nom de chaque module (ou logiciel) disponible sur votre configuration actuelle.
- La première fenêtre est le contenu du module sur lequel vous vous trouvez. Lorsqu'il n'y a qu'une fenêtre ouverte à l'écran, appuyez sur <flèche gauche> ou <flèche droite> pour changer le module actif. Vous pouvez également changer de module en tapant directement le numéro du menu désiré : le menu N° 1 est le premier en partant de la gauche, le N° 2 le deuxième, etc...
- S'il y a plus d'une fenêtre ouverte, appuyer sur <flèche gauche> ou <flèche droite> vous fait revenir dans la fenêtre précédente, <Echap> vous fait revenir dans la première fenêtre.
- La touche <+> vous permet de retourner directement dans la dernière fonction dans laquelle vous vous trouviez précédemment, depuis la position actuelle.
- Une barre en surbrillance vous permet de choisir la fonction que vous désirez, à l'aide des touches <Flèche montante> et <Flèche descendante>. Vous pouvez aussi prendre un raccourci en tapant directement la lettre marquée en rouge sur chaque ligne du menu.
- L'avant dernière ligne de l'écran indique les principales touches de navigation disponibles dans le Bureau.
- La dernière ligne est un message indiquant ce que vous trouverez si vous appuyez sur <ENTREE>. C'est l'AIDE EN LIGNE.

### **AIDES**

Plusieurs sortes d'aide sont intégrées dans les logiciels ICIM :

#### **Aide détaillée suivant contexte**

 Il suffit de se placer à un endroit quelconque du logiciel et d'appuyer sur la touche <F1> pour obtenir une aide détaillée suivant le contexte. Si vous êtes devant une fiche, vous obtiendrez l'aide concernant tout son contenu. Si vous êtes dans une zone de saisie d'une fiche, vous aurez l'aide concernant le champs dans lequel vous êtes, etc...

Vous pouvez également :

- imprimer l'aide que vous consultez à l'écran (touche <F10>)
- trouver un mot ou une chaine (touche <F3>).

#### **Aide en ligne**

- Message apparaissant sur la dernière ligne de l'écran, qui vous informe selon l'endroit où vous êtes à l'intérieur du logiciel.
- Barre d'options en bas de l'écran vous indiquant l'action qui va s'accomplir si vous appuyez sur la touche correspondante.

#### **Messages de prévention d'erreurs**

 Des messages de prévention d'erreurs sont placés dans le programme afin que celui-ci vous informe dès qu'il détecte une incohérence.

 Ces messages peuvent être composés de plusieurs lignes de texte. Ils fournissent une description précise de l'erreur en cause afin que vous puissiez y remédier facilement.

Exemple de message :

 Cette commande est déjà facturée : vous ne pouvez plus la modifier, la supprimer, lui ajouter un supplément ni modifier son prix.

Appuyez sur une touche...

 Selon la cause et la gravité de l'erreur, le programme se comportera différemment. Après lecture du message et appui sur une touche, le programme...

- retournera à l'endroit précédent l'affichage de l'erreur
- reviendra en arrière
- quittera la fonction en cours
- s'interrompra (fin du programme)

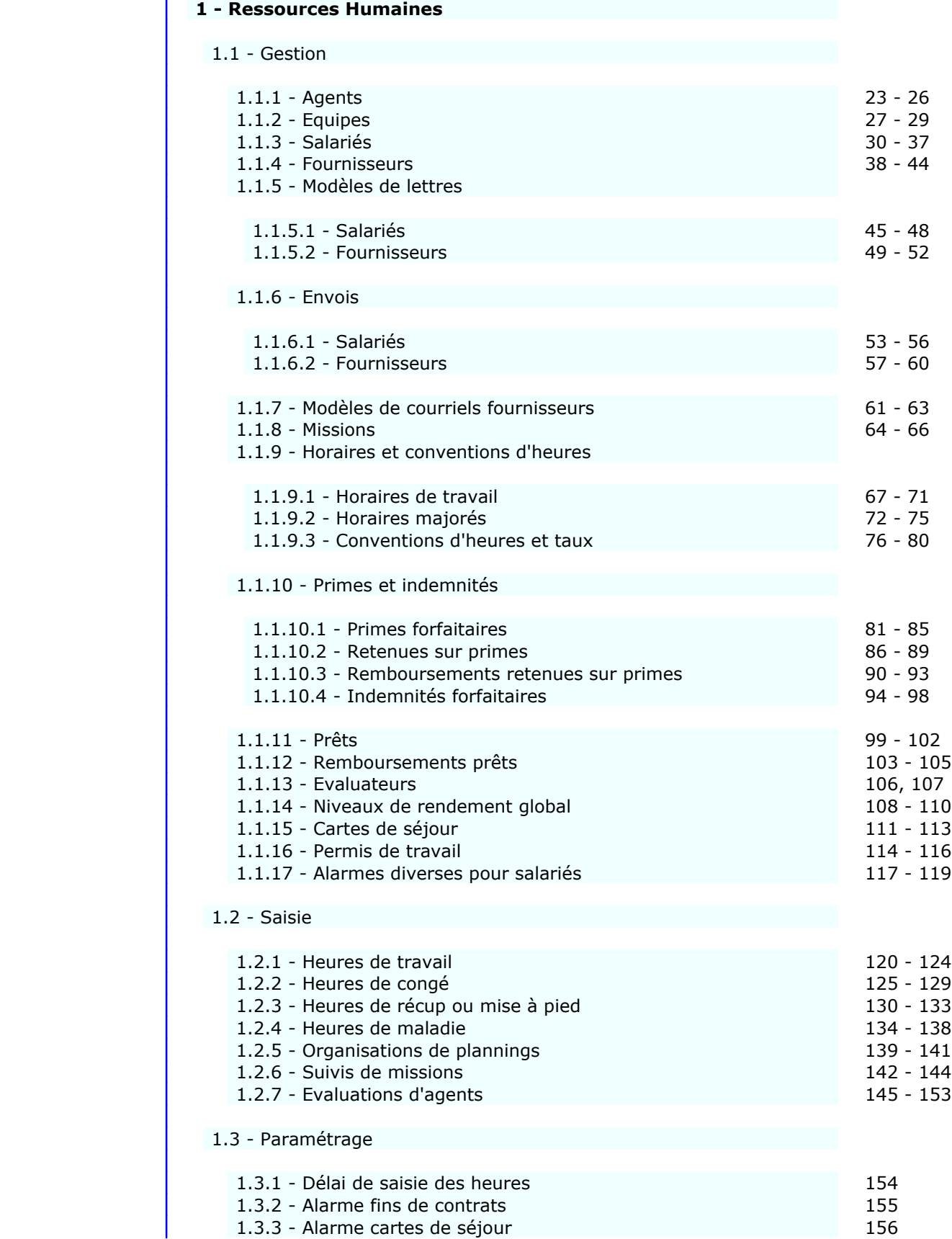

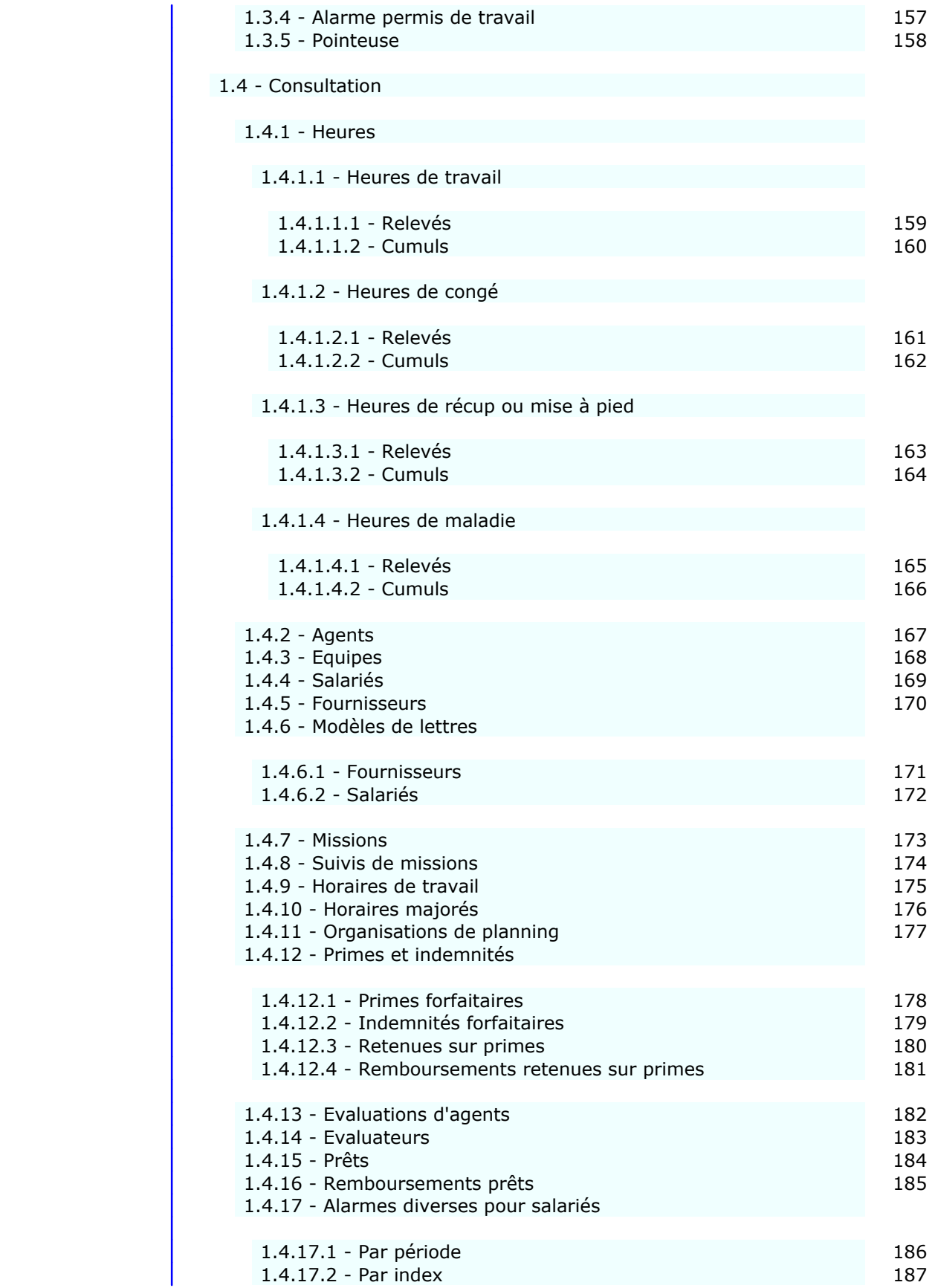

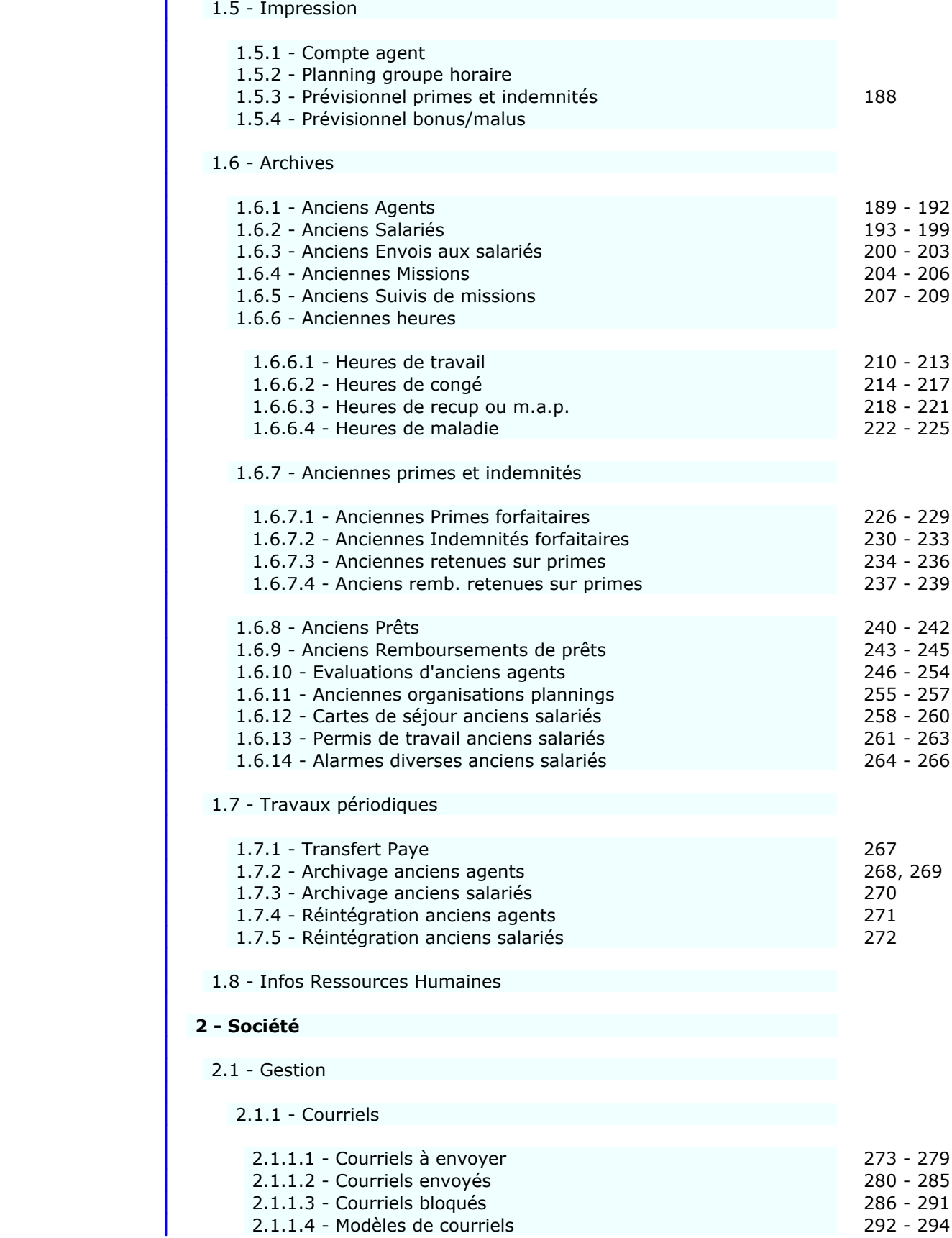

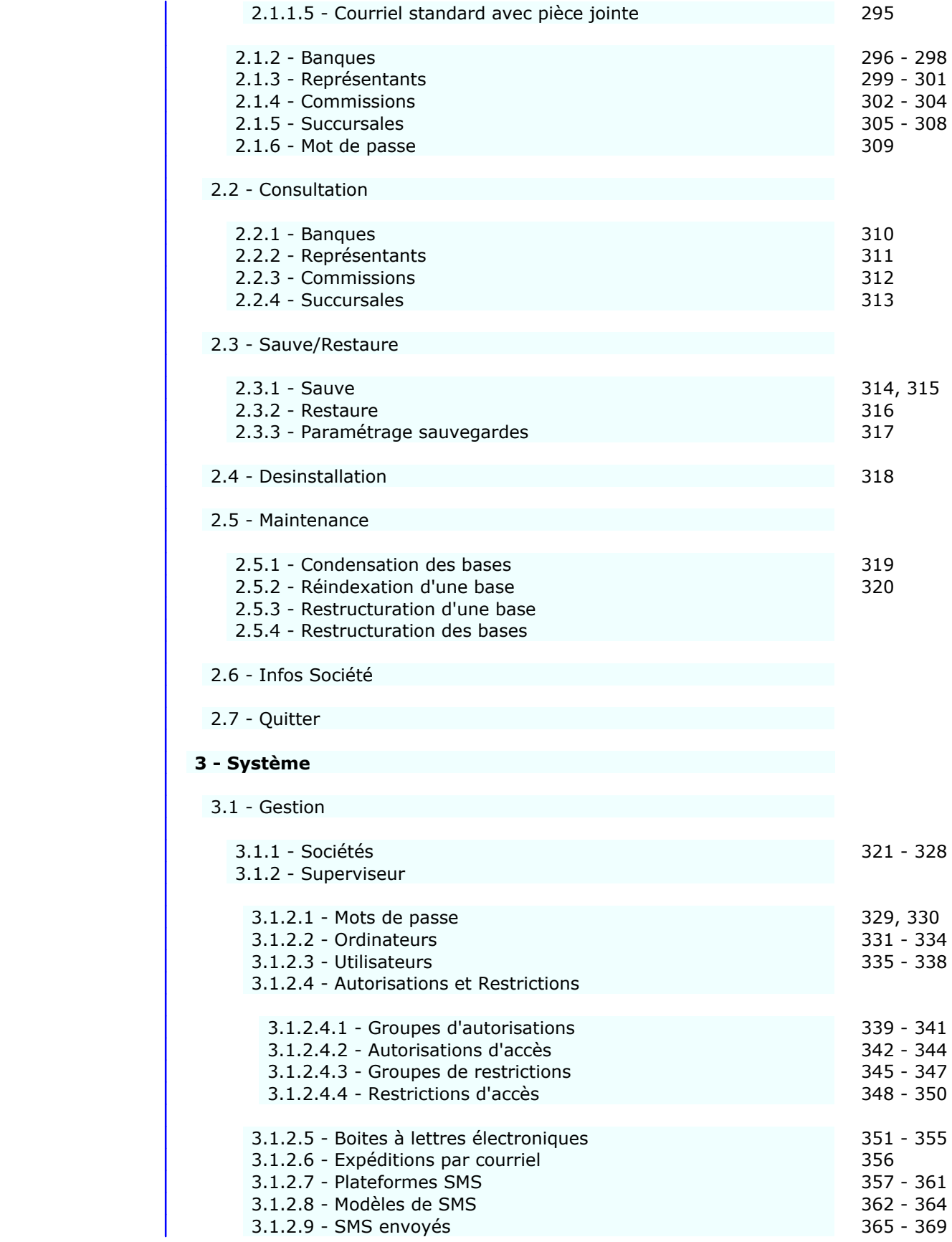

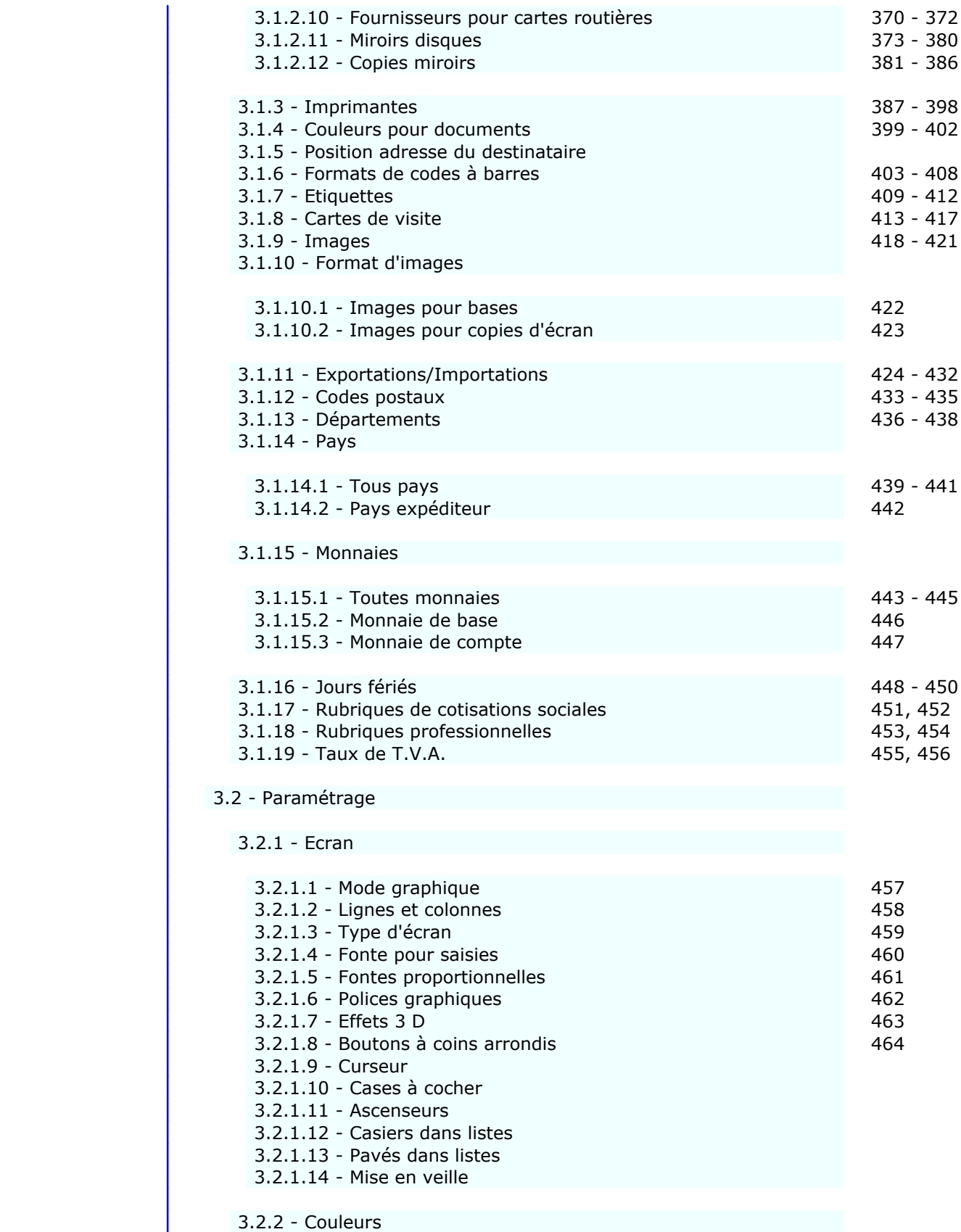

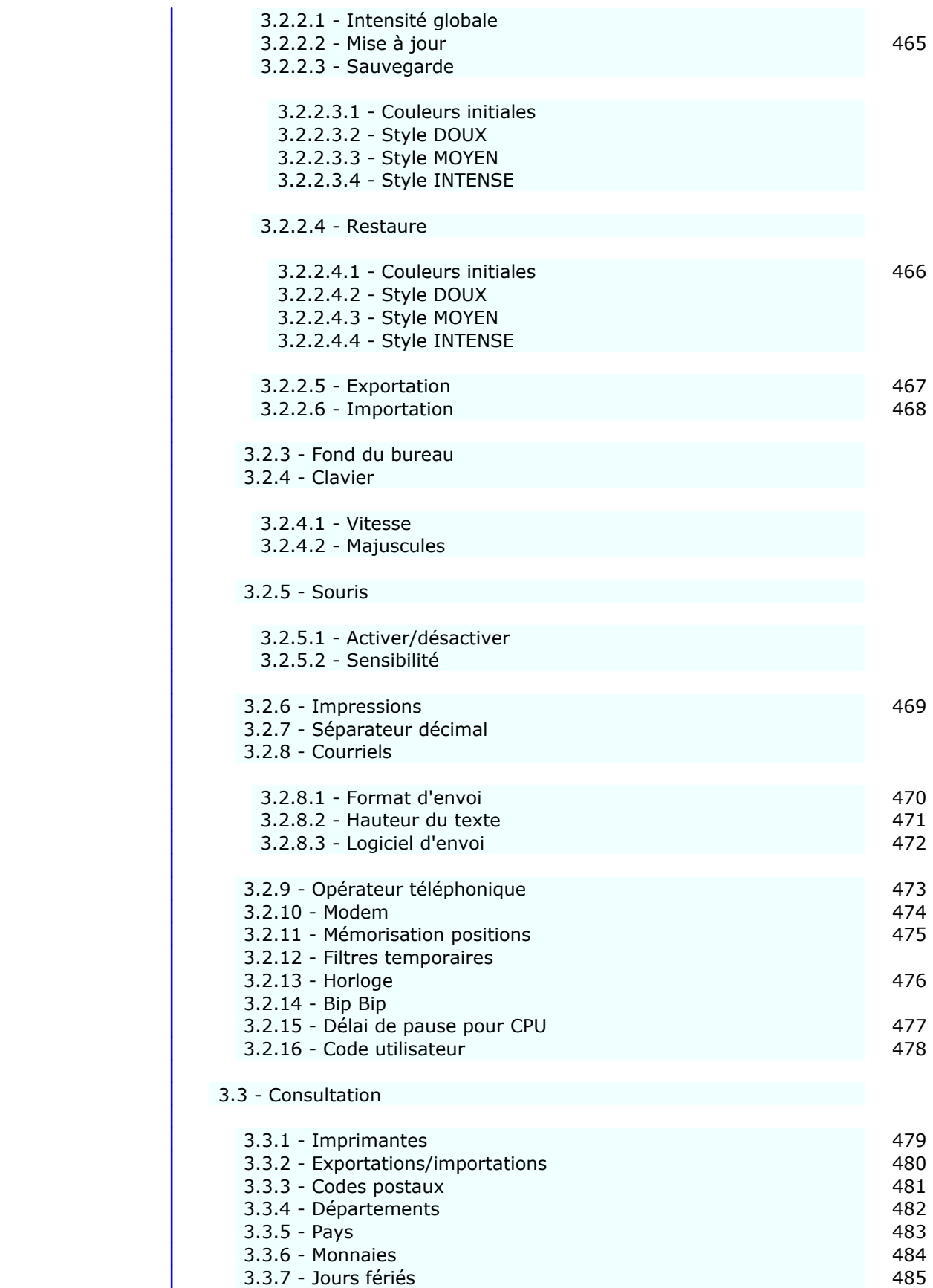

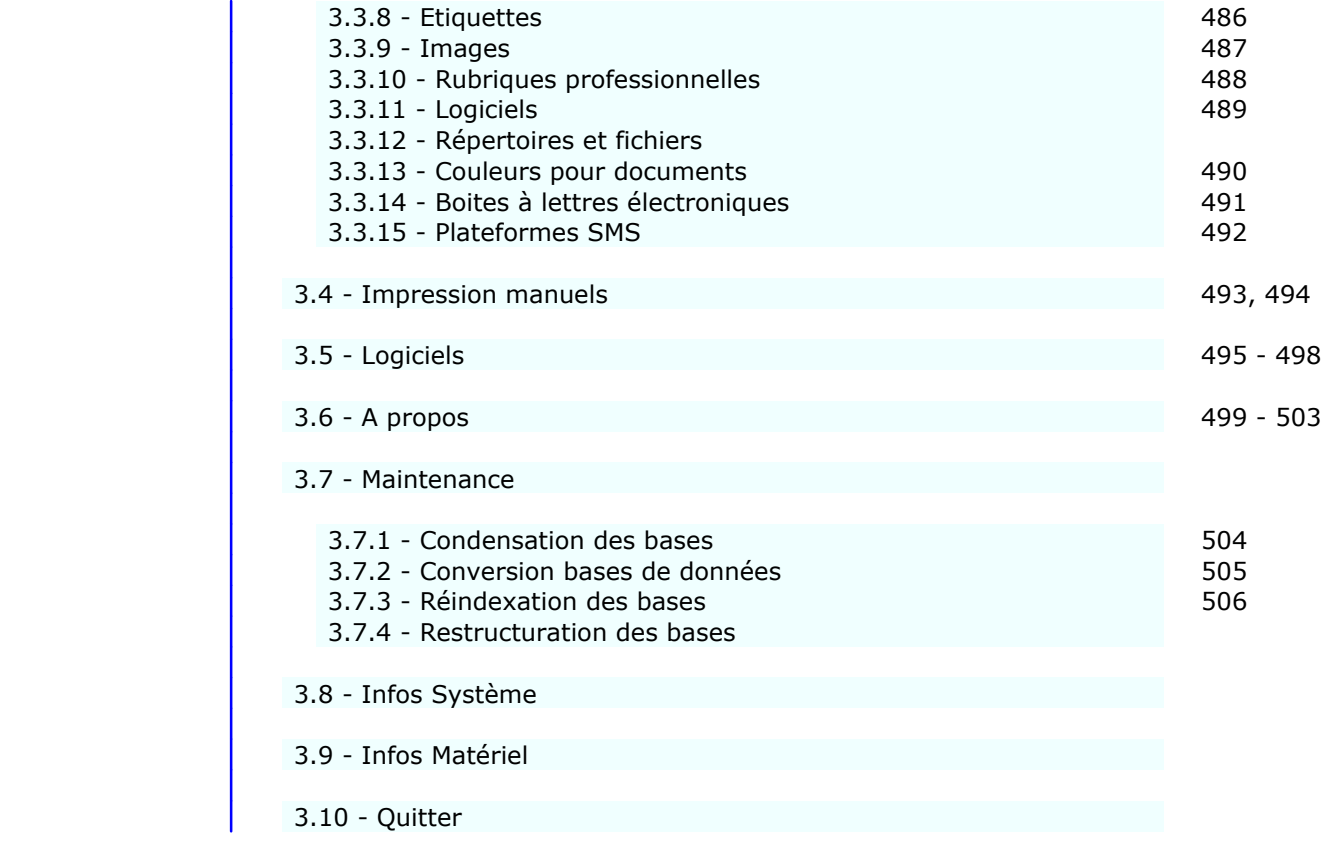

## **GESTION DES AGENTS**

 Cette fonction sert à mettre à jour ou consulter le fichier des agents. La liste des agents apparait à l'écran.

### **Navigation devant la liste**

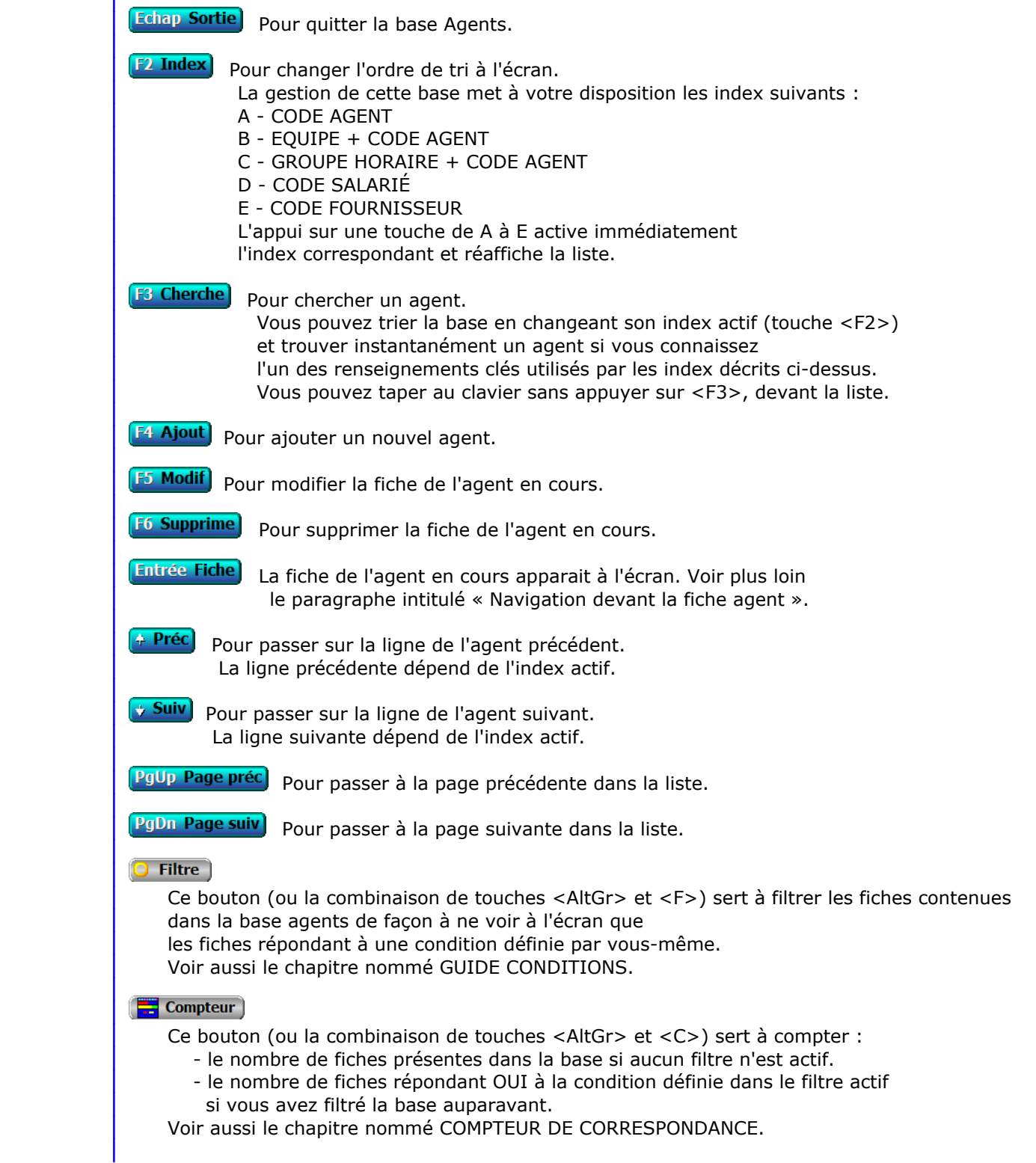

#### **Th** Analyse

 Ce bouton (ou la combinaison de touches <AltGr> et <A>) sert à analyser la base agents sous forme de liste, et sous forme graphique si au moins un champs cumulable est présent dans la liste. Voir aussi le chapitre nommé ANALYSE.

#### **HE** Statistiques

 Ce bouton (ou la combinaison de touches <AltGr> et <S>) sert à consulter des statistiques globales concernant la base courante. Le logiciel calcule le total, la moyenne, la plus petite et la plus grande valeur trouvées, pour chaque champs. Voir aussi le chapitre nommé STATISTIQUES.

#### **Fiche agent**

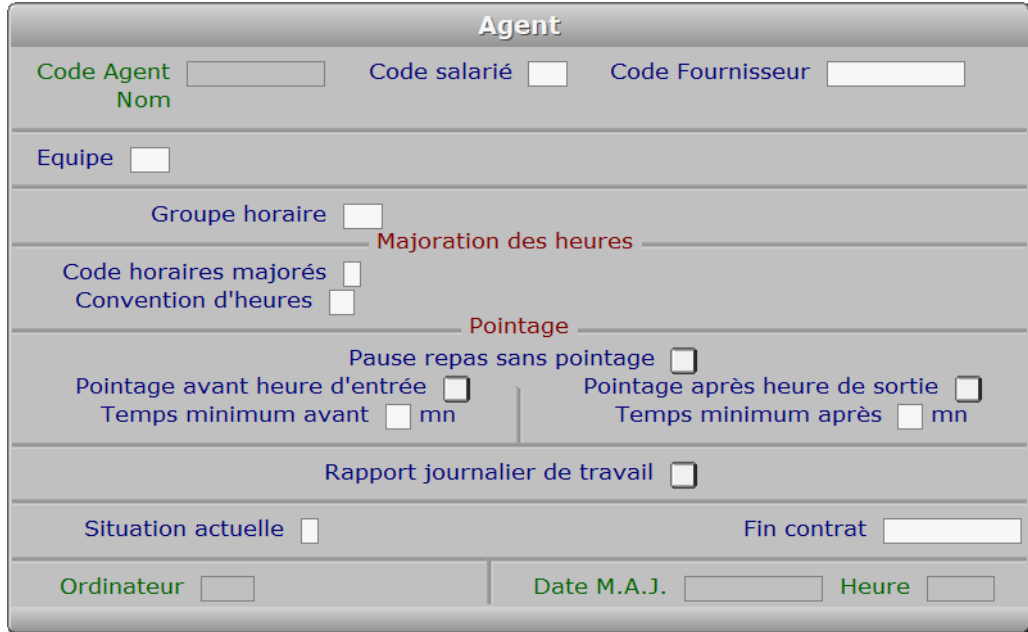

#### **Description des champs**

#### **Code Agent**

*Entrer un code d'identification pour cet agent (F2 = guide).*

#### **Code salarié**

*F2 = guide.*

 Si le code salarié indiqué n'est pas enregistré dans la base SALARIÉS, le logiciel vous propose d'ajouter un nouveau SALARIÉ.

#### **Code Fournisseur**

*F2 = guide.*

 Si le code fournisseur indiqué n'est pas enregistré dans la base FOURNISSEURS, le logiciel vous propose d'ajouter un nouveau FOURNISSEUR.

#### **Equipe**

 *Equipe à laquelle est rattaché cet agent (facultatif) (F2 = guide).* Si l'equipe indiquée n'est pas enregistrée dans la base ÉQUIPES, le logiciel vous propose d'ajouter une nouvelle ÉQUIPE.

#### **Groupe horaire**

 *Entrez le groupe horaire auquel est lié cet agent (F2 = guide).* Si le groupe horaire indiqué n'est pas enregistré dans la base HORAIRES DE TRAVAIL, le logiciel vous propose d'ajouter un nouveau PLANNING DE GROUPE HORAIRE. Chaque groupe horaire est défini dans la base des Horaires de travail. Si ce champs est vide, l'agent n'est lié à aucun groupe horaire. Dans ce cas le logiciel considère uniquement les horaires définis dans la fiche salarié de cet agent, s'il est salarié. Voir aussi : HORAIRES DE TRAVAIL, SALARIES.

#### **Code horaires majorés**

 *Entrer le code de la convention d'horaires majorés appliquée à cet agent (F2 = guide).* Si le code horaires majorés indiqué n'est pas enregistré dans la base HORAIRES MAJORÉS, le logiciel vous propose d'ajouter une nouvelle CONVENTION D'HORAIRES MAJORÉS.

#### **Convention d'heures**

 *Entrer le numéro de la convention d'heures à laquelle est rattaché cet agent (F2 = guide).* Si la convention d'heures indiquée n'est pas enregistrée dans la base CONVENTIONS D'HEURES, le logiciel vous propose d'ajouter une nouvelle CONVENTION D'HEURES.

#### **Pause repas sans pointage**

 *Si oui, les pauses prévues seront insérées lors de l'import depuis la pointeuse.* Ce champs concerne les agents qui ne pointent pas avant et après leurs pauses repas. Les données provenant de votre pointeuse ne contenant pas ces heures de pause, le logiciel peut les calculer à partir des horaires prévus pour chaque agent concerné et les insérer dans les fiches *Jour de travail* générées lors de l'importation d'un fichier provenant des données contenues dans votre pointeuse. Voir aussi : Paramétrage Pointeuse, et option Pointeuse dans la saisie des Heures de travail.

#### **Pointage avant heure d'entrée**

*Si Non, le comptage des heures commence à l'heure de début de travail prévue.*

#### **Temps minimum avant**

 *Temps minimum entre l'heure d'entrée prévue et un pointage avant l'heure.* Un nombre de minutes supérieur ou égal à ce nombre doit être effectué avant l'heure d'entrée prévue, pour que le pointage avant l'heure soit pris en compte.

#### **Pointage après heure de sortie**

*Si Non, le comptage des heures s'arrête à l'heure de fin de travail prévue.*

#### **Temps minimum après**

 *Temps minimum entre l'heure de sortie prévue et un pointage après l'heure.* Un nombre de minutes supérieur ou égal à ce nombre doit être effectué après l'heure de sortie prévue, pour que le pointage après l'heure soit pris en compte.

#### **Rapport journalier de travail**

*Si Oui, l'agent doit fournir un rapport journalier de travail.*

#### **Situation actuelle**

 *Présent, Absent, Malade, Stage à l'extérieur, Vacances, Licencié, Fin de contrat.* Autre cas : Démission. Tapez le premier caractère du cas concerné.

#### **Fin contrat**

*Date de fin du contrat (F2 = calendrier).*

#### **Ordinateur**

 *Numéro de l'ordinateur depuis lequel a été mise à jour cette fiche en dernier.* Ce champs est mis à jour automatiquement.

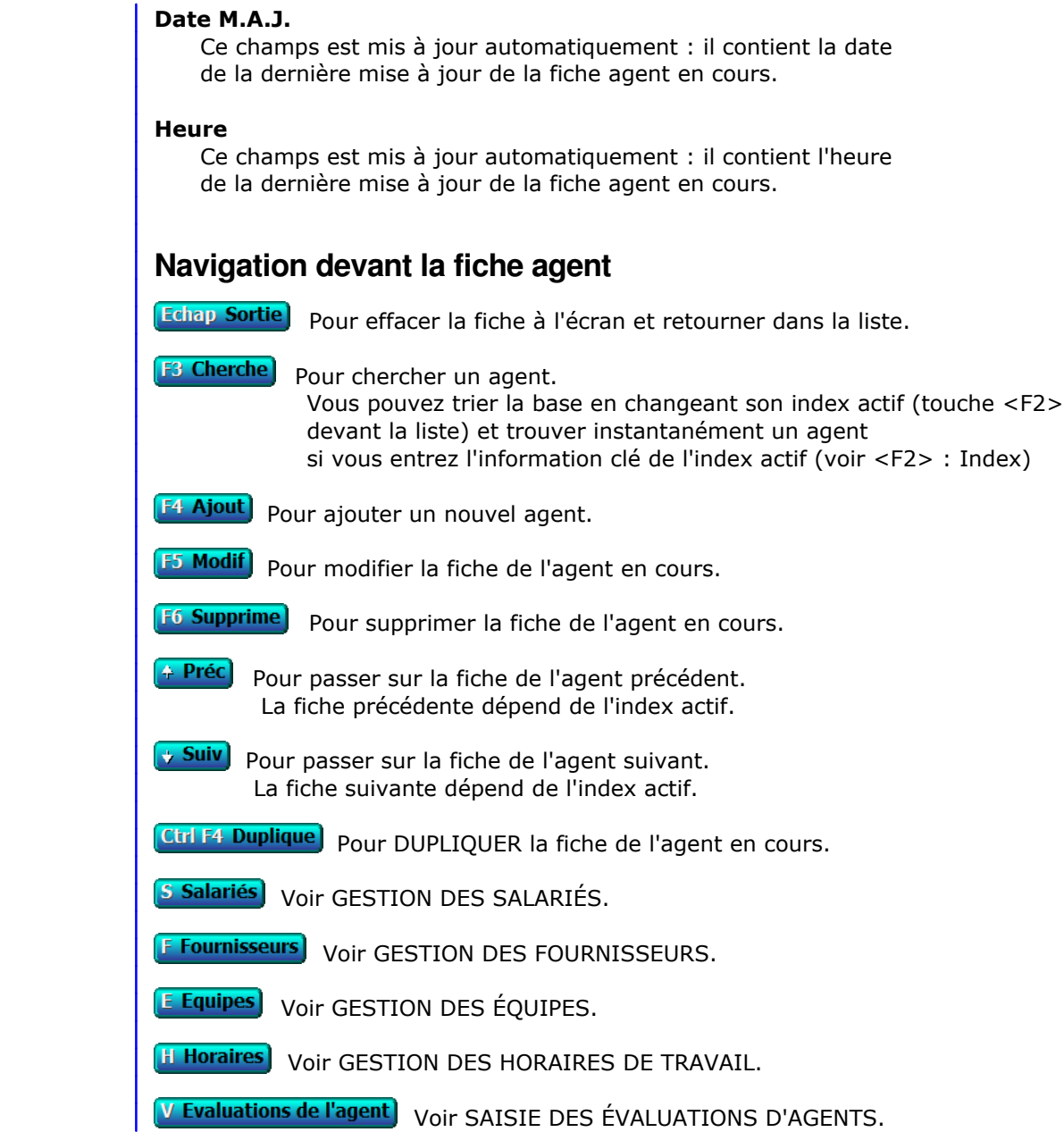

## **GESTION DES ÉQUIPES**

 Cette fonction sert à mettre à jour ou consulter le fichier des équipes. La liste des équipes apparait à l'écran.

### **Navigation devant la liste**

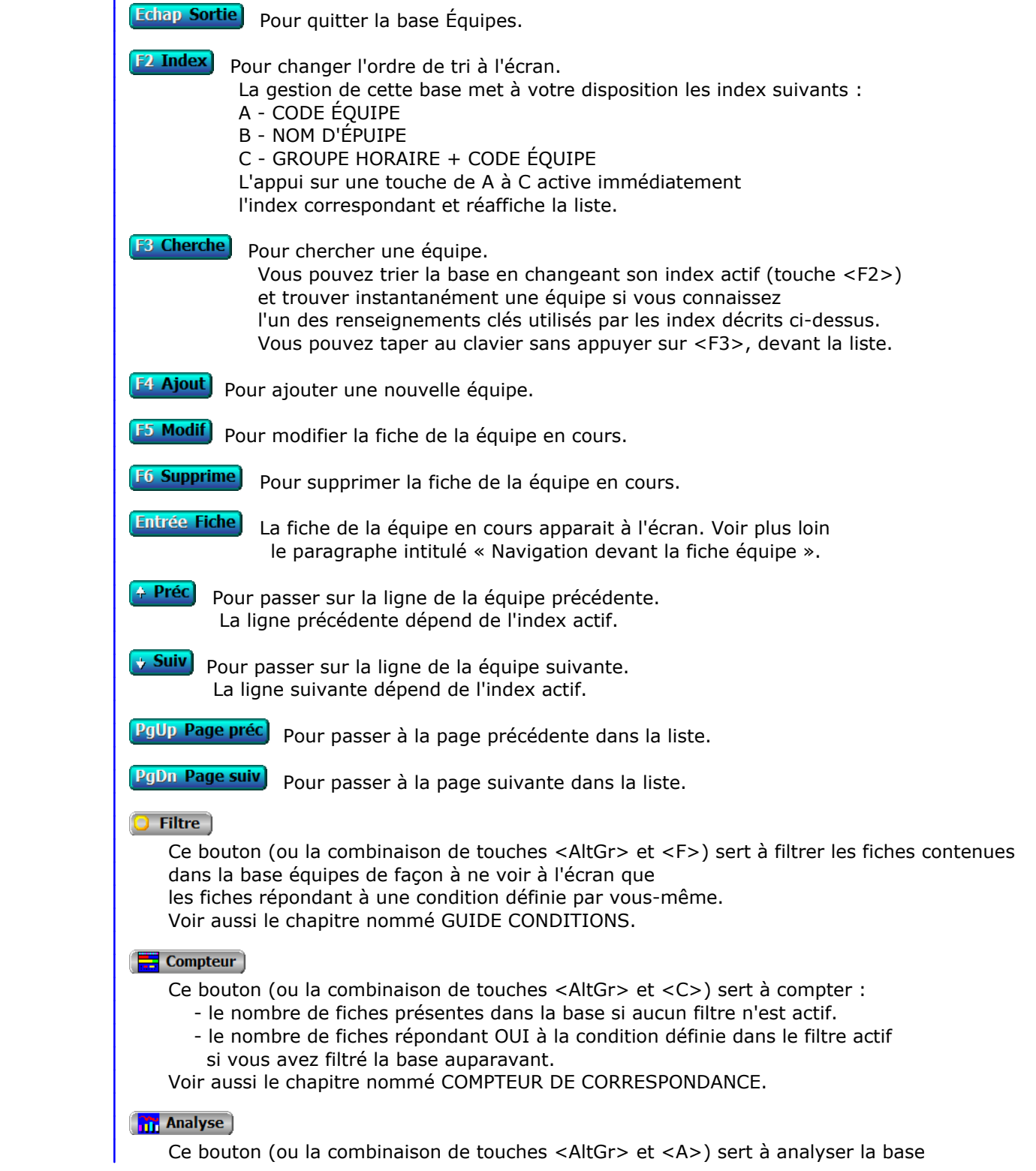

 équipes sous forme de liste, et sous forme graphique si au moins un champs cumulable est présent dans la liste. Voir aussi le chapitre nommé ANALYSE.

#### Statistiques

 Ce bouton (ou la combinaison de touches <AltGr> et <S>) sert à consulter des statistiques globales concernant la base courante. Le logiciel calcule le total, la moyenne, la plus petite et la plus grande valeur trouvées, pour chaque champs. Voir aussi le chapitre nommé STATISTIQUES.

#### **Fiche équipe**

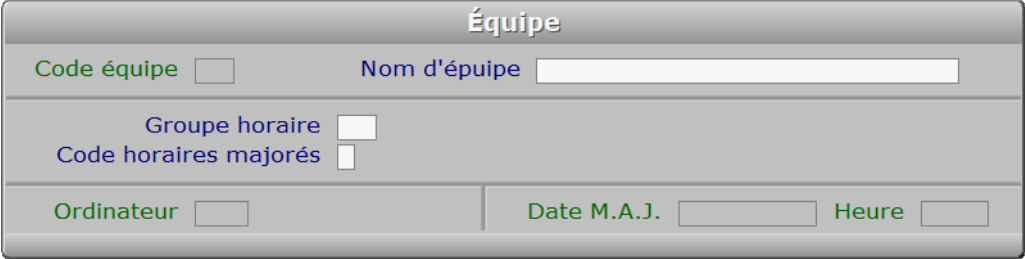

#### **Description des champs**

 **Code équipe** *F2 = guide.*

#### **Nom d'épuipe**

*F2 = guide.*

#### **Groupe horaire**

 *Groupe horaire en vigueur pour les agents cette équipe (facultatif) (F2 = guide).* Si le groupe horaire indiqué n'est pas enregistré dans la base HORAIRES DE TRAVAIL, le logiciel vous propose d'ajouter un nouveau PLANNING DE GROUPE HORAIRE. Si ce champs est renseigné, son contenu sera proposé par défaut lors de la création d'une fiche Agent pour chaque nouvel agent lié à cette équipe. Voir aussi la gestion des HORAIRES DE TRAVAIL.

#### **Code horaires majorés**

 *Code des horaires majorés en vigueur pour cette équipe (facultatif) (F2 = guide).* Si le code horaires majorés indiqué n'est pas enregistré dans la base HORAIRES MAJORÉS, le logiciel vous propose d'ajouter une nouvelle CONVENTION D'HORAIRES MAJORÉS. Si ce champs est vide, le champs de même nom dans la fiche Agents doit être renseigné.

#### **Ordinateur**

 *Numéro de l'ordinateur depuis lequel a été mise à jour cette fiche en dernier.* Ce champs est mis à jour automatiquement.

#### **Date M.A.J.**

 Ce champs est mis à jour automatiquement : il contient la date de la dernière mise à jour de la fiche équipe en cours.

#### **Heure**

 Ce champs est mis à jour automatiquement : il contient l'heure de la dernière mise à jour de la fiche équipe en cours.

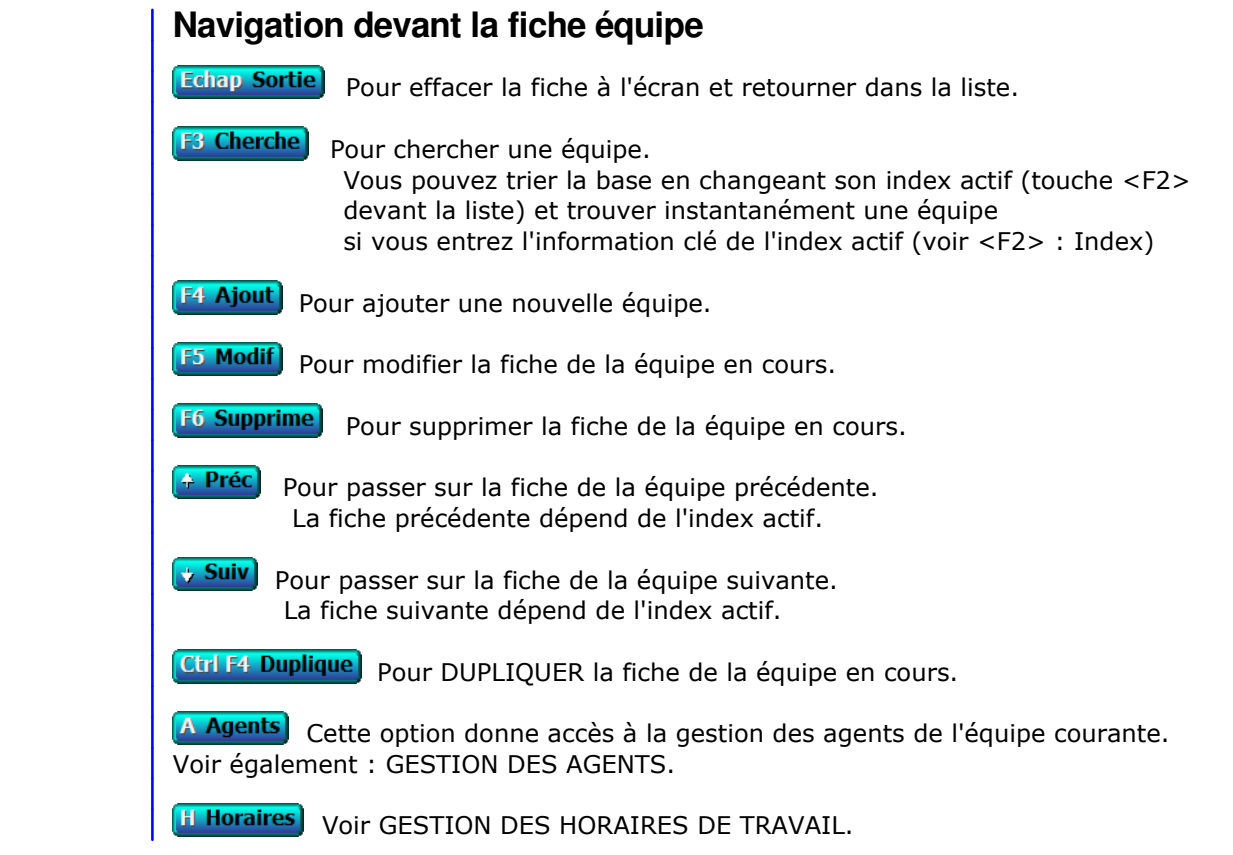

## **GESTION DES SALARIÉS**

 Cette fonction sert à mettre à jour ou consulter le fichier des salariés. La liste des salariés apparait à l'écran.

### **Navigation devant la liste**

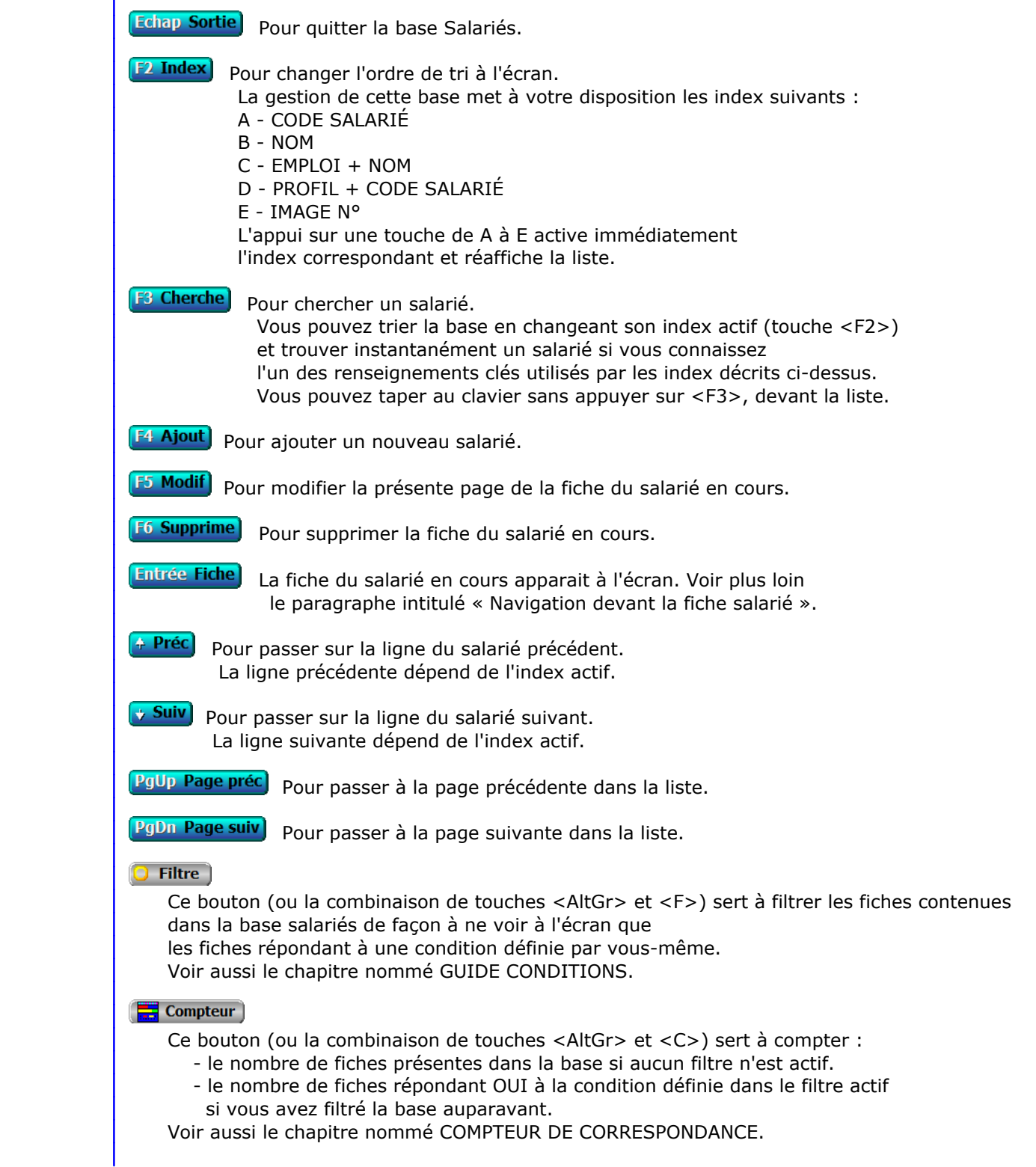

#### **M** Analyse

 Ce bouton (ou la combinaison de touches <AltGr> et <A>) sert à analyser la base salariés sous forme de liste, et sous forme graphique si au moins un champs cumulable est présent dans la liste. Voir aussi le chapitre nommé ANALYSE.

#### **HE** Statistiques

 Ce bouton (ou la combinaison de touches <AltGr> et <S>) sert à consulter des statistiques globales concernant la base courante. Le logiciel calcule le total, la moyenne, la plus petite et la plus grande valeur trouvées, pour chaque champs. Voir aussi le chapitre nommé STATISTIQUES.

#### **Fiche salarié - page 1**

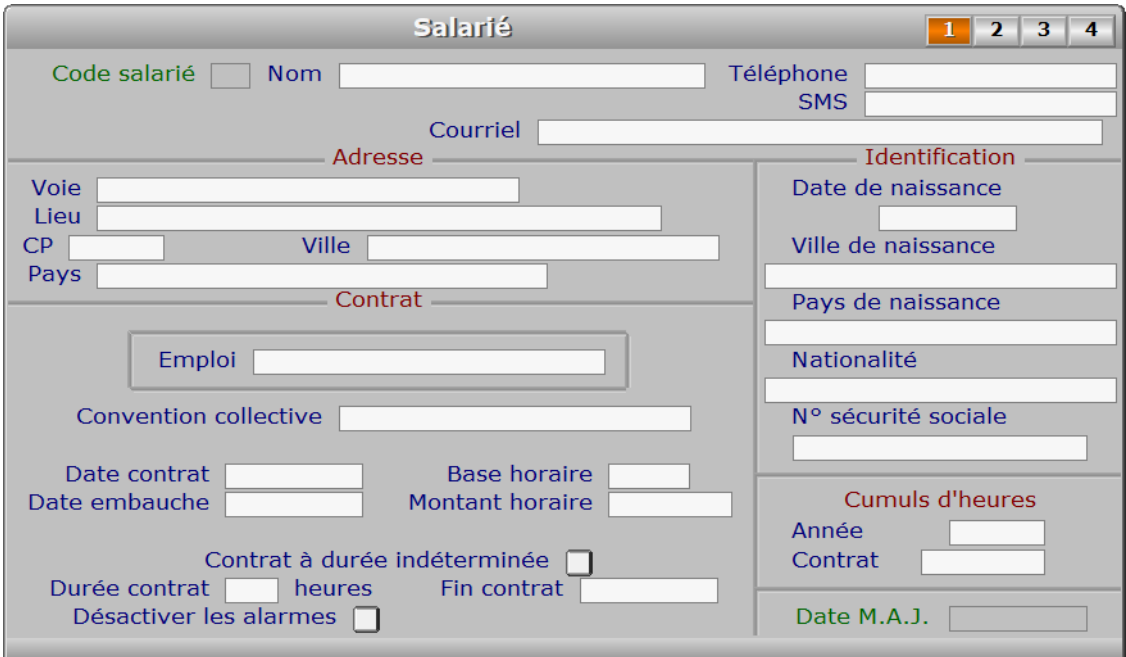

#### **Description des champs - page 1**

#### **Code salarié**

*F2 = guide.*

 Ce champs peut être saisi lorsque vous ajoutez un nouveau salarié. Il ne pourra plus être modifié après enregistrement de la nouvelle fiche.

#### **Nom**

*Placez MR, MME ou MELLE devant le nom (F2 = guide salariés).*

#### **Téléphone**

*Entrez le numéro de téléphone auquel vous pouvez joindre ce salarié (F2 = guide).*

#### **SMS**

*Numéro de téléphone vers lequel vous pouvez envoyer un SMS à ce salarié (F2 = guide).*

#### **Courriel**

 *Adresse électronique de ce salarié (F2 = guide).* Si ce champs est renseigné, vous pouvez envoyer par courriel les documents destinés  à vos salariés dans un fichier au format .pdf généré par une imprimante virtuelle PDF. Le simple fait d'imprimer un document peut ainsi provoquer plusieurs opérations automatiques :

- Génération d'un fichier .pdf au lieu d'un document imprimé.

- Génération d'un message électronique prêt à être envoyé.
- Mise en pièce jointe du document généré.

Voir aussi : Boites à lettres, Courriels à envoyer, Répertoire PDF, Fiche imprimante.

#### **Voie**

*Indiquez le numéro suivi du type de voie (rue, avenue, etc...) puis du nom.*

#### **Lieu**

*Exemple : Z.I., Bâtiment, Escalier, N° de porte.*

#### **CP**

*Code Postal (F2 = guide codes postaux).*

#### **Ville**

*F2 = guide codes postaux.*

#### **Pays**

 *Nom du pays dans lequel est située l'adresse de ce salarié (F2 = guide Pays).* Si le pays indiqué n'est pas enregistré dans la base PAYS, le logiciel vous propose d'ajouter un nouveau PAYS.

#### **Emploi**

*Entrez l'appellation prévue par la convention collective.*

#### **Convention collective**

*Entrez la convention collective à laquelle est rattaché ce salarié.*

#### **Date contrat**

*F2 = calendrier.*

#### **Date embauche**

*F2 = calendrier.*

#### **Base horaire**

*Nombre d'heures de travail mensuel prévues dans le contrat (F2 = calendrier).*

#### **Montant horaire**

*Montant du salaire horaire brut pour ce salarié (F2 = Salaire minimum).*

#### **Contrat à durée indéterminée**

#### **Durée contrat**

*Entrez la durée prévue du contrat, en nombre d'heures (F2 = calculette).*

#### **Fin contrat**

*Date de fin du contrat (F2 = calendrier).*

 Ce champs est accessible aussi pour les contrats à durée indéterminée, pour enregistrer la date de rupture du contrat, quelle qu'en soit la cause. Mettre à jour également le champs nommé *Situation actuelle*, dans la page 2 de cette fiche, lors d'une fin de contrat.

#### **Désactiver les alarmes**

*Désactive les alarmes concernant ce salarié.*

Ce champs sert à désactiver ou réactiver les alarmes concernant un salarié :

- la fin du contrat de travail
- l'expiration de la carte de séjour
- l'expiration du permis de travail
- l'expiration des alarmes diverses

 Voir aussi : Alarme fin de contrat, Alarme cartes de séjour, Alarme permis de travail et Alarmes diverses.

 Ce champs est disponible si le module *Paye* ou le module *Ressources Humaines* est présent dans l'application.

#### **Date de naissance**

*F2 = calendrier.*

#### **Ville de naissance**

*F2 = guide codes postaux.*

#### **Pays de naissance**

 *Indiquez le pays dans lequel est né ce salarié (F2 = guide Pays).* Si le pays de naissance indiqué n'est pas enregistré dans la base PAYS, le logiciel vous propose d'ajouter un nouveau PAYS.

#### **Nationalité**

*Indiquez la nationalité de ce salarié (F2 = guide pays).*

#### **N° sécurité sociale**

*Entrez le numéro de sécurité sociale de ce salarié.*

 Le format du numéro de sécurité sociale est par défaut celui de la France. Si un format différent est appliqué dans le pays où vous exercez votre profession, vous devez le définir dans la fiche de ce pays, dans la base Pays. Le nom de ce pays doit aussi être renseigné dans la fiche Société, sans quoi le format retenu sera celui par défaut.

#### **Année**

 *Les cumuls d'heures sont calculés automatiquement : ne modifiez pas cette zone.* Le logiciel calcule le cumul des heures depuis le début de l'année en remettant à jour ce cumul lors de la saisie des payes. La saisie est permise sur ce champs uniquement pour que vous puissiez remettre à jour les cumuls d'heures de vos salariés suite à l'achat du présent logiciel ICIM ou suite à une panne lors du calcul automatique de ces cumuls.

#### **Contrat**

 *Les cumuls d'heures sont calculés automatiquement : ne modifiez pas cette zone.* Le logiciel calcule le cumul des heures depuis le début du contrat en remettant à jour ce cumul lors de la saisie des payes. La saisie de ce champs est permise uniquement pour que vous puissiez remettre à jour les cumuls d'heures de vos salariés suite à l'achat du présent logiciel ICIM ou suite à une panne lors du calcul automatique de ces cumuls.

#### **Date M.A.J.**

 Ce champs est mis à jour automatiquement : il contient la date de la dernière mise à jour de la fiche salarié en cours.

#### **Fiche salarié - page 2**

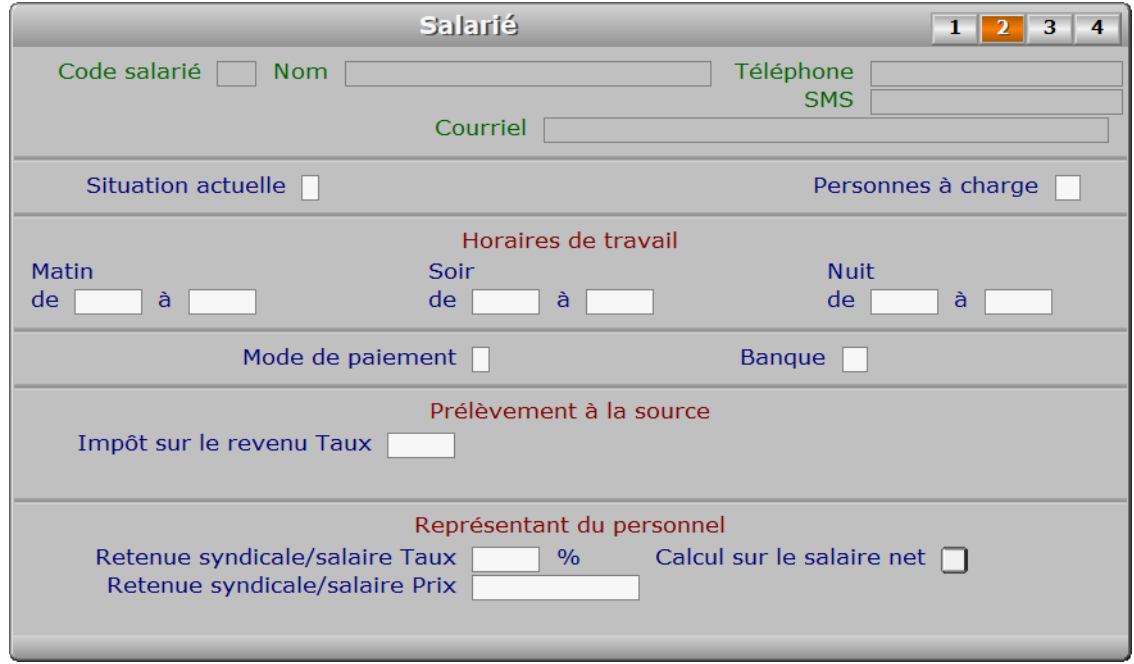

#### **Description des champs - page 2**

#### **Situation actuelle**

 *Présent, Absent, Malade, Stage à l'extérieur, Vacances, Licencié, Fin de contrat.* Autre cas : Démission. Tapez le premier caractère du cas concerné.

#### **Personnes à charge**

*Entrer le nombre de personnes à charge, s'il doit être connu pour indemnité.*

#### **De**

*Entrez l'heure de début de travail pour ce salarié le matin.*

#### **À**

*Entrez l'heure de fin de travail pour ce salarié le matin.*

#### **De**

*Entrez l'heure de début de travail pour ce salarié le soir.*

#### **À**

*Entrez l'heure de fin de travail pour ce salarié le soir.*

#### **De**

#### **À**

#### **Mode de paiement**

*C = Chèque, E = Espèce, S = Sécurisé (CB), V = Virement.*

#### **Banque**

 *Numéro de la banque concernée (F2 = guide banques).* Si la banque indiquée n'est pas enregistrée dans la base BANQUES, le logiciel vous propose d'ajouter une nouvelle BANQUE.

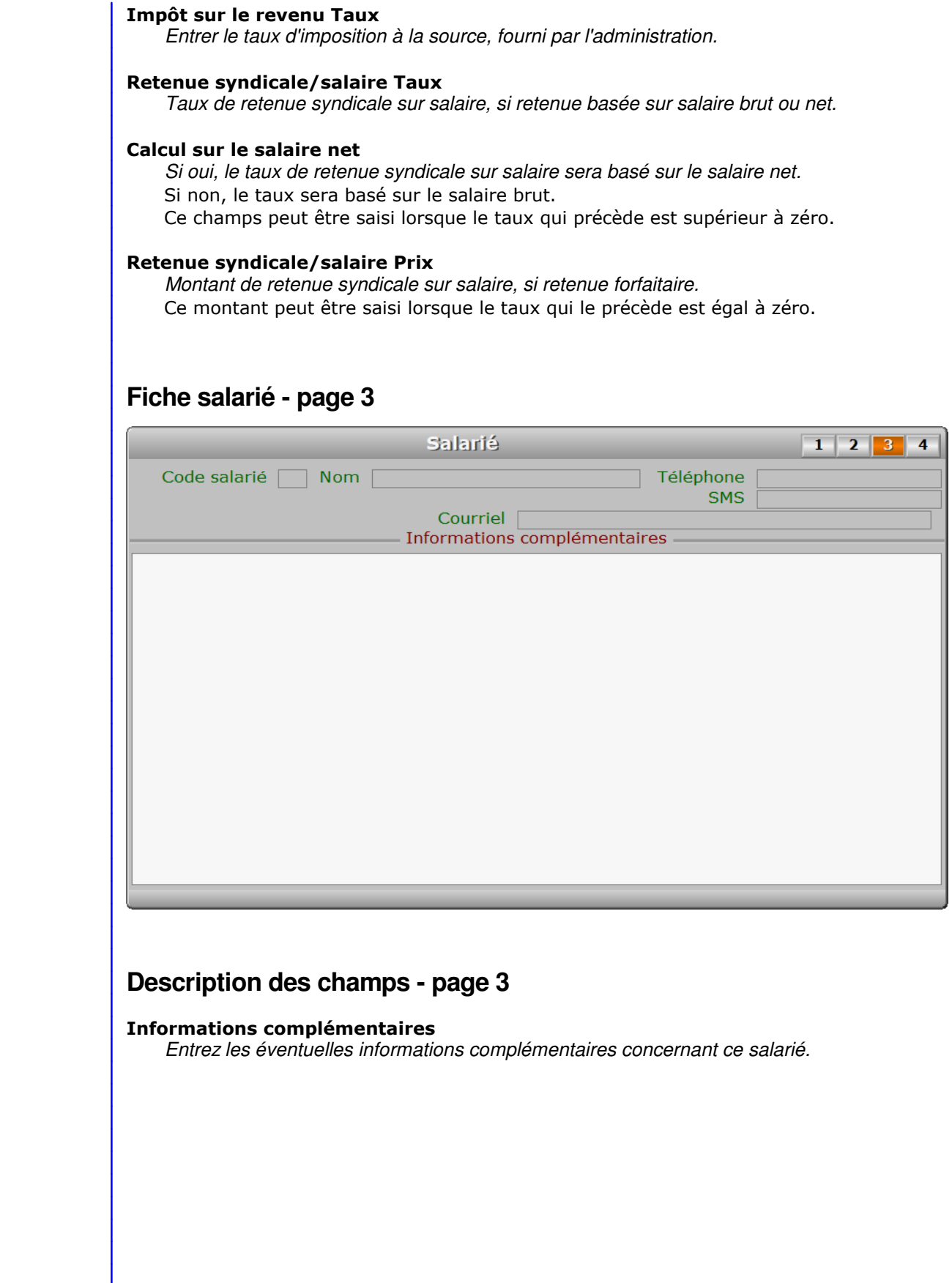

### **Fiche salarié - page 4**

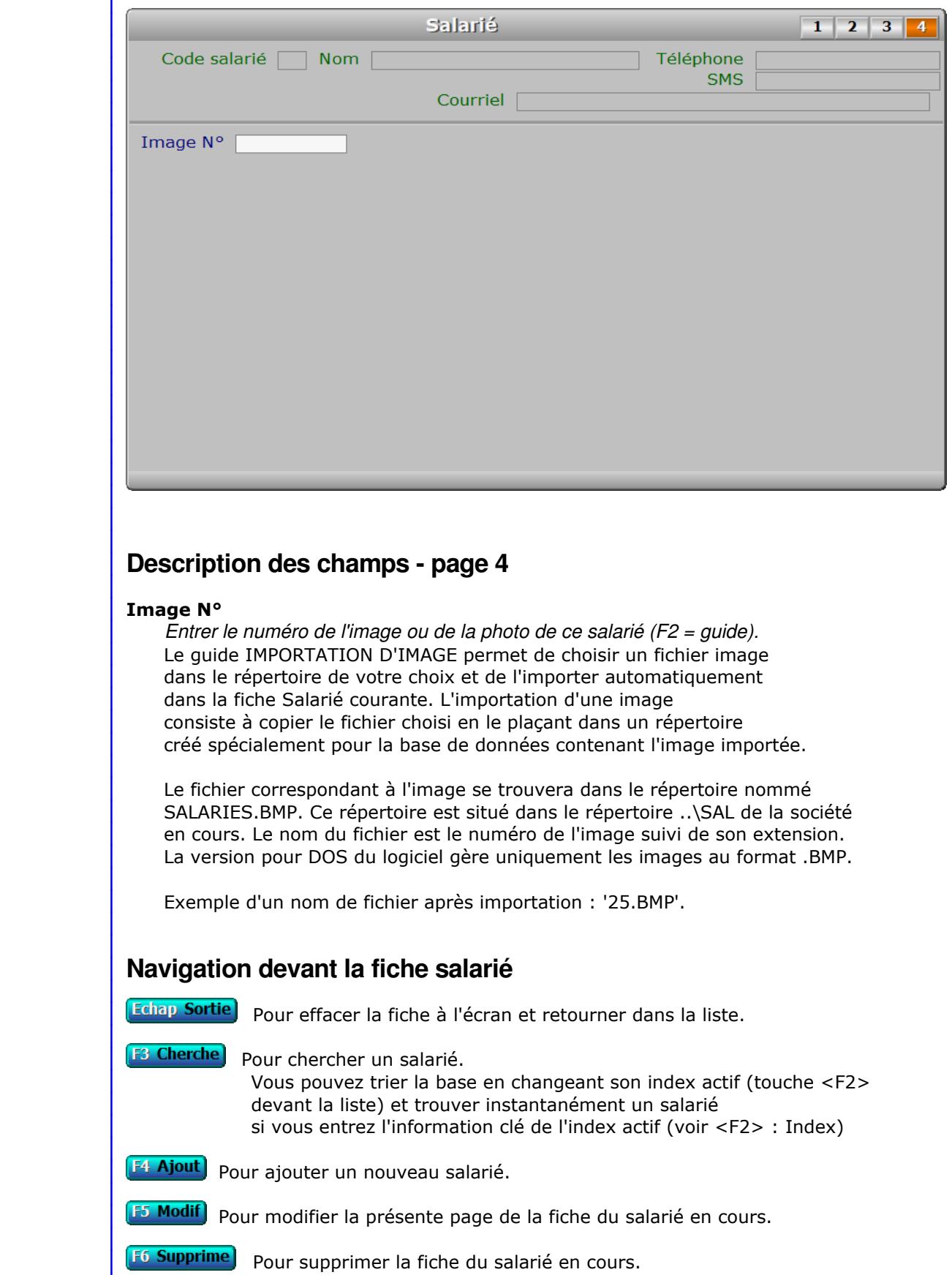
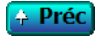

**A Préc**om Pour passer sur la fiche du salarié précédent. La fiche précédente dépend de l'index actif.

Suiv) Pour passer sur la fiche du salarié suivant. La fiche suivante dépend de l'index actif.

E Envois Cette touche donne accès à la gestion des envois expédiés au salarié en cours. La liste des envois apparait à l'écran avec la barre de sélection placée sur le premier envoi concerné. Voir également : GESTION DES ENVOIS AUX SALARIÉS.

C Carte de séjour | Voir GESTION DES CARTES DE SÉJOUR.

R Permis de travail Voir GESTION DES PERMIS DE TRAVAIL.

<sup>O Courrier</sup> Cette option permet d'imprimer du courrier en série pour vos salariés. Le logiciel vous invite à choisir un modèle de lettre et l'imprime pour tous les salariés concernés.

Pour choisir les destinataires une fenêtre de sélection vous propose :

- 1 Le salarié courant
- 2 Tous les salariés
- 3 Salariés filtrés
- 4 Salariés non filtrés

 Les choix 3 et 4 sont proposés lorsqu'un filtre est actif. Voir également : FILTRAGE.

F12 Téléphoner) Cette touche permet d'afficher le numéro de téléphone présent dans le champs TELEPHONE de la fiche SALARIE courante. Après appui sur <Entrée>, le logiciel tente de composer le numéro à l'aide de votre modem.

**S Envoi SMS** Cette option permet d'envoyer des messages SMS à vos salariés si vous disposez de la version pour Windows du logiciel et si vous avez un contrat chez un fournisseur d'envoi SMS. Le logiciel dialogue directement avec la plateforme d'envoi par l'intermédiaire d'Internet.

**Entrée Image**) Pour consulter sur tout l'écran une image ou la photo du salarié courant.

PgUp Page préc) pour afficher la page précédente de la fiche en cours.

PgDn Page suiv Pour afficher la page suivante de la fiche en cours. Chaque fiche salarié contient 4 pages.

# **GESTION DES FOURNISSEURS**

 Cette fonction sert à mettre à jour ou consulter le fichier des fournisseurs. La liste des fournisseurs apparait à l'écran.

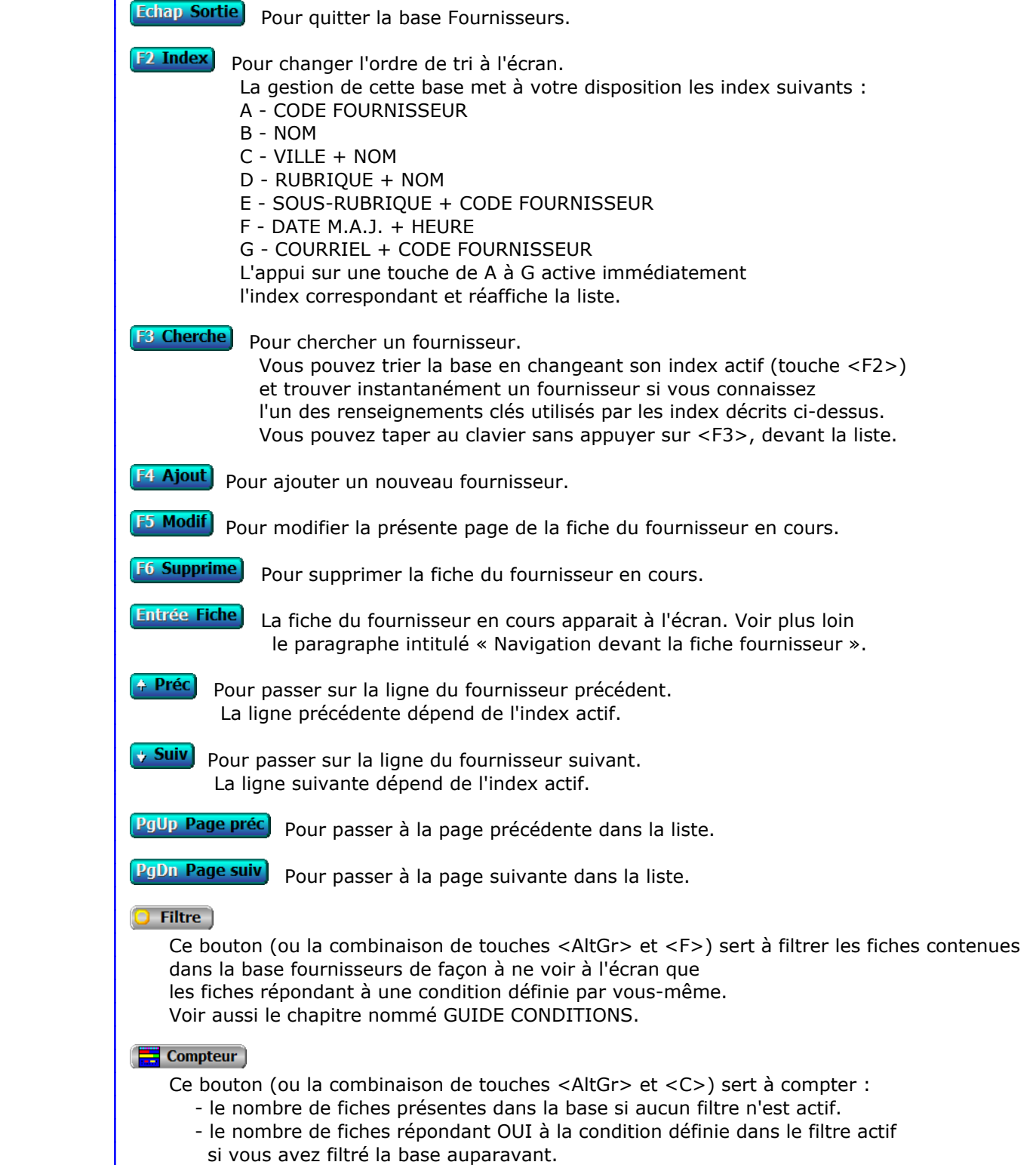

Voir aussi le chapitre nommé COMPTEUR DE CORRESPONDANCE.

#### **The Analyse**

 Ce bouton (ou la combinaison de touches <AltGr> et <A>) sert à analyser la base fournisseurs sous forme de liste, et sous forme graphique si au moins un champs cumulable est présent dans la liste. Voir aussi le chapitre nommé ANALYSE.

## Statistiques

 Ce bouton (ou la combinaison de touches <AltGr> et <S>) sert à consulter des statistiques globales concernant la base courante. Le logiciel calcule le total, la moyenne, la plus petite et la plus grande valeur trouvées, pour chaque champs. Voir aussi le chapitre nommé STATISTIQUES.

## **Fiche fournisseur - page 1**

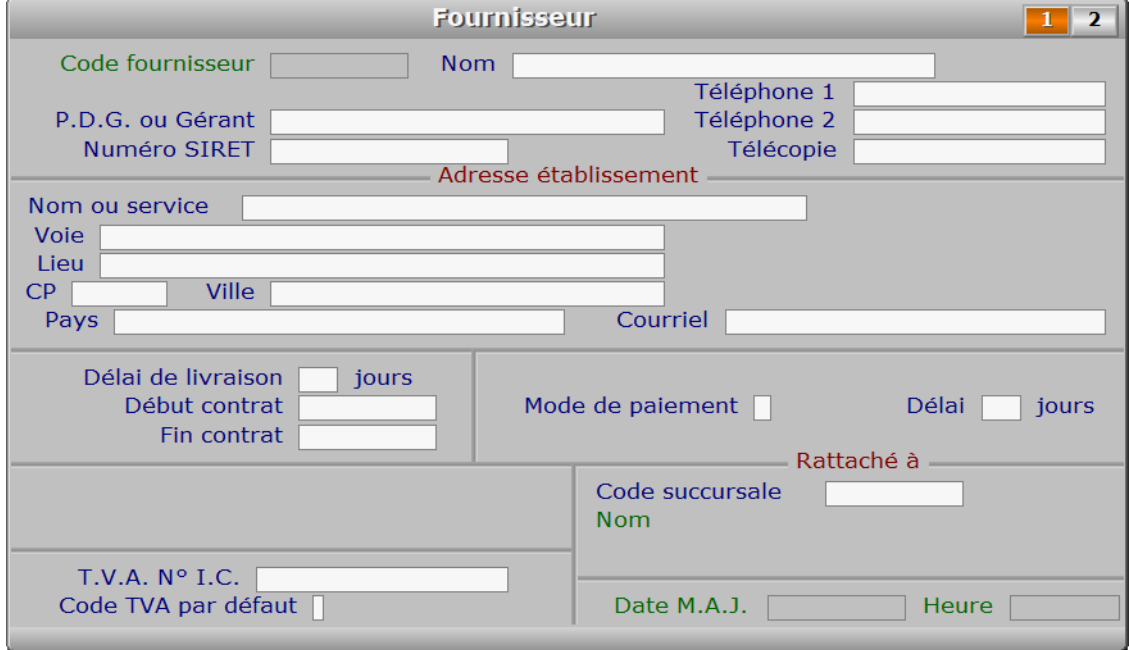

## **Description des champs - page 1**

## **Code fournisseur**

 *Abrégé du nom ou autre, sans accentuation ni apostrophes (F2 guide fournisseurs).* Ce champs peut être saisi lorsque vous ajoutez un nouveau fournisseur. Il ne pourra plus être modifié après enregistrement de la nouvelle fiche.

## **Nom**

*Entrez le nom (ou raison sociale) de ce fournisseur (F2 = guide fournisseurs).*

## **P.D.G. ou Gérant**

*Entrez le nom du responsable principal de cette société.*

## **Numéro SIRET**

 **Téléphone 1** *F2 = guide.*

## **Téléphone 2**

*F2 = guide.*

## **Télécopie**

## **Nom ou service**

#### **Voie**

*Entrez le numéro suivi de la voie puis du nom de voie.*

## **Lieu**

*Exemples: Z.I., Bâtiment, Escalier, Porte N° , B.P..*

## **CP**

*Code Postal (F2 = guide codes postaux).*

## **Ville**

*F2 = guide codes postaux.*

#### **Pays**

 *Nom du pays dans lequel est située l'adresse de ce fournisseur (F2 = guide Pays).* Si le pays indiqué n'est pas enregistré dans la base PAYS, le logiciel vous propose d'ajouter un nouveau PAYS.

## **Courriel**

*Adresse électronique du fournisseur courant (F2 = guide).*

 Si ce champs est renseigné, vous pouvez envoyer par courriel les documents destinés à vos fournisseurs dans un fichier au format .pdf généré par une imprimante virtuelle PDF. Le simple fait d'imprimer un document peut ainsi provoquer plusieurs opérations automatiques :

- Génération d'un fichier .pdf au lieu d'un document imprimé.
- Génération d'un message électronique prêt à être envoyé.
- Mise en pièce jointe du document généré.

Voir aussi : Boites à lettres, Courriels à envoyer, Répertoire PDF, Fiche imprimante.

## **Délai de livraison**

*Délai de livraison habituel de ce fournisseur.*

 La valeur que vous indiquez dans ce champs correspond au délai de réception qui vous sera proposé par défaut lors de la saisie des nouveaux bons de commande pour ce fournisseur. Ce délai, ajouté à la date de commande, permet au logiciel de faire apparaitre les articles qui devraient être déjà livrés aujourd'hui mais ne le sont pas.

Voir également : BONS DE COMMANDE, DELAI.

## **Début contrat**

*Date de début de la mission si fournisseur employé pour une durée limitée (F2 = guide).*

## **Fin contrat**

*Date de fin de contrat si fournisseur employé jusqu'à une date limite (F2 = guide).*

#### **Mode de paiement**

*C = Chèque, E = Espèce, S = Sécurisé (CB), T = Traite, V = Virement.*

### **Délai**

*Délai de règlement à compter de la date de facturation (ou fin de mois si > 15).*

## **Code succursale**

 *Code de la succursale concernée par ce fournisseur (F2 = guide succursales).* L'existence de ce champs à pour but d'imprimer les courriers et documents destinés à vos fournisseurs avec l'enseigne commerciale de la succursale plutôt que celle de la 'maison mère'. Ce champs détermine l'en-tête qui sera utilisé pour tous les documents et courriers imprimés pour le fournisseur en cours.

## **T.V.A. N° I.C.**

 *Numéro Intra Communautaire de votre fourniseur, si son entreprise est en Europe.* Ce numéro est imprimé sur vos bons de commandes lorsqu'il est indiqué dans la fiche fournisseur.

## **Code TVA par défaut**

 *Code de TVA habituel avec ce fournisseur : 0, 1, 2 (F2 = guide TVA).* Ce champs permet au logiciel de proposer par défaut un code de TVA, variable selon le fournisseur, lors de la saisie de toute fiche contenant un code de TVA et un code fournisseur.

 Exemple : votre fournisseur est situé dans un autre pays et vous ne lui réglez pas la TVA. Indiquez le code 0, qui sera alors choisi automatiquement chaque fois que vous enregistrerez de nouveaux éléments dans vos bons de commandes destinés à ce fournisseur.

 Cas spécial avec le Stock : le code TVA indiqué dans la fiche fournisseur est prioritaire par rapport au code TVA indiqué dans la fiche Article (ou Assemblage, ou Entrée d'article) si ce code est 0 (sans TVA), sinon le code TVA de l'article est proposé par défaut.

## **Date M.A.J.**

 Ce champs est mis à jour automatiquement : il contient la date de la dernière mise à jour de la fiche fournisseur en cours.

#### **Heure**

 Ce champs est mis à jour automatiquement : il contient l'heure de la dernière mise à jour de la fiche fournisseur en cours.

## **Fiche fournisseur - page 2**

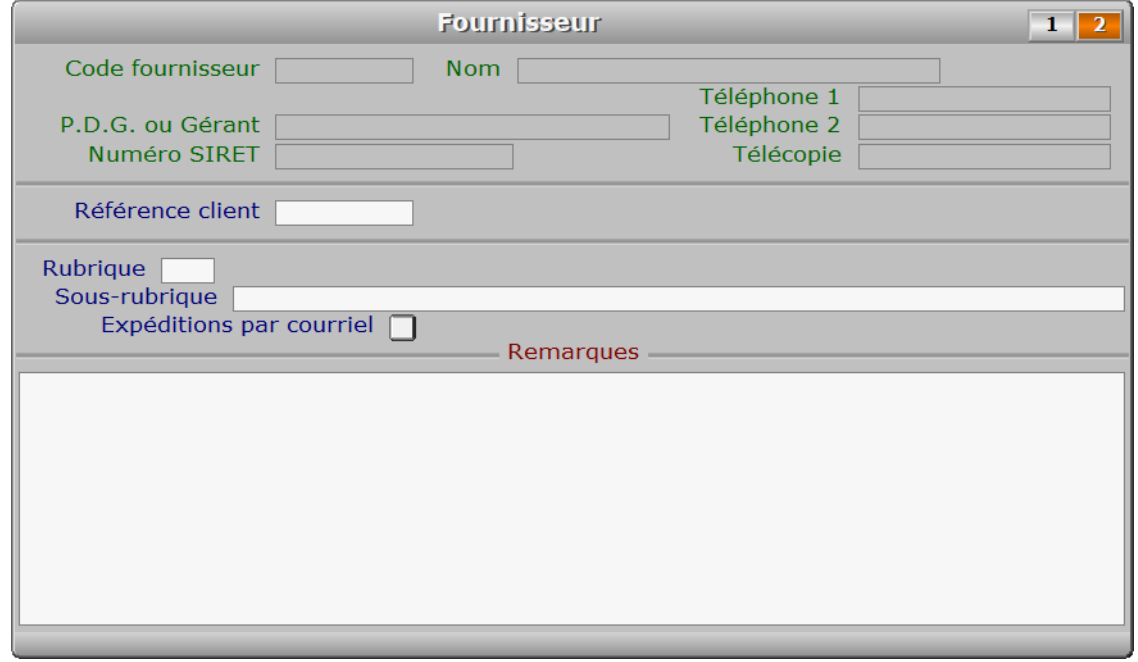

## **Description des champs - page 2**

## **Référence client**

*Votre code client chez ce fournisseur sera imprimé sur vos bons de commandes.*

## **Rubrique**

 *Entrez le numéro de la rubrique professionnelle concernée (F2 = guide rubriques).* Si la rubrique indiquée n'est pas enregistrée dans la base RUBRIQUES PROFESSIONNELLES, le logiciel vous propose d'ajouter une nouvelle RUBRIQUE PROFESSIONNELLE.

## **Sous-rubrique**

*Sous rubrique au choix (ne sera pas enregistrée dans la base Rubriques) (F2 = guide).*

## **Expéditions par courriel**

 *Si Oui, permet d'envoyer vos courriers à votre fournisseur par courriel.* Ce champs est utile si vous utilisez une version enregistrée pour Windows de ce logiciel ICIM. Il sert à indiquer au logiciel quels sont les fournisseurs qui acceptent de recevoir vos courriers directement par courriel. Le logiciel en tiendra compte lorsque vous imprimerez les dits documents avec une imprimante virtuelle type PDF.

Voir également la fiche IMPRIMANTE.

## **Remarques**

 *Entrez ici des informations complémentaires concernant le fournisseur en cours.* Utilisez depuis ce champs le guide des Codes d'impression (touche F5) pour insérer du texte avec différentes fontes de caractères et tailles, et pour insérer des images. A l'intérieur du guide, la touche F1 donne accès à toute explication concernant le fontionnement du guide et des codes d'impression.

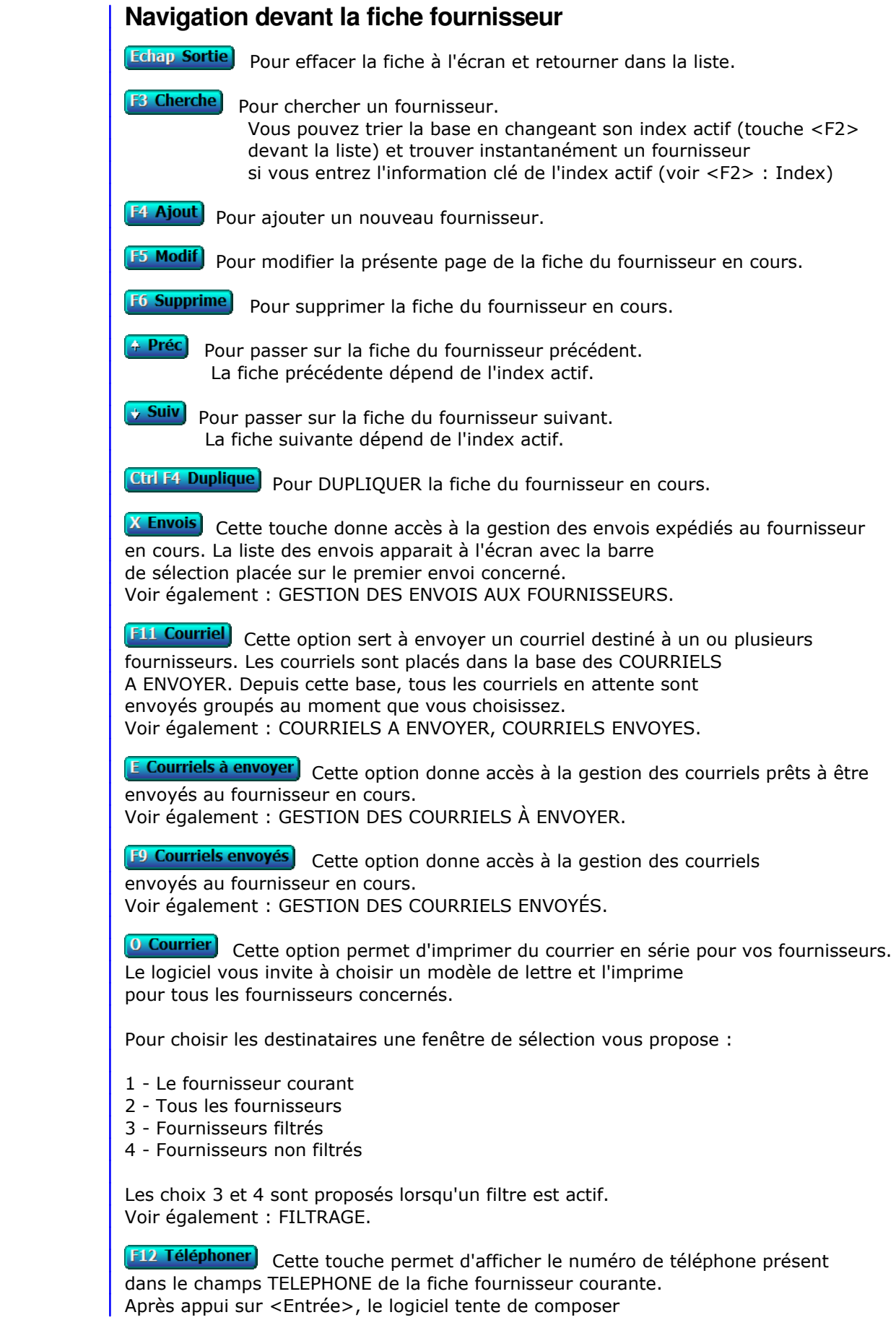

le numéro à l'aide de votre modem.

R Route Cette option permet d'afficher la carte correspondante au trajet entre l'adresse de votre entreprise et l'adresse du fournisseur courant.

Voir aussi : Paramétrage, Fournisseur pour cartes routières.

PgUp Page préc) pour afficher la page précédente de la fiche en cours.

**PgDn Page suiv** Pour afficher la page suivante de la fiche en cours. Chaque fiche fournisseur contient 2 pages.

# **GESTION DES MODÈLES DE LETTRES SALARIÉS**

Cette fonction sert à mettre à jour ou consulter le fichier des modèles de lettres salariés.

 Enregistrer un modèle de lettre pour salarié permet de l'utiliser ensuite à volonté pour envoyer du courrier à vos salariés.

La liste des modèles de lettres salariés apparait à l'écran.

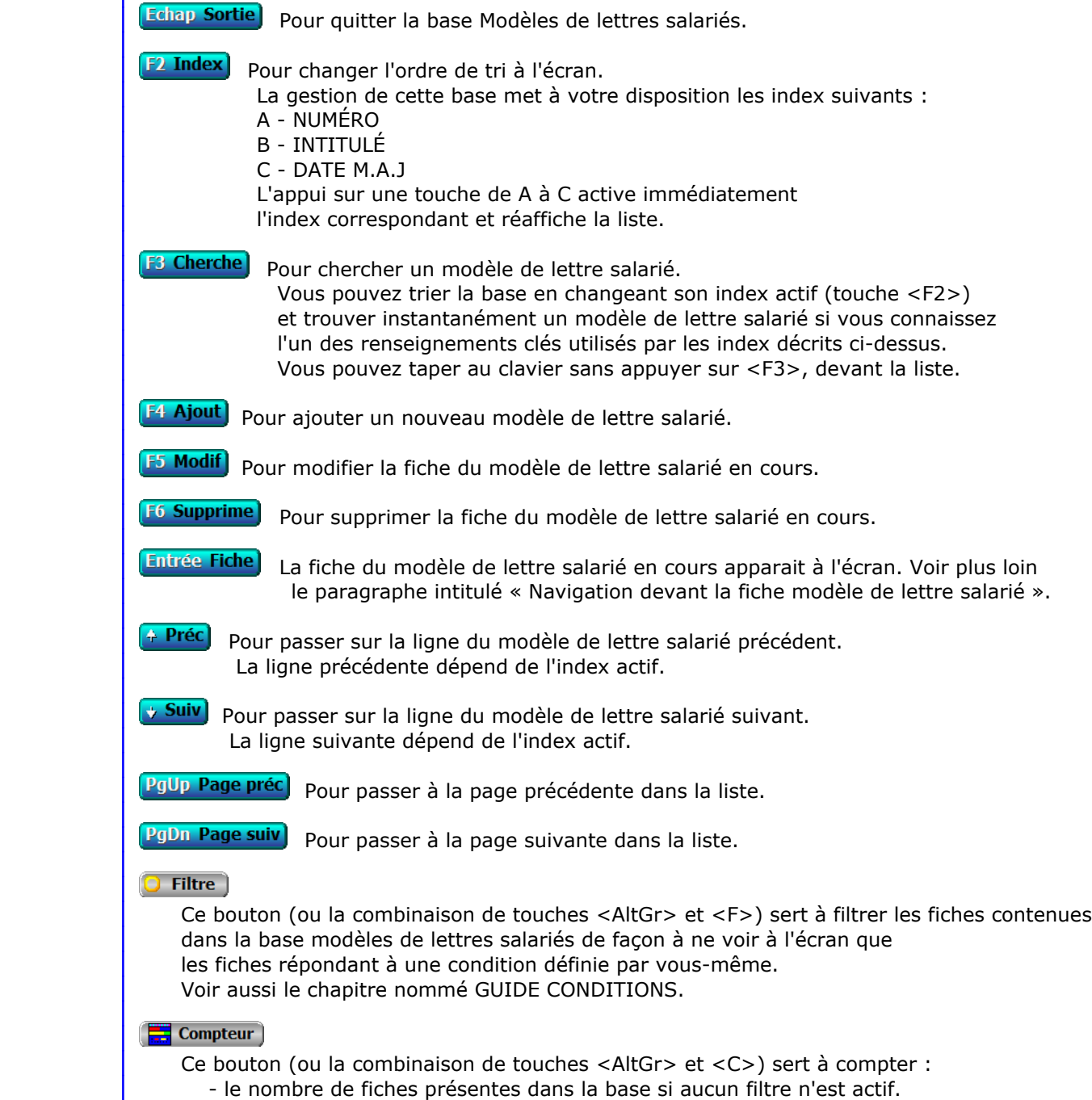

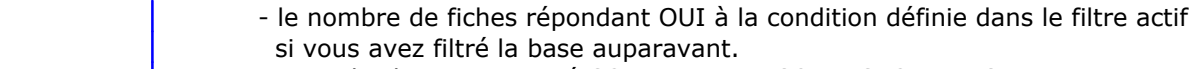

Voir aussi le chapitre nommé COMPTEUR DE CORRESPONDANCE.

### **The Analyse**

 Ce bouton (ou la combinaison de touches <AltGr> et <A>) sert à analyser la base modèles de lettres salariés sous forme de liste, et sous forme graphique si au moins un champs cumulable est présent dans la liste. Voir aussi le chapitre nommé ANALYSE.

## **Hatistiques**

 Ce bouton (ou la combinaison de touches <AltGr> et <S>) sert à consulter des statistiques globales concernant la base courante. Le logiciel calcule le total, la moyenne, la plus petite et la plus grande valeur trouvées, pour chaque champs. Voir aussi le chapitre nommé STATISTIQUES.

## **Fiche modèle de lettre salarié**

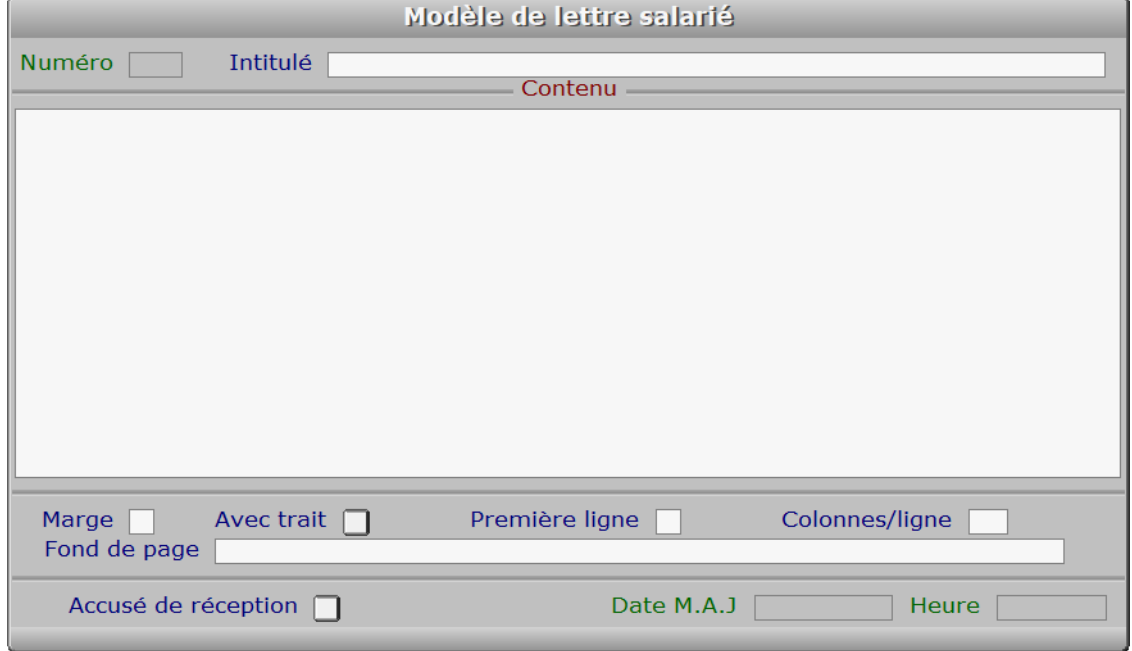

## **Description des champs**

## **Numéro**

*F2 = guide modèles.*

La valeur de ce champs est calculée par le programme lors de l'ajout d'une nouvelle fiche.

## **Intitulé**

*L'intitulé sert à retourver facilement un modèle (F2 = guide modèles).*

## **Contenu**

 *Entrez ici le contenu du modèle de lettre (F2 = guide champs).* Le contenu est le texte qui sera imprimé. Ce texte est affiché en partie à l'écran, en mode consultation, si sa taille dépasse la taille de la fenêtre d'écran qui lui est réservée.

 Vous pouvez intégrer le contenu d'un ou plusieurs champs de la FICHE SALARIE dans vos courriers. Pour cela placez dans ce champs le curseur à l'endroit voulu, puis appuyez sur <F2> pour choisir le champs. Appuyez sur <Entrée> après l'avoir choisi et vous vous retrouvez dans le modèle de lettre.

 Utilisez depuis ce champs le guide des Codes d'impression (touche F5) pour insérer du texte avec différentes fontes de caractères et tailles, et pour insérer des images. A l'intérieur du guide, la touche F1 donne accès à toute explication concernant le fontionnement du guide et des codes d'impression.

## **Marge**

 *Marge gauche du texte, pour l'impression.* Numéro de la première colonne à gauche partir de laquelle sera imprimée chaque ligne du CONTENU.

#### **Avec trait**

*Oui si vous voulez imprimer un trait de marge à gauche.*

## **Première ligne**

 *Première ligne du contenu pour l'imprimante.* Numéro de la première ligne sur laquelle sera imprimé le CONTENU, lorsque vous imprimerez du courrier à l'aide de ce modèle. Le nombre minimum que vous pouvez indiquer est 16, car le logiciel réserve les lignes précédentes pour votre en tête, la date du jour et l'adresse du salarié.

## **Colonnes/ligne**

*Nombre maximum de caractères par ligne dans le contenu du modèle (4 à 254).*

## **Fond de page**

 *Chemin d'accès et nom du fichier image servant de fond pour ce modèle de lettre.* Ce champs sert à placer un fond graphique pour ce *modèle de lettre salarié*. Le fichier image à définir ici peut contenir ou non votre logo, que vous pouvez paramétrer indépendamment dans la fiche de votre société.

 Pour connaître la liste des formats d'images supportés par le logiciel, consulter la documentation concernant le GUIDE IMPORTATION D'IMAGES.

#### **Accusé de réception**

*Si Oui un accusé de réception sera demandé aux destinataires de ce modèle.*

## **Date M.A.J**

 Ce champs est mis à jour automatiquement : il contient la date de la dernière mise à jour de la fiche modèle de lettre salarié en cours.

### **Heure**

 Ce champs est mis à jour automatiquement : il contient l'heure de la dernière mise à jour de la fiche modèle de lettre salarié en cours.

## **Navigation devant la fiche modèle de lettre salarié**

Echap Sortie) pour effacer la fiche à l'écran et retourner dans la liste.

F<sup>3</sup> Cherche) pour chercher un modèle de lettre salarié. Vous pouvez trier la base en changeant son index actif (touche <F2> devant la liste) et trouver instantanément un modèle de lettre salarié si vous entrez l'information clé de l'index actif (voir <F2> : Index)

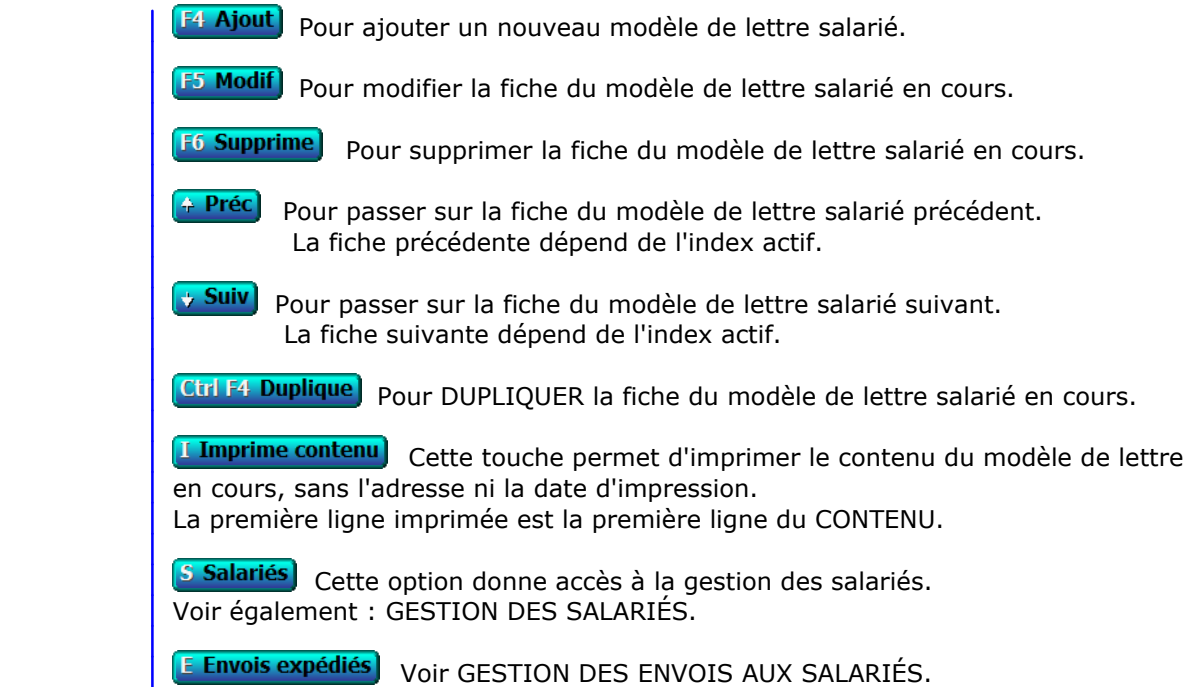

# **GESTION DES MODÈLES DE LETTRES FOURNISSEURS**

Cette fonction sert à mettre à jour ou consulter le fichier des modèles de lettres fournisseurs.

 Enregistrer un modèle de lettre pour fournisseur permet de l'utiliser ensuite à volonté pour envoyer du courrier à vos fournisseurs.

La liste des modèles de lettres fournisseurs apparait à l'écran.

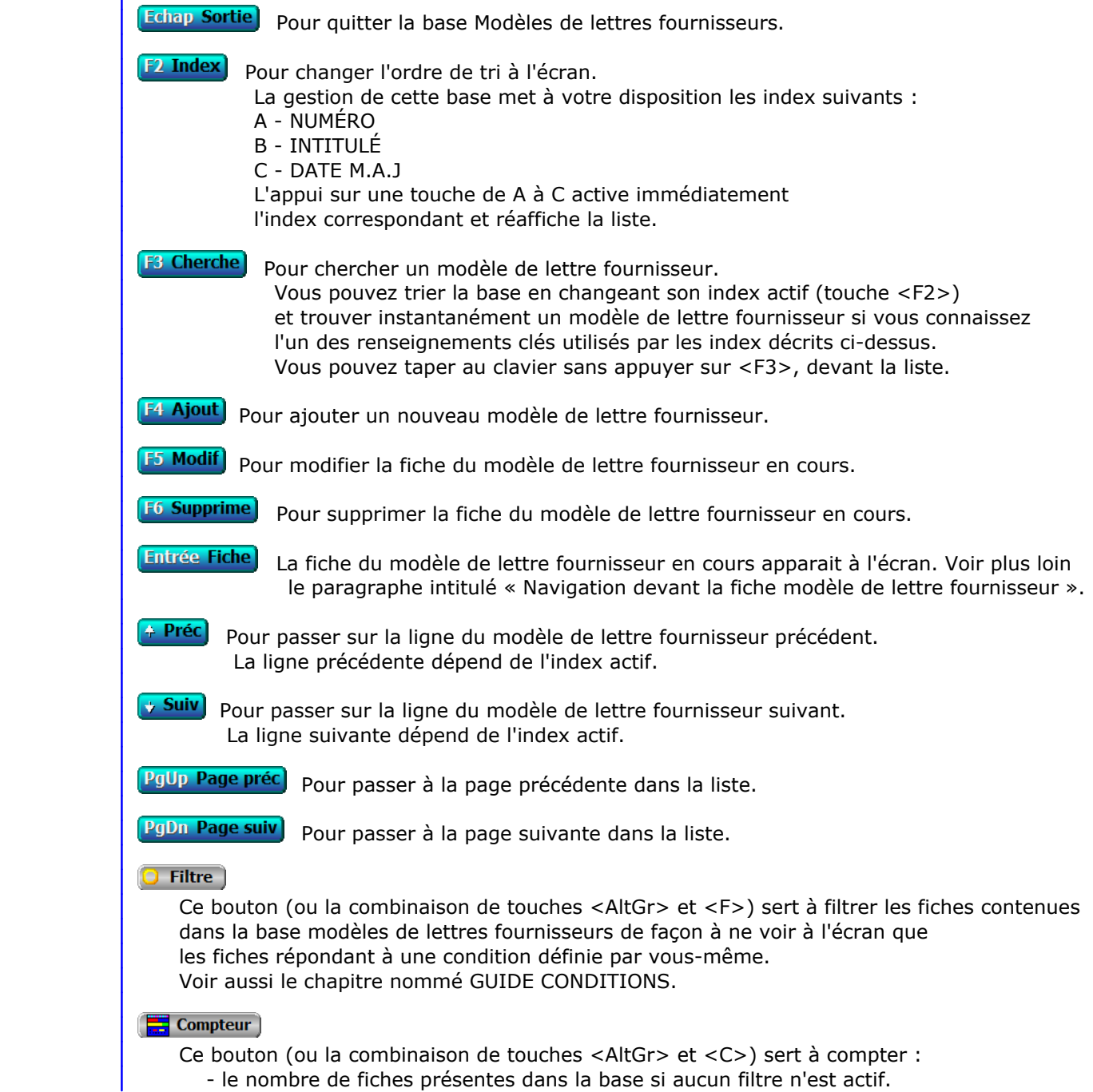

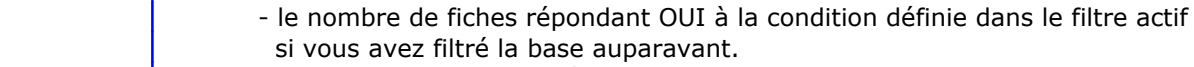

Voir aussi le chapitre nommé COMPTEUR DE CORRESPONDANCE.

### **T** Analyse

 Ce bouton (ou la combinaison de touches <AltGr> et <A>) sert à analyser la base modèles de lettres fournisseurs sous forme de liste, et sous forme graphique si au moins un champs cumulable est présent dans la liste. Voir aussi le chapitre nommé ANALYSE.

## **Hatistiques**

 Ce bouton (ou la combinaison de touches <AltGr> et <S>) sert à consulter des statistiques globales concernant la base courante. Le logiciel calcule le total, la moyenne, la plus petite et la plus grande valeur trouvées, pour chaque champs. Voir aussi le chapitre nommé STATISTIQUES.

## **Fiche modèle de lettre fournisseur**

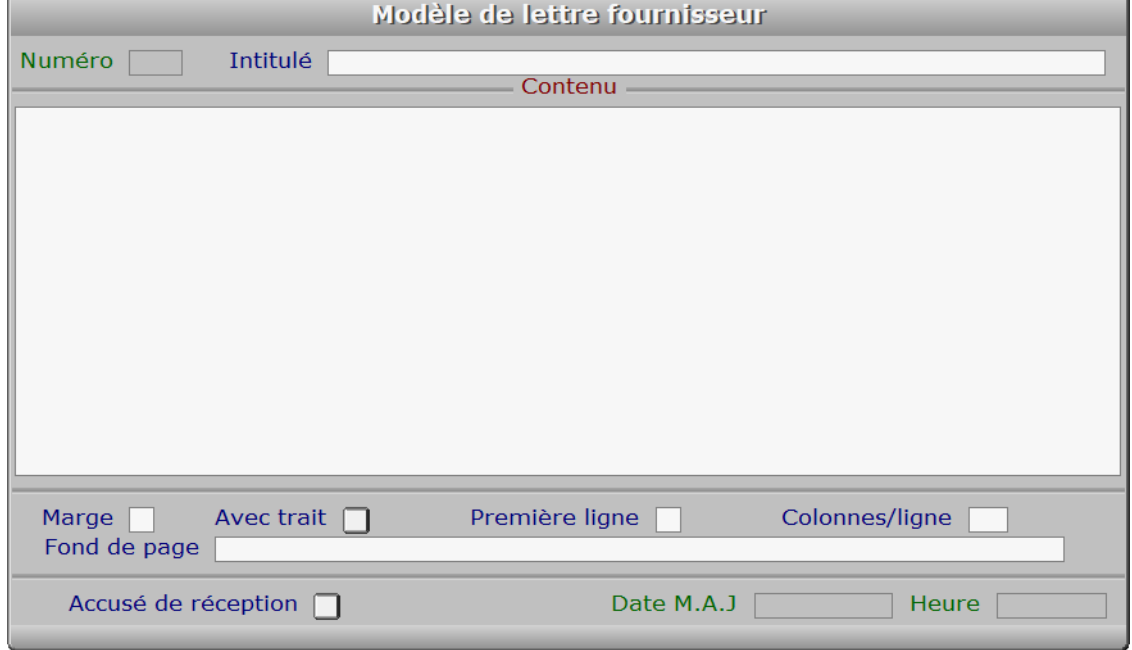

## **Description des champs**

## **Numéro**

*F2 = guide modèles.*

La valeur de ce champs est calculée par le programme lors de l'ajout d'une nouvelle fiche.

## **Intitulé**

*L'intitulé sert à retrouver facilement un modèle (F2 = guide modèles).*

## **Contenu**

 *Entrez ici le contenu du modèle de lettre (F2 = guide champs).* Le contenu est le texte qui sera imprimé. Ce texte est affiché en partie à l'écran, en mode consultation, si sa taille dépasse la taille de la fenêtre d'écran qui lui est réservée.

 Vous pouvez intégrer le contenu d'un ou plusieurs champs de la FICHE FOURNISSEUR dans vos courriers. Pour cela placez dans ce champs le curseur à l'endroit voulu, puis appuyez sur <F2> pour choisir le champs. Appuyez sur <Entrée> après l'avoir choisi et vous vous retrouvez dans le modèle de lettre.

 Utilisez depuis ce champs le guide des Codes d'impression (touche F5) pour insérer du texte avec différentes fontes de caractères et tailles, et pour insérer des images. A l'intérieur du guide, la touche F1 donne accès à toute explication concernant le fontionnement du guide et des codes d'impression.

## **Marge**

 *Marge gauche du texte, pour l'impression.* Numéro de la première colonne à gauche partir de laquelle sera imprimée chaque ligne du CONTENU.

#### **Avec trait**

*Oui si vous voulez imprimer un trait de marge à gauche.*

## **Première ligne**

 *Première ligne du contenu pour l'imprimante.* Numéro de la première ligne sur laquelle sera imprimé le CONTENU, lorsque vous imprimerez du courrier à l'aide de ce modèle. Le nombre minimum que vous pouvez indiquer est 16, car le logiciel réserve les lignes précédentes pour votre en tête, la date du jour et l'adresse du fournisseur.

## **Colonnes/ligne**

*Nombre maximum de caractères par ligne dans le contenu du modèle (4 à 254).*

## **Fond de page**

 *Chemin d'accès et nom du fichier image servant de fond pour ce modèle de lettre.* Ce champs sert à placer un fond graphique pour ce *modèle de lettre fournisseur*. Le fichier image à définir ici peut contenir ou non votre logo, que vous pouvez paramétrer indépendamment dans la fiche de votre société.

 Pour connaître la liste des formats d'images supportés par le logiciel, consulter la documentation concernant le GUIDE IMPORTATION D'IMAGES.

#### **Accusé de réception**

*Si Oui un accusé de réception sera demandé aux destinataires de ce modèle.*

## **Date M.A.J**

 Ce champs est mis à jour automatiquement : il contient la date de la dernière mise à jour de la fiche modèle de lettre fournisseur en cours.

### **Heure**

 Ce champs est mis à jour automatiquement : il contient l'heure de la dernière mise à jour de la fiche modèle de lettre fournisseur en cours.

## **Navigation devant la fiche modèle de lettre fournisseur**

Echap Sortie) pour effacer la fiche à l'écran et retourner dans la liste.

F<sup>3</sup> Cherche) Pour chercher un modèle de lettre fournisseur. Vous pouvez trier la base en changeant son index actif (touche <F2> devant la liste) et trouver instantanément un modèle de lettre fournisseur si vous entrez l'information clé de l'index actif (voir <F2> : Index)

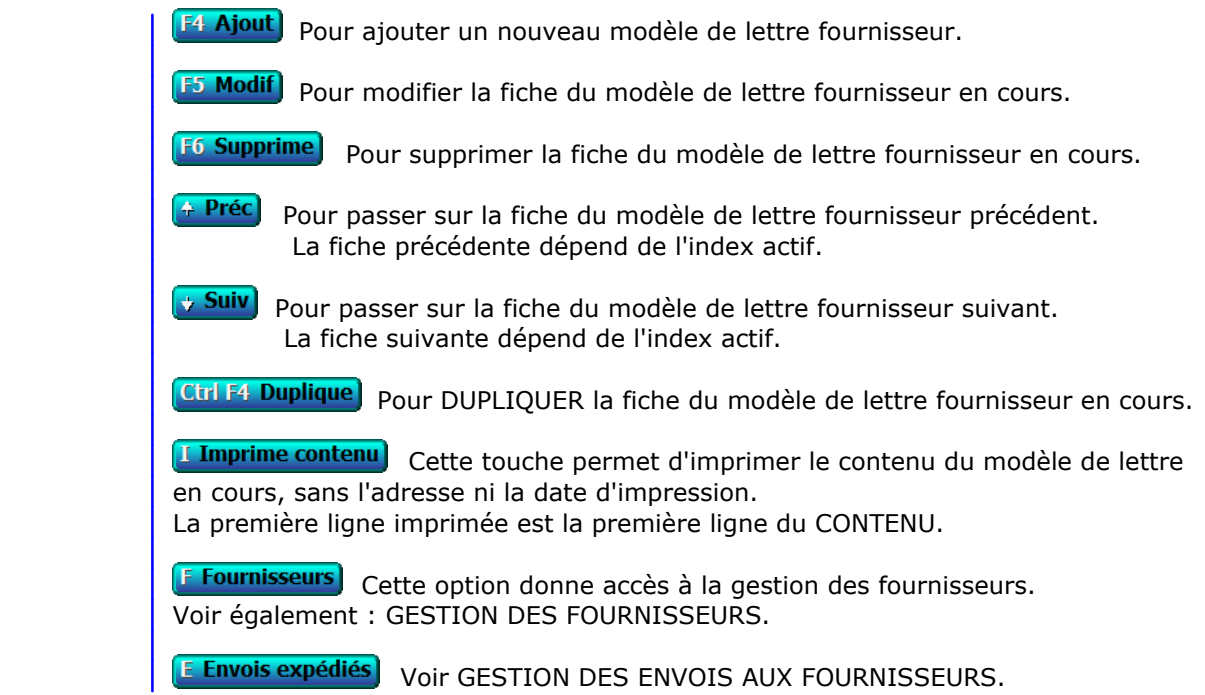

# **GESTION DES ENVOIS AUX SALARIÉS**

Cette fonction sert à mettre à jour ou consulter le fichier des envois aux salariés.

 Le logiciel enregistre le contenu de chaque envoi imprimé pour un salarié en le conservant dans des fiches d'envoi. Chaque fiche d'envoi porte un numéro d'identification attribué automatiquement lors de l'impression.

La liste des envois aux salariés apparait à l'écran.

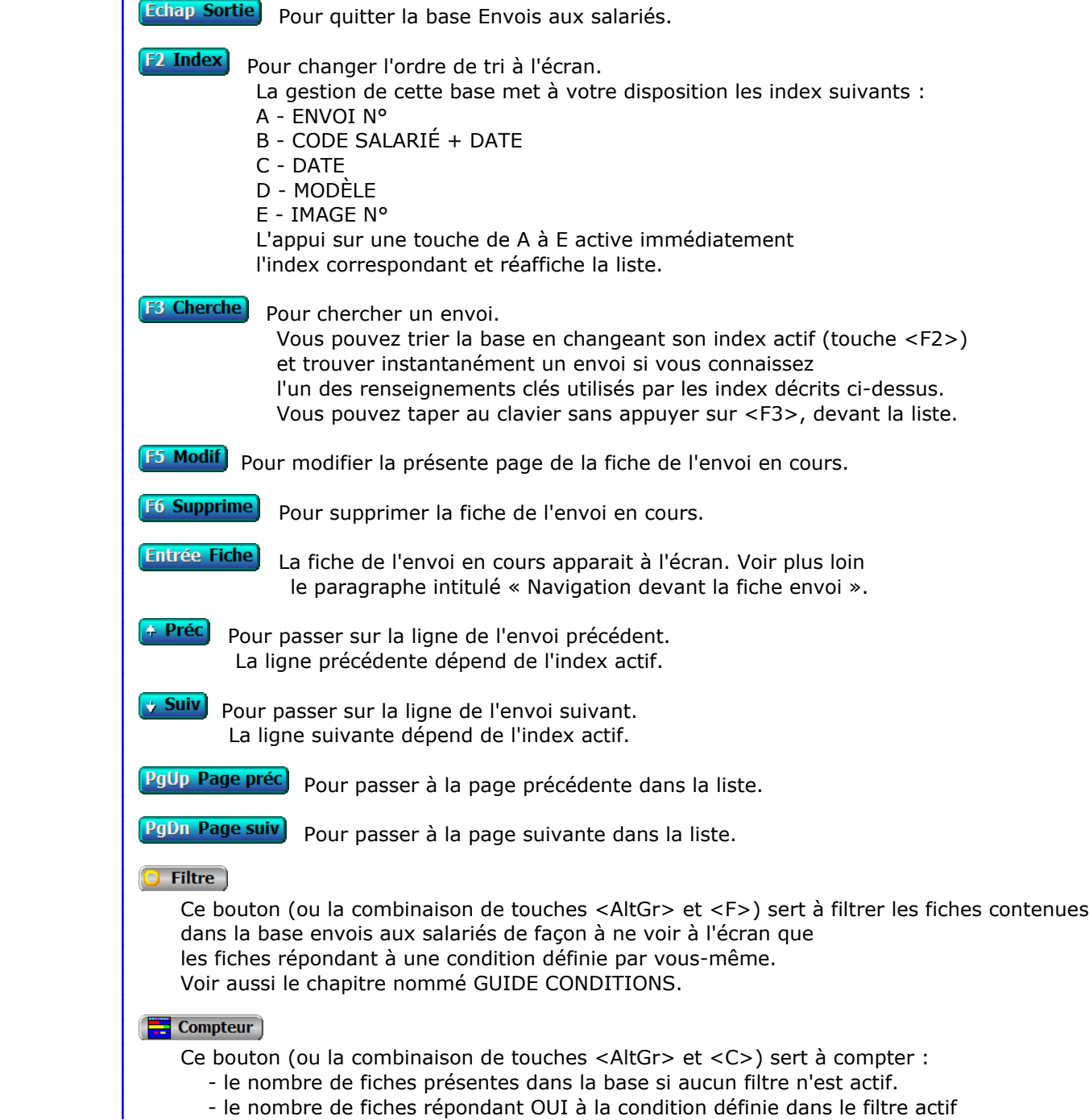

 si vous avez filtré la base auparavant. Voir aussi le chapitre nommé COMPTEUR DE CORRESPONDANCE.

#### **The Analyse**

 Ce bouton (ou la combinaison de touches <AltGr> et <A>) sert à analyser la base envois aux salariés sous forme de liste, et sous forme graphique si au moins un champs cumulable est présent dans la liste. Voir aussi le chapitre nommé ANALYSE.

## **Hill** Statistiques

 Ce bouton (ou la combinaison de touches <AltGr> et <S>) sert à consulter des statistiques globales concernant la base courante. Le logiciel calcule le total, la moyenne, la plus petite et la plus grande valeur trouvées, pour chaque champs. Voir aussi le chapitre nommé STATISTIQUES.

## **Fiche envoi - page 1**

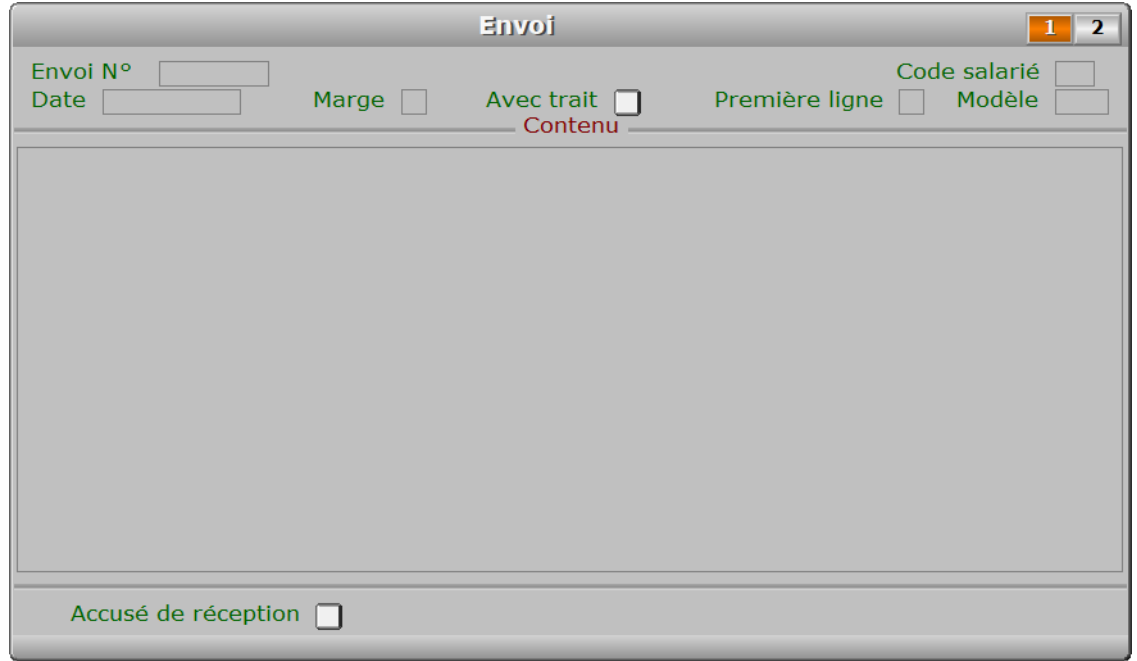

## **Description des champs - page 1**

## **Envoi N°**

 Ce champs est mis à jour automatiquement. Le numéro d'envoi est calculé par le programme chaque fois que vous imprimez du courrier à l'aide d'un modèle de lettre pour salarié. Il correspond au numéro du dernier envoi + 1.

#### **Code salarié**

*F2 = guide salariés.*

Ce champs est mis à jour automatiquement.

Le code salarié est enregistré par le programme lors de l'impression.

### **Date**

 Ce champs est mis à jour automatiquement. La date de l'envoi correspond à la date d'impression choisie.

## **Marge**

 *Marge gauche choisie pour l'impression du courrier.* Ce champs est mis à jour automatiquement.

## **Avec trait**

Ce champs est mis à jour automatiquement.

## **Première ligne**

Ce champs est mis à jour automatiquement.

## **Modèle**

*F2 = guide modèles de lettres salariés.*

Ce champs est mis à jour automatiquement.

Le numéro de modèle est celui du modèle choisi pour imprimer l'envoi.

## **Contenu**

 Ce champs est mis à jour automatiquement. Le logiciel enregistre le contenu de chaque envoi et le conserve dans ce champs.

## **Accusé de réception**

 *Si Oui un accusé de réception a été demandé au destinataire de ce courrier.* Ce champs est mis à jour automatiquement.

## **Fiche envoi - page 2**

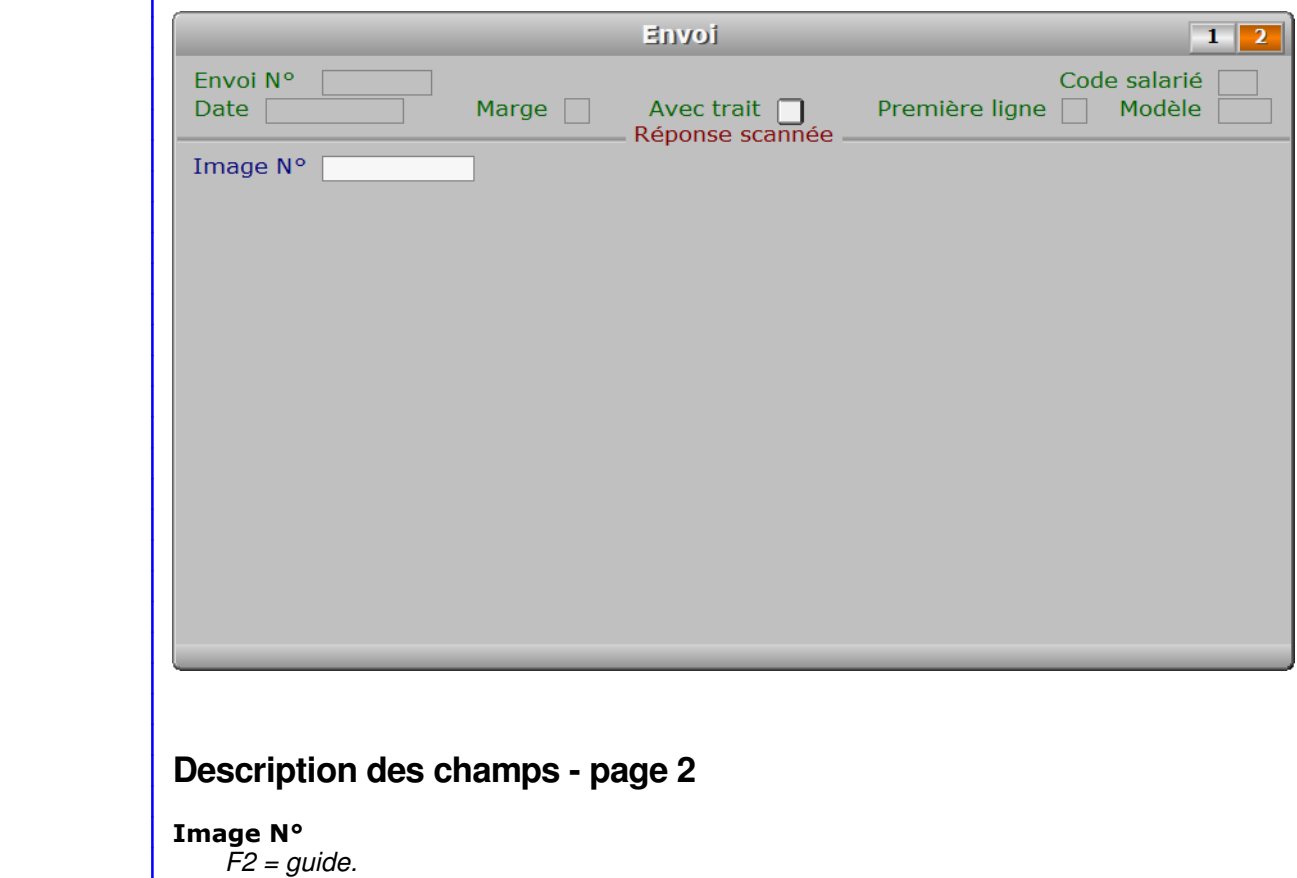

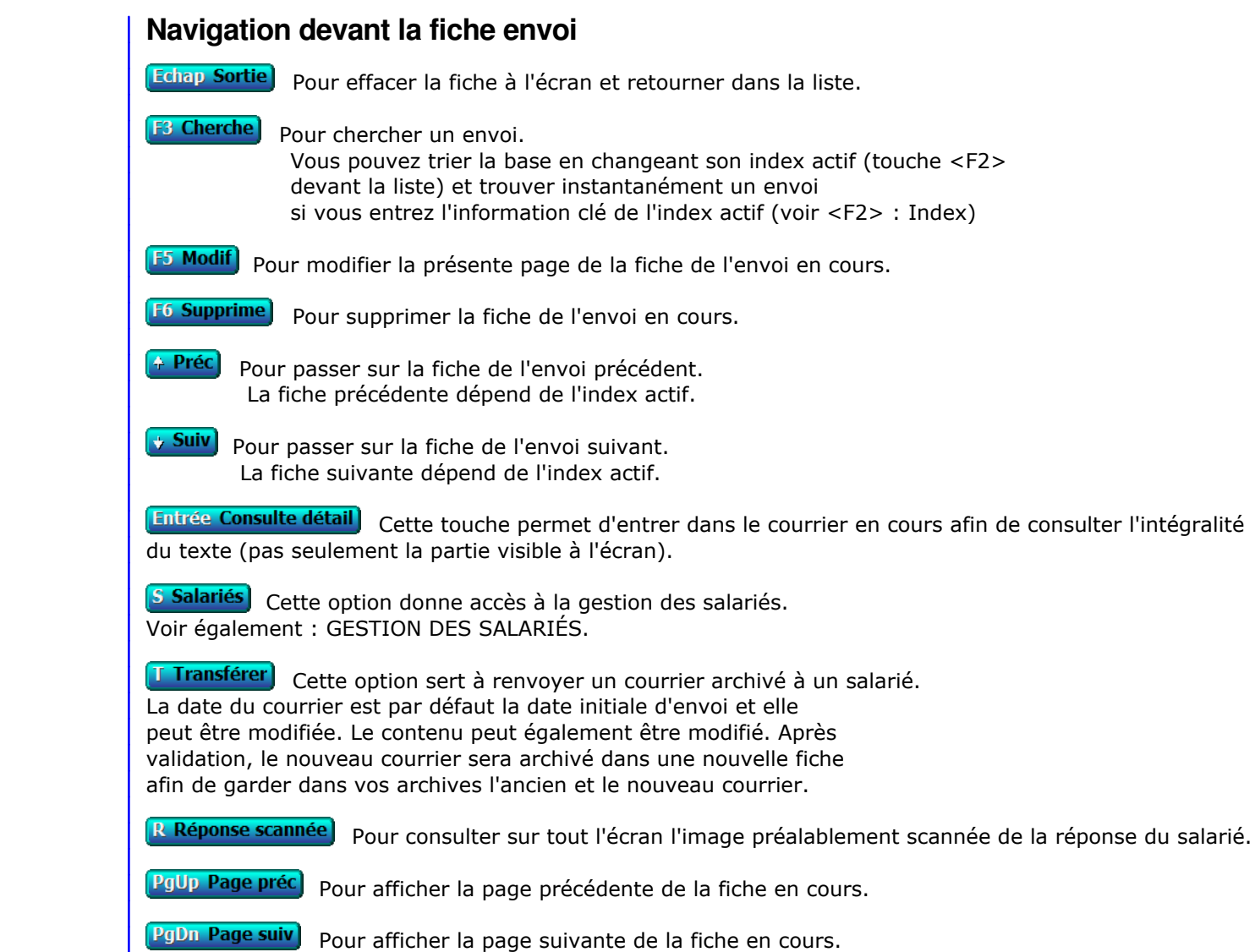

Chaque fiche envoi contient 2 pages.

# **GESTION DES ENVOIS AUX FOURNISSEURS**

Cette fonction sert à mettre à jour ou consulter le fichier des envois aux fournisseurs.

 Le logiciel enregistre le contenu de chaque envoi imprimé pour un fournisseur en le conservant dans des fiches d'envoi. Chaque fiche d'envoi porte un numéro d'identification attribué automatiquement lors de l'impression.

La liste des envois aux fournisseurs apparait à l'écran.

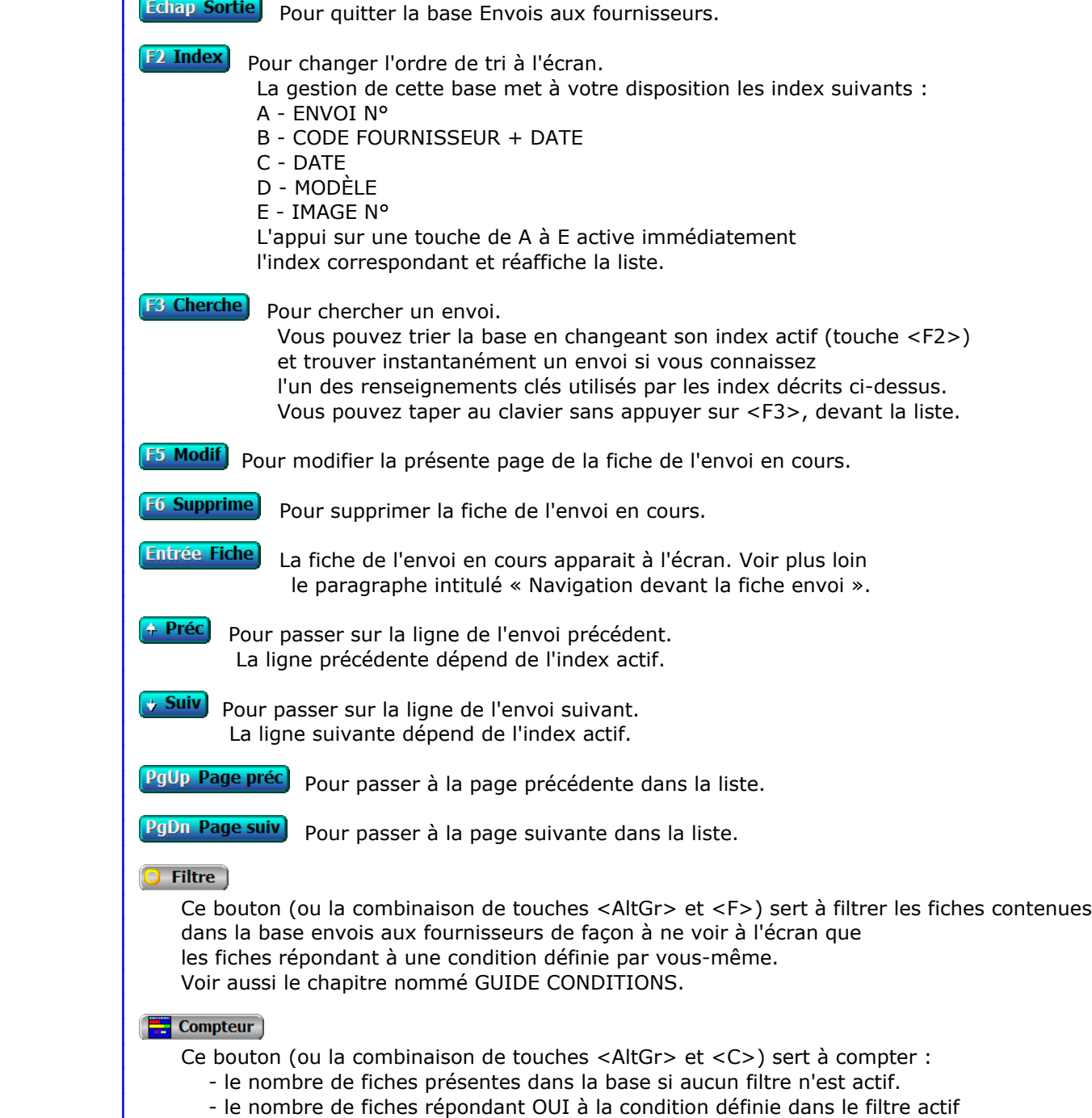

 si vous avez filtré la base auparavant. Voir aussi le chapitre nommé COMPTEUR DE CORRESPONDANCE.

#### **The Analyse**

 Ce bouton (ou la combinaison de touches <AltGr> et <A>) sert à analyser la base envois aux fournisseurs sous forme de liste, et sous forme graphique si au moins un champs cumulable est présent dans la liste. Voir aussi le chapitre nommé ANALYSE.

#### Statistiques

 Ce bouton (ou la combinaison de touches <AltGr> et <S>) sert à consulter des statistiques globales concernant la base courante. Le logiciel calcule le total, la moyenne, la plus petite et la plus grande valeur trouvées, pour chaque champs. Voir aussi le chapitre nommé STATISTIQUES.

## **Fiche envoi - page 1**

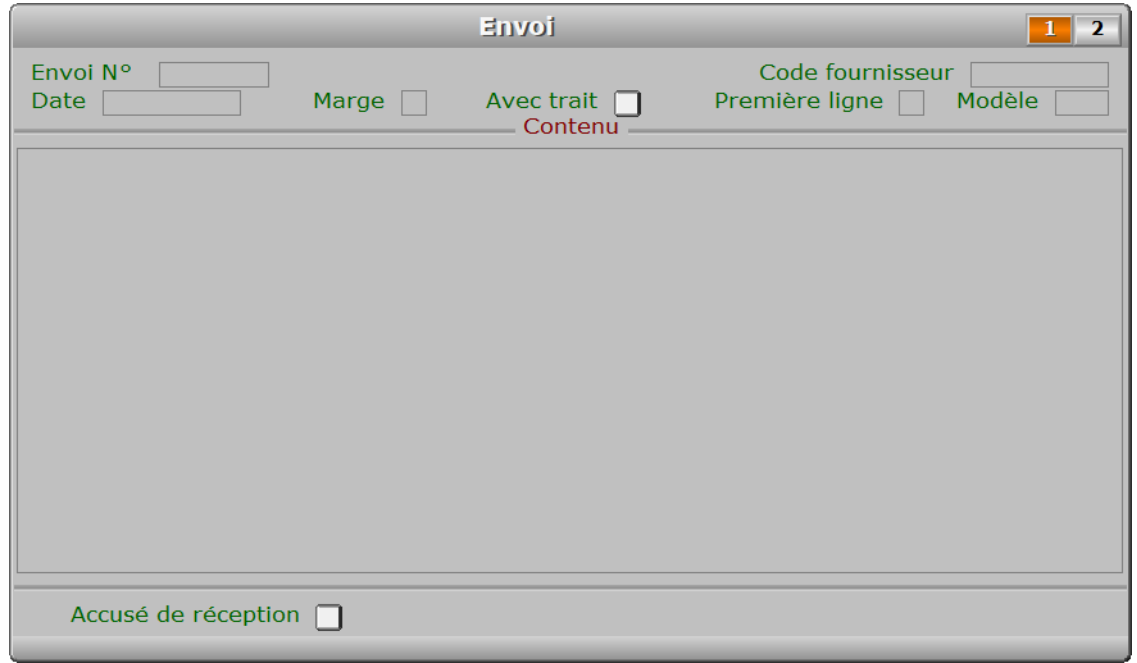

## **Description des champs - page 1**

## **Envoi N°**

 Ce champs est mis à jour automatiquement. Le numéro d'envoi est calculé par le programme chaque fois que vous imprimez du courrier à l'aide d'un modèle de lettre pour fournisseur. Il correspond au numéro du dernier envoi + 1.

#### **Code fournisseur**

*F2 = guide fournisseurs.*

Ce champs est mis à jour automatiquement.

Le code fournisseur est enregistré par le programme lors de l'impression.

### **Date**

 Ce champs est mis à jour automatiquement. La date de l'envoi correspond à la date d'impression choisie.

## **Marge**

 *Marge gauche choisie pour l'impression du courrier.* Ce champs est mis à jour automatiquement.

## **Avec trait**

Ce champs est mis à jour automatiquement.

## **Première ligne**

Ce champs est mis à jour automatiquement.

## **Modèle**

 *F2 = guide modèles de lettres fournisseurs.* Ce champs est mis à jour automatiquement. Le numéro de modèle est celui du modèle choisi pour imprimer l'envoi.

## **Contenu**

 Ce champs est mis à jour automatiquement. Le logiciel enregistre le contenu de chaque envoi et le conserve dans ce champs.

## **Accusé de réception**

 *Si Oui un accusé de réception a été demandé au destinataire de ce courrier.* Ce champs est mis à jour automatiquement.

## **Fiche envoi - page 2**

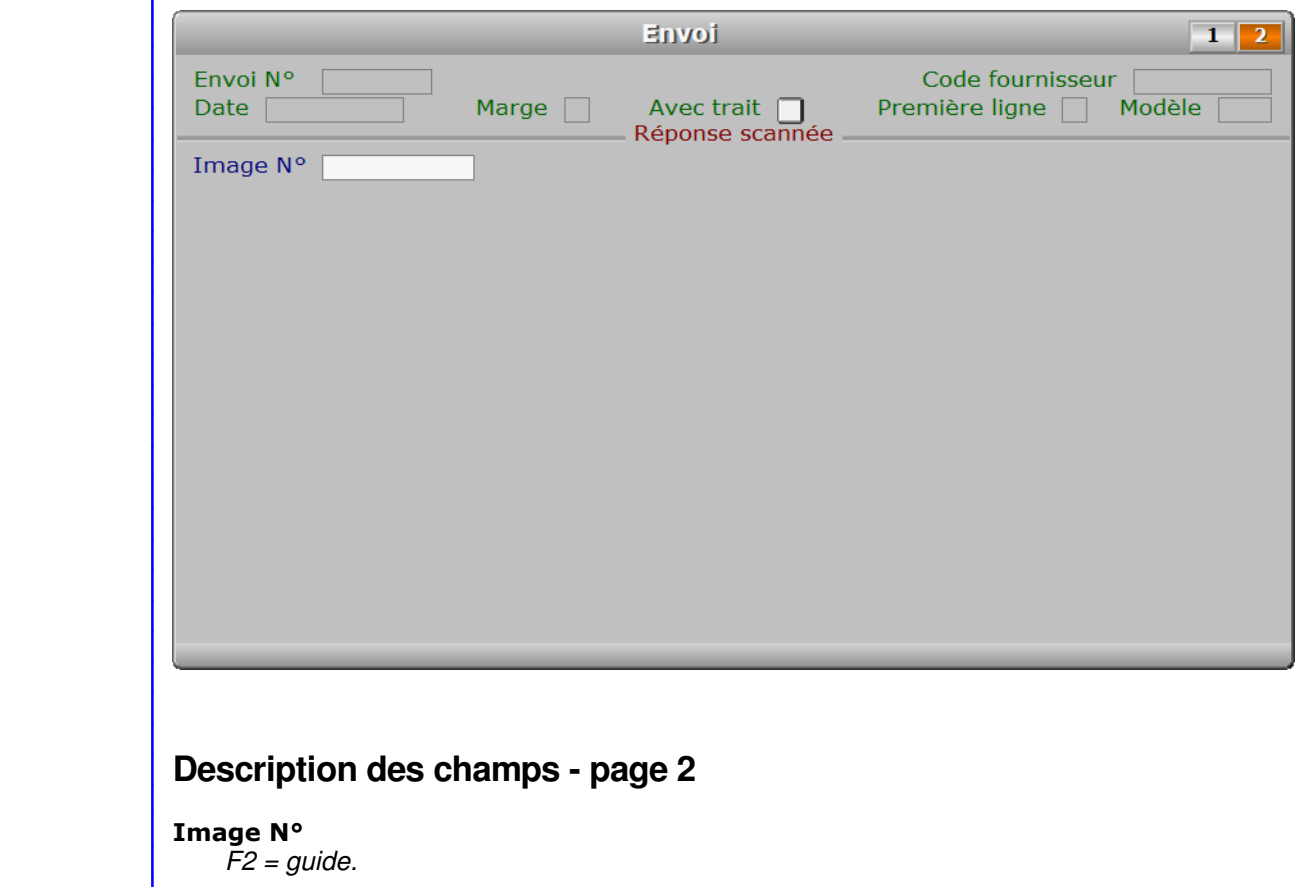

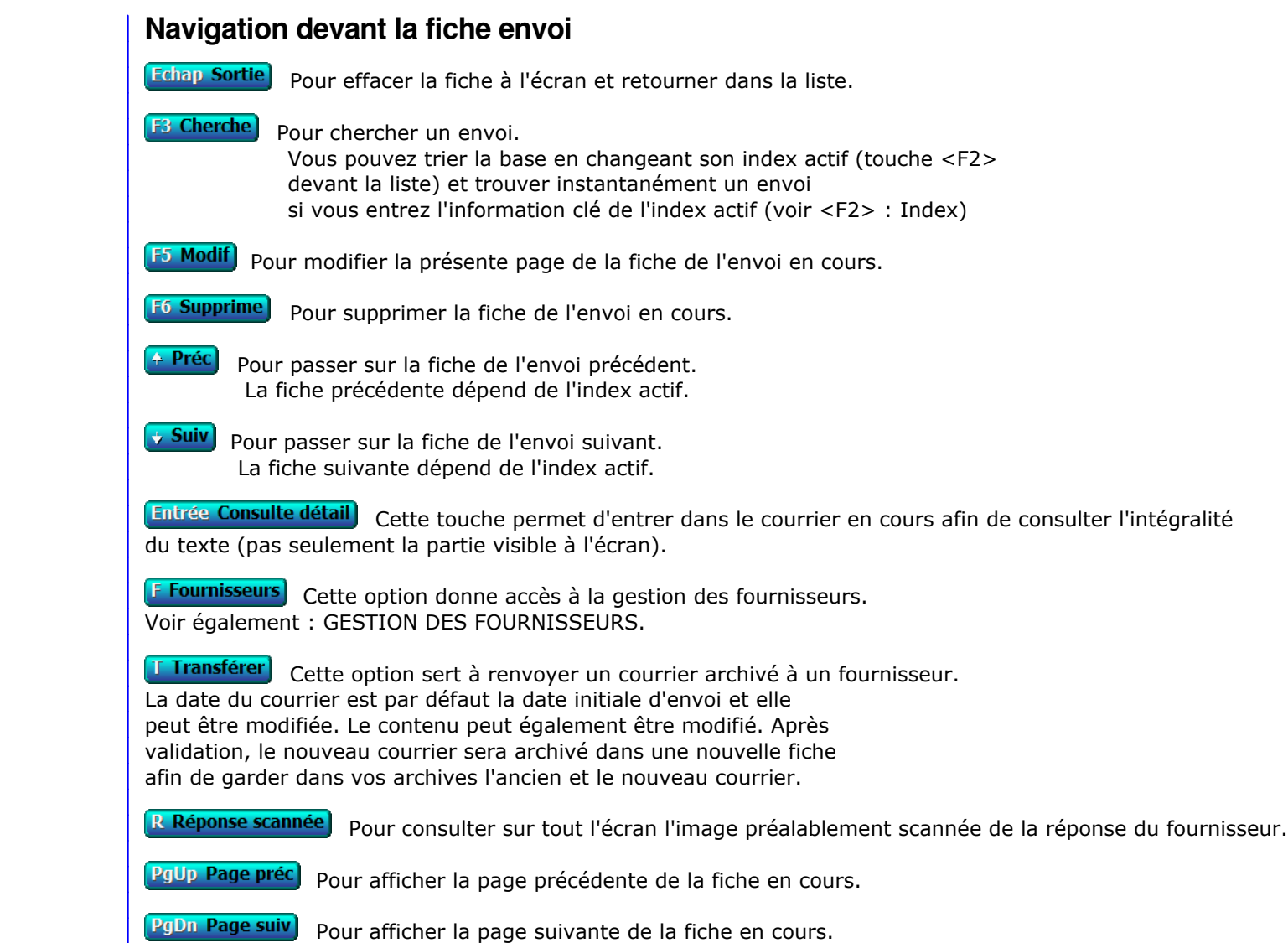

Chaque fiche envoi contient 2 pages.

# **GESTION DES MODÈLES DE COURRIELS FOURNISSEURS**

Cette fonction sert à mettre à jour ou consulter le fichier des modèles de courriels fournisseurs.

 Enregistrer ici un modèle de courriel permet de l'utiliser ensuite à volonté pour envoyer des courriels à vos différents fournisseurs.

La liste des modèles de courriels fournisseurs apparait à l'écran.

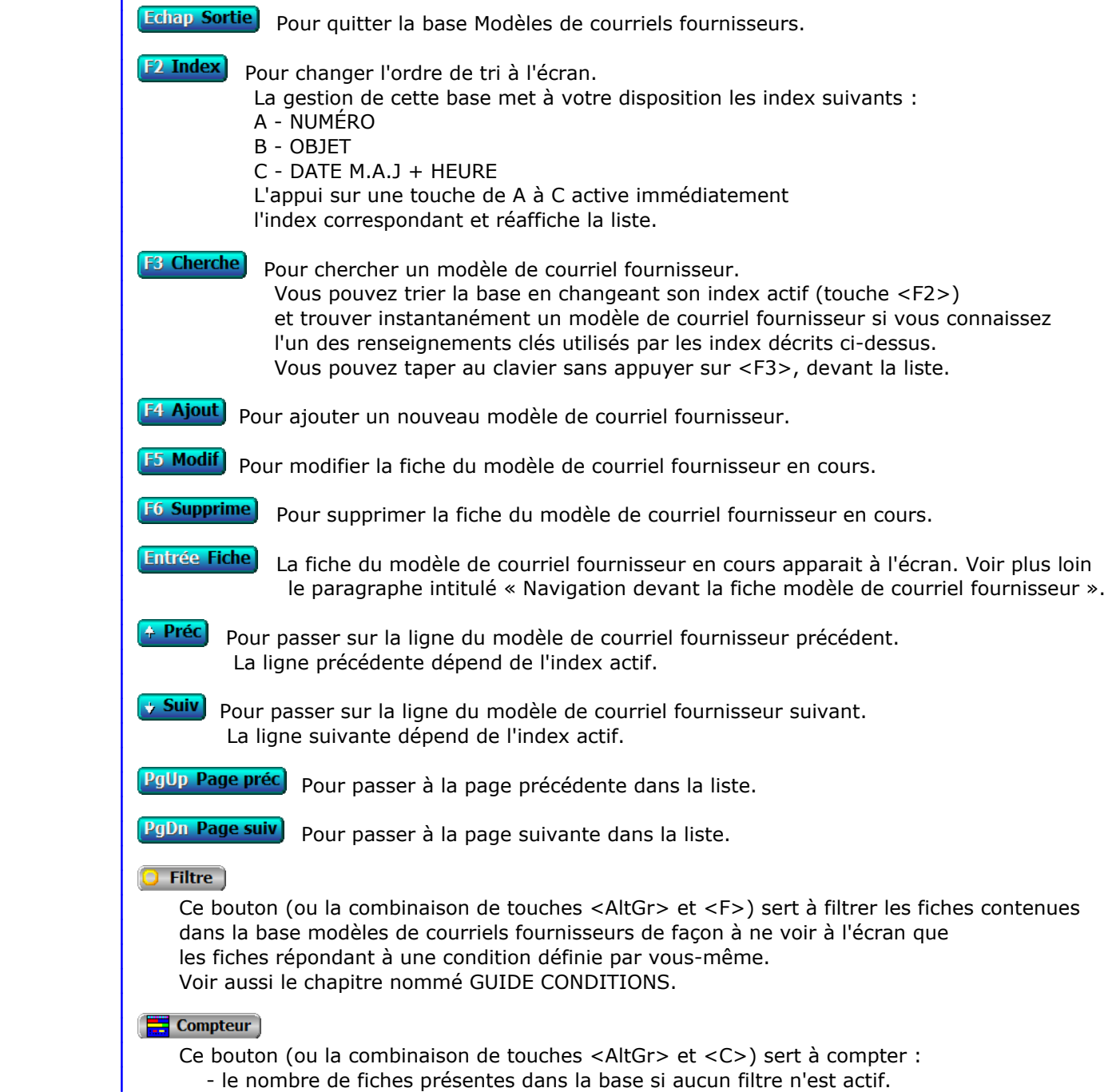

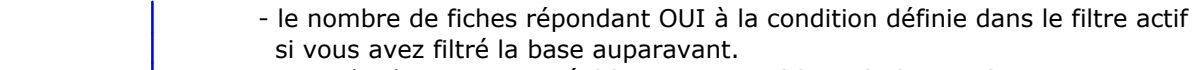

Voir aussi le chapitre nommé COMPTEUR DE CORRESPONDANCE.

#### **The Analyse**

 Ce bouton (ou la combinaison de touches <AltGr> et <A>) sert à analyser la base modèles de courriels fournisseurs sous forme de liste, et sous forme graphique si au moins un champs cumulable est présent dans la liste. Voir aussi le chapitre nommé ANALYSE.

## **Hatistiques**

 Ce bouton (ou la combinaison de touches <AltGr> et <S>) sert à consulter des statistiques globales concernant la base courante. Le logiciel calcule le total, la moyenne, la plus petite et la plus grande valeur trouvées, pour chaque champs. Voir aussi le chapitre nommé STATISTIQUES.

## **Fiche modèle de courriel fournisseur**

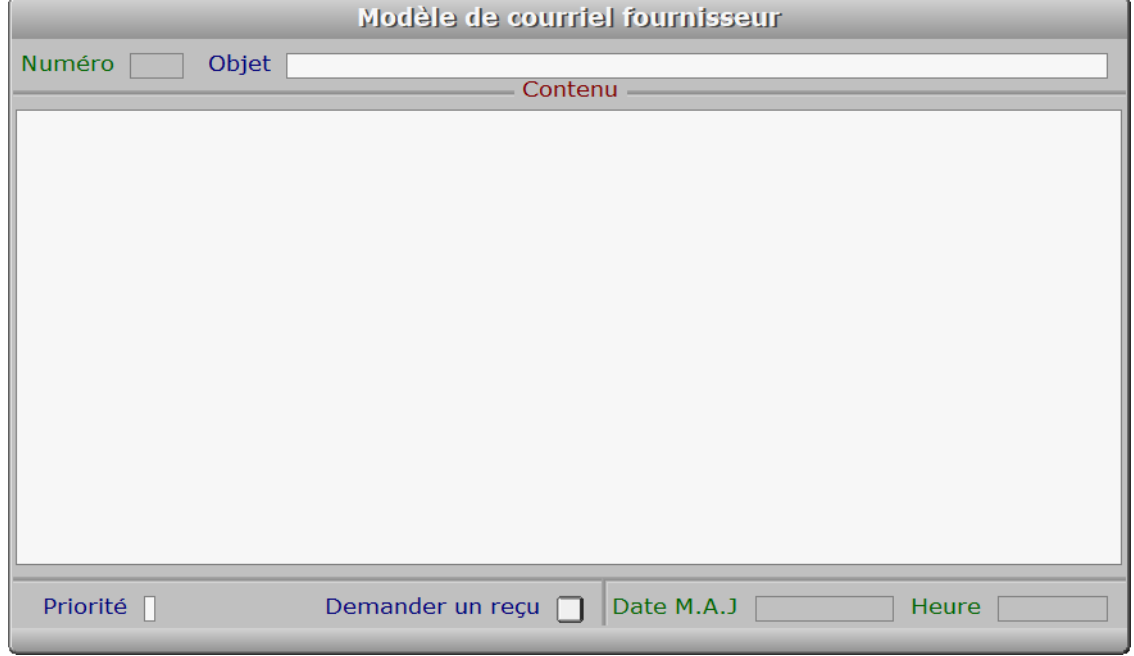

## **Description des champs**

## **Numéro**

 *F2 = guide modèles de courriels pour fournisseurs.* La valeur de ce champs est calculée par le programme lors de l'ajout d'une nouvelle fiche.

## **Objet**

*Pour retrouver facilement un modèle (F2 = guide modèles pour fournisseurs).*

## **Contenu**

*Entrez ici le contenu du modèle de courriel pour fournisseurs (F2 = guide).*

## **Priorité**

*Priorité de ce message (F2 = Guide priorités).*

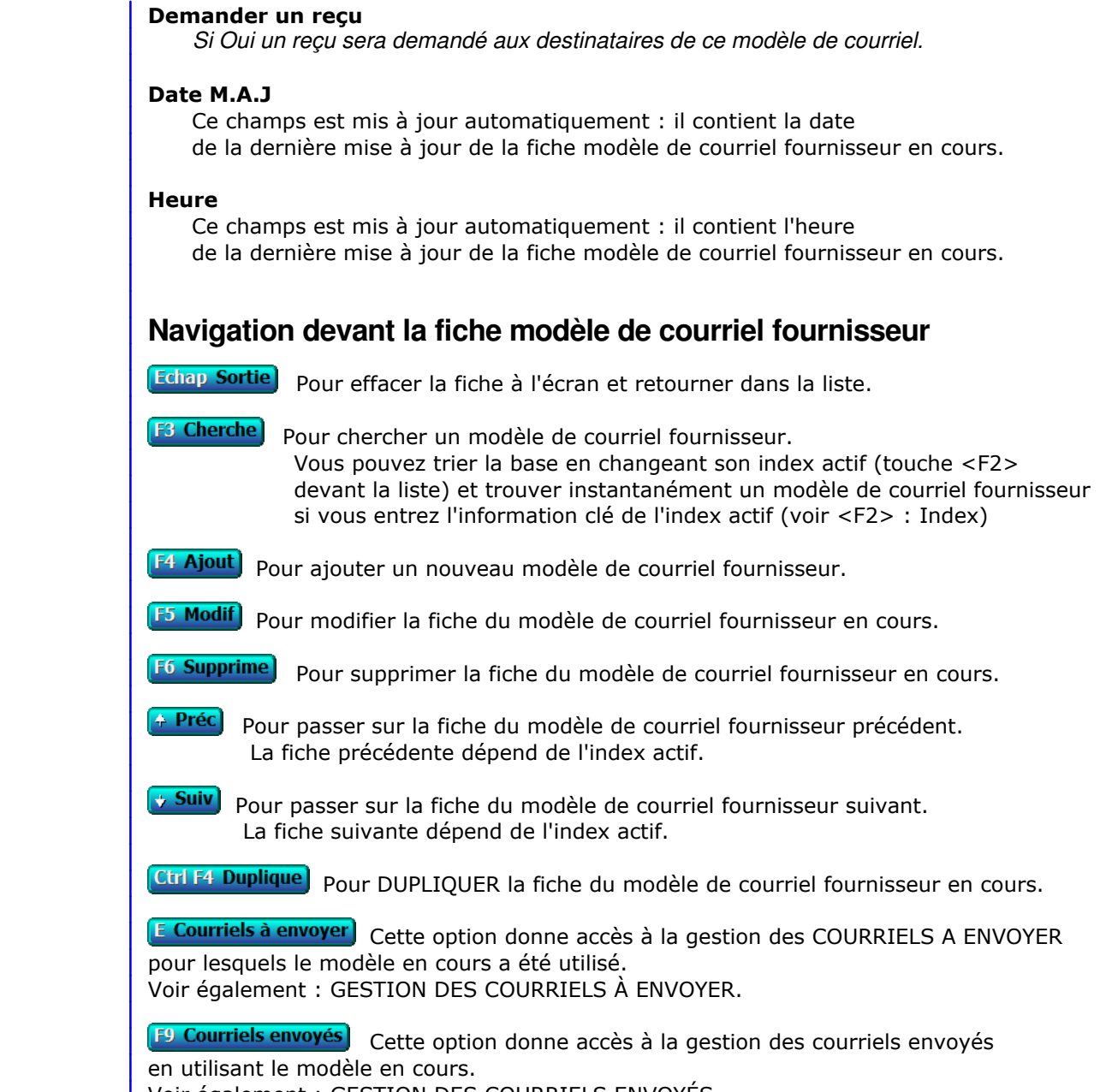

Voir également : GESTION DES COURRIELS ENVOYÉS.

# **GESTION DES MISSIONS**

 Cette fonction sert à mettre à jour ou consulter le fichier des missions. La liste des missions apparait à l'écran.

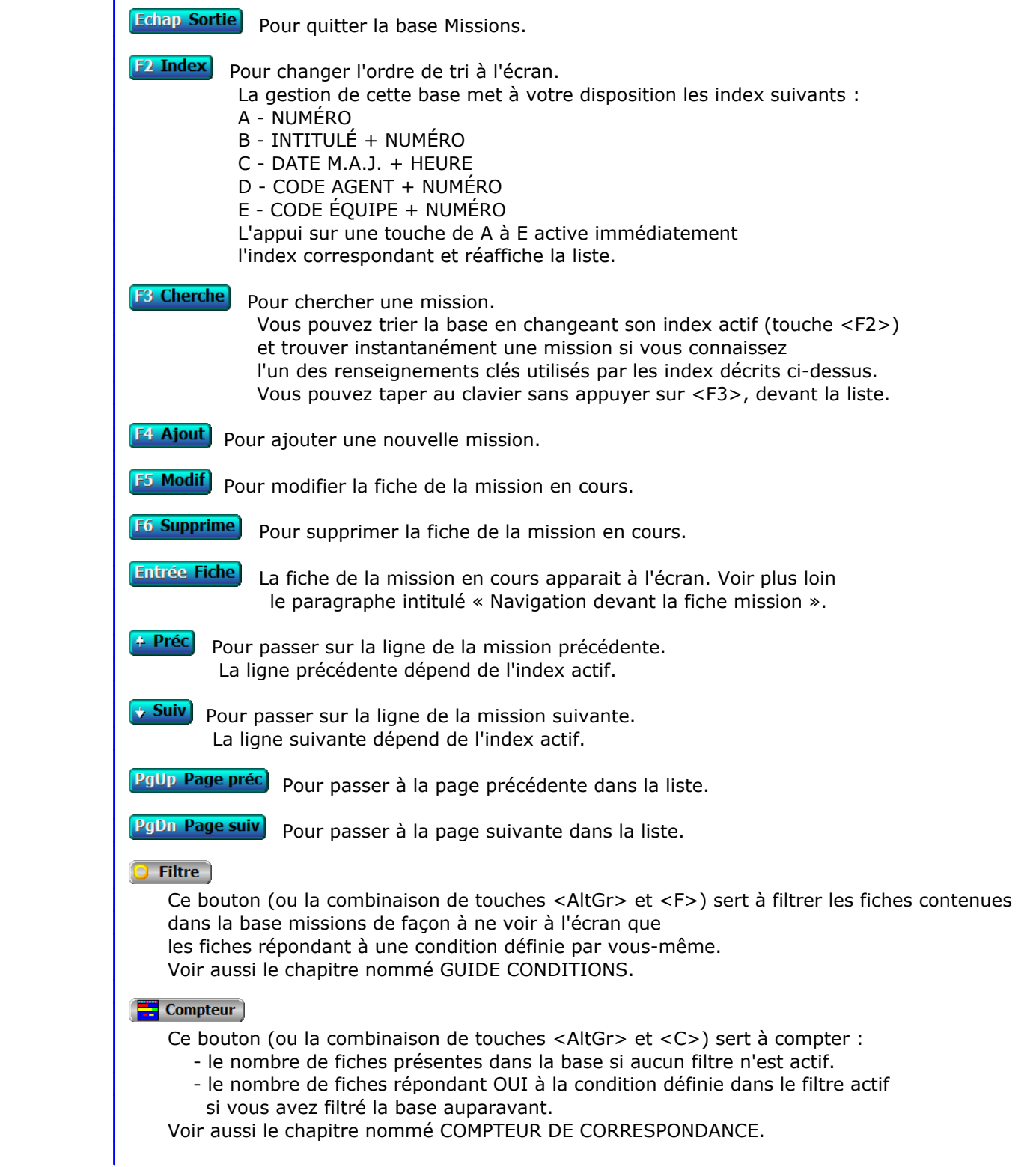

## **Th** Analyse

 Ce bouton (ou la combinaison de touches <AltGr> et <A>) sert à analyser la base missions sous forme de liste, et sous forme graphique si au moins un champs cumulable est présent dans la liste. Voir aussi le chapitre nommé ANALYSE.

## **HE** Statistiques

 Ce bouton (ou la combinaison de touches <AltGr> et <S>) sert à consulter des statistiques globales concernant la base courante. Le logiciel calcule le total, la moyenne, la plus petite et la plus grande valeur trouvées, pour chaque champs. Voir aussi le chapitre nommé STATISTIQUES.

## **Fiche mission**

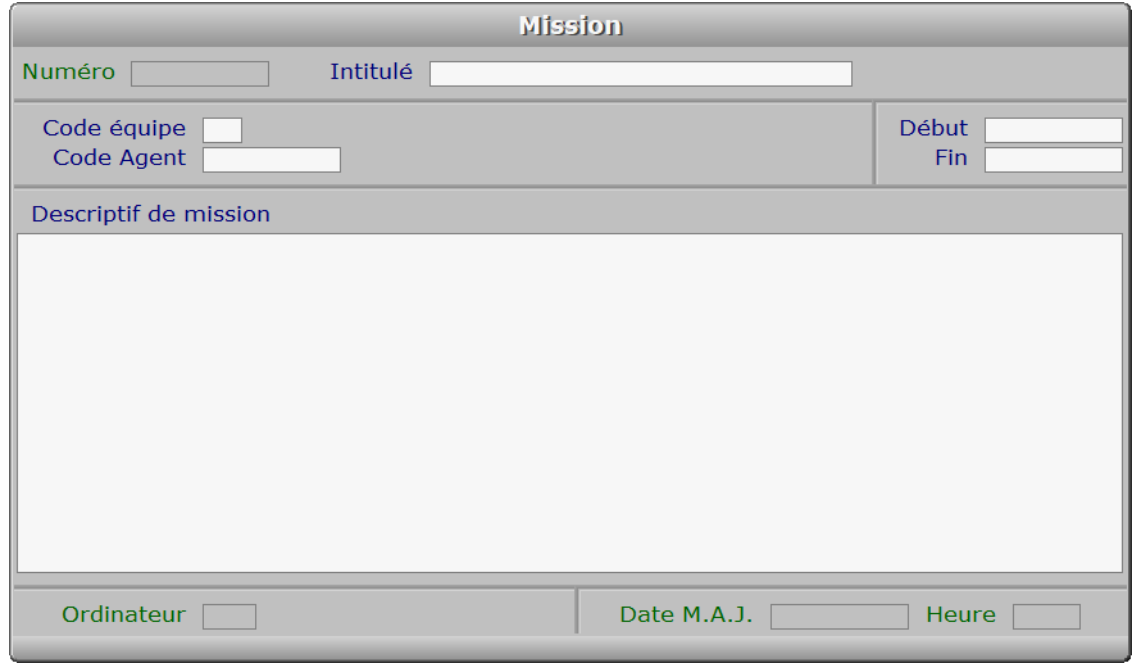

## **Description des champs**

#### **Numéro**

 *Entrer le numéro de cette mission (F2 = guide).* La valeur de ce champs est calculée par le programme lors de l'ajout d'une nouvelle fiche.

## **Intitulé**

*F2 = guide.*

## **Code équipe**

*F2 = guide.*

## **Code Agent**

 *F2 = guide.* Si le code agent indiqué n'est pas enregistré dans la base AGENTS, le logiciel vous propose d'ajouter un nouvel AGENT.

#### **Début**

*Date de début de mission (F2 = guide).*

#### **Fin**

*Date de fin de mission (F2 = guide).*

## **Descriptif de mission**

#### **Ordinateur**

 *Numéro du dernier ordinateur depuis lequel a été mise à jour la fiche courante.* Ce champs est mis à jour automatiquement.

## **Date M.A.J.**

 Ce champs est mis à jour automatiquement : il contient la date de la dernière mise à jour de la fiche mission en cours.

## **Heure**

 Ce champs est mis à jour automatiquement : il contient l'heure de la dernière mise à jour de la fiche mission en cours.

## **Navigation devant la fiche mission**

**Echap Sortie)** Pour effacer la fiche à l'écran et retourner dans la liste.

[F3 Cherche] Pour chercher une mission. Vous pouvez trier la base en changeant son index actif (touche <F2> devant la liste) et trouver instantanément une mission si vous entrez l'information clé de l'index actif (voir <F2> : Index)

**F4 Ajout** Pour ajouter une nouvelle mission.

**F5 Modif** Pour modifier la fiche de la mission en cours.

- **F6 Supprime**, Pour supprimer la fiche de la mission en cours.
- $\left( \frac{4}{3} \right)$  Pour passer sur la fiche de la mission précédente. La fiche précédente dépend de l'index actif.
- **Suiv** Pour passer sur la fiche de la mission suivante. La fiche suivante dépend de l'index actif.

**Ctrl F4 Duplique** Pour DUPLIQUER la fiche de la mission en cours.

[5 Suivis de mission] Cette option sert à accéder à la saisie des fiches de suivi de la mission courante. Seul les fiches concernant cette mission sont accessibles, et l'ajout d'une fiche *suivi de mission* en passant par cette option renseigne automatiquement le *numéro de mission* dans la nouvelle fiche. Voir également : GESTION DES SUIVIS DE MISSIONS.

E Equipes Voir GESTION DES ÉQUIPES.

A Agents Voir GESTION DES AGENTS.

# **GESTION DES HORAIRES DE TRAVAIL**

Cette fonction sert à mettre à jour ou consulter le fichier des horaires de travail.

 Cette base sert à enregistrer un ou plusieurs *Groupes d'horaires* pour vos agents. Dans chaque groupe horaire vous pouvez enregistrer jusqu'à neuf plannings hebdomadaires.

 Chaque *Agent* doit être rattaché au même groupe horaire que les autres agents ayant toujours les mêmes horaires de travail que lui. Ce groupe horaire peut être renseigné au choix :

- dans la fiche de l'*Agent*.

- dans une fiche *Organisation de planning* créée pour cet agent.

 A défaut, le programme cherche les horaires dans la fiche *Salarié* de l'agent, si celui-ci est salarié de votre entreprise, mais cela implique qu'il a toujours les mêmes horaires de travail prévus chaque jour.

La liste des horaires de travail apparait à l'écran.

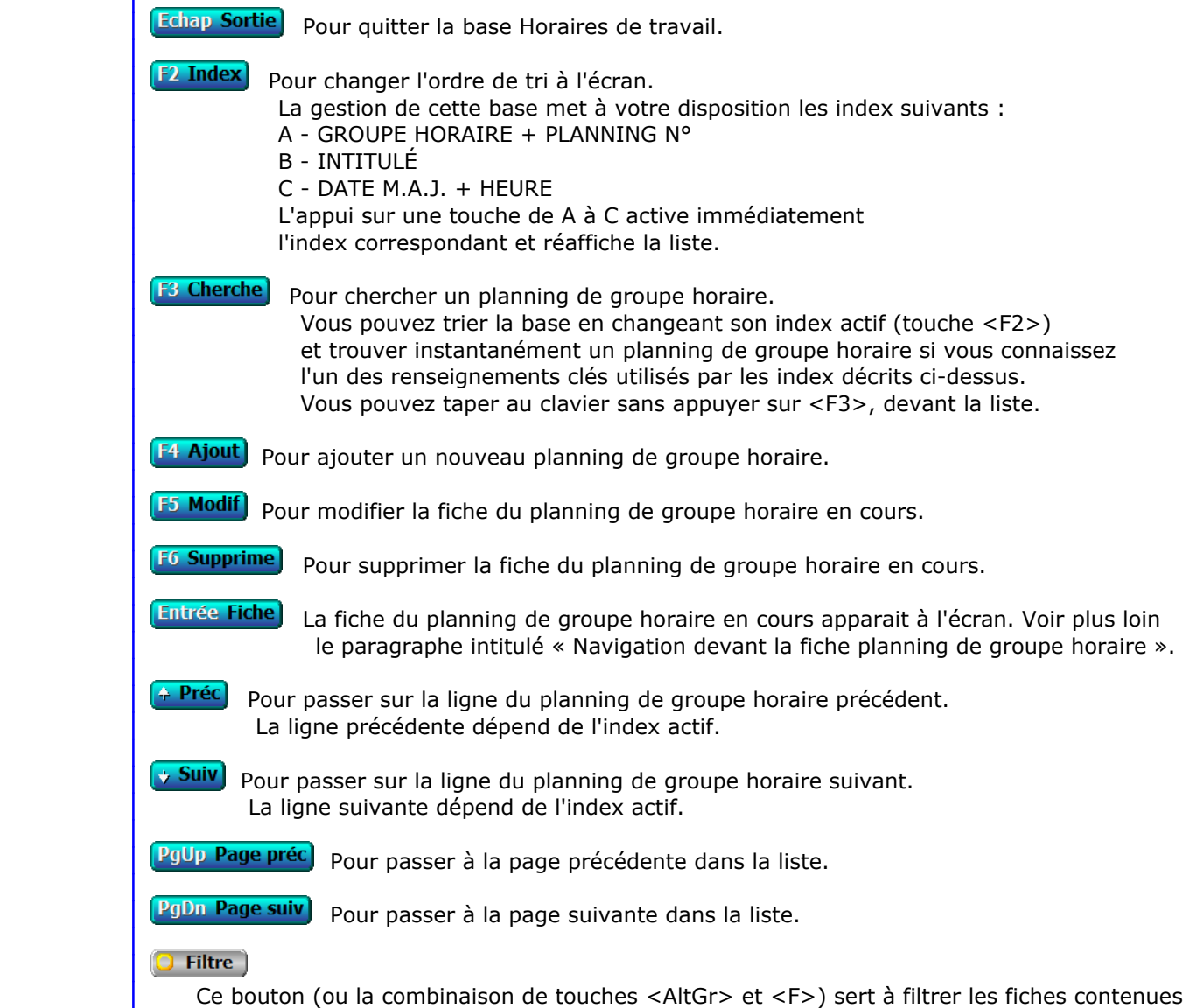

 dans la base horaires de travail de façon à ne voir à l'écran que les fiches répondant à une condition définie par vous-même. Voir aussi le chapitre nommé GUIDE CONDITIONS.

## $\Box$  Compteur

Ce bouton (ou la combinaison de touches <AltGr> et <C>) sert à compter :

- le nombre de fiches présentes dans la base si aucun filtre n'est actif.
- le nombre de fiches répondant OUI à la condition définie dans le filtre actif si vous avez filtré la base auparavant.

Voir aussi le chapitre nommé COMPTEUR DE CORRESPONDANCE.

## **The Analyse**

 Ce bouton (ou la combinaison de touches <AltGr> et <A>) sert à analyser la base horaires de travail sous forme de liste, et sous forme graphique si au moins un champs cumulable est présent dans la liste. Voir aussi le chapitre nommé ANALYSE.

## Statistiques

 Ce bouton (ou la combinaison de touches <AltGr> et <S>) sert à consulter des statistiques globales concernant la base courante. Le logiciel calcule le total, la moyenne, la plus petite et la plus grande valeur trouvées, pour chaque champs. Voir aussi le chapitre nommé STATISTIQUES.

## **Fiche planning de groupe horaire**

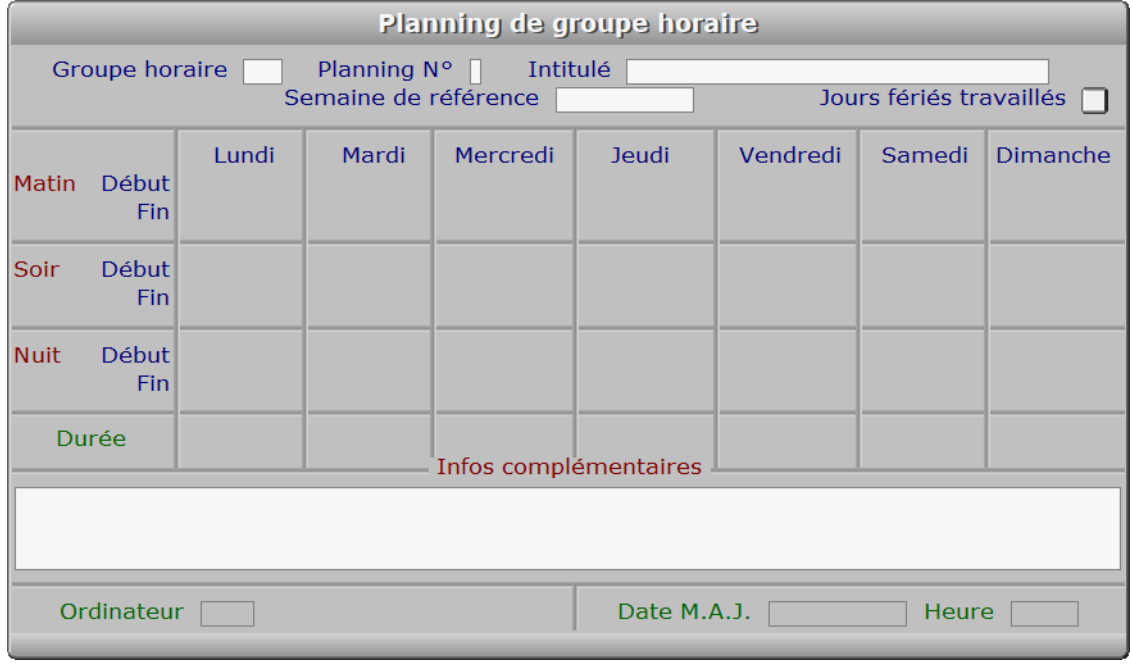

## **Description des champs**

## **Groupe horaire**

 *Entrez le groupe auquel est liée cette fiche planning (F2 = guide).* Si plusieurs fiches ont le même Groupe horaire, le numéro de planning sert à les différencier. Dans ce cas la première fiche correspond à la semaine N° 1, la deuxième à la semaine N° 2, etc.

#### **Planning N°**

*Entrez le numéro de cette fiche planning, incluse dans ce groupe horaire.*

#### **Intitulé**

 *Intitulé du groupe + intitulé du planning si plusieurs dans le même groupe (F2 = guide).* Si le plan concerne une équipe qui change d'horaires (planning) chaque semaine sur trois semaines par exemple, l'intitulé des fiches incluses dans le même groupe pourrait être le suivant :

- Semaine 1 (planning 1), intitulé : "Groupe A Semaine 1"
- Semaine 2 (planning 2), intitulé : "Groupe A Semaine 2"
- Semaine 3 (planning 3), intitulé : "Groupe A Semaine 3"

 Un seul caractère dans le champs Groupe est nécessaire pour définir quels sont les agents ou les équipes faisant partie de ce groupe : A. Indiquer ce caractère dans chaque fiche Agent ou chaque fiche Equipe concerné(e).

## **Semaine de référence**

*Jour repère dans la semaine 1 de référence si plusieurs plannings dans ce groupe.*

La semaine dans laquelle est inclus ce jour sera considérée comme la semane N° 1 de référence. Si plusieurs plannings sont enregistrés dans le même *Groupe horaire*, une date doit être renseignée ici dans la fiche du planning N°1. Le logiciel considère que le planning N° 1 est celui de la semaine N° 1 (calculée à partir de la semaine de référence), le planning N° 2 est celui de la semaine N° 2, etc... le nombre de semaines correspondant au nombre de plannings inclus dans le même groupe horaire. Après la dernière semaine (le dernier planning), le logiciel reviendra à la semaine N° 1.

 CAS PARTICULIERS : Il est possible de changer ponctuellement cet ordre en renseignant une fiche dans la base des *Organisations de plannings*. Voir la documentation concernant cette base pour plus d'informations.

**Jours fériés travaillés**

**Lundi matin début**

**Lundi matin fin**

**Lundi soir début**

**Lundi soir fin**

**Lundi nuit début**

**Lundi nuit fin**

**Mardi matin début**

**Mardi matin fin**

**Mardi soir début**

**Mardi soir fin**

**Mardi nuit début**

**Mardi nuit fin**

**Mercredi matin début**

**Mercredi matin fin**

**Mercredi soir début**

**Mercredi soir fin**

**Mercredi nuit début**

**Mercredi nuit fin**

**Jeudi matin début**

**Jeudi matin fin**

**Jeudi soir début**

**Jeudi soir fin**

**Jeudi nuit début**

**Jeudi nuit fin**

**Vendredi matin début**

**Vendredi matin fin**

**Vendredi soir début**

**Vendredi soir fin**

**Vendredi nuit début**

**Vendredi nuit fin**

**Samedi matin début**

**Samedi matin fin**

**Samedi soir début**

**Samedi soir fin**

**Samedi nuit début**

**Samedi fin début**

**Dimanche matin début**

**Dimanche matin fin**

**Dimanche soir début**

**Dimanche soir fin**

**Dimanche nuit début**

**Dimanche nuit fin**

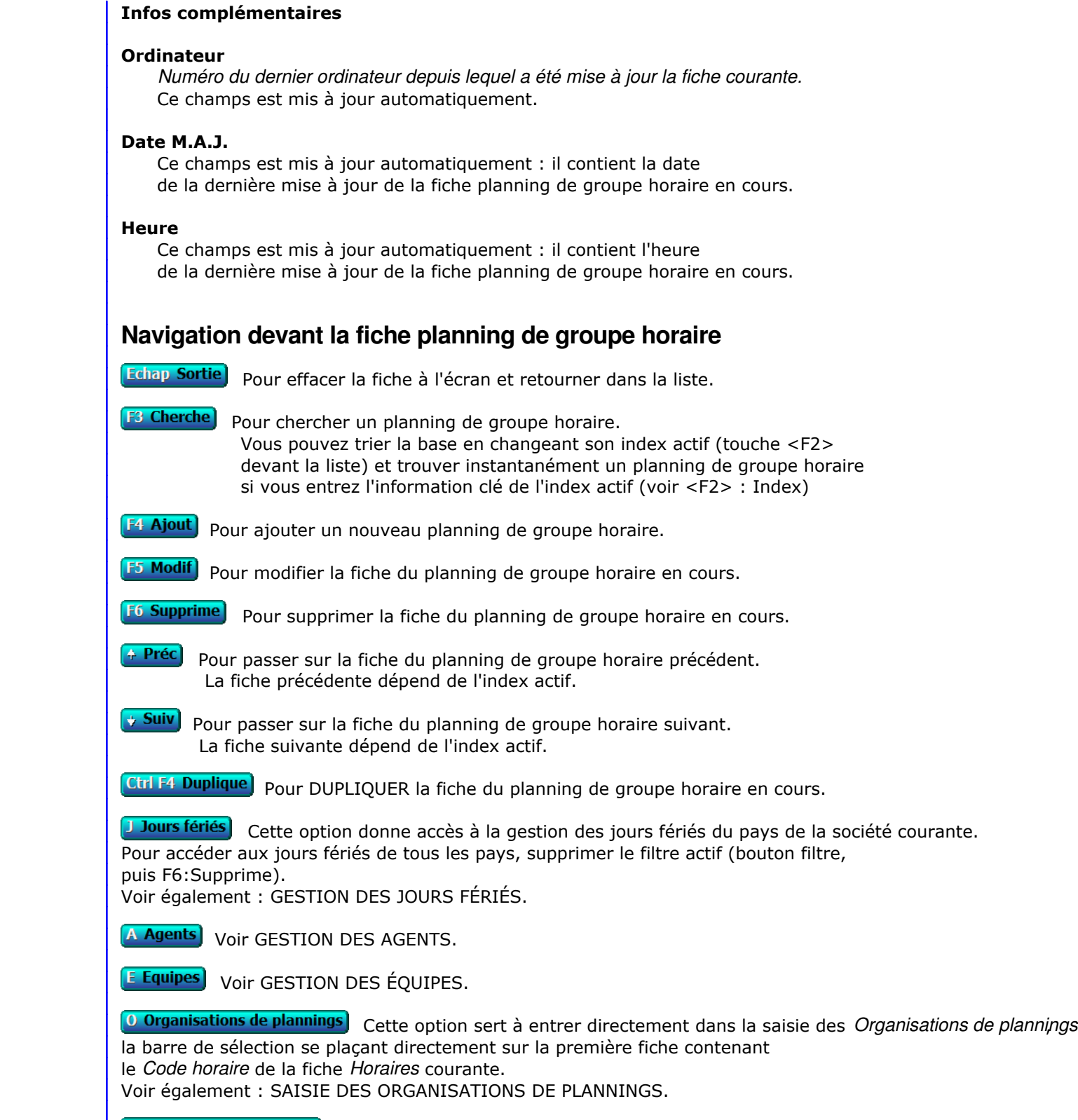

I Imprime groupe horaire

# **GESTION DES HORAIRES MAJORÉS**

Cette fonction sert à mettre à jour ou consulter le fichier des horaires majorés.

 Cette base sert à enregistrer la ou les conventions d'horaires appliquées dans votre entreprise. Chaque fiche concerne une convention différente. Pour chaque convention vous pouvez enregistrer jusqu'à trois taux de majoration différents par type de jour, et les horaires concernés. Le logiciel utilisera ces données pour construire les tableaux de synthèse concernant les heures de travail enregistrées, et pour le transfert vers la paye si le module ICIM Paye est présent dans l'application. Chaque agent peut être concerné par une convention d'horaires majorés. La majoration dont il s'agit ici ne concerne pas les heures supplémentaires. Celles-ci doivent être paramétrées dans la base des *Conventions d'heures*.

La liste des horaires majorés apparait à l'écran.

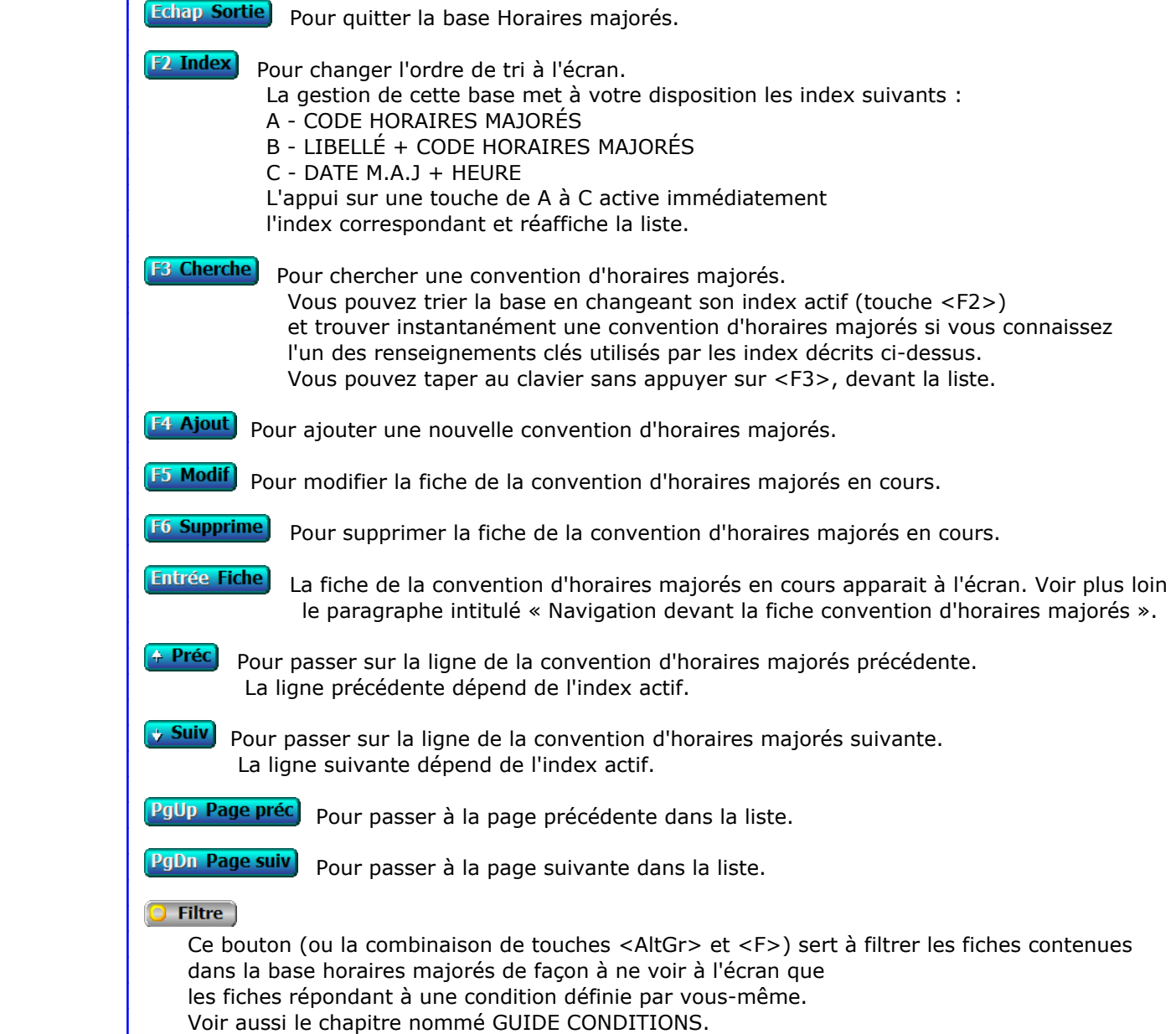
#### $\blacksquare$  Compteur

Ce bouton (ou la combinaison de touches <AltGr> et <C>) sert à compter :

- le nombre de fiches présentes dans la base si aucun filtre n'est actif.
- le nombre de fiches répondant OUI à la condition définie dans le filtre actif si vous avez filtré la base auparavant.

Voir aussi le chapitre nommé COMPTEUR DE CORRESPONDANCE.

## **Th** Analyse

 Ce bouton (ou la combinaison de touches <AltGr> et <A>) sert à analyser la base horaires majorés sous forme de liste, et sous forme graphique si au moins un champs cumulable est présent dans la liste. Voir aussi le chapitre nommé ANALYSE.

#### Statistiques

 Ce bouton (ou la combinaison de touches <AltGr> et <S>) sert à consulter des statistiques globales concernant la base courante. Le logiciel calcule le total, la moyenne, la plus petite et la plus grande valeur trouvées, pour chaque champs. Voir aussi le chapitre nommé STATISTIQUES.

# **Fiche convention d'horaires majorés**

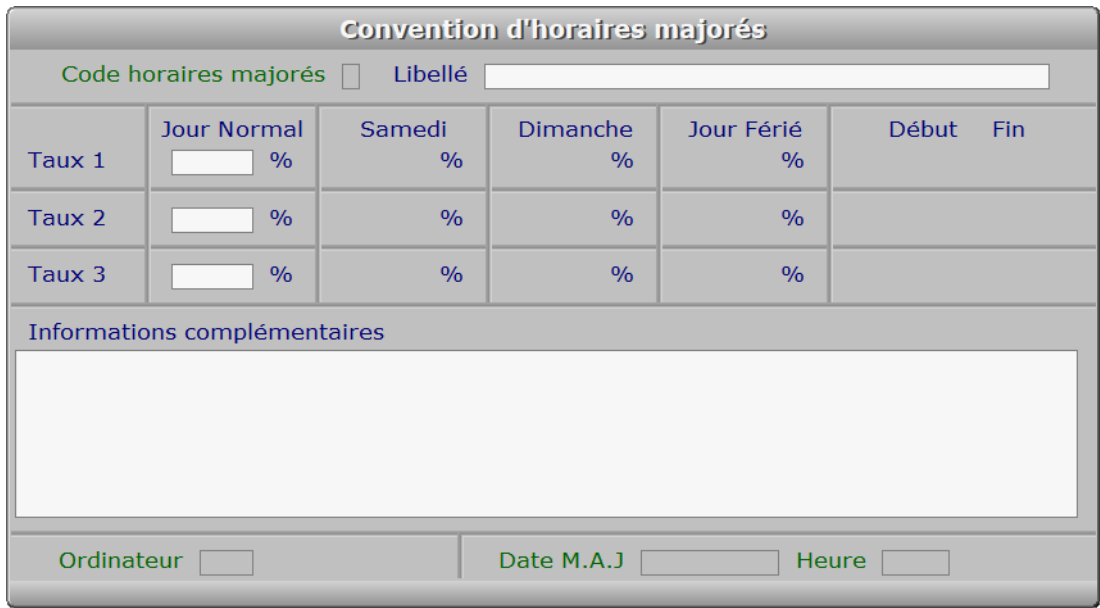

## **Description des champs**

### **Code horaires majorés**

 *Entrez un caractère ou un chiffre servant de code pour cette convention (F2 = guide).* Ce champs peut être saisi lorsque vous ajoutez une nouvelle convention d'horaires majorés. Il ne pourra plus être modifié après enregistrement de la nouvelle fiche.

#### **Libellé**

*Entrer le nom ou le libellé de la convention d'horaires majorés (F2 = guide).*

#### **Taux 1**

*F2 = calculette.*

 **Taux 1 Samedi** *F2 = calculette.* **Taux 1 Dimanche** *F2 = calculette.* **Taux 1 Jour Férié** *F2 = calculette.* **Heure taux 1 début** *Entrer l'heure de début de prise en compte du taux de majoration 1.* **Heure taux 1 Fin** *Entrer l'heure de fin de prise en compte du taux de majoration 1.* **Taux 2** *F2 = calculette.* **Taux 2 Samedi** *F2 = calculette.* **Taux 2 Dimanche** *F2 = calculette.* **Taux 2 Jour Férié** *F2 = calculette.* **Heure taux 2 début** *Entrer l'heure de début de prise en compte du taux de majoration 2.* **Heure taux 2 Fin** *Entrer l'heure de fin de prise en compte du taux de majoration 2.* **Taux 3** *F2 = calculette.* **Taux 3 Samedi** *F2 = calculette.* **Taux 3 Dimanche** *F2 = calculette.* **Taux 3 Jour Férié** *F2 = calculette.* **Heure taux 3 début** *Entrer l'heure de début de prise en compte du taux de majoration 3.* **Heure taux 3 Fin** *Entrer l'heure de fin de prise en compte du taux de majoration 3.* **Informations complémentaires** *Entrez les références de base autorisant l'application de cette convention.* **Ordinateur** *Numéro du dernier ordinateur depuis lequel a été mise à jour la fiche courante.* Ce champs est mis à jour automatiquement.

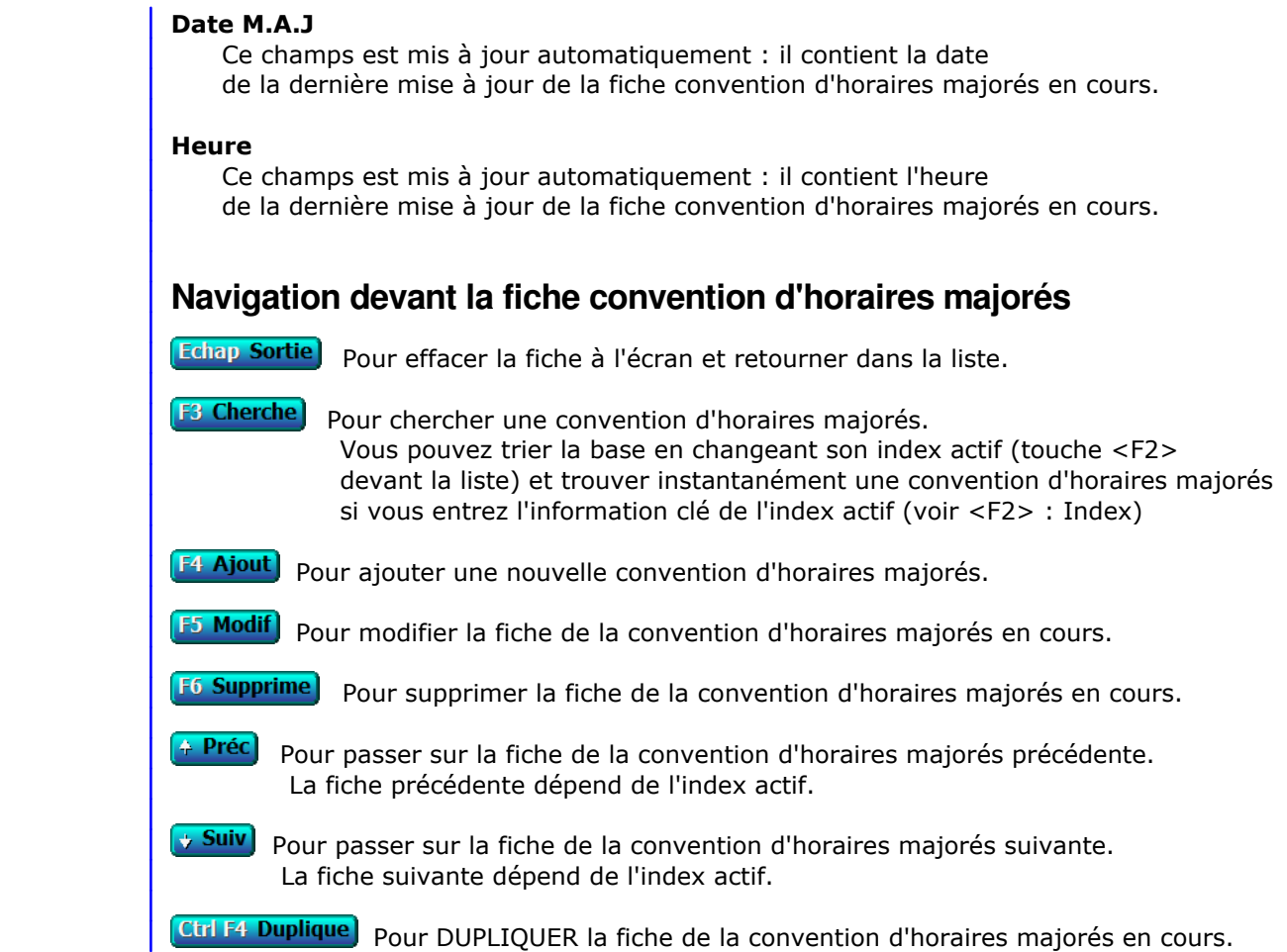

# **GESTION DES CONVENTIONS D'HEURES**

 Cette fonction sert à mettre à jour ou consulter le fichier des Conventions d'heures. La liste des Conventions d'heures apparait à l'écran.

# **Navigation devant la liste**

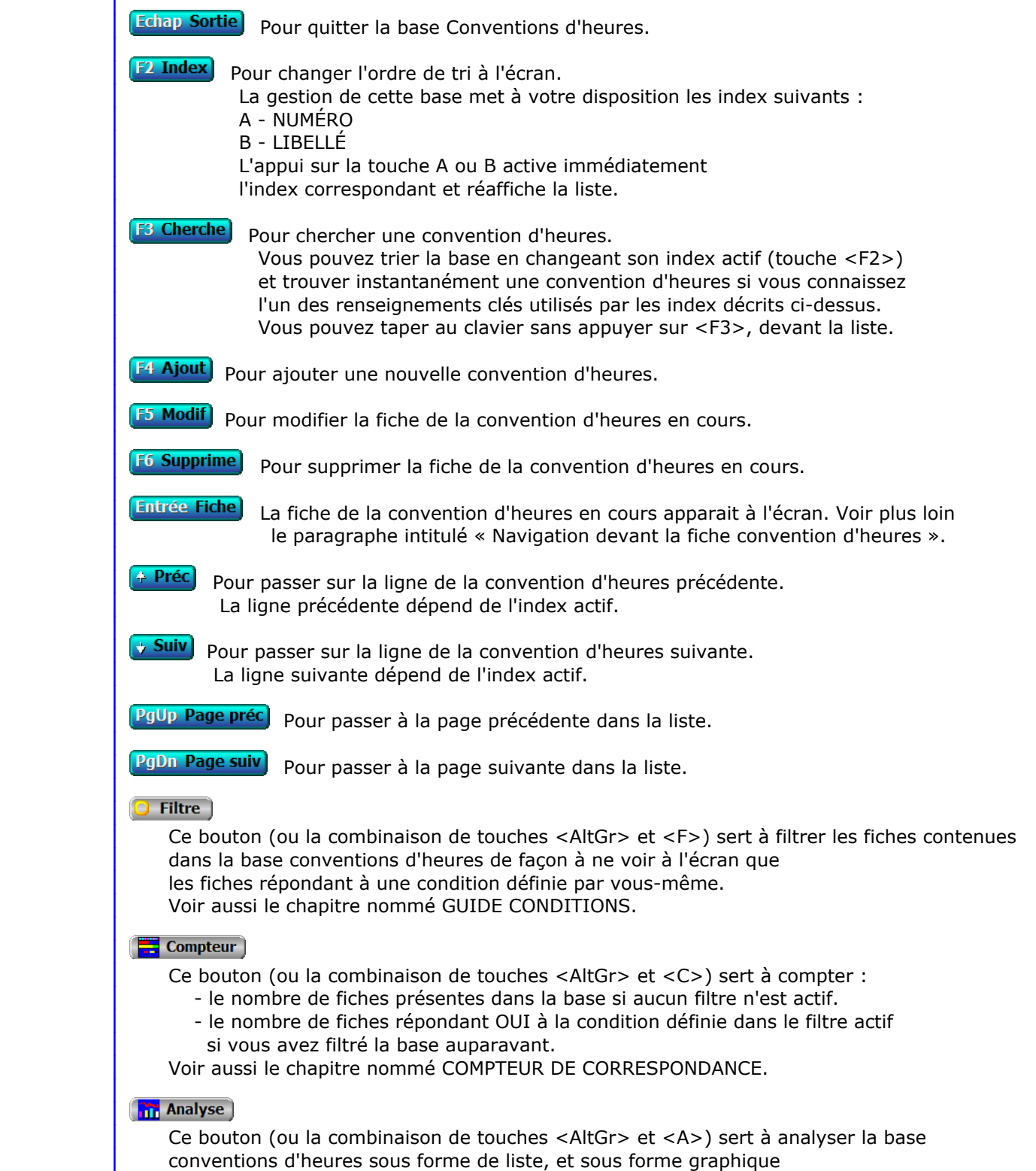

 si au moins un champs cumulable est présent dans la liste. Voir aussi le chapitre nommé ANALYSE.

## Statistiques

 Ce bouton (ou la combinaison de touches <AltGr> et <S>) sert à consulter des statistiques globales concernant la base courante. Le logiciel calcule le total, la moyenne, la plus petite et la plus grande valeur trouvées, pour chaque champs. Voir aussi le chapitre nommé STATISTIQUES.

# **Fiche convention d'heures**

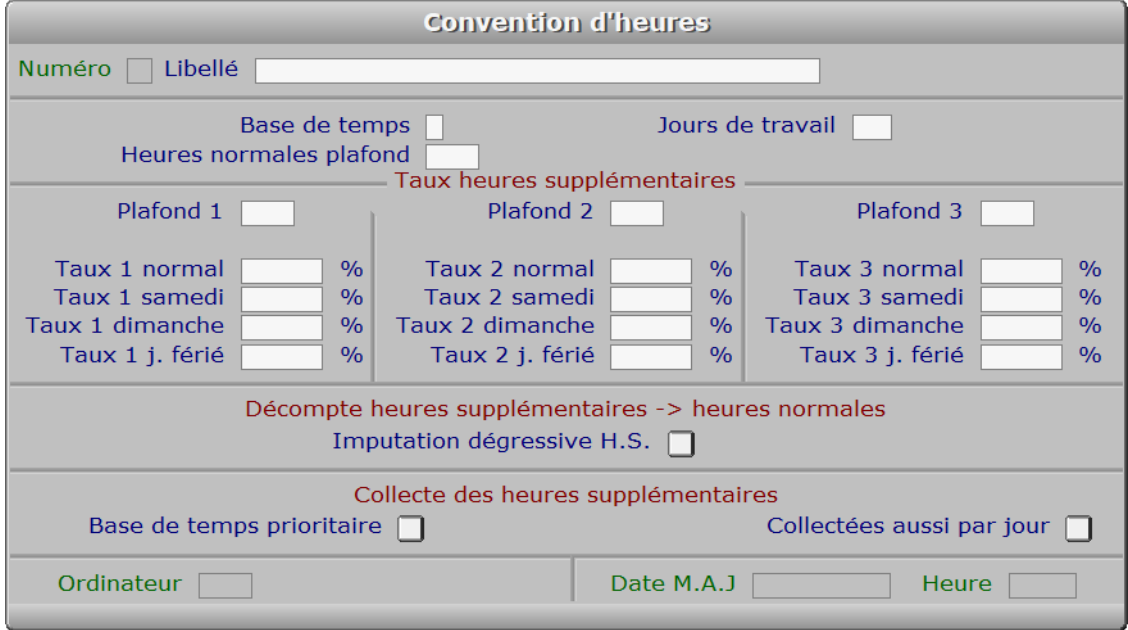

# **Description des champs**

#### **Numéro**

*Entrer le numéro de cette fiche (F2 = guide).*

 La valeur de ce champs est calculée par le programme lors de l'ajout d'une nouvelle fiche. Ce champs peut être saisi lorsque vous ajoutez une nouvelle convention d'heures. Il ne pourra plus être modifié après enregistrement de la nouvelle fiche.

#### **Libellé**

*Entrer le nom ou le libellé de cette convention d'heures (F2 = guide).*

#### **Base de temps**

*Base de temps pour calcul du minimum d'heures : Jour, Semaine, Mois, Année.*

### **Jours de travail**

 *Entrer le nombre de jours de travail, dans la base de temps choisie.* Le nombre de jours de travail, divisé par le nombre minimal d'heures normales, détermine le nombre d'heures normales par jour. Au-delà, les heures supplémentaires sont mémorisées en rapport aux jours pendant lesquels elles ont été effectuées. Si le nombre minimal d'heures normales est dépassé, dans la base de temps choisie, les heures supplémentaires sont comptées à concurrence du dépassement.

Exemple :

 base de temps : Mois Nombre minimal d'heures normales : 176 Jours de travail : 22 Temps de travail effectué sur le mois : 186 heures Nombre d'heures supplémentaires : 10, dont 4 un jour normal et 6 un jour férié

Deux situations peuvent se présenter dans cet exemple :

- 1 l'agent a effectué la totalité de ses heures normales. Les heures supplémentaires lui seront payées intégralement, aux taux prévus pour les jours concernés, soit : 4 heures au taux jour normal et 6 heures au taux jour férié.
- 2 l'agent n'a pas effectué la totalité de ses heures normales. Le programme soustrait alors aux heures supplémentaires le nombre d'heures nécessaire pour atteindre le nombre minimal d'heures normales, comme suit :

 si l'agent a effectué 170 heures normales au lieu de 176, six heures supplémentaires sont transférées en heures normales, dont : les 4 heures du taux le plus faible, puis 2 heures au taux au-dessus, dans l'ordre taux plus faible -> taux plus grand. Le logiciel fonctionne ainsi par défaut. Vous pouvez inverser l'ordre, en tapant Oui dans le champs (de la même fiche) nommé *Imputation dégressive H.S.*

#### **Heures normales plafond**

 *Nombre d'heures normales à effectuer avant comptage comme heures supplémentaires.* Si le nombre d'heures normales, dans la base de temps choisie, dépasse le nombre paramétré ici, les heures en plus seront traitées comme des heures supplémentaires. Les taux de majoration des heures supplémentaires dépendent, facultativement, des jours pendant lesquels elles ont été effectuées. Ces taux sont définis dans les champs suivants de la présente fiche.

### **Plafond 1**

 *Plafond des heures supplémentaires concernées par les taux 1.* Les coûts des heures supplémentaires, au-delà du plafond des heures normales et jusqu'au nombre d'heures renseigné ici, seront calculés en appliquant les taux 1, selon le jour de leur accomplissement.

#### **Taux 1 normal**

*Entrer le taux de majoration 1 des heures supplémentaires, les jours normaux.*

#### **Taux 1 samedi**

*Entrer le taux de majoration 1 des heures supplémentaires, le samedi.*

#### **Taux 1 dimanche**

*Entrer le taux de majoration 1 des heures supplémentaires, le dimanche.*

#### **Taux 1 j. férié**

*Entrer le taux de majoration 1 des heures supplémentaires, les jours fériés.*

#### **Plafond 2**

 *Plafond des heures supplémentaires concernées par les taux 2.* Les coûts des heures supplémentaires, au-delà du plafond 1 et jusqu'au nombre d'heures renseigné ici, seront calculés en appliquant les taux 2, selon le jour de leur accomplissement.

#### **Taux 2 normal**

*Entrer le taux de majoration 2 des heures supplémentaires, les jours normaux.*

#### **Taux 2 samedi**

*Entrer le taux de majoration 2 des heures supplémentaires, le samedi.*

#### **Taux 2 dimanche**

*Entrer le taux de majoration 2 des heures supplémentaires, le dimanche.*

#### **Taux 2 j. férié**

*Entrer le taux de majoration 2 des heures supplémentaires, les jours fériés.*

#### **Plafond 3**

 *Plafond des heures supplémentaires concernées par les taux 3.* Les coûts des heures supplémentaires, au-delà du plafond 2 et jusqu'au nombre d'heures renseigné ici, seront calculés en appliquant les taux 3, selon le jour de leur accomplissement.

#### **Taux 3 normal**

*Entrer le taux de majoration 3 des heures supplémentaires, les jours normaux.*

#### **Taux 3 samedi**

*Entrer le taux de majoration 3 des heures supplémentaires, le samedi.*

#### **Taux 3 dimanche**

*Entrer le taux de majoration 3 des heures supplémentaires, le dimanche.*

#### **Taux 3 j. férié**

*Entrer le taux de majoration 3 des heures supplémentaires, les jours fériés.*

#### **Imputation dégressive H.S.**

 *Si oui, les heures supp. sont décomptées dans l'ordre taux fort -> taux faible.* Ce champs sert à choisir l'ordre de priorité pour le décompte des heures supplémentaires selon le type de jour concerné : jour normal, puis samedi, puis dimanche, puis jour férié, ou l'inverse. Si le total des heures effectuées moins le total des heures supplémentaires (celle qui sont au-delà des moyennes journalière et mensuelle, si la base de temps est par exemple le Mois) n'atteint pas le plafond des heures normales, les heures supplémentaires "en trop" sont décomptées dans cet ordre.

 Voir aussi l'aide sur le champs *Jours de travail* dans la présente fiche, elle contient un exemple concernant l'utilisation de ce paramètre.

#### **Base de temps prioritaire**

 *Si Oui toutes les heures au-delà de la base de temps sont considérées comme H.S..* Ce champs sert à déterminer comment le logiciel doit cumuler les heures supplémentaires, parmi l'une des méthodes suivantes :

 1 - *la valeur de ce champs est Oui* : prise en compte comme heures supplémentaires de toutes les heures au-delà du nombre d'heures normales défini pour la base de temps choisie. Les heures supplémentaires effectuées au-delà de la moyenne journalière d'heures normales sont aussi prises en compte, mais elles incrémentent aussi le compteur d'heures normales tant que son plafond n'est pas atteint.

 Exemple : Base de temps : 176 h, effectuées : 180 h, dont 2 heures un dimanche avant d'atteindre 176 heures, les 4 dernières heures travaillées l'ont été un jour normal. Le logiciel compte donc 2 + 4 heures supplémentaires mais seules 4 heures dépassent le plafond d'heures normales. Il va garder alors par priorité les heures supplémentaires selon le type de jour (normal, samedi, dimanche, jour férié) et selon la valeur du champs *Imputation dégressive H.S.* Si le champs Imputation dégressive H.S. est défini à Non, les 2 heures de trop sont décomptées en priorité sur celles effectuées un jour normal. Dans le cas contraire elles sont inversement décomptées d'un jour férié, si aucun d'un dimanche, si aucun d'un samedi et si aucun samedi non plus ne compte d'heures supplémentaires, d'un jour normal. Voir le paragraphe concernant ce champs pour plus de détails à ce sujet.

 2 - *la valeur de ce champs est Non* : les heures supplémentaires basées sur la moyenne journalière sont écartées du cumul d'heures normales. Le plafond de la base de temps s'il est atteint, le sera donc

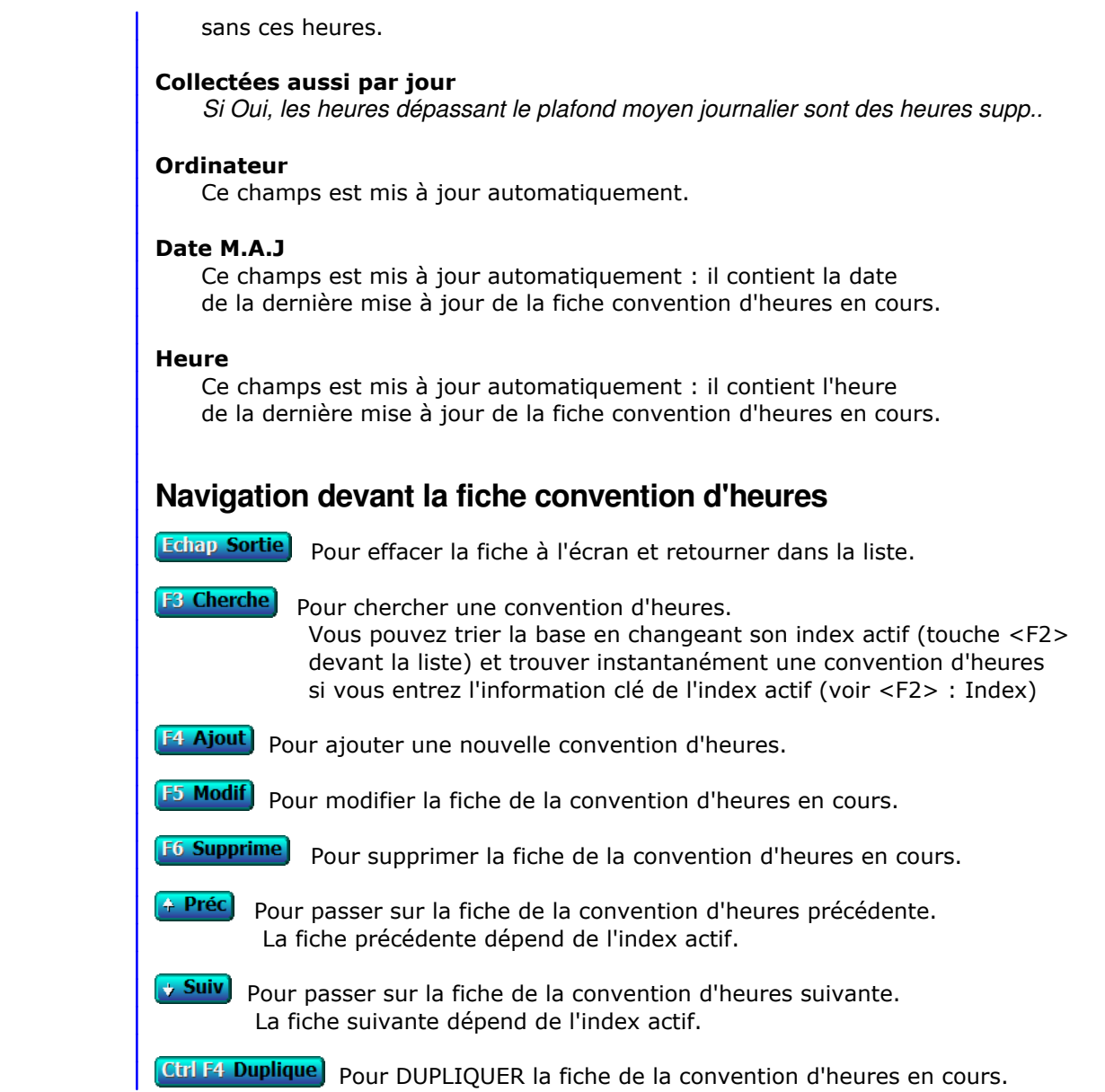

# **SAISIE DES PRIMES FORFAITAIRES**

 Cette fonction sert à mettre à jour ou consulter le fichier des primes forfaitaires. La liste des primes forfaitaires apparait à l'écran.

# **Navigation devant la liste**

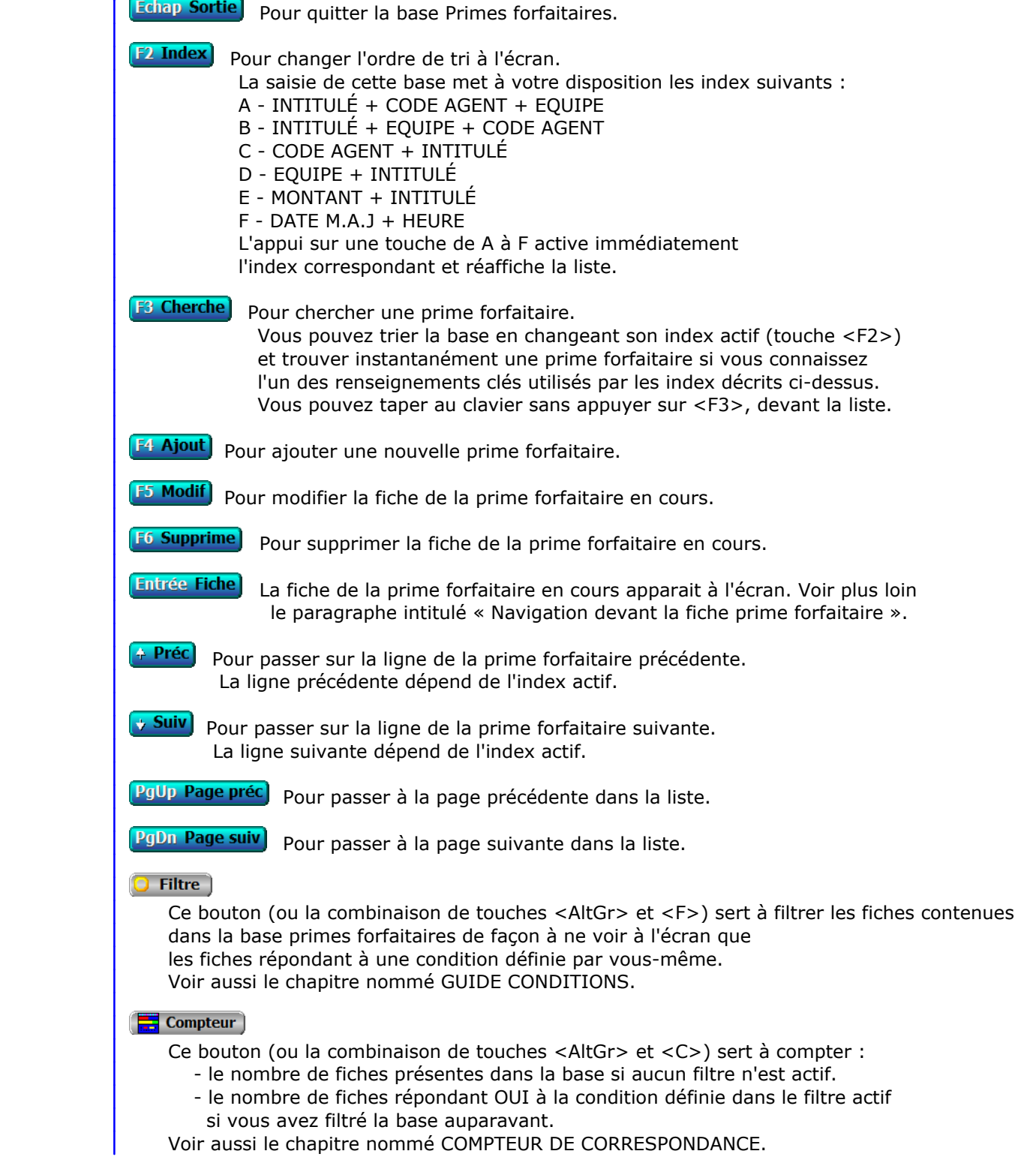

## **Th** Analyse

 Ce bouton (ou la combinaison de touches <AltGr> et <A>) sert à analyser la base primes forfaitaires sous forme de liste, et sous forme graphique si au moins un champs cumulable est présent dans la liste. Voir aussi le chapitre nommé ANALYSE.

#### Statistiques

 Ce bouton (ou la combinaison de touches <AltGr> et <S>) sert à consulter des statistiques globales concernant la base courante. Le logiciel calcule le total, la moyenne, la plus petite et la plus grande valeur trouvées, pour chaque champs. Voir aussi le chapitre nommé STATISTIQUES.

# **Fiche prime forfaitaire**

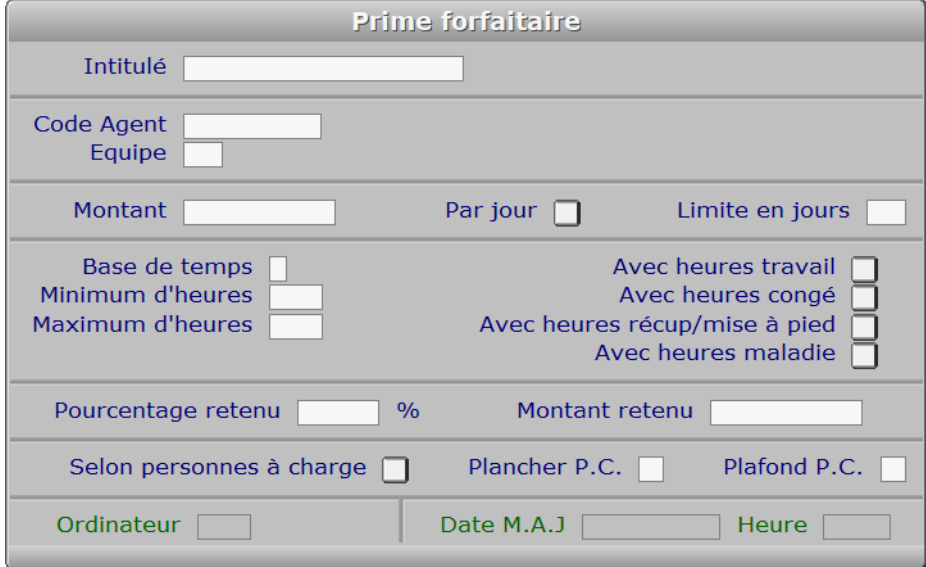

# **Description des champs**

#### **Intitulé**

*Entrer l'intitulé de la prime (F2 = guide).*

#### **Code Agent**

 *Entrer le code agent si cette prime est destinée à un agent particulier (F2 = guide).* Si le code agent indiqué n'est pas enregistré dans la base AGENTS, le logiciel vous propose d'ajouter un nouvel AGENT.

#### **Equipe**

 *Entrer le code équipe si cette prime est destinée à une équipe particulière (F2 = guide).* Si l'equipe indiquée n'est pas enregistrée dans la base ÉQUIPES, le logiciel vous propose d'ajouter une nouvelle ÉQUIPE.

#### **Montant**

*Entrer le montant net total de la prime (F2 = calculette).*

#### **Par jour**

 *Si Oui, ce montant de base sera multiplié par le nombre de jours concernés.* Entrer Oui s'il s'agit d'une prime dont le montant est fixé par jour et si cette prime est due selon le nombre de jours effectifs.

#### **Limite en jours**

*Si supérieur à zéro, la prime sera limitée au nombre de jours spécifiés.*

#### **Base de temps**

 *Base de temps donnant accès à cette prime : Jour, Mois, Année.* Selon la base de temps choisie, le logiciel calculera le montant total mensuel de la prime :

- si la prime a pour base le jour, le montant mensuel de la prime sera : Montant multiplié par le nombre de jours inclus.
- si la prime a pour base le mois, le montant mensuel de la prime sera le montant enregistré dans celle-ci.

 - si la prime a pour base l'année, le montant de la prime sera annuel et versé une seule fois, le dernier mois de l'année.

#### **Minimum d'heures**

*Entrer le nombre minimum d'heures nécessaires pour l'attribution de la prime.*

#### **Maximum d'heures**

 *Entrer le nombre d'heures nécessaire pour le paiement intégral de la prime.* Si le nombre d'heures spécifié ici est supérieur au nombre d'heures concernées, le montant de la prime sera calculé ainsi : ( **montant de base** divisé par **Maximum d'heures** ) multiplié par **Nombre d'heures concernées**

#### **Avec heures travail**

 *Si Oui, les heures de travail effectuées auront une incidence sur le calcul.* Si la base de temps est Jour, pour chaque jour travaillé sera comptée la prime dont le montant est indiqué dans cette fiche.

 Si la base de temps est la semaine, pour chaque semaine travaillée sera comptée la prime dont le montant est indiqué dans cette fiche.

 Si la base de temps est le mois, pour chaque mois travaillé sera comptée la prime dont le montant est indiqué dans cette fiche.

 Si la base de temps est l'année, pour chaque année travaillée sera comptée la prime dont le montant est indiqué dans cette fiche.

#### **Avec heures congé**

 *Si Oui, les heures de congés auront une incidence sur le calcul.* Si la base de temps est Jour, pour chaque jour de congé sera comptée la prime dont le montant est indiqué dans cette fiche.

 Si la base de temps est la semaine, pour chaque semaine de congé sera comptée la prime dont le montant est indiqué dans cette fiche.

 Si la base de temps est le mois, pour chaque mois de congé sera comptée la prime dont le montant est indiqué dans cette fiche.

#### **Avec heures récup/mise à pied**

 *Si Oui, les heures de récup. ou mise à pied auront une incidence sur le calcul.* Si la base de temps est Jour, pour chaque jour de récupération ou de mise à pied sera comptée la prime dont le montant est indiqué dans cette fiche.

 Si la base de temps est la semaine, pour chaque semaine de récupération ou de mise à pied sera comptée la prime dont le montant est indiqué dans cette fiche.

Si la base de temps est le mois, pour chaque mois de récupération ou de mise à pied

sera comptée la prime dont le montant est indiqué dans cette fiche.

#### **Avec heures maladie**

 *Si Oui, les heures de maladie auront une incidence sur le calcul.* Si la base de temps est Jour, pour chaque jour de maladie sera comptée la prime dont le montant est indiqué dans cette fiche.

 Si la base de temps est la semaine, pour chaque semaine de maladie sera comptée la prime dont le montant est indiqué dans cette fiche.

 Si la base de temps est le mois, pour chaque mois de maladie sera comptée la prime dont le montant est indiqué dans cette fiche.

#### **Pourcentage retenu**

 *Entrer l'éventuel pourcentage de retenue à appliquer (F2 = calculette).* Ce champs peut être saisi si le champs *Montant retenu* est vide. Il sera cependant ignoré dans le cas où un *Remboursement de retenue* sur prime est enregistré pour le mois courant, lors de la génération des fiches de paye.

#### **Montant retenu**

 *Entrer l'éventuel montant de retenue à appliquer (F2 = calculette).* Ce champs peut être saisi si le champs *Pourcentage retenu* est vide. Tout comme ce champs, il sera ignoré dans le cas où un *Remboursement de retenue sur prime* est enregistré pour le mois courant, lors de la génération des fiches de paye. Voir aussi les bases *Retenues sur primes* et *Remboursements de retenues sur primes*.

#### **Selon personnes à charge**

 *Si Oui, cette prime est réservée aux salariés ayant des personnes à charge.* Voir aussi la fiche *Salarié*, champs *Personnes à charge*, pour préciser le nombre de personnes à charge de chaque salarié, afin que les droits à cette prime lui soient ouverts.

#### **Plancher P.C.**

 *Entrer le nombre minimal de personnes à charge pour obtenir cette prime.* Ce champs est accessible si le champs *Selon personnes à charge* est renseigné à Oui. Si un nombre est renseigné ici, la prime sera attribuée aux seuls bénéficiaires ayant au moins autant de personnes à charge.

#### **Plafond P.C.**

 *Entrer le nombre maximal de personnes à charge comptées dans le calcul.* Ce champs est accessible si le champs *Selon personnes à charge* est renseigné à Oui. Si un nombre est renseigné ici, le montant forfaitaire de la prime, imputé par les paramètres précédents (de la même fiche), sera considéré comme la part revenant au bénéficiaire pour chaque personne dont il a la charge. Il sera donc multiplié par le nombre de personnes à charge pour calculer le montant total dû pour cette prime.

#### **Ordinateur**

 *Numéro du dernier ordinateur depuis lequel a été mise à jour la fiche courante.* Ce champs est mis à jour automatiquement.

#### **Date M.A.J**

 Ce champs est mis à jour automatiquement : il contient la date de la dernière mise à jour de la fiche prime forfaitaire en cours.

#### **Heure**

 Ce champs est mis à jour automatiquement : il contient l'heure de la dernière mise à jour de la fiche prime forfaitaire en cours.

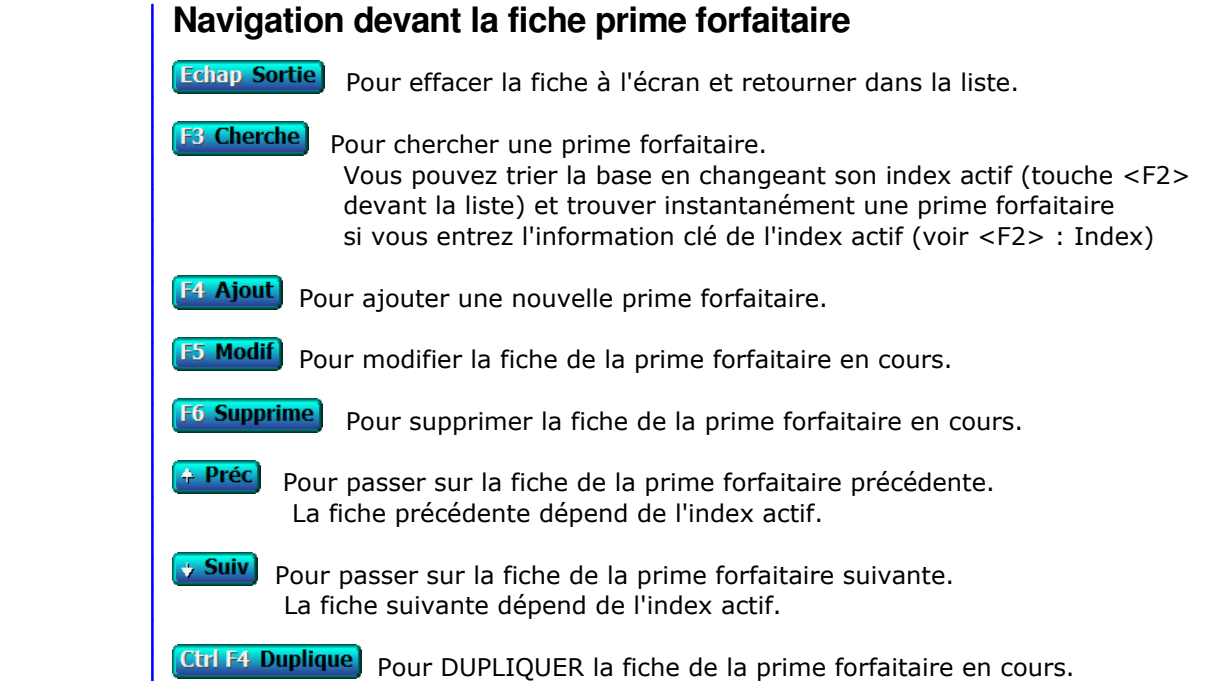

# **GESTION DES RETENUES SUR PRIMES**

Cette fonction sert à mettre à jour ou consulter le fichier des retenues sur primes.

 Cette base sert à enregistrer individuellement les retenues qui doivent être effectuées sur les primes (de la base Primes forfaitaires) accordées vos agents salariés. Le montant total de la retenue doit être renseigné, il sera ensuite divisé en un nombre de remboursements dont les fiches seront générées (\*) conformément à vos paramètres enregistrés dans la fiche Retenue sur prime. Les remboursements de retenues sur primes seront déduits des primes concernées, pour la période et pour les agents concernés, lors du transfert Ressources humaines -> Paye.

(\*) Voir l'option Générer fiches remboursements

La liste des retenues sur primes apparait à l'écran.

# **Navigation devant la liste**

**Echap Sortie** Pour quitter la base Retenues sur primes.

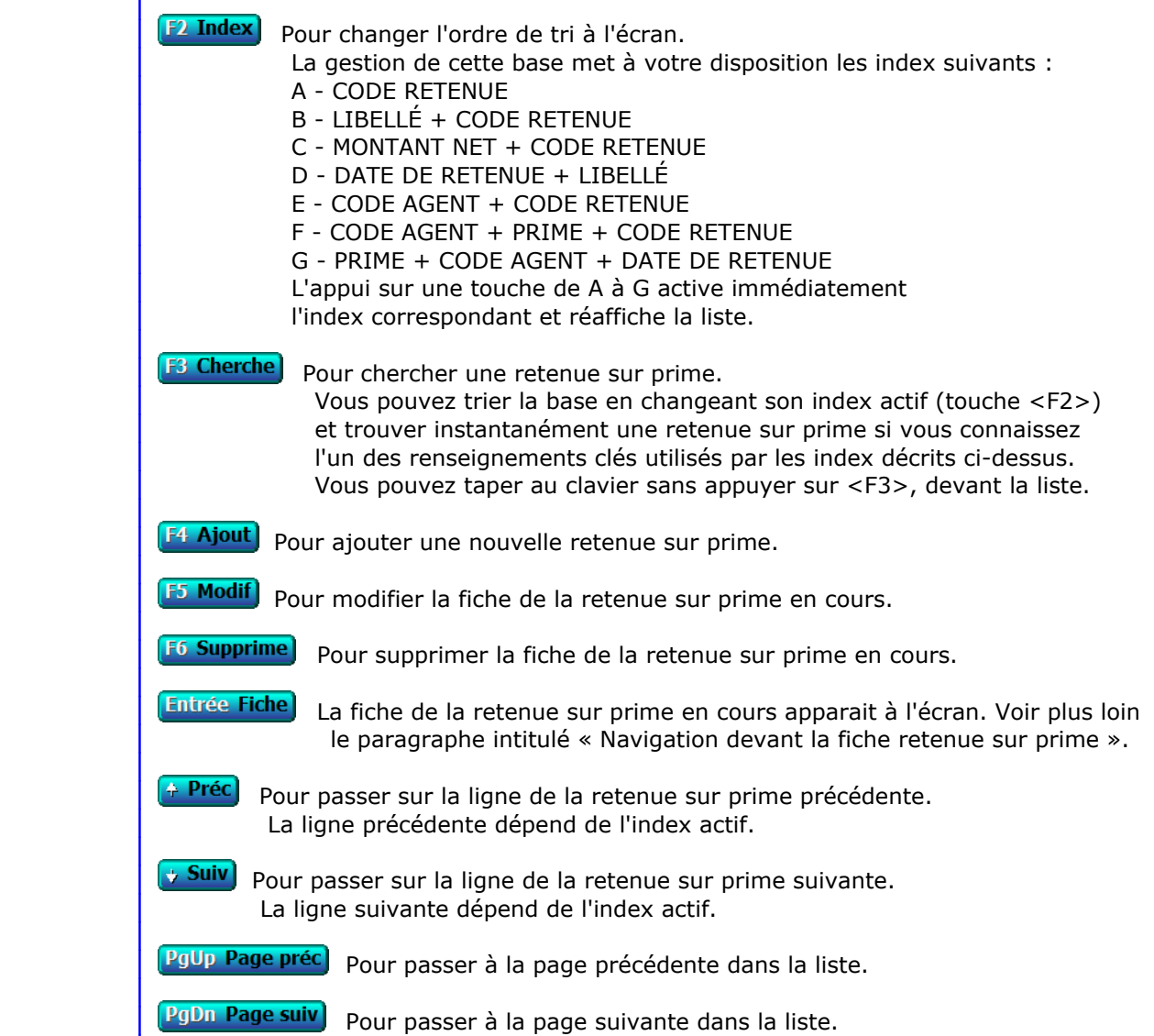

### **Filtre**

 Ce bouton (ou la combinaison de touches <AltGr> et <F>) sert à filtrer les fiches contenues dans la base retenues sur primes de façon à ne voir à l'écran que les fiches répondant à une condition définie par vous-même. Voir aussi le chapitre nommé GUIDE CONDITIONS.

#### $\Box$  Compteur

Ce bouton (ou la combinaison de touches <AltGr> et <C>) sert à compter :

- le nombre de fiches présentes dans la base si aucun filtre n'est actif.
- le nombre de fiches répondant OUI à la condition définie dans le filtre actif si vous avez filtré la base auparavant.
- Voir aussi le chapitre nommé COMPTEUR DE CORRESPONDANCE.

#### **The Analyse**

 Ce bouton (ou la combinaison de touches <AltGr> et <A>) sert à analyser la base retenues sur primes sous forme de liste, et sous forme graphique si au moins un champs cumulable est présent dans la liste. Voir aussi le chapitre nommé ANALYSE.

#### Statistiques

 Ce bouton (ou la combinaison de touches <AltGr> et <S>) sert à consulter des statistiques globales concernant la base courante. Le logiciel calcule le total, la moyenne, la plus petite et la plus grande valeur trouvées, pour chaque champs. Voir aussi le chapitre nommé STATISTIQUES.

# **Fiche retenue sur prime**

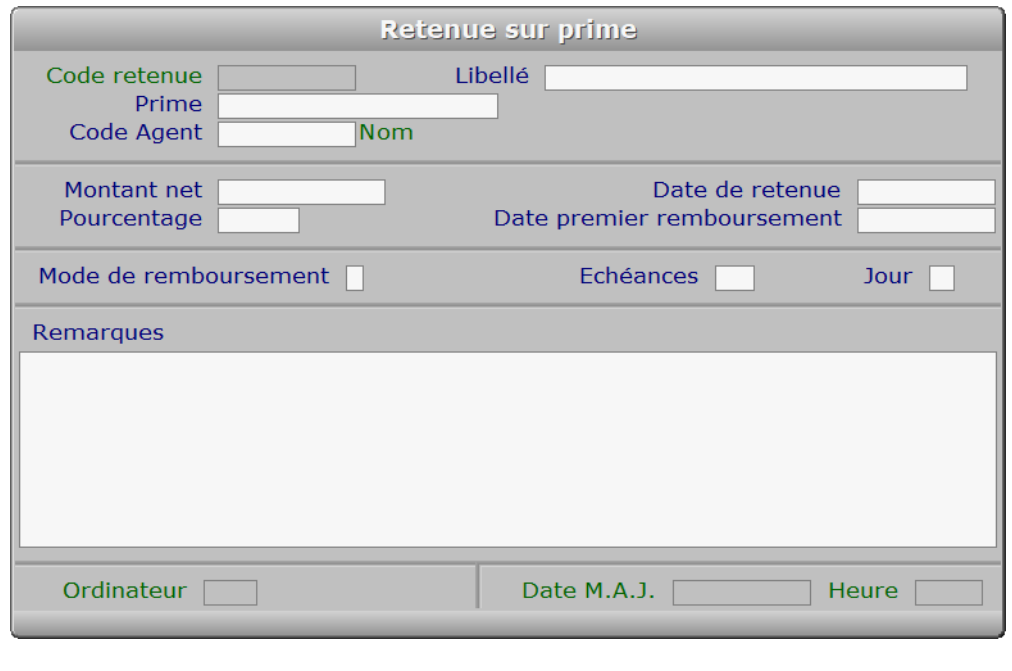

# **Description des champs**

#### **Code retenue** *F2 = guide.*

#### **Libellé**

*Entrer le libellé de la retenue sur prime (F2 = guide).*

#### **Prime**

 *Entrer l'intitulé de la prime fortaire concernée (F2 = guide).* La retenue sera appliquée sur cette prime, sans pouvoir excéder le montant de la prime.

#### **Code Agent**

*F2 = guide.*

#### **Montant net**

*Entrer le montant de la retenue s'il n'est pas calculé par un pourcentage.*

#### **Pourcentage**

*Entrer le pourcentage de retenue sur la prime si ce n'est pas un montant fixe.*

#### **Date de retenue**

*F2 = guide.*

#### **Date premier remboursement**

*Entrer la date du premier ou unique remboursement (F2 = guide).*

#### **Mode de remboursement**

*Chèque, Déduit, Espèce, Restitué, Sécurisé, Traite, Virement.*

#### **Echéances**

*Entrer le nombre d'échéances de paiement prévues pour cette retenue sur prime.*

#### **Jour**

 *Entrer le jour du mois prévu pour chaque échéance de remboursement de retenue.* Exemples : 10 = échéance le 10 du mois. 31 = échéance le 31 du mois. Si le mois contient moins de 31 jours et le nombre de jours indiqué est supérieur à 28, le programme rectifie la date d'échéance pour ce mois, lors de la génération des fiches de remboursement de retenues sur primes.

 Ce champs doit être renseigné si le nombre d'échéances de remboursements est supérieur à 1. Il est inaccessible dans le cas contraire. Voir aussi : Générer fiches remboursement.

#### **Remarques**

#### **Ordinateur**

 *Numéro de l'ordinateur depuis lequel a été mise à jour cette fiche en dernier.* Ce champs est mis à jour automatiquement.

#### **Date M.A.J.**

 Ce champs est mis à jour automatiquement : il contient la date de la dernière mise à jour de la fiche retenue sur prime en cours.

#### **Heure**

 Ce champs est mis à jour automatiquement : il contient l'heure de la dernière mise à jour de la fiche retenue sur prime en cours.

# **Navigation devant la fiche retenue sur prime**

Echap Sortie | Pour effacer la fiche à l'écran et retourner dans la liste.

F<sup>3</sup> Cherche) Pour chercher une retenue sur prime.

 Vous pouvez trier la base en changeant son index actif (touche <F2> devant la liste) et trouver instantanément une retenue sur prime si vous entrez l'information clé de l'index actif (voir <F2> : Index)

F4 Ajout Pour ajouter une nouvelle retenue sur prime. **F5 Modif** Pour modifier la fiche de la retenue sur prime en cours. **F6 Supprime** Pour supprimer la fiche de la retenue sur prime en cours. <sup>4</sup> Préc) Pour passer sur la fiche de la retenue sur prime précédente. La fiche précédente dépend de l'index actif. Suiv) Pour passer sur la fiche de la retenue sur prime suivante. La fiche suivante dépend de l'index actif. **Ctrl F4 Duplique** Pour DUPLIQUER la fiche de la retenue sur prime en cours. R Remboursements | Voir GESTION DES REMBOURSEMENTS RETENUES SUR PRIMES. G Générer fiches remboursements) Cette option sert à générer toutes les fiches Remboursement de retenues sur pi concernant la retenue courante. Si une fiche est déjà créée à une date prévue, le programme en tient compte et ne touche pas à son contenu. Si une fiche est enregistrée à une date non prévue, le programme ne touche pas à cette fiche et n'en tient pas compte pour générer le nombre de fiches, les dates

et les montants prévus. Il vous appartient alors de gérer cela manuellement.

# **GESTION DES REMBOURSEMENTS RETENUES SUR PRIMES**

 Cette fonction sert à mettre à jour ou consulter le fichier des remboursements retenues sur primes. La liste des remboursements retenues sur primes apparait à l'écran.

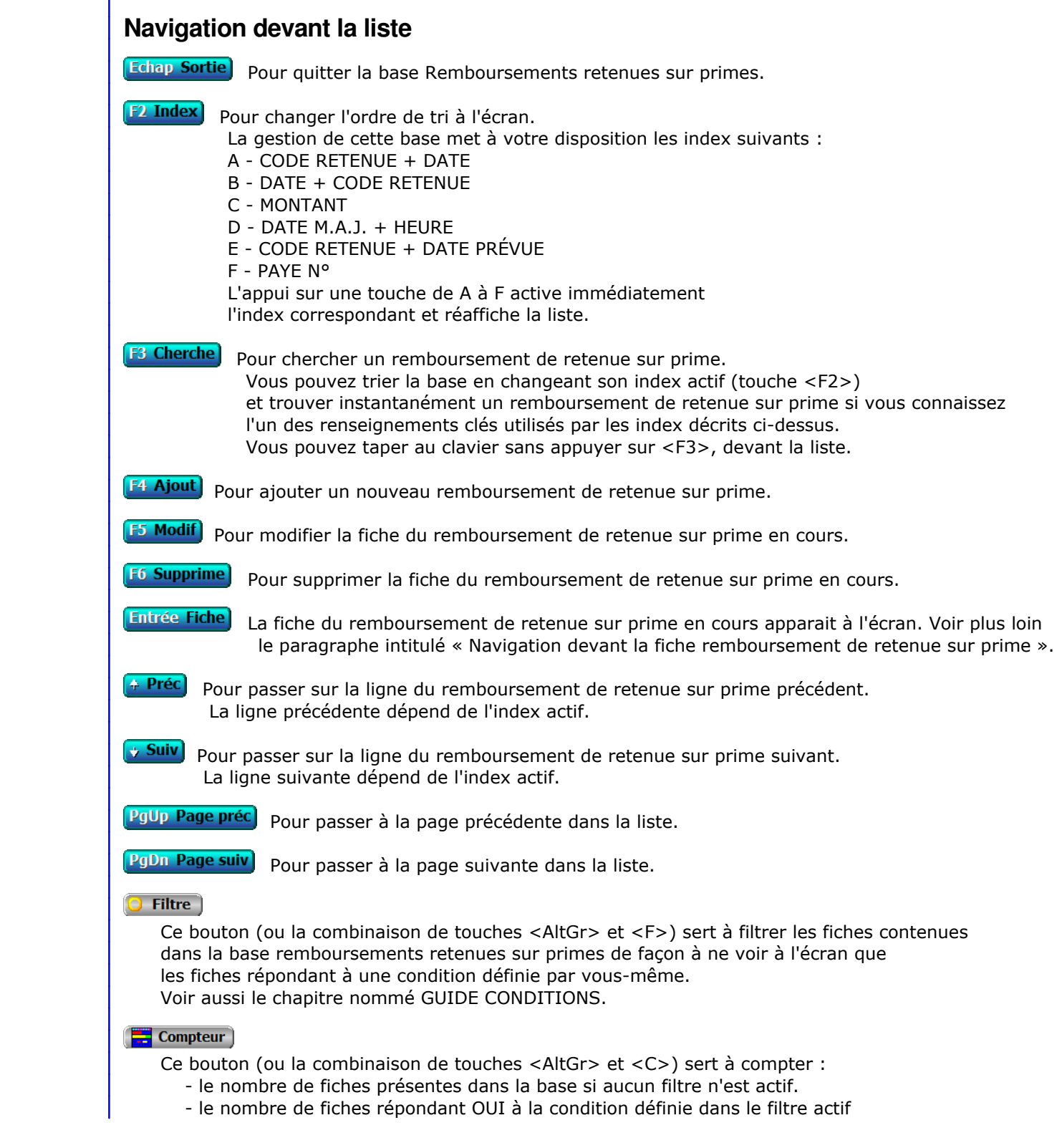

 si vous avez filtré la base auparavant. Voir aussi le chapitre nommé COMPTEUR DE CORRESPONDANCE.

#### **The Analyse**

 Ce bouton (ou la combinaison de touches <AltGr> et <A>) sert à analyser la base remboursements retenues sur primes sous forme de liste, et sous forme graphique si au moins un champs cumulable est présent dans la liste. Voir aussi le chapitre nommé ANALYSE.

#### **Hill** Statistiques

 Ce bouton (ou la combinaison de touches <AltGr> et <S>) sert à consulter des statistiques globales concernant la base courante. Le logiciel calcule le total, la moyenne, la plus petite et la plus grande valeur trouvées, pour chaque champs. Voir aussi le chapitre nommé STATISTIQUES.

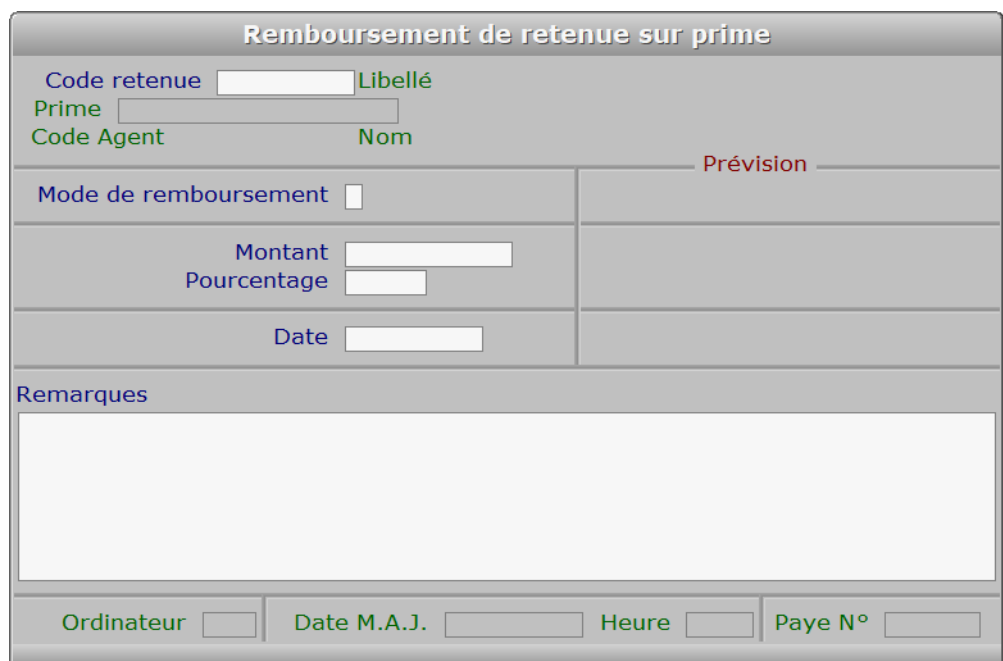

## **Fiche remboursement de retenue sur prime**

# **Description des champs**

#### **Code retenue**

*F2 = guide.*

### **Prime**

 *Entrer l'intitulé de la prime (F2 = guide).* Ce champs est mis à jour automatiquement. La retenue sera appliquée sur cette prime, sans pouvoir excéder le montant de la prime.

#### **Mode de remboursement**

#### **Mode prévu**

Ce champs est mis à jour automatiquement.

#### **Montant**

*Entrer le montant du remboursement pour cette échéance (F2 = calculette).*

#### **Montant prévu**

Ce champs est mis à jour automatiquement.

#### **Pourcentage**

#### **Pourcentage prévu**

Ce champs est mis à jour automatiquement.

## **Date**

*F2 = guide.*

#### **Date prévue**

Ce champs est mis à jour automatiquement.

#### **Remarques**

#### **Ordinateur**

 *Numéro du dernier ordinateur depuis lequel a été mise à jour la fiche courante.* Ce champs est mis à jour automatiquement.

#### **Date M.A.J.**

 Ce champs est mis à jour automatiquement : il contient la date de la dernière mise à jour de la fiche remboursement de retenue sur prime en cours.

#### **Heure**

 Ce champs est mis à jour automatiquement : il contient l'heure de la dernière mise à jour de la fiche remboursement de retenue sur prime en cours.

#### **Paye N°**

 *Fiche de paye sur laquelle a été comptée cette fiche, si agent salarié.* Ce champs est mis à jour automatiquement.

# **Navigation devant la fiche remboursement de retenue sur prime**

Echap Sortie) Pour effacer la fiche à l'écran et retourner dans la liste.

## **F3 Cherche**, Pour chercher un remboursement de retenue sur prime. Vous pouvez trier la base en changeant son index actif (touche <F2> devant la liste) et trouver instantanément un remboursement de retenue sur prime si vous entrez l'information clé de l'index actif (voir <F2> : Index)

- **F4 Ajout** Pour ajouter un nouveau remboursement de retenue sur prime.
- **F5 Modif** Pour modifier la fiche du remboursement de retenue sur prime en cours.
- F6 Supprime Pour supprimer la fiche du remboursement de retenue sur prime en cours.
- Préc) Pour passer sur la fiche du remboursement de retenue sur prime précédent. La fiche précédente dépend de l'index actif.
- **Suiv** Pour passer sur la fiche du remboursement de retenue sur prime suivant. La fiche suivante dépend de l'index actif.

Ctrl F4 Duplique) Pour DUPLIQUER la fiche du remboursement de retenue sur prime en cours.

Entrée Consulte détail) Cette touche permet d'entrer dans le champs Remarques de la fiche courante afin de consulter l'intégralité du texte (pas seulement la partie visible à l'écran).

**R Retenues sur primes** Voir GESTION DES RETENUES SUR PRIMES.

# **SAISIE DES INDEMNITÉS FORFAITAIRES**

 Cette fonction sert à mettre à jour ou consulter le fichier des indemnités forfaitaires. La liste des indemnités forfaitaires apparait à l'écran.

# **Navigation devant la liste**

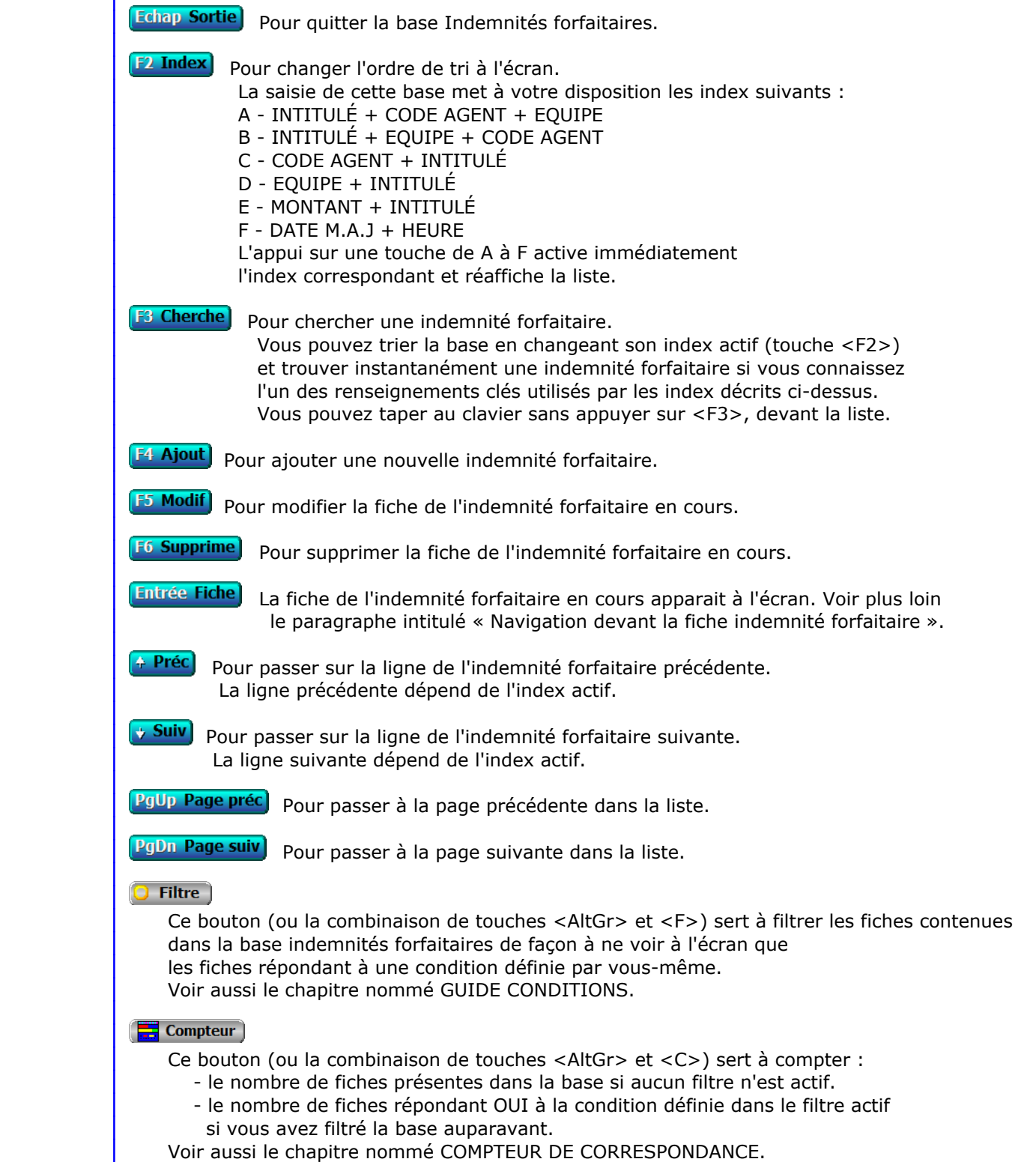

## **Th** Analyse

 Ce bouton (ou la combinaison de touches <AltGr> et <A>) sert à analyser la base indemnités forfaitaires sous forme de liste, et sous forme graphique si au moins un champs cumulable est présent dans la liste. Voir aussi le chapitre nommé ANALYSE.

#### Statistiques

 Ce bouton (ou la combinaison de touches <AltGr> et <S>) sert à consulter des statistiques globales concernant la base courante. Le logiciel calcule le total, la moyenne, la plus petite et la plus grande valeur trouvées, pour chaque champs. Voir aussi le chapitre nommé STATISTIQUES.

# **Fiche indemnité forfaitaire**

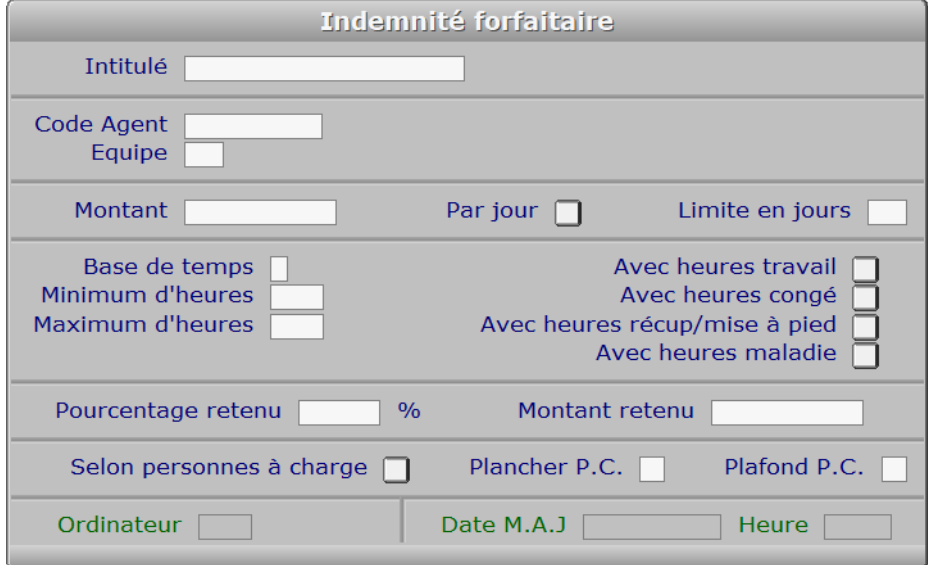

# **Description des champs**

#### **Intitulé**

*Entrer l'intitulé de l'indemnité (F2 = guide).*

#### **Code Agent**

 *Entrer le code agent si cette indemnité est destinée à un agent particulier (F2 = guide).* Si le code agent indiqué n'est pas enregistré dans la base AGENTS, le logiciel vous propose d'ajouter un nouvel AGENT.

### **Equipe**

 *Entrer le code équipe si cette indemnité est destinée à une équipe particulière.* Si l'equipe indiquée n'est pas enregistrée dans la base ÉQUIPES, le logiciel vous propose d'ajouter une nouvelle ÉQUIPE.

#### **Montant**

*Entrer le montant total de l'indemnité, pour la base de temps définie (F2 = calculette).*

#### **Par jour**

 *Si Oui, ce montant de base sera multiplié par le nombre de jours concernés.* Entrer Oui s'il s'agit d'une indemnité dont le montant est fixé par jour et si cette indemnité est due selon le nombre de jours effectifs.

#### **Limite en jours**

*Si supérieur à zéro, l'indemnité sera limitée au nombre de jours spécifiés.*

#### **Base de temps**

 *Base de temps donnant accès à cette indemnité : Jour, Mois, Année.* Selon la base de temps choisie, le logiciel calculera le montant total mensuel de l'indemnité :

- si l'indemnité a pour base le jour, le montant mensuel de l'indemnité sera : Montant multiplié par le nombre de jours inclus.
- si l'indemnité a pour base le mois, le montant mensuel de l'indemnité sera le montant enregistré dans celle-ci.

 - si l'indemnité a pour base l'année, le montant de l'indemnité sera annuel et versé une seule fois, le dernier mois de l'année.

#### **Minimum d'heures**

*Entrer le nombre minimum d'heures nécessaires pour l'attribution de l'indemnité.*

#### **Maximum d'heures**

 *Entrer le nombre d'heures nécessaire pour le paiement intégral de l'indemnité.* Si le nombre d'heures spécifié ici est supérieur au nombre d'heures concernées, le montant de l'indemnité sera calculé ainsi :

( **montant de base** divisé par **Maximum d'heures** ) multiplié par **Nombre d'heures concernées**

#### **Avec heures travail**

 *Si Oui, les heures de travail effectuées auront une incidence sur le calcul.* Si la base de temps est Jour, pour chaque jour travaillé sera comptée l'indemnité dont le montant est indiqué dans cette fiche.

 Si la base de temps est la semaine, pour chaque semaine travaillée sera comptée l'indemnité dont le montant est indiqué dans cette fiche.

 Si la base de temps est le mois, pour chaque mois travaillé sera comptée l'indemnité dont le montant est indiqué dans cette fiche.

 Si la base de temps est l'année, pour chaque année travaillée sera comptée l'indemnité dont le montant est indiqué dans cette fiche.

#### **Avec heures congé**

 *Si Oui, les heures de congés auront une incidence sur le calcul.* Si la base de temps est Jour, pour chaque jour de congé sera comptée l'indemnité dont le montant est indiqué dans cette fiche.

 Si la base de temps est la semaine, pour chaque semaine de congé sera comptée l'indemnité dont le montant est indiqué dans cette fiche.

 Si la base de temps est le mois, pour chaque mois de congé sera comptée l'indemnité dont le montant est indiqué dans cette fiche.

#### **Avec heures récup/mise à pied**

 *Si Oui, les heures de récup. ou mise à pied auront une incidence sur le calcul.* Si la base de temps est Jour, pour chaque jour de récupération ou de mise à pied sera comptée l'indemnité dont le montant est indiqué dans cette fiche.

 Si la base de temps est la semaine, pour chaque semaine de récupération ou de mise à pied sera comptée l'indemnité dont le montant est indiqué dans cette fiche.

 Si la base de temps est le mois, pour chaque mois de récupération ou de mise à pied sera comptée l'indemnité dont le montant est indiqué dans cette fiche.

#### **Avec heures maladie**

 *Si Oui, les heures de maladie auront une incidence sur le calcul.* Si la base de temps est Jour, pour chaque jour de maladie sera comptée l'indemnité dont le montant est indiqué dans cette fiche.

 Si la base de temps est la semaine, pour chaque semaine de maladie sera comptée l'indemnité dont le montant est indiqué dans cette fiche.

 Si la base de temps est le mois, pour chaque mois de maladie sera comptée l'indemnité dont le montant est indiqué dans cette fiche.

#### **Pourcentage retenu**

 *Entrer l'éventuel pourcentage de retenue à appliquer (F2 = calculette).* Ce champs peut être saisi si le champs *Montant retenu* est vide.

#### **Montant retenu**

 *Entrer l'éventuel montant de retenue à appliquer (F2 = calculette).* Ce champs peut être saisi si le champs *Pourcentage retenu* est vide.

#### **Selon personnes à charge**

 *Si Oui, cette indemnité est réservée aux salariés ayant des personnes à charge.* Voir aussi la fiche *Salarié*, champs *Personnes à charge*, pour préciser le nombre de personnes à charge de chaque salarié, afin que les droits à cette indemnité lui soient ouverts.

#### **Plancher P.C.**

 *Entrer le nombre minimal de personnes à charge pour obtenir cette indemnité.* Ce champs est accessible si le champs *Selon personnes à charge* est renseigné à Oui. Si un nombre est renseigné ici, l'indemnité sera attribuée aux seuls bénéficiaires ayant au moins autant de personnes à charge.

#### **Plafond P.C.**

 *Entrer le nombre maximal de personnes à charge comptées dans le calcul.* Ce champs est accessible si le champs *Selon personnes à charge* est renseigné à Oui. Si un nombre est renseigné ici, le montant forfaitaire de l'indemnité, imputé par les paramètres précédents (de la même fiche), sera considéré comme la part revenant au bénéficiaire pour chaque personne dont il a la charge. Il sera donc multiplié par le nombre de personnes à charge pour calculer le montant total dû pour cette indemnité.

#### **Ordinateur**

 *Numéro du dernier ordinateur depuis lequel a été mise à jour la fiche courante.* Ce champs est mis à jour automatiquement.

#### **Date M.A.J**

 Ce champs est mis à jour automatiquement : il contient la date de la dernière mise à jour de la fiche indemnité forfaitaire en cours.

#### **Heure**

 Ce champs est mis à jour automatiquement : il contient l'heure de la dernière mise à jour de la fiche indemnité forfaitaire en cours.

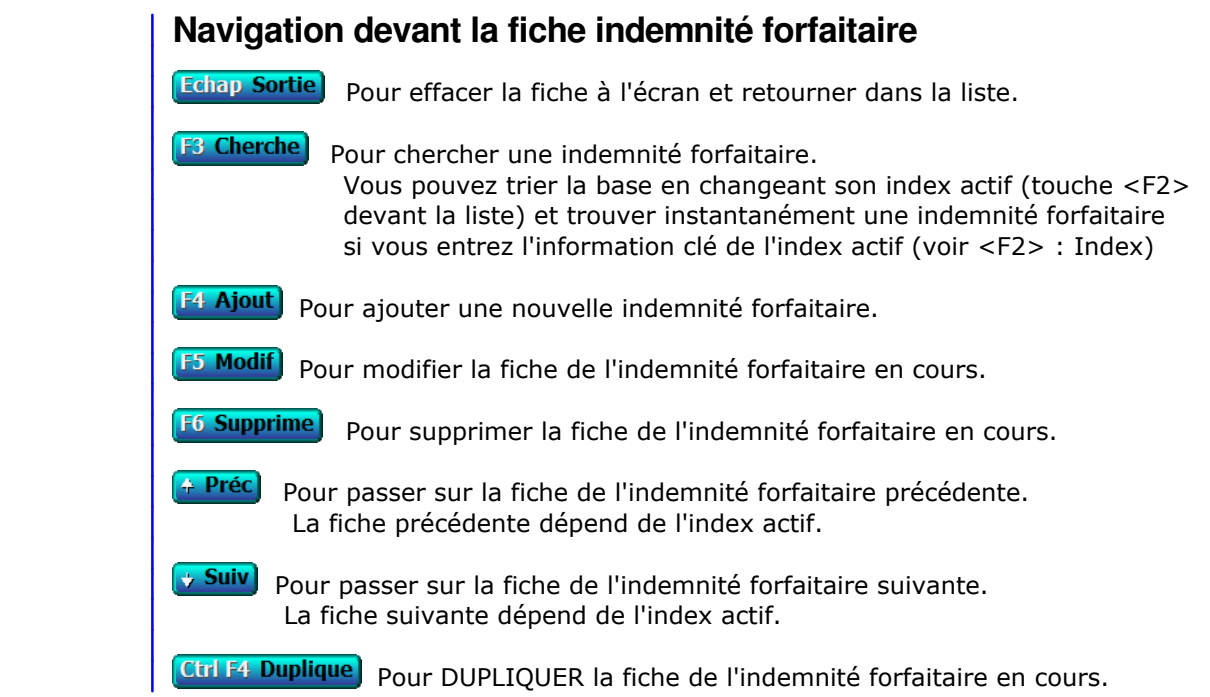

# **GESTION DES PRÊTS**

 Cette fonction sert à mettre à jour ou consulter le fichier des prêts. La liste des prêts apparait à l'écran.

# **Navigation devant la liste**

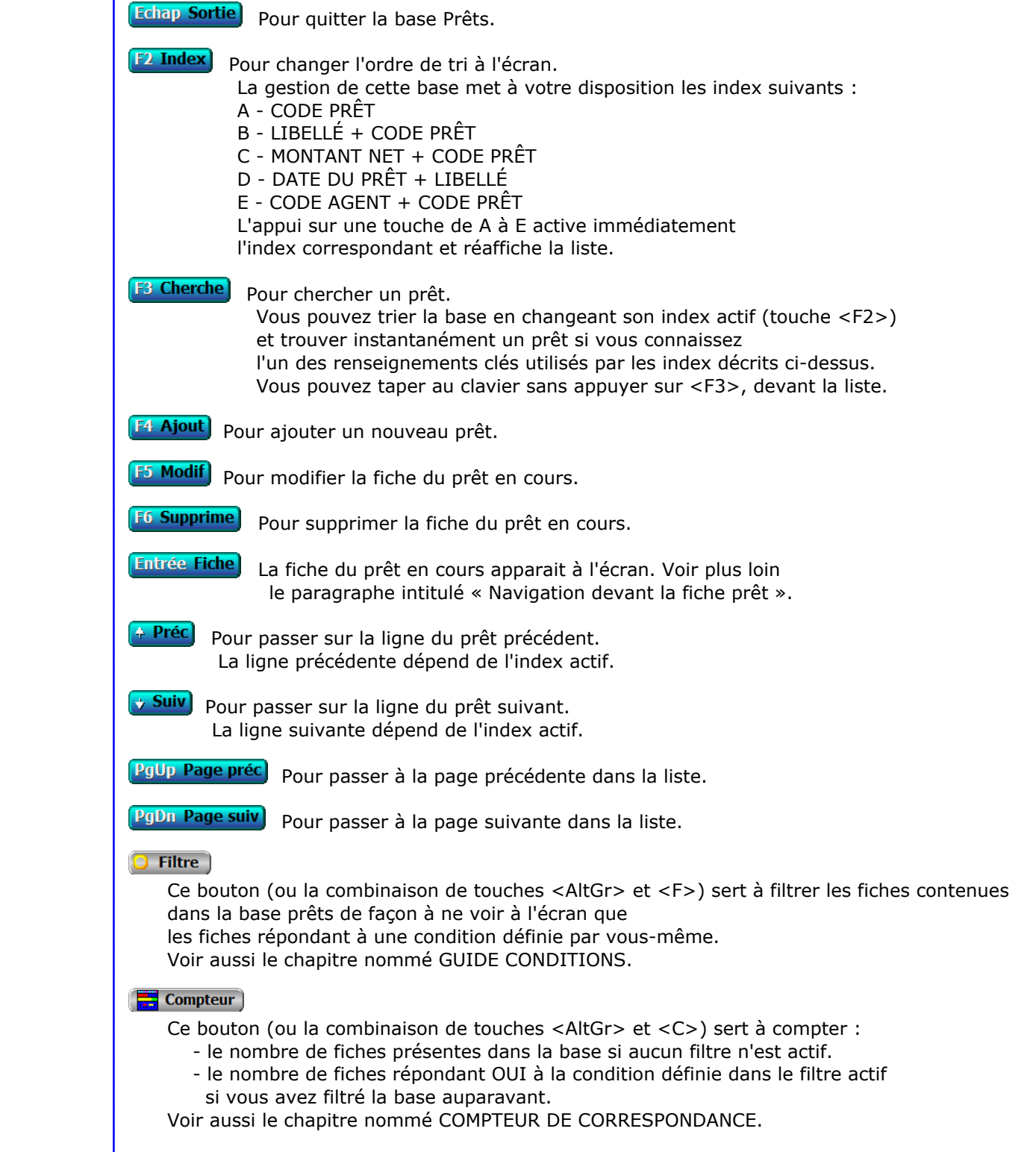

## **Th** Analyse

 Ce bouton (ou la combinaison de touches <AltGr> et <A>) sert à analyser la base prêts sous forme de liste, et sous forme graphique si au moins un champs cumulable est présent dans la liste. Voir aussi le chapitre nommé ANALYSE.

#### **HE** Statistiques

 Ce bouton (ou la combinaison de touches <AltGr> et <S>) sert à consulter des statistiques globales concernant la base courante. Le logiciel calcule le total, la moyenne, la plus petite et la plus grande valeur trouvées, pour chaque champs. Voir aussi le chapitre nommé STATISTIQUES.

# **Fiche prêt**

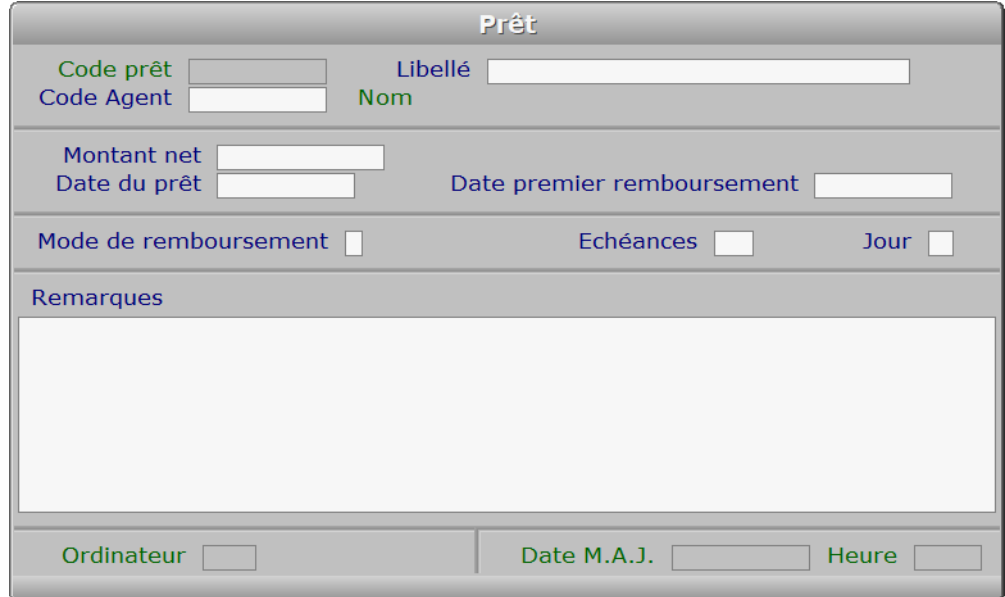

# **Description des champs**

#### **Code prêt**

*F2 = guide.*

#### **Libellé**

*Entrer le libellé du prêt (F2 = guide).*

#### **Code Agent**

*F2 = guide.*

 Si le code agent indiqué n'est pas enregistré dans la base AGENTS, le logiciel vous propose d'ajouter un nouvel AGENT.

#### **Montant net**

*F2 = calculette.*

# **Date du prêt**

*F2 = guide.*

#### **Date premier remboursement**

*Entrer la date du premier ou unique remboursement (F2 = guide).*

#### **Mode de remboursement**

*Chèque, Déduit, Espèce, Restitué, Sécurisé, Traite, Virement.*

#### **Echéances**

*Entrer le nombre d'échéances de paiement prévues pour ce prêt (F2 = calculette).*

#### **Jour**

 *Entrer le jour du mois prévu pour chaque échéance de remboursement de prêt.* Exemples :  $10 = 6$ chéance le 10 du mois.  $31 = 6$ chéance le 31 du mois. Si le mois contient moins de 31 jours et le nombre de jours indiqué est supérieur à 28, le programme rectifie la date d'échéance pour ce mois, lors de la génération des fiches de remboursement de prêt.

 Ce champs doit être renseigné si le nombre d'échéances de remboursements est supérieur à 1. Il est inaccessible dans le cas contraire. Voir aussi : Générer fiches remboursement.

#### **Remarques**

#### **Ordinateur**

 *Numéro du dernier ordinateur depuis lequel a été mise à jour la fiche courante.* Ce champs est mis à jour automatiquement.

#### **Date M.A.J.**

 Ce champs est mis à jour automatiquement : il contient la date de la dernière mise à jour de la fiche prêt en cours.

#### **Heure**

 Ce champs est mis à jour automatiquement : il contient l'heure de la dernière mise à jour de la fiche prêt en cours.

# **Navigation devant la fiche prêt**

Echap Sortie | Pour effacer la fiche à l'écran et retourner dans la liste.

**F3 Cherche**) Pour chercher un prêt. Vous pouvez trier la base en changeant son index actif (touche <F2> devant la liste) et trouver instantanément un prêt si vous entrez l'information clé de l'index actif (voir <F2> : Index)

F4 Ajout Pour ajouter un nouveau prêt.

**F5 Modif** Pour modifier la fiche du prêt en cours.

**F6 Supprime** Pour supprimer la fiche du prêt en cours.

- + Préc) Pour passer sur la fiche du prêt précédent. La fiche précédente dépend de l'index actif.
- **Suiv** Pour passer sur la fiche du prêt suivant. La fiche suivante dépend de l'index actif.

**Ctrl F4 Duplique** Pour DUPLIQUER la fiche du prêt en cours.

R Remboursements | Voir GESTION DES REMBOURSEMENTS DE PRÊTS.

G Générer fiches remboursements cette option permet de générer toutes les fiches Remboursement de prêt concernant le prêt courant. Si une fiche est déjà créée à une date prévue,

le programme en tient compte et ne touche pas à son contenu.

 Si une fiche est enregistrée à une date non prévue, le programme ne touche pas à cette fiche et n'en tient pas compte pour générer le nombre de fiches, les dates et les montants prévus. Il vous appartient alors de gérer cela manuellement.

# **GESTION DES REMBOURSEMENTS DE PRÊTS**

 Cette fonction sert à mettre à jour ou consulter le fichier des remboursements de prêts. La liste des remboursements de prêts apparait à l'écran.

# **Navigation devant la liste**

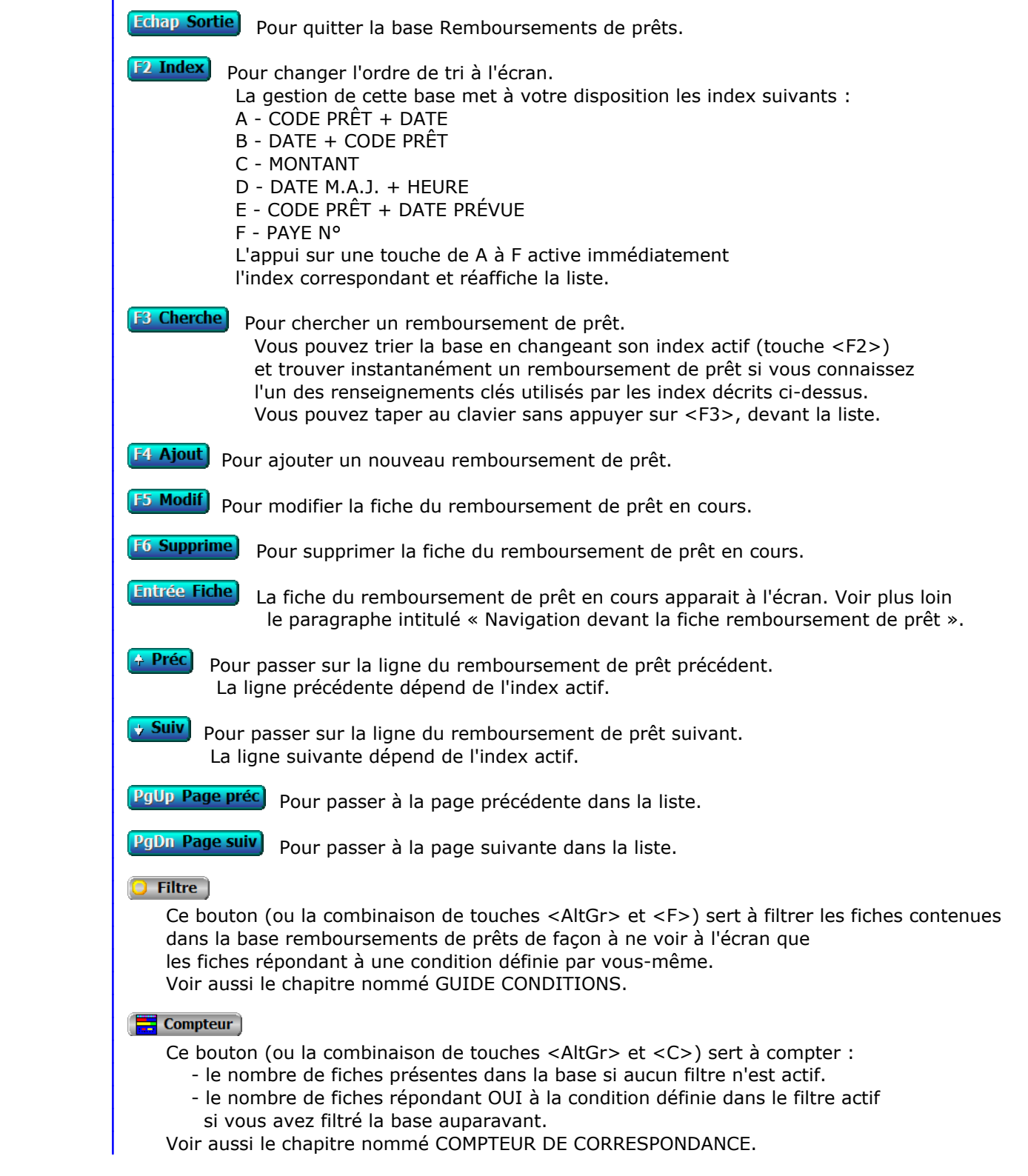

## **Th** Analyse

 Ce bouton (ou la combinaison de touches <AltGr> et <A>) sert à analyser la base remboursements de prêts sous forme de liste, et sous forme graphique si au moins un champs cumulable est présent dans la liste. Voir aussi le chapitre nommé ANALYSE.

#### **HE** Statistiques

 Ce bouton (ou la combinaison de touches <AltGr> et <S>) sert à consulter des statistiques globales concernant la base courante. Le logiciel calcule le total, la moyenne, la plus petite et la plus grande valeur trouvées, pour chaque champs. Voir aussi le chapitre nommé STATISTIQUES.

# **Fiche remboursement de prêt**

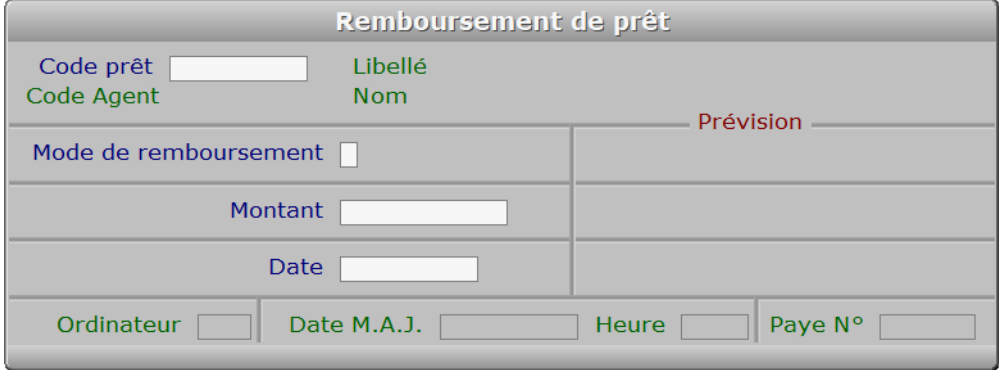

# **Description des champs**

#### **Code prêt**

*F2 = guide.*

#### **Mode de remboursement**

 *Chèque, Déduit, Espèce, Restitué, Sécurisé, Traite, Virement.* Note pour les utilisateurs disposant du module Paye dans l'application : Pour qu'un remboursement de prêt soit pris en compte lors du transfert Ressources Humaines -> Paye, le mode de remboursement prévu doit être "D" (Déduit) et le jour de remboursement doit être inclus dans la période. Pour le mode de remboursement *Déduit,* il est inutile de renseigner la fiche remboursement. Si celle-ci est renseignée manuellement, le mode de remboursement doit être "D" sinon la fiche ne sera pas prise en compte pour constituer paye.

#### **Mode prévu**

Ce champs est mis à jour automatiquement.

## **Montant**

*Entrer le montant du remboursement pour cette échéance (F2 = calculette).*

## **Montant prévu**

Ce champs est mis à jour automatiquement.

### **Date**

*F2 = guide.*

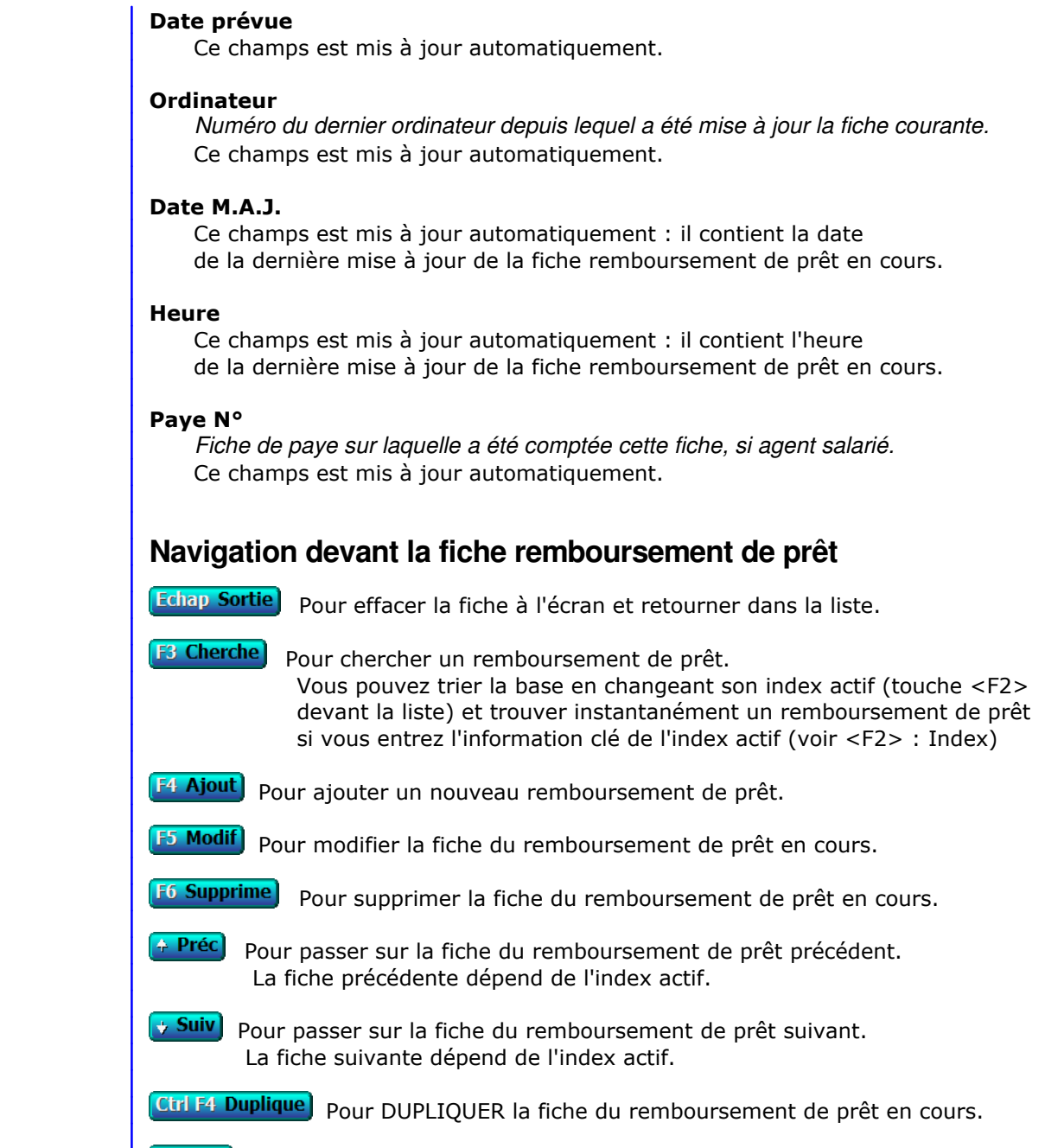

**P Prêts** Voir GESTION DES PRÊTS.

# **GESTION DES ÉVALUATEURS**

Cette fonction sert à mettre à jour ou consulter le fichier des évaluateurs.

 Cette base sert à la saisie des évaluations d'agents. Dans chaque fiche Evaluation l'évaluateur doit être renseigné.

La liste des évaluateurs apparait à l'écran.

# **Navigation devant la liste**

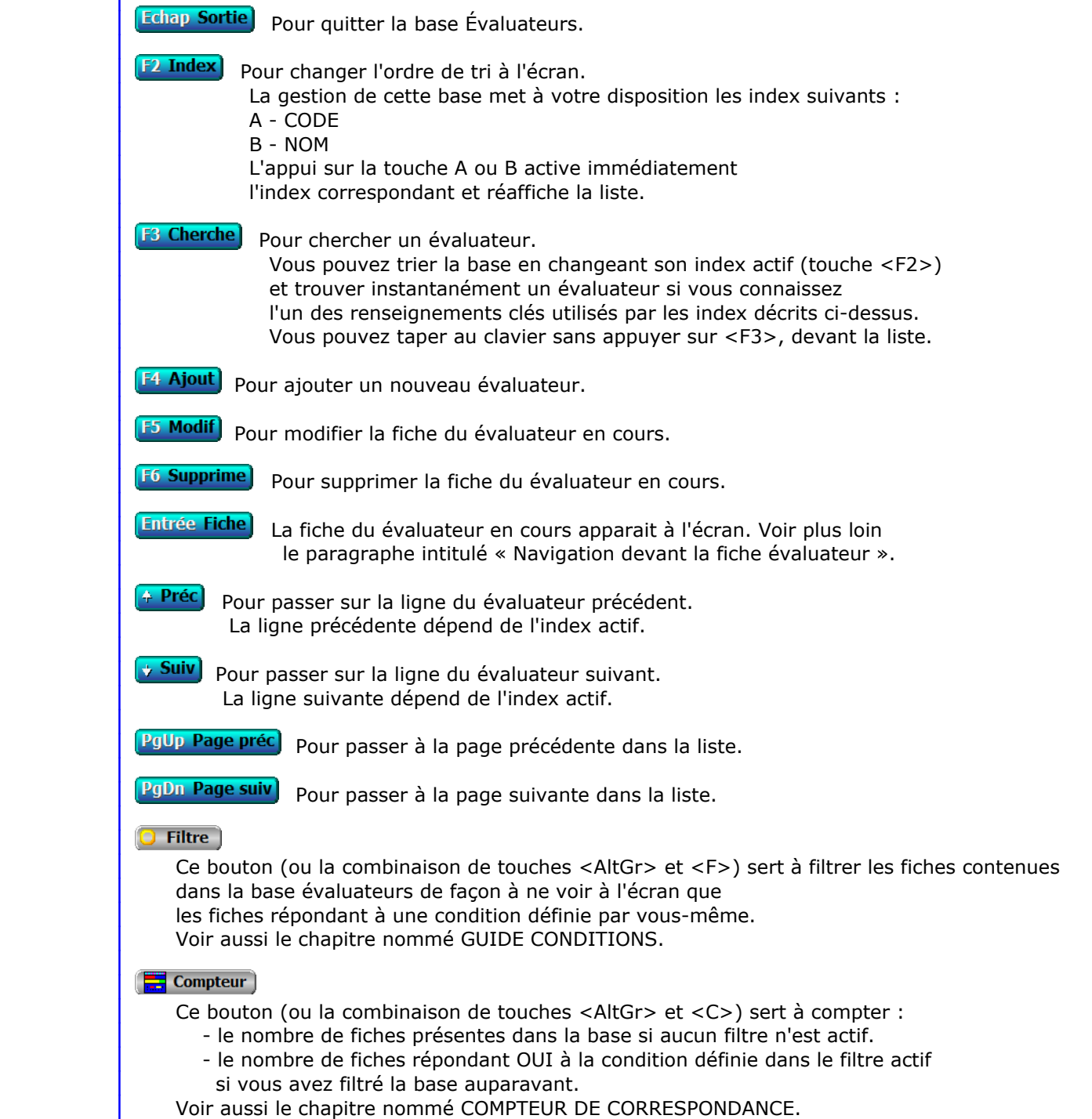

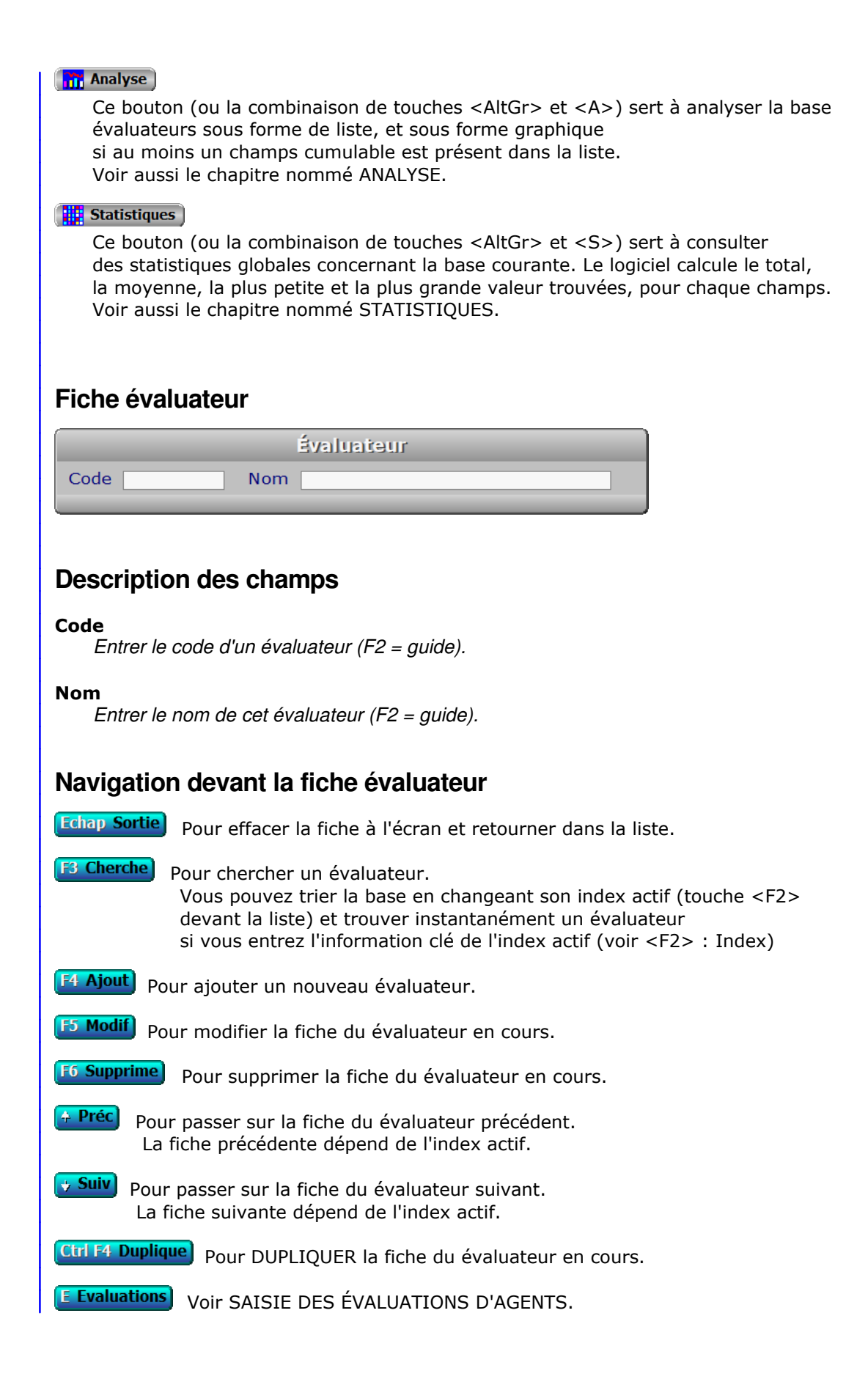

# **GESTION DES NIVEAUX DE RENDEMENT GLOBAL**

 Cette fonction sert à mettre à jour ou consulter le fichier des niveaux de rendement global. La liste des niveaux de rendement global apparait à l'écran.

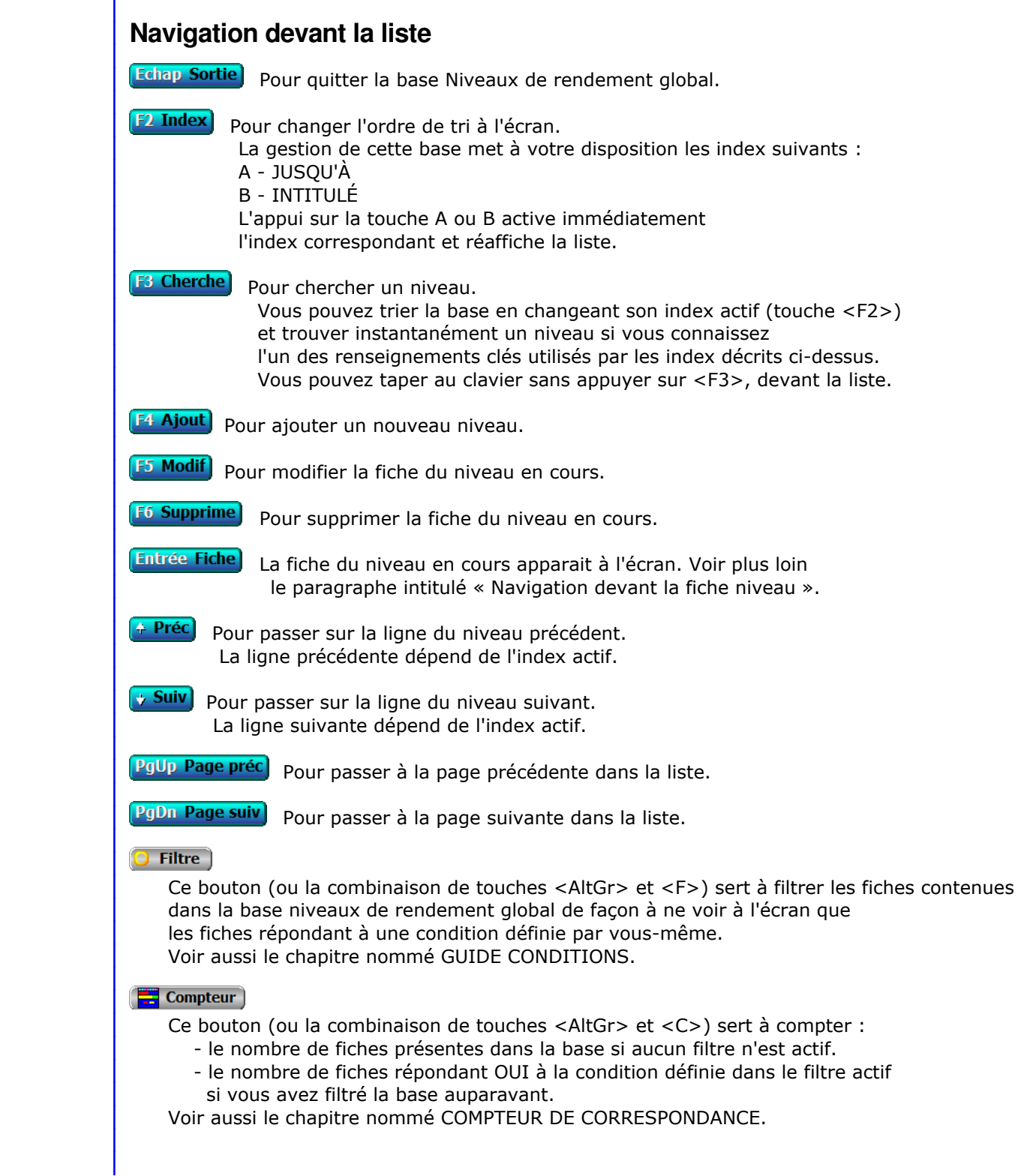
## **Th** Analyse

 Ce bouton (ou la combinaison de touches <AltGr> et <A>) sert à analyser la base niveaux de rendement global sous forme de liste, et sous forme graphique si au moins un champs cumulable est présent dans la liste. Voir aussi le chapitre nommé ANALYSE.

### Statistiques

 Ce bouton (ou la combinaison de touches <AltGr> et <S>) sert à consulter des statistiques globales concernant la base courante. Le logiciel calcule le total, la moyenne, la plus petite et la plus grande valeur trouvées, pour chaque champs. Voir aussi le chapitre nommé STATISTIQUES.

## **Fiche niveau**

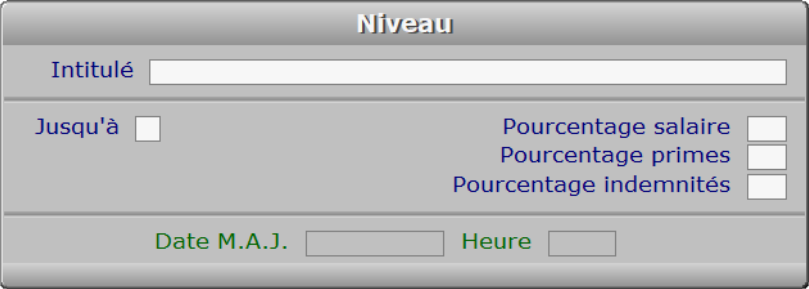

## **Description des champs**

## **Intitulé**

*Entrer l'inititulé de ce niveau de rendement global.*

## **Jusqu'à**

*Entrer la cote globale maximale pour ce niveau.*

#### **Pourcentage salaire**

*Entrer le pourcentage sur salaire, à imprimer sur le Prévisionnel bonus/malus.*

#### **Pourcentage primes**

*Entrer le pourcentage sur primes, à imprimer sur le Prévisionnel bonus/malus.*

#### **Pourcentage indemnités**

*Entrer le pourcentage sur indemnités, à imprimer sur le Prévisionnel bonus/malus.*

## **Date M.A.J.**

 Ce champs est mis à jour automatiquement : il contient la date de la dernière mise à jour de la fiche niveau en cours.

## **Heure**

 Ce champs est mis à jour automatiquement : il contient l'heure de la dernière mise à jour de la fiche niveau en cours.

## **Navigation devant la fiche niveau**

Echap Sortie) Pour effacer la fiche à l'écran et retourner dans la liste.

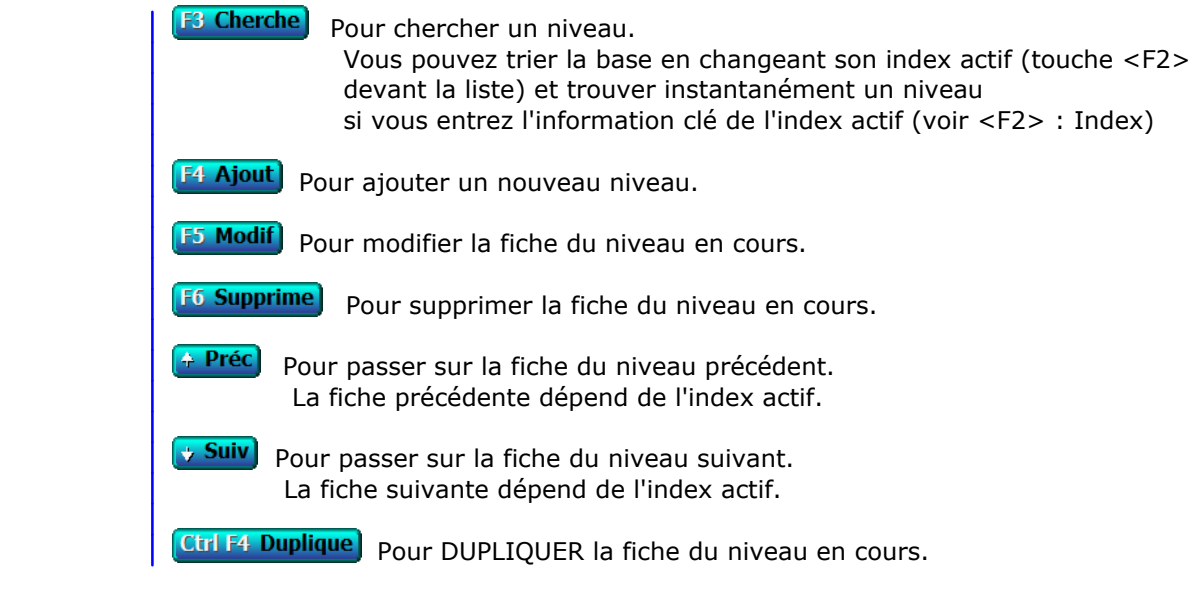

# **GESTION DES CARTES DE SÉJOUR**

Cette fonction sert à mettre à jour ou consulter le fichier des cartes de séjour.

 Cette base sert à enregistrer les cartes de séjour pour vos salariés étrangers. Le logiciel vous informera en temps utile de l'approche de la date d'expiration de la carte de séjour d'un salarié étranger.

 Voir aussi la fonction Paramétrage, Alarmes cartes de séjour, qui doit être initialisée avec un nombre de jours supérieur à zéro afin que l'alarme soit activée.

La liste des cartes de séjour apparait à l'écran.

## **Navigation devant la liste**

Echap Sortie) Pour quitter la base Cartes de séjour. F<sup>2</sup> Index Pour changer l'ordre de tri à l'écran. La gestion de cette base met à votre disposition les index suivants : A - CODE SALARIÉ B - DATE D'EXPIRATION + CODE SALARIÉ C - IMAGE N° L'appui sur une touche de A à C active immédiatement l'index correspondant et réaffiche la liste. **F3 Cherche** Pour chercher une carte de séjour. Vous pouvez trier la base en changeant son index actif (touche <F2>) et trouver instantanément une carte de séjour si vous connaissez l'un des renseignements clés utilisés par les index décrits ci-dessus. Vous pouvez taper au clavier sans appuyer sur <F3>, devant la liste. F4 Ajout) Pour ajouter une nouvelle carte de séjour. **F5 Modif** Pour modifier la fiche de la carte de séjour en cours. **F6 Supprime** Pour supprimer la fiche de la carte de séjour en cours. **Entrée Fiche)** La fiche de la carte de séjour en cours apparait à l'écran. Voir plus loin le paragraphe intitulé « Navigation devant la fiche carte de séjour ». <sup>4</sup> Préc) Pour passer sur la ligne de la carte de séjour précédente. La ligne précédente dépend de l'index actif. **Suiv** Pour passer sur la ligne de la carte de séjour suivante. La ligne suivante dépend de l'index actif. **PgUp Page préc**) pour passer à la page précédente dans la liste. PgDn Page suiv) Pour passer à la page suivante dans la liste.  $\overline{\text{O}}$  Filtre Ce bouton (ou la combinaison de touches <AltGr> et <F>) sert à filtrer les fiches contenues dans la base cartes de séjour de façon à ne voir à l'écran que les fiches répondant à une condition définie par vous-même. Voir aussi le chapitre nommé GUIDE CONDITIONS.

## $\Box$  Compteur

Ce bouton (ou la combinaison de touches <AltGr> et <C>) sert à compter :

- le nombre de fiches présentes dans la base si aucun filtre n'est actif.
- le nombre de fiches répondant OUI à la condition définie dans le filtre actif si vous avez filtré la base auparavant.

Voir aussi le chapitre nommé COMPTEUR DE CORRESPONDANCE.

## **The Analyse**

 Ce bouton (ou la combinaison de touches <AltGr> et <A>) sert à analyser la base cartes de séjour sous forme de liste, et sous forme graphique si au moins un champs cumulable est présent dans la liste. Voir aussi le chapitre nommé ANALYSE.

## Statistiques

 Ce bouton (ou la combinaison de touches <AltGr> et <S>) sert à consulter des statistiques globales concernant la base courante. Le logiciel calcule le total, la moyenne, la plus petite et la plus grande valeur trouvées, pour chaque champs. Voir aussi le chapitre nommé STATISTIQUES.

## **Fiche carte de séjour**

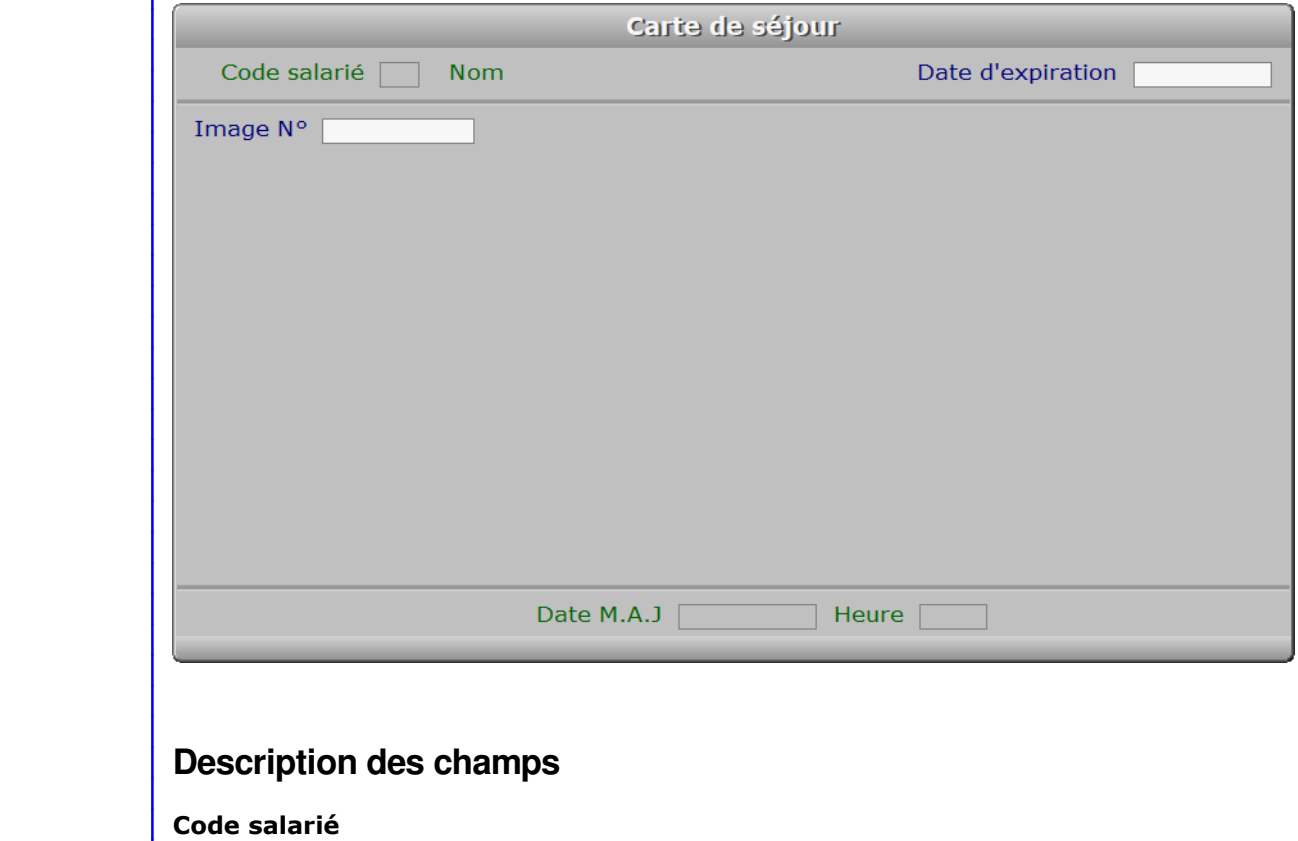

## *Entrez le code du salarié auquel appartient cette carte de séjour (F2 = guide).*

#### **Date d'expiration**

 *Date d'expiration de cette carte de séjour (F2 = guide).* Une alarme peut être activée, qui tient compte de cette date d'expiration.

#### **Image N°**

*Image de la carte de séjour (F2 = guide).*

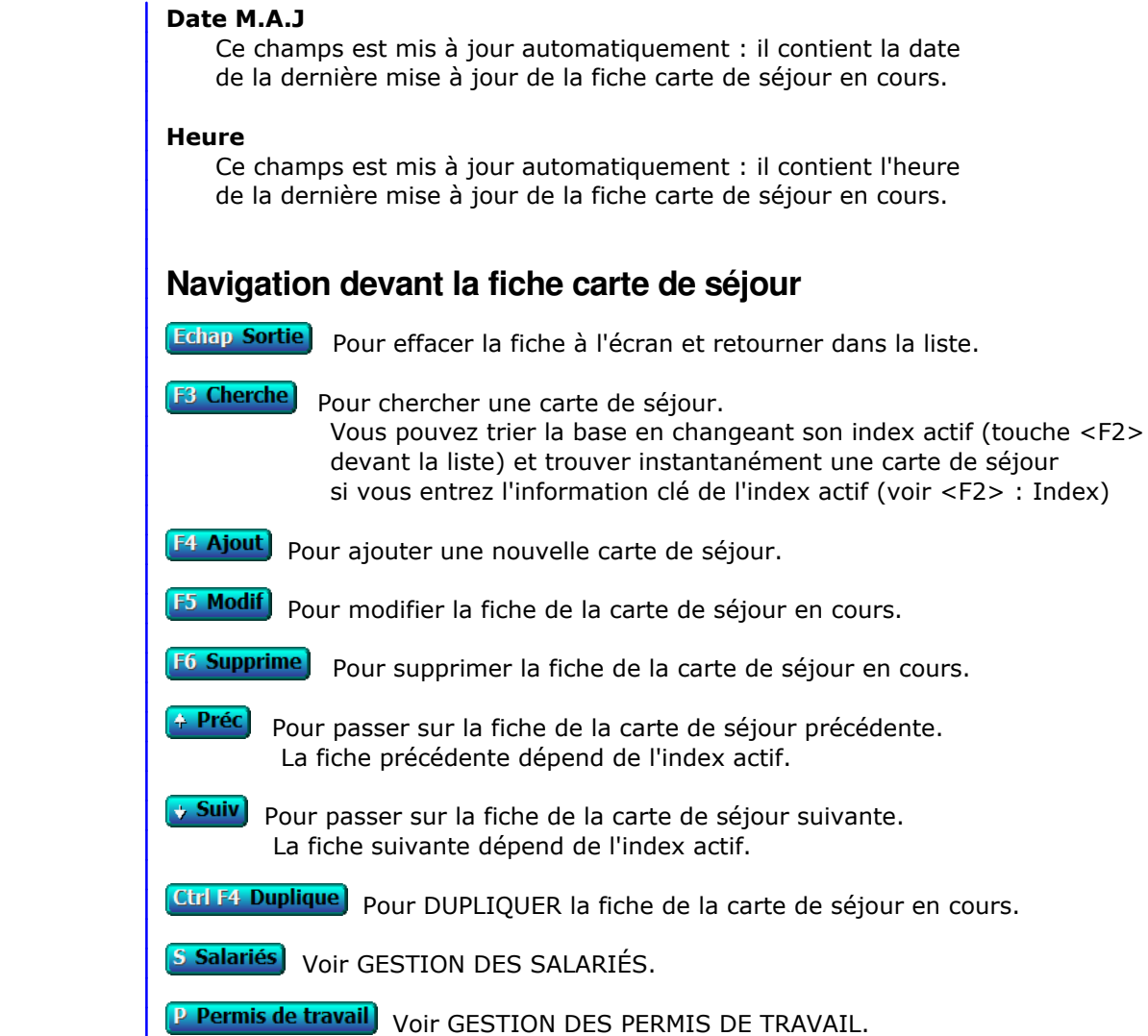

# **GESTION DES PERMIS DE TRAVAIL**

Cette fonction sert à mettre à jour ou consulter le fichier des permis de travail.

 Cette base sert à enregistrer les permis de travail pour vos salariés étrangers. Le logiciel vous informera en temps utile de l'approche de la date d'expiration du permis de travail d'un salarié étranger.

 Voir aussi la fonction Paramétrage, Alarmes permis de travail, qui doit être initialisée avec un nombre de jours supérieur à zéro afin que l'alarme soit activée.

La liste des permis de travail apparait à l'écran.

## **Navigation devant la liste**

Echap Sortie Pour quitter la base Permis de travail. **F2 Index** Pour changer l'ordre de tri à l'écran. La gestion de cette base met à votre disposition les index suivants : A - CODE SALARIÉ B - DATE D'EXPIRATION + CODE SALARIÉ C - IMAGE N° L'appui sur une touche de A à C active immédiatement l'index correspondant et réaffiche la liste. **F3 Cherche**) Pour chercher un permis de travail. Vous pouvez trier la base en changeant son index actif (touche <F2>) et trouver instantanément un permis de travail si vous connaissez l'un des renseignements clés utilisés par les index décrits ci-dessus. Vous pouvez taper au clavier sans appuyer sur <F3>, devant la liste. **F4 Ajout** Pour ajouter un nouveau permis de travail. **F5 Modif** Pour modifier la fiche du permis de travail en cours. **F6 Supprime** Pour supprimer la fiche du permis de travail en cours. [Entrée Fiche] La fiche du permis de travail en cours apparait à l'écran. Voir plus loin le paragraphe intitulé « Navigation devant la fiche permis de travail ». <sup>4</sup> Préc) Pour passer sur la ligne du permis de travail précédent. La ligne précédente dépend de l'index actif. **Suiv** Pour passer sur la ligne du permis de travail suivant. La ligne suivante dépend de l'index actif. **PgUp Page préc**) pour passer à la page précédente dans la liste. **PgDn Page suiv**) pour passer à la page suivante dans la liste.  $\overline{\mathbf{O}}$  Filtre Ce bouton (ou la combinaison de touches <AltGr> et <F>) sert à filtrer les fiches contenues dans la base permis de travail de façon à ne voir à l'écran que les fiches répondant à une condition définie par vous-même. Voir aussi le chapitre nommé GUIDE CONDITIONS.

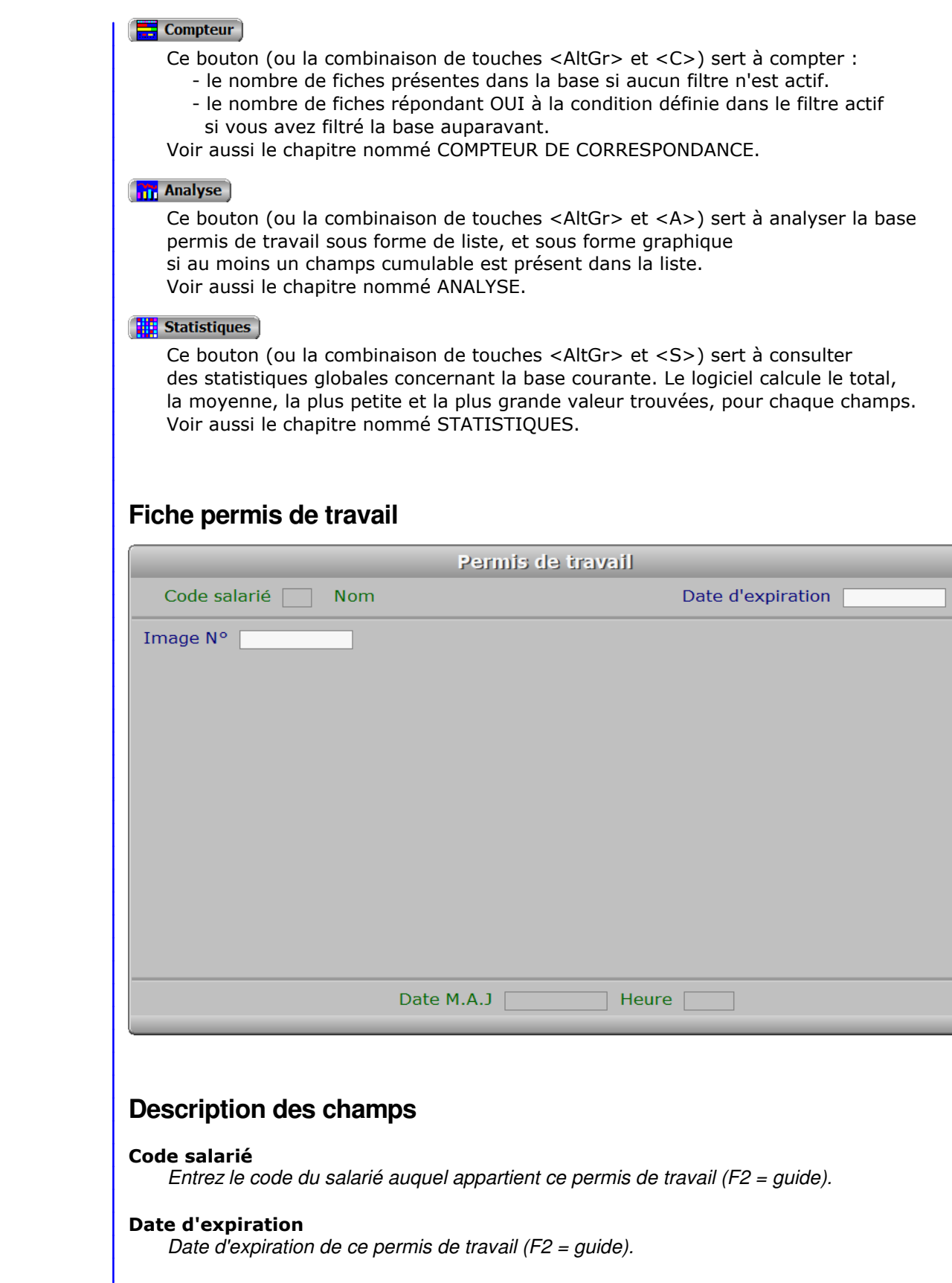

### **Image N°** *Image du permis de travail (F2 = guide).*

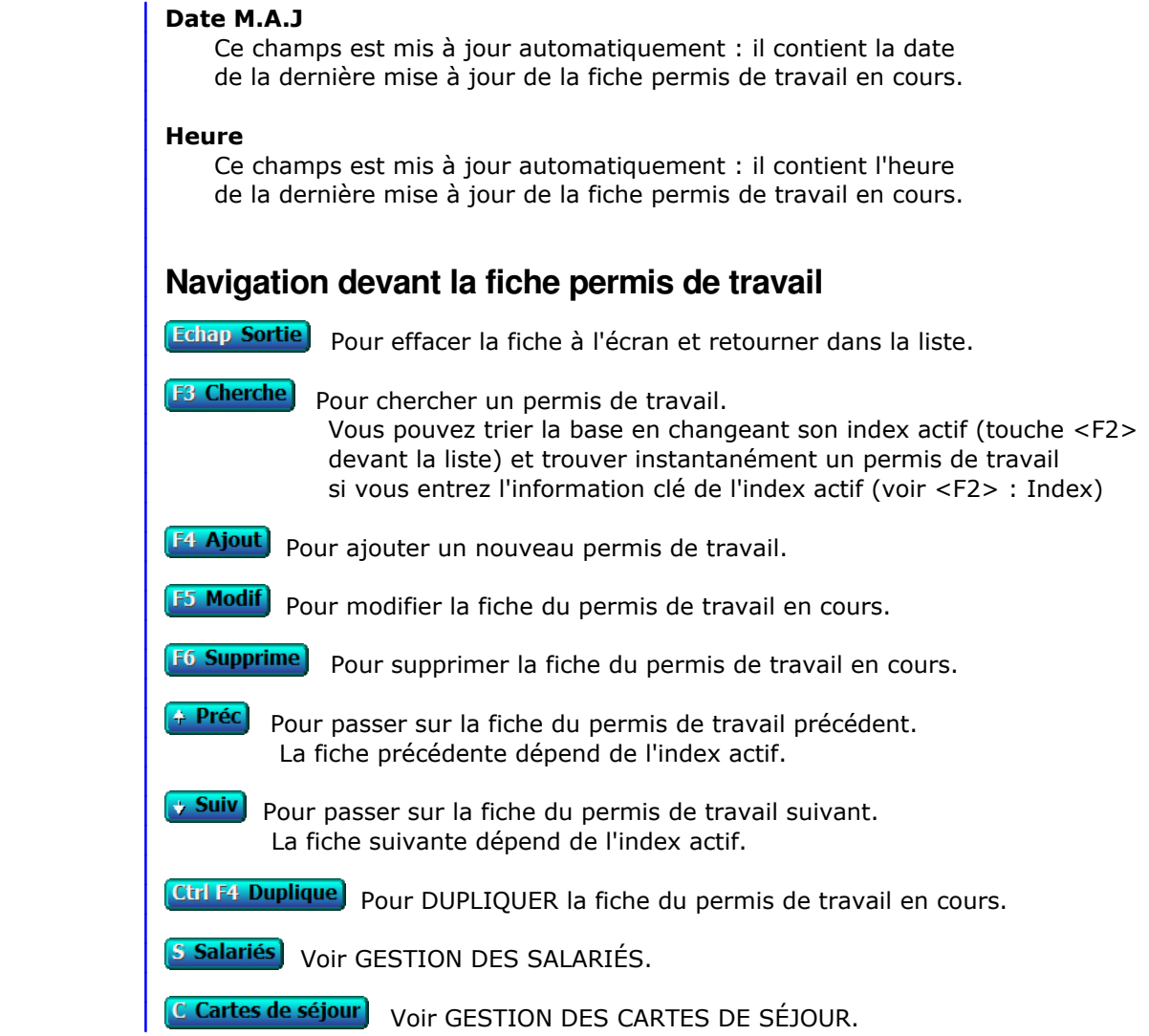

# **GESTION DES ALARMES DIVERSES POUR SALARIÉS**

Cette fonction sert à mettre à jour ou consulter le fichier des alarmes diverses pour salariés.

 Cette base sert à enregistrer des alarmes diverses pour vos salariés. Le logiciel vous informera en temps utile de l'approche de la date d'expiration du document ou sujet concerné par l'alarme.

La liste des alarmes diverses pour salariés apparait à l'écran.

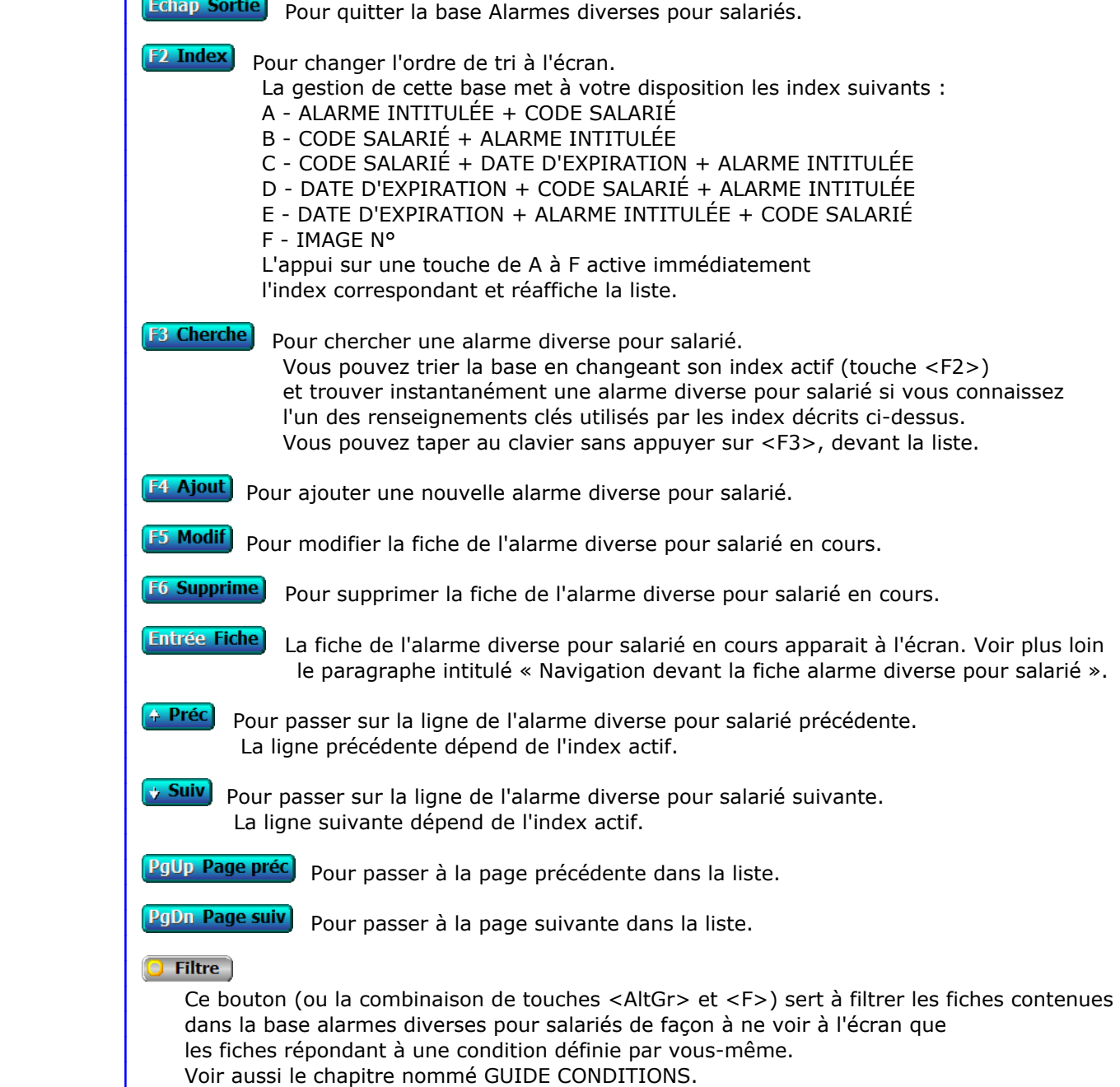

## $\Box$  Compteur

Ce bouton (ou la combinaison de touches <AltGr> et <C>) sert à compter :

- le nombre de fiches présentes dans la base si aucun filtre n'est actif.
- le nombre de fiches répondant OUI à la condition définie dans le filtre actif si vous avez filtré la base auparavant.

Voir aussi le chapitre nommé COMPTEUR DE CORRESPONDANCE.

## **Th** Analyse

 Ce bouton (ou la combinaison de touches <AltGr> et <A>) sert à analyser la base alarmes diverses pour salariés sous forme de liste, et sous forme graphique si au moins un champs cumulable est présent dans la liste. Voir aussi le chapitre nommé ANALYSE.

## Statistiques

 Ce bouton (ou la combinaison de touches <AltGr> et <S>) sert à consulter des statistiques globales concernant la base courante. Le logiciel calcule le total, la moyenne, la plus petite et la plus grande valeur trouvées, pour chaque champs. Voir aussi le chapitre nommé STATISTIQUES.

## **Fiche alarme diverse pour salarié**

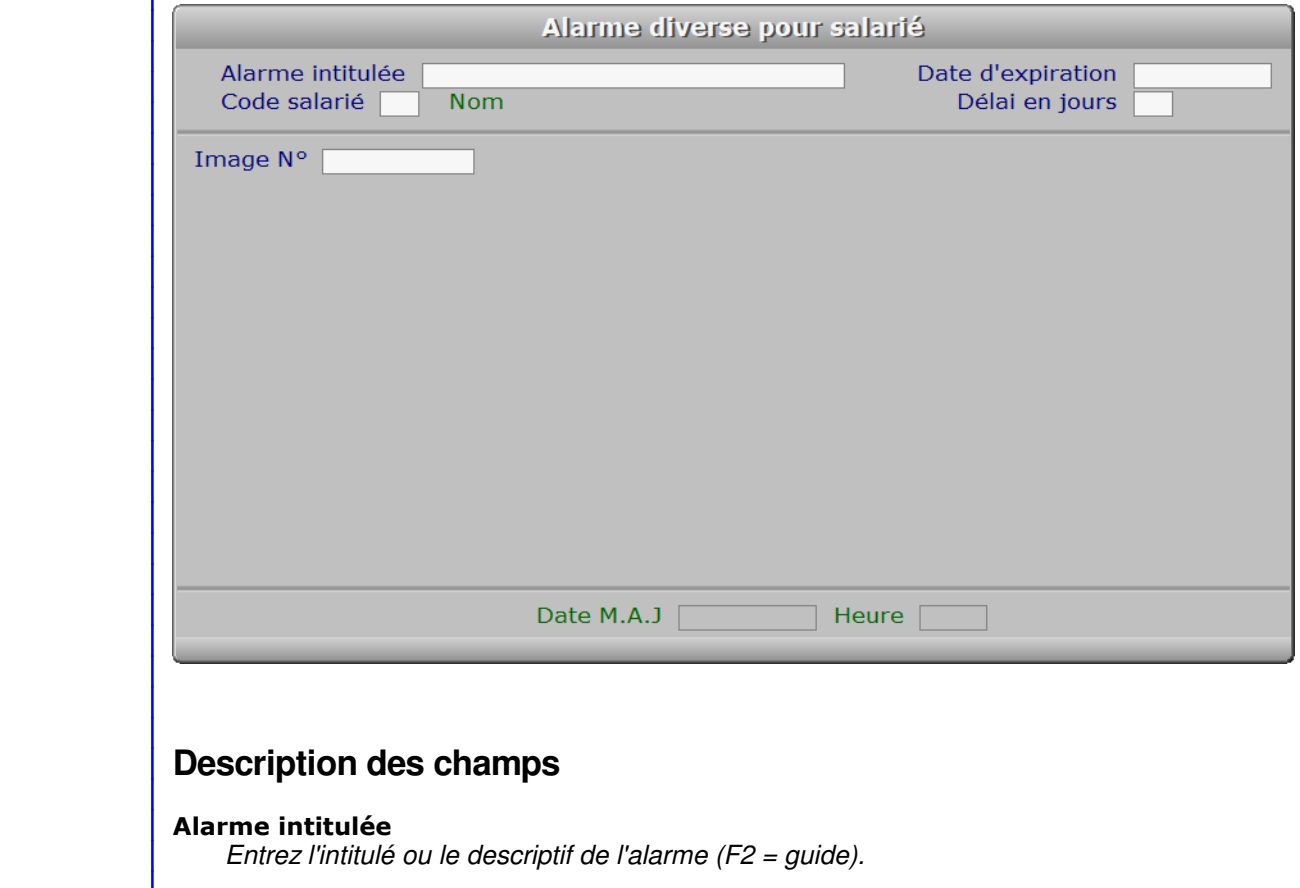

## **Code salarié**

*Entrez le code du salarié concerné par cette alarme (F2 = guide).*

## **Date d'expiration**

 *Date d'expiration de cette alarme (F2 = guide).* Une alarme peut être activée, qui tient compte de cette date d'expiration.

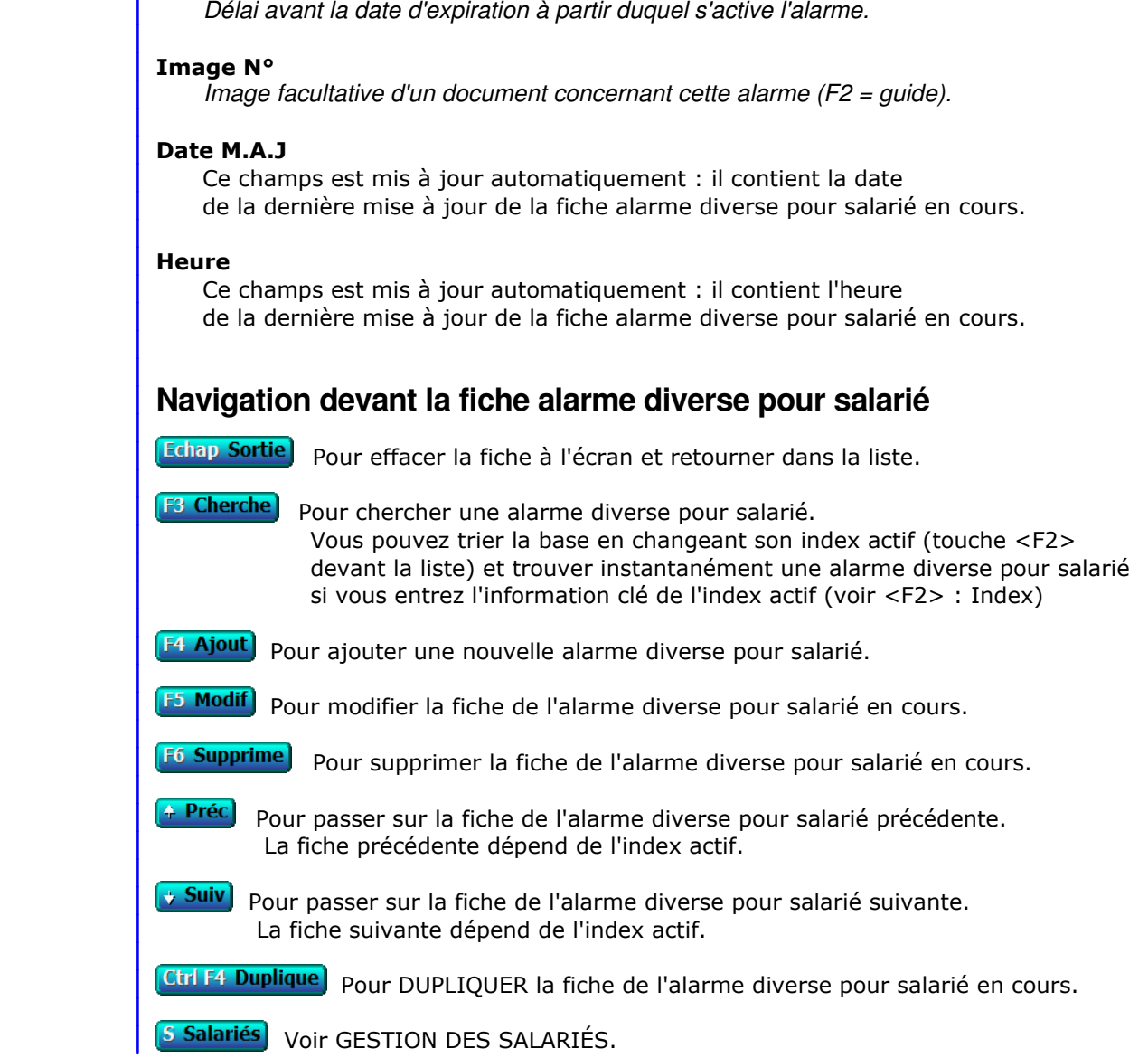

**Délai en jours**

# **SAISIE DES HEURES DE TRAVAIL**

 Cette fonction sert à mettre à jour ou consulter le fichier des heures de travail. La liste des heures de travail apparait à l'écran.

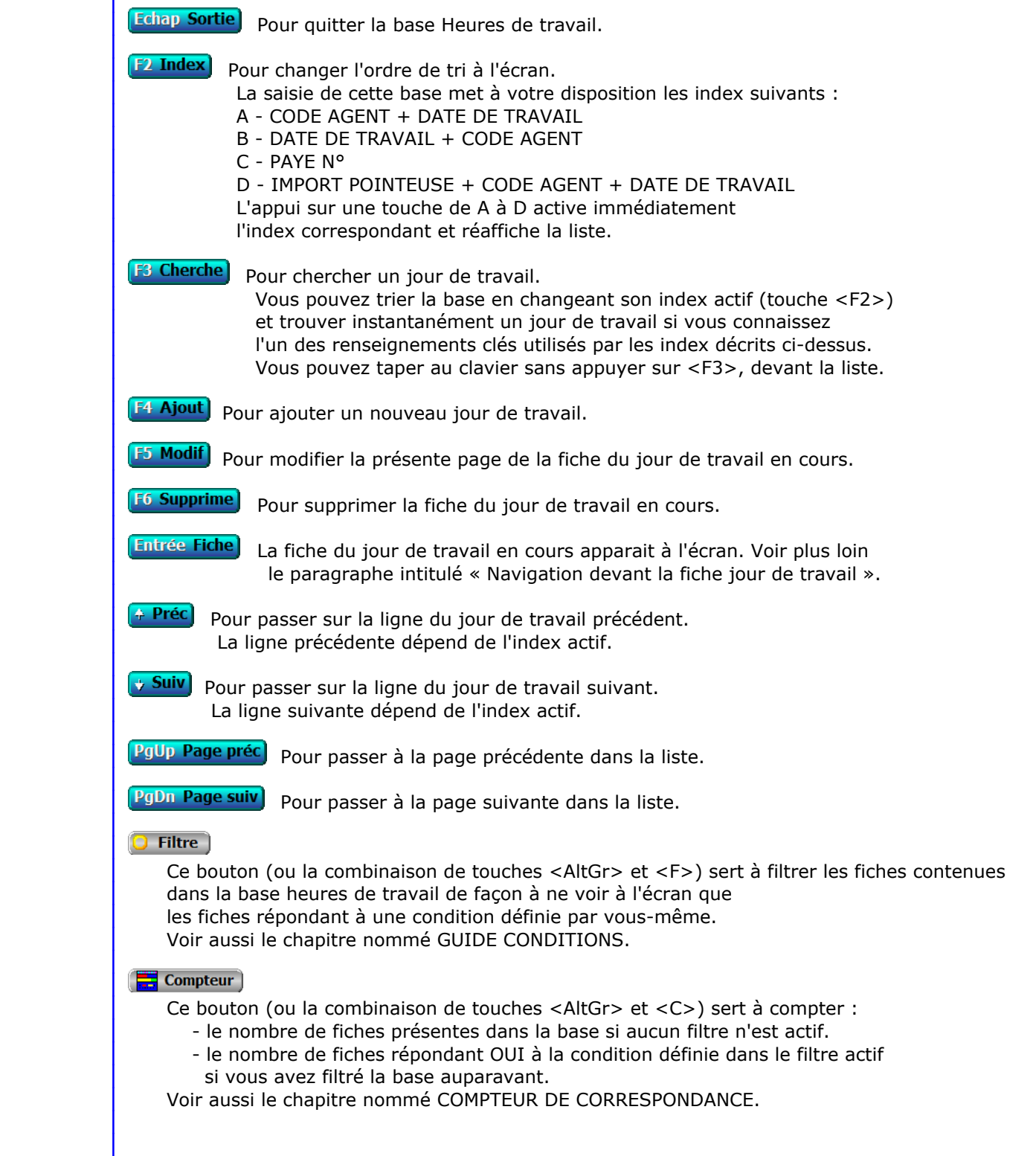

## **Th** Analyse

 Ce bouton (ou la combinaison de touches <AltGr> et <A>) sert à analyser la base heures de travail sous forme de liste, et sous forme graphique si au moins un champs cumulable est présent dans la liste. Voir aussi le chapitre nommé ANALYSE.

### Statistiques

 Ce bouton (ou la combinaison de touches <AltGr> et <S>) sert à consulter des statistiques globales concernant la base courante. Le logiciel calcule le total, la moyenne, la plus petite et la plus grande valeur trouvées, pour chaque champs. Voir aussi le chapitre nommé STATISTIQUES.

# **Fiche jour de travail - page 1**

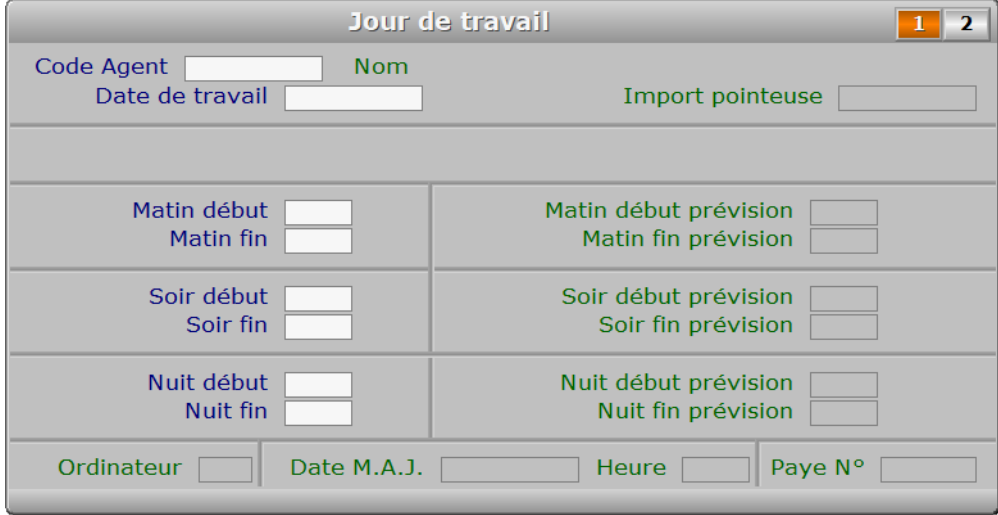

## **Description des champs - page 1**

### **Code Agent**

*Entrer le code de l'agent concerné par cette fiche (F2 = guide).*

## **Date de travail**

*Date des heures de travail indiqués dans cette fiche (F2 = guide).*

## **Import pointeuse**

 *Date d'importation si fiche créée lors de l'import d'un fichier de pointeuse (F2 = guide).* Ce champs est mis à jour automatiquement.

## **Matin début**

*Heure d'entrée en fonction le matin (F2 renvoie l'heure courante).*

## **Matin fin**

*Heure de sortie de fonction le matin (F2 renvoie l'heure courante).*

## **Soir début**

*Heure d'entrée en fonction l'après-midi (F2 renvoie l'heure courante).*

## **Soir fin**

*Heure de sortie de fonction l'après-midi (F2 renvoie l'heure courante).*

## **Nuit début**

*Heure d'entrée en fonction la nuit (F2 renvoie l'heure courante).*

## **Nuit fin**

*Heure de sortie de fonction la nuit (F2 renvoie l'heure courante).*

## **Matin début prévision**

 *Heure prévue dans les horaires de l'agent ou de son équipe.* Ce champs est mis à jour automatiquement.

## **Matin fin prévision**

 *Heure prévue dans les horaires de l'agent ou de son équipe.* Ce champs est mis à jour automatiquement.

## **Soir début prévision**

 *Heure prévue dans les horaires de l'agent ou de son équipe.* Ce champs est mis à jour automatiquement.

## **Soir fin prévision**

 *Heure prévue dans les horaires de l'agent ou de son équipe.* Ce champs est mis à jour automatiquement.

#### **Nuit début prévision**

 *Heure prévue dans les horaires de l'agent ou de son équipe.* Ce champs est mis à jour automatiquement.

## **Nuit fin prévision**

 *Heure prévue dans les horaires de l'agent ou de son équipe.* Ce champs est mis à jour automatiquement.

## **Ordinateur**

Ce champs est mis à jour automatiquement.

## **Date M.A.J.**

 Ce champs est mis à jour automatiquement : il contient la date de la dernière mise à jour de la fiche jour de travail en cours.

#### **Heure**

 Ce champs est mis à jour automatiquement : il contient l'heure de la dernière mise à jour de la fiche jour de travail en cours.

## **Paye N°**

 *Fiche de paye sur laquelle a été comptée cette fiche, si agent salarié.* Ce champs est mis à jour automatiquement.

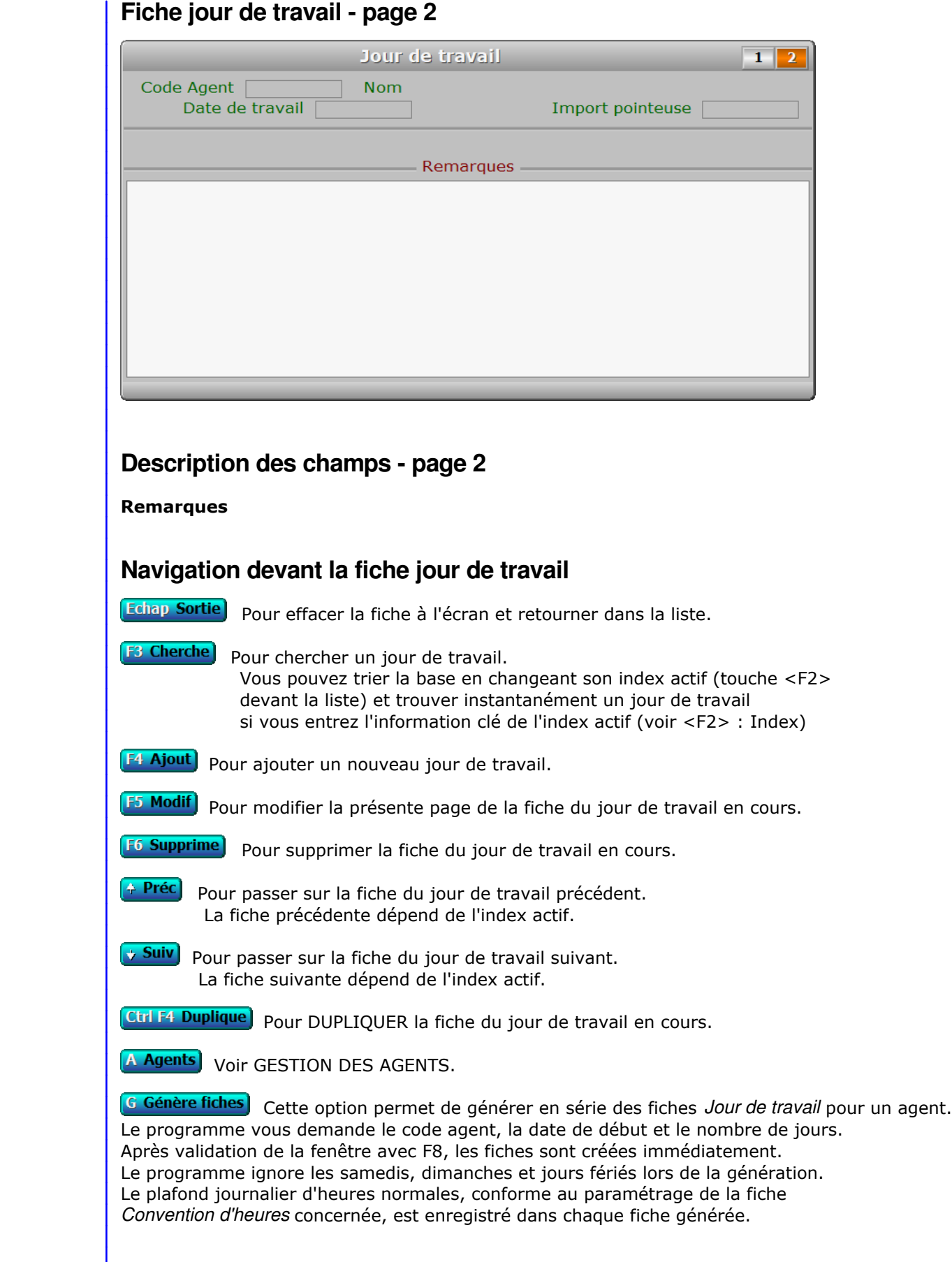

P Pointeuse) Cette option sert à importer les données concernant le pointage de vos agents, effectué avec une pointeuse. Quelques paramètres doivent d'abord être renseignés dans la fonction Ressources humaines, Paramétrage, Pointeuse, pour que la présente option soit utilisable. Si ce n'est pas le cas un message vous le dit. Voir aussi : le champs Pause repas sans pointage, dans la gestion des Agents.

PgUp Page préc) Pour afficher la page précédente de la fiche en cours.

**PgDn Page suiv** Pour afficher la page suivante de la fiche en cours. Chaque fiche jour de travail contient 2 pages.

# **SAISIE DES HEURES DE CONGÉ**

 Cette fonction sert à mettre à jour ou consulter le fichier des heures de congé. La liste des heures de congé apparait à l'écran.

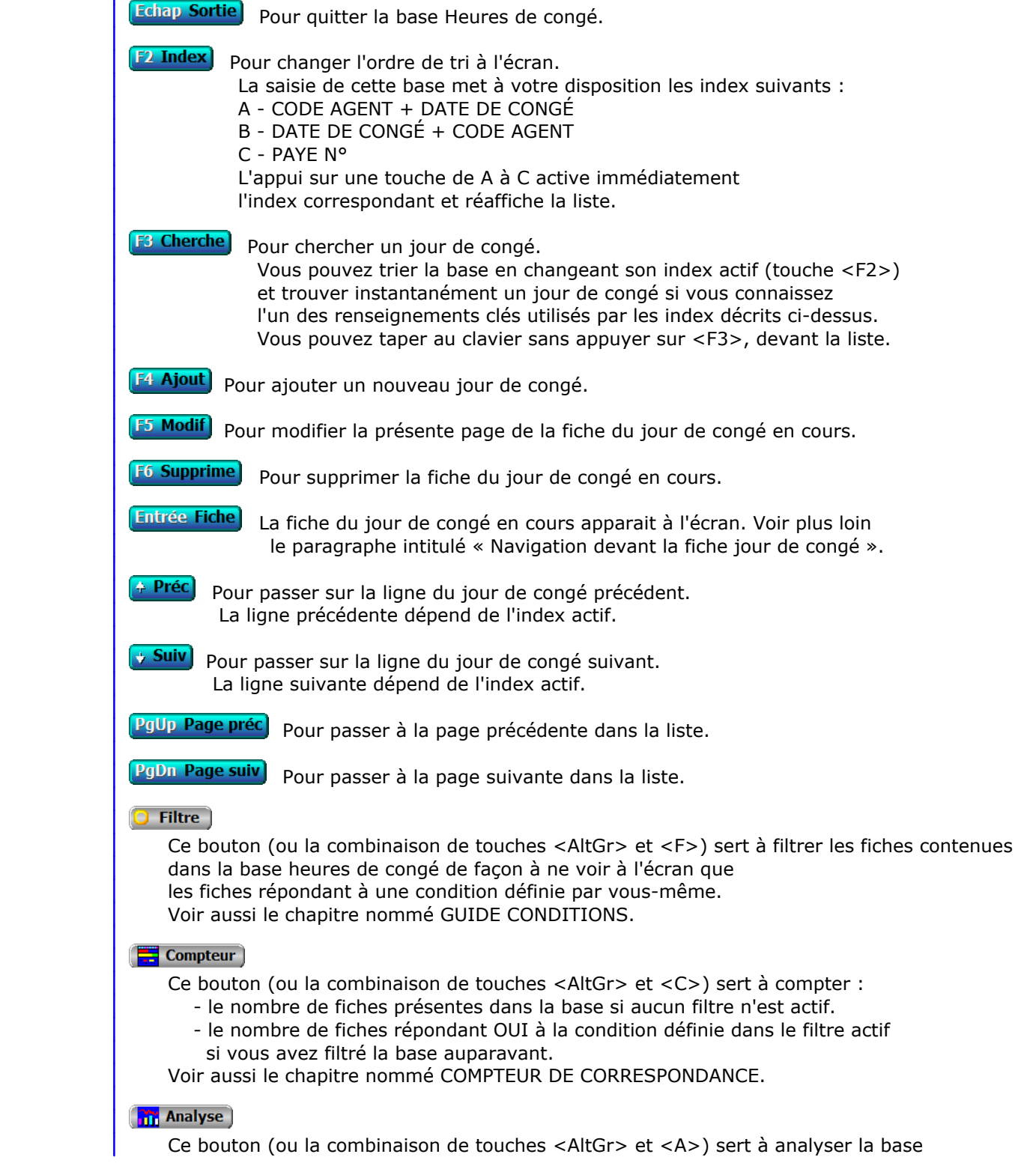

 heures de congé sous forme de liste, et sous forme graphique si au moins un champs cumulable est présent dans la liste. Voir aussi le chapitre nommé ANALYSE.

#### Statistiques

 Ce bouton (ou la combinaison de touches <AltGr> et <S>) sert à consulter des statistiques globales concernant la base courante. Le logiciel calcule le total, la moyenne, la plus petite et la plus grande valeur trouvées, pour chaque champs. Voir aussi le chapitre nommé STATISTIQUES.

# **Fiche jour de congé - page 1**

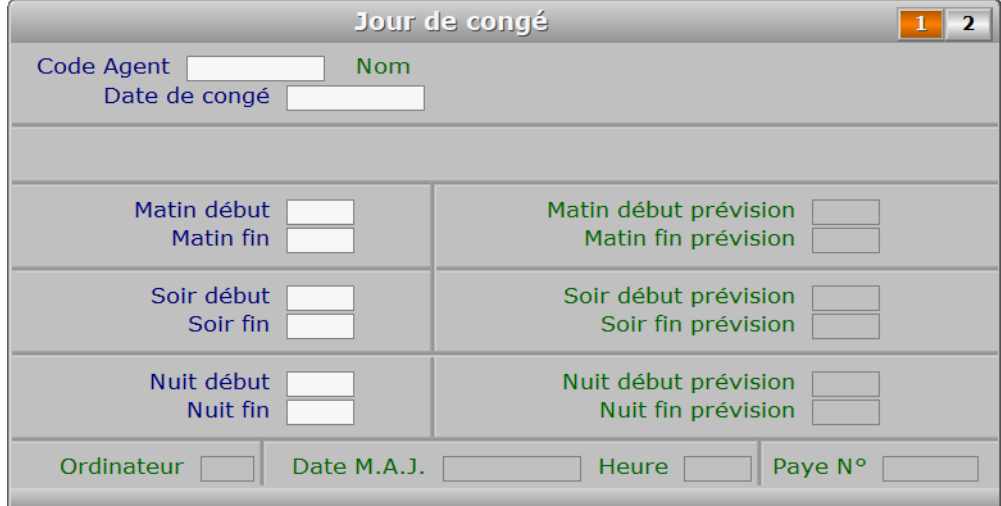

# **Description des champs - page 1**

## **Code Agent**

*Code de l'agent concerné par cette fiche (F2 = guide).*

## **Date de congé**

*Date des heures de congé indiquées dans cette fiche (F2 = guide).*

## **Matin début**

*Heure de début de prise en compte du congé ce matin (F2 = guide).*

### **Matin fin**

*Heure de fin de prise en compte du congé ce matin (F2 = guide).*

## **Soir début**

*Heure de début de prise en compte du congé cet après-midi (F2 = guide).*

## **Soir fin**

*Heure de fin de prise en compte du congé cet après-midi (F2 = guide).*

## **Nuit début**

*Heure de début de prise en compte du congé cette nuit (F2 = guide).*

## **Nuit fin**

*Heure de fin de prise en compte du congé cette nuit (F2 = guide).*

### **Matin début prévision**

 *Heure prévue dans les horaires de l'agent ou de son équipe.* Ce champs est mis à jour automatiquement.

## **Matin fin prévision**

 *Heure prévue dans les horaires de l'agent ou de son équipe.* Ce champs est mis à jour automatiquement.

## **Soir début prévision**

 *Heure prévue dans les horaires de l'agent ou de son équipe.* Ce champs est mis à jour automatiquement.

## **Soir fin prévision**

 *Heure prévue dans les horaires de l'agent ou de son équipe.* Ce champs est mis à jour automatiquement.

## **Nuit début prévision**

 *Heure prévue dans les horaires de l'agent ou de son équipe.* Ce champs est mis à jour automatiquement.

## **Nuit fin prévision**

 *Heure prévue dans les horaires de l'agent ou de son équipe.* Ce champs est mis à jour automatiquement.

## **Ordinateur**

Ce champs est mis à jour automatiquement.

## **Date M.A.J.**

 Ce champs est mis à jour automatiquement : il contient la date de la dernière mise à jour de la fiche jour de congé en cours.

## **Heure**

 Ce champs est mis à jour automatiquement : il contient l'heure de la dernière mise à jour de la fiche jour de congé en cours.

#### **Paye N°**

 *Fiche de paye sur laquelle a été comptée cette fiche, si agent salarié.* Ce champs est mis à jour automatiquement.

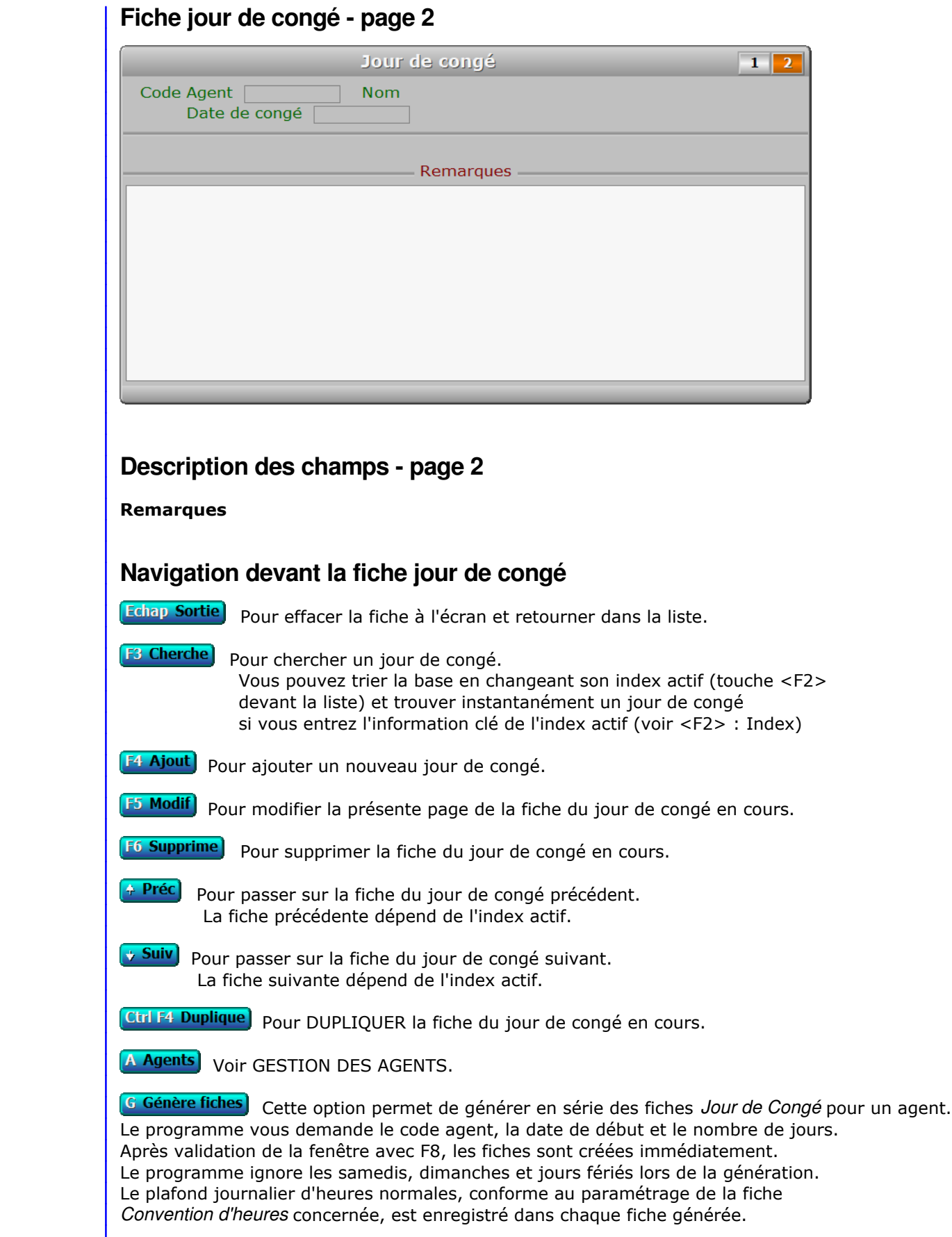

**PgUp Page préc** pour afficher la page précédente de la fiche en cours.

**PgDn Page suiv** Pour afficher la page suivante de la fiche en cours. Chaque fiche jour de congé contient 2 pages.

# **SAISIE DES HEURES DE RÉCUP OU MISE À PIED**

 Cette fonction sert à mettre à jour ou consulter le fichier des heures de récup ou mise à pied. La liste des heures de récup ou mise à pied apparait à l'écran.

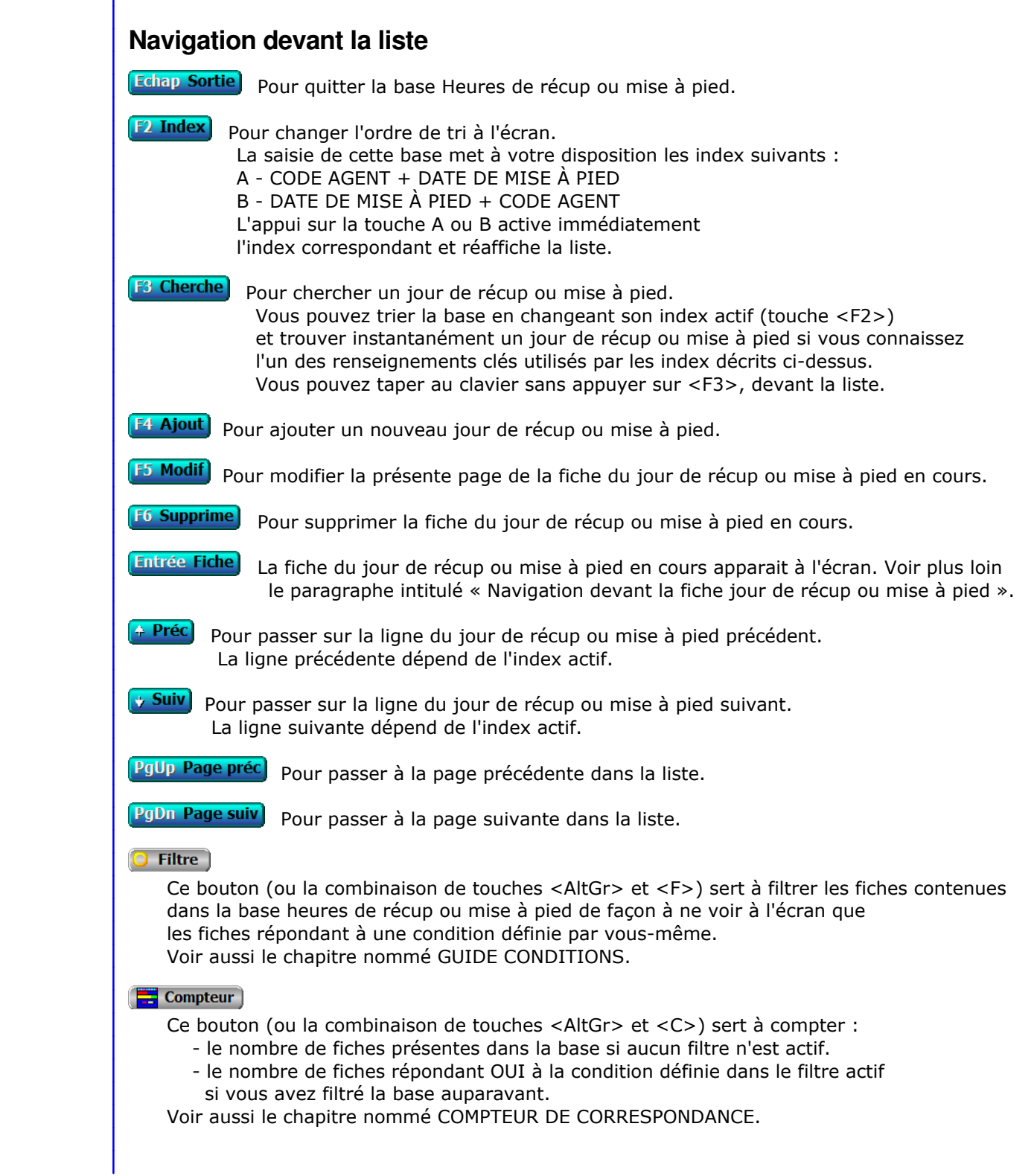

## **Th** Analyse

 Ce bouton (ou la combinaison de touches <AltGr> et <A>) sert à analyser la base heures de récup ou mise à pied sous forme de liste, et sous forme graphique si au moins un champs cumulable est présent dans la liste. Voir aussi le chapitre nommé ANALYSE.

#### Statistiques

 Ce bouton (ou la combinaison de touches <AltGr> et <S>) sert à consulter des statistiques globales concernant la base courante. Le logiciel calcule le total, la moyenne, la plus petite et la plus grande valeur trouvées, pour chaque champs. Voir aussi le chapitre nommé STATISTIQUES.

## **Fiche jour de récup ou mise à pied - page 1**

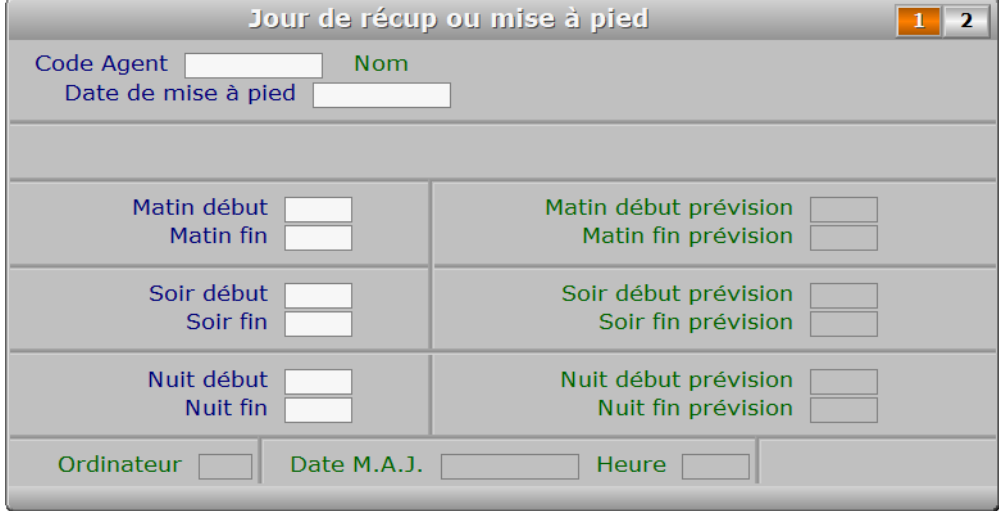

## **Description des champs - page 1**

#### **Code Agent**

*Entrer le code de l'agent concerné par cette fiche (F2 = guide).*

#### **Date de mise à pied**

*Date des heures de mise à pied indiquées dans cette fiche (F2 = guide).*

#### **Matin début**

*Heure de début de prise en compte de la récup ou mise à pied ce matin (F2 = guide).*

## **Matin fin**

*Heure de fin de prise en compte de la récup ou mise à pied ce matin (F2 = guide).*

## **Soir début**

*Heure de début de prise en compte de la récup ou mise à pied cet après-midi (F2 = guide).*

## **Soir fin**

*Heure de fin de prise en compte de la récup ou mise à pied cet après-midi (F2 = guide).*

### **Nuit début**

*Heure de début de prise en compte de la récup ou mise à pied cette nuit (F2 = guide).*

#### **Nuit fin**

*Heure de fin de prise en compte de la récup ou mise à pied cette nuit (F2 = guide).*

### **Matin début prévision**

 *Heure prévue dans les horaires de l'agent ou de son équipe.* Ce champs est mis à jour automatiquement.

#### **Matin fin prévision**

 *Heure prévue dans les horaires de l'agent ou de son équipe.* Ce champs est mis à jour automatiquement.

## **Soir début prévision**

 *Heure prévue dans les horaires de l'agent ou de son équipe.* Ce champs est mis à jour automatiquement.

## **Soir fin prévision**

 *Heure prévue dans les horaires de l'agent ou de son équipe.* Ce champs est mis à jour automatiquement.

#### **Nuit début prévision**

 *Heure prévue dans les horaires de l'agent ou de son équipe.* Ce champs est mis à jour automatiquement.

## **Nuit fin prévision**

 *Heure prévue dans les horaires de l'agent ou de son équipe.* Ce champs est mis à jour automatiquement.

## **Ordinateur**

Ce champs est mis à jour automatiquement.

## **Date M.A.J.**

 Ce champs est mis à jour automatiquement : il contient la date de la dernière mise à jour de la fiche jour de récup ou mise à pied en cours.

#### **Heure**

 Ce champs est mis à jour automatiquement : il contient l'heure de la dernière mise à jour de la fiche jour de récup ou mise à pied en cours.

## **Fiche jour de récup ou mise à pied - page 2**

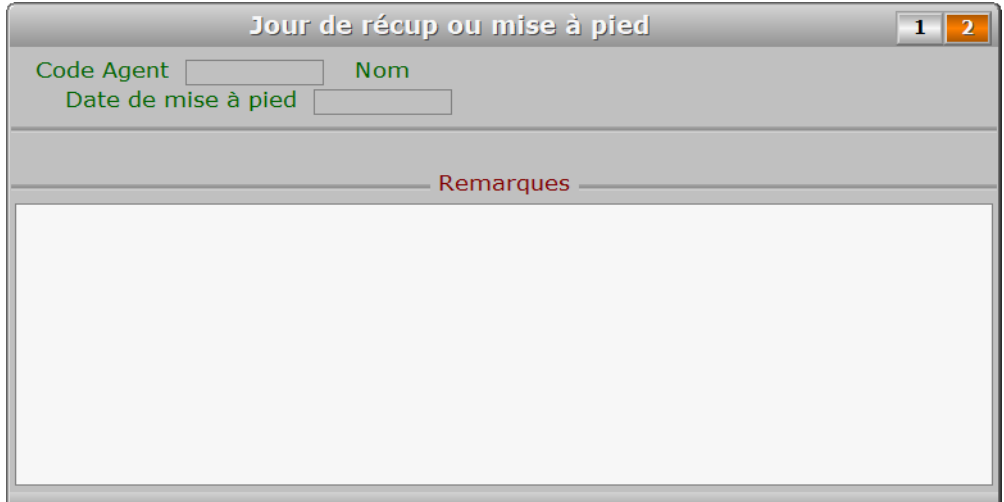

## **Description des champs - page 2**

## **Remarques**

# **Navigation devant la fiche jour de récup ou mise à pied**

**Echap Sortie)** Pour effacer la fiche à l'écran et retourner dans la liste.

**F<sup>3</sup> Cherche)** Pour chercher un jour de récup ou mise à pied. Vous pouvez trier la base en changeant son index actif (touche <F2> devant la liste) et trouver instantanément un jour de récup ou mise à pied si vous entrez l'information clé de l'index actif (voir <F2> : Index)

**F4 Ajout**) Pour ajouter un nouveau jour de récup ou mise à pied.

**F5 Modif** Pour modifier la présente page de la fiche du jour de récup ou mise à pied en cours.

- F<sub>6</sub> Supprime) Pour supprimer la fiche du jour de récup ou mise à pied en cours.
- <sup>4</sup> Préc) pour passer sur la fiche du jour de récup ou mise à pied précédent. La fiche précédente dépend de l'index actif.
- **Suiv** Pour passer sur la fiche du jour de récup ou mise à pied suivant. La fiche suivante dépend de l'index actif.

**Ctrl F4 Duplique** Pour DUPLIQUER la fiche du jour de récup ou mise à pied en cours.

**A Agents** Voir GESTION DES AGENTS.

**G Génère fiches**) Cette option permet de générer en série des fiches *Jour de Récupération ou de mise à pied*  pour un agent. Le programme vous demande le code agent, la date de début et le nombre de jours. Après validation de la fenêtre avec F8, les fiches sont créées immédiatement. Le programme ignore les samedis, dimanches et jours fériés lors de la génération. Le plafond journalier d'heures normales, conforme au paramétrage de la fiche *Convention d'heures* concernée, est enregistré dans chaque fiche générée.

PgUp Page préc) pour afficher la page précédente de la fiche en cours.

PgDn Page suiv Pour afficher la page suivante de la fiche en cours. Chaque fiche jour de récup ou mise à pied contient 2 pages.

# **SAISIE DES HEURES DE MALADIE**

 Cette fonction sert à mettre à jour ou consulter le fichier des heures de maladie. La liste des heures de maladie apparait à l'écran.

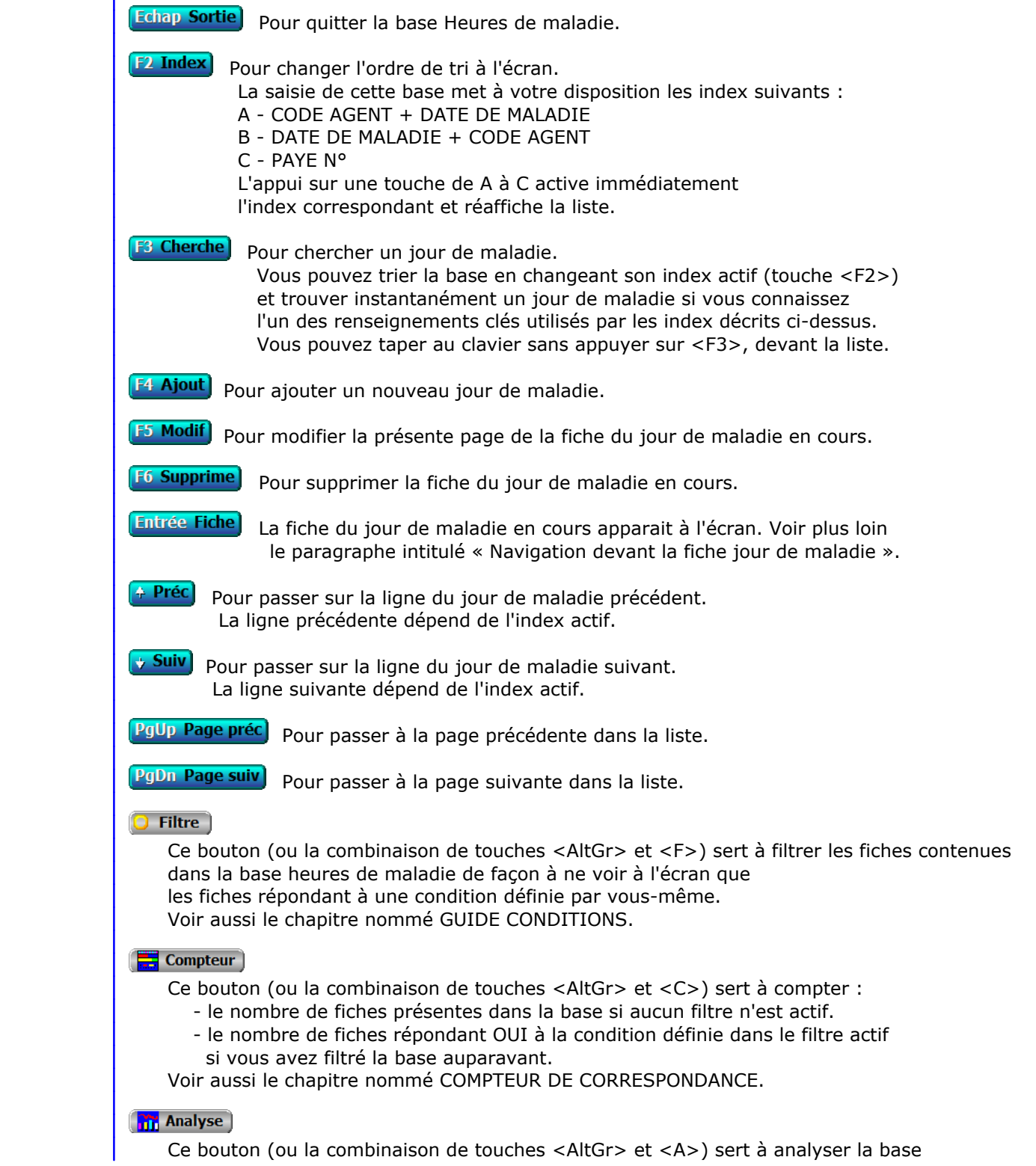

 heures de maladie sous forme de liste, et sous forme graphique si au moins un champs cumulable est présent dans la liste. Voir aussi le chapitre nommé ANALYSE.

#### **HE** Statistiques

 Ce bouton (ou la combinaison de touches <AltGr> et <S>) sert à consulter des statistiques globales concernant la base courante. Le logiciel calcule le total, la moyenne, la plus petite et la plus grande valeur trouvées, pour chaque champs. Voir aussi le chapitre nommé STATISTIQUES.

# **Fiche jour de maladie - page 1**

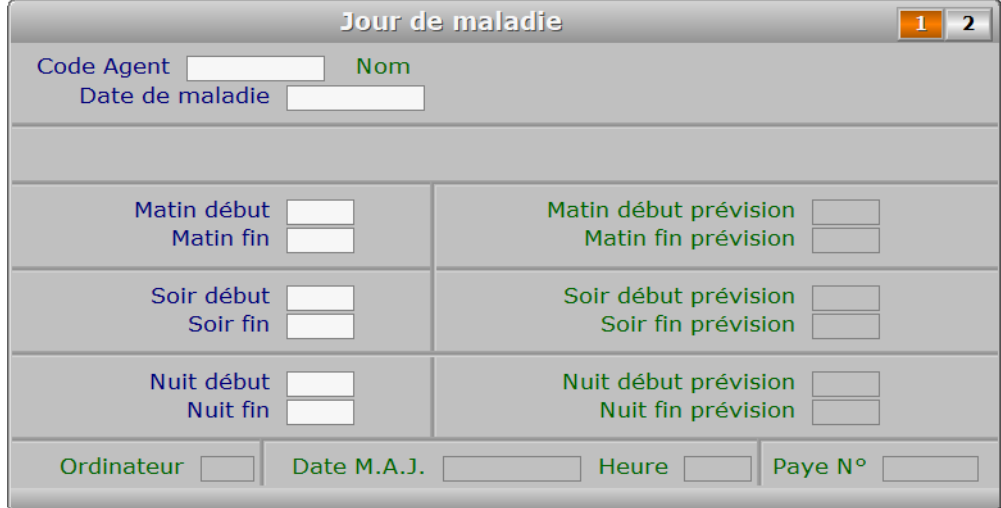

## **Description des champs - page 1**

## **Code Agent**

*Entrer le code de l'agent concerné par cette fiche (F2 = guide).*

## **Date de maladie**

*Date des heures de maladie indiquées dans cette fiche (F2 = guide).*

## **Matin début**

*Heure de début de prise en compte de la maladie ce matin (F2 = guide).*

### **Matin fin**

*Heure de fin de prise en compte de la maladie ce matin (F2 = guide).*

## **Soir début**

*Heure de début de prise en compte de la maladie cet après-midi (F2 = guide).*

## **Soir fin**

*Heure de fin de prise en compte de la maladie cet après-midi (F2 = guide).*

# **Nuit début**

*F2 = guide.*

## **Nuit fin** *F2 = guide.*

#### **Matin début prévision**

 *Heure prévue dans les horaires de l'agent ou de son équipe.* Ce champs est mis à jour automatiquement.

## **Matin fin prévision**

 *Heure prévue dans les horaires de l'agent ou de son équipe.* Ce champs est mis à jour automatiquement.

## **Soir début prévision**

 *Heure prévue dans les horaires de l'agent ou de son équipe.* Ce champs est mis à jour automatiquement.

## **Soir fin prévision**

 *Heure prévue dans les horaires de l'agent ou de son équipe.* Ce champs est mis à jour automatiquement.

## **Nuit début prévision**

 *Heure prévue dans les horaires de l'agent ou de son équipe.* Ce champs est mis à jour automatiquement.

## **Nuit fin prévision**

 *Heure prévue dans les horaires de l'agent ou de son équipe.* Ce champs est mis à jour automatiquement.

## **Ordinateur**

Ce champs est mis à jour automatiquement.

## **Date M.A.J.**

 Ce champs est mis à jour automatiquement : il contient la date de la dernière mise à jour de la fiche jour de maladie en cours.

## **Heure**

 Ce champs est mis à jour automatiquement : il contient l'heure de la dernière mise à jour de la fiche jour de maladie en cours.

## **Paye N°**

 *Fiche de paye sur laquelle a été comptée cette fiche, si agent salarié.* Ce champs est mis à jour automatiquement.

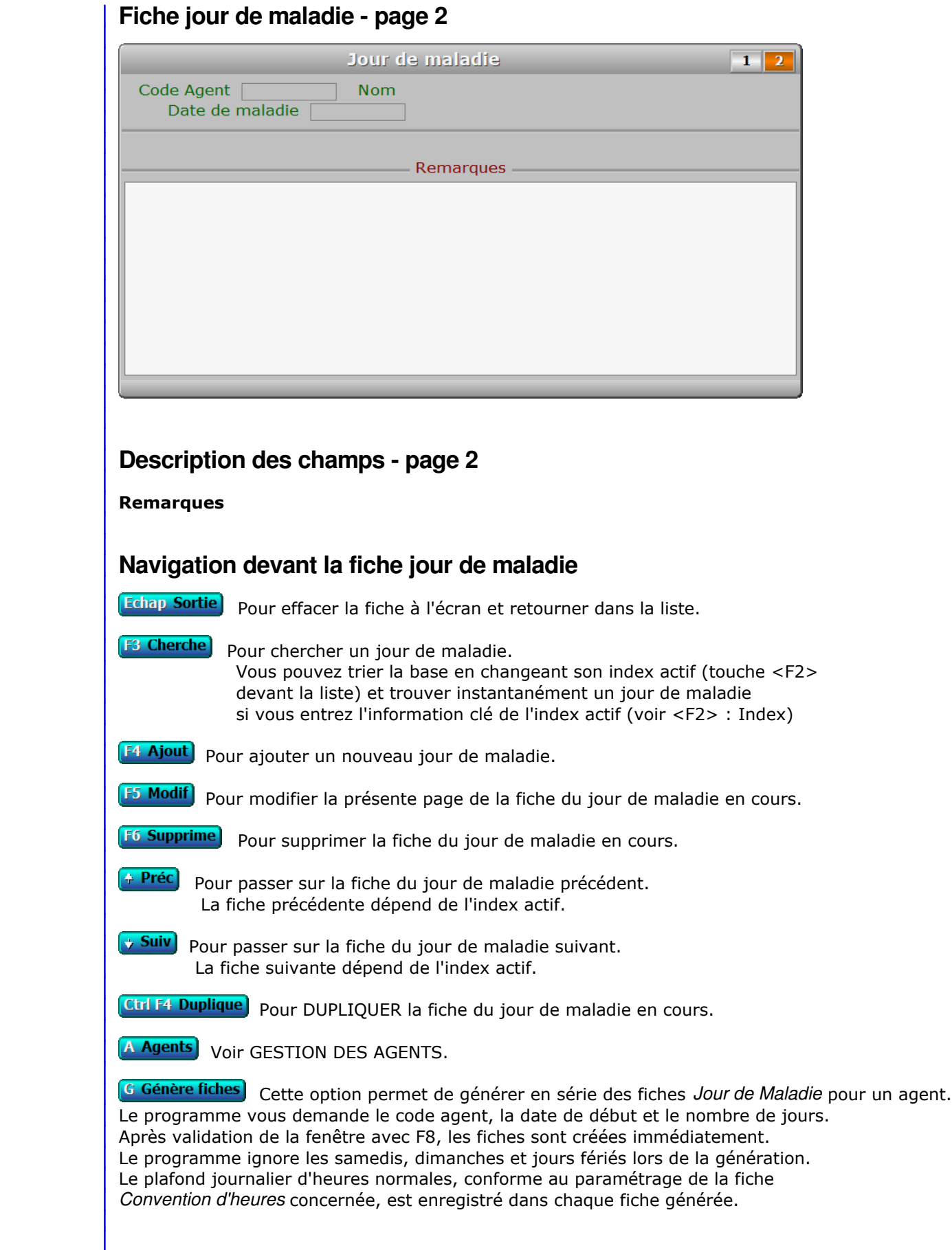

PgUp Page préc) pour afficher la page précédente de la fiche en cours.

**PgDn Page suiv** Pour afficher la page suivante de la fiche en cours. Chaque fiche jour de maladie contient 2 pages.

# **SAISIE DES ORGANISATIONS DE PLANNINGS**

Cette fonction sert à mettre à jour ou consulter le fichier des organisations de plannings.

 La base des *Organisations de plannings* sert à définir quel planning sera attribué à un agent pour telle semaine ou à partir de tel jour. Si la date de fin n'est pas renseignée, ce planning restera en vigueur tant qu'une nouvelle fiche ne sera pas créée pour le même agent avec une date de début postérieure.

 Pour définir des plannings particuliers pour un agent, indépendamment du mode de sélection de plannings prévu dans la base *Horaires de travail*, enregistrez une fiche dans la base *Organisations de plannings*. Vous pouvez remplacer par exemple le planning prévu pour telle semaine par un autre planning, inclus ou non dans le même *Groupe horaire*.

La liste des organisations de plannings apparait à l'écran.

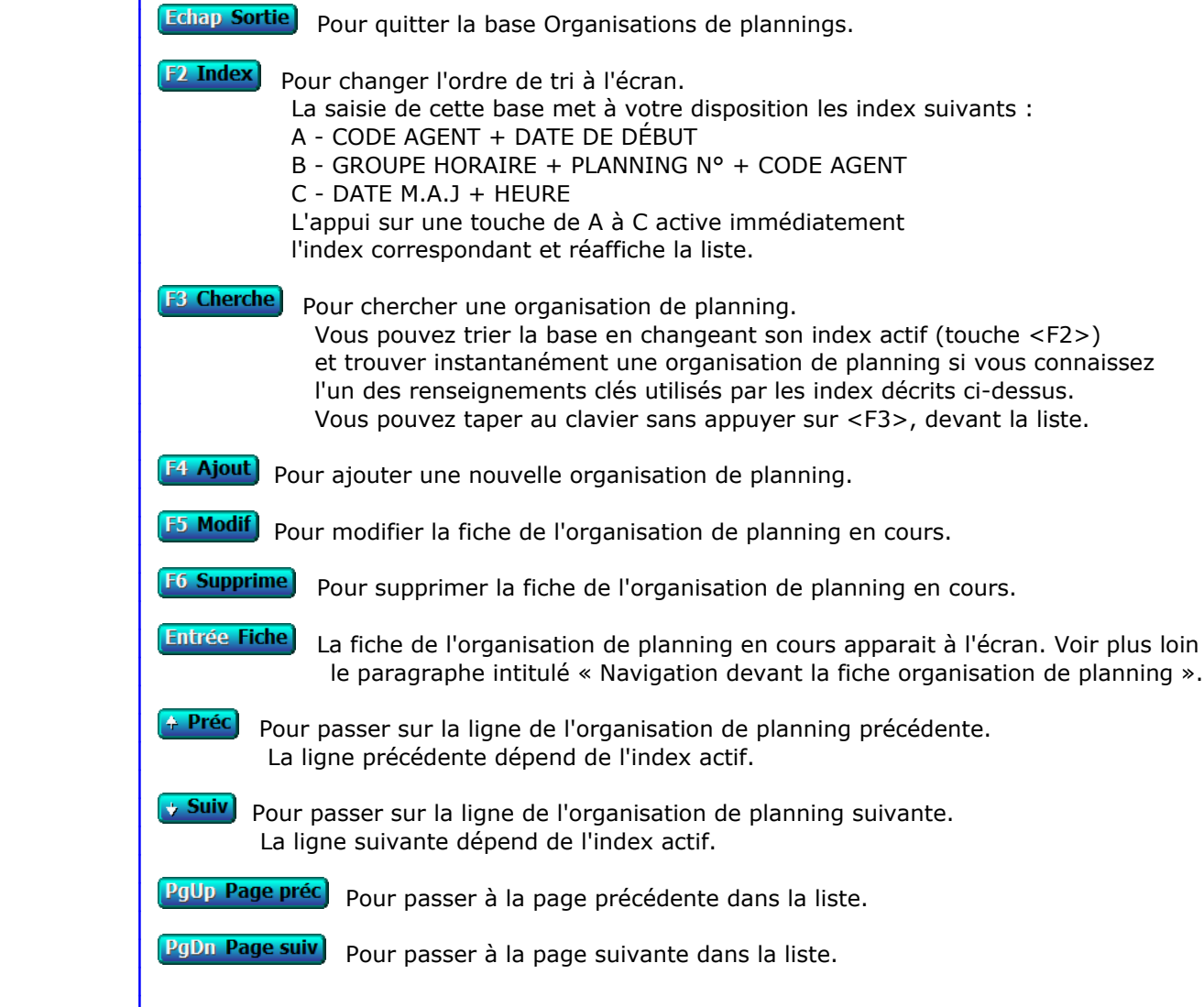

## **Filtre**

 Ce bouton (ou la combinaison de touches <AltGr> et <F>) sert à filtrer les fiches contenues dans la base organisations de plannings de façon à ne voir à l'écran que les fiches répondant à une condition définie par vous-même. Voir aussi le chapitre nommé GUIDE CONDITIONS.

## $\Box$  Compteur

Ce bouton (ou la combinaison de touches <AltGr> et <C>) sert à compter :

- le nombre de fiches présentes dans la base si aucun filtre n'est actif.
- le nombre de fiches répondant OUI à la condition définie dans le filtre actif si vous avez filtré la base auparavant.

Voir aussi le chapitre nommé COMPTEUR DE CORRESPONDANCE.

## **Th** Analyse

 Ce bouton (ou la combinaison de touches <AltGr> et <A>) sert à analyser la base organisations de plannings sous forme de liste, et sous forme graphique si au moins un champs cumulable est présent dans la liste. Voir aussi le chapitre nommé ANALYSE.

## Statistiques

 Ce bouton (ou la combinaison de touches <AltGr> et <S>) sert à consulter des statistiques globales concernant la base courante. Le logiciel calcule le total, la moyenne, la plus petite et la plus grande valeur trouvées, pour chaque champs. Voir aussi le chapitre nommé STATISTIQUES.

## **Fiche organisation de planning**

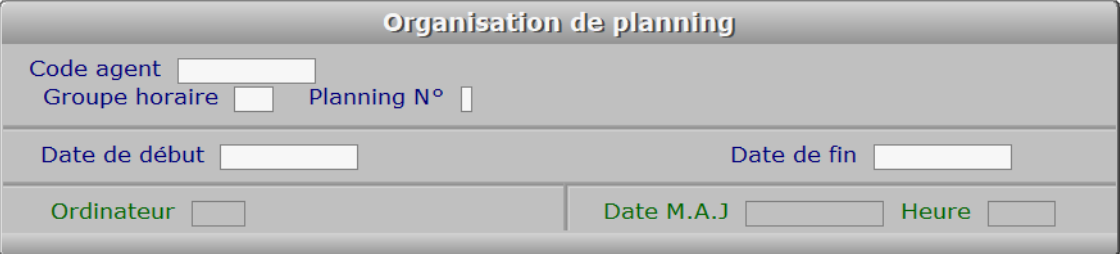

## **Description des champs**

#### **Code agent**

*Entrer le code de l'agent concerné par cette fiche (F2 = guide).*

## **Groupe horaire**

 *Groupe horaire de l'agent concerné (F2 = guide).* Si un groupe horaire est renseigné dans la fiche Agent, il vous est proposé par défaut mais vous pouvez en choisir un autre ici, qui remplacera celui de l'agent tant que sa fiche Organisation de plannings sera en vigueur.

#### **Planning N°**

*Entrer le numéro d'un planning enregistré dans ce groupe horaire (F2 = guide).*

## **Date de début**

*Entrer la date à compter de laquelle ce planning doit entrer en vigueur (F2 = guide).*

## **Date de fin**

*Facultatif : entrez une date ici si ensuite l'agent reprend ses horaires normaux.*

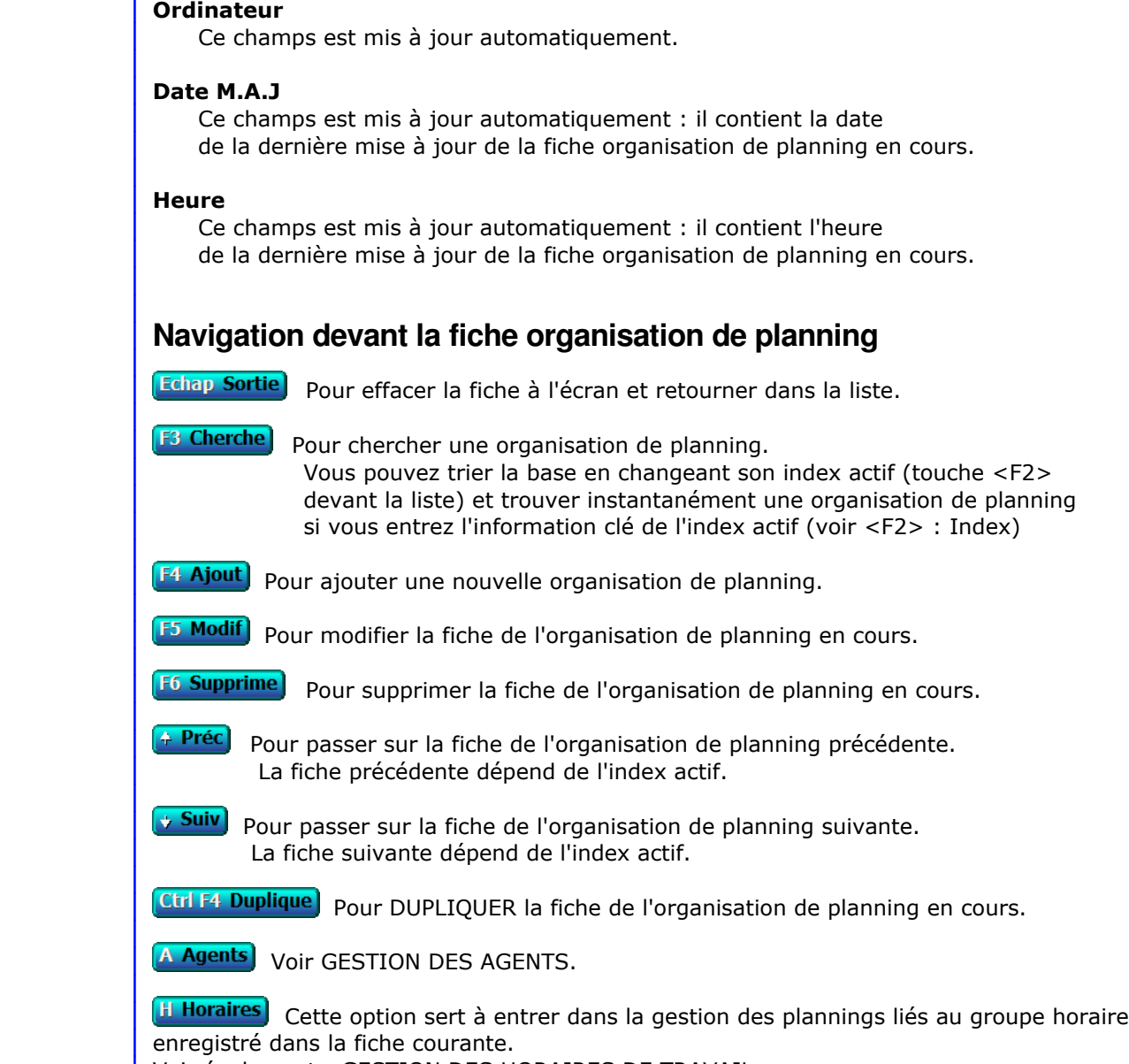

Voir également : GESTION DES HORAIRES DE TRAVAIL.

# **GESTION DES SUIVIS DE MISSIONS**

 Cette fonction sert à mettre à jour ou consulter le fichier des suivis de missions. La liste des suivis de missions apparait à l'écran.

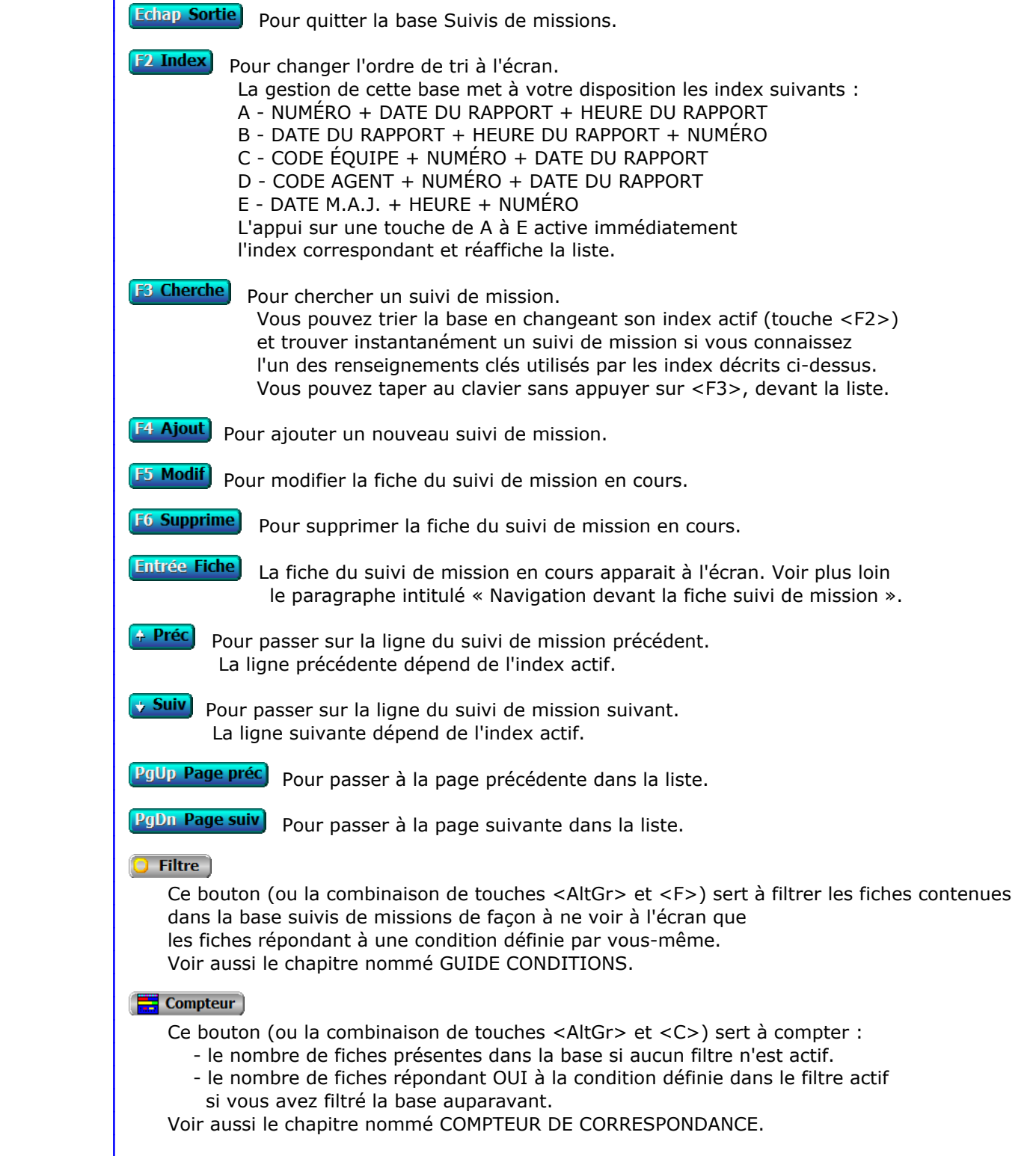

## **Th** Analyse

 Ce bouton (ou la combinaison de touches <AltGr> et <A>) sert à analyser la base suivis de missions sous forme de liste, et sous forme graphique si au moins un champs cumulable est présent dans la liste. Voir aussi le chapitre nommé ANALYSE.

#### **HE** Statistiques

 Ce bouton (ou la combinaison de touches <AltGr> et <S>) sert à consulter des statistiques globales concernant la base courante. Le logiciel calcule le total, la moyenne, la plus petite et la plus grande valeur trouvées, pour chaque champs. Voir aussi le chapitre nommé STATISTIQUES.

## **Fiche suivi de mission**

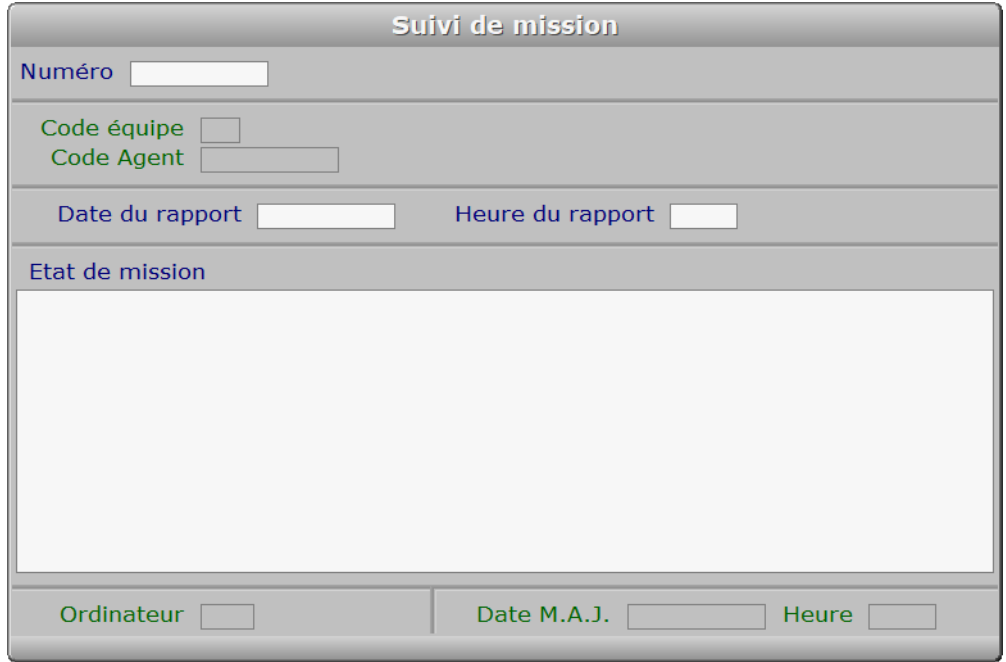

## **Description des champs**

#### **Numéro**

*Entrer le numéro de la mission concernée (F2 = guide).*

## **Code équipe**

 *Lors de la création d'une fiche ce champs est renseigné avec la fiche Mission (F2 = guide).* Ce champs est mis à jour automatiquement.

## **Code Agent**

 *Lors de la création d'une fiche ce champs est renseigné avec la fiche Mission (F2 = guide).* Ce champs est mis à jour automatiquement.

#### **Date du rapport**

*Entrer la date du rapport de suivi de mission (F2 = guide).*

## **Heure du rapport**

*Entrer l'heure du rapport de suivi de mission (F2 = guide).*

# **Etat de mission** *Entrer toute information utile à l'évaluation de l'état actuel de cette mission.* **Ordinateur** *Numéro du dernier ordinateur depuis lequel a été mise à jour la fiche courante.* Ce champs est mis à jour automatiquement. **Date M.A.J.** Ce champs est mis à jour automatiquement : il contient la date de la dernière mise à jour de la fiche suivi de mission en cours. **Heure** Ce champs est mis à jour automatiquement : il contient l'heure de la dernière mise à jour de la fiche suivi de mission en cours. **Navigation devant la fiche suivi de mission** Echap Sortie) pour effacer la fiche à l'écran et retourner dans la liste. **F**<sup>3</sup> Cherche) Pour chercher un suivi de mission. Vous pouvez trier la base en changeant son index actif (touche <F2> devant la liste) et trouver instantanément un suivi de mission si vous entrez l'information clé de l'index actif (voir <F2> : Index) **F4 Ajout** Pour ajouter un nouveau suivi de mission. **F5 Modif** Pour modifier la fiche du suivi de mission en cours. [F6 Supprime] Pour supprimer la fiche du suivi de mission en cours.  $\leftarrow$  Préc) Pour passer sur la fiche du suivi de mission précédent. La fiche précédente dépend de l'index actif. **Suiv** Pour passer sur la fiche du suivi de mission suivant. La fiche suivante dépend de l'index actif. **Ctrl F4 Duplique** Pour DUPLIQUER la fiche du suivi de mission en cours. M Missions Voir GESTION DES MISSIONS. **E Equipes** Voir GESTION DES ÉQUIPES. A Agents Voir GESTION DES AGENTS.
# **SAISIE DES ÉVALUATIONS D'AGENTS**

 Cette fonction sert à mettre à jour ou consulter le fichier des évaluations d'agents. La liste des évaluations d'agents apparait à l'écran.

## **Navigation devant la liste**

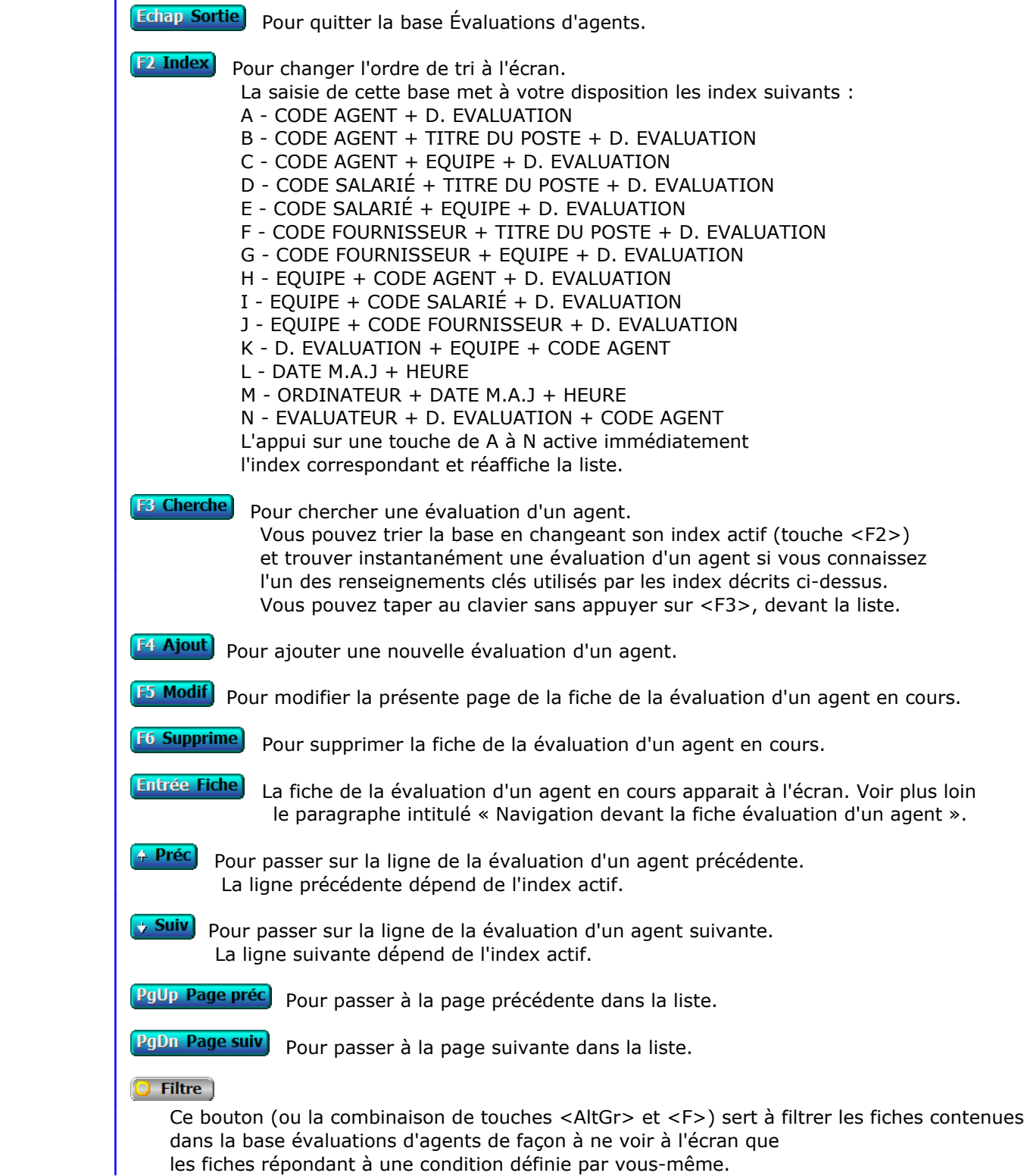

 Voir aussi le chapitre nommé GUIDE CONDITIONS.  $\Box$  Compteur Ce bouton (ou la combinaison de touches <AltGr> et <C>) sert à compter : - le nombre de fiches présentes dans la base si aucun filtre n'est actif. - le nombre de fiches répondant OUI à la condition définie dans le filtre actif si vous avez filtré la base auparavant. Voir aussi le chapitre nommé COMPTEUR DE CORRESPONDANCE. **The Analyse**  Ce bouton (ou la combinaison de touches <AltGr> et <A>) sert à analyser la base évaluations d'agents sous forme de liste, et sous forme graphique si au moins un champs cumulable est présent dans la liste. Voir aussi le chapitre nommé ANALYSE. Statistiques Ce bouton (ou la combinaison de touches <AltGr> et <S>) sert à consulter des statistiques globales concernant la base courante. Le logiciel calcule le total, la moyenne, la plus petite et la plus grande valeur trouvées, pour chaque champs. Voir aussi le chapitre nommé STATISTIQUES. **Fiche évaluation d'un agent - page 1** Évaluation d'un agent  $\overline{1}$ 2 3 4 5 6 7 Code Agent Code salarié [ Code fournisseur **Nom** Equipe Titre du poste Date d'entrée en fonction **Fvaluateur** D. Evaluation Rendement global Cote  $1$ Organisation du travail Commentaires Quantité de travail Cote 2  $\Box$ Commentaires Date M.A.J  $\Box$ Heure  $\Box$ Ordinateur  $\Box$ **Description des champs - page 1**

#### **Code Agent**

*Entrer le code de l'agent concerné (F2 = guide).*

### **Code salarié**

 *F2 = guide.* Ce champs est mis à jour automatiquement.

### **Code fournisseur**

### *F2 = guide.*

Ce champs est mis à jour automatiquement.

#### **Equipe**

*F2 = guide.*

Ce champs est mis à jour automatiquement.

#### **Titre du poste**

*Entrer le titre du poste occupé par cet agent (F2 = guide).*

#### **Date d'entrée en fonction**

*Entrer la date d'entrée en fonction de cet agent à ce poste (F2 = guide).*

#### **Evaluateur**

*Entrer le code de l'évaluateur de cet agent pour cette évaluation (F2 = guide).*

#### **Nom évaluateur**

Ce champs est mis à jour automatiquement.

#### **D. Evaluation**

*F2 = guide.*

#### **Rendement global**

 *Rendement global de l'agent.* Ce champs est mis à jour automatiquement.

### **Cote 1**

*Entrer la cote d'évaluation pour Organisation du travail (0 à 5) (F2 = guide).*

#### **Commentaires**

*Entrez vos commentaires pour Organisation du travail.*

#### **Cote 2**

*Entrer la cote d'évaluation pour Quantité de travail (0 à 5) (F2 = guide).*

#### **Commentaires**

*Entrez vos commentaires pour Quantité de travail.*

### **Ordinateur**

Ce champs est mis à jour automatiquement.

#### **Date M.A.J**

 Ce champs est mis à jour automatiquement : il contient la date de la dernière mise à jour de la fiche évaluation d'un agent en cours.

#### **Heure**

 Ce champs est mis à jour automatiquement : il contient l'heure de la dernière mise à jour de la fiche évaluation d'un agent en cours.

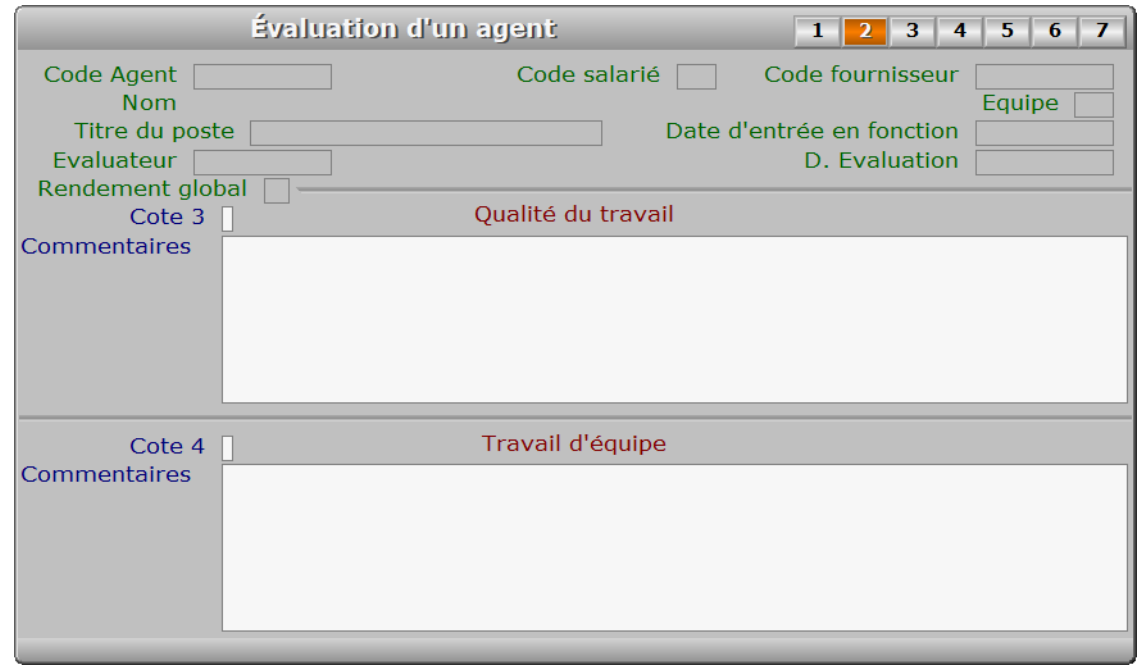

### **Description des champs - page 2**

### **Cote 3**

*Entrer la cote d'évaluation pour Qualité du travail (0 à 5) (F2 = guide).*

### **Commentaires**

*Entrez vos commentaires pour Qualité du travail.*

### **Cote 4**

*Entrer la cote d'évaluation pour Travail d'équipe (0 à 5) (F2 = guide).*

### **Commentaires**

*Entrez vos commentaires pour Travail d'équipe.*

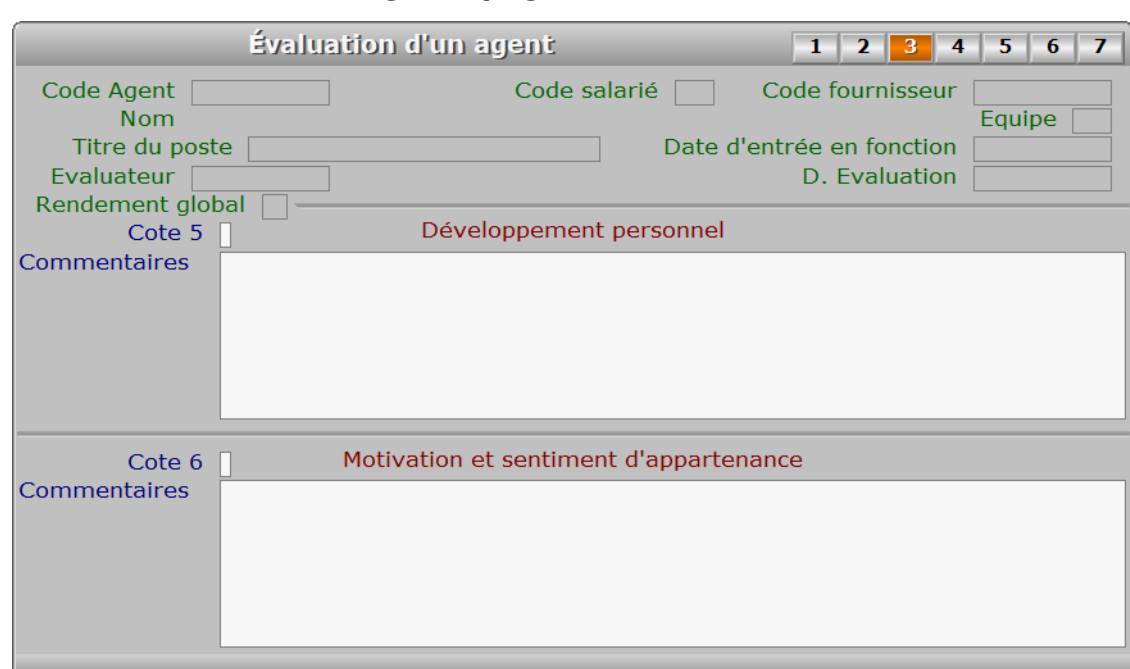

## **Description des champs - page 3**

### **Cote 5**

*Entrer la cote d'évaluation pour Développement personnel (0 à 5) (F2 = guide).*

#### **Commentaires**

*Entrez vos commentaires pour Développement personnel.*

### **Cote 6**

*Entrer la cote d'évaluation pour Motivation et sentiment d'appartenance (0 à 5).*

### **Commentaires**

*Entrez vos commentaires pour Motivation et sentiment d'appartenance.*

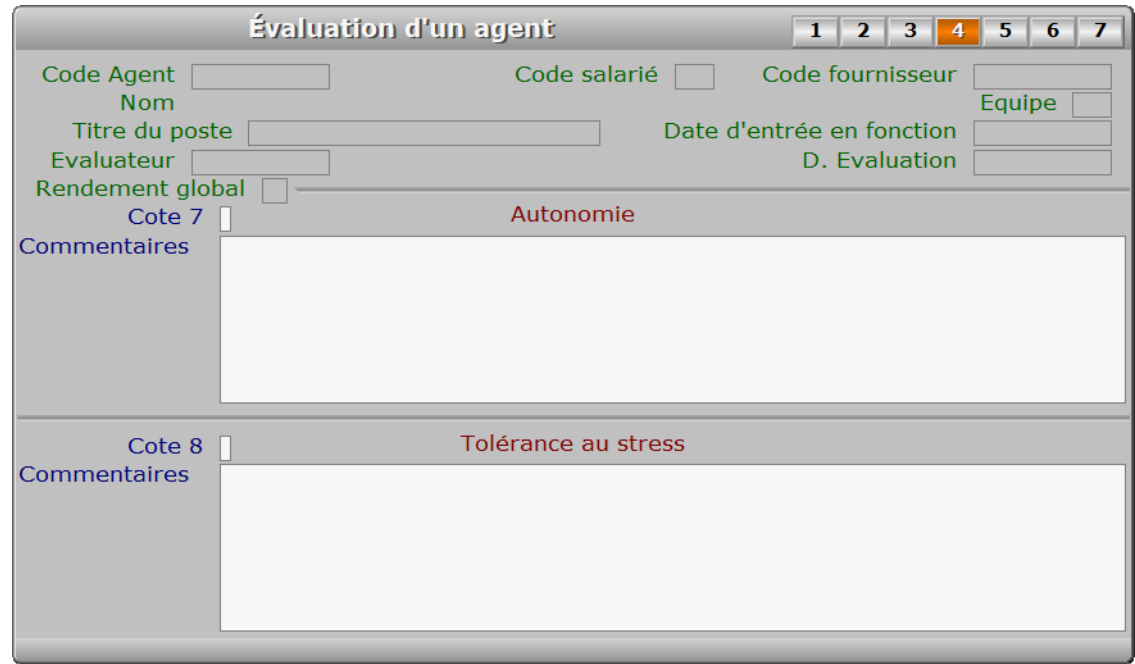

### **Description des champs - page 4**

### **Cote 7**

*Entrer la cote d'évaluation pour Autonomie (0 à 5) (F2 = guide).*

#### **Commentaires**

*Entrez vos commentaires pour Autonomie.*

### **Cote 8**

*Entrer la cote d'évaluation pour Tolérance au stress (0 à 5) (F2 = guide).*

### **Commentaires**

*Entrez vos commentaires pour Tolérance au stress.*

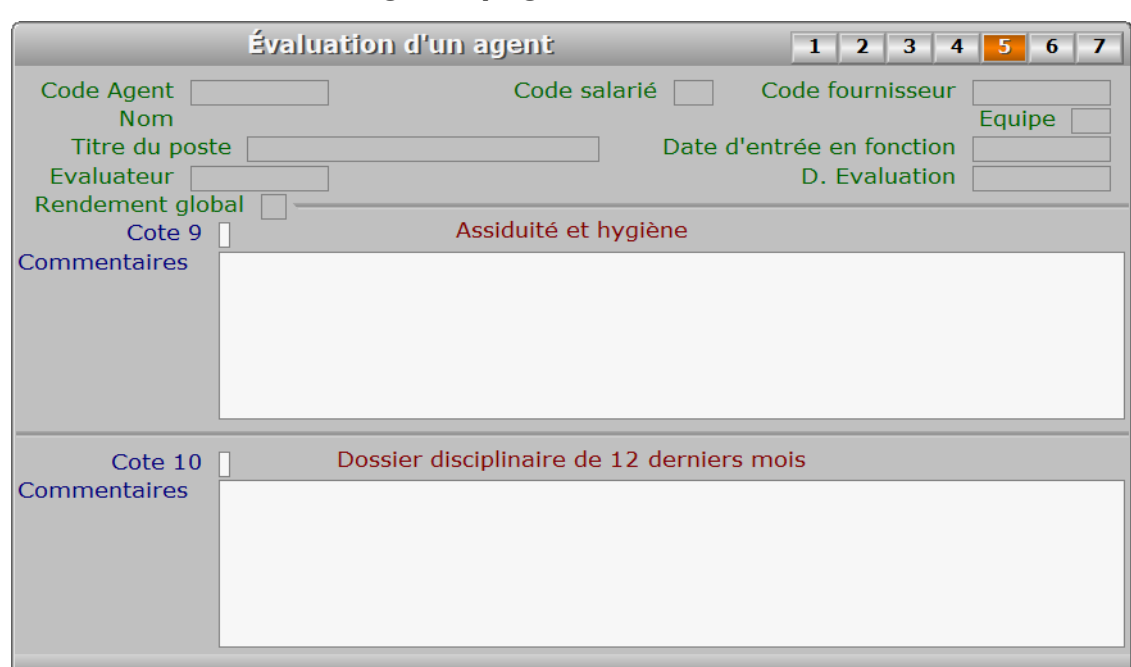

## **Description des champs - page 5**

### **Cote 9**

*Entrer la cote d'évaluation pour Assiduité et hygiène (0 à 5) (F2 = guide).*

#### **Commentaires**

*Entrez vos commentaires pour Assiduité et hygiène.*

### **Cote 10**

*Cote d'évaluation pour Dossiers disciplinaires des 12 derniers mois (0 à 5) (F2 = guide).*

### **Commentaires**

*Entrez vos commentaires pour Dossiers disciplinaires des 12 derniers mois.*

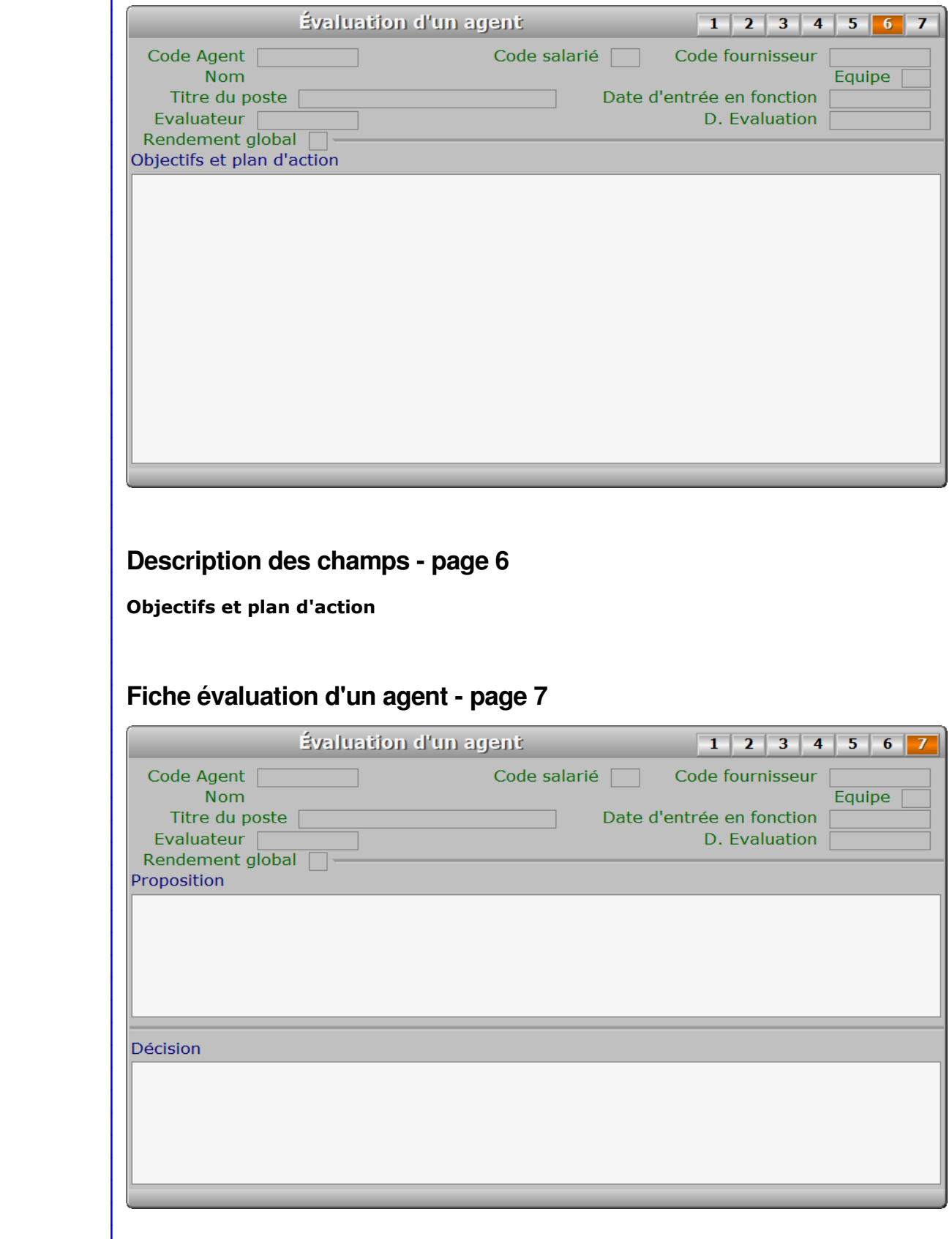

# **Description des champs - page 7 Proposition Décision Navigation devant la fiche évaluation d'un agent Echap Sortie** Pour effacer la fiche à l'écran et retourner dans la liste. **F3 Cherche)** Pour chercher une évaluation d'un agent. Vous pouvez trier la base en changeant son index actif (touche <F2> devant la liste) et trouver instantanément une évaluation d'un agent si vous entrez l'information clé de l'index actif (voir <F2> : Index) **F4 Ajout** Pour ajouter une nouvelle évaluation d'un agent. **F5 Modif** Pour modifier la présente page de la fiche de la évaluation d'un agent en cours. [F6 Supprime] Pour supprimer la fiche de la évaluation d'un agent en cours. Préc) Pour passer sur la fiche de la évaluation d'un agent précédente. La fiche précédente dépend de l'index actif. Suiv Pour passer sur la fiche de la évaluation d'un agent suivante. La fiche suivante dépend de l'index actif. **Ctrl F4 Duplique** Pour DUPLIQUER la fiche de la évaluation d'un agent en cours. A Agents Voir GESTION DES AGENTS. **S Salariés** Voir GESTION DES SALARIÉS. **F Fournisseurs** Voir GESTION DES FOURNISSEURS. **E Equipes** Voir GESTION DES ÉQUIPES. V Evaluateurs Voir GESTION DES ÉVALUATEURS. L Imprime évaluation cette option sert à imprimer l'évaluation courante ou une grille d'évaluation vierge. PgUp Page préc) pour afficher la page précédente de la fiche en cours. PgDn Page suiv Pour afficher la page suivante de la fiche en cours. Chaque fiche évaluation d'un agent contient 7 pages.

# **PARAMETRAGE DELAI DE SAISIE DES HEURES**

Cette fonction sert à définir le délai maximal, en jours, au-delà duquel il n'est plus possible de saisir une date hors-limite dans une fiche *Jour de travail* sans entrer préalablement le code superviseur. Le code superviseur doit être renseigné préalablement pour que le délai choisi modifie l'action du logiciel. Si le code superviseur est absent ce paramètre n'a aucune incidence.

 Un deuxième paramètre permet de préciser si les samedis, dimanches et jours fériés sont inclus ou non dans le délai.

 Lors de la saisie de la date du *Jour de travail*, le logiciel vérifie si cette date est bien dans le délai choisi, et si ce n'est pas le cas, il vous demande le code superviseur pour l'accepter. Si le code superviseur est introduit avec succès, l'utilisateur peut mettre à jour les fiches en retard sans devoir introduire le code superviseur fiche après fiche, tant qu'il n'a pas quitté la fonction de Saisie des *Heures de travail*.

Voir aussi : Système, Gestion, Superviseur.

## **PARAMETRAGE ALARME FINS DE CONTRAT**

 Cette fonction sert à enregistrer le nombre de jours d'alarme avant la date de fin de contrat d'un ou plusieurs salariés. Si le nombre enregistré ici est zéro, est désactivée.

L'alarme intervient chaque fois qu'un utilisateur (1) entre dans :

- la base *Payes*

- la base *Salariés*

- la fonction de saisie des *Heures de travail (2)*

- la fonction d'impression du *Compte Agent (2)*

 Vous pouvez désactiver les alarmes pour un ou plusieurs salariés, dans le champs nommé *Désactiver les alarmes*, de la fiche *Salarié,* en attendant que soit prise la décision concernant le renouvellement ou non du contrat.

 (1) Dans la version réseau du logiciel, l'alarme intervient seulement si l'utilisateur a accès à toutes les fonctions (aucun niveau hiérarchique n'est défini dans sa fiche pour aucun module), ou s'il a accès au module Ressources Humaines avec un niveau hiérarchique 6 ou 7.

(2) Module ICIM Ressources Humaines nécessaire pour l'accès à cette fonction.

# **PARAMETRAGE ALARME CARTES DE SEJOUR**

 Cette fonction sert à enregistrer le nombre de jours d'alarme avant la date d'expiration de la carte de séjour d'un ou plusieurs salariés. Si le nombre enregistré ic cette alarme est désactivée.

L'alarme intervient chaque fois qu'un utilisateur (1) entre dans :

- la base *Payes*
- la base *Salariés*
- la fonction de saisie des *Heures de travail (2)*
- la fonction d'impression du *Compte Agent (2)*

 Vous pouvez désactiver les alarmes pour un ou plusieurs salariés, dans le champs nommé *Désactiver les alarmes*, de la fiche *Salarié*, en attendant que soit connue le renouvellement ou non de sa carte de séjour.

 (1) Dans la version réseau du logiciel, l'alarme intervient seulement si l'utilisateur a accès à toutes les fonctions (aucun niveau hiérarchique n'est défini dans sa fiche pour aucun module), ou s'il a accès au module Ressources Humaines avec un niveau hiérarchique 6 ou 7.

(2) Module ICIM Ressources Humaines nécessaire pour l'accès à cette fonction.

## **PARAMETRAGE ALARME PERMIS DE TRAVAIL**

 Cette fonction sert à enregistrer le nombre de jours d'alarme avant la date d'expiration du permis de travail d'un ou plusieurs salariés. Si le nombre enregistré ici cette alarme est désactivée.

L'alarme intervient chaque fois qu'un utilisateur (1) entre dans :

- la base *Payes*
- la base *Salariés*
- la fonction de saisie des *Heures de travail (2)*
- la fonction d'impression du *Compte Agent (2)*

 Vous pouvez désactiver les alarmes pour un ou plusieurs salariés, dans le champs nommé *Désactiver les alarmes*, de la fiche *Salarié,* en attendant que soit connue le renouvellement ou non de son permis de séjour.

 (1) Dans la version réseau du logiciel, l'alarme intervient seulement si l'utilisateur a accès à toutes les fonctions (aucun niveau hiérarchique n'est défini dans sa fiche pour aucun module), ou s'il a accès au module Ressources Humaines avec un niveau hiérarchique 6 ou 7.

(2) Module ICIM Ressources Humaines nécessaire pour l'accès à cette fonction.

# **PARAMETRAGE POINTEUSE**

 Cette fonction sert à paramétrer le format des données exportées de votre pointeuse et à importer dans la base Heures de travail du logiciel. Vous pouvez aussi choisir l'étendue de l'importation :

 1 - pour la société courante. Si la pointeuse sert à enregistrer les entrées/sorties d'agents de plusieurs sociétés, et/ou si un même agent travaille dans plusieurs sociétés (installées dans le logiciel ICIM), se référer au cas 2 ci-dessous concernant le contenu des codes agents à enregistrer dans le logiciel de la pointeuse.

 2 - pour toutes les sociétés que vous créées dans le logiciel. Dans ce cas, les codes agents enregistrés dans l'application de votre pointeuse doivent contenir le numéro de la société dans laquelle chaque agent a travaillé.

 Exemple : l'agent ayant le code "JOE" dans la société N° 1 doit être enregistré avec le code agent (\*) "01JOE". Les deux premiers caractères sont réservés au N° de société. Lorsque le logiciel importera les données de chaque agent, il extraira ces deux premiers caractères du code agent pour connaître la société concernée. Puis il créera chaque fiche *Heure de travail* avec pour code agent les caractères suivants, soit "JOE"

3 - Désactiver l'importation de données de la pointeuse (valeur par défaut).

(\*) ou code utilisateur, selon la dénomination utilisée dans le logiciel de votre pointeuse

 Voir aussi : l'option Pointeuse dans la saisie des Heures de travail, et le champs Pause repas sans pointage, dans la gestion des Agents.

# **RELEVES DES HEURES DE TRAVAIL**

 Cette fonction permet de consulter ou d'imprimer le relevé des heures effectuées par chacun de vos agents dans la période de votre choix.

 Ce relevé est une liste contenant un sous-cumul au bas de chaque page et un cumul général en fin de liste. Chaque ligne de données dans la liste représente une fiche JOUR DE TRAVAIL et contient le code agent, le nombre d'heures de travail dans la journée et le nombre d'heures de coupure (pose déjeuner ou autre).

 Le cumul général indique le nombre total d'heures de travail et le nombre total d'heures de coupure pour l'agent dans la période choisie.

# **CUMULS DES HEURES DE TRAVAIL**

 Cette fonction permet de consulter ou d'imprimer les cumuls des heures effectuées par l'ensemble de vos agents et de vos équipes, dans la période choisie.

 Ces cumuls sont présentés sous forme de liste contenant un sous-cumul au bas de chaque page et un cumul général en fin de liste. Chaque ligne de données dans la liste concerne un agent ou une équipe, selon l'index choisi :

 Agent : la liste contient le code agent, le nom de l'agent, le nombre total d'heures de travail et le nombre total d'heures de coupure dans la période.

 Equipe : la liste contient le code équipe, le nom de l'équipe, le nombre total d'heures de travail et le nombre total d'heures de coupure dans la période. Il est possible de choisir une équipe précise ou bien toutes les équipes (choix par défaut) après avoir choisi l'index.

 Le cumul général indique le nombre total d'heures de travail et le nombre total d'heures de coupure pour tous vos agents ou équipes, dans la période choisie.

## **RELEVES DES HEURES DE CONGE**

 Cette fonction permet de consulter ou d'imprimer le relevé des heures de congés de chacun de vos agents dans la période de votre choix.

 Ce relevé est une liste contenant un sous-cumul au bas de chaque page et un cumul général en fin de liste. Chaque ligne de données dans la liste représente une fiche JOUR DE CONGE et contient le code agent, le nombre d'heures de congé dans la journée et le nombre d'heures de coupure (sans intérêt ici).

 Le cumul général indique le nombre total d'heures de congé et le nombre total d'heures de coupure pour l'agent dans la période choisie.

## **CUMULS DES HEURES DE CONGE**

 Cette fonction permet de consulter ou d'imprimer les cumuls des heures de congé de l'ensemble de vos agents et de vos équipes, dans la période choisie.

 Ces cumuls sont présentés sous forme de liste contenant un sous-cumul au bas de chaque page et un cumul général en fin de liste. Chaque ligne de données dans la liste concerne un agent ou une équipe, selon l'index choisi :

 Agent : la liste contient le code agent, le nom de l'agent, le nombre total d'heures de congé et le nombre total d'heures de coupure dans la période (sans intérêt ici).

 Equipe : la liste contient le code équipe, le nom de l'équipe, le nombre total d'heures de congé et le nombre total d'heures de coupure dans la période. Il est possible de choisir une équipe précise ou bien toutes les équipes (choix par défaut) après avoir choisi l'index.

 Le cumul général indique le nombre total d'heures de congé et le nombre total d'heures de coupure pour tous vos agents ou équipes, dans la période choisie.

## **RELEVES DES HEURES DE MISE A PIED**

 Cette fonction permet de consulter ou d'imprimer le relevé des heures de mise à pied, dans la période de votre choix.

 Ce relevé est une liste contenant un sous-cumul au bas de chaque page et un cumul général en fin de liste. Chaque ligne de données dans la liste représente une fiche JOUR DE MISE A PIED et contient le code agent le nombre d'heures de mise à pied.

 Le cumul général indique le nombre total d'heures de mise à pied pour l'agent concerné et dans la période choisie.

## **CUMULS DES HEURES DE MISE A PIED**

 Cette fonction permet de consulter ou d'imprimer les cumuls des heures de récupération et mise à pied, pour l'ensemble de vos agents et de vos équipes, dans la période choisie.

 Ces cumuls sont présentés sous forme de liste contenant un sous-cumul au bas de chaque page et un cumul général en fin de liste. Chaque ligne de données dans la liste concerne un agent ou une équipe, selon l'index choisi :

 Agent : la liste contient le code agent, le nom de l'agent, le nombre total d'heures de récupération ou mise à pied, et le nombre total d'heures de coupure dans la période.

 Equipe : la liste contient le code équipe, le nom de l'équipe, le nombre total d'heures de récupération ou mise à pied, et le nombre total d'heures de coupure dans la période. Il est possible de choisir une équipe précise ou bien toutes les équipes (choix par défaut) après avoir choisi l'index.

 Le cumul général indique le nombre total d'heures de récupération ou mise à pied, et le nombre total d'heures de coupure pour tous vos agents ou équipes, dans la période choisie.

## **RELEVES DES HEURES DE MALADIE**

 Cette fonction permet de consulter ou d'imprimer le relevé des heures de maladie pour chacun de vos agents dans la période de votre choix.

 Ce relevé est une liste contenant un sous-cumul au bas de chaque page et un cumul général en fin de liste. Chaque ligne de données dans la liste représente une fiche JOUR DE MALADIE et contient le code agent et le nombre d'heures de maladie.

 Le cumul général indique le nombre total d'heures de maladie pour l'agent concerné, dans la période choisie.

## **CUMULS DES HEURES DE MALADIE**

 Cette fonction permet de consulter ou d'imprimer les cumuls des heures de maladie de l'ensemble de vos agents et de vos équipes, dans la période choisie.

 Ces cumuls sont présentés sous forme de liste contenant un sous-cumul au bas de chaque page et un cumul général en fin de liste. Chaque ligne de données dans la liste concerne un agent ou une équipe, selon l'index choisi :

 Agent : la liste contient le code agent, le nom de l'agent, le nombre total d'heures de maladie et le nombre total d'heures de coupure dans la période (sans intérêt ici).

 Equipe : la liste contient le code équipe, le nom de l'équipe, le nombre total d'heures de maladie et le nombre total d'heures de coupure dans la période. Il est possible de choisir une équipe précise ou bien toutes les équipes (choix par défaut) après avoir choisi l'index.

 Le cumul général indique le nombre total d'heures de maladie et le nombre total d'heures de coupure pour tous vos agents ou équipes, dans la période choisie.

## **LISTE DES AGENTS**

 Cette fonction sert principalement à consulter ou imprimer une liste du fichier des AGENTS.

### **Touches de navigation**

 <Echap> - ABANDON : Pour terminer la consultation de la base agents.

 <F4> - CREER CONDITION : pour filtrer les agents présents dans la liste. Voir aussi le GUIDE CONDITIONS.

 <F5> - SAISIR CODE : pour créer ou modifier la condition dans le langage interne du logiciel.

<Alt C> - COMPTEUR : pour compter le nombre de lignes à consulter ou imprimer.

 <F> - FICHES : pour voir chaque fiche agent concernée par la condition (ou les toutes fiches si aucune condition définie).

 <Entrée> - LISTE STANDARD : pour consulter ou imprimer la liste interne au logiciel, triée sur l'index de votre choix.

 <L> - LISTE UTILISATEUR : pour consulter ou imprimer une liste utilisateur. Il est préférable dans ce cas de disposer du module OPTIMUM dans le logiciel ICIM afin de pouvoir définir et utiliser des listes permanentes. Voir aussi : LISTES UTILISATEURS.

et si une condition est définie :

<F6> - SUPPRIMER CONDITION : pour voir ou analyser à nouveau tout le fichier.

 <F7> - COMPLETER CONDITION : pour ajouter un nouvel élément à la condition définie.

et si vous disposez du module OPTIMUM dans le logiciel :

 <E> - ENREGISTRER REQUETE : pour enregistrer la condition (ou requête) créée dans la base requêtes.

 <R> - RECUPERER REQUETE : pour utiliser une requête déjà définie et enregistrée dans la base requêtes.

# **LISTE DES ÉQUIPES**

 Cette fonction sert principalement à consulter ou imprimer une liste du fichier des ÉQUIPES.

### **Touches de navigation**

 <Echap> - ABANDON : Pour terminer la consultation de la base équipes.

 <F4> - CREER CONDITION : pour filtrer les équipes présentes dans la liste. Voir aussi le GUIDE CONDITIONS.

 <F5> - SAISIR CODE : pour créer ou modifier la condition dans le langage interne du logiciel.

<Alt C> - COMPTEUR : pour compter le nombre de lignes à consulter ou imprimer.

 <F> - FICHES : pour voir chaque fiche équipe concernée par la condition (ou les toutes fiches si aucune condition définie).

 <Entrée> - LISTE STANDARD : pour consulter ou imprimer la liste interne au logiciel, triée sur l'index de votre choix.

 <L> - LISTE UTILISATEUR : pour consulter ou imprimer une liste utilisateur. Il est préférable dans ce cas de disposer du module OPTIMUM dans le logiciel ICIM afin de pouvoir définir et utiliser des listes permanentes. Voir aussi : LISTES UTILISATEURS.

et si une condition est définie :

<F6> - SUPPRIMER CONDITION : pour voir ou analyser à nouveau tout le fichier.

 <F7> - COMPLETER CONDITION : pour ajouter un nouvel élément à la condition définie.

et si vous disposez du module OPTIMUM dans le logiciel :

 <E> - ENREGISTRER REQUETE : pour enregistrer la condition (ou requête) créée dans la base requêtes.

 <R> - RECUPERER REQUETE : pour utiliser une requête déjà définie et enregistrée dans la base requêtes.

## **LISTE DES SALARIÉS**

 Cette fonction sert principalement à consulter ou imprimer une liste du fichier des SALARIÉS.

### **Touches de navigation**

 <Echap> - ABANDON : Pour terminer la consultation de la base salariés.

 <F4> - CREER CONDITION : pour filtrer les salariés présents dans la liste. Voir aussi le GUIDE CONDITIONS.

 <F5> - SAISIR CODE : pour créer ou modifier la condition dans le langage interne du logiciel.

<Alt C> - COMPTEUR : pour compter le nombre de lignes à consulter ou imprimer.

 <F> - FICHES : pour voir chaque fiche salarié concernée par la condition (ou les toutes fiches si aucune condition définie).

 <Entrée> - LISTE STANDARD : pour consulter ou imprimer la liste interne au logiciel, triée sur l'index de votre choix.

 <L> - LISTE UTILISATEUR : pour consulter ou imprimer une liste utilisateur. Il est préférable dans ce cas de disposer du module OPTIMUM dans le logiciel ICIM afin de pouvoir définir et utiliser des listes permanentes. Voir aussi : LISTES UTILISATEURS.

et si une condition est définie :

<F6> - SUPPRIMER CONDITION : pour voir ou analyser à nouveau tout le fichier.

 <F7> - COMPLETER CONDITION : pour ajouter un nouvel élément à la condition définie.

et si vous disposez du module OPTIMUM dans le logiciel :

 <E> - ENREGISTRER REQUETE : pour enregistrer la condition (ou requête) créée dans la base requêtes.

 <R> - RECUPERER REQUETE : pour utiliser une requête déjà définie et enregistrée dans la base requêtes.

# **LISTE DES FOURNISSEURS**

 Cette fonction sert principalement à consulter ou imprimer une liste du fichier des FOURNISSEURS.

### **Touches de navigation**

 <Echap> - ABANDON : Pour terminer la consultation de la base fournisseurs.

 <F4> - CREER CONDITION : pour filtrer les fournisseurs présents dans la liste. Voir aussi le GUIDE CONDITIONS.

 <F5> - SAISIR CODE : pour créer ou modifier la condition dans le langage interne du logiciel.

<Alt C> - COMPTEUR : pour compter le nombre de lignes à consulter ou imprimer.

 <F> - FICHES : pour voir chaque fiche fournisseur concernée par la condition (ou les toutes fiches si aucune condition définie).

 <Entrée> - LISTE STANDARD : pour consulter ou imprimer la liste interne au logiciel, triée sur l'index de votre choix. Plusieurs listes sont disponibles pour le fichier fournisseurs. Ces listes sont sélectionnées par le logiciel selon l'index choisi.

 <L> - LISTE UTILISATEUR : pour consulter ou imprimer une liste utilisateur. Il est préférable dans ce cas de disposer du module OPTIMUM dans le logiciel ICIM afin de pouvoir définir et utiliser des listes permanentes. Voir aussi : LISTES UTILISATEURS.

et si une condition est définie :

<F6> - SUPPRIMER CONDITION : pour voir ou analyser à nouveau tout le fichier.

 <F7> - COMPLETER CONDITION : pour ajouter un nouvel élément à la condition définie.

et si vous disposez du module OPTIMUM dans le logiciel :

 <E> - ENREGISTRER REQUETE : pour enregistrer la condition (ou requête) créée dans la base requêtes.

 <R> - RECUPERER REQUETE : pour utiliser une requête déjà définie et enregistrée dans la base requêtes.

# **LISTE DES MODÈLES DE LETTRES FOURNISSEURS**

 Cette fonction sert principalement à consulter ou imprimer une liste du fichier des MODÈLES DE LETTRES FOURNISSEURS.

## **Touches de navigation**

 <Echap> - ABANDON : Pour terminer la consultation de la base modèles de lettres fournisseurs.

 <F4> - CREER CONDITION : pour filtrer les modèles de lettres fournisseurs présents dans la liste. Voir aussi le GUIDE CONDITIONS.

 <F5> - SAISIR CODE : pour créer ou modifier la condition dans le langage interne du logiciel.

<Alt C> - COMPTEUR : pour compter le nombre de lignes à consulter ou imprimer.

 <F> - FICHES : pour voir chaque fiche modèle de lettre fournisseur concernée par la condition (ou les toutes fiches si aucune condition définie).

 <Entrée> - LISTE STANDARD : pour consulter ou imprimer la liste interne au logiciel, triée sur l'index de votre choix.

 <L> - LISTE UTILISATEUR : pour consulter ou imprimer une liste utilisateur. Il est préférable dans ce cas de disposer du module OPTIMUM dans le logiciel ICIM afin de pouvoir définir et utiliser des listes permanentes. Voir aussi : LISTES UTILISATEURS.

et si une condition est définie :

<F6> - SUPPRIMER CONDITION : pour voir ou analyser à nouveau tout le fichier.

 <F7> - COMPLETER CONDITION : pour ajouter un nouvel élément à la condition définie.

et si vous disposez du module OPTIMUM dans le logiciel :

 <E> - ENREGISTRER REQUETE : pour enregistrer la condition (ou requête) créée dans la base requêtes.

 <R> - RECUPERER REQUETE : pour utiliser une requête déjà définie et enregistrée dans la base requêtes.

# **LISTE DES MODÈLES DE LETTRES SALARIÉS**

 Cette fonction sert principalement à consulter ou imprimer une liste du fichier des MODÈLES DE LETTRES SALARIÉS.

### **Touches de navigation**

 <Echap> - ABANDON : Pour terminer la consultation de la base modèles de lettres salariés.

 <F4> - CREER CONDITION : pour filtrer les modèles de lettres salariés présents dans la liste. Voir aussi le GUIDE CONDITIONS.

 <F5> - SAISIR CODE : pour créer ou modifier la condition dans le langage interne du logiciel.

<Alt C> - COMPTEUR : pour compter le nombre de lignes à consulter ou imprimer.

 <F> - FICHES : pour voir chaque fiche modèle de lettre salarié concernée par la condition (ou les toutes fiches si aucune condition définie).

 <Entrée> - LISTE STANDARD : pour consulter ou imprimer la liste interne au logiciel, triée sur l'index de votre choix.

 <L> - LISTE UTILISATEUR : pour consulter ou imprimer une liste utilisateur. Il est préférable dans ce cas de disposer du module OPTIMUM dans le logiciel ICIM afin de pouvoir définir et utiliser des listes permanentes. Voir aussi : LISTES UTILISATEURS.

et si une condition est définie :

<F6> - SUPPRIMER CONDITION : pour voir ou analyser à nouveau tout le fichier.

 <F7> - COMPLETER CONDITION : pour ajouter un nouvel élément à la condition définie.

et si vous disposez du module OPTIMUM dans le logiciel :

 <E> - ENREGISTRER REQUETE : pour enregistrer la condition (ou requête) créée dans la base requêtes.

 <R> - RECUPERER REQUETE : pour utiliser une requête déjà définie et enregistrée dans la base requêtes.

## **LISTE DES MISSIONS**

 Cette fonction sert principalement à consulter ou imprimer une liste du fichier des MISSIONS.

### **Touches de navigation**

 <Echap> - ABANDON : Pour terminer la consultation de la base missions.

 <F4> - CREER CONDITION : pour filtrer les missions présentes dans la liste. Voir aussi le GUIDE CONDITIONS.

 <F5> - SAISIR CODE : pour créer ou modifier la condition dans le langage interne du logiciel.

<Alt C> - COMPTEUR : pour compter le nombre de lignes à consulter ou imprimer.

 <F> - FICHES : pour voir chaque fiche mission concernée par la condition (ou les toutes fiches si aucune condition définie).

 <Entrée> - LISTE STANDARD : pour consulter ou imprimer la liste interne au logiciel, triée sur l'index de votre choix.

 <L> - LISTE UTILISATEUR : pour consulter ou imprimer une liste utilisateur. Il est préférable dans ce cas de disposer du module OPTIMUM dans le logiciel ICIM afin de pouvoir définir et utiliser des listes permanentes. Voir aussi : LISTES UTILISATEURS.

et si une condition est définie :

<F6> - SUPPRIMER CONDITION : pour voir ou analyser à nouveau tout le fichier.

 <F7> - COMPLETER CONDITION : pour ajouter un nouvel élément à la condition définie.

et si vous disposez du module OPTIMUM dans le logiciel :

 <E> - ENREGISTRER REQUETE : pour enregistrer la condition (ou requête) créée dans la base requêtes.

 <R> - RECUPERER REQUETE : pour utiliser une requête déjà définie et enregistrée dans la base requêtes.

# **LISTE DES SUIVIS DE MISSIONS**

 Cette fonction sert principalement à consulter ou imprimer une liste du fichier des SUIVIS DE MISSIONS.

### **Touches de navigation**

 <Echap> - ABANDON : Pour terminer la consultation de la base suivis de missions.

 <F4> - CREER CONDITION : pour filtrer les suivis de missions présents dans la liste. Voir aussi le GUIDE CONDITIONS.

 <F5> - SAISIR CODE : pour créer ou modifier la condition dans le langage interne du logiciel.

<Alt C> - COMPTEUR : pour compter le nombre de lignes à consulter ou imprimer.

 <F> - FICHES : pour voir chaque fiche suivi de mission concernée par la condition (ou les toutes fiches si aucune condition définie).

 <Entrée> - LISTE STANDARD : pour consulter ou imprimer la liste interne au logiciel, triée sur l'index de votre choix.

 <L> - LISTE UTILISATEUR : pour consulter ou imprimer une liste utilisateur. Il est préférable dans ce cas de disposer du module OPTIMUM dans le logiciel ICIM afin de pouvoir définir et utiliser des listes permanentes. Voir aussi : LISTES UTILISATEURS.

et si une condition est définie :

<F6> - SUPPRIMER CONDITION : pour voir ou analyser à nouveau tout le fichier.

 <F7> - COMPLETER CONDITION : pour ajouter un nouvel élément à la condition définie.

et si vous disposez du module OPTIMUM dans le logiciel :

 <E> - ENREGISTRER REQUETE : pour enregistrer la condition (ou requête) créée dans la base requêtes.

 <R> - RECUPERER REQUETE : pour utiliser une requête déjà définie et enregistrée dans la base requêtes.

## **LISTE DES HORAIRES DE TRAVAIL**

 Cette fonction sert principalement à consulter ou imprimer une liste du fichier des HORAIRES DE TRAVAIL.

### **Touches de navigation**

 <Echap> - ABANDON : Pour terminer la consultation de la base horaires de travail.

 <F4> - CREER CONDITION : pour filtrer les horaires de travail présents dans la liste. Voir aussi le GUIDE CONDITIONS.

 <F5> - SAISIR CODE : pour créer ou modifier la condition dans le langage interne du logiciel.

<Alt C> - COMPTEUR : pour compter le nombre de lignes à consulter ou imprimer.

 <F> - FICHES : pour voir chaque fiche planning de groupe horaire concernée par la condition (ou les toutes fiches si aucune condition définie).

 <Entrée> - LISTE STANDARD : pour consulter ou imprimer la liste interne au logiciel, triée sur l'index de votre choix.

 <L> - LISTE UTILISATEUR : pour consulter ou imprimer une liste utilisateur. Il est préférable dans ce cas de disposer du module OPTIMUM dans le logiciel ICIM afin de pouvoir définir et utiliser des listes permanentes. Voir aussi : LISTES UTILISATEURS.

et si une condition est définie :

<F6> - SUPPRIMER CONDITION : pour voir ou analyser à nouveau tout le fichier.

 <F7> - COMPLETER CONDITION : pour ajouter un nouvel élément à la condition définie.

et si vous disposez du module OPTIMUM dans le logiciel :

 <E> - ENREGISTRER REQUETE : pour enregistrer la condition (ou requête) créée dans la base requêtes.

 <R> - RECUPERER REQUETE : pour utiliser une requête déjà définie et enregistrée dans la base requêtes.

# **LISTE DES HORAIRES MAJORÉS**

 Cette fonction sert principalement à consulter ou imprimer une liste du fichier des HORAIRES MAJORÉS.

### **Touches de navigation**

 <Echap> - ABANDON : Pour terminer la consultation de la base horaires majorés.

 <F4> - CREER CONDITION : pour filtrer les horaires majorés présents dans la liste. Voir aussi le GUIDE CONDITIONS.

 <F5> - SAISIR CODE : pour créer ou modifier la condition dans le langage interne du logiciel.

<Alt C> - COMPTEUR : pour compter le nombre de lignes à consulter ou imprimer.

 <F> - FICHES : pour voir chaque fiche convention d'horaires majorés concernée par la condition (ou les toutes fiches si aucune condition définie).

 <Entrée> - LISTE STANDARD : pour consulter ou imprimer la liste interne au logiciel, triée sur l'index de votre choix.

 <L> - LISTE UTILISATEUR : pour consulter ou imprimer une liste utilisateur. Il est préférable dans ce cas de disposer du module OPTIMUM dans le logiciel ICIM afin de pouvoir définir et utiliser des listes permanentes. Voir aussi : LISTES UTILISATEURS.

et si une condition est définie :

<F6> - SUPPRIMER CONDITION : pour voir ou analyser à nouveau tout le fichier.

 <F7> - COMPLETER CONDITION : pour ajouter un nouvel élément à la condition définie.

et si vous disposez du module OPTIMUM dans le logiciel :

 <E> - ENREGISTRER REQUETE : pour enregistrer la condition (ou requête) créée dans la base requêtes.

 <R> - RECUPERER REQUETE : pour utiliser une requête déjà définie et enregistrée dans la base requêtes.

# **LISTE DES ORGANISATIONS DE PLANNINGS**

 Cette fonction sert principalement à consulter ou imprimer une liste du fichier des ORGANISATIONS DE PLANNINGS.

### **Touches de navigation**

 <Echap> - ABANDON : Pour terminer la consultation de la base organisations de plannings.

 <F4> - CREER CONDITION : pour filtrer les organisations de plannings présentes dans la liste. Voir aussi le GUIDE CONDITIONS.

 <F5> - SAISIR CODE : pour créer ou modifier la condition dans le langage interne du logiciel.

<Alt C> - COMPTEUR : pour compter le nombre de lignes à consulter ou imprimer.

 <F> - FICHES : pour voir chaque fiche organisation de planning concernée par la condition (ou les toutes fiches si aucune condition définie).

 <Entrée> - LISTE STANDARD : pour consulter ou imprimer la liste interne au logiciel, triée sur l'index de votre choix.

 <L> - LISTE UTILISATEUR : pour consulter ou imprimer une liste utilisateur. Il est préférable dans ce cas de disposer du module OPTIMUM dans le logiciel ICIM afin de pouvoir définir et utiliser des listes permanentes. Voir aussi : LISTES UTILISATEURS.

et si une condition est définie :

<F6> - SUPPRIMER CONDITION : pour voir ou analyser à nouveau tout le fichier.

 <F7> - COMPLETER CONDITION : pour ajouter un nouvel élément à la condition définie.

et si vous disposez du module OPTIMUM dans le logiciel :

 <E> - ENREGISTRER REQUETE : pour enregistrer la condition (ou requête) créée dans la base requêtes.

 <R> - RECUPERER REQUETE : pour utiliser une requête déjà définie et enregistrée dans la base requêtes.

## **LISTE DES PRIMES FORFAITAIRES**

 Cette fonction sert principalement à consulter ou imprimer une liste du fichier des PRIMES FORFAITAIRES.

### **Touches de navigation**

 <Echap> - ABANDON : Pour terminer la consultation de la base primes forfaitaires.

 <F4> - CREER CONDITION : pour filtrer les primes forfaitaires présentes dans la liste. Voir aussi le GUIDE CONDITIONS.

 <F5> - SAISIR CODE : pour créer ou modifier la condition dans le langage interne du logiciel.

<Alt C> - COMPTEUR : pour compter le nombre de lignes à consulter ou imprimer.

 <F> - FICHES : pour voir chaque fiche prime forfaitaire concernée par la condition (ou les toutes fiches si aucune condition définie).

 <Entrée> - LISTE STANDARD : pour consulter ou imprimer la liste interne au logiciel, triée sur l'index de votre choix.

 <L> - LISTE UTILISATEUR : pour consulter ou imprimer une liste utilisateur. Il est préférable dans ce cas de disposer du module OPTIMUM dans le logiciel ICIM afin de pouvoir définir et utiliser des listes permanentes. Voir aussi : LISTES UTILISATEURS.

et si une condition est définie :

<F6> - SUPPRIMER CONDITION : pour voir ou analyser à nouveau tout le fichier.

 <F7> - COMPLETER CONDITION : pour ajouter un nouvel élément à la condition définie.

et si vous disposez du module OPTIMUM dans le logiciel :

 <E> - ENREGISTRER REQUETE : pour enregistrer la condition (ou requête) créée dans la base requêtes.

 <R> - RECUPERER REQUETE : pour utiliser une requête déjà définie et enregistrée dans la base requêtes.

# **LISTE DES INDEMNITÉS FORFAITAIRES**

 Cette fonction sert principalement à consulter ou imprimer une liste du fichier des INDEMNITÉS FORFAITAIRES.

### **Touches de navigation**

 <Echap> - ABANDON : Pour terminer la consultation de la base indemnités forfaitaires.

 <F4> - CREER CONDITION : pour filtrer les indemnités forfaitaires présentes dans la liste. Voir aussi le GUIDE CONDITIONS.

 <F5> - SAISIR CODE : pour créer ou modifier la condition dans le langage interne du logiciel.

<Alt C> - COMPTEUR : pour compter le nombre de lignes à consulter ou imprimer.

 <F> - FICHES : pour voir chaque fiche indemnité forfaitaire concernée par la condition (ou les toutes fiches si aucune condition définie).

 <Entrée> - LISTE STANDARD : pour consulter ou imprimer la liste interne au logiciel, triée sur l'index de votre choix.

 <L> - LISTE UTILISATEUR : pour consulter ou imprimer une liste utilisateur. Il est préférable dans ce cas de disposer du module OPTIMUM dans le logiciel ICIM afin de pouvoir définir et utiliser des listes permanentes. Voir aussi : LISTES UTILISATEURS.

et si une condition est définie :

<F6> - SUPPRIMER CONDITION : pour voir ou analyser à nouveau tout le fichier.

 <F7> - COMPLETER CONDITION : pour ajouter un nouvel élément à la condition définie.

et si vous disposez du module OPTIMUM dans le logiciel :

 <E> - ENREGISTRER REQUETE : pour enregistrer la condition (ou requête) créée dans la base requêtes.

 <R> - RECUPERER REQUETE : pour utiliser une requête déjà définie et enregistrée dans la base requêtes.

## **LISTE DES RETENUES SUR PRIMES**

 Cette fonction sert principalement à consulter ou imprimer une liste du fichier des RETENUES SUR PRIMES.

### **Touches de navigation**

 <Echap> - ABANDON : Pour terminer la consultation de la base retenues sur primes.

 <F4> - CREER CONDITION : pour filtrer les retenues sur primes présentes dans la liste. Voir aussi le GUIDE CONDITIONS.

 <F5> - SAISIR CODE : pour créer ou modifier la condition dans le langage interne du logiciel.

<Alt C> - COMPTEUR : pour compter le nombre de lignes à consulter ou imprimer.

 <F> - FICHES : pour voir chaque fiche retenue sur prime concernée par la condition (ou les toutes fiches si aucune condition définie).

 <Entrée> - LISTE STANDARD : pour consulter ou imprimer la liste interne au logiciel, triée sur l'index de votre choix.

 <L> - LISTE UTILISATEUR : pour consulter ou imprimer une liste utilisateur. Il est préférable dans ce cas de disposer du module OPTIMUM dans le logiciel ICIM afin de pouvoir définir et utiliser des listes permanentes. Voir aussi : LISTES UTILISATEURS.

et si une condition est définie :

<F6> - SUPPRIMER CONDITION : pour voir ou analyser à nouveau tout le fichier.

 <F7> - COMPLETER CONDITION : pour ajouter un nouvel élément à la condition définie.

et si vous disposez du module OPTIMUM dans le logiciel :

 <E> - ENREGISTRER REQUETE : pour enregistrer la condition (ou requête) créée dans la base requêtes.

 <R> - RECUPERER REQUETE : pour utiliser une requête déjà définie et enregistrée dans la base requêtes.
# **LISTE DES REMBOURSEMENTS RETENUES SUR PRIMES**

 Cette fonction sert principalement à consulter ou imprimer une liste du fichier des REMBOURSEMENTS RETENUES SUR PRIMES.

# **Touches de navigation**

 <Echap> - ABANDON : Pour terminer la consultation de la base remboursements retenues sur primes.

 <F4> - CREER CONDITION : pour filtrer les remboursements retenues sur primes présents dans la liste. Voir aussi le GUIDE CONDITIONS.

 <F5> - SAISIR CODE : pour créer ou modifier la condition dans le langage interne du logiciel.

<Alt C> - COMPTEUR : pour compter le nombre de lignes à consulter ou imprimer.

 <F> - FICHES : pour voir chaque fiche remboursement de retenue sur prime concernée par la condition (ou les toutes fiches si aucune condition définie).

 <Entrée> - LISTE STANDARD : pour consulter ou imprimer la liste interne au logiciel, triée sur l'index de votre choix.

 <L> - LISTE UTILISATEUR : pour consulter ou imprimer une liste utilisateur. Il est préférable dans ce cas de disposer du module OPTIMUM dans le logiciel ICIM afin de pouvoir définir et utiliser des listes permanentes. Voir aussi : LISTES UTILISATEURS.

et si une condition est définie :

<F6> - SUPPRIMER CONDITION : pour voir ou analyser à nouveau tout le fichier.

 <F7> - COMPLETER CONDITION : pour ajouter un nouvel élément à la condition définie.

et si vous disposez du module OPTIMUM dans le logiciel :

 <E> - ENREGISTRER REQUETE : pour enregistrer la condition (ou requête) créée dans la base requêtes.

 <R> - RECUPERER REQUETE : pour utiliser une requête déjà définie et enregistrée dans la base requêtes.

# **LISTE DES ÉVALUATIONS D'AGENTS**

 Cette fonction sert principalement à consulter ou imprimer une liste du fichier des ÉVALUATIONS D'AGENTS.

# **Touches de navigation**

 <Echap> - ABANDON : Pour terminer la consultation de la base évaluations d'agents.

 <F4> - CREER CONDITION : pour filtrer les évaluations d'agents présentes dans la liste. Voir aussi le GUIDE CONDITIONS.

 <F5> - SAISIR CODE : pour créer ou modifier la condition dans le langage interne du logiciel.

<Alt C> - COMPTEUR : pour compter le nombre de lignes à consulter ou imprimer.

 <F> - FICHES : pour voir chaque fiche évaluation d'un agent concernée par la condition (ou les toutes fiches si aucune condition définie).

 <Entrée> - LISTE STANDARD : pour consulter ou imprimer la liste interne au logiciel, triée sur l'index de votre choix.

 <L> - LISTE UTILISATEUR : pour consulter ou imprimer une liste utilisateur. Il est préférable dans ce cas de disposer du module OPTIMUM dans le logiciel ICIM afin de pouvoir définir et utiliser des listes permanentes. Voir aussi : LISTES UTILISATEURS.

et si une condition est définie :

<F6> - SUPPRIMER CONDITION : pour voir ou analyser à nouveau tout le fichier.

 <F7> - COMPLETER CONDITION : pour ajouter un nouvel élément à la condition définie.

et si vous disposez du module OPTIMUM dans le logiciel :

 <E> - ENREGISTRER REQUETE : pour enregistrer la condition (ou requête) créée dans la base requêtes.

 <R> - RECUPERER REQUETE : pour utiliser une requête déjà définie et enregistrée dans la base requêtes.

# **LISTE DES ÉVALUATEURS**

 Cette fonction sert principalement à consulter ou imprimer une liste du fichier des ÉVALUATEURS.

# **Touches de navigation**

 <Echap> - ABANDON : Pour terminer la consultation de la base évaluateurs.

 <F4> - CREER CONDITION : pour filtrer les évaluateurs présents dans la liste. Voir aussi le GUIDE CONDITIONS.

 <F5> - SAISIR CODE : pour créer ou modifier la condition dans le langage interne du logiciel.

<Alt C> - COMPTEUR : pour compter le nombre de lignes à consulter ou imprimer.

 <F> - FICHES : pour voir chaque fiche évaluateur concernée par la condition (ou les toutes fiches si aucune condition définie).

 <Entrée> - LISTE STANDARD : pour consulter ou imprimer la liste interne au logiciel, triée sur l'index de votre choix.

 <L> - LISTE UTILISATEUR : pour consulter ou imprimer une liste utilisateur. Il est préférable dans ce cas de disposer du module OPTIMUM dans le logiciel ICIM afin de pouvoir définir et utiliser des listes permanentes. Voir aussi : LISTES UTILISATEURS.

et si une condition est définie :

<F6> - SUPPRIMER CONDITION : pour voir ou analyser à nouveau tout le fichier.

 <F7> - COMPLETER CONDITION : pour ajouter un nouvel élément à la condition définie.

et si vous disposez du module OPTIMUM dans le logiciel :

 <E> - ENREGISTRER REQUETE : pour enregistrer la condition (ou requête) créée dans la base requêtes.

 <R> - RECUPERER REQUETE : pour utiliser une requête déjà définie et enregistrée dans la base requêtes.

# **LISTE DES PRÊTS**

 Cette fonction sert principalement à consulter ou imprimer une liste du fichier des PRÊTS.

# **Touches de navigation**

 <Echap> - ABANDON : Pour terminer la consultation de la base prêts.

 <F4> - CREER CONDITION : pour filtrer les prêts présents dans la liste. Voir aussi le GUIDE CONDITIONS.

 <F5> - SAISIR CODE : pour créer ou modifier la condition dans le langage interne du logiciel.

<Alt C> - COMPTEUR : pour compter le nombre de lignes à consulter ou imprimer.

 <F> - FICHES : pour voir chaque fiche prêt concernée par la condition (ou les toutes fiches si aucune condition définie).

 <Entrée> - LISTE STANDARD : pour consulter ou imprimer la liste interne au logiciel, triée sur l'index de votre choix.

 <L> - LISTE UTILISATEUR : pour consulter ou imprimer une liste utilisateur. Il est préférable dans ce cas de disposer du module OPTIMUM dans le logiciel ICIM afin de pouvoir définir et utiliser des listes permanentes. Voir aussi : LISTES UTILISATEURS.

et si une condition est définie :

<F6> - SUPPRIMER CONDITION : pour voir ou analyser à nouveau tout le fichier.

 <F7> - COMPLETER CONDITION : pour ajouter un nouvel élément à la condition définie.

et si vous disposez du module OPTIMUM dans le logiciel :

 <E> - ENREGISTRER REQUETE : pour enregistrer la condition (ou requête) créée dans la base requêtes.

 <R> - RECUPERER REQUETE : pour utiliser une requête déjà définie et enregistrée dans la base requêtes.

# **LISTE DES REMBOURSEMENTS DE PRÊTS**

 Cette fonction sert principalement à consulter ou imprimer une liste du fichier des REMBOURSEMENTS DE PRÊTS.

# **Touches de navigation**

 <Echap> - ABANDON : Pour terminer la consultation de la base remboursements de prêts.

 <F4> - CREER CONDITION : pour filtrer les remboursements de prêts présents dans la liste. Voir aussi le GUIDE CONDITIONS.

 <F5> - SAISIR CODE : pour créer ou modifier la condition dans le langage interne du logiciel.

<Alt C> - COMPTEUR : pour compter le nombre de lignes à consulter ou imprimer.

 <F> - FICHES : pour voir chaque fiche remboursement de prêt concernée par la condition (ou les toutes fiches si aucune condition définie).

 <Entrée> - LISTE STANDARD : pour consulter ou imprimer la liste interne au logiciel, triée sur l'index de votre choix.

 <L> - LISTE UTILISATEUR : pour consulter ou imprimer une liste utilisateur. Il est préférable dans ce cas de disposer du module OPTIMUM dans le logiciel ICIM afin de pouvoir définir et utiliser des listes permanentes. Voir aussi : LISTES UTILISATEURS.

et si une condition est définie :

<F6> - SUPPRIMER CONDITION : pour voir ou analyser à nouveau tout le fichier.

 <F7> - COMPLETER CONDITION : pour ajouter un nouvel élément à la condition définie.

et si vous disposez du module OPTIMUM dans le logiciel :

 <E> - ENREGISTRER REQUETE : pour enregistrer la condition (ou requête) créée dans la base requêtes.

 <R> - RECUPERER REQUETE : pour utiliser une requête déjà définie et enregistrée dans la base requêtes.

# **ALARMES DIVERSES POUR SALARIES**

 Cette fonction sert à consulter ou imprimer une liste des alarmes diverses pour salariés, par période d'expiration. La liste peut concerner un seul salarié ou bien tous les salariés concernés dans la période choisie.

Le programme vous invite à choisir la période.

 Après la saisie de la période, vous pouvez facultativement renseigner le code salarié à inclure dans la période concernée. Si aucun code salarié n'est renseigné, tous les salariés de la période sont inclus dans la liste.

 Le programme vous demande ensuite si vous voulez consulter ou imprimer. Si vous choisissez d'imprimer, le menu d'impression apparait en bas de l'écran. Vous pouvez utiliser la vue avant impression si vous ne voulez pas imprimer. La liste destinée à l'impression est plus complète que la liste écran.

# **LISTE DES ALARMES DIVERSES POUR SALARIÉS**

 Cette fonction sert principalement à consulter ou imprimer une liste du fichier des ALARMES DIVERSES POUR SALARIÉS.

# **Touches de navigation**

 <Echap> - ABANDON : Pour terminer la consultation de la base alarmes diverses pour salariés.

 <F4> - CREER CONDITION : pour filtrer les alarmes diverses pour salariés présentes dans la liste. Voir aussi le GUIDE CONDITIONS.

 <F5> - SAISIR CODE : pour créer ou modifier la condition dans le langage interne du logiciel.

<Alt C> - COMPTEUR : pour compter le nombre de lignes à consulter ou imprimer.

 <F> - FICHES : pour voir chaque fiche alarme diverse pour salarié concernée par la condition (ou les toutes fiches si aucune condition définie).

 <Entrée> - LISTE STANDARD : pour consulter ou imprimer la liste interne au logiciel, triée sur l'index de votre choix.

 <L> - LISTE UTILISATEUR : pour consulter ou imprimer une liste utilisateur. Il est préférable dans ce cas de disposer du module OPTIMUM dans le logiciel ICIM afin de pouvoir définir et utiliser des listes permanentes. Voir aussi : LISTES UTILISATEURS.

et si une condition est définie :

<F6> - SUPPRIMER CONDITION : pour voir ou analyser à nouveau tout le fichier.

 <F7> - COMPLETER CONDITION : pour ajouter un nouvel élément à la condition définie.

et si vous disposez du module OPTIMUM dans le logiciel :

 <E> - ENREGISTRER REQUETE : pour enregistrer la condition (ou requête) créée dans la base requêtes.

 <R> - RECUPERER REQUETE : pour utiliser une requête déjà définie et enregistrée dans la base requêtes.

# **IMPRESSION PREVISIONS PRIMES ET INDEMNITES**

 Cette fonction sert à imprimer le tableau prévisionnel des primes et indemnités. Toutes les primes et indemnités devant être versées à chaque agent pour le mois choisi sont incluses dans ce tableau, par agent ou par équipe + agent selon l'index choisi. Pour les primes ou indemnités calculées sur un nombre d'heures ou sur la rémunération horaire, le programme se fie sur la base horaire mensuelle et sur la rémunération horaire de l'agent.

Ce tableau contient pour chaque agent concerné :

- le code salarié ou fournisseur. S'il s'agit d'un salarié, la chaine "(S)" est placée à droite du code.
- le nom du salarié ou du fournisseur.
- l'intitulé de chaque indemnité enregistrée dans la période.
- le montant de chaque indemnité enregistrée dans la période.
- l'intitulé de chaque prime enregistrée dans la période.
- le montant de chaque prime enregistrée dans la période.

- le total des salaires de base bruts (si agent salarié), primes et indemnités.

- le total des primes et indemnités de l'agent.
- le total des indemnités de l'agent.
- le total des primes de l'agent.

Les cumuls suivants sont également imprimés :

- Cumuls de fin de page (a)
- Cumuls de fin de document dans la monnaie de base (a)
- Cumuls de fin de document dans la monnaie de compte (a)
- Cumuls d'équipe dans la monnaie de base (a)(b)
- Cumuls d'équipe dans la monnaie de compte (a)(b)

 (a) : Quatre colonnes de cumuls : Salaires de base bruts, Primes et indemnités, Indemnités, Primes. (b) : Si l'index choisi est Equipe + Code Agent

# **GESTION DES ANCIENS AGENTS**

Cette fonction sert à mettre à jour ou consulter le fichier des anciens agents.

 La base des *Anciens agents* contient les fiches des agents ayant quitté votre entreprise. Ces fiches sont supprimées de la base *Agents*, après avoir été introduites automatiquement dans la présente base des anciens agents lors de l'activation de la fonction du menu *Travaux périodiques* nommée *Archivage anciens agents*.

La liste des anciens agents apparait à l'écran.

# **Navigation devant la liste**

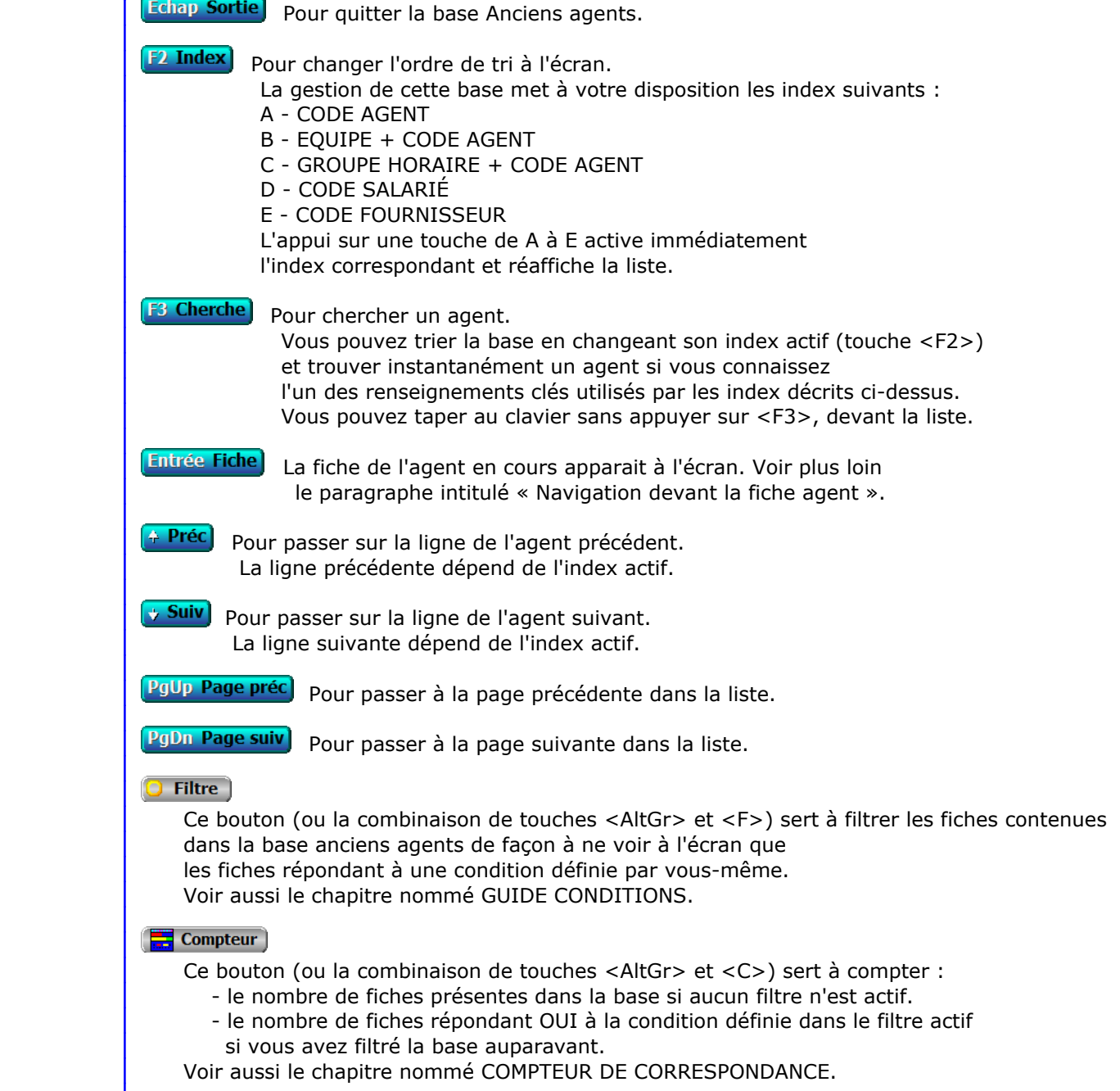

# **Th** Analyse

 Ce bouton (ou la combinaison de touches <AltGr> et <A>) sert à analyser la base anciens agents sous forme de liste, et sous forme graphique si au moins un champs cumulable est présent dans la liste. Voir aussi le chapitre nommé ANALYSE.

#### **HE** Statistiques

 Ce bouton (ou la combinaison de touches <AltGr> et <S>) sert à consulter des statistiques globales concernant la base courante. Le logiciel calcule le total, la moyenne, la plus petite et la plus grande valeur trouvées, pour chaque champs. Voir aussi le chapitre nommé STATISTIQUES.

# **Fiche agent**

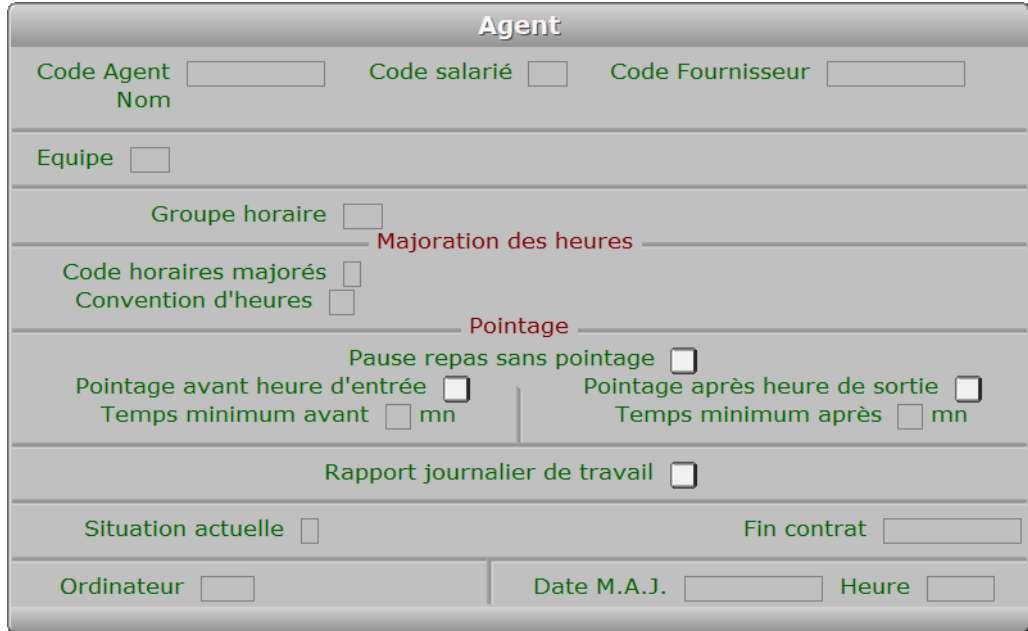

# **Description des champs**

### **Code Agent**

 *Code d'identification de cet ancien agent (F2 = guide).* Ce champs peut être saisi lorsque vous ajoutez un nouvel agent. Il ne pourra plus être modifié après enregistrement de la nouvelle fiche.

# **Code salarié**

*F2 = guide.*

 Si le code salarié indiqué n'est pas enregistré dans la base ANCIENS SALARIÉS, le logiciel vous propose d'ajouter un nouvel ANCIEN SALARIÉ.

## **Code Fournisseur**

*F2 = guide.*

 Si le code fournisseur indiqué n'est pas enregistré dans la base FOURNISSEURS, le logiciel vous propose d'ajouter un nouveau FOURNISSEUR.

# **Equipe**

*Equipe à laquelle était rattaché cet agent (F2 = guide).*

Si l'equipe indiquée n'est pas enregistrée dans la base ÉQUIPES,

le logiciel vous propose d'ajouter une nouvelle ÉQUIPE.

### **Groupe horaire**

 *Dernier groupe horaire auquel cet ancien agent était affecté (F2 = guide).* Si le groupe horaire indiqué n'est pas enregistré dans la base HORAIRES DE TRAVAIL, le logiciel vous propose d'ajouter un nouveau PLANNING DE GROUPE HORAIRE.

### **Code horaires majorés**

 *Code de la convention d'horaires majorés appliquée à cet ancien agent (F2 = guide).* Si le code horaires majorés indiqué n'est pas enregistré dans la base HORAIRES MAJORÉS, le logiciel vous propose d'ajouter une nouvelle CONVENTION D'HORAIRES MAJORÉS.

## **Convention d'heures**

 *Numéro de la convention d'heures à laquelle était rattaché cet ancien agent (F2 = guide).* Si la convention d'heures indiquée n'est pas enregistrée dans la base CONVENTIONS D'HEURES, le logiciel vous propose d'ajouter une nouvelle CONVENTION D'HEURES.

### **Pause repas sans pointage**

*Si oui, les pauses prévues seront insérées lors de l'import depuis la pointeuse.*

### **Pointage avant heure d'entrée**

*Si Non, le comptage des heures commence à l'heure de début de travail prévue.*

#### **Temps minimum avant**

*Temps minimum entre l'heure d'entrée prévue et un pointage avant l'heure.*

#### **Pointage après heure de sortie**

*Si Non, le comptage des heures s'arrête à l'heure de fin de travail prévue.*

### **Temps minimum après**

*Temps minimum entre l'heure de sortie prévue et un pointage après l'heure.*

#### **Rapport journalier de travail**

*Si Oui, l'agent devait fournir un rapport journalier de travail.*

#### **Situation actuelle**

 *Présent, Absent, Malade, Stage à l'extérieur, Vacances, Licencié, Fin de contrat.* Autre cas : Démission

#### **Fin contrat**

*Date de fin du contrat.*

### **Ordinateur**

*Numéro de l'ordinateur depuis lequel a été mise à jour cette fiche en dernier.*

## **Date M.A.J.**

 Ce champs contient la date de la dernière mise à jour de la fiche agent en cours.

## **Heure**

 Ce champs contient l'heure de la dernière mise à jour de la fiche agent en cours.

# **Navigation devant la fiche agent**

Echap Sortie) Pour effacer la fiche à l'écran et retourner dans la liste.

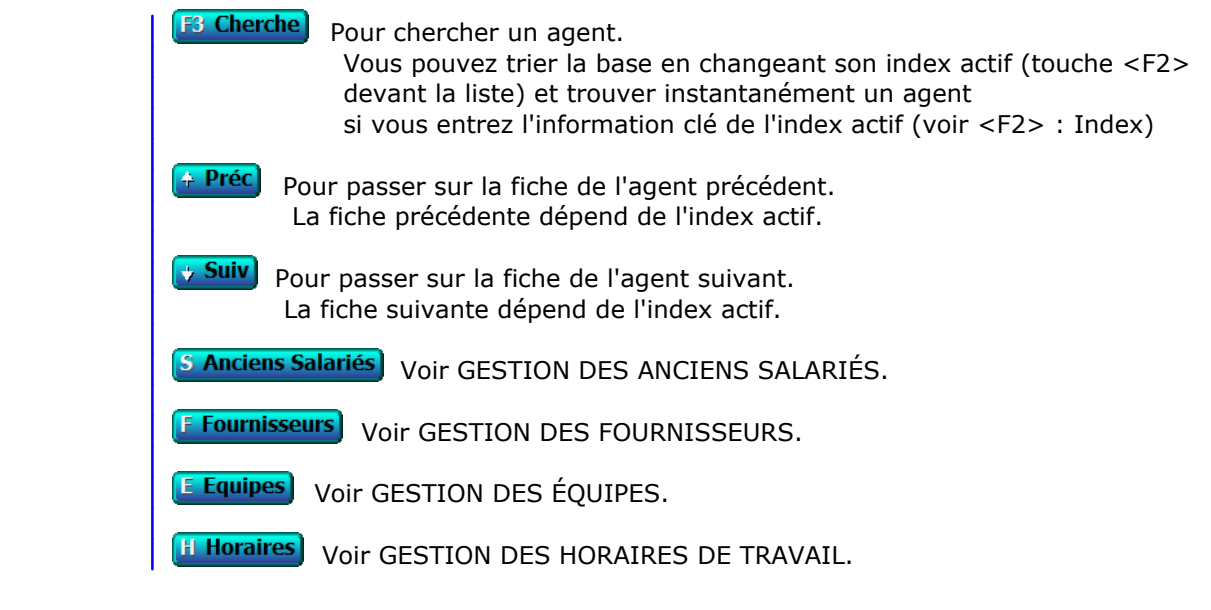

# **GESTION DES ANCIENS SALARIÉS**

Cette fonction sert à mettre à jour ou consulter le fichier des anciens salariés.

 La base des anciens salariés contient les fiches de salariés ayant quitté votre entreprise. Ces fiches sont supprimées de la base Salariés après avoir été introduites automatiquement dans la base des anciens salariés lors de l'activation de la fonction du menu *Travaux périodiques* nommée *Archivage anciens salariés*.

La liste des anciens salariés apparait à l'écran.

# **Navigation devant la liste**

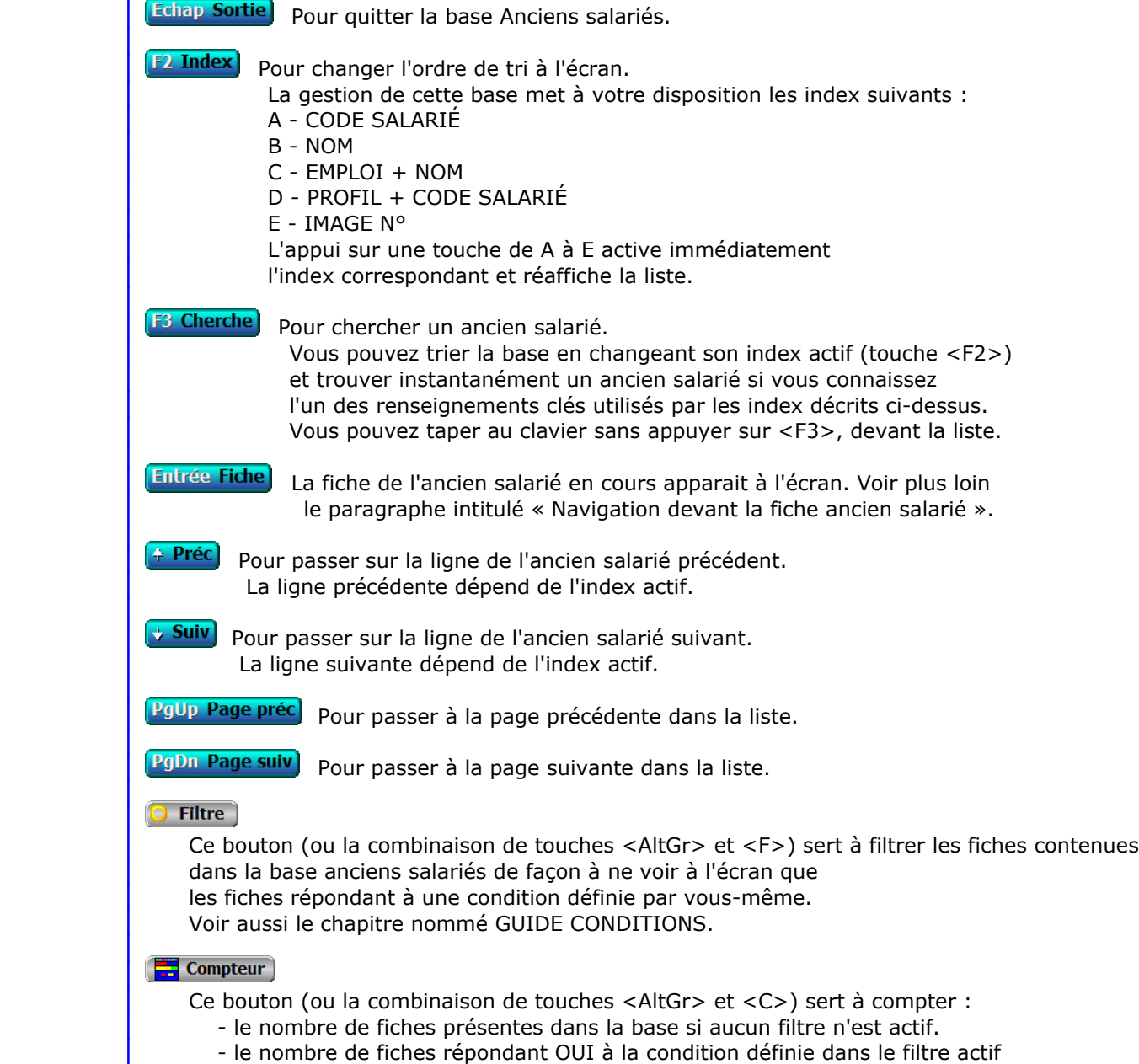

si vous avez filtré la base auparavant.

Voir aussi le chapitre nommé COMPTEUR DE CORRESPONDANCE.

## **Th** Analyse

 Ce bouton (ou la combinaison de touches <AltGr> et <A>) sert à analyser la base anciens salariés sous forme de liste, et sous forme graphique si au moins un champs cumulable est présent dans la liste. Voir aussi le chapitre nommé ANALYSE.

### **HE** Statistiques

 Ce bouton (ou la combinaison de touches <AltGr> et <S>) sert à consulter des statistiques globales concernant la base courante. Le logiciel calcule le total, la moyenne, la plus petite et la plus grande valeur trouvées, pour chaque champs. Voir aussi le chapitre nommé STATISTIQUES.

# **Fiche ancien salarié - page 1**

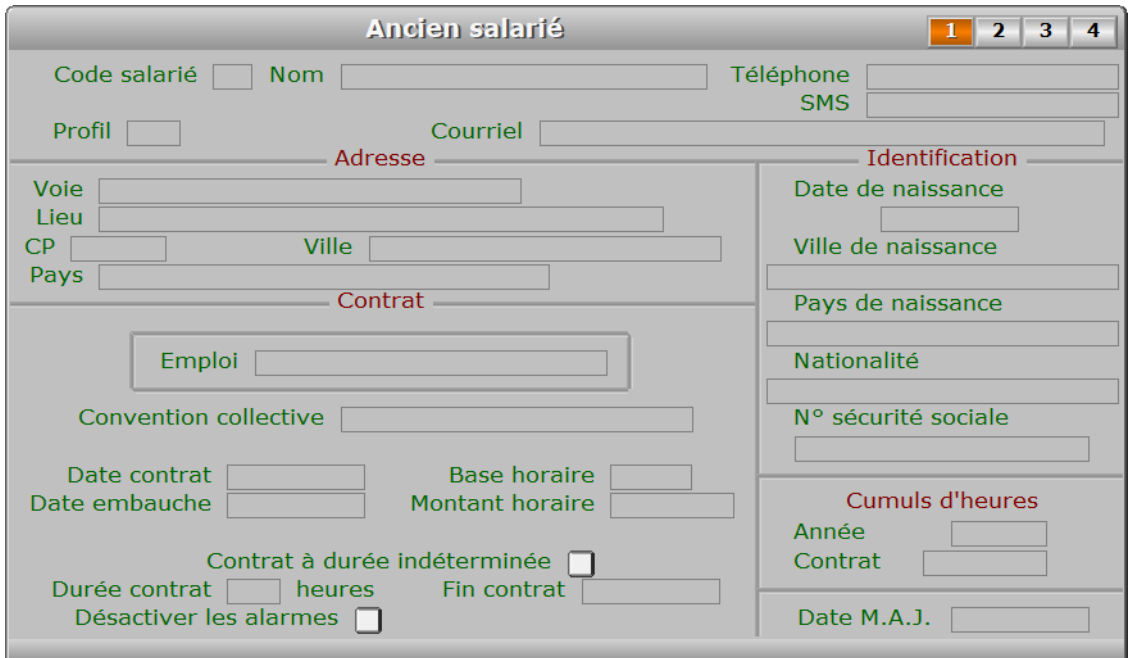

# **Description des champs - page 1**

# **Code salarié**

*F2 = guide.*

 Ce champs peut être saisi lorsque vous ajoutez un nouvel ancien salarié. Il ne pourra plus être modifié après enregistrement de la nouvelle fiche.

# **Nom**

*F2 = guide.*

# **Téléphone**

*Numéro de téléphone auquel vous pouviez joindre ce salarié (F2 = guide).*

## **SMS**

*Numéro de téléphone vers lequel vous pouviez envoyer un SMS à ce salarié (F2 = guide).*

# **Courriel**

*Adresse électronique de cet ancien salarié (F2 = guide).*

### **Voie**

*Numéro suivi du type de voie (rue, avenue, etc...) puis du nom de la voie.*

# **Lieu**

*Exemple : Z.I., Bâtiment, Escalier, N° de porte.*

# **CP**

*Code Postal (F2 = guide).*

## **Ville**

*F2 = guide.*

## **Pays**

 *Pays dans lequel est située l'adresse de cet ancien salarié (F2 = guide).* Si le pays indiqué n'est pas enregistré dans la base PAYS, le logiciel vous propose d'ajouter un nouveau PAYS.

#### **Emploi**

#### **Convention collective**

*Convention collective à laquelle a été rattaché cet ancien salarié.*

#### **Date contrat**

*F2 = guide.*

#### **Date embauche**

*F2 = guide.*

### **Base horaire**

*Nombre d'heures de travail mensuel prévues dans le contrat (F2 = calculette).*

#### **Montant horaire**

*Montant du salaire horaire brut pour cet ancien salarié (F2 = guide).*

# **Contrat à durée indéterminée**

#### **Durée contrat**

*Durée prévue du contrat, en nombre d'heures (F2 = calculette).*

#### **Fin contrat**

*Date de fin du contrat (F2 = guide).*

### **Désactiver les alarmes**

 *Désactive les alarmes concernant ce salarié.* Voir le même champs de la base Salariés pour plus d'informations.

# **Date de naissance**

*F2 = guide.*

## **Ville de naissance**

*F2 = guide.*

### **Pays de naissance**

 *Pays dans lequel est né cet ancien salarié (F2 = guide Pays).* Si le pays de naissance indiqué n'est pas enregistré dans la base PAYS, le logiciel vous propose d'ajouter un nouveau PAYS.

## **Nationalité**

*Nationalité de cet ancien salarié (F2 = guide pays).*

## **N° sécurité sociale**

*Numéro de sécurité sociale de cet ancien salarié.*

## **Année**

*Les cumuls d'heures sont calculés automatiquement (F2 = calculette).*

## **Contrat**

*Les cumuls d'heures sont calculés automatiquement (F2 = calculette).*

# **Date M.A.J.**

 Ce champs contient la date de la dernière mise à jour de la fiche ancien salarié en cours.

# **Fiche ancien salarié - page 2**

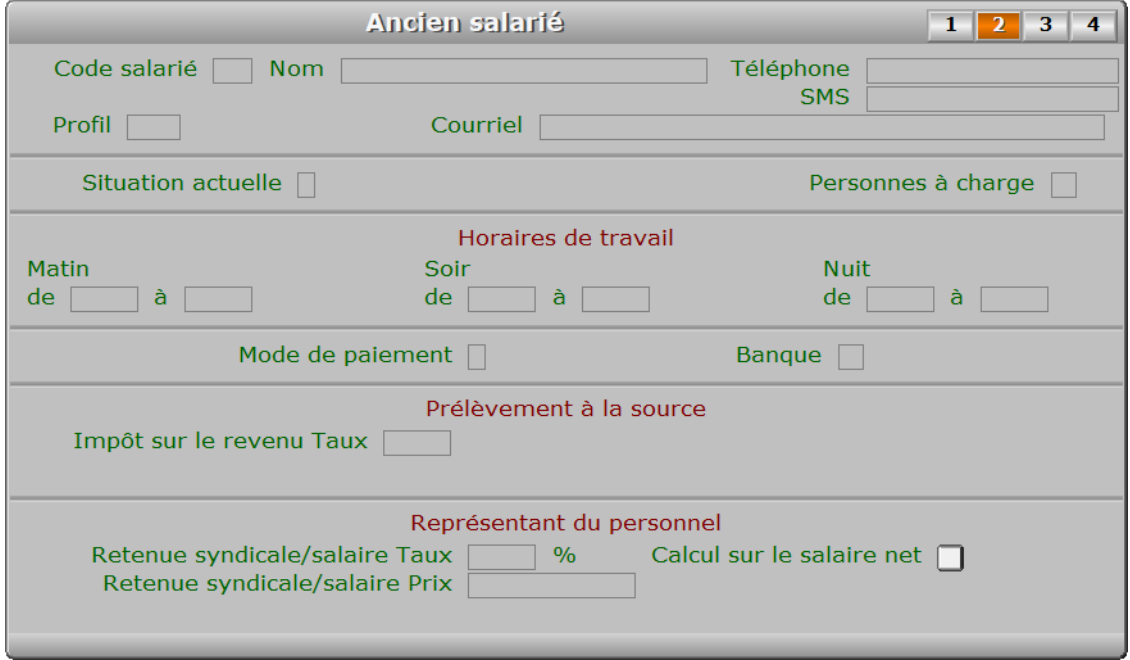

# **Description des champs - page 2**

#### **Situation actuelle**

 *Présent, Absent, Malade, Stage à l'extérieur, Vacances, Licencié, Fin de contrat.* Autre cas : Démission. Tapez le premier caractère du cas concerné.

# **Personnes à charge**

*Entrer le nombre de personnes à charge, s'il doit être connu pour indemnité.*

# **De**

*Entrez l'heure de début de travail pour ce salarié le matin.*

# **À**

*Entrez l'heure de fin de travail pour ce salarié le matin.*

#### **De**

*Entrez l'heure de début de travail pour ce salarié le soir.*

 $\begin{array}{|c|c|c|}\n\hline\n4 & \multicolumn{1}{|c|}{\hline\n\end{array}$ 

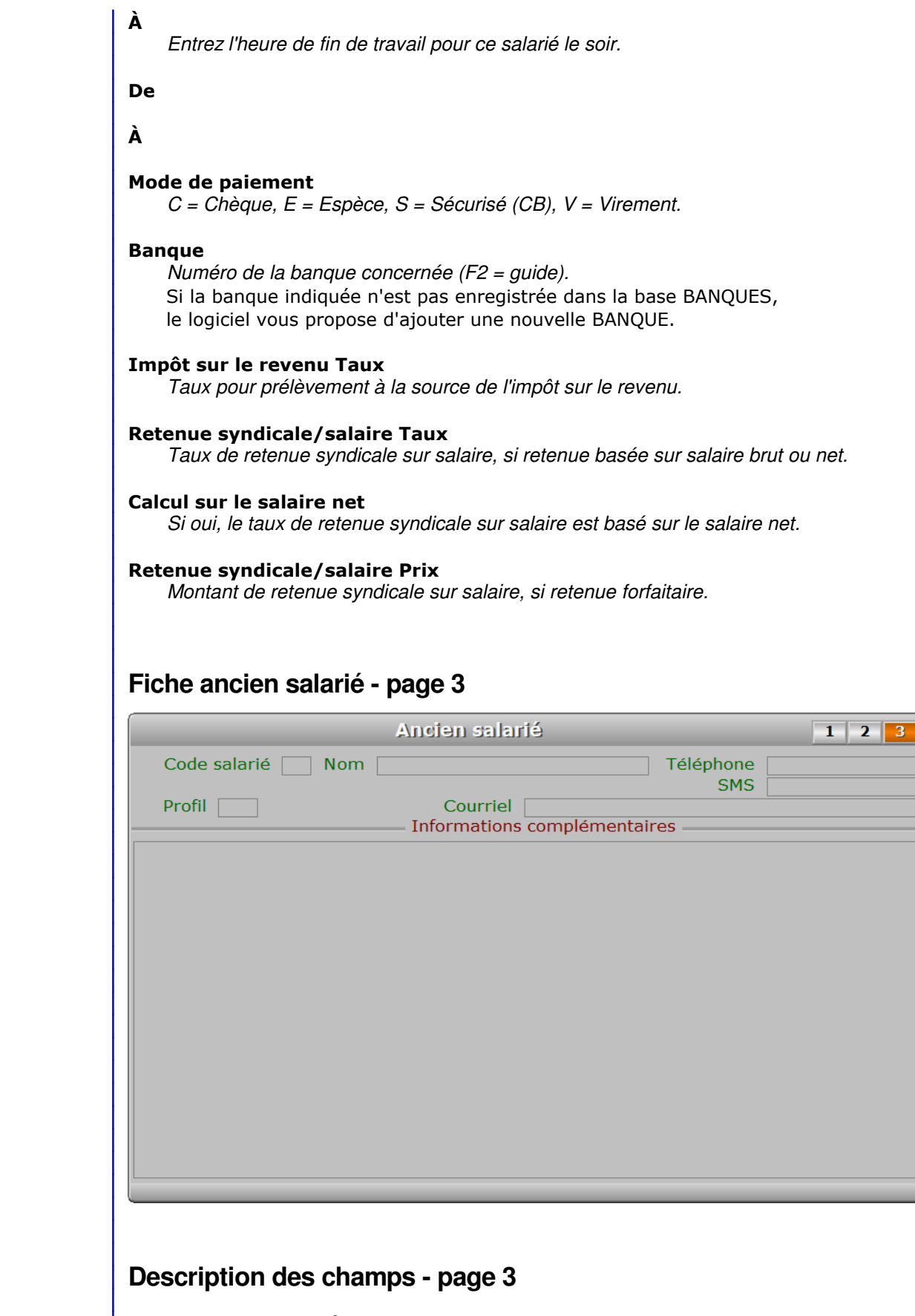

**Informations complémentaires**

# **Fiche ancien salarié - page 4**

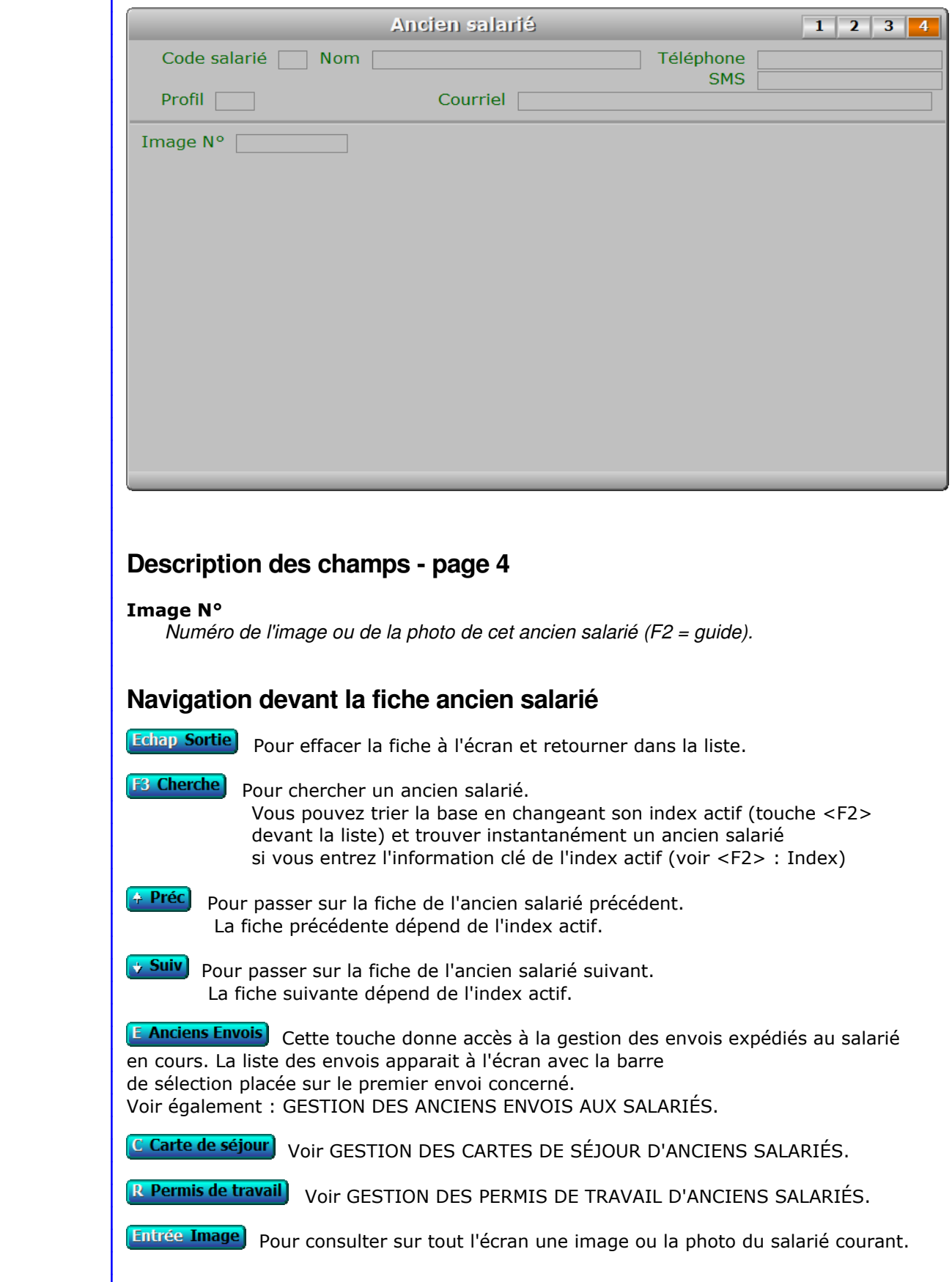

**PgUp Page préc** pour afficher la page précédente de la fiche en cours.

**PgDn Page suiv** Pour afficher la page suivante de la fiche en cours. Chaque fiche ancien salarié contient 4 pages.

# **GESTION DES ANCIENS ENVOIS AUX SALARIÉS**

Cette fonction sert à mettre à jour ou consulter le fichier des anciens envois aux salariés.

 Cette base contient les envois expédiés aux anciens salariés. Le logiciel enregistre le contenu de chaque envoi imprimé pour un salarié en le conservant dans des fiches d'envoi. Chaque fiche d'envoi porte un numéro d'identification attribué automatiquement lors de l'impression.

La liste des anciens envois aux salariés apparait à l'écran.

# **Navigation devant la liste**

Echap Sortie Pour quitter la base Anciens envois aux salariés. **F2 Index** Pour changer l'ordre de tri à l'écran. La gestion de cette base met à votre disposition les index suivants : A - ENVOI N° B - CODE SALARIÉ + DATE C - DATE D - MODÈLE L'appui sur une touche de A à D active immédiatement l'index correspondant et réaffiche la liste. **F3 Cherche** Pour chercher un envoi. Vous pouvez trier la base en changeant son index actif (touche <F2>) et trouver instantanément un envoi si vous connaissez l'un des renseignements clés utilisés par les index décrits ci-dessus. Vous pouvez taper au clavier sans appuyer sur <F3>, devant la liste. **F6 Supprime** Pour supprimer la fiche de l'envoi en cours. **Entrée Fiche)** La fiche de l'envoi en cours apparait à l'écran. Voir plus loin le paragraphe intitulé « Navigation devant la fiche envoi ». <sup>4</sup> Préc) Pour passer sur la ligne de l'envoi précédent. La ligne précédente dépend de l'index actif. Suiv) Pour passer sur la ligne de l'envoi suivant. La ligne suivante dépend de l'index actif. PgUp Page préc) pour passer à la page précédente dans la liste. **PgDn Page suiv** Pour passer à la page suivante dans la liste. **D** Filtre Ce bouton (ou la combinaison de touches <AltGr> et <F>) sert à filtrer les fiches contenues dans la base anciens envois aux salariés de façon à ne voir à l'écran que les fiches répondant à une condition définie par vous-même. Voir aussi le chapitre nommé GUIDE CONDITIONS.  $\blacksquare$  Compteur Ce bouton (ou la combinaison de touches <AltGr> et <C>) sert à compter : - le nombre de fiches présentes dans la base si aucun filtre n'est actif. - le nombre de fiches répondant OUI à la condition définie dans le filtre actif

 si vous avez filtré la base auparavant. Voir aussi le chapitre nommé COMPTEUR DE CORRESPONDANCE. **The Analyse**  Ce bouton (ou la combinaison de touches <AltGr> et <A>) sert à analyser la base anciens envois aux salariés sous forme de liste, et sous forme graphique si au moins un champs cumulable est présent dans la liste. Voir aussi le chapitre nommé ANALYSE. **Hill** Statistiques Ce bouton (ou la combinaison de touches <AltGr> et <S>) sert à consulter des statistiques globales concernant la base courante. Le logiciel calcule le total, la moyenne, la plus petite et la plus grande valeur trouvées, pour chaque champs. Voir aussi le chapitre nommé STATISTIQUES. **Fiche envoi - page 1** Envoi  $\overline{ }$  $\mathbf{1}$ Envoi N° Code salarié Date Marge  $\Box$ Avec trait  $\Box$ Première ligne Modèle Contenu Accusé de réception n **Description des champs - page 1 Envoi N°** Le numéro d'envoi est calculé par le programme chaque fois que vous imprimez du courrier à l'aide d'un modèle de lettre pour salarié. Il correspond au numéro du dernier envoi + 1. **Code salarié** *F2 = guide.* **Date Marge Avec trait**

**Première ligne**

*F2 = guide.*

**Modèle**

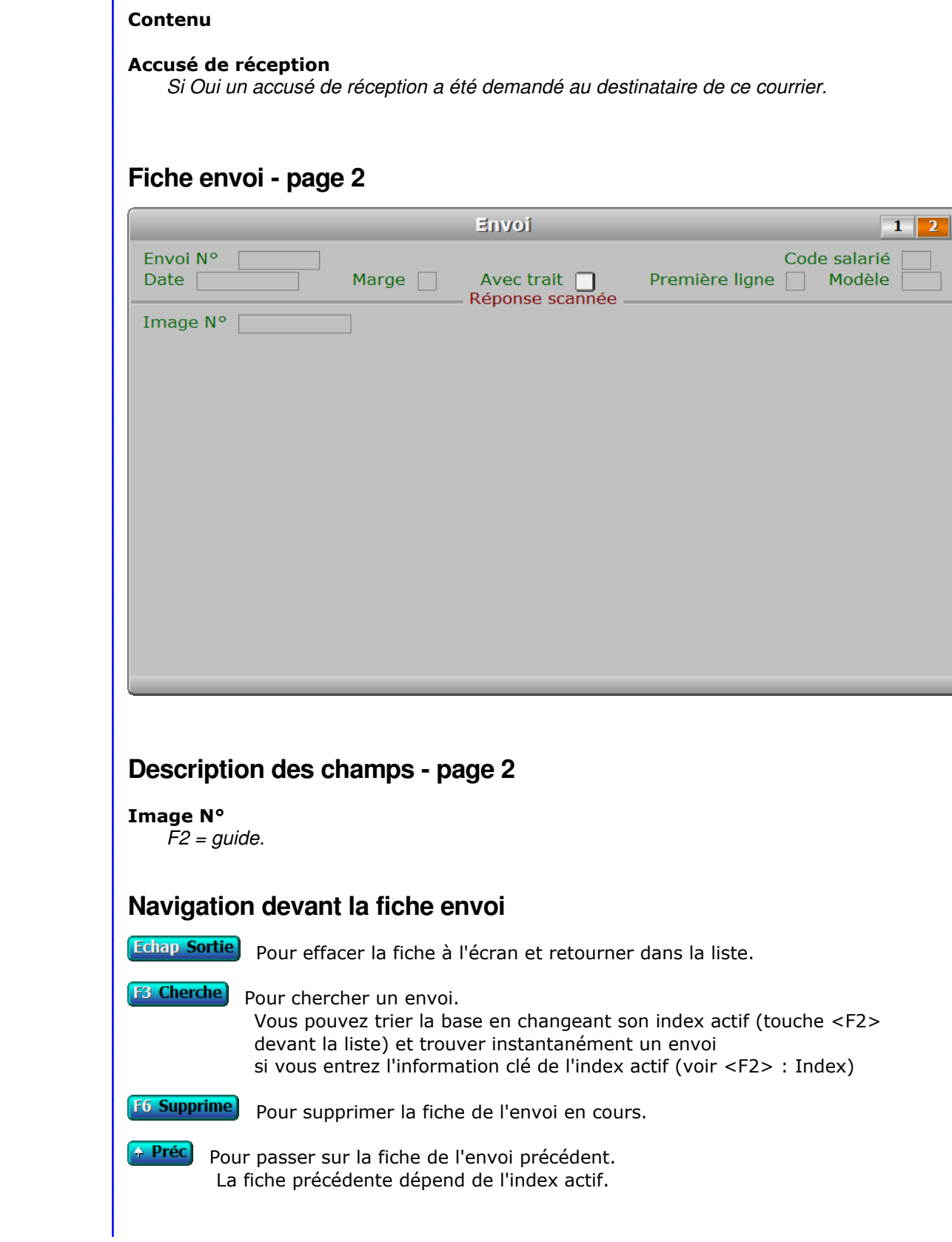

**Suiv** Pour passer sur la fiche de l'envoi suivant. La fiche suivante dépend de l'index actif.

**Entrée Consulte détail** Cette touche permet d'entrer dans le courrier en cours afin de consulter l'intégralité du texte (pas seulement la partie visible à l'écran).

**S Anciens Salariés** Cette option donne accès à la gestion des anciens salariés archivés. Voir également : GESTION DES ANCIENS SALARIÉS.

PgUp Page préc) pour afficher la page précédente de la fiche en cours.

PgDn Page suiv) Pour afficher la page suivante de la fiche en cours. Chaque fiche envoi contient 2 pages.

# **GESTION DES ANCIENNES MISSIONS**

Cette fonction sert à mettre à jour ou consulter le fichier des anciennes missions.

 La base des *Anciennes missions* contient les fiches des missions des agents ayant quitté votre entreprise. Ces fiches sont supprimées de la base *Missions*, après avoir été introduites automatiquement dans la présente base des anciennes missions lors de l'activation de la fonction du menu *Travaux périodiques* nommée *Archivage anciens agents*.

La liste des anciennes missions apparait à l'écran.

# **Navigation devant la liste**

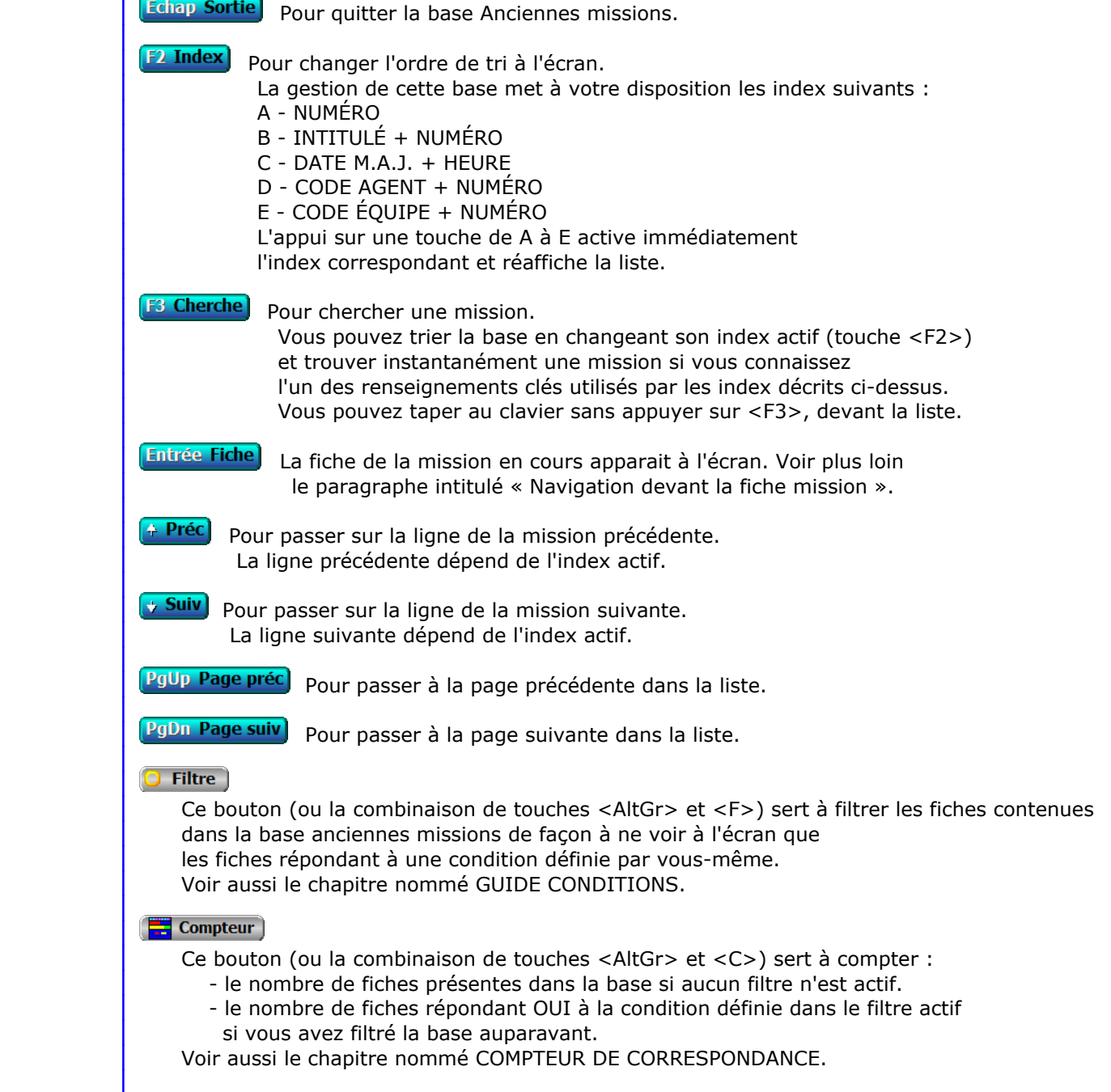

# **Th** Analyse

 Ce bouton (ou la combinaison de touches <AltGr> et <A>) sert à analyser la base anciennes missions sous forme de liste, et sous forme graphique si au moins un champs cumulable est présent dans la liste. Voir aussi le chapitre nommé ANALYSE.

#### **HE** Statistiques

 Ce bouton (ou la combinaison de touches <AltGr> et <S>) sert à consulter des statistiques globales concernant la base courante. Le logiciel calcule le total, la moyenne, la plus petite et la plus grande valeur trouvées, pour chaque champs. Voir aussi le chapitre nommé STATISTIQUES.

# **Fiche mission**

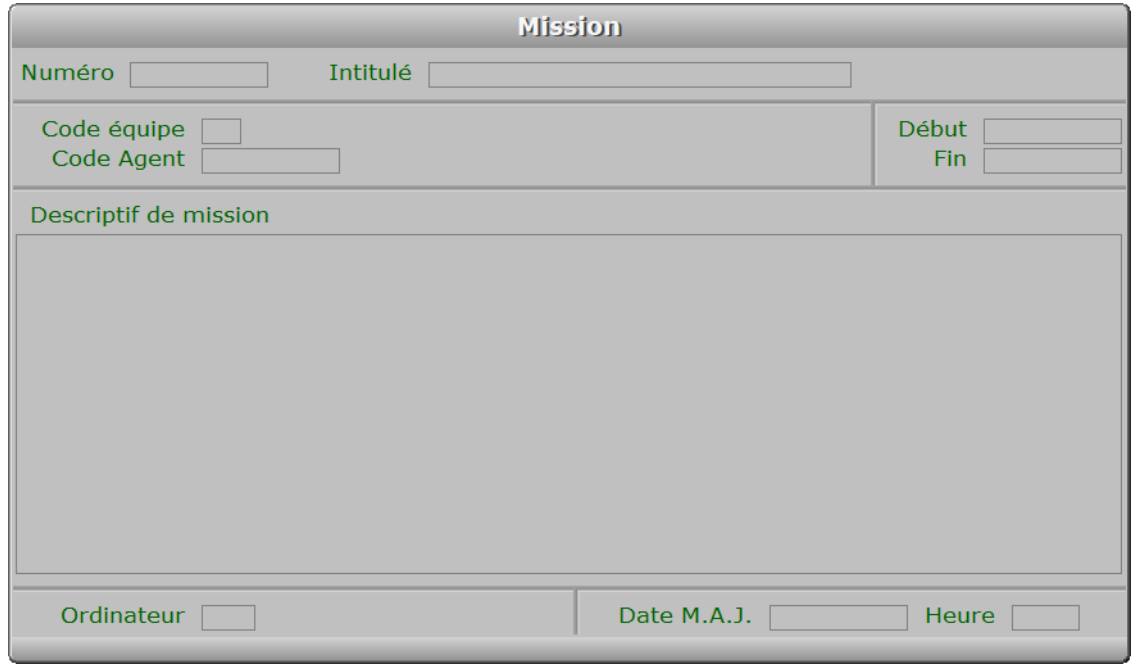

# **Description des champs**

### **Numéro**

*Numéro de cette mission (F2 = guide).*

 La valeur de ce champs est calculée par le programme lors de l'ajout d'une nouvelle fiche. Ce champs peut être saisi lorsque vous ajoutez une nouvelle mission.

Il ne pourra plus être modifié après enregistrement de la nouvelle fiche.

## **Intitulé**

*F2 = guide.*

## **Code équipe**

*F2 = guide.*

### **Code Agent**

 *F2 = guide.* Si le code agent indiqué n'est pas enregistré dans la base ANCIENS AGENTS, le logiciel vous propose d'ajouter un nouvel AGENT.

#### **Début**

*Date de début de mission (F2 = guide).*

#### **Fin**

*Date de fin de mission (F2 = guide).*

## **Descriptif de mission**

#### **Ordinateur**

*Numéro du dernier ordinateur depuis lequel a été mise à jour cette mission.*

# **Date M.A.J.**

 Ce champs contient la date de la dernière mise à jour de la fiche mission en cours.

### **Heure**

 Ce champs contient l'heure de la dernière mise à jour de la fiche mission en cours.

# **Navigation devant la fiche mission**

**Echap Sortie)** Pour effacer la fiche à l'écran et retourner dans la liste.

- **F3 Cherche** Pour chercher une mission. Vous pouvez trier la base en changeant son index actif (touche <F2> devant la liste) et trouver instantanément une mission si vous entrez l'information clé de l'index actif (voir <F2> : Index)
- 

<sup>4</sup> Préc) Pour passer sur la fiche de la mission précédente. La fiche précédente dépend de l'index actif.

**Suiv** Pour passer sur la fiche de la mission suivante. La fiche suivante dépend de l'index actif.

**S Anciens Suivis de mission**) Cette option sert à accéder à la saisie des fiches de suivi de la mission courante. Seul les fiches concernant cette mission sont accessibles, et l'ajout d'une fiche *suivi de mission* en passant par cette option renseigne automatiquement le *numéro de mission* dans la nouvelle fiche. Voir également : GESTION DES ANCIENS SUIVIS DE MISSIONS.

**E Equipes** Voir GESTION DES ÉQUIPES.

A Anciens Agents Voir GESTION DES ANCIENS AGENTS.

# **GESTION DES ANCIENS SUIVIS DE MISSIONS**

Cette fonction sert à mettre à jour ou consulter le fichier des anciens suivis de missions.

 La base des *Anciens suivis de missions* contient les fiches des suivis de missions des agents ayant quitté votre entreprise. Ces fiches sont supprimées de la base *Suivis de Missions*, après avoir été introduites automatiquement dans la présente base des anciens suivis de missions lors de l'activation de la fonction du menu *Travaux périodiques* nommée *Archivage anciens agents*.

La liste des anciens suivis de missions apparait à l'écran.

# **Navigation devant la liste**

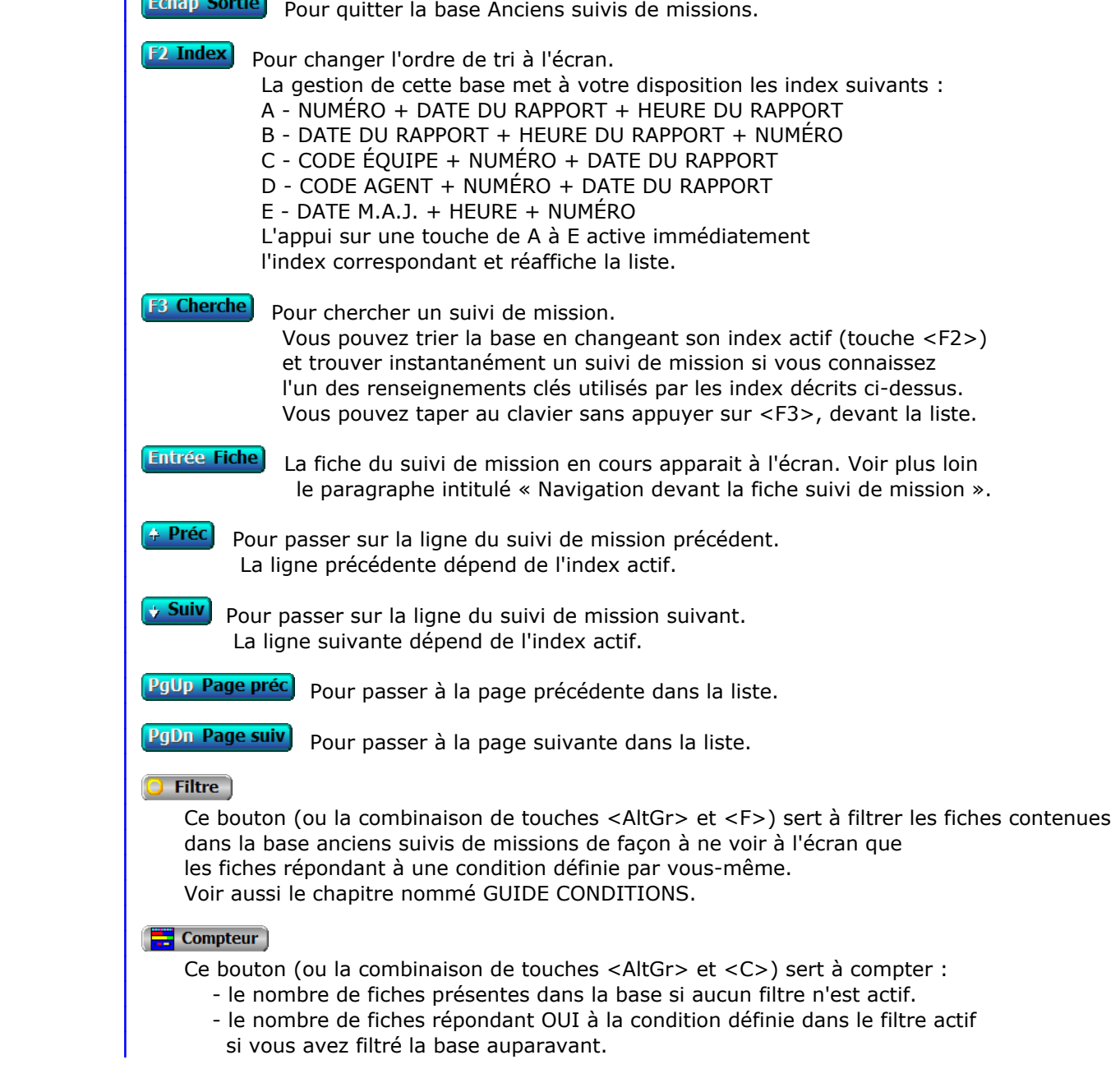

Voir aussi le chapitre nommé COMPTEUR DE CORRESPONDANCE.

#### **Th** Analyse

 Ce bouton (ou la combinaison de touches <AltGr> et <A>) sert à analyser la base anciens suivis de missions sous forme de liste, et sous forme graphique si au moins un champs cumulable est présent dans la liste. Voir aussi le chapitre nommé ANALYSE.

#### Statistiques

 Ce bouton (ou la combinaison de touches <AltGr> et <S>) sert à consulter des statistiques globales concernant la base courante. Le logiciel calcule le total, la moyenne, la plus petite et la plus grande valeur trouvées, pour chaque champs. Voir aussi le chapitre nommé STATISTIQUES.

# **Fiche suivi de mission**

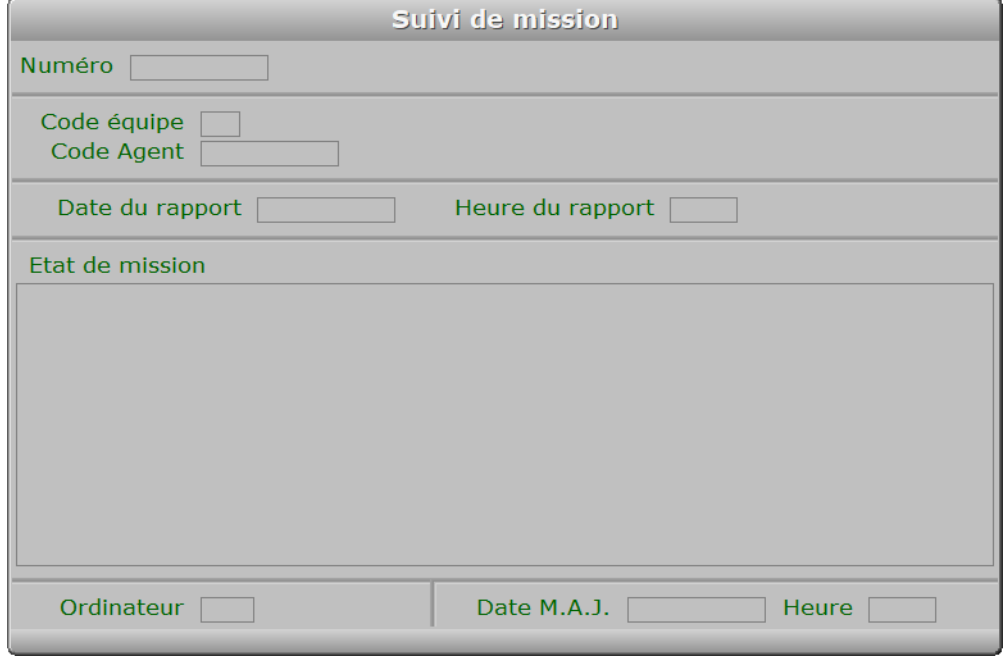

# **Description des champs**

## **Numéro**

*Numéro de la mission concernée (F2 = guide).*

 Ce champs peut être saisi lorsque vous ajoutez un nouveau suivi de mission. Il ne pourra plus être modifié après enregistrement de la nouvelle fiche.

### **Code équipe**

*Lors de la création d'une fiche ce champs est renseigné avec la fiche Mission (F2 = guide).*

## **Code Agent**

*Lors de la création d'une fiche ce champs est renseigné avec la fiche Mission (F2 = guide).*

## **Date du rapport**

*Date du rapport de suivi de mission (F2 = guide).*

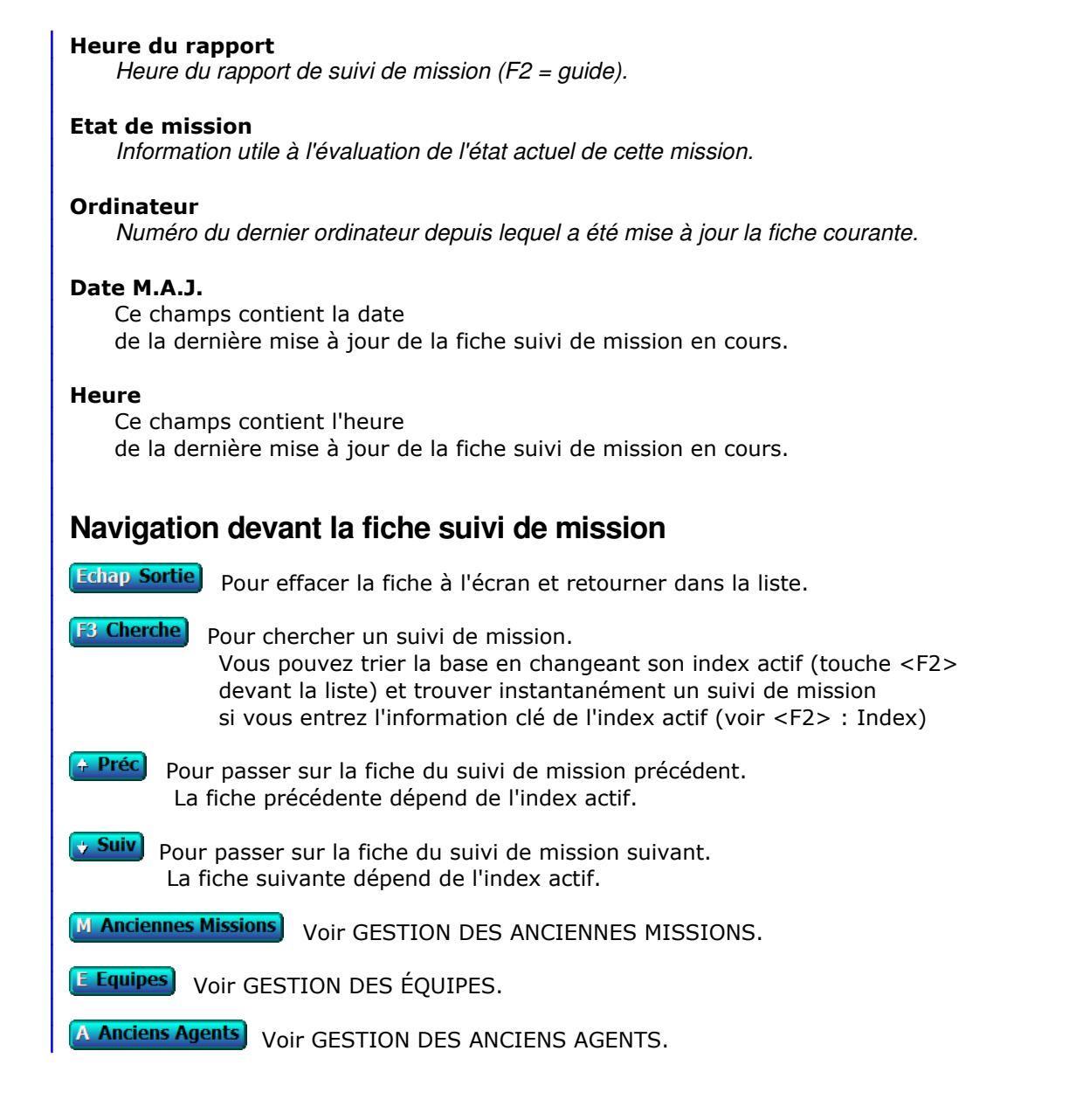

# **SAISIE DES ANCIENNES HEURES DE TRAVAIL**

Cette fonction sert à mettre à jour ou consulter le fichier des anciennes heures de travail.

 La base des anciennes heures de travail contient les fiches d'heures de travail d'agents ayant quitté votre entreprise. Ces fiches sont supprimées de la base Heures de travail, après avoir été introduites automatiquement dans la présente base des anciennes heures de travail lors de l'activation de la fonction du menu *Travaux périodiques* nommée *Archivage anciens agents*.

La liste des anciennes heures de travail apparait à l'écran.

# **Navigation devant la liste**

Echap Sortie Pour quitter la base Anciennes heures de travail. **F2 Index** Pour changer l'ordre de tri à l'écran. La saisie de cette base met à votre disposition les index suivants : A - CODE AGENT + DATE DE TRAVAIL B - DATE DE TRAVAIL + CODE AGENT C - PAYE N° D - IMPORT POINTEUSE + CODE AGENT + DATE DE TRAVAIL L'appui sur une touche de A à D active immédiatement l'index correspondant et réaffiche la liste. [F<sup>3</sup> Cherche] Pour chercher un jour de travail. Vous pouvez trier la base en changeant son index actif (touche <F2>) et trouver instantanément un jour de travail si vous connaissez l'un des renseignements clés utilisés par les index décrits ci-dessus. Vous pouvez taper au clavier sans appuyer sur <F3>, devant la liste. **Entrée Fiche)** La fiche du jour de travail en cours apparait à l'écran. Voir plus loin le paragraphe intitulé « Navigation devant la fiche jour de travail ». <sup>4</sup> Préc) Pour passer sur la ligne du jour de travail précédent. La ligne précédente dépend de l'index actif. **Suiv** Pour passer sur la ligne du jour de travail suivant. La ligne suivante dépend de l'index actif. **PgUp Page préc**) Pour passer à la page précédente dans la liste. PgDn Page suiv Pour passer à la page suivante dans la liste.  $\bullet$  Filtre Ce bouton (ou la combinaison de touches <AltGr> et <F>) sert à filtrer les fiches contenues dans la base anciennes heures de travail de façon à ne voir à l'écran que les fiches répondant à une condition définie par vous-même. Voir aussi le chapitre nommé GUIDE CONDITIONS.  $\Box$  Compteur Ce bouton (ou la combinaison de touches <AltGr> et <C>) sert à compter : - le nombre de fiches présentes dans la base si aucun filtre n'est actif. - le nombre de fiches répondant OUI à la condition définie dans le filtre actif si vous avez filtré la base auparavant.

Voir aussi le chapitre nommé COMPTEUR DE CORRESPONDANCE.

#### **Th** Analyse

 Ce bouton (ou la combinaison de touches <AltGr> et <A>) sert à analyser la base anciennes heures de travail sous forme de liste, et sous forme graphique si au moins un champs cumulable est présent dans la liste. Voir aussi le chapitre nommé ANALYSE.

#### Statistiques

 Ce bouton (ou la combinaison de touches <AltGr> et <S>) sert à consulter des statistiques globales concernant la base courante. Le logiciel calcule le total, la moyenne, la plus petite et la plus grande valeur trouvées, pour chaque champs. Voir aussi le chapitre nommé STATISTIQUES.

# **Fiche jour de travail - page 1**

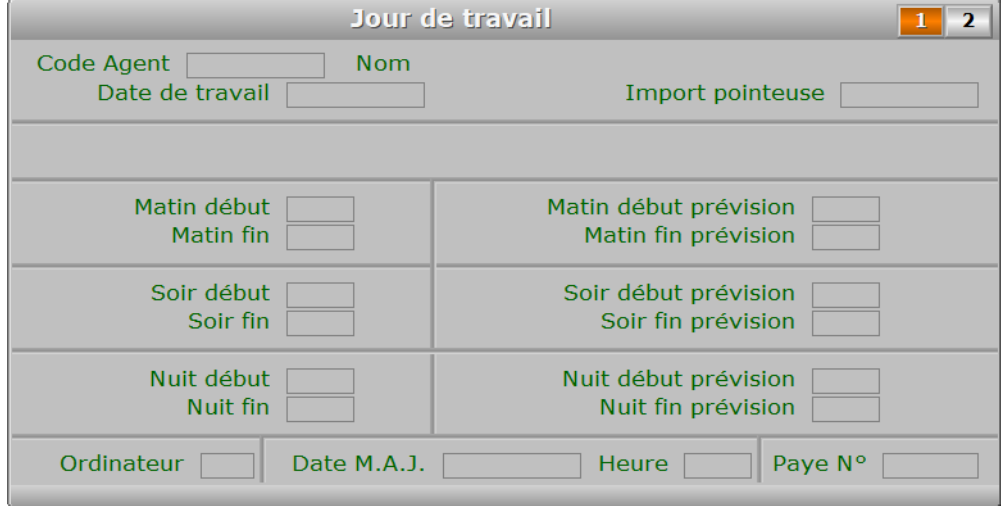

# **Description des champs - page 1**

#### **Code Agent**

*Code de l'agent concerné par cette fiche (F2 = guide).*

#### **Date de travail**

*Date des heures de travail indiqués dans cette fiche (F2 = guide).*

#### **Import pointeuse**

*Date d'importation si fiche créée lors de l'import d'un fichier de pointeuse (F2 = guide).*

### **Matin début**

*Heure d'entrée en fonction le matin (F2 renvoie l'heure courante).*

#### **Matin fin**

*Heure de sortie de fonction le matin (F2 renvoie l'heure courante).*

### **Soir début**

*Heure d'entrée en fonction l'après-midi (F2 renvoie l'heure courante).*

#### **Soir fin**

*Heure de sortie de fonction l'après-midi (F2 renvoie l'heure courante).*

## **Nuit début**

*Heure d'entrée en fonction la nuit (F2 renvoie l'heure courante).*

## **Nuit fin**

*Heure de sortie de fonction la nuit (F2 renvoie l'heure courante).*

#### **Matin début prévision**

*Heure prévue dans les horaires de l'agent ou de son équipe.*

## **Matin fin prévision**

*Heure prévue dans les horaires de l'agent ou de son équipe.*

## **Soir début prévision**

*Heure prévue dans les horaires de l'agent ou de son équipe.*

#### **Soir fin prévision**

*Heure prévue dans les horaires de l'agent ou de son équipe.*

### **Nuit début prévision**

*Heure prévue dans les horaires de l'agent ou de son équipe.*

#### **Nuit fin prévision**

*Heure prévue dans les horaires de l'agent ou de son équipe.*

# **Ordinateur**

#### **Date M.A.J.**

 Ce champs contient la date de la dernière mise à jour de la fiche jour de travail en cours.

# **Heure**

 Ce champs contient l'heure de la dernière mise à jour de la fiche jour de travail en cours.

### **Paye N°**

*Fiche de paye sur laquelle a été comptée cette fiche, si agent salarié.*

# **Fiche jour de travail - page 2**

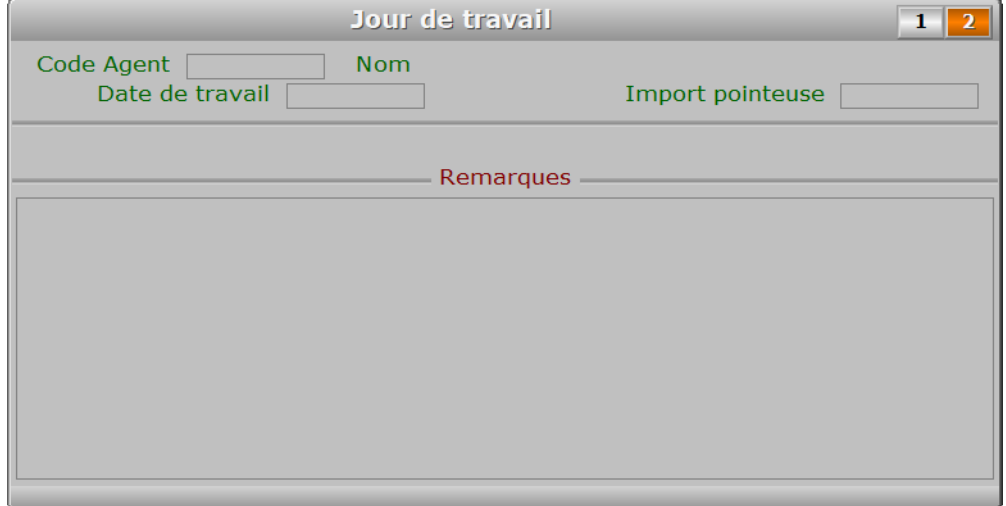

# **Description des champs - page 2**

# **Remarques**

# **Navigation devant la fiche jour de travail**

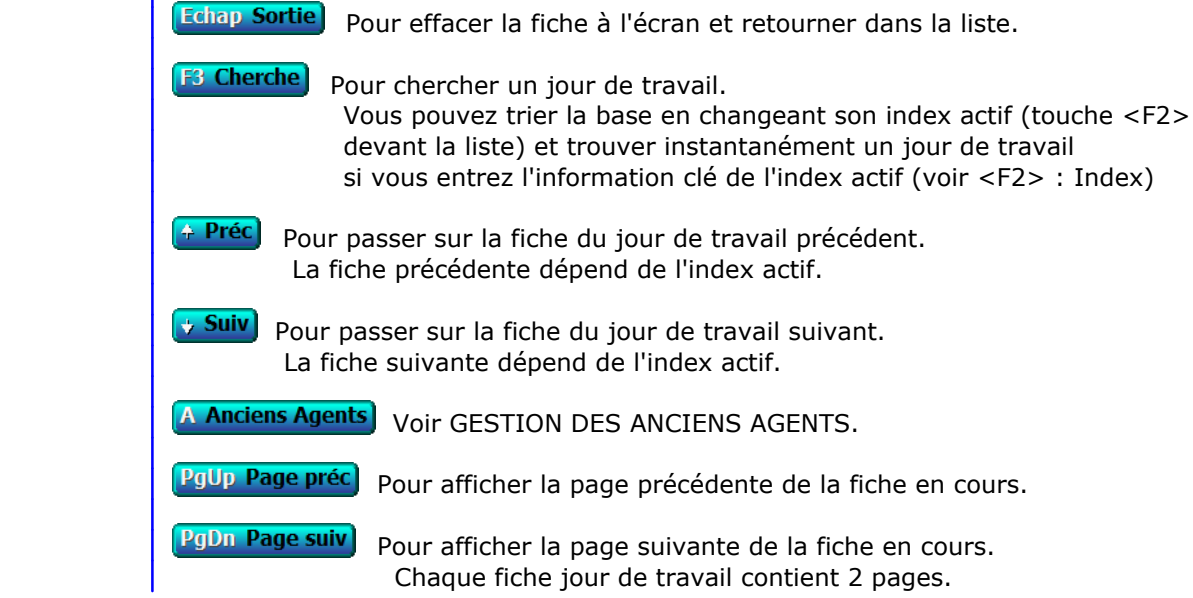

# **SAISIE DES ANCIENNES HEURES DE CONGÉ**

Cette fonction sert à mettre à jour ou consulter le fichier des anciennes heures de congé.

 La base des anciennes heures de congé contient les fiches d'heures de congé d'agents ayant quitté votre entreprise. Ces fiches sont supprimées de la base Heures de congé, après avoir été introduites automatiquement dans la présente base des anciennes heures de congé lors de l'activation de la fonction du menu *Travaux périodiques* nommée *Archivage anciens agents*.

La liste des anciennes heures de congé apparait à l'écran.

# **Navigation devant la liste**

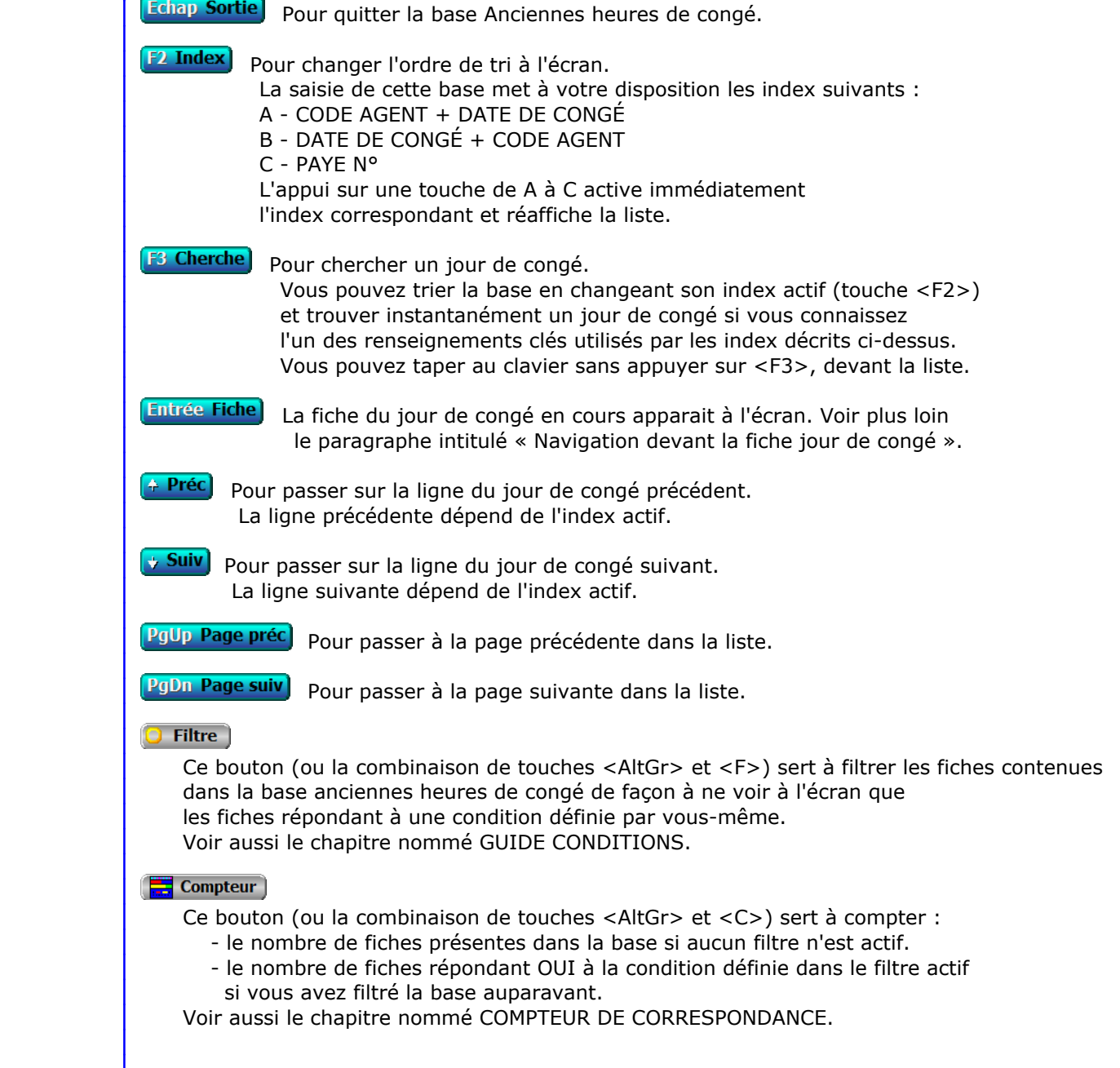

# **Th** Analyse

 Ce bouton (ou la combinaison de touches <AltGr> et <A>) sert à analyser la base anciennes heures de congé sous forme de liste, et sous forme graphique si au moins un champs cumulable est présent dans la liste. Voir aussi le chapitre nommé ANALYSE.

#### Statistiques

 Ce bouton (ou la combinaison de touches <AltGr> et <S>) sert à consulter des statistiques globales concernant la base courante. Le logiciel calcule le total, la moyenne, la plus petite et la plus grande valeur trouvées, pour chaque champs. Voir aussi le chapitre nommé STATISTIQUES.

# **Fiche jour de congé - page 1**

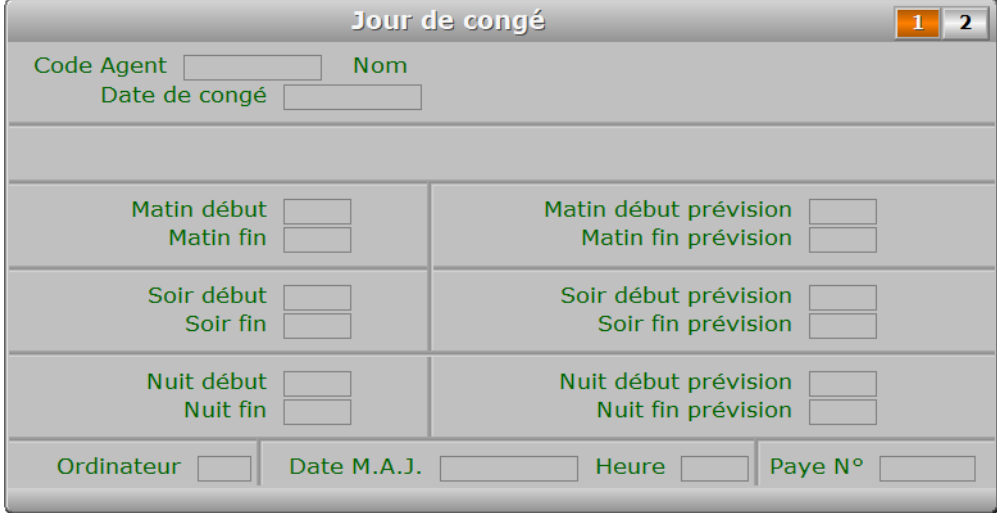

# **Description des champs - page 1**

#### **Code Agent**

*Code de l'agent concerné par cette fiche (F2 = guide).*

#### **Date de congé**

*Date des heures de congé indiquées dans cette fiche (F2 = guide).*

#### **Matin début**

*Heure de début de prise en compte du congé ce matin (F2 = guide).*

## **Matin fin**

*Heure de fin de prise en compte du congé ce matin (F2 = guide).*

### **Soir début**

*Heure de début de prise en compte du congé cet après-midi (F2 = guide).*

## **Soir fin**

*Heure de fin de prise en compte du congé cet après-midi (F2 = guide).*

#### **Nuit début**

*Heure de début de prise en compte du congé cette nuit (F2 = guide).*

#### **Nuit fin**

*Heure de fin de prise en compte du congé cette nuit (F2 = guide).*

#### **Matin début prévision**

*Heure prévue dans les horaires de l'agent ou de son équipe.*

#### **Matin fin prévision**

*Heure prévue dans les horaires de l'agent ou de son équipe.*

## **Soir début prévision**

*Heure prévue dans les horaires de l'agent ou de son équipe.*

# **Soir fin prévision**

*Heure prévue dans les horaires de l'agent ou de son équipe.*

#### **Nuit début prévision**

*Heure prévue dans les horaires de l'agent ou de son équipe.*

## **Nuit fin prévision**

*Heure prévue dans les horaires de l'agent ou de son équipe.*

# **Ordinateur**

# **Date M.A.J.**

 Ce champs contient la date de la dernière mise à jour de la fiche jour de congé en cours.

# **Heure**

 Ce champs contient l'heure de la dernière mise à jour de la fiche jour de congé en cours.

#### **Paye N°**

*Fiche de paye sur laquelle a été comptée cette fiche, si agent salarié.*

# **Fiche jour de congé - page 2**

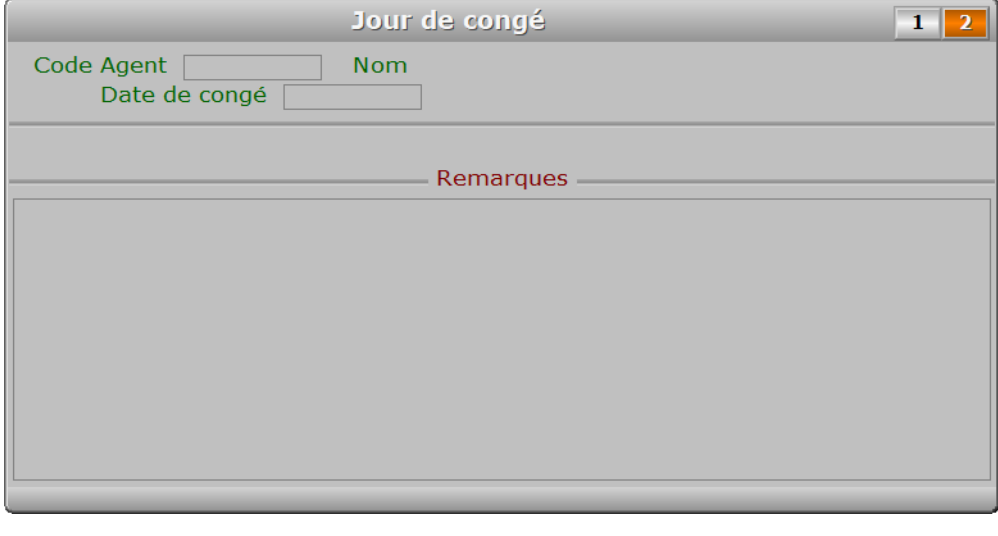
## **Description des champs - page 2**

### **Remarques**

## **Navigation devant la fiche jour de congé**

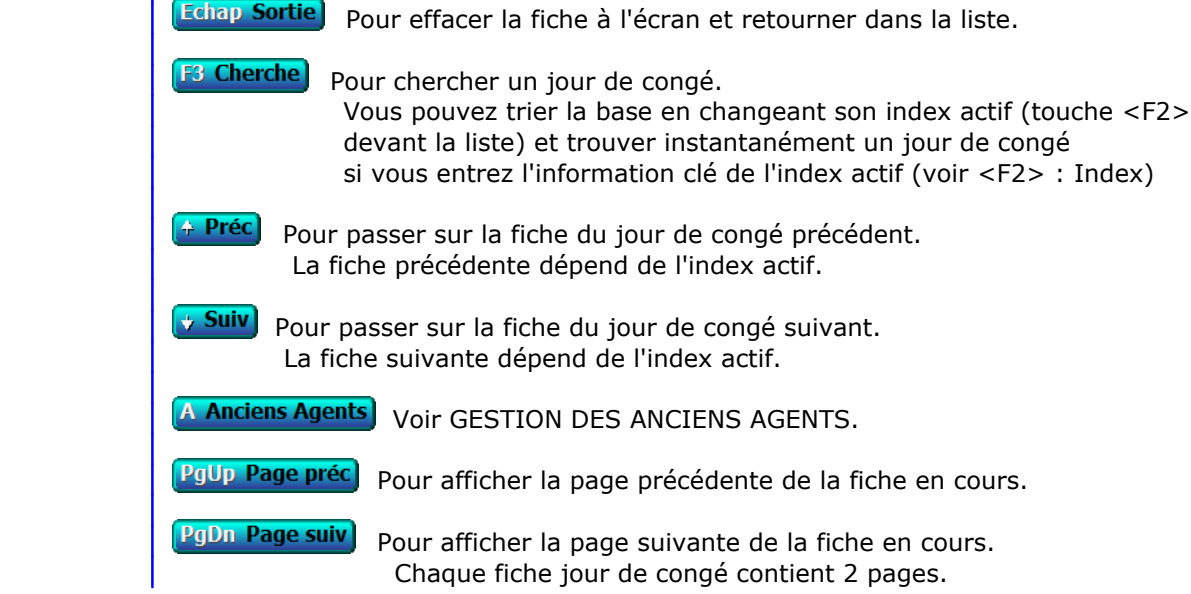

## **SAISIE DES ANCIENNES HEURES RÉCUP OU M. À PIED**

Cette fonction sert à mettre à jour ou consulter le fichier des anciennes heures récup ou m. à pied.

 La base des anciennes heures de récupération ou mise à pied contient les fiches d'heures de récupération ou mise à pied d'agents ayant quitté votre entreprise. Ces fiches sont supprimées de la base Heures de récupération ou mise à pied, après avoir été introduites automatiquement dans la présente base des anciennes heures de récupération ou mise à pied lors de l'activation de la fonction du menu *Travaux périodiques* nommée *Archivage anciens agents*.

La liste des anciennes heures récup ou m. à pied apparait à l'écran.

## **Navigation devant la liste**

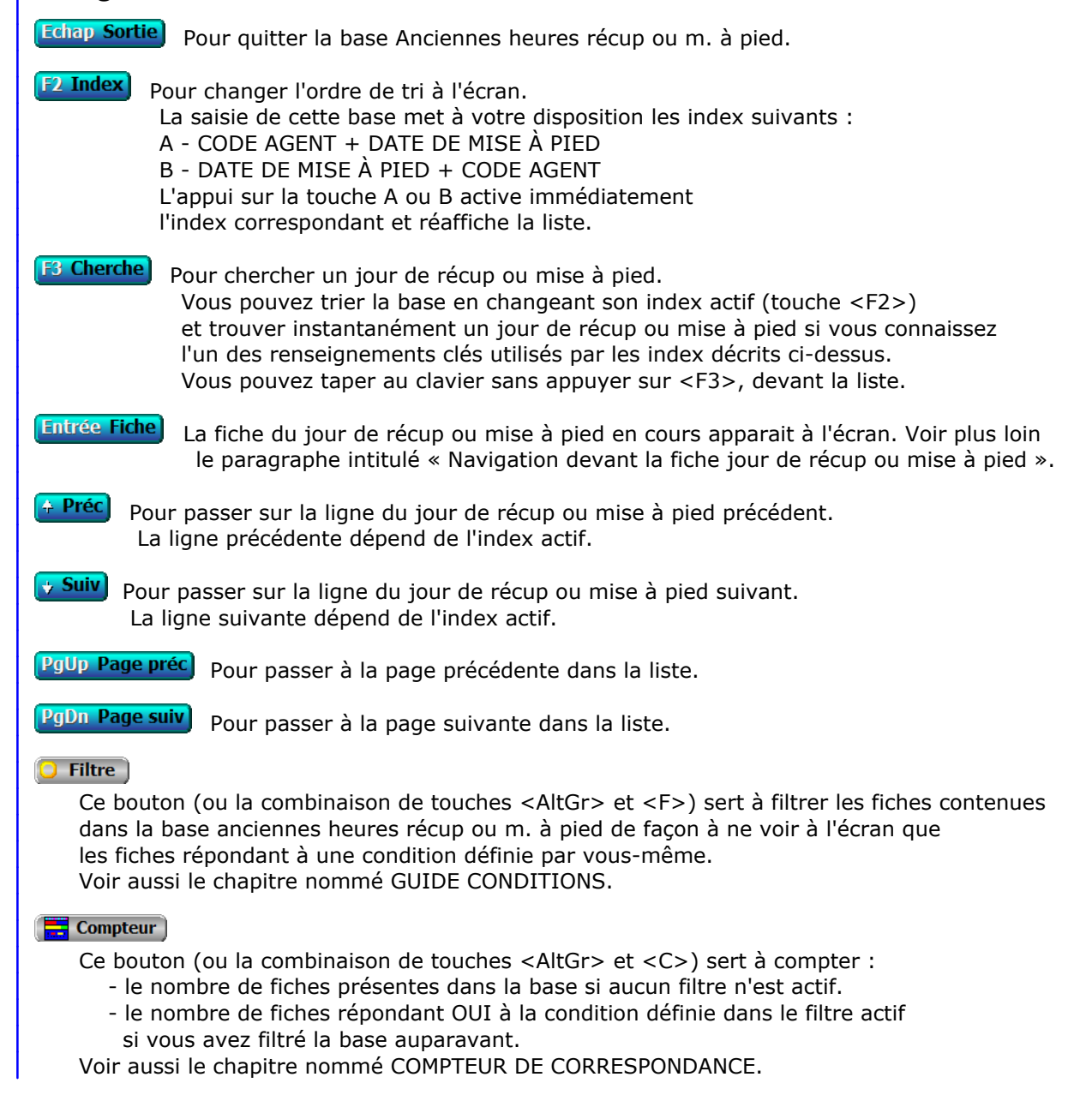

### **Th** Analyse

 Ce bouton (ou la combinaison de touches <AltGr> et <A>) sert à analyser la base anciennes heures récup ou m. à pied sous forme de liste, et sous forme graphique si au moins un champs cumulable est présent dans la liste. Voir aussi le chapitre nommé ANALYSE.

#### Statistiques

 Ce bouton (ou la combinaison de touches <AltGr> et <S>) sert à consulter des statistiques globales concernant la base courante. Le logiciel calcule le total, la moyenne, la plus petite et la plus grande valeur trouvées, pour chaque champs. Voir aussi le chapitre nommé STATISTIQUES.

## **Fiche jour de récup ou mise à pied - page 1**

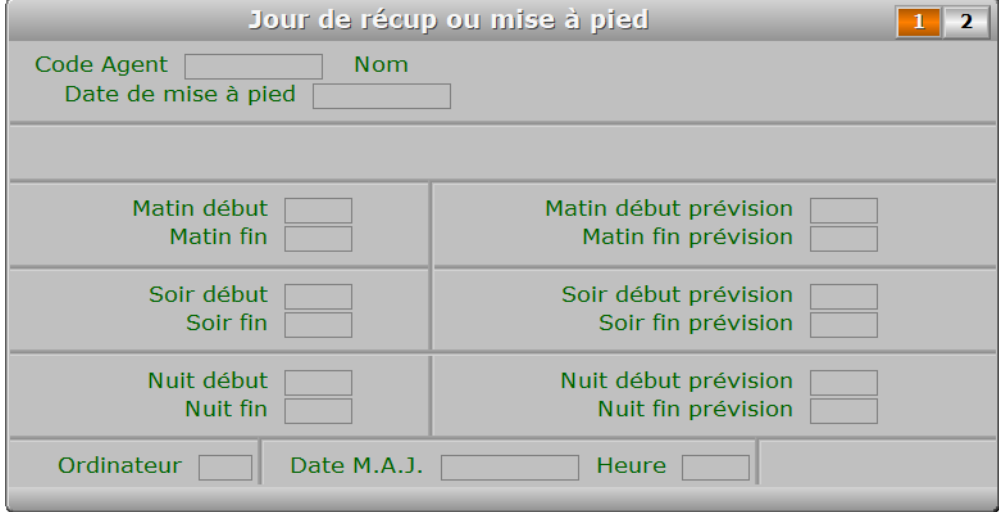

## **Description des champs - page 1**

#### **Code Agent**

*Code de l'agent concerné par cette fiche (F2 = guide).*

#### **Date de mise à pied**

*Date des heures de mise à pied indiquées dans cette fiche (F2 = guide).*

#### **Matin début**

*Heure de début de prise en compte de la récup ou mise à pied ce matin (F2 = guide).*

#### **Matin fin**

*Heure de fin de prise en compte de la récup ou mise à pied ce matin (F2 = guide).*

#### **Soir début**

*Heure de début de prise en compte de la récup ou mise à pied cet après-midi (F2 = guide).*

#### **Soir fin**

*Heure de fin de prise en compte de la récup ou mise à pied cet après-midi (F2 = guide).*

#### **Nuit début**

*Heure de début de prise en compte de la récup ou mise à pied cette nuit (F2 = guide).*

#### **Nuit fin**

*Heure de fin de prise en compte de la récup ou mise à pied cette nuit (F2 = guide).*

#### **Matin début prévision**

*Heure prévue dans les horaires de l'agent ou de son équipe.*

#### **Matin fin prévision**

*Heure prévue dans les horaires de l'agent ou de son équipe.*

#### **Soir début prévision**

*Heure prévue dans les horaires de l'agent ou de son équipe.*

#### **Soir fin prévision**

*Heure prévue dans les horaires de l'agent ou de son équipe.*

#### **Nuit début prévision**

*Heure prévue dans les horaires de l'agent ou de son équipe.*

#### **Nuit fin prévision**

*Heure prévue dans les horaires de l'agent ou de son équipe.*

#### **Ordinateur**

#### **Date M.A.J.**

Ce champs contient la date

de la dernière mise à jour de la fiche jour de récup ou mise à pied en cours.

#### **Heure**

Ce champs contient l'heure

de la dernière mise à jour de la fiche jour de récup ou mise à pied en cours.

## **Fiche jour de récup ou mise à pied - page 2**

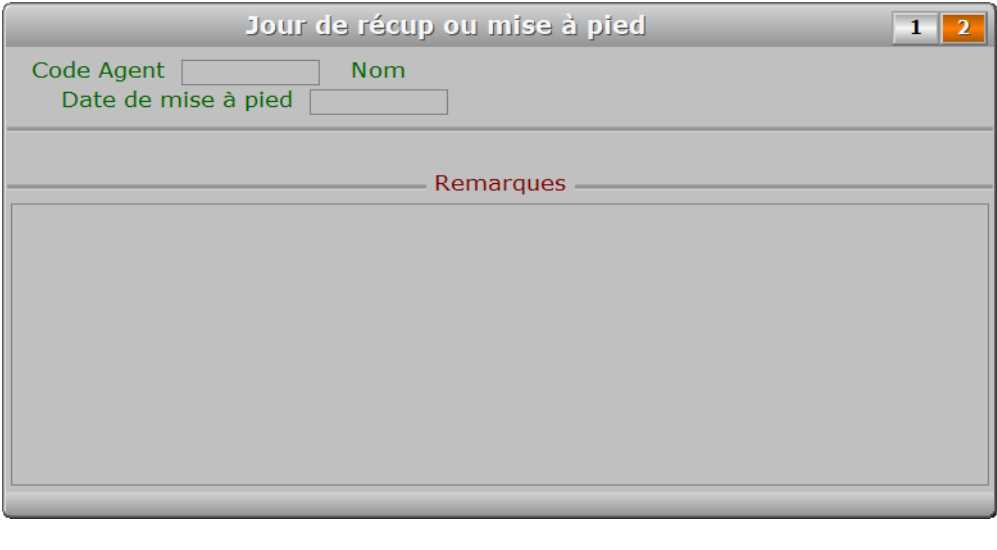

## **Description des champs - page 2**

#### **Remarques**

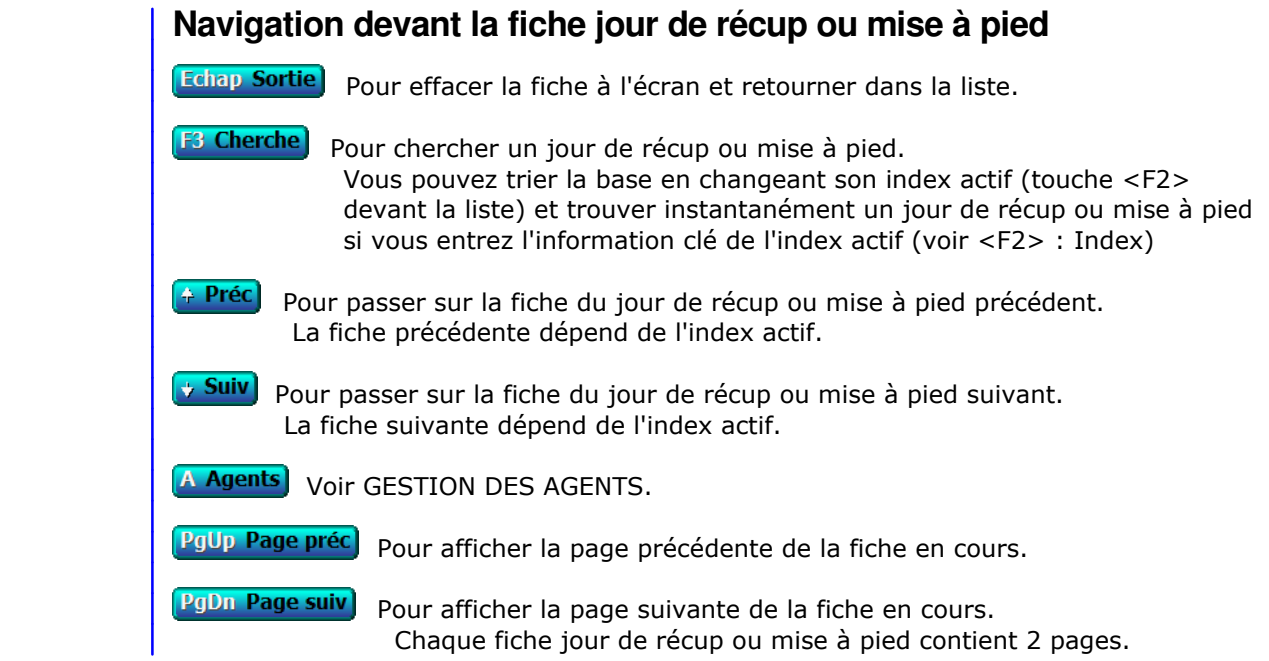

## **SAISIE DES ANCIENNES HEURES DE MALADIE**

Cette fonction sert à mettre à jour ou consulter le fichier des anciennes heures de maladie.

 La base des anciennes heures de maladie contient les fiches d'heures de maladie d'agents ayant quitté votre entreprise. Ces fiches sont supprimées de la base Heures de maladie, après avoir été introduites automatiquement dans la présente base des anciennes heures de maladie lors de l'activation de la fonction du menu *Travaux périodiques* nommée *Archivage anciens agents*.

La liste des anciennes heures de maladie apparait à l'écran.

## **Navigation devant la liste**

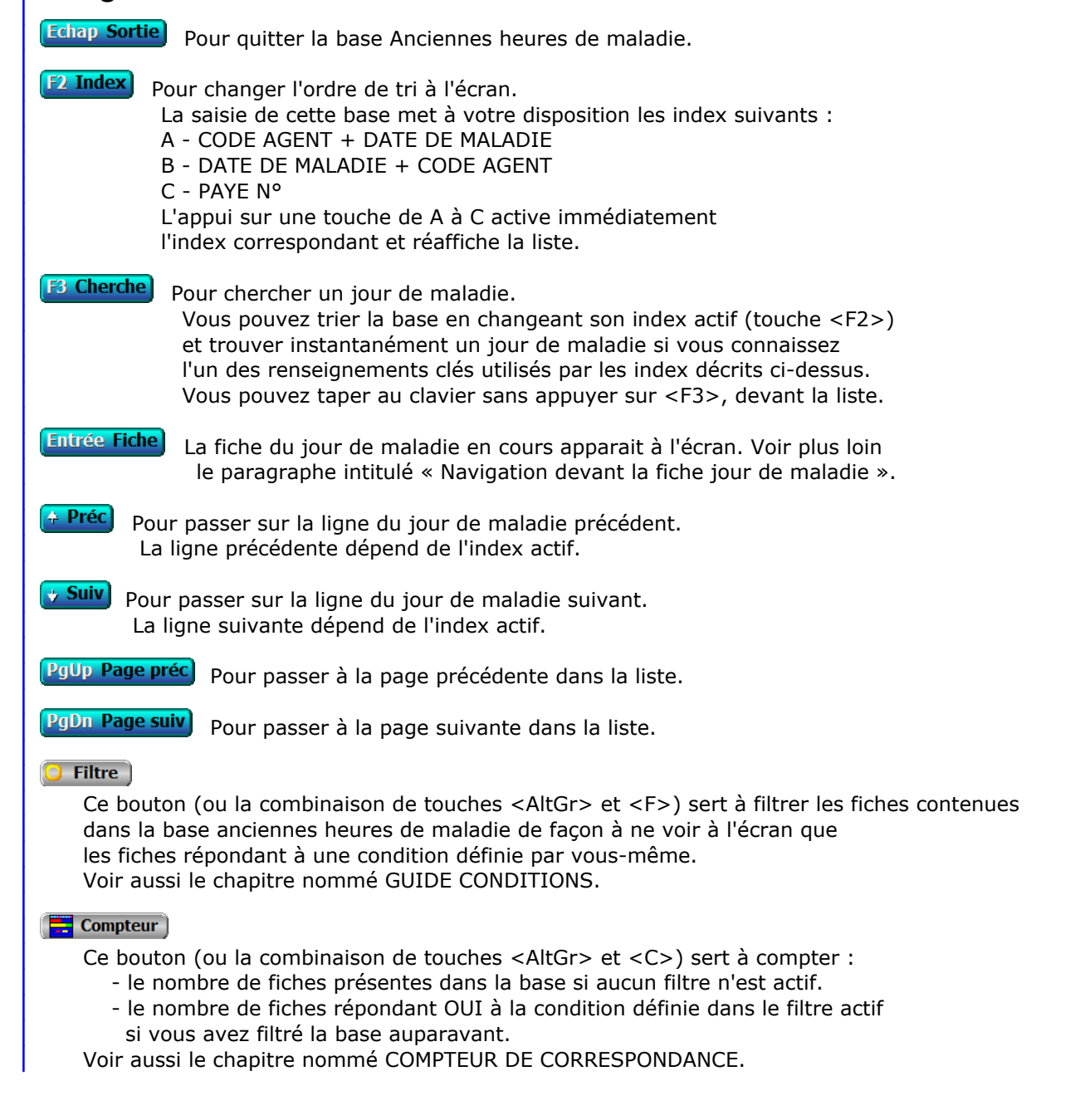

#### **Th** Analyse

 Ce bouton (ou la combinaison de touches <AltGr> et <A>) sert à analyser la base anciennes heures de maladie sous forme de liste, et sous forme graphique si au moins un champs cumulable est présent dans la liste. Voir aussi le chapitre nommé ANALYSE.

#### Statistiques

 Ce bouton (ou la combinaison de touches <AltGr> et <S>) sert à consulter des statistiques globales concernant la base courante. Le logiciel calcule le total, la moyenne, la plus petite et la plus grande valeur trouvées, pour chaque champs. Voir aussi le chapitre nommé STATISTIQUES.

## **Fiche jour de maladie - page 1**

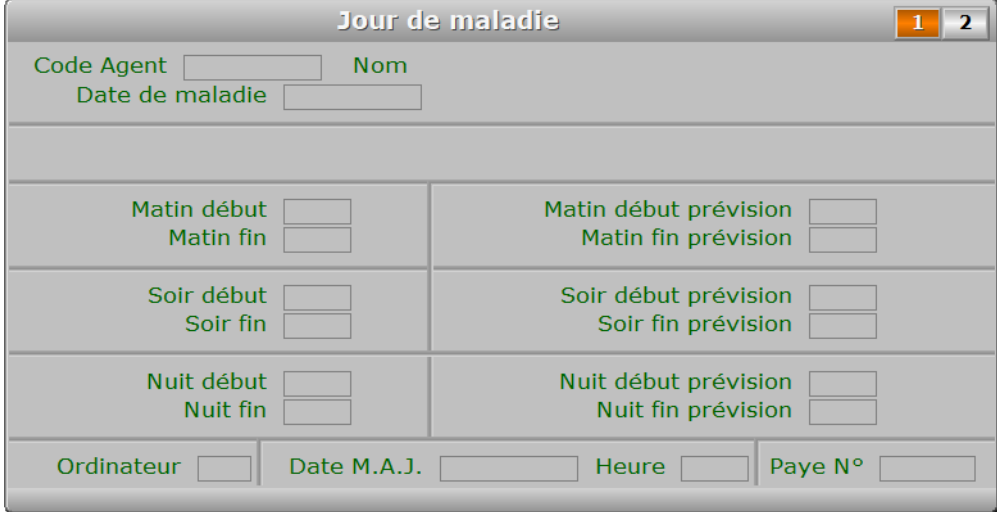

## **Description des champs - page 1**

#### **Code Agent**

*Code de l'agent concerné par cette fiche (F2 = guide).*

#### **Date de maladie**

*Date des heures de maladie indiquées dans cette fiche (F2 = guide).*

#### **Matin début**

*Heure de début de prise en compte de la maladie ce matin (F2 = guide).*

#### **Matin fin**

*Heure de fin de prise en compte de la maladie ce matin (F2 = guide).*

#### **Soir début**

*Heure de début de prise en compte de la maladie cet après-midi (F2 = guide).*

#### **Soir fin**

*Heure de fin de prise en compte de la maladie cet après-midi (F2 = guide).*

#### **Nuit début**

*F2 = guide.*

#### **Nuit fin**

*F2 = guide.*

## **Matin début prévision**

*Heure prévue dans les horaires de l'agent ou de son équipe.*

#### **Matin fin prévision**

*Heure prévue dans les horaires de l'agent ou de son équipe.*

#### **Soir début prévision**

*Heure prévue dans les horaires de l'agent ou de son équipe.*

#### **Soir fin prévision**

*Heure prévue dans les horaires de l'agent ou de son équipe.*

#### **Nuit début prévision**

*Heure prévue dans les horaires de l'agent ou de son équipe.*

#### **Nuit fin prévision**

*Heure prévue dans les horaires de l'agent ou de son équipe.*

### **Ordinateur**

#### **Date M.A.J.**

 Ce champs contient la date de la dernière mise à jour de la fiche jour de maladie en cours.

#### **Heure**

 Ce champs contient l'heure de la dernière mise à jour de la fiche jour de maladie en cours.

#### **Paye N°**

*Fiche de paye sur laquelle a été comptée cette fiche, si agent salarié.*

## **Fiche jour de maladie - page 2**

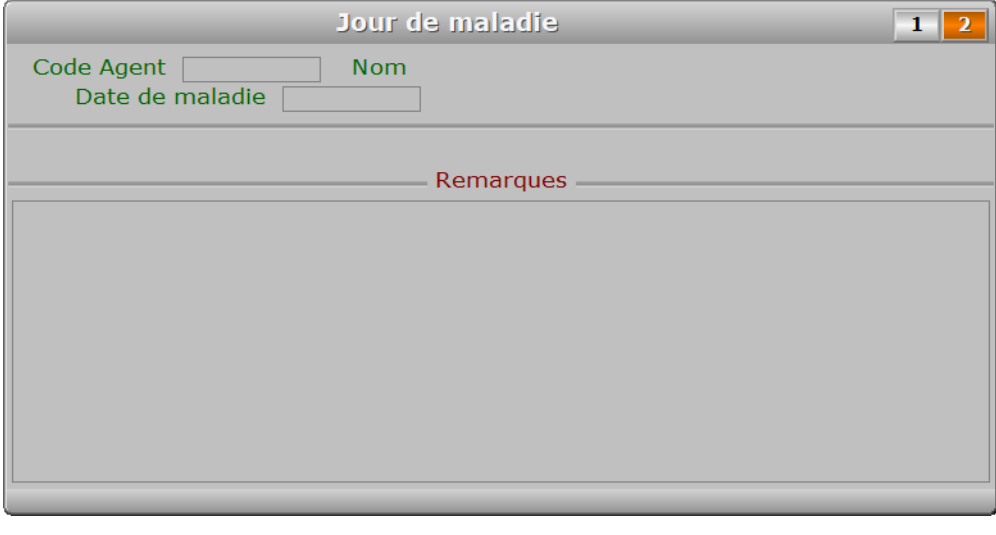

## **Description des champs - page 2**

### **Remarques**

## **Navigation devant la fiche jour de maladie**

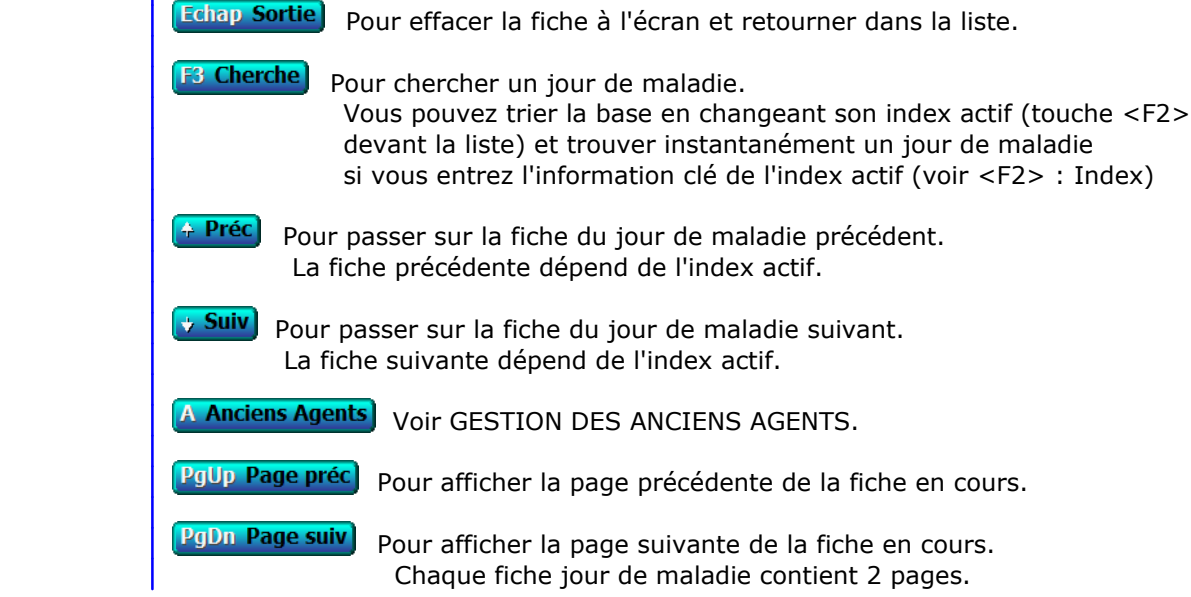

## **SAISIE DES ANCIENNES PRIMES FORFAITAIRES**

Cette fonction sert à mettre à jour ou consulter le fichier des anciennes primes forfaitaires.

 La base des *Anciennes primes forfaitaires* contient les fiches des primes forfaitaires des agents ayant quitté votre entreprise. Ces fiches sont supprimées de la base *Primes forfaitaires*, après avoir été introduites automatiquement dans la présente base des anciennes primes forfaitaires lors de l'activation de la fonction du menu *Travaux périodiques* nommée *Archivage anciens agents*.

La liste des anciennes primes forfaitaires apparait à l'écran.

## **Navigation devant la liste**

Echap Sortie Pour quitter la base Anciennes primes forfaitaires. **F2 Index** Pour changer l'ordre de tri à l'écran. La saisie de cette base met à votre disposition les index suivants : A - INTITULÉ + CODE AGENT + EQUIPE B - INTITULÉ + EQUIPE + CODE AGENT C - CODE AGENT + INTITULÉ D - EQUIPE + INTITULÉ E - MONTANT + INTITULÉ F - DATE M.A.J + HEURE L'appui sur une touche de A à F active immédiatement l'index correspondant et réaffiche la liste. **F3 Cherche** Pour chercher une prime forfaitaire. Vous pouvez trier la base en changeant son index actif (touche <F2>) et trouver instantanément une prime forfaitaire si vous connaissez l'un des renseignements clés utilisés par les index décrits ci-dessus. Vous pouvez taper au clavier sans appuyer sur <F3>, devant la liste. **Entrée Fiche)** La fiche de la prime forfaitaire en cours apparait à l'écran. Voir plus loin le paragraphe intitulé « Navigation devant la fiche prime forfaitaire ». <sup>4</sup> Préc) pour passer sur la ligne de la prime forfaitaire précédente. La ligne précédente dépend de l'index actif. **Suiv** Pour passer sur la ligne de la prime forfaitaire suivante. La ligne suivante dépend de l'index actif. PgUp Page préc) pour passer à la page précédente dans la liste. **PgDn Page suiv** Pour passer à la page suivante dans la liste. **D** Filtre Ce bouton (ou la combinaison de touches <AltGr> et <F>) sert à filtrer les fiches contenues dans la base anciennes primes forfaitaires de façon à ne voir à l'écran que les fiches répondant à une condition définie par vous-même. Voir aussi le chapitre nommé GUIDE CONDITIONS.  $\blacksquare$  Compteur Ce bouton (ou la combinaison de touches <AltGr> et <C>) sert à compter : - le nombre de fiches présentes dans la base si aucun filtre n'est actif. - le nombre de fiches répondant OUI à la condition définie dans le filtre actif

 si vous avez filtré la base auparavant. Voir aussi le chapitre nommé COMPTEUR DE CORRESPONDANCE.

#### **T** Analyse

 Ce bouton (ou la combinaison de touches <AltGr> et <A>) sert à analyser la base anciennes primes forfaitaires sous forme de liste, et sous forme graphique si au moins un champs cumulable est présent dans la liste. Voir aussi le chapitre nommé ANALYSE.

#### **H** Statistiques

 Ce bouton (ou la combinaison de touches <AltGr> et <S>) sert à consulter des statistiques globales concernant la base courante. Le logiciel calcule le total, la moyenne, la plus petite et la plus grande valeur trouvées, pour chaque champs. Voir aussi le chapitre nommé STATISTIQUES.

### **Fiche prime forfaitaire**

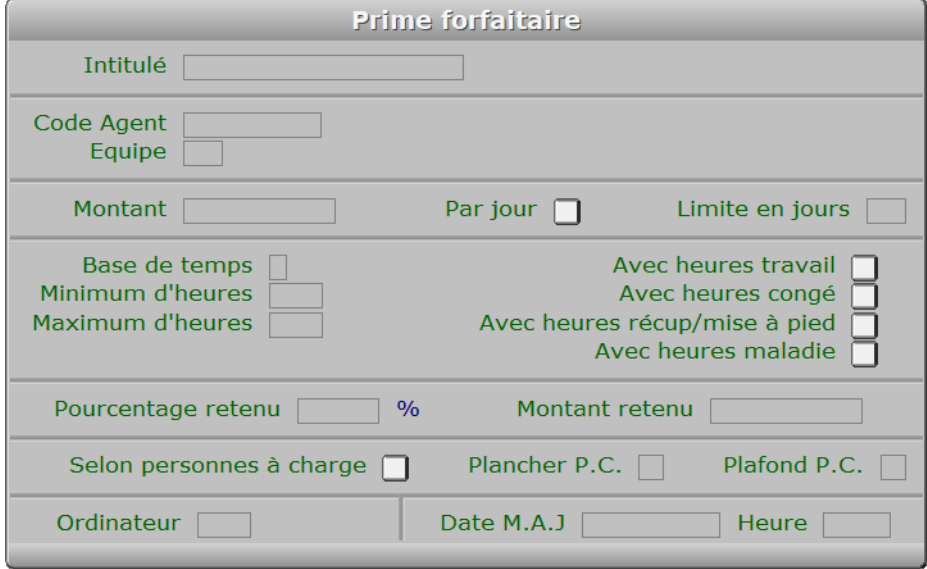

#### **Description des champs**

#### **Intitulé**

*Intitulé de la prime (F2 = guide).*

 Ce champs peut être saisi lorsque vous ajoutez une nouvelle prime forfaitaire. Il ne pourra plus être modifié après enregistrement de la nouvelle fiche.

#### **Code Agent**

 *Code agent si cette prime est destinée à un agent particulier (F2 = guide).* Si le code agent indiqué n'est pas enregistré dans la base ANCIENS AGENTS, le logiciel vous propose d'ajouter un nouvel AGENT.

#### **Equipe**

 *Code équipe si cette prime est destinée à une équipe particulière (F2 = guide).* Si l'equipe indiquée n'est pas enregistrée dans la base ÉQUIPES, le logiciel vous propose d'ajouter une nouvelle ÉQUIPE.

#### **Montant**

*Montant net total de la prime (F2 = calculette).*

## **Par jour** *Si Oui, ce montant de base est multiplié par le nombre de jours concernés.* **Limite en jours** *Si supérieur à zéro, la prime est limitée au nombre de jours spécifiés.* **Base de temps** *Base de temps donnant accès à cette prime : Jour, Mois, Année.* **Minimum d'heures** *Nombre minimum d'heures nécessaires pour l'attribution de la prime (F2 = calculette).* **Maximum d'heures** *Nombre d'heures nécessaire pour le paiement intégral de la prime (F2 = calculette).* **Avec heures travail** *Si Oui, les heures de travail effectuées ont une incidence sur le calcul.* **Avec heures congé** *Si Oui, les heures de congés ont une incidence sur le calcul.* **Avec heures récup/mise à pied** *Si Oui, les heures de récup. ou mise à pied ont une incidence sur le calcul.* **Avec heures maladie** *Si Oui, les heures de maladie ont une incidence sur le calcul.* **Pourcentage retenu** *Eventuel pourcentage de retenue à appliquer (F2 = calculette).* **Montant retenu** *Eventuel montant de retenue à appliquer (F2 = calculette).* **Selon personnes à charge** *Si Oui, cette prime est réservée aux salariés ayant des personnes à charge.* **Plancher P.C.** *Nombre minimal de personnes à charge pour obtenir cette prime.* **Plafond P.C.** *Nombre maximal de personnes à charge comptées dans le calcul.* **Ordinateur** *Numéro du dernier ordinateur depuis lequel a été mise à jour la fiche courante.* **Date M.A.J** Ce champs contient la date de la dernière mise à jour de la fiche prime forfaitaire en cours. **Heure** Ce champs contient l'heure de la dernière mise à jour de la fiche prime forfaitaire en cours. **Navigation devant la fiche prime forfaitaire**

Echap Sortie) Pour effacer la fiche à l'écran et retourner dans la liste.

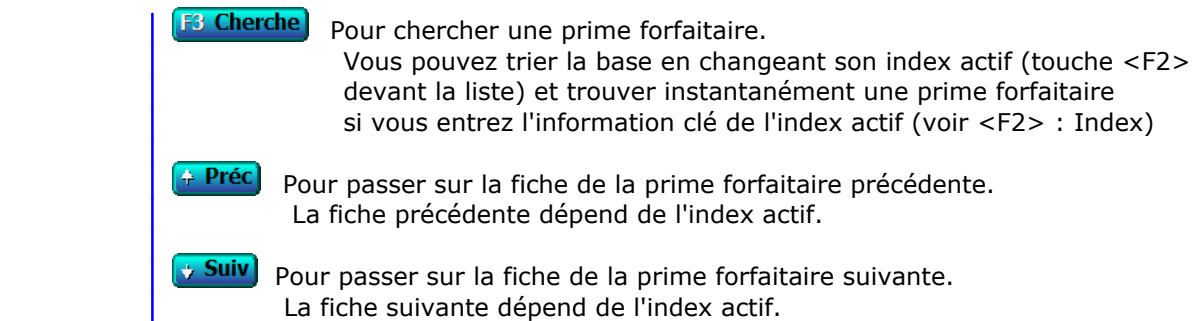

## **SAISIE DES ANCIENNES INDEMNITÉS FORFAITAIRES**

Cette fonction sert à mettre à jour ou consulter le fichier des anciennes indemnités forfaitaires.

 La base des *Anciennes indemnités forfaitaires* contient les fiches des indemnités forfaitaires des agents ayant quitté votre entreprise. Ces fiches sont supprimées de la base *Indemnités forfaitaires*, après avoir été introduites automatiquement dans la présente base des anciennes indemnités forfaitaires lors de l'activation de la fonction du menu *Travaux périodiques* nommée *Archivage anciens agents*.

La liste des anciennes indemnités forfaitaires apparait à l'écran.

## **Navigation devant la liste**

 $F = 1$ 

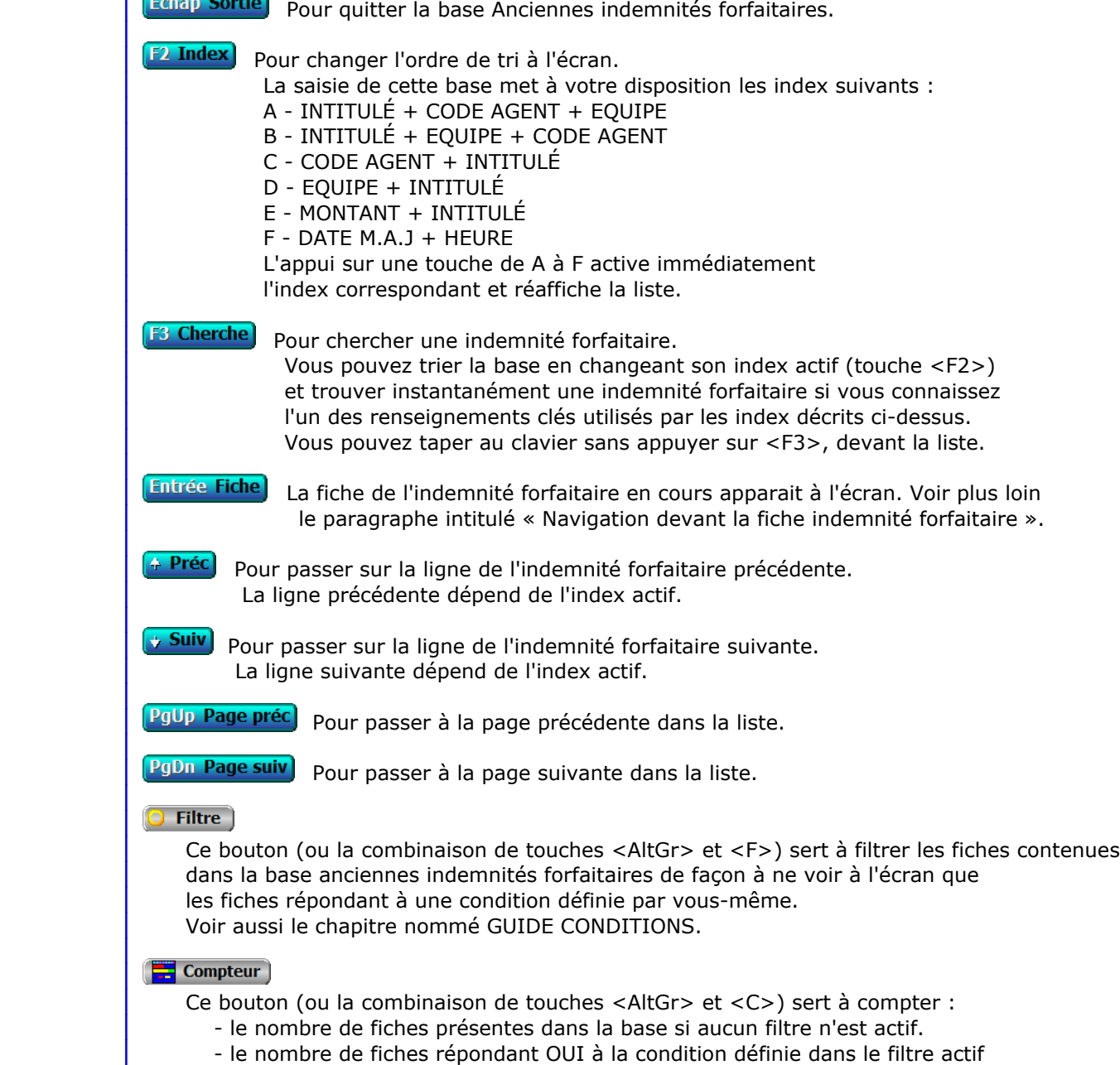

 si vous avez filtré la base auparavant. Voir aussi le chapitre nommé COMPTEUR DE CORRESPONDANCE.

#### **T** Analyse

 Ce bouton (ou la combinaison de touches <AltGr> et <A>) sert à analyser la base anciennes indemnités forfaitaires sous forme de liste, et sous forme graphique si au moins un champs cumulable est présent dans la liste. Voir aussi le chapitre nommé ANALYSE.

#### **H** Statistiques

 Ce bouton (ou la combinaison de touches <AltGr> et <S>) sert à consulter des statistiques globales concernant la base courante. Le logiciel calcule le total, la moyenne, la plus petite et la plus grande valeur trouvées, pour chaque champs. Voir aussi le chapitre nommé STATISTIQUES.

## **Fiche indemnité forfaitaire**

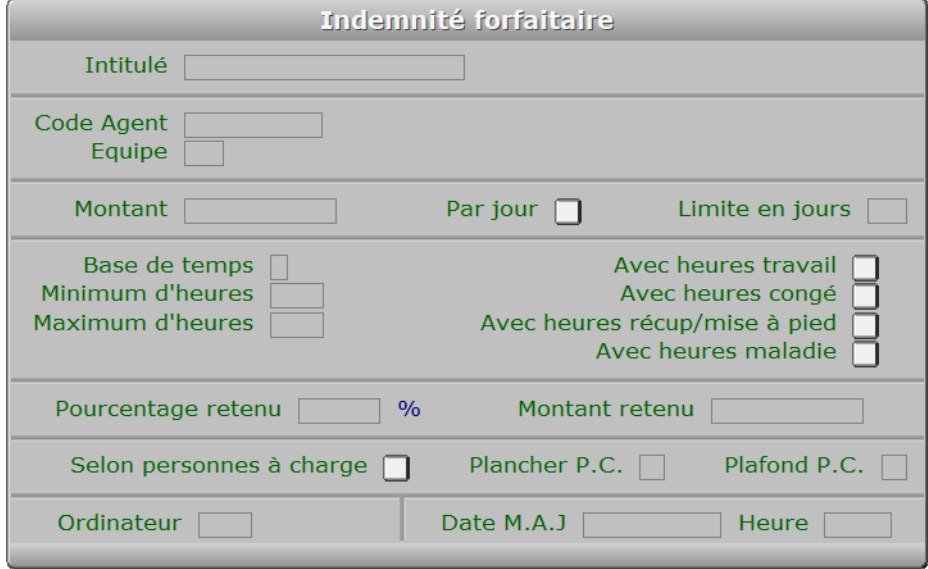

#### **Description des champs**

#### **Intitulé**

*Intitulé de l'indemnité (F2 = guide).*

 Ce champs peut être saisi lorsque vous ajoutez une nouvelle indemnité forfaitaire. Il ne pourra plus être modifié après enregistrement de la nouvelle fiche.

#### **Code Agent**

 *Code agent si cette indemnité est destinée à un agent particulier (F2 = guide).* Si le code agent indiqué n'est pas enregistré dans la base ANCIENS AGENTS, le logiciel vous propose d'ajouter un nouvel AGENT.

#### **Equipe**

 *Code équipe si cette indemnité est destinée à une équipe particulière (F2 = guide).* Si l'equipe indiquée n'est pas enregistrée dans la base ÉQUIPES, le logiciel vous propose d'ajouter une nouvelle ÉQUIPE.

#### **Montant**

*Montant total de l'indemnité, pour la base de temps définie (F2 = calculette).*

 **Par jour** *Si Oui, ce montant de base est multiplié par le nombre de jours concernés.* **Limite en jours** *Si supérieur à zéro, l'indemnité est limitée au nombre de jours spécifiés.* **Base de temps** *Base de temps donnant accès à cette indemnité : Jour, Mois, Année.* **Minimum d'heures** *Nombre minimum d'heures nécessaires pour l'attribution de l'indemnité (F2 = calculette).* **Maximum d'heures** *Nombre d'heures nécessaire pour le paiement intégral de l'indemnité (F2 = calculette).* **Avec heures travail** *Si Oui, les heures de travail effectuées ont une incidence sur le calcul.* **Avec heures congé** *Si Oui, les heures de congés ont une incidence sur le calcul.* **Avec heures récup/mise à pied** *Si Oui, les heures de récup. ou mise à pied ont une incidence sur le calcul.* **Avec heures maladie** *Si Oui, les heures de maladie ont une incidence sur le calcul.* **Pourcentage retenu** *Eventuel pourcentage de retenue à appliquer (F2 = calculette).* **Montant retenu** *Eventuel montant de retenue à appliquer (F2 = calculette).* **Selon personnes à charge** *Si Oui, cette indemnité est réservée aux salariés ayant des personnes à charge.* **Plancher P.C.** *Nombre minimal de personnes à charge pour obtenir cette indemnité.* **Plafond P.C.** *Nombre maximal de personnes à charge comptées dans le calcul.* **Ordinateur** *Numéro du dernier ordinateur depuis lequel a été mise à jour la fiche courante.* **Date M.A.J** Ce champs contient la date de la dernière mise à jour de la fiche indemnité forfaitaire en cours. **Heure** Ce champs contient l'heure de la dernière mise à jour de la fiche indemnité forfaitaire en cours. **Navigation devant la fiche indemnité forfaitaire** Echap Sortie) Pour effacer la fiche à l'écran et retourner dans la liste.

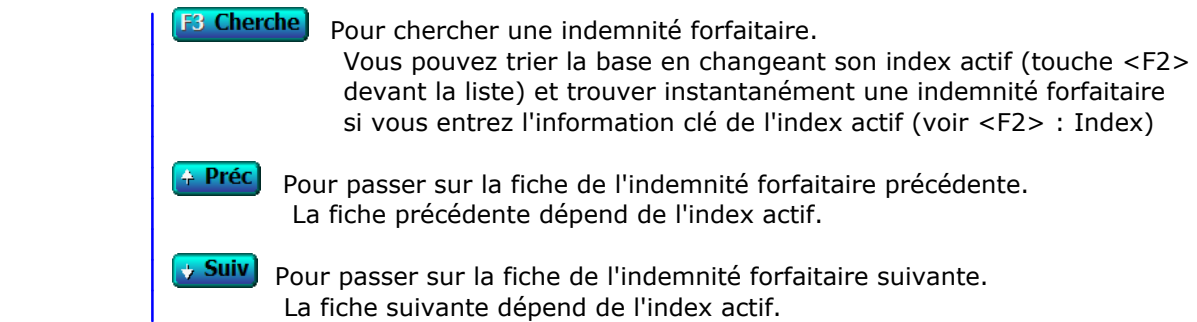

## **GESTION DES ANCIENNES RETENUES SUR PRIMES**

 Cette fonction sert à mettre à jour ou consulter le fichier des anciennes retenues sur primes. La liste des anciennes retenues sur primes apparait à l'écran.

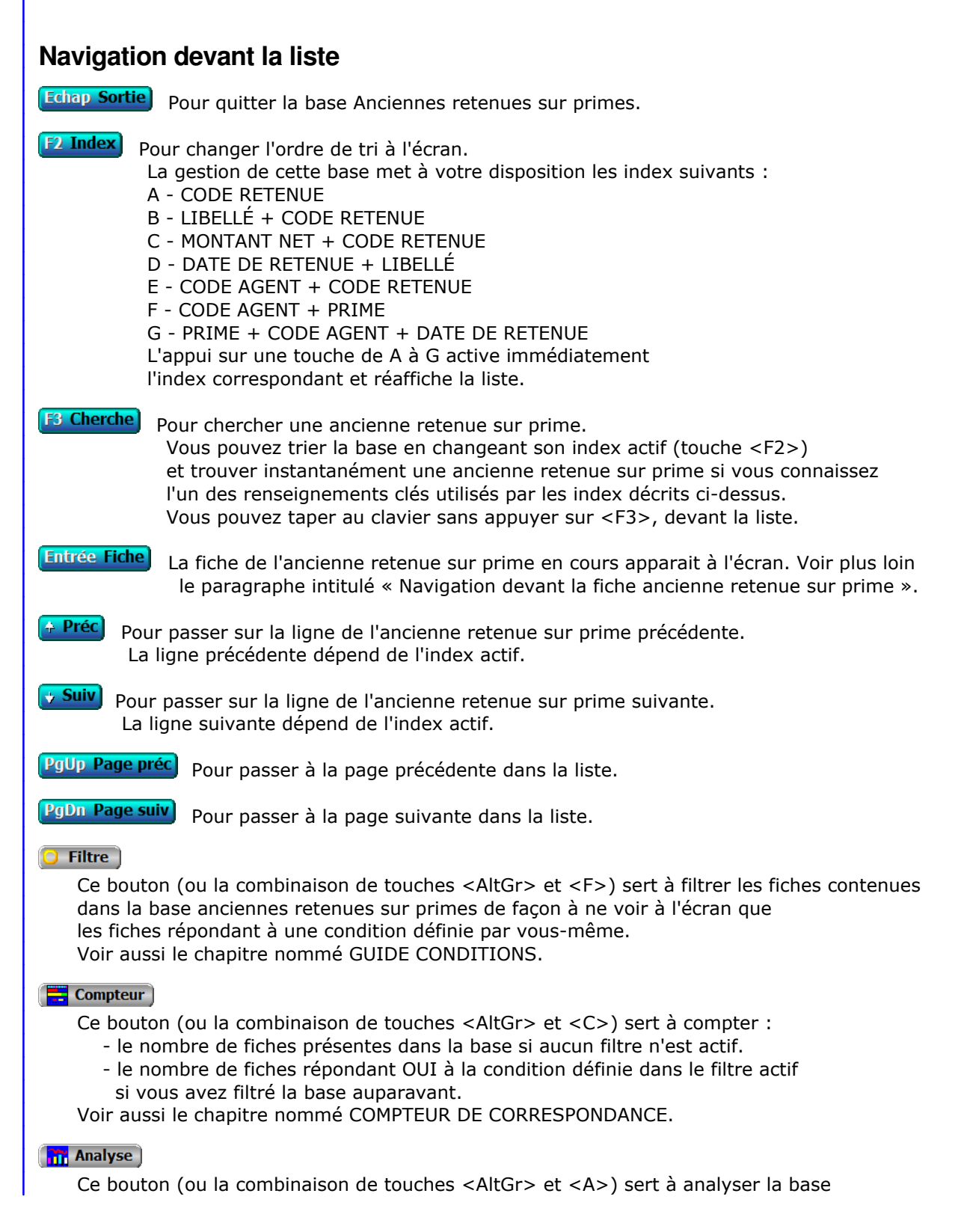

 anciennes retenues sur primes sous forme de liste, et sous forme graphique si au moins un champs cumulable est présent dans la liste. Voir aussi le chapitre nommé ANALYSE.

#### **HE** Statistiques

 Ce bouton (ou la combinaison de touches <AltGr> et <S>) sert à consulter des statistiques globales concernant la base courante. Le logiciel calcule le total, la moyenne, la plus petite et la plus grande valeur trouvées, pour chaque champs. Voir aussi le chapitre nommé STATISTIQUES.

## **Fiche ancienne retenue sur prime**

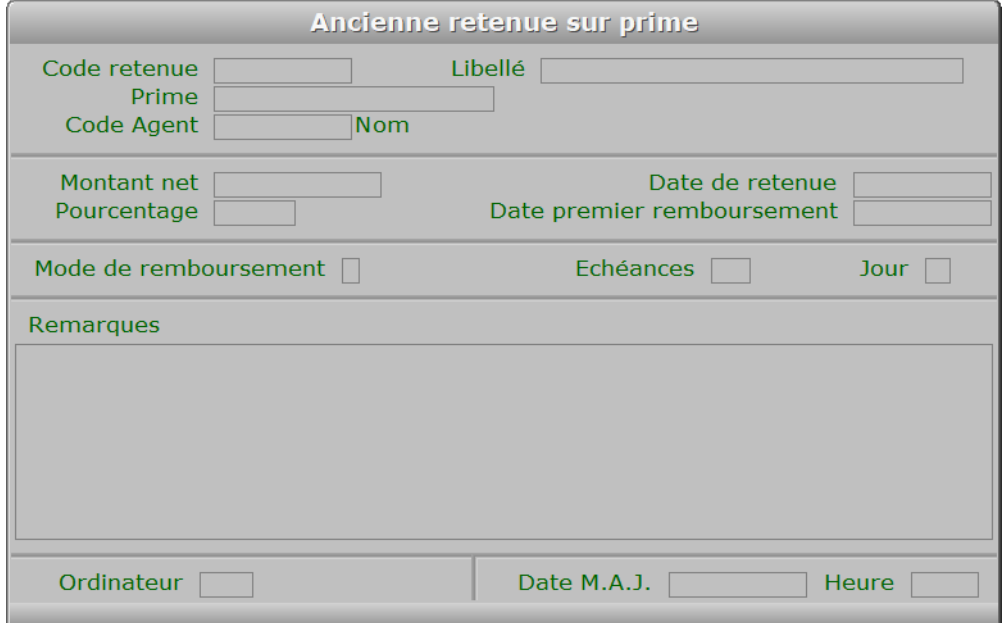

## **Description des champs**

### **Code retenue**

#### *F2 = guide.*

 Ce champs peut être saisi lorsque vous ajoutez une nouvelle ancienne retenue sur prime. Il ne pourra plus être modifié après enregistrement de la nouvelle fiche.

#### **Libellé**

*Libellé de l'ancienne retenue sur prime (F2 = guide).*

#### **Prime**

*Intitulé de la prime concernée (F2 = guide).*

#### **Code Agent**

*F2 = guide.*

#### **Montant net**

*Montant fixe retenu sur la prime, si ce n'était pas un pourcentage (F2 = calculette).*

#### **Pourcentage**

*Pourcentage retenu sur la prime, si ce n'était pas un montant fixe.*

#### **Date de retenue**

*F2 = guide.*

#### **Date premier remboursement**

*Date du premier ou unique remboursement (F2 = guide).*

#### **Mode de remboursement**

*Chèque, Déduit, Espèce, Restitué, Sécurisé, Traite, Virement.*

#### **Echéances**

*Nombre d'échéances de paiement prévues pour cette retenue sur prime (F2 = calculette).*

#### **Jour**

*Jour du mois prévu pour chaque échéance de remboursement de retenue.*

#### **Remarques**

#### **Ordinateur**

*Numéro de l'ordinateur depuis lequel a été mise à jour cette fiche en dernier.*

#### **Date M.A.J.**

 Ce champs contient la date de la dernière mise à jour de la fiche ancienne retenue sur prime en cours.

#### **Heure**

 Ce champs contient l'heure de la dernière mise à jour de la fiche ancienne retenue sur prime en cours.

### **Navigation devant la fiche ancienne retenue sur prime**

Echap Sortie) pour effacer la fiche à l'écran et retourner dans la liste.

**F3 Cherche** Pour chercher une ancienne retenue sur prime. Vous pouvez trier la base en changeant son index actif (touche <F2> devant la liste) et trouver instantanément une ancienne retenue sur prime si vous entrez l'information clé de l'index actif (voir <F2> : Index)

<sup>4</sup> Préc) Pour passer sur la fiche de l'ancienne retenue sur prime précédente. La fiche précédente dépend de l'index actif.

**Suiv** Pour passer sur la fiche de l'ancienne retenue sur prime suivante. La fiche suivante dépend de l'index actif.

R Anciens Remb. retenues/primes voir GESTION DES ANCIENS REMB. RETENUES SUR PRIMES.

## **GESTION DES ANCIENS REMB. RETENUES SUR PRIMES**

 Cette fonction sert à mettre à jour ou consulter le fichier des anciens remb. retenues sur primes. La liste des anciens remb. retenues sur primes apparait à l'écran.

## **Navigation devant la liste Echap Sortie** Pour quitter la base Anciens remb. retenues sur primes. **F2 Index** Pour changer l'ordre de tri à l'écran. La gestion de cette base met à votre disposition les index suivants : A - CODE RETENUE + DATE B - DATE + CODE RETENUE C - MONTANT D - DATE M.A.J. + HEURE E - CODE RETENUE + DATE PRÉVUE F - PAYE N° L'appui sur une touche de A à F active immédiatement l'index correspondant et réaffiche la liste. **F3 Cherche** Pour chercher un ancien rembours. retenue sur prime. Vous pouvez trier la base en changeant son index actif (touche <F2>) et trouver instantanément un ancien rembours. retenue sur prime si vous connaissez l'un des renseignements clés utilisés par les index décrits ci-dessus. Vous pouvez taper au clavier sans appuyer sur <F3>, devant la liste. **Entrée Fiche)** La fiche de l'ancien rembours. retenue sur prime en cours apparait à l'écran. Voir plus loin le paragraphe intitulé « Navigation devant la fiche ancien rembours. retenue sur prime ». <sup>4</sup> Préc) pour passer sur la ligne de l'ancien rembours. retenue sur prime précédent. La ligne précédente dépend de l'index actif. **Suiv** Pour passer sur la ligne de l'ancien rembours. retenue sur prime suivant. La ligne suivante dépend de l'index actif. PgUp Page préc) pour passer à la page précédente dans la liste. **PgDn Page suiv** pour passer à la page suivante dans la liste.  $\bigcirc$  Filtre  $\bigcirc$  Ce bouton (ou la combinaison de touches <AltGr> et <F>) sert à filtrer les fiches contenues dans la base anciens remb. retenues sur primes de façon à ne voir à l'écran que les fiches répondant à une condition définie par vous-même. Voir aussi le chapitre nommé GUIDE CONDITIONS.  $\Box$  Compteur Ce bouton (ou la combinaison de touches <AltGr> et <C>) sert à compter : - le nombre de fiches présentes dans la base si aucun filtre n'est actif. - le nombre de fiches répondant OUI à la condition définie dans le filtre actif si vous avez filtré la base auparavant. Voir aussi le chapitre nommé COMPTEUR DE CORRESPONDANCE. **Analyse** Ce bouton (ou la combinaison de touches <AltGr> et <A>) sert à analyser la base

anciens remb. retenues sur primes sous forme de liste, et sous forme graphique

 si au moins un champs cumulable est présent dans la liste. Voir aussi le chapitre nommé ANALYSE.

#### Statistiques

 Ce bouton (ou la combinaison de touches <AltGr> et <S>) sert à consulter des statistiques globales concernant la base courante. Le logiciel calcule le total, la moyenne, la plus petite et la plus grande valeur trouvées, pour chaque champs. Voir aussi le chapitre nommé STATISTIQUES.

### **Fiche ancien rembours. retenue sur prime**

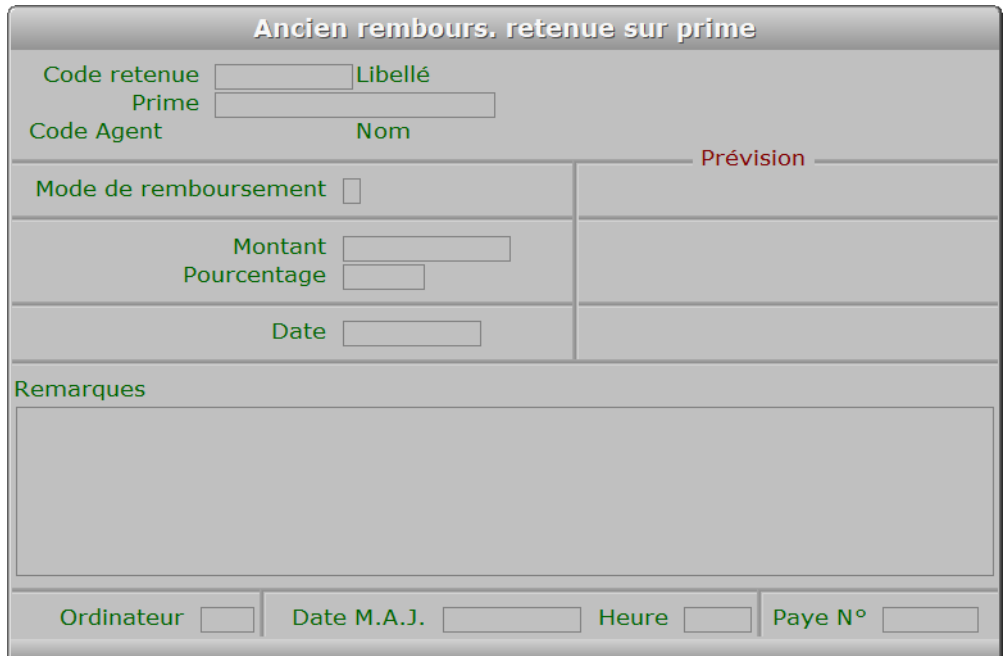

## **Description des champs**

### **Code retenue**

*F2 = guide.*

 Ce champs peut être saisi lorsque vous ajoutez un nouvel ancien rembours. retenue sur prime. Il ne pourra plus être modifié après enregistrement de la nouvelle fiche.

**Prime**

*Intitulé de la prime concernée (F2 = guide).*

#### **Mode de remboursement**

#### **Mode prévu**

#### **Montant**

*Entrer le montant du remboursement pour cette échéance (F2 = calculette).*

#### **Montant prévu**

#### **Pourcentage**

#### **Pourcentage prévu**

#### **Date**

*F2 = guide.*

#### **Date prévue**

#### **Remarques**

#### **Ordinateur**

*Numéro du dernier ordinateur depuis lequel a été mise à jour la fiche courante.*

#### **Date M.A.J.**

Ce champs contient la date

de la dernière mise à jour de la fiche ancien rembours. retenue sur prime en cours.

#### **Heure**

 Ce champs contient l'heure de la dernière mise à jour de la fiche ancien rembours. retenue sur prime en cours.

#### **Paye N°**

*Fiche de paye sur laquelle a été comptée cette fiche, si agent salarié.*

### **Navigation devant la fiche ancien rembours. retenue sur prime**

**Echap Sortie)** Pour effacer la fiche à l'écran et retourner dans la liste.

- **F3 Cherche** Pour chercher un ancien rembours. retenue sur prime. Vous pouvez trier la base en changeant son index actif (touche <F2> devant la liste) et trouver instantanément un ancien rembours. retenue sur prime si vous entrez l'information clé de l'index actif (voir <F2> : Index)
- <sup>+</sup> Préc<sup>]</sup> Pour passer sur la fiche de l'ancien rembours. retenue sur prime précédent. La fiche précédente dépend de l'index actif.
- **Suiv** Pour passer sur la fiche de l'ancien rembours. retenue sur prime suivant. La fiche suivante dépend de l'index actif.

**Entrée Consulte détail** Cette touche permet d'entrer dans le champs Remarques de la fiche courante afin de consulter l'intégralité du texte (pas seulement la partie visible à l'écran).

R Anciennes Retenues sur primes voir GESTION DES ANCIENNES RETENUES SUR PRIMES.

## **GESTION DES ANCIENS PRÊTS**

Cette fonction sert à mettre à jour ou consulter le fichier des anciens prêts.

 La base des *Anciens prêts* contient les fiches des prêts accordés aux agents ayant quitté votre entreprise. Ces fiches sont supprimées de la base *Prêts*, après avoir été introduites automatiquement dans la présente base des anciens prêts lors de l'activation de la fonction du menu *Travaux périodiques* nommée *Archivage anciens agents*.

La liste des anciens prêts apparait à l'écran.

## **Navigation devant la liste**

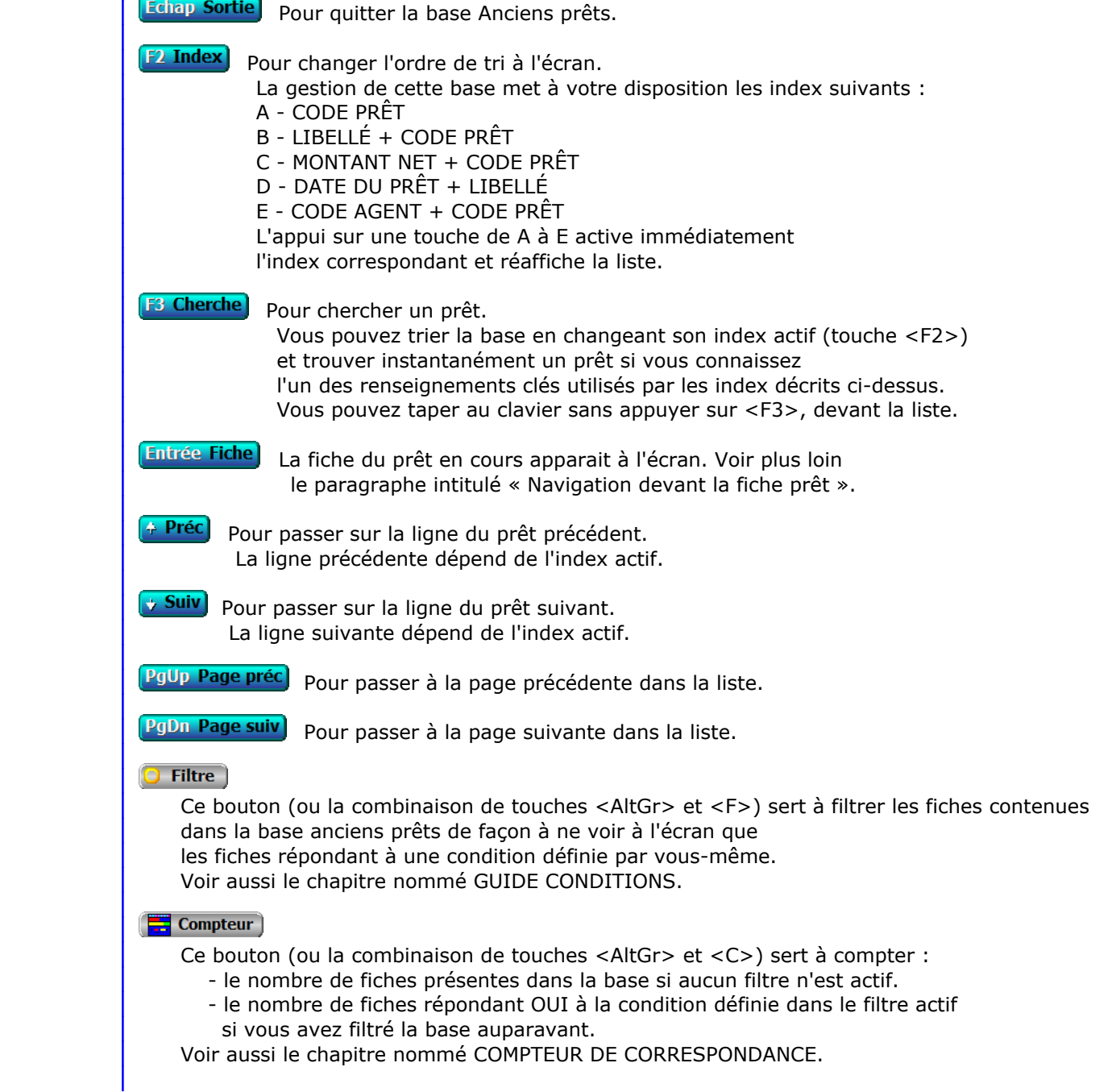

#### **Th** Analyse

 Ce bouton (ou la combinaison de touches <AltGr> et <A>) sert à analyser la base anciens prêts sous forme de liste, et sous forme graphique si au moins un champs cumulable est présent dans la liste. Voir aussi le chapitre nommé ANALYSE.

#### **HE** Statistiques

 Ce bouton (ou la combinaison de touches <AltGr> et <S>) sert à consulter des statistiques globales concernant la base courante. Le logiciel calcule le total, la moyenne, la plus petite et la plus grande valeur trouvées, pour chaque champs. Voir aussi le chapitre nommé STATISTIQUES.

## **Fiche prêt**

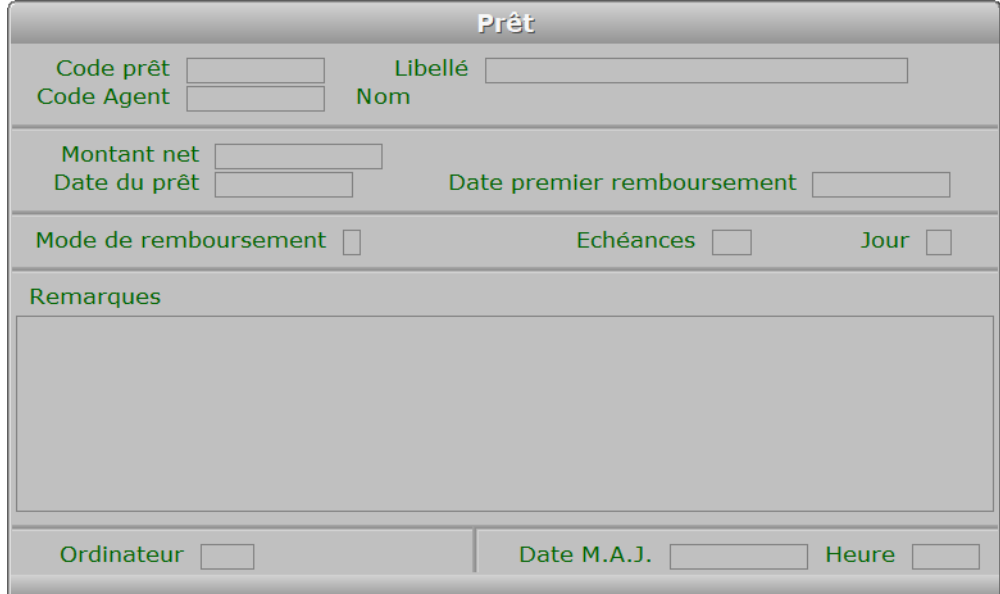

### **Description des champs**

#### **Code prêt**

*F2 = guide.*

 Ce champs peut être saisi lorsque vous ajoutez un nouveau prêt. Il ne pourra plus être modifié après enregistrement de la nouvelle fiche.

#### **Libellé**

*Libellé du prêt (F2 = guide).*

#### **Code Agent**

 *Code de l'agent auquel est consenti le prêt (F2 = guide).* Si le code agent indiqué n'est pas enregistré dans la base ANCIENS AGENTS, le logiciel vous propose d'ajouter un nouvel AGENT.

 **Montant net** *F2 = calculette.*

 **Date du prêt** *F2 = guide.*

#### **Date premier remboursement**

*Date du premier ou unique remboursement (F2 = guide).*

#### **Mode de remboursement**

*Chèque, Déduit, Espèce, Restitué, Sécurisé, Traite, Virement.*

#### **Echéances**

*Nombre d'échéances de paiement prévues pour ce prêt (F2 = calculette).*

#### **Jour**

*Jour du mois prévu pour chaque échéance de remboursement de prêt.*

#### **Remarques**

#### **Ordinateur**

*Numéro du dernier ordinateur depuis lequel a été mise à jour la fiche courante.*

#### **Date M.A.J.**

 Ce champs contient la date de la dernière mise à jour de la fiche prêt en cours.

#### **Heure**

 Ce champs contient l'heure de la dernière mise à jour de la fiche prêt en cours.

## **Navigation devant la fiche prêt**

**Echap Sortie**) Pour effacer la fiche à l'écran et retourner dans la liste.

**F3 Cherche**) Pour chercher un prêt.

 Vous pouvez trier la base en changeant son index actif (touche <F2> devant la liste) et trouver instantanément un prêt si vous entrez l'information clé de l'index actif (voir <F2> : Index)

- + Préc) Pour passer sur la fiche du prêt précédent. La fiche précédente dépend de l'index actif.
- **Suiv** Pour passer sur la fiche du prêt suivant. La fiche suivante dépend de l'index actif.

R Anciens Remboursements) Voir GESTION DES ANCIENS REMBOURSEMENTS DE PRÊTS.

## **GESTION DES ANCIENS REMBOURSEMENTS DE PRÊTS**

Cette fonction sert à mettre à jour ou consulter le fichier des anciens remboursements de prêts.

 La base des *Anciens remboursements de prêts* contient les fiches des remboursements de prêts accordés aux agents ayant quitté votre entreprise. Ces fiches sont supprimées de la base *Remboursements de Prêts*, après avoir été introduites automatiquement dans la présente base des anciens remboursements de prêts lors de l'activation de la fonction du menu *Travaux périodiques* nommée *Archivage anciens agents*.

La liste des anciens remboursements de prêts apparait à l'écran.

## **Navigation devant la liste**

Echap Sortie Pour quitter la base Anciens remboursements de prêts.

- 
- F<sup>2</sup> Index<sup>1</sup> Pour changer l'ordre de tri à l'écran.
	- La gestion de cette base met à votre disposition les index suivants :
		- A CODE PRÊT + DATE B - DATE + CODE PRÊT
		-
		- C MONTANT
		- D DATE M.A.J. + HEURE E - CODE PRÊT + DATE PRÉVUE
		- F PAYE N°
			-
		- L'appui sur une touche de A à F active immédiatement l'index correspondant et réaffiche la liste.
- **F3 Cherche**) Pour chercher un remboursement de prêt.
	- Vous pouvez trier la base en changeant son index actif (touche <F2>) et trouver instantanément un remboursement de prêt si vous connaissez l'un des renseignements clés utilisés par les index décrits ci-dessus. Vous pouvez taper au clavier sans appuyer sur <F3>, devant la liste.
- [Entrée Fiche] La fiche du remboursement de prêt en cours apparait à l'écran. Voir plus loin le paragraphe intitulé « Navigation devant la fiche remboursement de prêt ».
- 4 Préc) pour passer sur la ligne du remboursement de prêt précédent. La ligne précédente dépend de l'index actif.
- **Suiv** Pour passer sur la ligne du remboursement de prêt suivant. La ligne suivante dépend de l'index actif.
- PgUp Page préc) pour passer à la page précédente dans la liste.
- PgDn Page suiv Pour passer à la page suivante dans la liste.
- $\Box$  Filtre
	- Ce bouton (ou la combinaison de touches <AltGr> et <F>) sert à filtrer les fiches contenues dans la base anciens remboursements de prêts de façon à ne voir à l'écran que les fiches répondant à une condition définie par vous-même. Voir aussi le chapitre nommé GUIDE CONDITIONS.

#### $\Box$  Compteur

- Ce bouton (ou la combinaison de touches <AltGr> et <C>) sert à compter :
	- le nombre de fiches présentes dans la base si aucun filtre n'est actif.

 - le nombre de fiches répondant OUI à la condition définie dans le filtre actif si vous avez filtré la base auparavant.

Voir aussi le chapitre nommé COMPTEUR DE CORRESPONDANCE.

#### **The Analyse**

 Ce bouton (ou la combinaison de touches <AltGr> et <A>) sert à analyser la base anciens remboursements de prêts sous forme de liste, et sous forme graphique si au moins un champs cumulable est présent dans la liste. Voir aussi le chapitre nommé ANALYSE.

### **High** Statistiques

 Ce bouton (ou la combinaison de touches <AltGr> et <S>) sert à consulter des statistiques globales concernant la base courante. Le logiciel calcule le total, la moyenne, la plus petite et la plus grande valeur trouvées, pour chaque champs. Voir aussi le chapitre nommé STATISTIQUES.

## **Fiche remboursement de prêt**

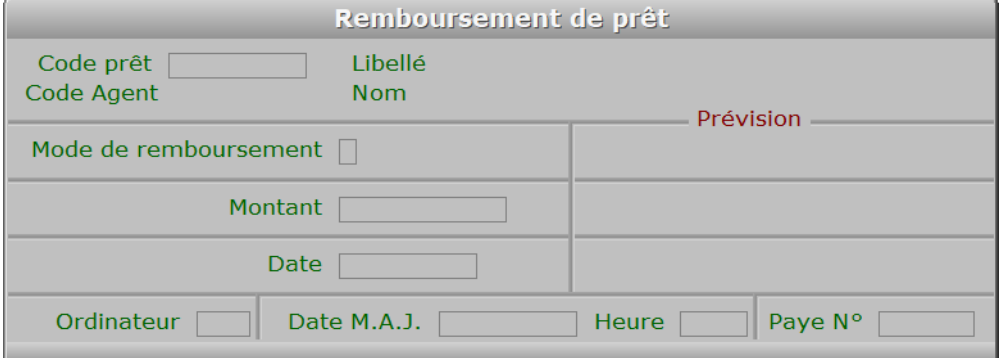

## **Description des champs**

#### **Code prêt**

#### *F2 = guide.*

 Ce champs peut être saisi lorsque vous ajoutez un nouveau remboursement de prêt. Il ne pourra plus être modifié après enregistrement de la nouvelle fiche.

#### **Mode de remboursement**

*Chèque, Déduit, Espèce, Restitué, Sécurisé, Traite, Virement.*

#### **Mode prévu**

#### **Montant**

*Montant du remboursement pour cette échéance (F2 = calculette).*

#### **Montant prévu**

#### **Date**

*F2 = guide.*

#### **Date prévue**

#### **Ordinateur**

*Numéro du dernier ordinateur depuis lequel a été mise à jour la fiche courante.*

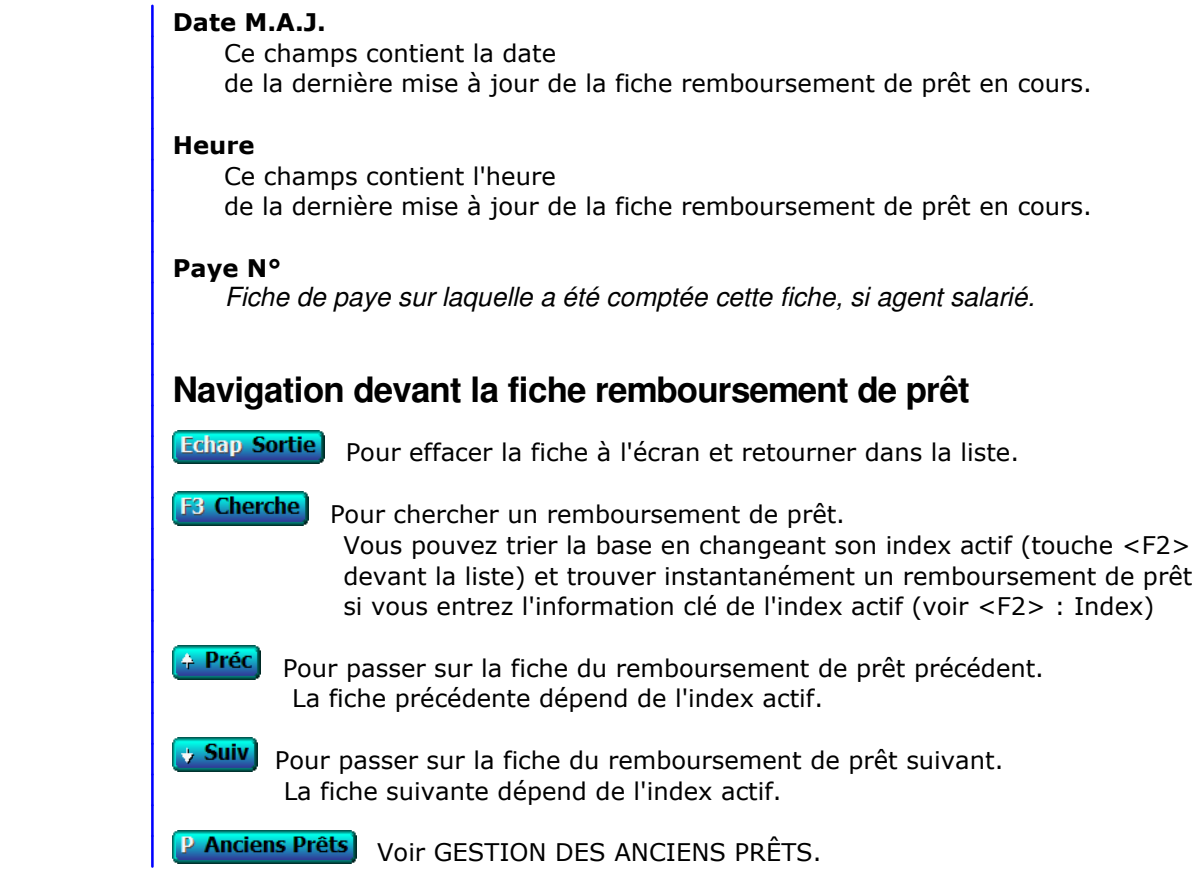

# **SAISIE DES ÉVALUATIONS D'ANCIENS AGENTS**

 Cette fonction sert à mettre à jour ou consulter le fichier des évaluations d'anciens agents. La liste des évaluations d'anciens agents apparait à l'écran.

## **Navigation devant la liste**

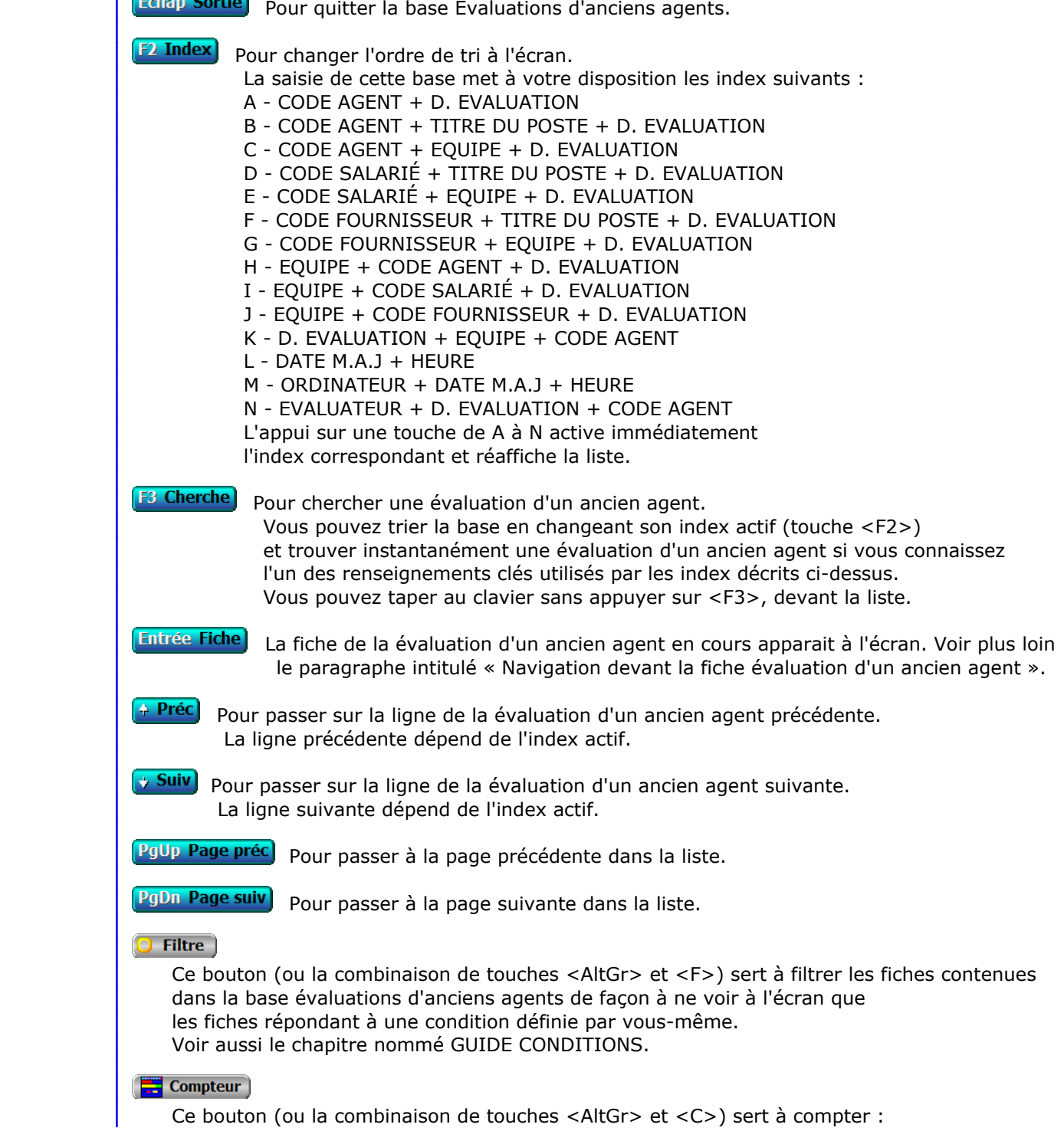

- le nombre de fiches présentes dans la base si aucun filtre n'est actif.
- le nombre de fiches répondant OUI à la condition définie dans le filtre actif si vous avez filtré la base auparavant.

Voir aussi le chapitre nommé COMPTEUR DE CORRESPONDANCE.

#### **The Analyse**

 Ce bouton (ou la combinaison de touches <AltGr> et <A>) sert à analyser la base évaluations d'anciens agents sous forme de liste, et sous forme graphique si au moins un champs cumulable est présent dans la liste. Voir aussi le chapitre nommé ANALYSE.

#### Statistiques

 Ce bouton (ou la combinaison de touches <AltGr> et <S>) sert à consulter des statistiques globales concernant la base courante. Le logiciel calcule le total, la moyenne, la plus petite et la plus grande valeur trouvées, pour chaque champs. Voir aussi le chapitre nommé STATISTIQUES.

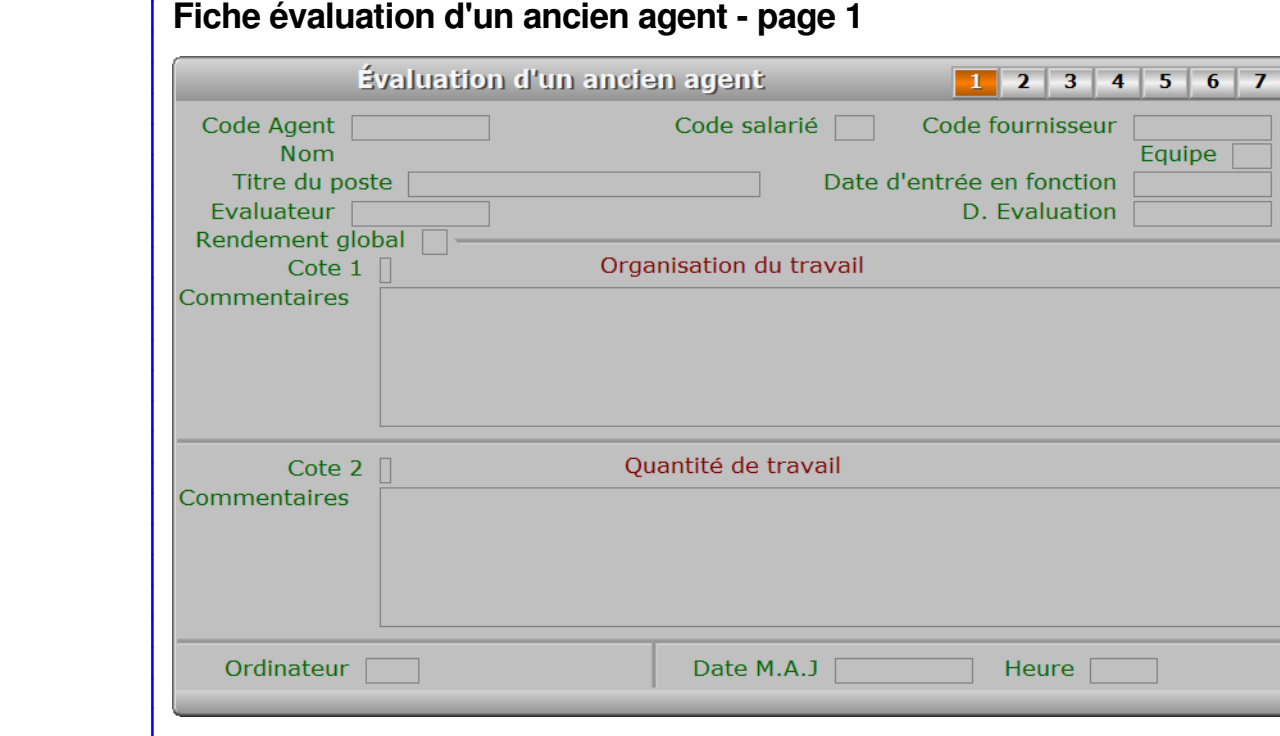

## **Description des champs - page 1**

#### **Code Agent**

*Entrer le code de l'agent concerné (F2 = guide).*

 Ce champs peut être saisi lorsque vous ajoutez une nouvelle évaluation d'un ancien agent. Il ne pourra plus être modifié après enregistrement de la nouvelle fiche.

#### **Code salarié**

*F2 = guide.*

#### **Code fournisseur**

*F2 = guide.*

#### **Equipe**

*F2 = guide.*

#### **Titre du poste**

*Entrer le titre du poste occupé par cet agent (F2 = guide).*

#### **Date d'entrée en fonction**

*Entrer la date d'entrée en fonction de cet agent à ce poste (F2 = guide).*

#### **Evaluateur**

*Entrer le code de l'agent évaluateur (F2 = guide).*

#### **Nom évaluateur**

#### **D. Evaluation**

*F2 = guide.*

#### **Rendement global**

*Rendement global de l'agent.*

#### **Cote 1**

*Entrer la cote d'évaluation pour Organisation du travail (0 à 5) (F2 = guide).*

#### **Commentaires**

*Entrez vos commentaires pour Organisation du travail.*

#### **Cote 2**

*Entrer la cote d'évaluation pour Quantité de travail (0 à 5) (F2 = guide).*

#### **Commentaires**

*Entrez vos commentaires pour Quantité de travail.*

#### **Ordinateur**

#### **Date M.A.J**

 Ce champs contient la date de la dernière mise à jour de la fiche évaluation d'un ancien agent en cours.

#### **Heure**

 Ce champs contient l'heure de la dernière mise à jour de la fiche évaluation d'un ancien agent en cours.

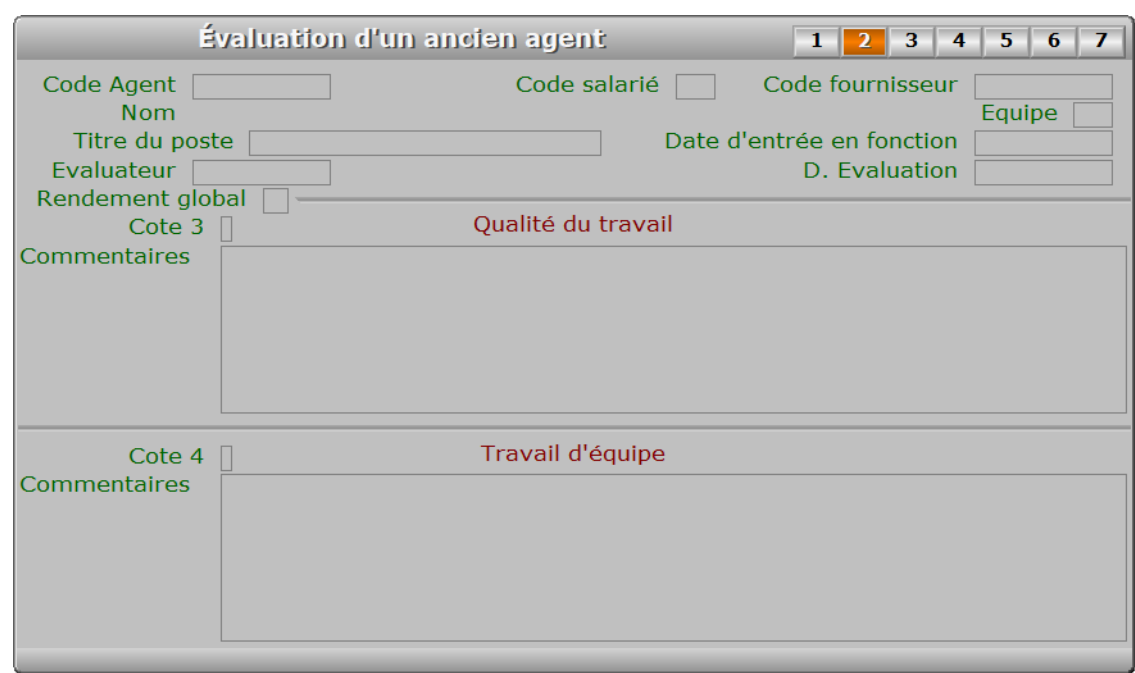

## **Description des champs - page 2**

#### **Cote 3**

*Entrer la cote d'évaluation pour Qualité du travail (0 à 5) (F2 = guide).*

#### **Commentaires**

*Entrez vos commentaires pour Qualité du travail.*

#### **Cote 4**

*Entrer la cote d'évaluation pour Travail d'équipe (0 à 5) (F2 = guide).*

#### **Commentaires**

*Entrez vos commentaires pour Travail d'équipe.*

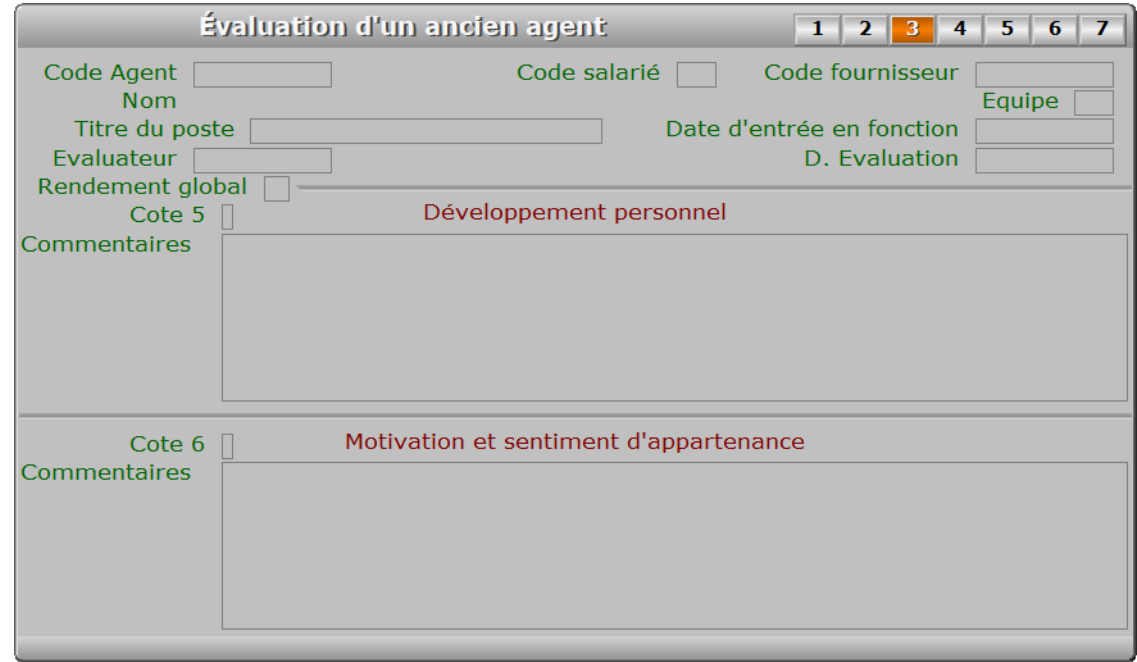

## **Description des champs - page 3**

#### **Cote 5**

*Entrer la cote d'évaluation pour Développement personnel (0 à 5) (F2 = guide).*

#### **Commentaires**

*Entrez vos commentaires pour Développement personnel.*

#### **Cote 6**

*Entrer la cote d'évaluation pour Motivation et sentiment d'appartenance (0 à 5).*

#### **Commentaires**

*Entrez vos commentaires pour Motivation et sentiment d'appartenance.*

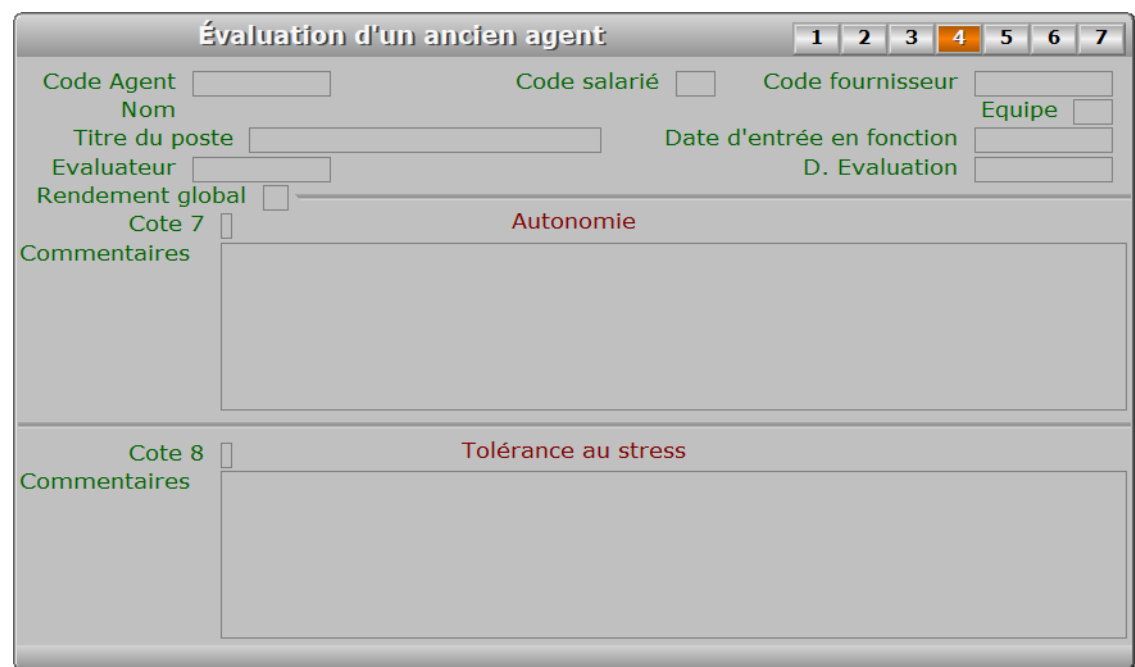

## **Description des champs - page 4**

#### **Cote 7**

*Entrer la cote d'évaluation pour Autonomie (0 à 5) (F2 = guide).*

#### **Commentaires**

*Entrez vos commentaires pour Autonomie.*

#### **Cote 8**

*Entrer la cote d'évaluation pour Tolérance au stress (0 à 5) (F2 = guide).*

#### **Commentaires**

*Entrez vos commentaires pour Tolérance au stress.*

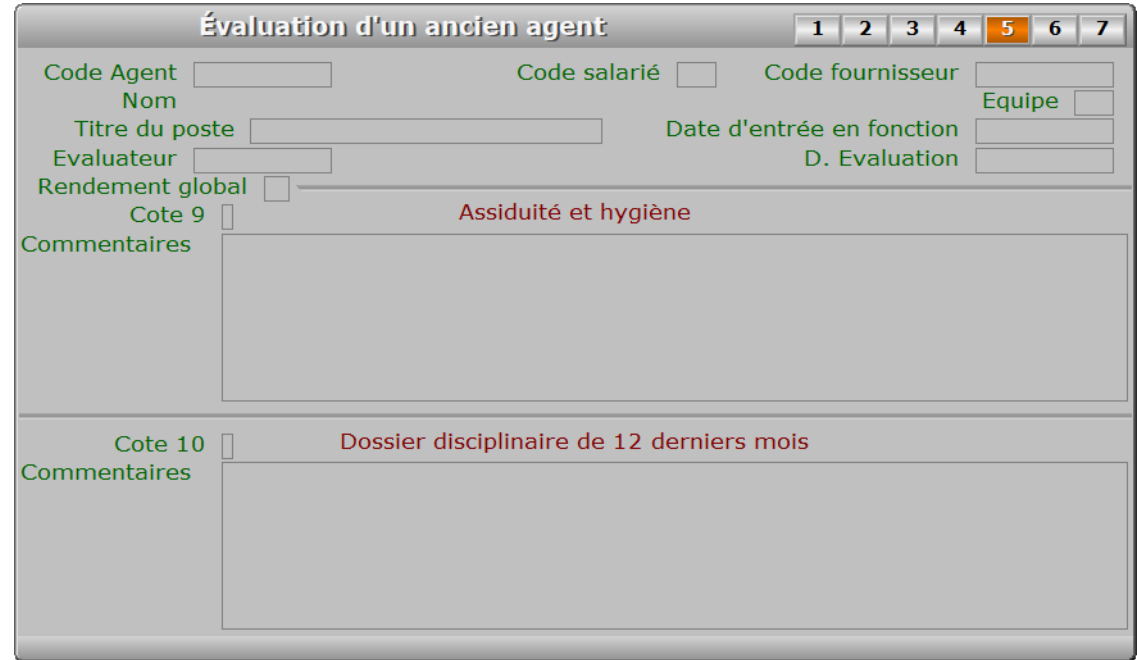

## **Description des champs - page 5**

#### **Cote 9**

*Entrer la cote d'évaluation pour Assiduité et hygiène (0 à 5) (F2 = guide).*

#### **Commentaires**

*Entrez vos commentaires pour Assiduité et hygiène.*

#### **Cote 10**

*Cote d'évaluation pour Dossiers disciplinaires des 12 derniers mois (0 à 5) (F2 = guide).*

#### **Commentaires**

*Entrez vos commentaires pour Dossiers disciplinaires des 12 derniers mois.*
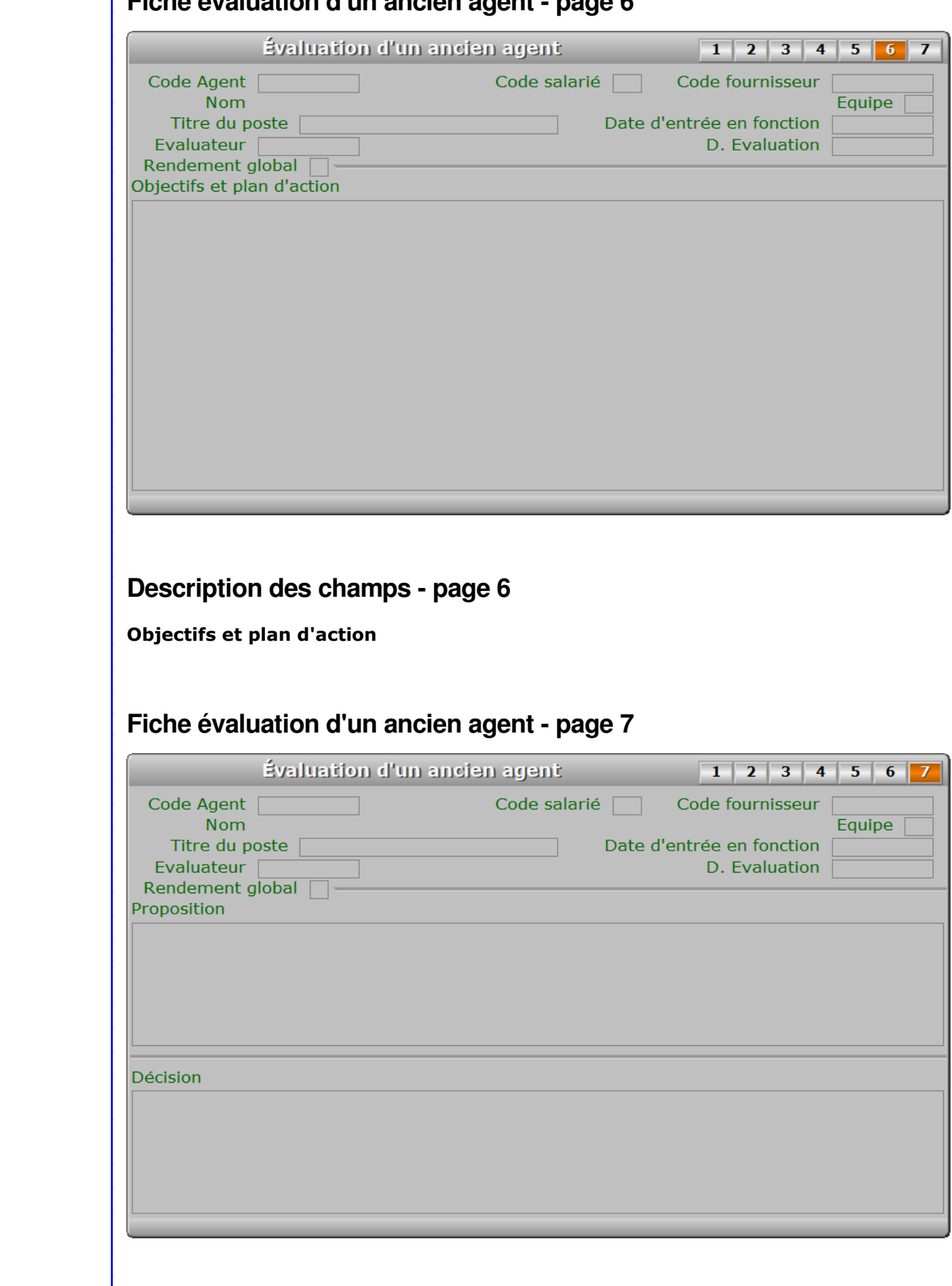

## **Fiche évaluation d'un ancien agent - page 6**

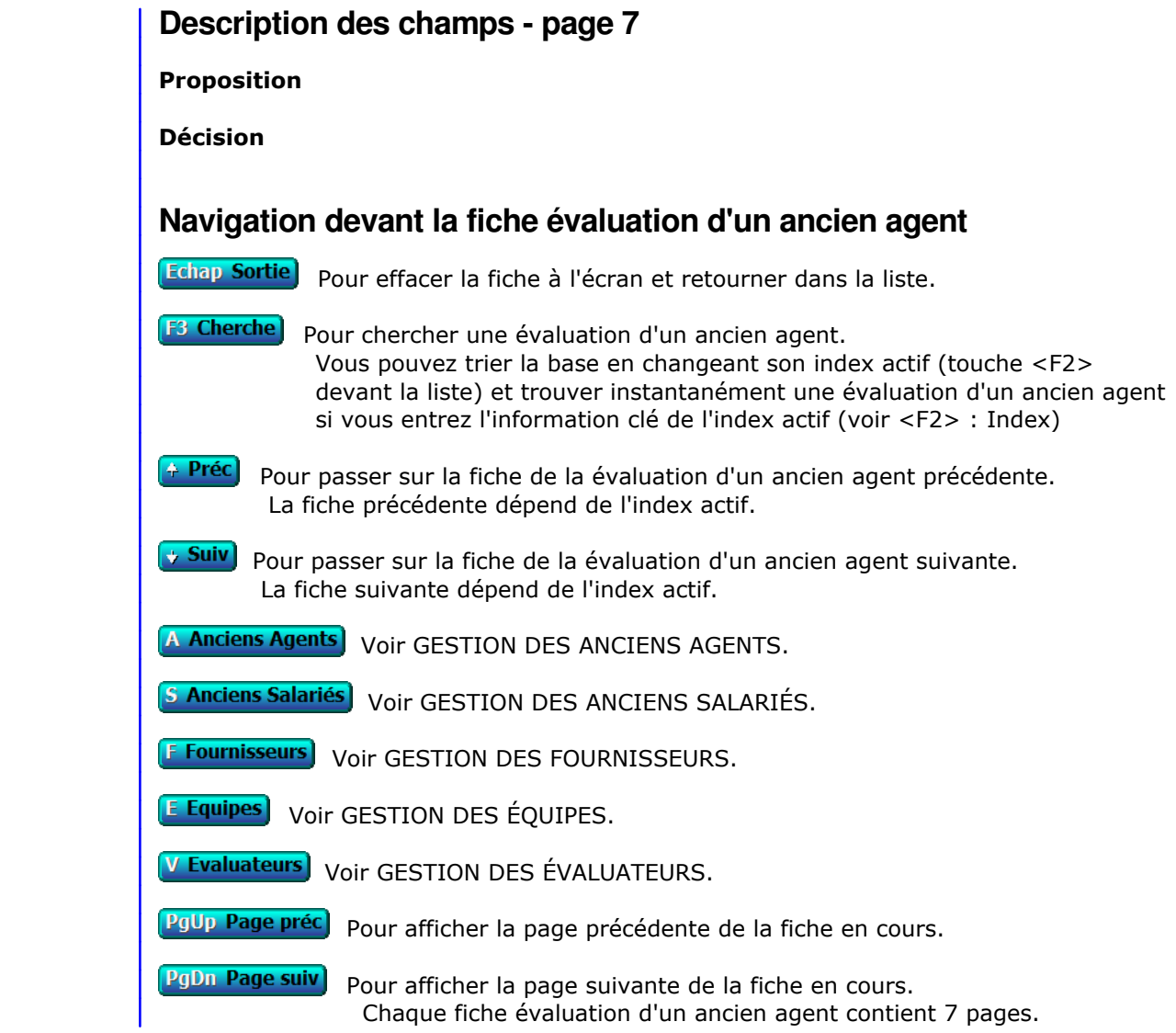

# **SAISIE DES ANCIENNES ORGANISATIONS DE PLANNINGS**

 Cette fonction sert à mettre à jour ou consulter le fichier des anciennes organisations de plannings. La liste des anciennes organisations de plannings apparait à l'écran.

## **Navigation devant la liste Echap Sortie** Pour quitter la base Anciennes organisations de plannings. **F2 Index** Pour changer l'ordre de tri à l'écran. La saisie de cette base met à votre disposition les index suivants : A - CODE AGENT + DATE DE DÉBUT B - GROUPE HORAIRE + PLANNING N° + CODE AGENT  $C$  - DATE M.A.J + HEURE L'appui sur une touche de A à C active immédiatement l'index correspondant et réaffiche la liste. **F3 Cherche** Pour chercher une ancienne organisation de planning. Vous pouvez trier la base en changeant son index actif (touche <F2>) et trouver instantanément une ancienne organisation de planning si vous connaissez l'un des renseignements clés utilisés par les index décrits ci-dessus. Vous pouvez taper au clavier sans appuyer sur <F3>, devant la liste. **Entrée Fiche)** La fiche de l'ancienne organisation de planning en cours apparait à l'écran. Voir plus loin le paragraphe intitulé « Navigation devant la fiche ancienne organisation de planning ». <sup>4</sup> Préc) Pour passer sur la ligne de l'ancienne organisation de planning précédente. La ligne précédente dépend de l'index actif. **Suiv** Pour passer sur la ligne de l'ancienne organisation de planning suivante. La ligne suivante dépend de l'index actif. PgUp Page préc) pour passer à la page précédente dans la liste. PgDn Page suiv Pour passer à la page suivante dans la liste.  $\Box$  Filtre Ce bouton (ou la combinaison de touches <AltGr> et <F>) sert à filtrer les fiches contenues dans la base anciennes organisations de plannings de façon à ne voir à l'écran que les fiches répondant à une condition définie par vous-même. Voir aussi le chapitre nommé GUIDE CONDITIONS.  $\Box$  Compteur Ce bouton (ou la combinaison de touches <AltGr> et <C>) sert à compter : - le nombre de fiches présentes dans la base si aucun filtre n'est actif. - le nombre de fiches répondant OUI à la condition définie dans le filtre actif si vous avez filtré la base auparavant. Voir aussi le chapitre nommé COMPTEUR DE CORRESPONDANCE. **Analyse**  Ce bouton (ou la combinaison de touches <AltGr> et <A>) sert à analyser la base anciennes organisations de plannings sous forme de liste, et sous forme graphique si au moins un champs cumulable est présent dans la liste. Voir aussi le chapitre nommé ANALYSE.

#### Statistiques

 Ce bouton (ou la combinaison de touches <AltGr> et <S>) sert à consulter des statistiques globales concernant la base courante. Le logiciel calcule le total, la moyenne, la plus petite et la plus grande valeur trouvées, pour chaque champs. Voir aussi le chapitre nommé STATISTIQUES.

### **Fiche ancienne organisation de planning**

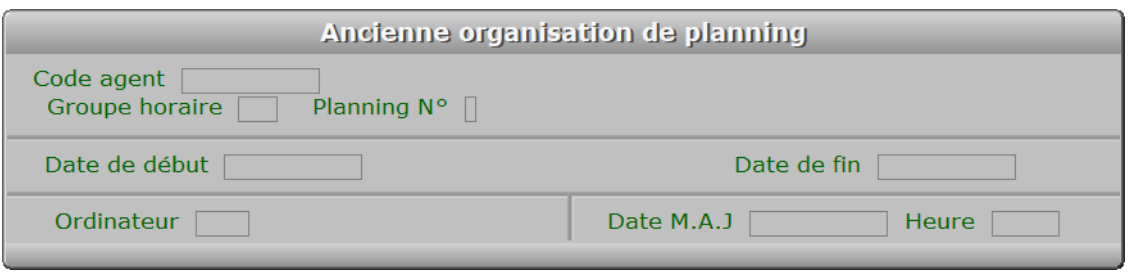

### **Description des champs**

### **Code agent**

*Entrer le code de l'agent concerné par cette fiche (F2 = guide).*

 Ce champs peut être saisi lorsque vous ajoutez une nouvelle ancienne organisation de planning. Il ne pourra plus être modifié après enregistrement de la nouvelle fiche.

#### **Groupe horaire**

*Groupe horaire de l'agent concerné (F2 = guide).*

#### **Planning N°**

*Entrer le numéro d'un planning enregistré dans ce groupe horaire (F2 = guide).*

### **Date de début**

*Entrer la date à compter de laquelle ce planning doit entrer en vigueur (F2 = guide).*

### **Date de fin**

*Facultatif : Entrer une date ici si ensuite l'agent reprend ses horaires normaux.*

### **Ordinateur**

### **Date M.A.J**

 Ce champs contient la date de la dernière mise à jour de la fiche ancienne organisation de planning en cours.

### **Heure**

Ce champs contient l'heure

de la dernière mise à jour de la fiche ancienne organisation de planning en cours.

### **Navigation devant la fiche ancienne organisation de planning**

**Echap Sortie**) Pour effacer la fiche à l'écran et retourner dans la liste.

**E3 Cherche** Pour chercher une ancienne organisation de planning. Vous pouvez trier la base en changeant son index actif (touche <F2> devant la liste) et trouver instantanément une ancienne organisation de planning si vous entrez l'information clé de l'index actif (voir <F2> : Index)

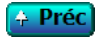

<sup>4</sup> Préc) Pour passer sur la fiche de l'ancienne organisation de planning précédente. La fiche précédente dépend de l'index actif.

**Suiv** Pour passer sur la fiche de l'ancienne organisation de planning suivante. La fiche suivante dépend de l'index actif.

**H Horaires** Cette option sert à entrer dans la gestion des plannings liés au groupe horaire enregistré dans la fiche courante.

Voir également : GESTION DES HORAIRES DE TRAVAIL.

A Anciens Agents Voir GESTION DES ANCIENS AGENTS.

# **GESTION DES CARTES DE SÉJOUR D'ANCIENS SALARIÉS**

 Cette fonction sert à mettre à jour ou consulter le fichier des cartes de séjour d'anciens salariés. La liste des cartes de séjour d'anciens salariés apparait à l'écran.

## **Navigation devant la liste Echap Sortie**) Pour quitter la base Cartes de séjour d'anciens salariés. **F2 Index** Pour changer l'ordre de tri à l'écran. La gestion de cette base met à votre disposition les index suivants : A - CODE SALARIÉ B - DATE D'EXPIRATION + CODE SALARIÉ C - IMAGE N° L'appui sur une touche de A à C active immédiatement l'index correspondant et réaffiche la liste. **F3 Cherche** Pour chercher une carte de séjour. Vous pouvez trier la base en changeant son index actif (touche <F2>) et trouver instantanément une carte de séjour si vous connaissez l'un des renseignements clés utilisés par les index décrits ci-dessus. Vous pouvez taper au clavier sans appuyer sur <F3>, devant la liste. Entrée Fiche) La fiche de la carte de séjour en cours apparait à l'écran. Voir plus loin le paragraphe intitulé « Navigation devant la fiche carte de séjour ». <sup>4</sup> Préc) pour passer sur la ligne de la carte de séjour précédente. La ligne précédente dépend de l'index actif. **Suiv** Pour passer sur la ligne de la carte de séjour suivante. La ligne suivante dépend de l'index actif. PgUp Page préc) pour passer à la page précédente dans la liste. **PgDn Page suiv**) Pour passer à la page suivante dans la liste. **D** Filtre Ce bouton (ou la combinaison de touches <AltGr> et <F>) sert à filtrer les fiches contenues dans la base cartes de séjour d'anciens salariés de façon à ne voir à l'écran que les fiches répondant à une condition définie par vous-même. Voir aussi le chapitre nommé GUIDE CONDITIONS.  $\Box$  Compteur Ce bouton (ou la combinaison de touches <AltGr> et <C>) sert à compter : - le nombre de fiches présentes dans la base si aucun filtre n'est actif. - le nombre de fiches répondant OUI à la condition définie dans le filtre actif si vous avez filtré la base auparavant. Voir aussi le chapitre nommé COMPTEUR DE CORRESPONDANCE. **Analyse**  Ce bouton (ou la combinaison de touches <AltGr> et <A>) sert à analyser la base cartes de séjour d'anciens salariés sous forme de liste, et sous forme graphique si au moins un champs cumulable est présent dans la liste. Voir aussi le chapitre nommé ANALYSE.

### Statistiques

 Ce bouton (ou la combinaison de touches <AltGr> et <S>) sert à consulter des statistiques globales concernant la base courante. Le logiciel calcule le total, la moyenne, la plus petite et la plus grande valeur trouvées, pour chaque champs. Voir aussi le chapitre nommé STATISTIQUES.

### **Fiche carte de séjour**

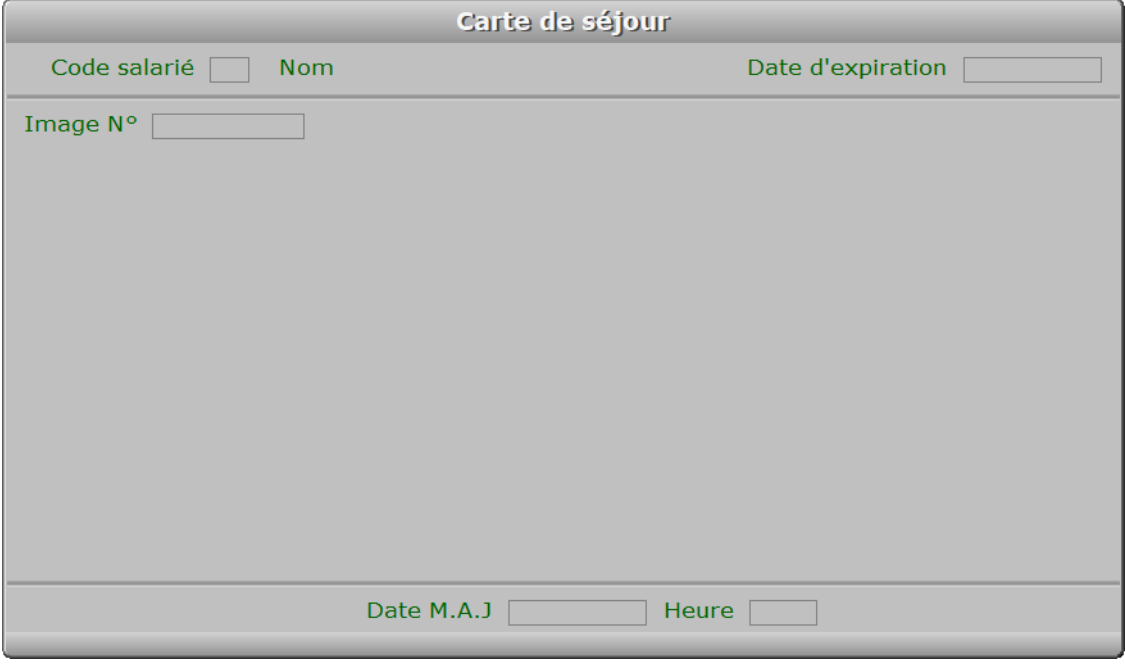

### **Description des champs**

#### **Code salarié**

 *Entrez le code du salarié auquel appartient cette carte de séjour (F2 = guide).* Ce champs peut être saisi lorsque vous ajoutez une nouvelle carte de séjour. Il ne pourra plus être modifié après enregistrement de la nouvelle fiche.

### **Date d'expiration**

 *Date d'expiration de cette carte de séjour.* Une alarme peut être activée, qui tient compte de cette date d'expiration.

#### **Image N°**

*Image de la carte de séjour (F2 = guide).*

### **Date M.A.J**

Ce champs contient la date

de la dernière mise à jour de la fiche carte de séjour en cours.

### **Heure**

 Ce champs contient l'heure de la dernière mise à jour de la fiche carte de séjour en cours.

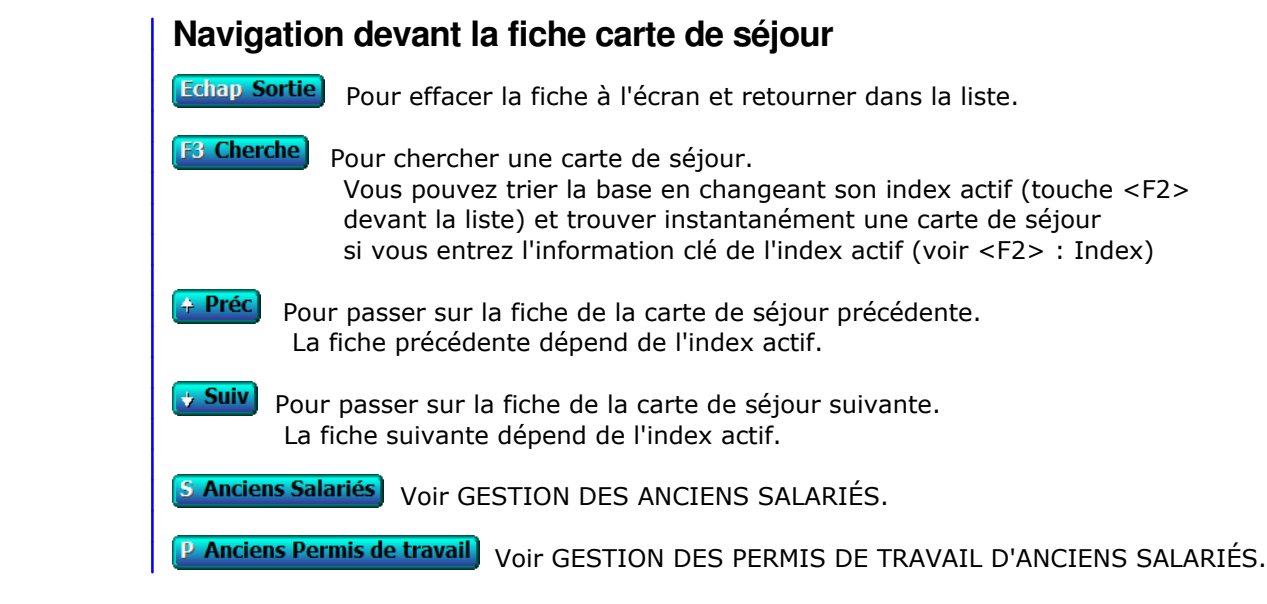

# **GESTION DES PERMIS DE TRAVAIL D'ANCIENS SALARIÉS**

 Cette fonction sert à mettre à jour ou consulter le fichier des permis de travail d'anciens salariés. La liste des permis de travail d'anciens salariés apparait à l'écran.

## **Navigation devant la liste Echap Sortie**) Pour quitter la base Permis de travail d'anciens salariés. **F2 Index** Pour changer l'ordre de tri à l'écran. La gestion de cette base met à votre disposition les index suivants : A - CODE SALARIÉ B - DATE D'EXPIRATION + CODE SALARIÉ C - IMAGE N° L'appui sur une touche de A à C active immédiatement l'index correspondant et réaffiche la liste. **F3 Cherche**, Pour chercher un permis de travail. Vous pouvez trier la base en changeant son index actif (touche <F2>) et trouver instantanément un permis de travail si vous connaissez l'un des renseignements clés utilisés par les index décrits ci-dessus. Vous pouvez taper au clavier sans appuyer sur <F3>, devant la liste. Entrée Fiche) La fiche du permis de travail en cours apparait à l'écran. Voir plus loin le paragraphe intitulé « Navigation devant la fiche permis de travail ». 4 Préc) pour passer sur la ligne du permis de travail précédent. La ligne précédente dépend de l'index actif. **Suiv** Pour passer sur la ligne du permis de travail suivant. La ligne suivante dépend de l'index actif. PgUp Page préc) pour passer à la page précédente dans la liste. **PgDn Page suiv** Pour passer à la page suivante dans la liste.  $\overline{\mathbf{Q}}$  Filtre Ce bouton (ou la combinaison de touches <AltGr> et <F>) sert à filtrer les fiches contenues dans la base permis de travail d'anciens salariés de façon à ne voir à l'écran que les fiches répondant à une condition définie par vous-même. Voir aussi le chapitre nommé GUIDE CONDITIONS.  $\Box$  Compteur Ce bouton (ou la combinaison de touches <AltGr> et <C>) sert à compter : - le nombre de fiches présentes dans la base si aucun filtre n'est actif. - le nombre de fiches répondant OUI à la condition définie dans le filtre actif si vous avez filtré la base auparavant. Voir aussi le chapitre nommé COMPTEUR DE CORRESPONDANCE. **Analyse**  Ce bouton (ou la combinaison de touches <AltGr> et <A>) sert à analyser la base permis de travail d'anciens salariés sous forme de liste, et sous forme graphique si au moins un champs cumulable est présent dans la liste. Voir aussi le chapitre nommé ANALYSE.

### Statistiques

 Ce bouton (ou la combinaison de touches <AltGr> et <S>) sert à consulter des statistiques globales concernant la base courante. Le logiciel calcule le total, la moyenne, la plus petite et la plus grande valeur trouvées, pour chaque champs. Voir aussi le chapitre nommé STATISTIQUES.

### **Fiche permis de travail**

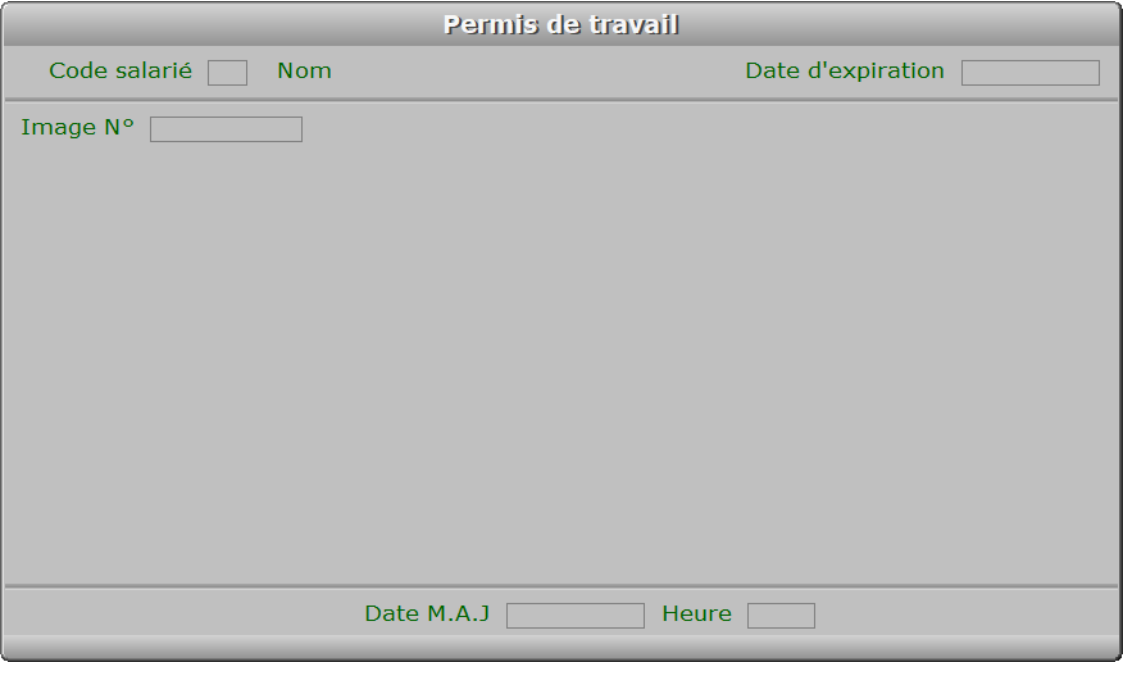

### **Description des champs**

### **Code salarié**

 *Entrez le code du salarié auquel appartient ce permis de travail (F2 = guide).* Ce champs peut être saisi lorsque vous ajoutez un nouveau permis de travail. Il ne pourra plus être modifié après enregistrement de la nouvelle fiche.

### **Date d'expiration**

*Date d'expiration de ce permis de travail.*

### **Image N°**

*Image du permis de travail (F2 = guide).*

### **Date M.A.J**

 Ce champs contient la date de la dernière mise à jour de la fiche permis de travail en cours.

### **Heure**

 Ce champs contient l'heure de la dernière mise à jour de la fiche permis de travail en cours.

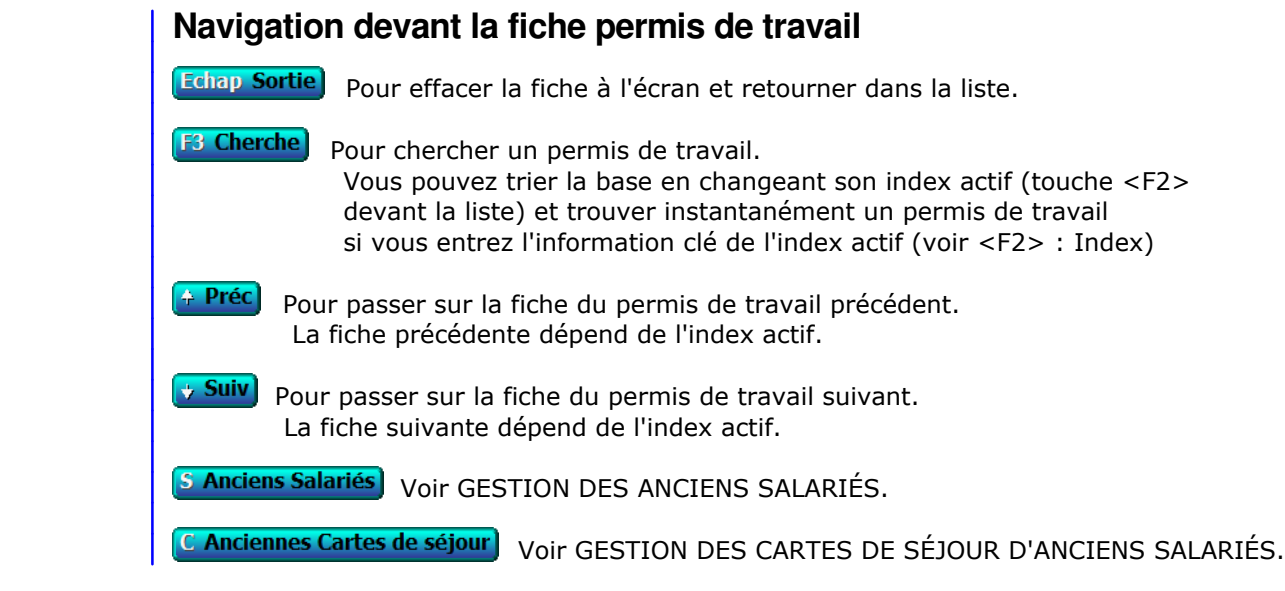

# **GESTION DES ALARMES DIVERSES ANCIENS SALARIÉS**

Cette fonction sert à mettre à jour ou consulter le fichier des alarmes diverses anciens salariés.

Cette base contient les archives d'alarmes diverses acitvées pour d'anciens salariés.

La liste des alarmes diverses anciens salariés apparait à l'écran.

## **Navigation devant la liste**

**Echap Sortie**) Pour quitter la base Alarmes diverses anciens salariés. **F2 Index** Pour changer l'ordre de tri à l'écran. La gestion de cette base met à votre disposition les index suivants : A - ALARME INTITULÉE + CODE SALARIÉ B - CODE SALARIÉ + ALARME INTITULÉE C - CODE SALARIÉ + DATE D'EXPIRATION + ALARME INTITULÉE D - DATE D'EXPIRATION + CODE SALARIÉ + ALARME INTITULÉE E - DATE D'EXPIRATION + ALARME INTITULÉE + CODE SALARIÉ F - IMAGE N° L'appui sur une touche de A à F active immédiatement l'index correspondant et réaffiche la liste. **F3 Cherche** Pour chercher une ancienne alarme diverse. Vous pouvez trier la base en changeant son index actif (touche <F2>) et trouver instantanément une ancienne alarme diverse si vous connaissez l'un des renseignements clés utilisés par les index décrits ci-dessus. Vous pouvez taper au clavier sans appuyer sur <F3>, devant la liste. **Entrée Fiche)** La fiche de l'ancienne alarme diverse en cours apparait à l'écran. Voir plus loin le paragraphe intitulé « Navigation devant la fiche ancienne alarme diverse ». Préc) Pour passer sur la ligne de l'ancienne alarme diverse précédente. La ligne précédente dépend de l'index actif. **Suiv** Pour passer sur la ligne de l'ancienne alarme diverse suivante. La ligne suivante dépend de l'index actif. PgUp Page préc) pour passer à la page précédente dans la liste. **PgDn Page suiv**) Pour passer à la page suivante dans la liste.  $\Box$  Filtre  $\Box$  Ce bouton (ou la combinaison de touches <AltGr> et <F>) sert à filtrer les fiches contenues dans la base alarmes diverses anciens salariés de façon à ne voir à l'écran que les fiches répondant à une condition définie par vous-même. Voir aussi le chapitre nommé GUIDE CONDITIONS.  $\Box$  Compteur Ce bouton (ou la combinaison de touches <AltGr> et <C>) sert à compter : - le nombre de fiches présentes dans la base si aucun filtre n'est actif. - le nombre de fiches répondant OUI à la condition définie dans le filtre actif si vous avez filtré la base auparavant.

Voir aussi le chapitre nommé COMPTEUR DE CORRESPONDANCE.

### **M** Analyse

 Ce bouton (ou la combinaison de touches <AltGr> et <A>) sert à analyser la base alarmes diverses anciens salariés sous forme de liste, et sous forme graphique si au moins un champs cumulable est présent dans la liste. Voir aussi le chapitre nommé ANALYSE.

#### **HE** Statistiques

 Ce bouton (ou la combinaison de touches <AltGr> et <S>) sert à consulter des statistiques globales concernant la base courante. Le logiciel calcule le total, la moyenne, la plus petite et la plus grande valeur trouvées, pour chaque champs. Voir aussi le chapitre nommé STATISTIQUES.

### **Fiche ancienne alarme diverse**

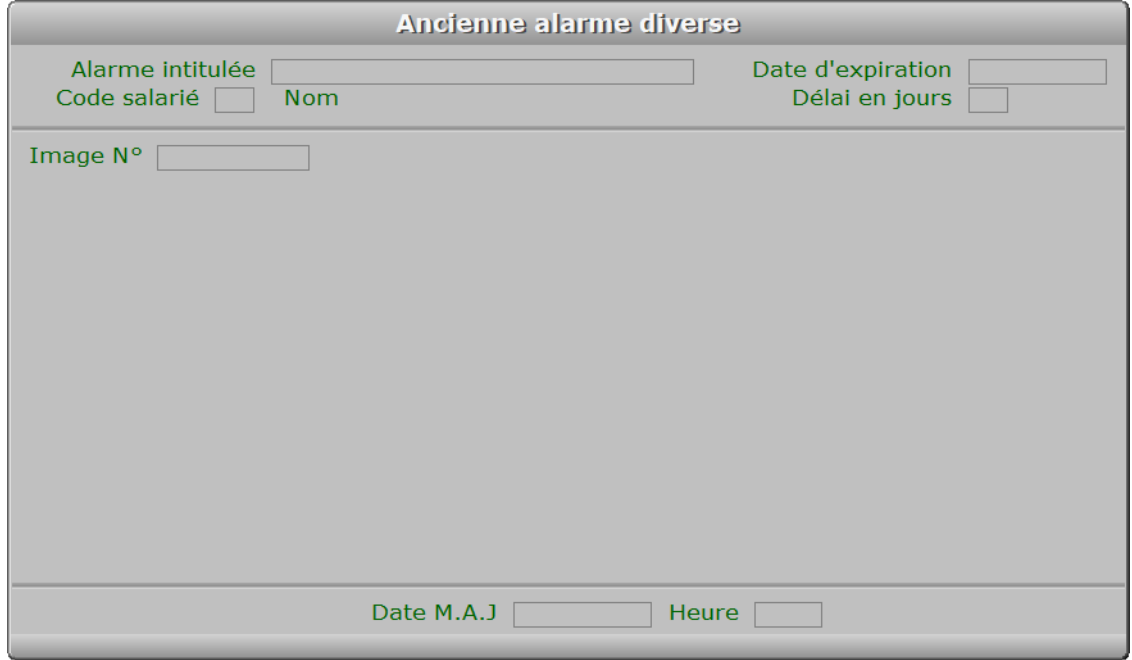

### **Description des champs**

### **Alarme intitulée**

*F2 = guide.*

 Ce champs peut être saisi lorsque vous ajoutez une nouvelle ancienne alarme diverse. Il ne pourra plus être modifié après enregistrement de la nouvelle fiche.

### **Code salarié**

*Code du salarié qui était concerné par cette alarme (F2 = guide).*

### **Date d'expiration**

 *Date d'expiration de cette alarme (F2 = guide).* Une alarme peut être activée, qui tient compte de cette date d'expiration.

### **Délai en jours**

*Délai avant la date d'expiration à partir duquel s'active l'alarme.*

### **Image N°**

*Image facultative d'un document concernant cette alarme (F2 = guide).*

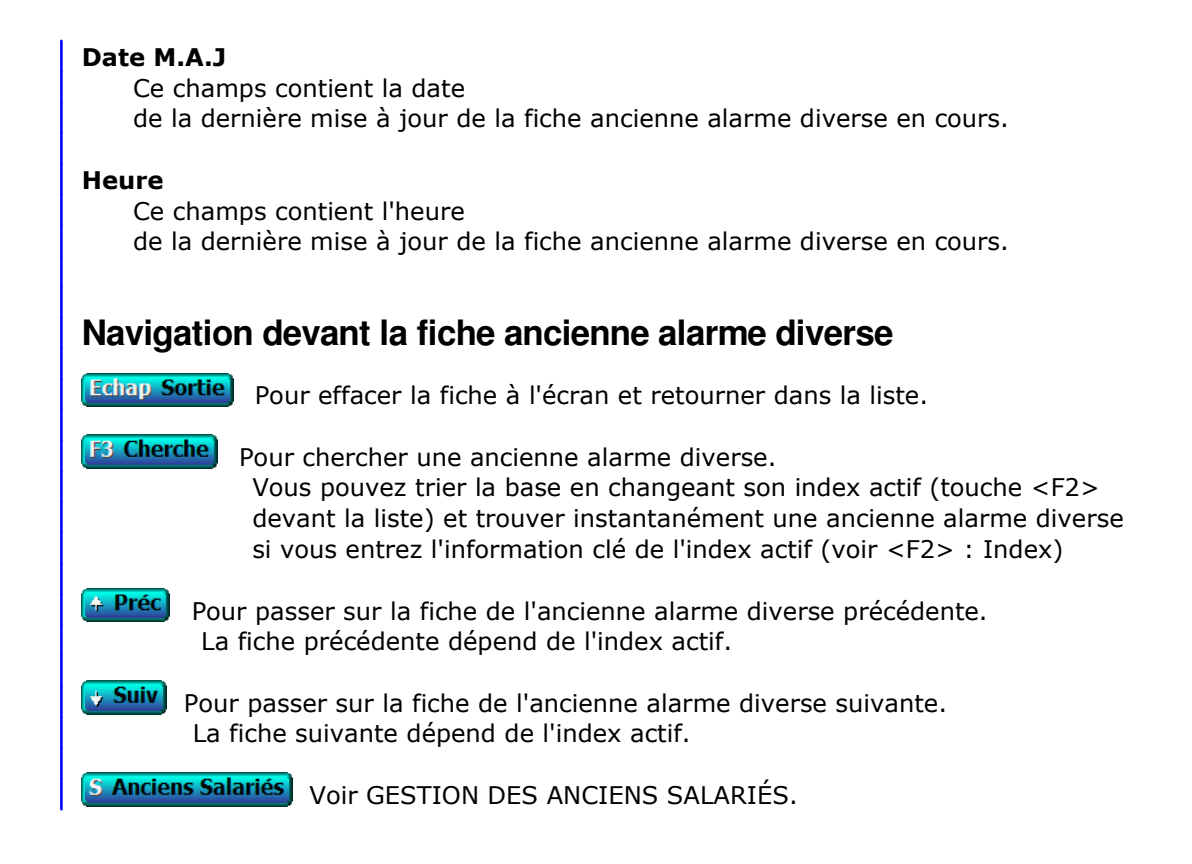

## **TRANSFERT PAYE**

 Cette fonction est disponible si le module Paye est présent dans l'application. Elle sert à générer les payes à partir des données saisies dans les bases su du module Ressources Humaines :

- Agents

- Salariés
- Heures de travail
- Heures de congé - Heures de maladie
- 
- Primes forfaitaires
- Indemnités forfaitaires - Prêts et Remboursements de prêts
- Horaires majorés - Conventions d'heures et taux

Le programme vous demande :

 - la date du transfert, qui est aussi la date de fin de période de la paie. - le code agent, facultatif. S'il n'est pas renseigné, tous les agents salar seront inclus dans le transfert (dans le cas où des données de la période les concernant n'auraient pas déjà été transférées).

 - La date de la paye, facultative. Cette date sera enregistrée dans chaque nouvelle fiche de paye et imprimée sur le bulletin de paye. Si elle n'est pa renseignée, vous pourrez l'enregistrer ultérieurement dans le champs *Payé le* de la fiche *Paye*, avant l'impression du bulletin.

 Le programme vous demande ensuite la confirmation du transfert pour la période. Après confirmation, le compte agent est imprimé pour chaque agent salarié et sa paye est générée à la suite. En fin de traitement le programme vous indique le nombre de payes générées lors du transfert.

 Remarque : le paramétrage des cotisations sociales se trouve dans le module Paye. Consulter la documentation de ce module pour compléter avec vos paramètres, dans le respect de la législation en vigueur dans votre pays.

# **ARCHIVAGE ANCIENS AGENTS**

 Cette fonction sert à archiver toutes les données des anciens agents de l'entreprise. Pour effectuer ce traitement, le programme vous demande de choisir une *date limite* puis un *code agent* facultatif (pour archiver seulement un agent).

 Si les modules ICIM Comptabilité et Paye sont présents dans l'application, cette date ne peut pas être postérieure à la date de votre dernière clôture. Le programme assure ainsi la prise en compte des heures (et autres données) nécessaires au calcul des payes à transférer dans le module Comptabilité, avant que ces heures ne puissent être archivées.

 Les données à archiver sont les fiches liées à un même agent. Avant archivage elles sont situées dans tout ou partie des bases suivantes :

- Agents
- Heures de travail
- Heures de congé
- Heures de récupération ou de mise à pied
- Heures de maladie
- Missions
- Suivis de missions
- Prêts
- Remboursements de prêts
- Primes forfaitaires
- Indemnités forfaitaires
- Evaluations d'agents
- Cartes de séjour
- Permis de travail

 Dans la version réseau du logiciel, si l'une de ces bases est déjà ouverte par un autre utilisateur, vous ne pouvez pas accéder à cette fonction car elle nécessite l'ouverture de chaque base en mode exclusif.

Après archivage ces données seront supprimées de ces bases pour libérer de la place dans les bases de travail.

Le logiciel considère comme un ancien agent, tout agent dont la fiche répond aux conditions suivantes :

- le champs *Situation actuelle* renseigne que l'agent a quitté l'entreprise.
- la *Date de fin de contrat* est antérieure ou égale à la date limite.

Additionnellement, les autres fiches liées à cet agent doivent répondre aux conditions suivantes :

- Heures de congés : la *date* des heures concernées est antérieure ou égale à la date limite.
- Heures de maladie : la *date* des heures concernées est antérieure ou égale à la date limite.
- Heures de récupération ou de mise à pied : la *date* des heures concernées est antérieure ou égale à la date limite.
- Heures de Travail : la *date* des heures concernées est antérieure ou égale à la date limite.
- Mission : la *date de début de mission* est antérieure ou égale à la date limite,
- tout comme la *date de fin de mission* si celle-ci est renseignée.
- Suivi de mission : la *date du rapport* est antérieure ou égale à la date limite.
- Prêt : la *date du prêt* et la *date du premier paiement* sont antérieures ou égales à la date limite.
- Remboursement de prêt : la *date du remboursement* et la *date d'échéance du remboursement* sont antérieures ou égales à la date limite.

 Le programme vous invite à entrer la date limite. Si les conditions ci-dessus sont réunies, cet agent et les données qui lui sont liées seront archivés.

 Après saisie de la date limite, le programme vérifie sa cohérence et vous informe du problème qu'il rencontre si cette date ne convient pas.

 Le programme vous demande confirmation avant d'effectuer le traitement, et vous informe du nombre d'agents archivés et des bases impactées, à la fin du traitement.

## **ARCHIVAGE ANCIENS SALARIES**

 Cette fonction sert à archiver toutes les données des anciens salariés de l'entreprise. Pour effectuer ce traitement, le programme vous demande de choisir une *date limite*, puis un *code salarié* facultatif (pour archiver seulement un salarié).

 Si le module ICIM Comptabilité est présent dans l'application, cette date ne peut pas être postérieure à la date de votre dernière clôture. Le programme assure ainsi la prise en compte des payes dans le module ICIM Comptabilité avant que ces payes ne puissent être archivées.

 Les données à archiver sont les fiches liées à un même salarié. Avant archivage elles sont situées dans tout ou partie des bases suivantes :

- Salariés
- Payes
- Acomptes
- Heures de présence
- Envois aux salariés
- Alarmes diverses pour salariés
- Cartes de séjour
- Permis de travail

 Dans la version réseau du logiciel, si l'une de ces bases est déjà ouverte par un autre utilisateur, vous ne pouvez pas accéder à cette fonction car elle nécessite l'ouverture de chaque base en mode exclusif.

 Après archivage ces données seront supprimées de ces bases pour libérer de la place dans les bases de travail.

 Le logiciel considère comme un ancien salarié, tout salarié dont la fiche répond aux conditions suivantes :

- la *Date d'embauche* est antérieure ou égale à la date limite.
- la *Date de début de contrat* est antérieure ou égale à la date limite.
- la *Date de fin de contrat*, pour un contrat à durée déterminée,
- est antérieure ou égale à la date limite.

- le champs *Situation actuelle* renseigne que le salarié a quitté l'entreprise.

Additionnellement, les autres fiches liées à ce salarié doivent répondre aux conditions suivantes :

- Paye : la *date de fin* de période de la paye et la *date de paiement* sont antérieures ou égales à la date limite.
- Acompte : la *date de l'acompte* est antérieure ou égale à la date limite.
- Heures de présence : la *date* des heures concernées est antérieure ou égale à la date limite.
- Envoi à un salarié : la *date* du document est antérieure ou égale à la date limite.

 Le programme vous invite à entrer la date limite. Si les conditions ci-dessus sont réunies, ce salarié et les données qui lui sont liées seront archivés.

 Après saisie de la date limite, le programme vérifie sa cohérence et vous informe du problème qu'il rencontre si cette date ne convient pas.

 Le programme vous demande confirmation avant d'effectuer le traitement, et vous informe du nombre de salariés archivés et des bases impactées, à la fin du traitement.

## **REINTEGRATION ANCIENS AGENTS**

Cette fonction sert à récupérer les données archivées d'un ancien agent de l'entreprise.

 Le traitement effectué par cette fonction est exactement l'inverse de celui effectué par la fonction nommée *Archivage anciens agents*, mais ne concerne qu'un agent à la fois.

 Le programme vous demande le code de l'ancien agent pour lequel vous voulez réintégrer les données depuis les bases archives vers les bases de travail.

 Après confirmation, le programme s'exécute et vous informe après traitement des bases qui ont été impactées.

Voir aussi : Archivage anciens agents.

# **REINTEGRATION ANCIENS SALARIES**

Cette fonction sert à récupérer les données archivées d'un ancien salarié de l'entreprise.

 Le traitement effectué par cette fonction est exactement l'inverse de celui effectué par la fonction nommée *Archivage anciens salariés*, mais ne concerne qu'un salarié à la fois.

 Le programme vous demande le code de l'ancien salarié pour lequel vous voulez réintégrer les données depuis les bases archives vers les bases de travail.

 Après confirmation, le programme s'exécute et vous informe après traitement des bases qui ont été impactées.

Voir aussi : Archivage anciens salariés.

# **GESTION DES COURRIELS À ENVOYER**

Cette fonction sert à mettre à jour ou consulter le fichier des courriels à envoyer.

 Le logiciel enregistre le contenu de chaque courriel à envoyer dans cette base. Chaque fiche porte un numéro d'identification attribué automatiquement lors de sa création. Vous pouvez envoyer tous les courriels en attente en une seule fois. Pour envoyer un courriel à un client ou autre destinataire enregistré dans une base du logiciel, passer de préférence par la fonction de gestion de la base concernée (exemple : client, fournisseur) et cliquer sur le bouton nommé *Courriel*, devant la fiche du destinataire. Une présente fiche de *Courriel à envoyer* sera créée et le code client, fournisseur ou autre sera enregistré dans cette fiche. Cela permet au logiciel de regrouper tous les courriels envoyés, par code client, code fournisseur, etc.

 Vous pouvez envoyer des courriels dès l'instant que vous avez enregistré au moins une *Boite à lettres électronique*. Voir la fonction correspondante pour plus d'informations à ce sujet.

La liste des courriels à envoyer apparait à l'écran.

## **Navigation devant la liste**

**Echap Sortie** Pour quitter la base Courriels à envoyer.

**F2 Index** Pour changer l'ordre de tri à l'écran. La gestion de cette base met à votre disposition les index suivants :

- A ENVOI N°
- B OBJET + DATE M.A.J
- C CLIENT + DATE M.A.J
- D PROSPECT + DATE M.A.J
- E FOURNISSEUR + DATE M.A.J
- F DATE M.A.J + HEURE
- G MODÈLE + DATE M.A.J + HEURE
- H EXPÉDITEUR + DATE M.A.J
- I DESTINATAIRE + DATE M.A.J
- J ORDINATEUR + DATE M.A.J + HEURE
- K LOUAGEUR + DATE M.A.J
- L'appui sur une touche de A à K active immédiatement l'index correspondant et réaffiche la liste.

**F3 Cherche** Pour chercher un courriel à envoyer.

 Vous pouvez trier la base en changeant son index actif (touche <F2>) et trouver instantanément un courriel à envoyer si vous connaissez l'un des renseignements clés utilisés par les index décrits ci-dessus. Vous pouvez taper au clavier sans appuyer sur <F3>, devant la liste.

- **F4 Ajout** Pour ajouter un nouveau courriel à envoyer.
- **F5 Modif**) Pour modifier la présente page de la fiche du courriel à envoyer en cours.
- F6 Supprime) Pour supprimer la fiche du courriel à envoyer en cours.
- Entrée Fiche) La fiche du courriel à envoyer en cours apparait à l'écran. Voir plus loin le paragraphe intitulé « Navigation devant la fiche courriel à envoyer ».
- **Préc**) pour passer sur la ligne du courriel à envoyer précédent. La ligne précédente dépend de l'index actif.

**> Suiv**) Pour passer sur la ligne du courriel à envoyer suivant. La ligne suivante dépend de l'index actif.

PgUp Page préc) pour passer à la page précédente dans la liste.

**PgDn Page suiv**) pour passer à la page suivante dans la liste.

### **O** Filtre

 Ce bouton (ou la combinaison de touches <AltGr> et <F>) sert à filtrer les fiches contenues dans la base courriels à envoyer de façon à ne voir à l'écran que les fiches répondant à une condition définie par vous-même. Voir aussi le chapitre nommé GUIDE CONDITIONS.

### $\Box$  Compteur

Ce bouton (ou la combinaison de touches <AltGr> et <C>) sert à compter :

- le nombre de fiches présentes dans la base si aucun filtre n'est actif.
- le nombre de fiches répondant OUI à la condition définie dans le filtre actif si vous avez filtré la base auparavant.

Voir aussi le chapitre nommé COMPTEUR DE CORRESPONDANCE.

### **The Analyse**

 Ce bouton (ou la combinaison de touches <AltGr> et <A>) sert à analyser la base courriels à envoyer sous forme de liste, et sous forme graphique si au moins un champs cumulable est présent dans la liste. Voir aussi le chapitre nommé ANALYSE.

### Statistiques

 Ce bouton (ou la combinaison de touches <AltGr> et <S>) sert à consulter des statistiques globales concernant la base courante. Le logiciel calcule le total, la moyenne, la plus petite et la plus grande valeur trouvées, pour chaque champs. Voir aussi le chapitre nommé STATISTIQUES.

## **Fiche courriel à envoyer - page 1**

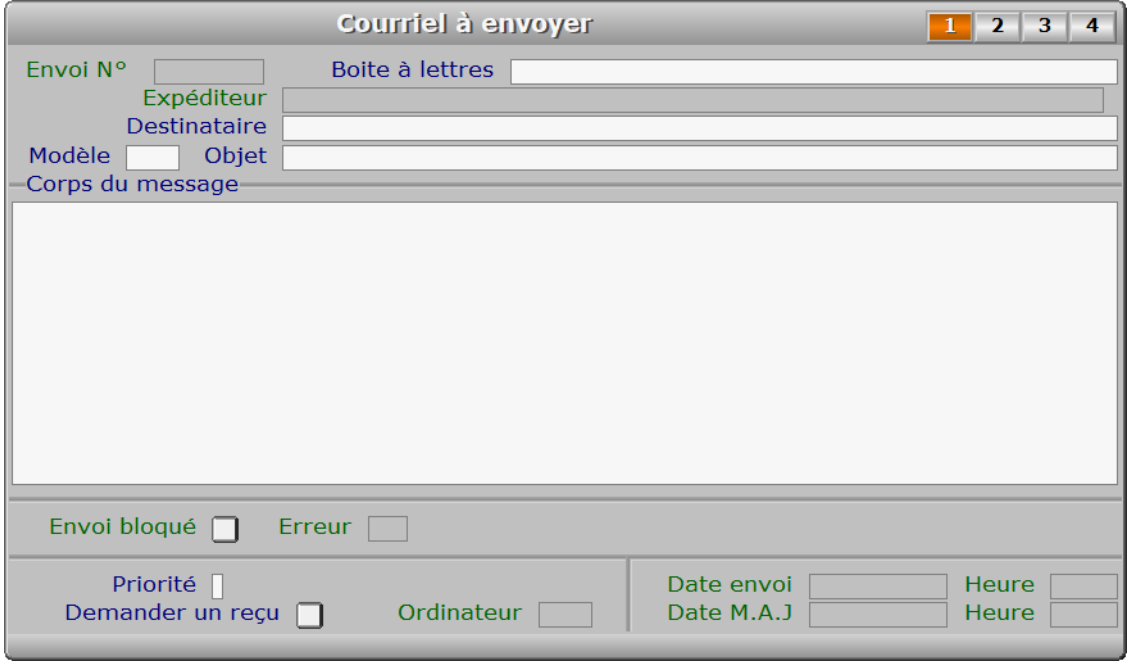

### **Description des champs - page 1**

### **Envoi N°**

 *Entrez le numéro d'envoi de ce courriel (F2 guide courriels à envoyer).* La valeur de ce champs est calculée par le programme lors de l'ajout d'une nouvelle fiche. Le numéro d'envoi est calculé par le programme chaque fois que vous créez un courriel. Il correspond au numéro du dernier envoi + 1.

### **Boite à lettres**

*Nom de la boite à lettres utilisée pour envoyer le courriel (F2 = guide).*

### **Expéditeur**

 *Adresse électronique de l'expéditeur (adresse email).* Ce champs est mis à jour automatiquement.

### **Destinataire**

 *Adresse électronique du destinataire (F2 = guide).* Une adresse électronique est composée d'un nom d'utilisateur suivi de l'arobase ('@') puis d'un nom de domaine. Vous pouvez placer ici plusieurs adresses séparées entre elles par une virgule ou un point-virgule. Vous pouvez aussi faire précéder chaque adresse du nom du destinataire comme suit :

Jean Dupont <JeanDupont@domaine.com>

Les symboles '<' et '>' entourent l'adresse qui elle seule est utilisée pour la transmission. Le nom avant l'adresse sera affiché dans la zone "de la part de..." de votre outil de réception des courriels. La casse ne doit pas forcément être respectée dans l'adresse, mais il est conseillé d'éviter les caractères accentués. Cela n'a aucune importance dans le nom.

### **Modèle**

*F2 = guide modèles de courriels.*

 Le numéro de modèle est celui du modèle choisi facultativement pour l'envoi du courriel. Si le modèle existe, l'Intitulé du modèle sera copié dans le champs nommé Objet et le Contenu du modèle sera copié dans le champs nommé Corps du message.

### **Objet**

*Entrez l'objet de ce message à envoyer par courriel (F2 = guide).*

### **Corps du message**

 *Entrez le contenu du message (texte limité à 64 Ko).* Le logiciel enregistre le contenu de chaque envoi et le conserve dans ce champs.

#### **Envoi bloqué**

 *Ce courriel ne sera pas expédié tant que la valeur de ce champs est Oui.* Ce champs est mis à jour automatiquement.

### **Erreur**

 *Numéro de la dernière erreur SMTP retournée, si l'envoi n'a pas pu être effectué.* Ce champs est mis à jour automatiquement.

### **Priorité**

*Priorité de ce message (F2 = Guide priorités).*

### **Demander un reçu**

*Si Oui un reçu sera demandé au destinataire de ce courriel.*

### **Date envoi**

 *Date d'envoi du courriel.* Ce champs est mis à jour automatiquement.

### **Heure**

 *Heure d'envoi du courriel.* Ce champs est mis à jour automatiquement.

### **Ordinateur**

 *Numéro de l'ordinateur depuis lequel a été généré ce courriel.* Ce champs est mis à jour automatiquement. Ce champs permet de connaître l'ordinateur depuis lequel a été généré chaque message à envoyer. Il est utile si vous disposez d'une version réseau du logiciel.

### **Date M.A.J**

 Ce champs est mis à jour automatiquement : il contient la date de la dernière mise à jour de la fiche courriel à envoyer en cours.

### **Heure**

 Ce champs est mis à jour automatiquement : il contient l'heure de la dernière mise à jour de la fiche courriel à envoyer en cours.

### **Fiche courriel à envoyer - page 2**

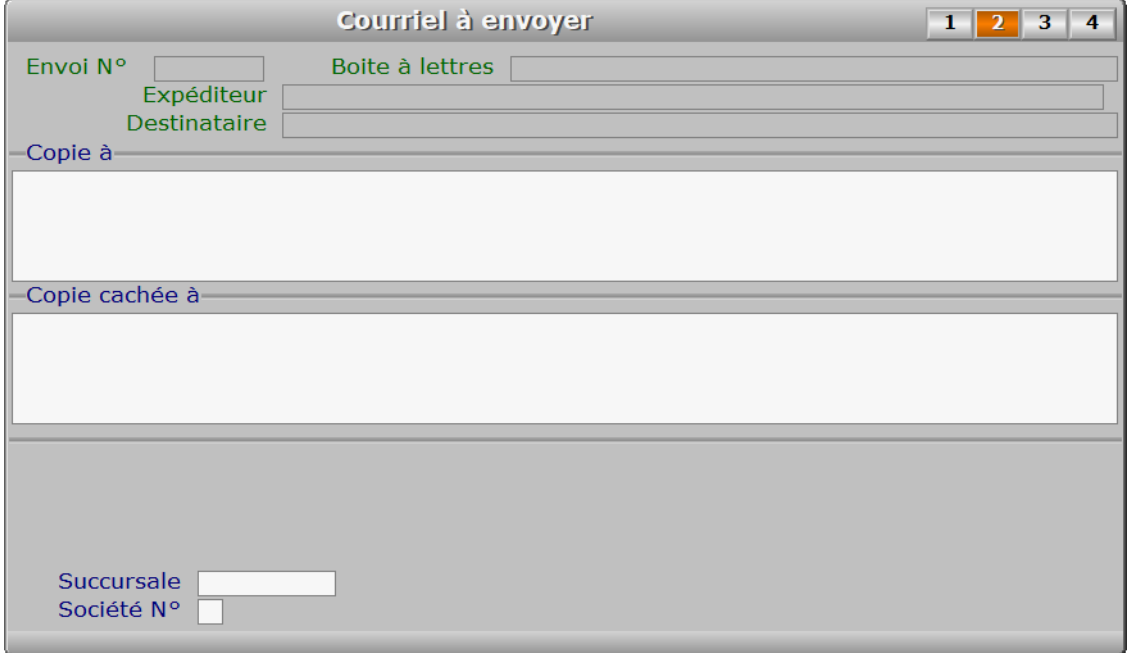

### **Description des champs - page 2**

### **Copie à**

 *Adresse des destinataires auxquels vous voulez joindre une copie du message.* Ce champs permet de saisir les adresses électroniques de destinataires qui devront recevoir une copie du message. Ils ne sont pas les destinataires principaux du message. Chaque destinataire, principal ou placé en copie, aura la liste des autres destinataires du message.

### **Copie cachée à**

 *Entrez les éventuels destinataires placés en copie cachée.* Ce champs permet de saisir les adresses électroniques de destinataires qui recevront une copie cachée du message. Les adresses de ces destinataires seront invisibles pour le destinataire(s) principal et ceux placés en copie simple. Un destinataire placé en copie cachée ne verra pas les adresses des autres destinataires placés en copie cachée.

### **Fournisseur**

*F2 = guide fournisseurs.*

 Le code fournisseur est enregistré par le programme lors de la création d'un nouveau courriel si le destinataire est un fournisseur.

### **Succursale**

*F2 = guide succursales.*

 Le code succursale est enregistré par le programme lors de la création d'un nouveau courriel si le destinataire est une succursale de la société courante.

### **Société N°**

*F2 = guide sociétés.*

 Le numéro de société est enregistré par le programme lors de la création d'un nouveau courriel si le destinataire est la société courante.

## **Fiche courriel à envoyer - page 3**

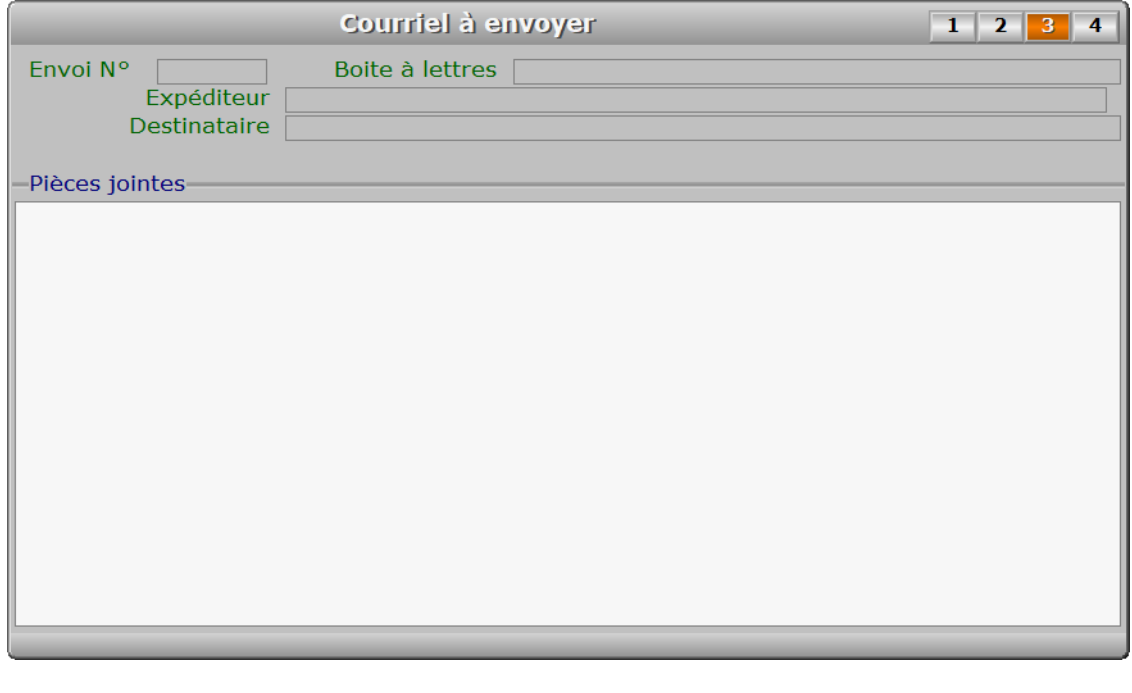

### **Description des champs - page 3**

### **Pièces jointes**

 *Entrez les fichiers joints, ligne par ligne ou séparés par une virgule (F2 = guide).* Indiquer le chemin d'accès complet dans le nom de fichier et son extension.

 Note : l'envoi de pièces jointes n'est pas possible avec la version pour DOS du logiciel.

## **Fiche courriel à envoyer - page 4**

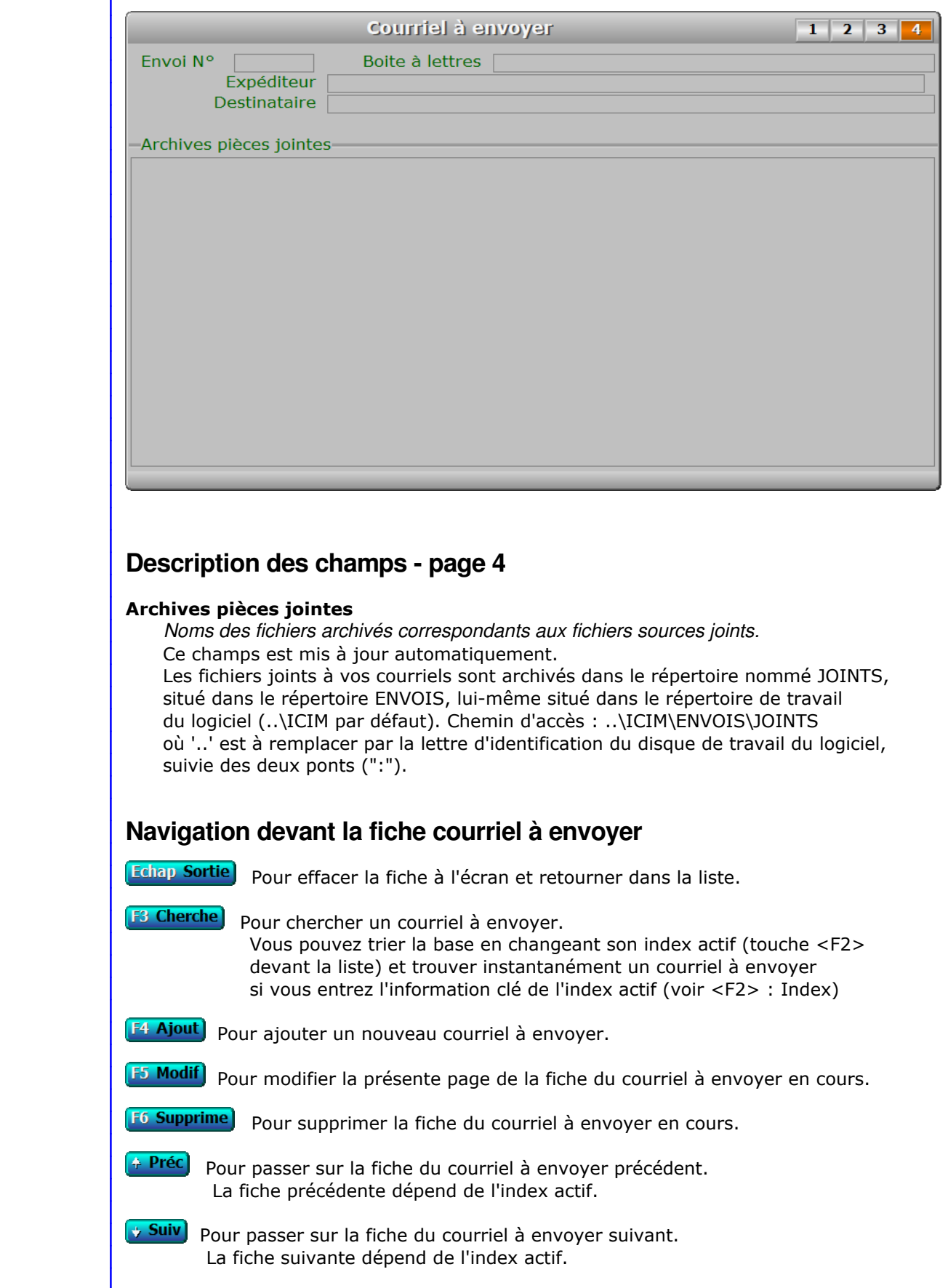

Ctrl F4 Duplique) Pour DUPLIQUER la fiche du courriel à envoyer en cours. E Expédition Cette option sert à envoyer tous les courriels non bloqués présents dans la base. Dans le cas où le nom de domaine spécifié dans l'adresse d'un destinataire n'existe pas le programme vous en informe après une tentative d'envoi et bloque le message pour empêcher une nouvelle tentative vouée à l'échec. Il vous appartient alors de décider quoi faire de ce message et corriger le cas échéant l'adresse du destinataire avant de renvoyer le message. **T Transfert** Pour copier un courriel afin de le renvoyer. Le nouveau courriel sera placé en attente d'expédition dans la base des courriels à envoyer, après modification éventuelle de tout ou partie du courriel y compris le destinataire et la boite à lettres utilisée pour l'envoi. B Bloquage) Pour bloquer l'envoi du courriel courant. Aucun courriel bloqué ne sera envoyé. Pour débloquer un courriel, utiliser la même option. J Fichiers Joints Cette option permet de consulter le fichier(s) joint à courriel à envoyer. **F11 Purge** Pour déplacer les courriels bloqués dans la base Courriels bloqués. Vous pouvez déplacer tous les courriels datés jusqu'à la date de votre choix. La date proposée est la date du jour. [M Modèles de courriels] Cette option donne accès à la gestion des modèles de courriels. La barre de sélection est placée sur le modèle utilisé dans l'envoi courant. Voir également : GESTION DES MODÈLES DE COURRIELS. **F Fournisseurs** Voir GESTION DES FOURNISSEURS. PgUp Page préc) pour afficher la page précédente de la fiche en cours. PgDn Page suiv Pour afficher la page suivante de la fiche en cours. Chaque fiche courriel à envoyer contient 4 pages.

# **GESTION DES COURRIELS ENVOYÉS**

Cette fonction sert à mettre à jour ou consulter le fichier des courriels envoyés.

 Le logiciel enregistre le contenu de chaque courriel envoyé dans cette base. Chaque fiche porte un numéro d'identification attribué automatiquement lors de l'envoi du courriel.

La liste des courriels envoyés apparait à l'écran.

### **Navigation devant la liste**

**Echap Sortie** Pour quitter la base Courriels envoyés. **F2 Index** Pour changer l'ordre de tri à l'écran. La gestion de cette base met à votre disposition les index suivants : A - ENVOI N° B - OBJET + DATE ENVOI C - CLIENT + DATE ENVOI D - PROSPECT + DATE ENVOI E - FOURNISSEUR + DATE ENVOI F - DATE ENVOI + HEURE G - MODÈLE + DATE ENVOI + HEURE H - DATE M.A.J. + HEURE I - EXPÉDITEUR + DATE ENVOI J - DESTINATAIRE + DATE ENVOI K - ORDINATEUR + DATE ENVOI + HEURE L - LOUAGEUR + DATE ENVOI L'appui sur une touche de A à L active immédiatement l'index correspondant et réaffiche la liste. **F3 Cherche** Pour chercher un courriel envoyé. Vous pouvez trier la base en changeant son index actif (touche <F2>) et trouver instantanément un courriel envoyé si vous connaissez l'un des renseignements clés utilisés par les index décrits ci-dessus. Vous pouvez taper au clavier sans appuyer sur <F3>, devant la liste. [F6 Supprime] Pour supprimer la fiche du courriel envoyé en cours. **Entrée Fiche)** La fiche du courriel envoyé en cours apparait à l'écran. Voir plus loin le paragraphe intitulé « Navigation devant la fiche courriel envoyé ». Préc) Pour passer sur la ligne du courriel envoyé précédent. La ligne précédente dépend de l'index actif. **Suiv** Pour passer sur la ligne du courriel envoyé suivant. La ligne suivante dépend de l'index actif. PgUp Page préc) pour passer à la page précédente dans la liste. PgDn Page suiv Pour passer à la page suivante dans la liste.  $\Box$  Filtre Ce bouton (ou la combinaison de touches <AltGr> et <F>) sert à filtrer les fiches contenues dans la base courriels envoyés de façon à ne voir à l'écran que

 les fiches répondant à une condition définie par vous-même. Voir aussi le chapitre nommé GUIDE CONDITIONS.

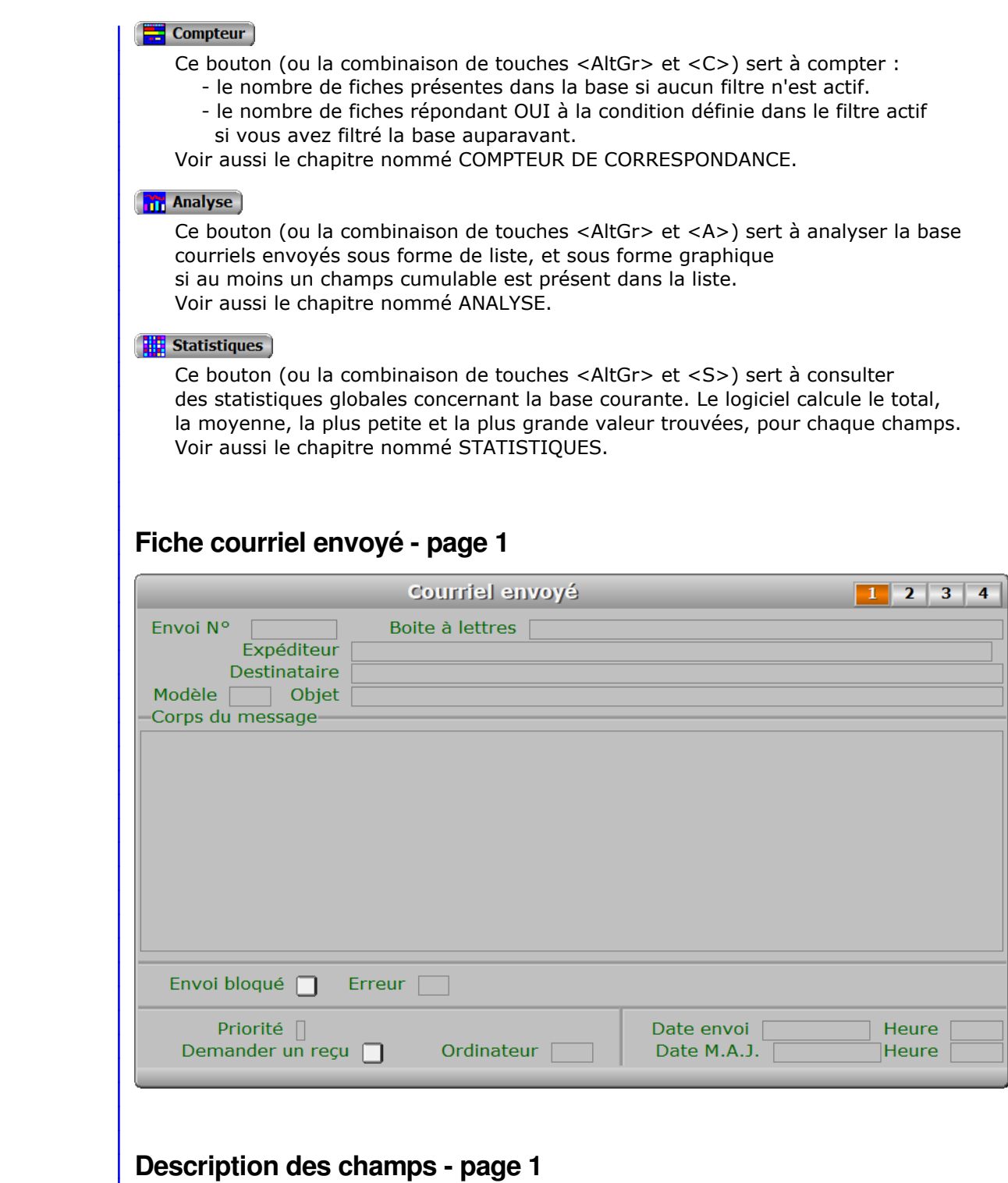

### **Envoi N°**

 *Contient le numéro d'envoi de ce courriel (F2 guide courriels envoyés).* Ce champs peut être saisi lorsque vous ajoutez un nouveau courriel envoyé. Il ne pourra plus être modifié après enregistrement de la nouvelle fiche. Le numéro d'envoi est calculé par le programme chaque fois que vous envoyez un courriel. Il correspond au numéro du dernier envoi + 1.

### **Boite à lettres**

*Nom de la boite à lettres utilisée pour envoyer le courriel (F2 = guide).*

### **Expéditeur**

*Adresse électronique de l'expéditeur (adresse email).*

### **Destinataire**

*Adresse électronique du destinataire (adresse email).*

### **Modèle**

 *F2 = guide modèles de courriels.* Le numéro de modèle est celui du modèle choisi pour l'envoi du courriel.

### **Objet**

*Objet de ce message envoyé par courriel (F2 = guide).*

#### **Corps du message**

 *Contenu du message (texte limité à 64 Ko).* Le logiciel enregistre le contenu de chaque envoi et le conserve dans ce champs.

### **Envoi bloqué**

*Ce courriel ne peut pas être expédié si la valeur de ce champs est Oui.*

### **Erreur**

*Numéro de la dernière erreur SMTP retournée, si l'envoi n'a pas pu être effectué.*

### **Priorité**

*Priorité de ce message (F2 = Guide priorités).*

### **Demander un reçu**

*Si Oui un reçu a été demandé au destinataire de ce courriel.*

### **Date envoi**

*Date d'envoi du courriel.*

#### **Heure**

*Heure d'envoi du courriel.*

#### **Ordinateur**

 *Numéro de l'ordinateur depuis lequel a été généré ce courriel.* Ce champs permet de connaître l'ordinateur depuis lequel a été généré chaque message envoyé. Il est utile si vous disposez d'une version réseau du logiciel.

### **Date M.A.J.**

 Ce champs contient la date de la dernière mise à jour de la fiche courriel envoyé en cours.

### **Heure**

 Ce champs contient l'heure de la dernière mise à jour de la fiche courriel envoyé en cours.

# **Fiche courriel envoyé - page 2** Courriel envoyé  $1 \begin{array}{|c|c|c|} \hline 2 & 3 & 4 \\ \hline \end{array}$ Envoi N° Boite à lettres Expéditeur Destinataire Copie à-Copie cachée à-Succursale Société N°

### **Description des champs - page 2**

### **Copie à**

*Destinataires placés en copie.*

### **Copie cachée à**

*Destinataires placés en copie cachée.*

### **Fournisseur**

*F2 = guide fournisseurs.*

 Le code fournisseur est enregistré par le programme lors de la création d'un nouveau courriel si le destinataire est un fournisseur.

### **Succursale**

#### *F2 = guide succursales.*

 Le code succursale est enregistré par le programme lors de la création d'un nouveau courriel si le destinataire est une succursale de la société courante.

### **Société N°**

### *F2 = guide sociétés.*

 Le numéro de société est enregistré par le programme lors de la création d'un nouveau courriel, si le destinataire est une société de votre groupe enregistrée dans la base sociétés du logiciel.

## **Fiche courriel envoyé - page 3**

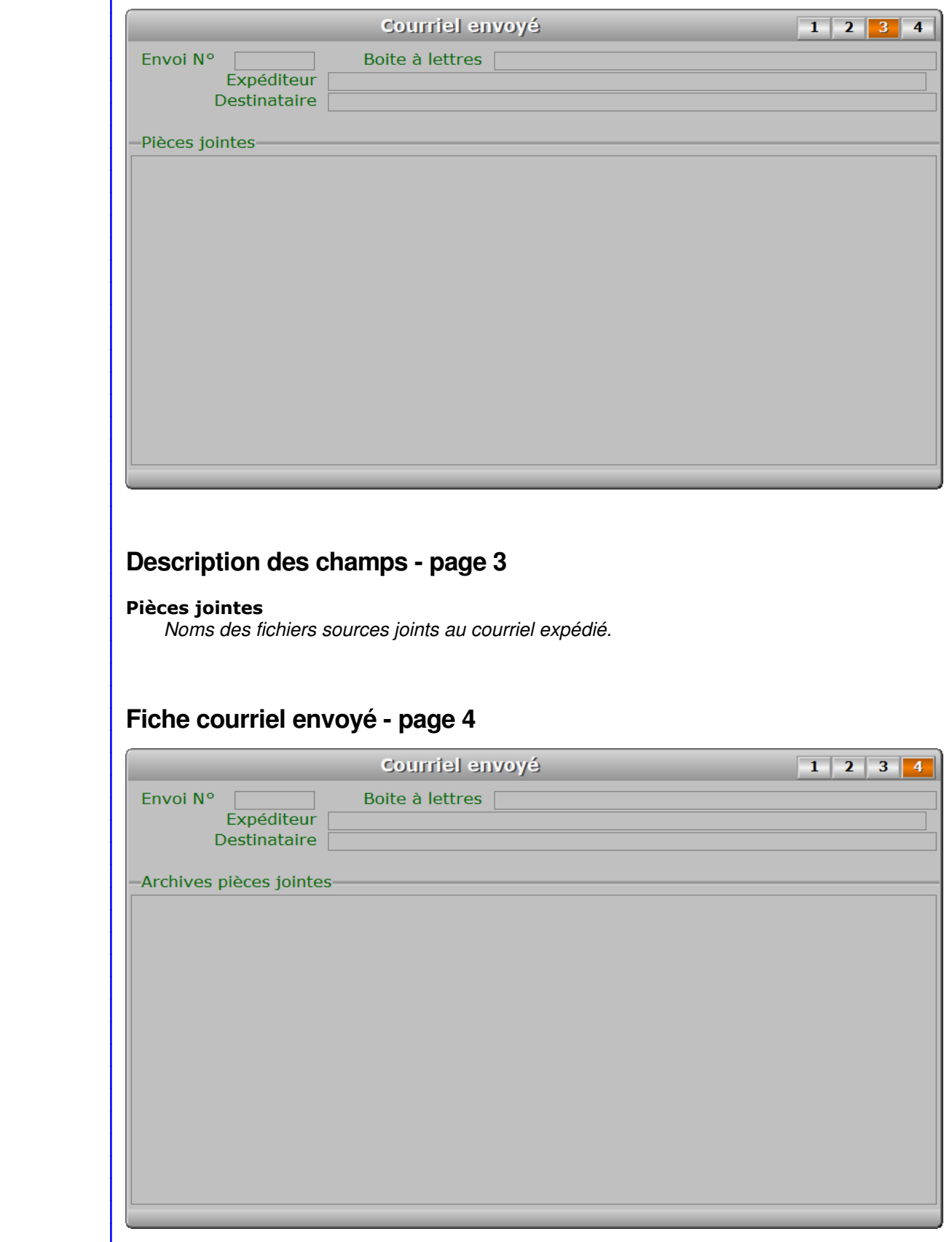

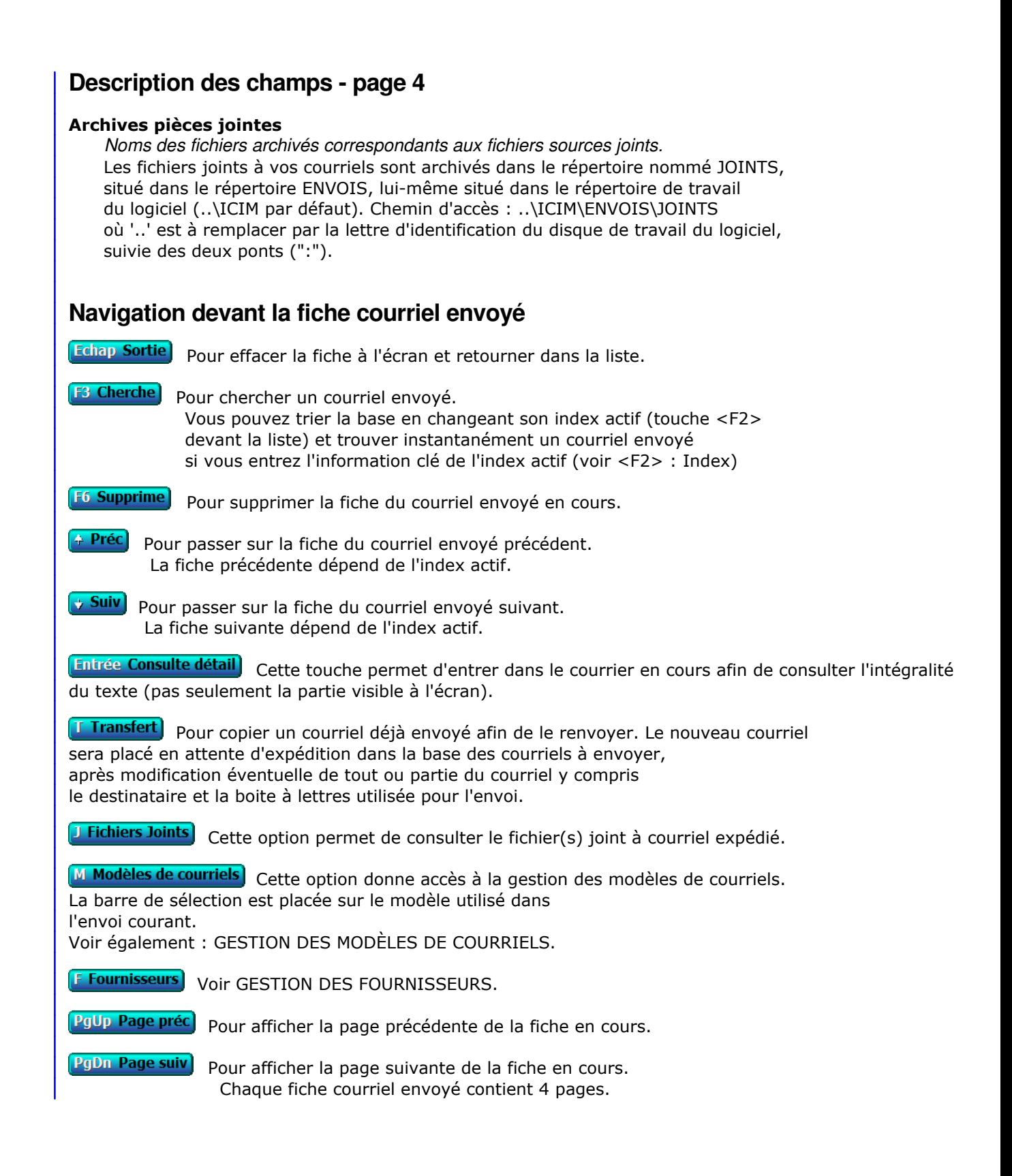

# **GESTION DES COURRIELS BLOQUÉS**

Cette fonction sert à mettre à jour ou consulter le fichier des courriels bloqués.

 Cette base sert à recevoir tous les courriels définitivement bloqués. Vous pouvez transférer tous les courriels bloqués se trouvant dans la base des courriels à envoyer en cliquant sur le bouton nommé "Purge", dans la fonction Société, Gestion, Courriels, Courriels à envoyer. Ces courriels sont repérables par un voyant rouge dans la liste.

La liste des courriels bloqués apparait à l'écran.

## **Navigation devant la liste**

**Echap Sortie** Pour quitter la base Courriels bloqués.

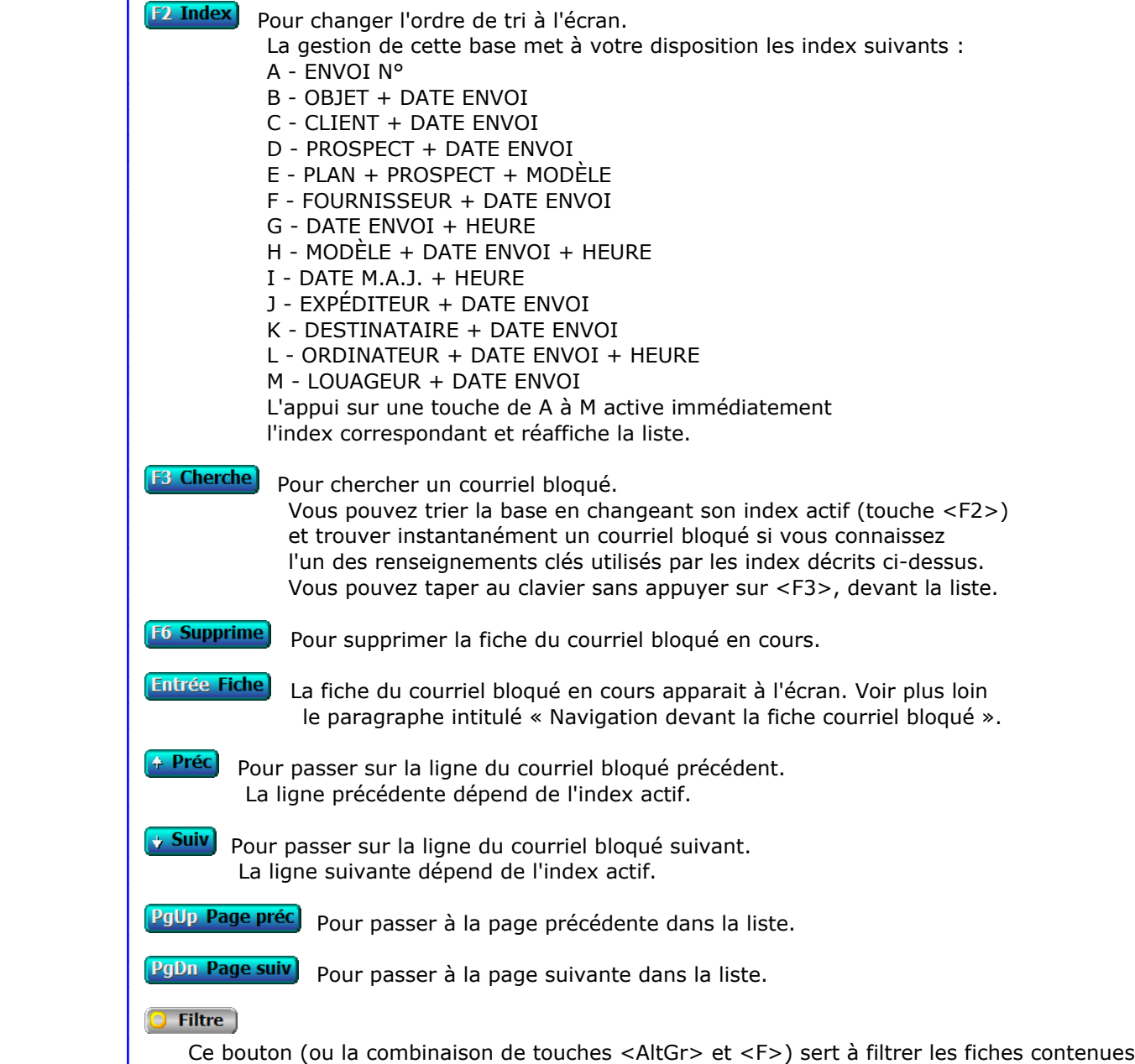

 dans la base courriels bloqués de façon à ne voir à l'écran que les fiches répondant à une condition définie par vous-même. Voir aussi le chapitre nommé GUIDE CONDITIONS.

#### $\boxed{\frac{1}{\sqrt{1-\lambda}}}$  Compteur

Ce bouton (ou la combinaison de touches <AltGr> et <C>) sert à compter :

- le nombre de fiches présentes dans la base si aucun filtre n'est actif.
- le nombre de fiches répondant OUI à la condition définie dans le filtre actif si vous avez filtré la base auparavant.

Voir aussi le chapitre nommé COMPTEUR DE CORRESPONDANCE.

### **The Analyse**

 Ce bouton (ou la combinaison de touches <AltGr> et <A>) sert à analyser la base courriels bloqués sous forme de liste, et sous forme graphique si au moins un champs cumulable est présent dans la liste. Voir aussi le chapitre nommé ANALYSE.

### Statistiques

 Ce bouton (ou la combinaison de touches <AltGr> et <S>) sert à consulter des statistiques globales concernant la base courante. Le logiciel calcule le total, la moyenne, la plus petite et la plus grande valeur trouvées, pour chaque champs. Voir aussi le chapitre nommé STATISTIQUES.

### **Fiche courriel bloqué - page 1**

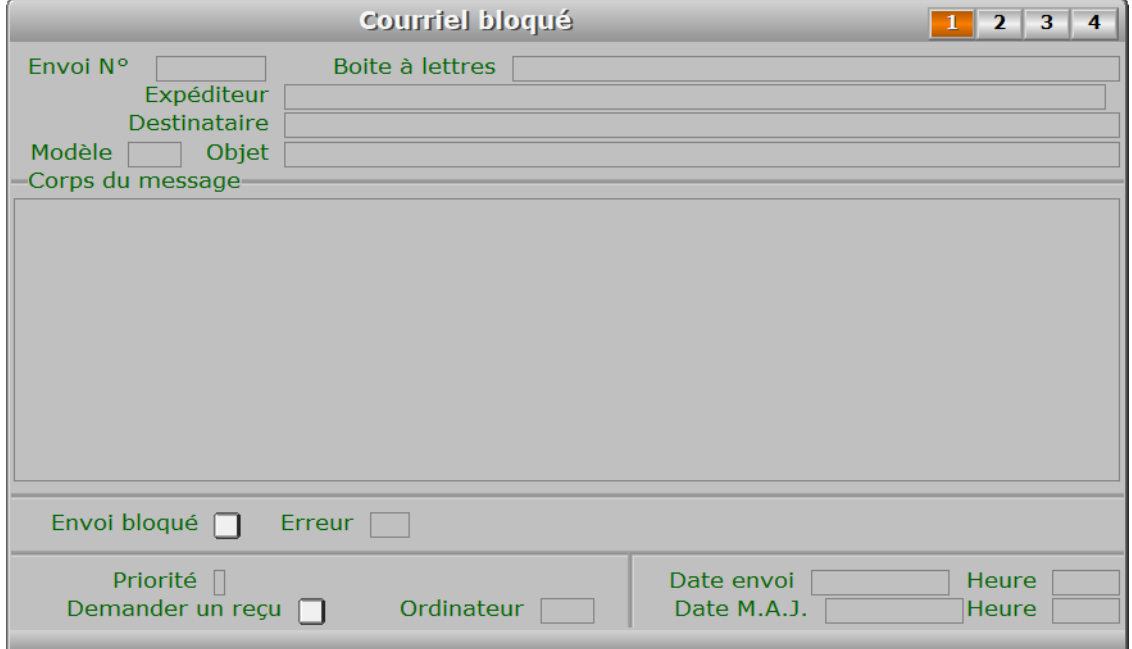

### **Description des champs - page 1**

### **Envoi N°**

 *Contient le numéro d'envoi de ce courriel (F2 guide courriels envoyés).* Ce champs peut être saisi lorsque vous ajoutez un nouveau courriel bloqué. Il ne pourra plus être modifié après enregistrement de la nouvelle fiche. Le numéro d'envoi est calculé par le programme chaque fois que vous envoyez un courriel. Il correspond au numéro du dernier envoi + 1.

### **Boite à lettres**

*Nom de la boite à lettres utilisée pour envoyer le courriel (F2 = guide).*

### **Expéditeur**

*Adresse électronique de l'expéditeur (adresse email).*

### **Destinataire**

*Adresse électronique du destinataire (adresse email).*

### **Modèle**

 *F2 = guide modèles de courriels.* Le numéro de modèle est celui du modèle choisi pour l'envoi du courriel.

### **Objet**

*Objet de ce message envoyé par courriel (F2 = guide).*

#### **Corps du message**

 *Contenu du message (texte limité à 64 Ko).* Le logiciel enregistre le contenu de chaque envoi et le conserve dans ce champs.

### **Envoi bloqué**

*Ce courriel ne peut pas être expédié si la valeur de ce champs est Oui.*

#### **Erreur**

*Numéro de la dernière erreur SMTP retournée, si l'envoi n'a pas pu être effectué.*

### **Priorité**

*Priorité de ce message (F2 = Guide priorités).*

### **Demander un reçu**

*Si Oui un reçu sera demandé au destinataire de ce courriel.*

### **Date envoi**

*Date d'envoi du courriel.*

### **Heure**

*Heure d'envoi du courriel.*

### **Ordinateur**

 *Numéro de l'ordinateur depuis lequel a été mise à jour cette fiche en dernier.* Ce champs permet de connaître l'ordinateur depuis lequel a été généré chaque message envoyé. Il est utile si vous disposez d'une version réseau du logiciel.

### **Date M.A.J.**

 Ce champs contient la date de la dernière mise à jour de la fiche courriel bloqué en cours.

### **Heure**

 Ce champs contient l'heure de la dernière mise à jour de la fiche courriel bloqué en cours.
# **Fiche courriel bloqué - page 2 Courriel bloqué**  $1 \begin{array}{|c|c|c|c|c|} \hline 2 & 3 & 4 \\ \hline \end{array}$ Envoi N° Boite à lettres Expéditeur Destinataire Copie à-Copie cachée à-Succursale Société N°

## **Description des champs - page 2**

## **Copie à**

*Adresses électroniques des destinataires placés en copie.*

### **Copie cachée à**

*Destinataires placés en copie cachée.*

### **Fournisseur**

*F2 = guide fournisseurs.*

 Le code fournisseur est enregistré par le programme lors de la création d'un nouveau courriel si le destinataire est un fournisseur.

## **Succursale**

#### *F2 = guide succursales.*

 Le code succursale est enregistré par le programme lors de la création d'un nouveau courriel si le destinataire est une succursale de la société courante.

### **Société N°**

## *F2 = guide sociétés.*

 Le numéro de société est enregistré par le programme lors de la création d'un nouveau courriel, si le destinataire est une société de votre groupe enregistrée dans la base sociétés du logiciel.

## **Fiche courriel bloqué - page 3**

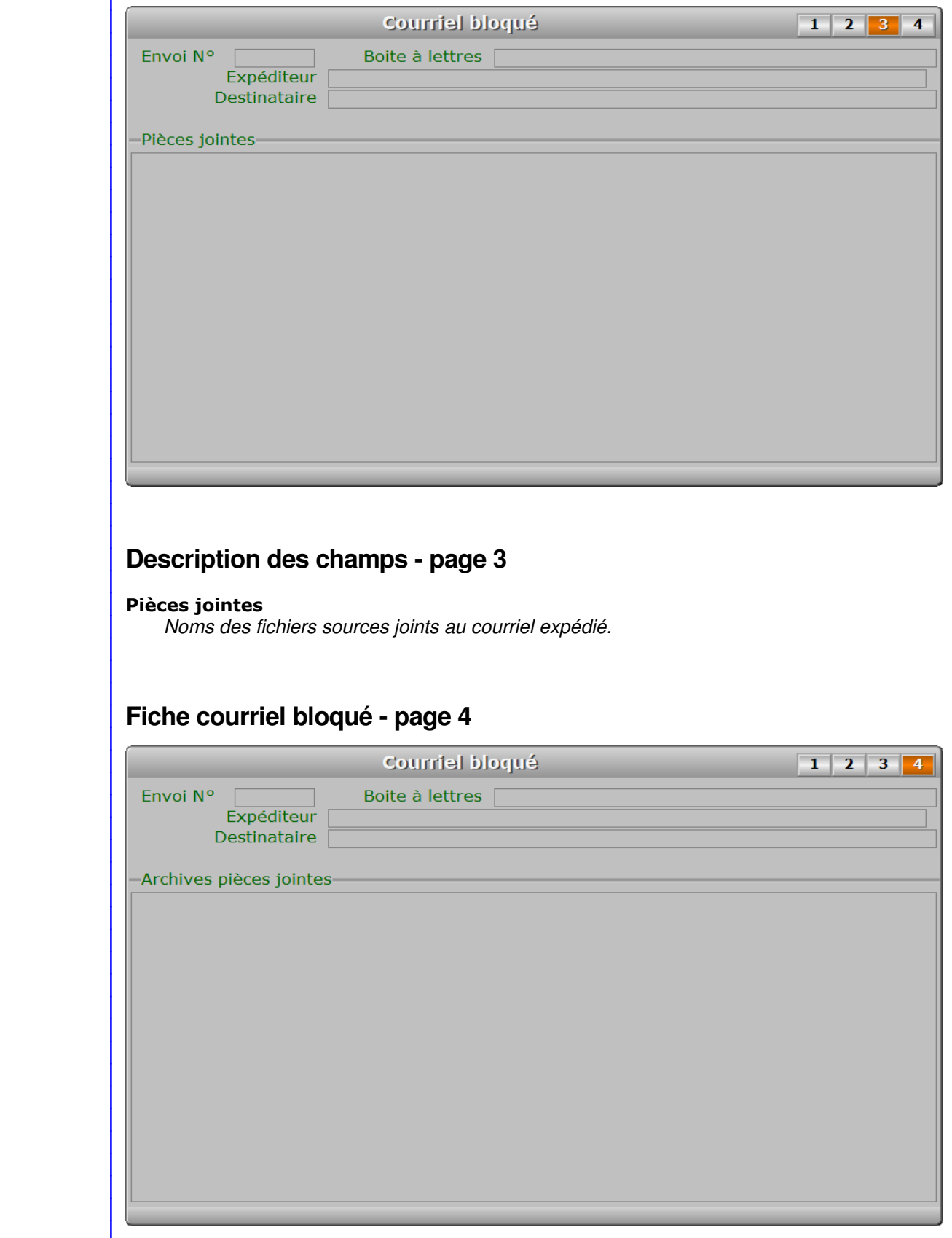

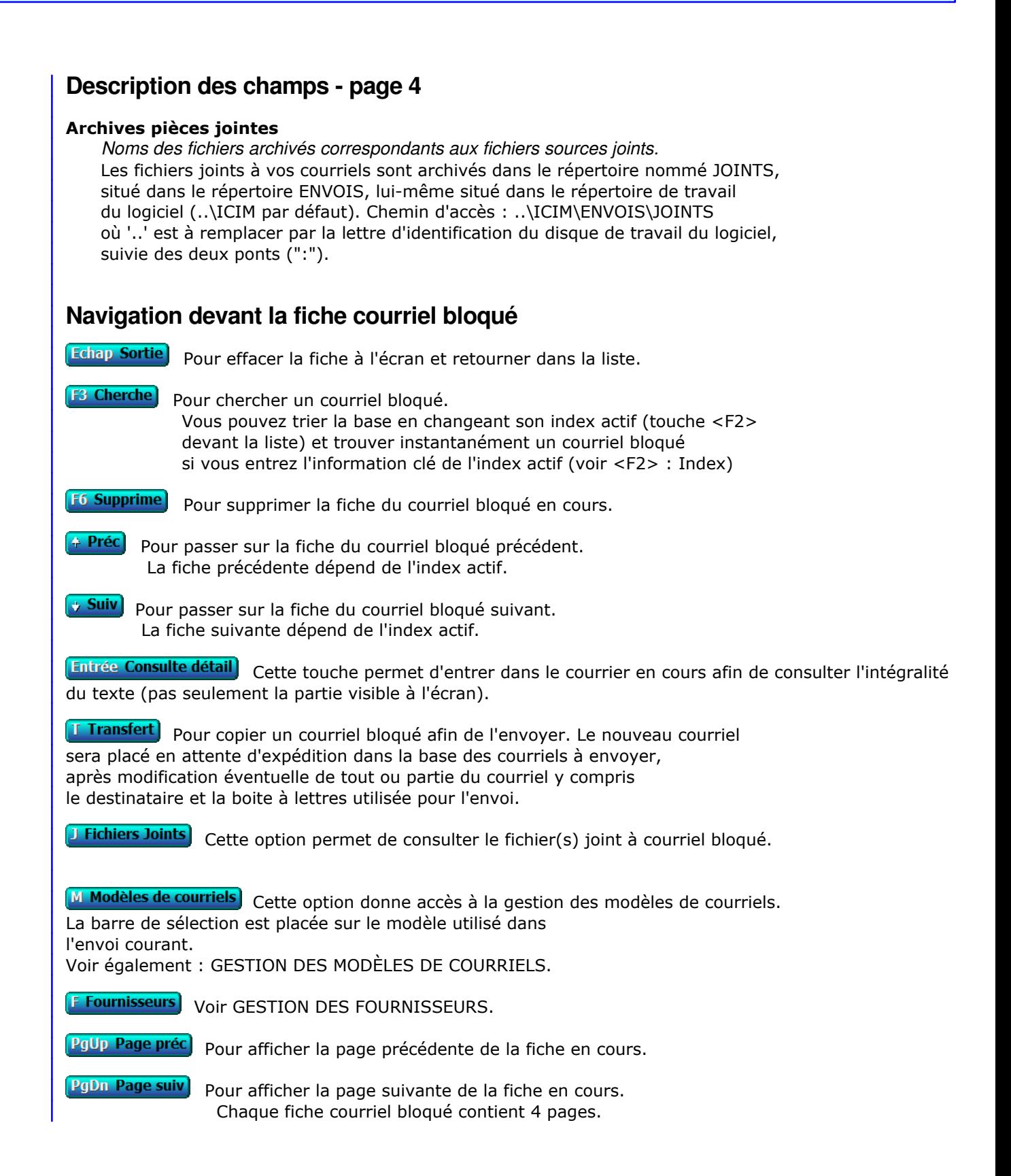

# **GESTION DES MODÈLES DE COURRIELS**

Cette fonction sert à mettre à jour ou consulter le fichier des modèles de courriels.

 Enregistrer un modèle de courriel permet de l'utiliser ensuite à volonté pour envoyer des courriels à vos différents correspondants.

La liste des modèles de courriels apparait à l'écran.

## **Navigation devant la liste**

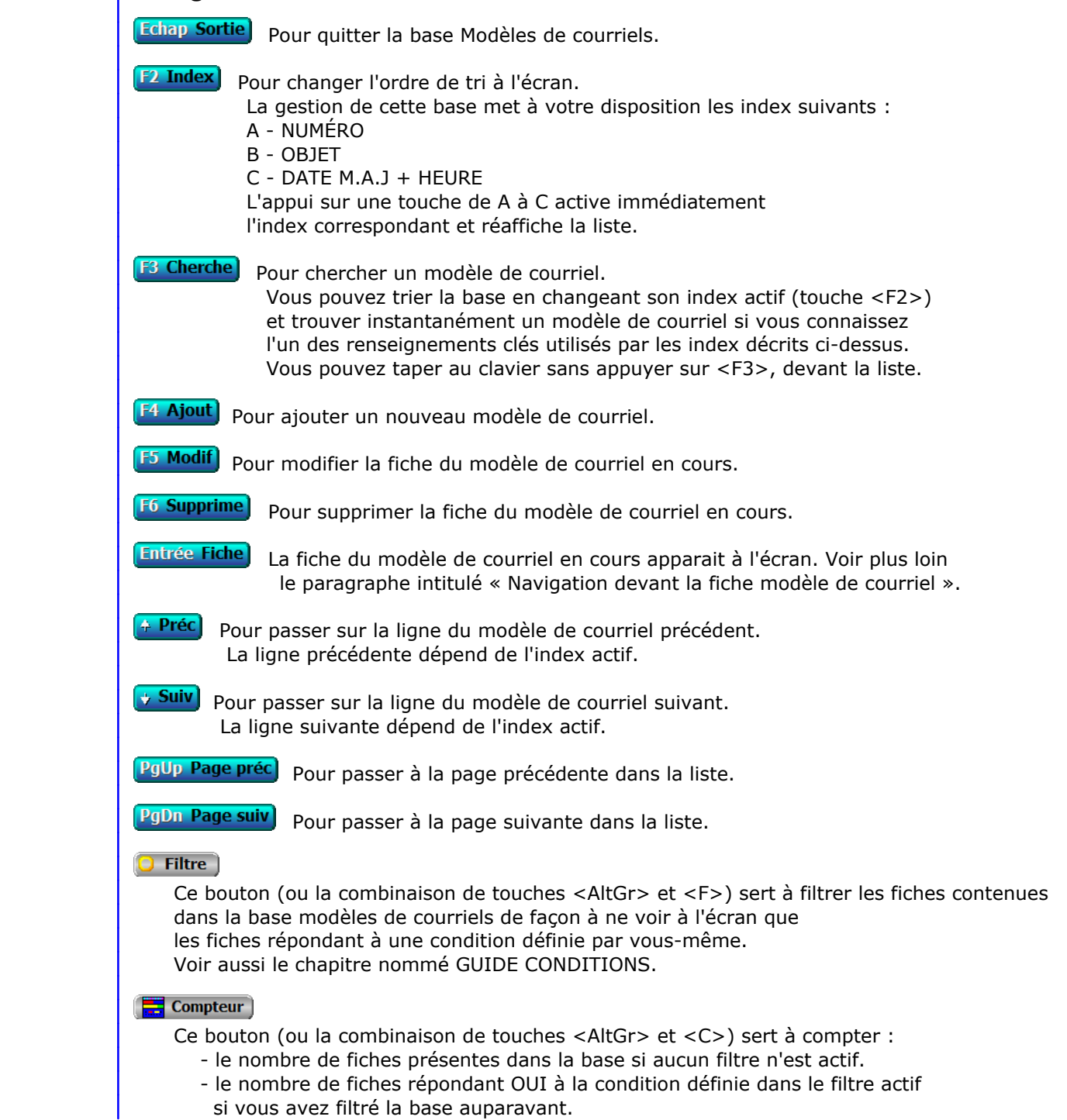

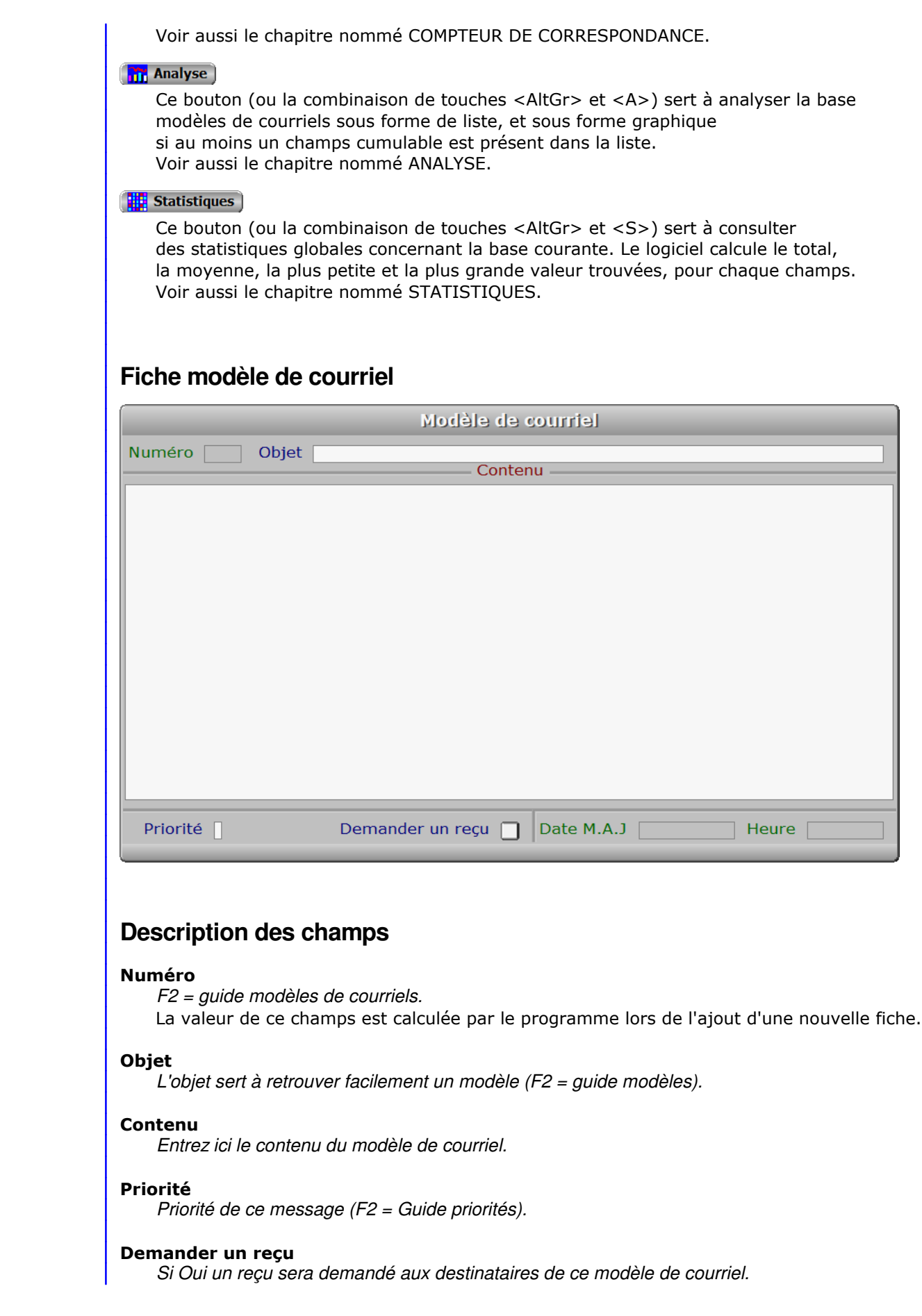

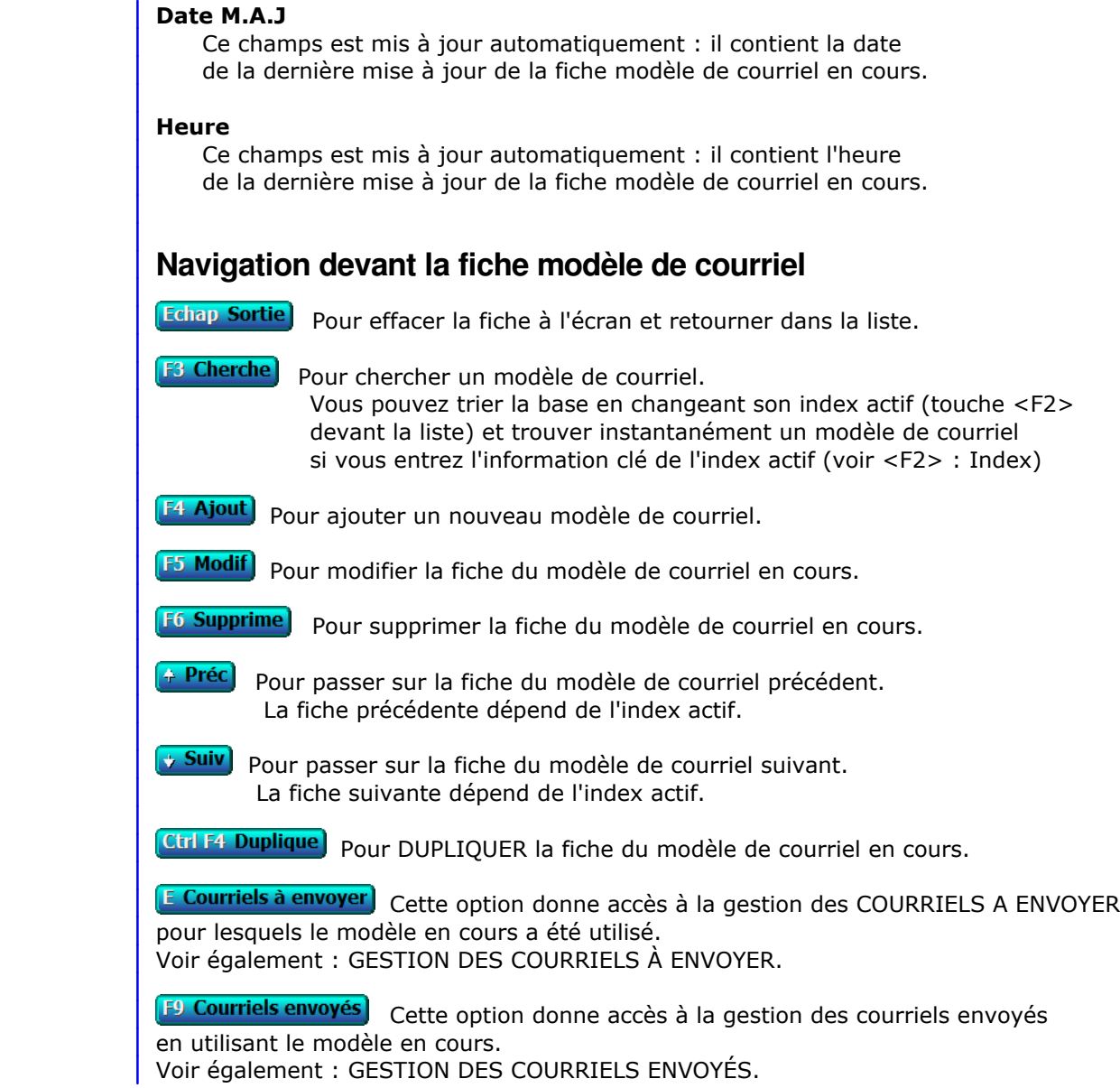

## **GESTION COURRIEL STANDARD AVEC PIECE JOINTE**

 Cette fonction permet de modifier à votre convenance la fin du message standard qui accompagne chaque pièce jointe envoyée par le logiciel lorsque vous imprimez un document destiné à un client, fournisseur, prospect, salarié ou autre destinataire. Ce document est imprimé par une imprimante virtuelle PDF et joint automatiquement au courriel à envoyer.

Pour personnaliser ce message, vous pouvez ajouter un texte aux lignes prédéfinies suivantes :

## <CIVILNOMPRENOM

Nous vous remettons ...(ici la description automatisée du document)

 Votre signature peut être placée au choix dans cette fin de message ou dans la fiche Boite à lettres, avec ou sans fichier image (logo).

Texte généré par défaut (en l'absence de personnalisation ) :

«

 Si vous voulez recevoir ce document par voie postale sur papier merci de nous retourner le présent message en plaçant la chaine 'COURRIER PAPIER' dans l'objet de votre message.

— мартинала <mark>в ≫</mark>

 Voir aussi : MODELES DE COURRIELS, MODELES DE LETTRES, IMPRESSION COURRIERS, BOITES A LETTRES, GESTION DES IMPRIMANTES, REPERTOIRE PDF.

## **GESTION DES BANQUES**

Cette fonction sert à mettre à jour ou consulter le fichier des banques.

 Enregistrez ici le(s) compte(s) ouverts par votre entreprise auprès d'agences bancaires. Lorsque le logiciel vous demandera d'indiquer une banque, vous n'aurez qu'à introduire le numéro de la fiche banque concernée.

La liste des banques apparait à l'écran.

## **Navigation devant la liste Echap Sortie** Pour quitter la base Banques. **F2 Index** Pour changer l'ordre de tri à l'écran. La gestion de cette base met à votre disposition les index suivants : A - BANQUE N° B - INTITULÉE L'appui sur la touche A ou B active immédiatement l'index correspondant et réaffiche la liste. [F3 Cherche] Pour chercher une banque. Vous pouvez trier la base en changeant son index actif (touche <F2>) et trouver instantanément une banque si vous connaissez l'un des renseignements clés utilisés par les index décrits ci-dessus. Vous pouvez taper au clavier sans appuyer sur <F3>, devant la liste. **F4 Ajout** Pour ajouter une nouvelle banque. **F5 Modif** Pour modifier la fiche de la banque en cours. **F6 Supprime** Pour supprimer la fiche de la banque en cours. **Entrée Fiche)** La fiche de la banque en cours apparait à l'écran. Voir plus loin le paragraphe intitulé « Navigation devant la fiche banque ». Préc) Pour passer sur la ligne de la banque précédente. La ligne précédente dépend de l'index actif. **Suiv** Pour passer sur la ligne de la banque suivante. La ligne suivante dépend de l'index actif. **PgUp Page préc**) pour passer à la page précédente dans la liste. **PgDn Page suiv**) Pour passer à la page suivante dans la liste.  $\bullet$  Filtre Ce bouton (ou la combinaison de touches <AltGr> et <F>) sert à filtrer les fiches contenues dans la base banques de façon à ne voir à l'écran que les fiches répondant à une condition définie par vous-même. Voir aussi le chapitre nommé GUIDE CONDITIONS.  $\Box$  Compteur Ce bouton (ou la combinaison de touches <AltGr> et <C>) sert à compter : - le nombre de fiches présentes dans la base si aucun filtre n'est actif. - le nombre de fiches répondant OUI à la condition définie dans le filtre actif si vous avez filtré la base auparavant.

Voir aussi le chapitre nommé COMPTEUR DE CORRESPONDANCE.

#### **Th** Analyse

 Ce bouton (ou la combinaison de touches <AltGr> et <A>) sert à analyser la base banques sous forme de liste, et sous forme graphique si au moins un champs cumulable est présent dans la liste. Voir aussi le chapitre nommé ANALYSE.

#### Statistiques

 Ce bouton (ou la combinaison de touches <AltGr> et <S>) sert à consulter des statistiques globales concernant la base courante. Le logiciel calcule le total, la moyenne, la plus petite et la plus grande valeur trouvées, pour chaque champs. Voir aussi le chapitre nommé STATISTIQUES.

## **Fiche banque**

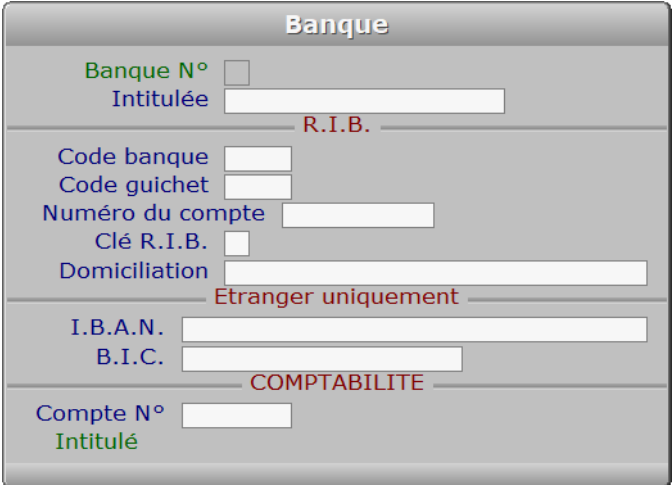

## **Description des champs**

#### **Banque N°**

 *Numéro de la fiche de banque en cours (F2 = guide banques).* La valeur de ce champs est calculée par le programme lors de l'ajout d'une nouvelle fiche. Ce champs peut être saisi lorsque vous ajoutez une nouvelle banque. Il ne pourra plus être modifié après enregistrement de la nouvelle fiche.

### **Intitulée**

 *Nom de la banque, suivi d'un numéro si plusieurs comptes dans la même banque (F2 = guide).* Si vous avez plusieurs comptes dans la même banque, placez par exemple un numéro ou une lettre identifiant chaque compte bancaire à droite du nom.

## **Code banque**

**Code guichet**

**Numéro du compte**

**Clé R.I.B.**

**Domiciliation**

**I.B.A.N.**

## *International Banking Account Number.* **B.I.C.** *Bank Identification Code.* **Navigation devant la fiche banque Echap Sortie** Pour effacer la fiche à l'écran et retourner dans la liste. [F3 Cherche] Pour chercher une banque. Vous pouvez trier la base en changeant son index actif (touche <F2> devant la liste) et trouver instantanément une banque si vous entrez l'information clé de l'index actif (voir <F2> : Index) **F4 Ajout** Pour ajouter une nouvelle banque. **F5 Modif** Pour modifier la fiche de la banque en cours. [F6 Supprime] Pour supprimer la fiche de la banque en cours. <sup>2</sup> Préc) Pour passer sur la fiche de la banque précédente. La fiche précédente dépend de l'index actif. **Suiv** Pour passer sur la fiche de la banque suivante. La fiche suivante dépend de l'index actif. Ctrl F4 Duplique pour DUPLIQUER la fiche de la banque en cours.

# **GESTION DES REPRÉSENTANTS**

 Cette fonction sert à mettre à jour ou consulter le fichier des représentants. La liste des représentants apparait à l'écran.

## **Navigation devant la liste**

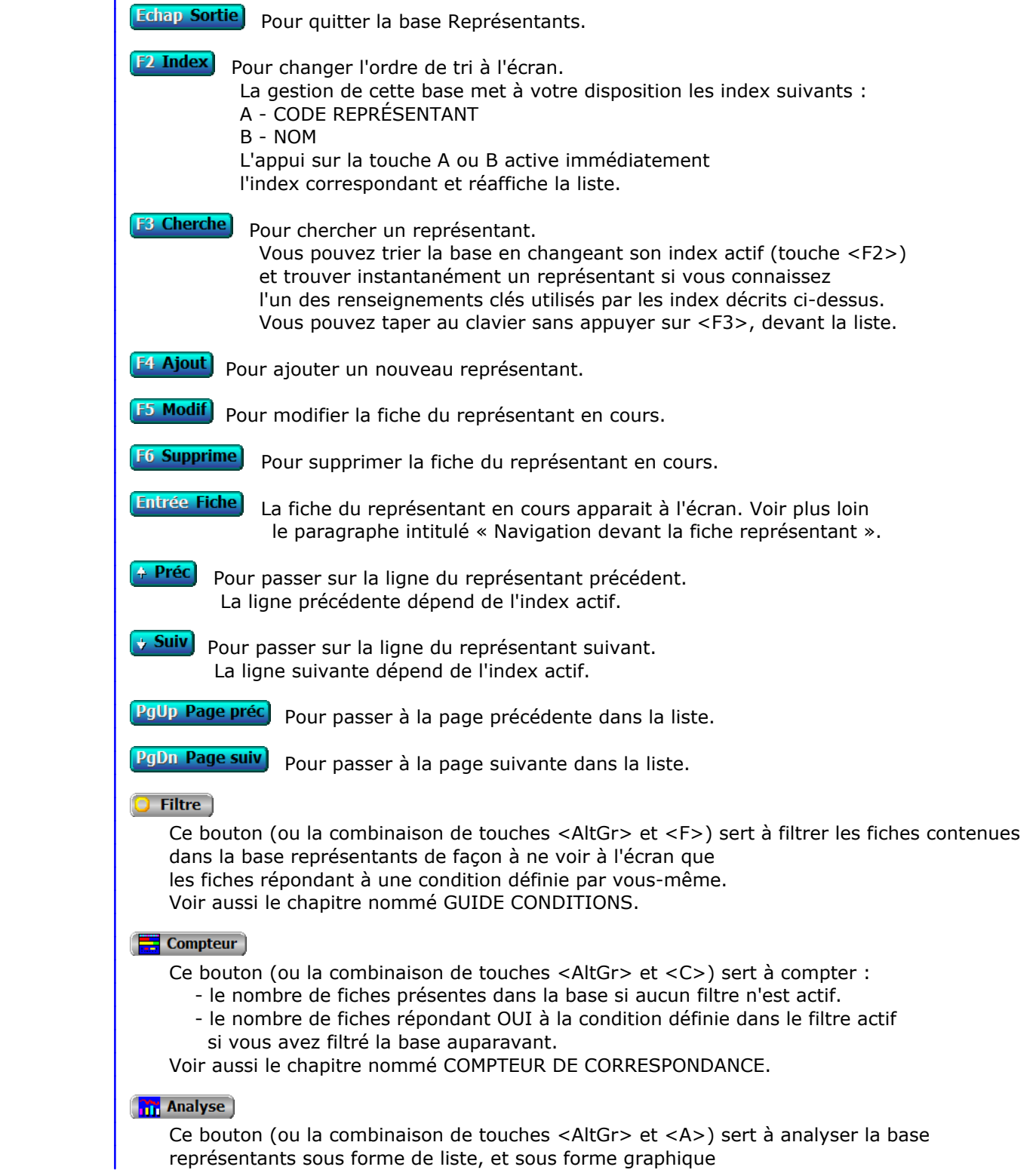

 si au moins un champs cumulable est présent dans la liste. Voir aussi le chapitre nommé ANALYSE.

#### Statistiques

 Ce bouton (ou la combinaison de touches <AltGr> et <S>) sert à consulter des statistiques globales concernant la base courante. Le logiciel calcule le total, la moyenne, la plus petite et la plus grande valeur trouvées, pour chaque champs. Voir aussi le chapitre nommé STATISTIQUES.

## **Fiche représentant**

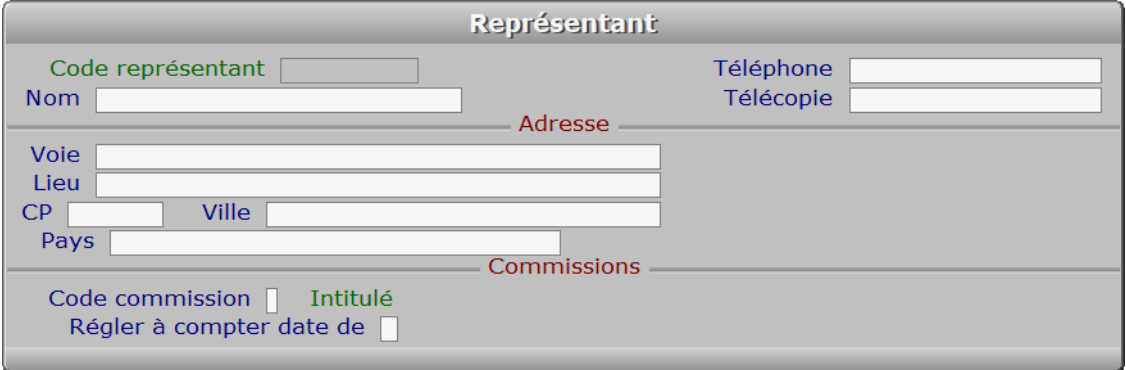

## **Description des champs**

## **Code représentant**

*F2 = guide représentants.*

 Ce champs peut être saisi lorsque vous ajoutez un nouveau représentant. Il ne pourra plus être modifié après enregistrement de la nouvelle fiche.

### **Nom**

*F2 = guide représentants.*

#### **Téléphone**

*F2 = guide.*

## **Télécopie**

### **Voie**

*Entrez le numéro suivi de la voie puis du nom de voie.*

## **Lieu**

*Exemple: Z.I., Bâtiment, Escalier, Porte N°, Boite postale.*

## **CP**

*Code Postal (F2 = guide codes postaux).*

## **Ville**

*F2 = guide code postaux.*

### **Pays**

 *Nom du pays dans lequel est située l'adresse de ce représentant (F2 guide Pays).* Si le pays indiqué n'est pas enregistré dans la base PAYS, le logiciel vous propose d'ajouter un nouveau PAYS.

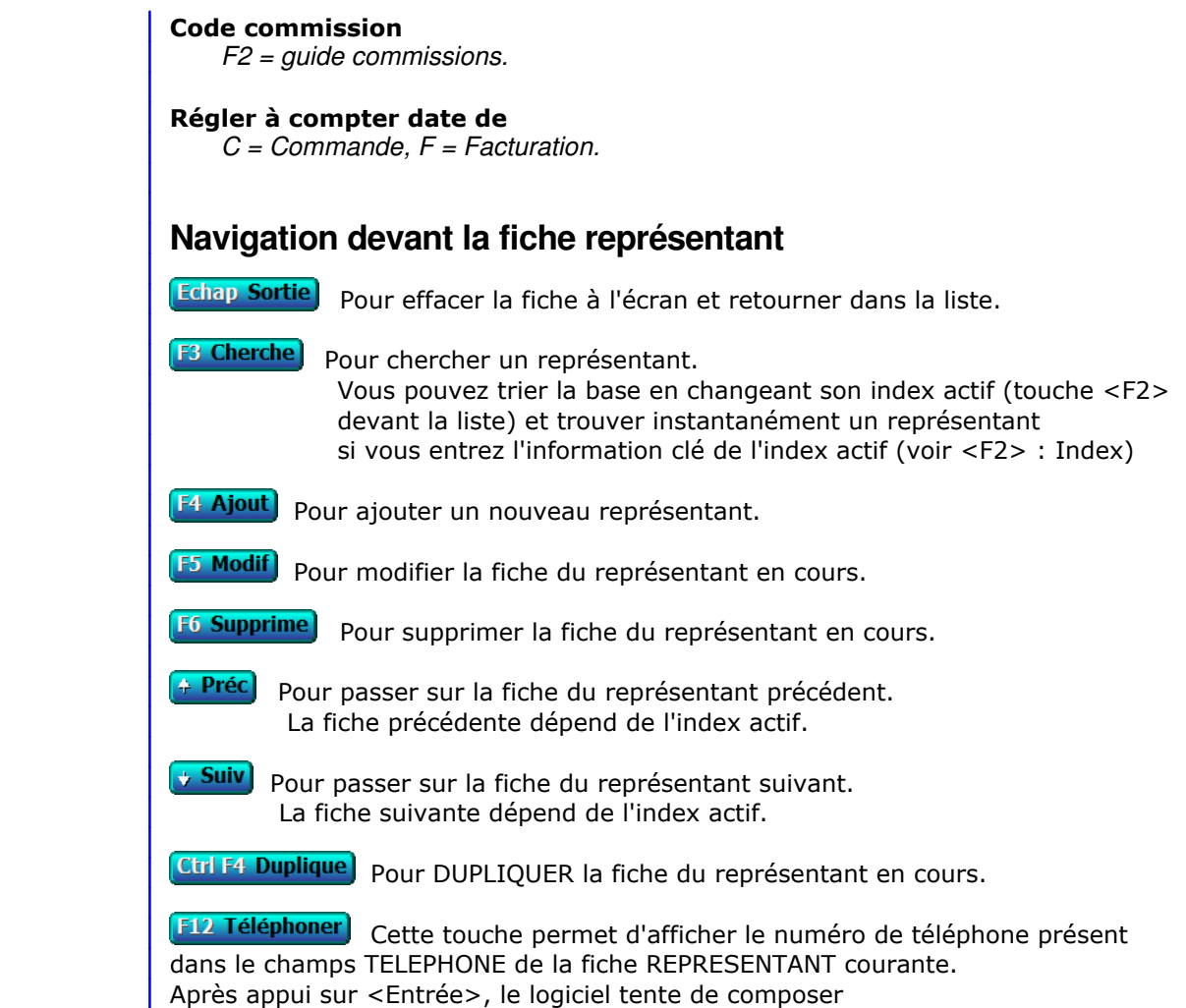

le numéro à l'aide de votre modem.

# **GESTION DES COMMISSIONS**

 Cette fonction sert à mettre à jour ou consulter le fichier des commissions. La liste des commissions apparait à l'écran.

## **Navigation devant la liste**

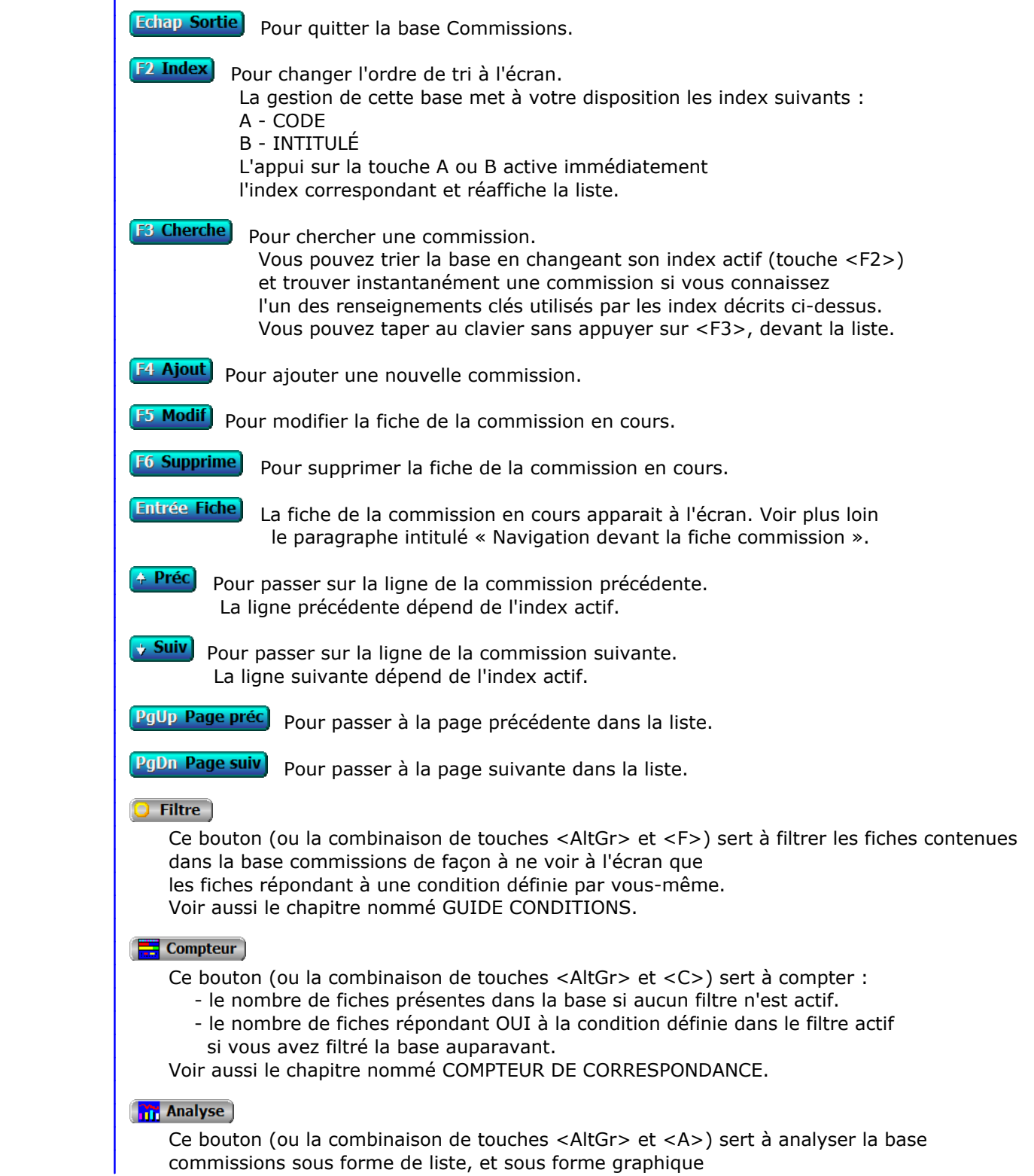

 si au moins un champs cumulable est présent dans la liste. Voir aussi le chapitre nommé ANALYSE.

#### Statistiques

 Ce bouton (ou la combinaison de touches <AltGr> et <S>) sert à consulter des statistiques globales concernant la base courante. Le logiciel calcule le total, la moyenne, la plus petite et la plus grande valeur trouvées, pour chaque champs. Voir aussi le chapitre nommé STATISTIQUES.

## **Fiche commission**

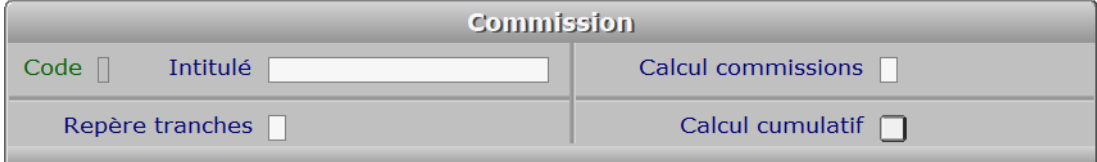

## **Description des champs**

#### **Code**

*Code de cette fiche (numéro de 1 à 9) (F2 = guide).*

La valeur de ce champs est calculée par le programme lors de l'ajout d'une nouvelle fiche.

## **Intitulé**

*F2 = guide commissions.*

#### **Repère tranches**

*Base de calcul pour repérage de la tranche (C = C.A. réalisé, M = Marge).*

#### **Calcul commissions**

*Base de calcul des commissions (C = C.A. réalisé, M = Marge).*

#### **Calcul cumulatif**

*Si oui, les commissions de chaque tranche de la table de calcul seront ajoutées.*

## **Navigation devant la fiche commission**

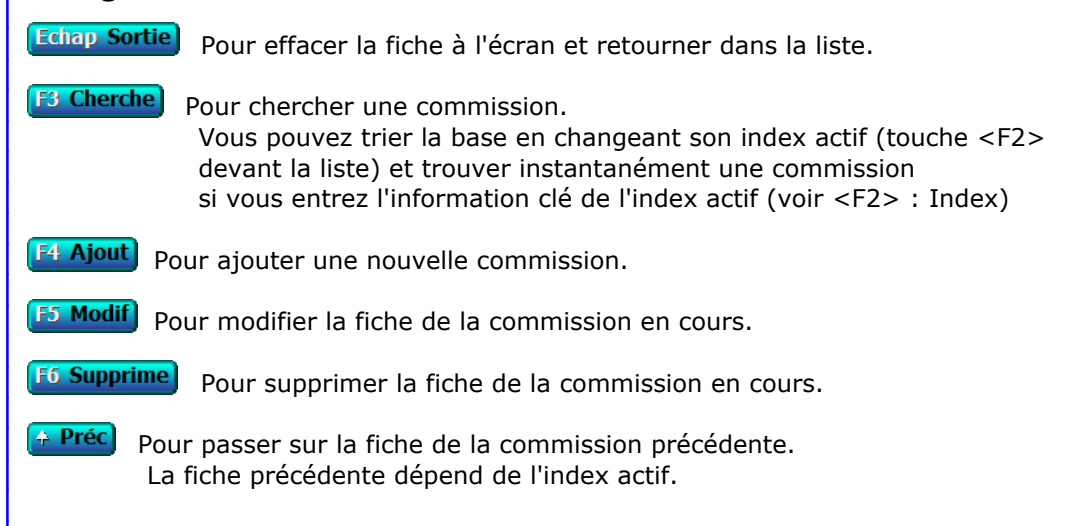

**Suiv** Pour passer sur la fiche de la commission suivante. La fiche suivante dépend de l'index actif.

Ctrl F4 Duplique) pour DUPLIQUER la fiche de la commission en cours.

**Entrée Tranches** Cette touche donne accès à la gestion des tranches pour la commission en cours. La liste des tranches apparait à l'écran. Voir également : GESTION DES TRANCHES DE COMMISSIONNEMENT.

## **GESTION DES SUCCURSALES**

Cette fonction sert à mettre à jour ou consulter le fichier des succursales.

 La gestion de cette base permet d'imprimer les courriers et documents destinés à des tiers (clients, fournisseurs, prospects et autres) avec l'enseigne commerciale de la succursale plutôt que celle de la "maison mère". La société courante est la maison mère.

 Dans les fiches des tiers concernés se trouve un champs permettant de saisir le CODE SUCCURSALE. Ce champs détermine l'en-tête que le logiciel utilisera pour tous les documents et courriers imprimés pour tel tiers.

 Exemple : Si vous imprimez un document destiné à un client pour lequel la fiche contient un code succursale, les informations contenues dans la fiche de la succursale correspondante seront imprimées. Si la fiche du client ne contient pas de code succursale, les informations contenues dans la fiche de la société courante seront imprimées.

La liste des succursales apparait à l'écran.

## **Navigation devant la liste**

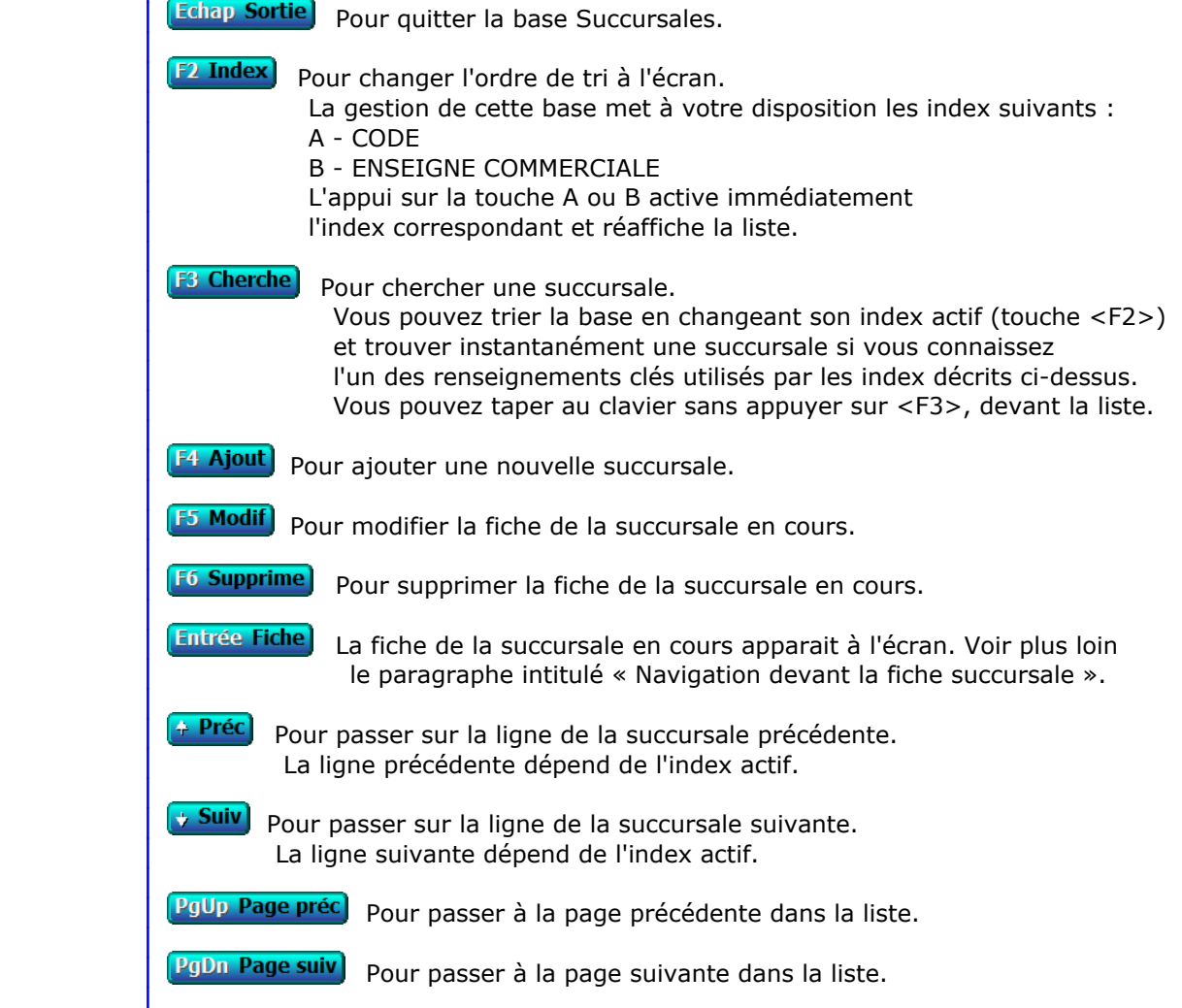

## **Filtre**

 Ce bouton (ou la combinaison de touches <AltGr> et <F>) sert à filtrer les fiches contenues dans la base succursales de façon à ne voir à l'écran que les fiches répondant à une condition définie par vous-même. Voir aussi le chapitre nommé GUIDE CONDITIONS.

#### $\Box$  Compteur

Ce bouton (ou la combinaison de touches <AltGr> et <C>) sert à compter :

- le nombre de fiches présentes dans la base si aucun filtre n'est actif.
- le nombre de fiches répondant OUI à la condition définie dans le filtre actif si vous avez filtré la base auparavant.
- Voir aussi le chapitre nommé COMPTEUR DE CORRESPONDANCE.

### **The Analyse**

 Ce bouton (ou la combinaison de touches <AltGr> et <A>) sert à analyser la base succursales sous forme de liste, et sous forme graphique si au moins un champs cumulable est présent dans la liste. Voir aussi le chapitre nommé ANALYSE.

### Statistiques

 Ce bouton (ou la combinaison de touches <AltGr> et <S>) sert à consulter des statistiques globales concernant la base courante. Le logiciel calcule le total, la moyenne, la plus petite et la plus grande valeur trouvées, pour chaque champs. Voir aussi le chapitre nommé STATISTIQUES.

## **Fiche succursale**

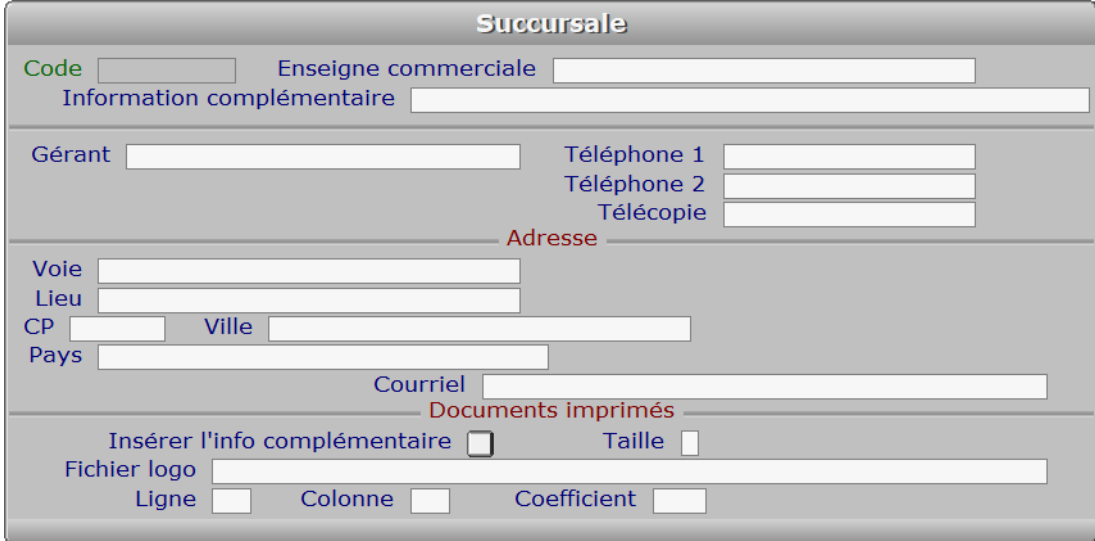

## **Description des champs**

#### **Code**

*Code de cette succursale (F2 = guide).*

 Ce champs peut être saisi lorsque vous ajoutez une nouvelle succursale. Il ne pourra plus être modifié après enregistrement de la nouvelle fiche.

#### **Enseigne commerciale**

*Entrez le nom de cette succursale (ou enseigne commerciale) (F2 = guide).*

### **Information complémentaire**

*Entrez par exemple: S.A.R.L. au capital de ....*

## **Gérant**

*Entrez les noms et prénoms du gérant, précédés de MME, MLLE, MR.*

## **Téléphone 1**

*F2 = guide.*

## **Téléphone 2**

*F2 = guide.*

## **Télécopie**

### **Voie**

#### **Lieu**

*Exemples: Z.I., Bâtiment, Escalier, N° de porte, Boite postale.*

#### **CP**

*Code Postal (F2 = guide codes postaux).*

#### **Ville**

*F2 = guide codes postaux.*

## **Pays**

*Nom du pays dans lequel est située cette adresse (F2 = guide Pays).*

## **Courriel**

*Adresse électronique de la succursale courante (F2 = guide).*

### **Insérer l'info complémentaire**

*Si oui, l'information complémentaire sera imprimée avec l'enseigne commerciale.*

### **Taille**

*A = Agrandi, N = Normal, R = Réduit.*

 Ce paramètre permet d'indiquer dans quelle taille relative vous voulez imprimer l'INFORMATION COMPLEMENTAIRE, dans l'en-tête de tous les documents destinés à vos clients, fournisseurs, prospects ou autres tiers, rattachés à la succursale courante.

#### **Fichier logo**

 *Fichier graphique représentant le logo de la succursale courante (F2 = guide).* Ce champs permet d'enregistrer le chemin d'accès au fichier image que vous utilisez comme logo pour la succursale courante. La version pour DOS du logiciel permet d'imprimer uniquement des images au format .BMP.

 Tous les documents sur lesquels l'en-tête peut être imprimée seront imprimés avec ce fichier logo s'il est indiqué dans ce champs.

Voir également : SOCIETES.

#### **Ligne**

*Position du coin supérieur gauche du logo, en nombre de lignes (minimum 0).*

#### **Colonne**

*Position du coin supérieur gauche du logo, en nombre de caractères (minimum 0).*

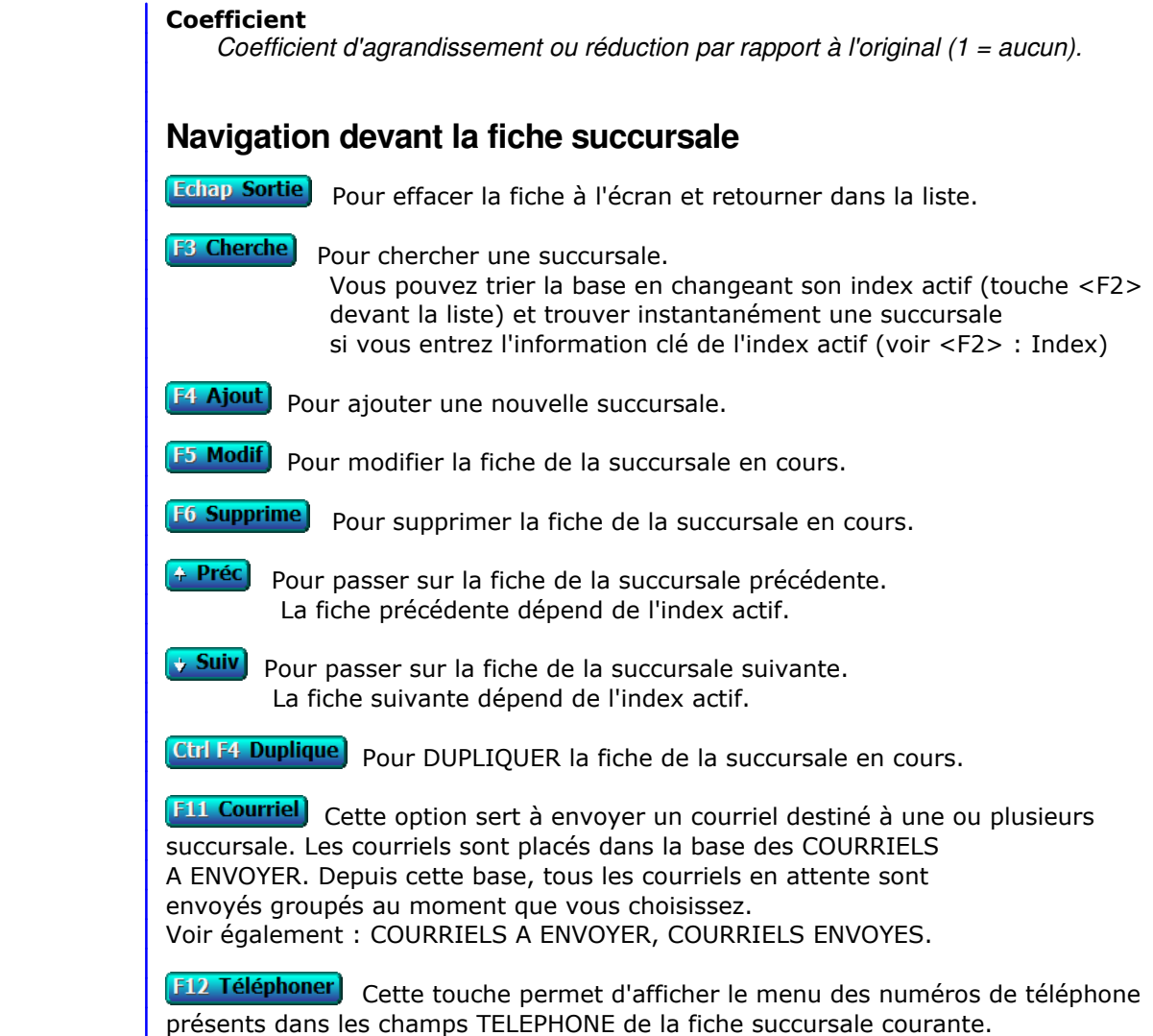

Après appui sur <Entrée>, le logiciel tente de composer

le numéro à l'aide de votre modem.

## **GESTION MOT DE PASSE SOCIETE**

Cette fonction permet de changer le mot de passe de la société en cours.

Le logiciel vous demande d'introduire le mot de passe actuel.

- Si aucun mot de passe n'est enregistré, validez cette zone vide.
- Si le mot de passe est enregistré, vous devez l'indiquer au logiciel avant de pouvoir le modidier. Après 3 tentatives erronées, le logiciel quitte la société en cours.

 Après validation du mot de passe correct, vous êtes invité à introduire le nouveau mot de passe. N'oubliez pas ce nouveau mot de passe, sinon vous ne pourrez plus entrer dans cette société.

## **LISTE DES BANQUES**

 Cette fonction sert principalement à consulter ou imprimer une liste du fichier des BANQUES.

## **Touches de navigation**

 <Echap> - ABANDON : Pour terminer la consultation de la base banques.

 <F4> - CREER CONDITION : pour filtrer les banques présentes dans la liste. Voir aussi le GUIDE CONDITIONS.

 <F5> - SAISIR CODE : pour créer ou modifier la condition dans le langage interne du logiciel.

<Alt C> - COMPTEUR : pour compter le nombre de lignes à consulter ou imprimer.

 <F> - FICHES : pour voir chaque fiche banque concernée par la condition (ou les toutes fiches si aucune condition définie).

 <Entrée> - LISTE STANDARD : pour consulter ou imprimer la liste interne au logiciel, triée sur l'index de votre choix.

 <L> - LISTE UTILISATEUR : pour consulter ou imprimer une liste utilisateur. Il est préférable dans ce cas de disposer du module OPTIMUM dans le logiciel ICIM afin de pouvoir définir et utiliser des listes permanentes. Voir aussi : LISTES UTILISATEURS.

et si une condition est définie :

<F6> - SUPPRIMER CONDITION : pour voir ou analyser à nouveau tout le fichier.

 <F7> - COMPLETER CONDITION : pour ajouter un nouvel élément à la condition définie.

et si vous disposez du module OPTIMUM dans le logiciel :

 <E> - ENREGISTRER REQUETE : pour enregistrer la condition (ou requête) créée dans la base requêtes.

 <R> - RECUPERER REQUETE : pour utiliser une requête déjà définie et enregistrée dans la base requêtes.

# **LISTE DES REPRÉSENTANTS**

 Cette fonction sert principalement à consulter ou imprimer une liste du fichier des REPRÉSENTANTS.

## **Touches de navigation**

 <Echap> - ABANDON : Pour terminer la consultation de la base représentants.

 <F4> - CREER CONDITION : pour filtrer les représentants présents dans la liste. Voir aussi le GUIDE CONDITIONS.

 <F5> - SAISIR CODE : pour créer ou modifier la condition dans le langage interne du logiciel.

<Alt C> - COMPTEUR : pour compter le nombre de lignes à consulter ou imprimer.

 <F> - FICHES : pour voir chaque fiche représentant concernée par la condition (ou les toutes fiches si aucune condition définie).

 <Entrée> - LISTE STANDARD : pour consulter ou imprimer la liste interne au logiciel, triée sur l'index de votre choix.

 <L> - LISTE UTILISATEUR : pour consulter ou imprimer une liste utilisateur. Il est préférable dans ce cas de disposer du module OPTIMUM dans le logiciel ICIM afin de pouvoir définir et utiliser des listes permanentes. Voir aussi : LISTES UTILISATEURS.

et si une condition est définie :

<F6> - SUPPRIMER CONDITION : pour voir ou analyser à nouveau tout le fichier.

 <F7> - COMPLETER CONDITION : pour ajouter un nouvel élément à la condition définie.

et si vous disposez du module OPTIMUM dans le logiciel :

 <E> - ENREGISTRER REQUETE : pour enregistrer la condition (ou requête) créée dans la base requêtes.

 <R> - RECUPERER REQUETE : pour utiliser une requête déjà définie et enregistrée dans la base requêtes.

## **LISTE DES COMMISSIONS**

 Cette fonction sert principalement à consulter ou imprimer une liste du fichier des COMMISSIONS.

## **Touches de navigation**

 <Echap> - ABANDON : Pour terminer la consultation de la base commissions.

 <F4> - CREER CONDITION : pour filtrer les commissions présentes dans la liste. Voir aussi le GUIDE CONDITIONS.

 <F5> - SAISIR CODE : pour créer ou modifier la condition dans le langage interne du logiciel.

<Alt C> - COMPTEUR : pour compter le nombre de lignes à consulter ou imprimer.

 <F> - FICHES : pour voir chaque fiche commission concernée par la condition (ou les toutes fiches si aucune condition définie).

 <Entrée> - LISTE STANDARD : pour consulter ou imprimer la liste interne au logiciel, triée sur l'index de votre choix.

 <L> - LISTE UTILISATEUR : pour consulter ou imprimer une liste utilisateur. Il est préférable dans ce cas de disposer du module OPTIMUM dans le logiciel ICIM afin de pouvoir définir et utiliser des listes permanentes. Voir aussi : LISTES UTILISATEURS.

et si une condition est définie :

<F6> - SUPPRIMER CONDITION : pour voir ou analyser à nouveau tout le fichier.

 <F7> - COMPLETER CONDITION : pour ajouter un nouvel élément à la condition définie.

et si vous disposez du module OPTIMUM dans le logiciel :

 <E> - ENREGISTRER REQUETE : pour enregistrer la condition (ou requête) créée dans la base requêtes.

 <R> - RECUPERER REQUETE : pour utiliser une requête déjà définie et enregistrée dans la base requêtes.

## **LISTE DES SUCCURSALES**

 Cette fonction sert principalement à consulter ou imprimer une liste du fichier des SUCCURSALES.

## **Touches de navigation**

 <Echap> - ABANDON : Pour terminer la consultation de la base succursales.

 <F4> - CREER CONDITION : pour filtrer les succursales présentes dans la liste. Voir aussi le GUIDE CONDITIONS.

 <F5> - SAISIR CODE : pour créer ou modifier la condition dans le langage interne du logiciel.

<Alt C> - COMPTEUR : pour compter le nombre de lignes à consulter ou imprimer.

 <F> - FICHES : pour voir chaque fiche succursale concernée par la condition (ou les toutes fiches si aucune condition définie).

 <Entrée> - LISTE STANDARD : pour consulter ou imprimer la liste interne au logiciel, triée sur l'index de votre choix.

 <L> - LISTE UTILISATEUR : pour consulter ou imprimer une liste utilisateur. Il est préférable dans ce cas de disposer du module OPTIMUM dans le logiciel ICIM afin de pouvoir définir et utiliser des listes permanentes. Voir aussi : LISTES UTILISATEURS.

et si une condition est définie :

<F6> - SUPPRIMER CONDITION : pour voir ou analyser à nouveau tout le fichier.

 <F7> - COMPLETER CONDITION : pour ajouter un nouvel élément à la condition définie.

et si vous disposez du module OPTIMUM dans le logiciel :

 <E> - ENREGISTRER REQUETE : pour enregistrer la condition (ou requête) créée dans la base requêtes.

 <R> - RECUPERER REQUETE : pour utiliser une requête déjà définie et enregistrée dans la base requêtes.

# **SAUVEGARDE DES FICHIERS**

 Cette fonction permet de sauvegarder tous les fichiers utilisés par le logiciel pour la société en cours.

 La sauvegarde est indispensable pour ne pas perdre des jours ou des semaines de travail lorsque la panne, peu fréquente mais toujours imprévue, survient. La meilleure démarche consistera donc à faire une sauvegarde à la fin de chaque journée de travail.

 La sauvegarde est aussi FORTEMENT CONSEILLEE avant tout traitement automatique modifiant vos fichiers, afin de pouvoir restaurer ceux-ci si le traitement est anormalement interrompu (panne Matériel ou Logiciel).

 La procédure de sauvegarde est entièrement automatique. Le logiciel sauvegarde uniquement les fichiers qui ont été mis à jour depuis la dernière sauvegarde. Si le disque que vous avez introduit dans le support de sauvegarde n'est pas vide ou n'est pas celui attendu, le logiciel vous le dit puis vous invite à choisir un autre disque.

 Le logiciel vous invite à choisir le lecteur de disque cible, à l'aide d'un menu déroulant contenant les lettres d'identification des unités disponibles sur votre machine. Vous pouvez ainsi sauvegarder aussi bien sur disquettes que sur toute autre unité de stockage installée. Vous pouvez enregistrer jusqu'à 9999 jeux de sauvegarde pour chaque société sur le même support si celui-ci a une capacité supérieure ou égale à 9 Mo. Chaque sauvegarde peut être écrasée par une nouvelle sauvegarde avec le même jeu.

 Après validation, le logiciel vérifie l'existence du disque de sauvegarde dans le lecteur spécifié. Si ce lecteur ne contient pas le disque attendu, il vous le dit puis vous invite à choisir un autre lecteur.

## **Sauvegardes sur disquettes**

 Si plusieurs disquettes sont nécessaires, le logiciel vous demande tour à tour d'insérer la première disquette, la deuxième, etc..

 Il est utile d'inscrire les informations suivantes sur les étiquettes de vos disquettes de sauvegarde :

> JEU N° <numéro du jeu de sauvegarde> SAUVEGARDE + <nom de société> + <Numéro de société> DISQUETTE N° <Numéro de disquette>

 Pour vous aider dans cette démarche, le logiciel affiche toute information utile lorsqu'il vous demande d'insérer la disquette concernée.

### **Sauvegardes sur autres supports**

 Si le support de sauvegarde a une capacité supérieure ou égale à 9 Mo, le logiciel affiche un menu vous invitant à choisir le jeu de sauvegarde à utiliser (Nombre de 1 à 99 suivi de la date et l'heure de la dernière sauvegarde effectuée avec ce jeu). Si vous choisissez un jeu déjà utilisé, le logiciel écrasera les anciens fichiers et la date de sauvegarde du jeu sera remplacée par la date (et l'heure) de la nouvelle sauvegarde. Le menu est trié dans l'ordre croissant des dates et heures de sauvegardes. Voir également : RESTAURATION DES FICHIERS.

## **RESTAURATION DES FICHIERS**

 Cette fonction permet de restaurer tous les fichiers utilisés par le logiciel pour la société en cours et qui ont été sauvegardés préalablement.

 La restauration n'est utile que si vos fichiers ont été endommagés suite à une panne. Notez que toutes les mises à jour effectuées sur vos fichiers depuis la dernière sauvegarde sont définitivement perdues dès l'instant que vous restaurez les fichiers sauvegardés. Il est donc vital de faire régulièrement vos sauvegardes. Sauvegarder tous les jours est une bonne précaution à ne pas prendre à la légère.

La procédure de restauration est entièrement automatique.

 Si le disque que vous avez introduit n'est pas vide ou n'est pas celui attendu, le logiciel vous le dit puis vous demande d'insérer un autre disque.

 Le logiciel vous demande d'indiquer le lecteur de disque(tte) source, à l'aide d'un menu déroulant contenant les lettres d'identification des unités disponibles sur votre machine. Vous pouvez ainsi restaurer aussi bien depuis des disquettes que depuis toute autre unité de stockage installée.

 Après validation, le logiciel vérifie l'existence du disque de sauvegarde dans le lecteur spécifié.

Vous pouvez choisir le groupe de fichiers à restaurer :

- 1 Fichiers de la société
- 2 Fichiers à portée globale (ne dépendant pas d'une société en particulier)
- 3 Fichiers de la société + fichiers à portée globale
- 4 Courriels de la société
- 5 Pièces jointes aux courriels de la société

 Si plusieurs disquettes sont nécessaires pour restaurer tous les fichiers requis, le logiciel vous demande d'insérer tour à tour toutes les disquettes du "jeu" de sauvegarde dont vous disposez (le plus récent si possible).

 Si une sauvegarde a été effectuée sur un disque d'une capacité supérieure à 9 méga-octets le logiciel affiche un menu déroulant contenant sur chaque ligne la date et l'heure de chaque sauvegarde effectuée sur ce disque pour la société courante, vous invitant à choisir la sauvegarde à restaurer. Le menu est trié dans l'ordre décroissant des dates et heures des sauvegardes.

La restauration démarre aussitôt après la demande de confirmation qui suit.

## **PARAMETRAGE SAUVEGARDES**

 Cette fonction permet de paramétrer la façon dont le logiciel doit agir concernant les sauvegardes.

Vous pouvez ici choisir l'une des options suivantes :

- 1 Sauvegarde ponctuelle (en allant dans la fonction Sauve).
- 2 Sauvegarde proposée lorsque l'utilisateur quitte la société (\*)
- 3 Sauvegarde imposée lorsque l'utilisateur quitte la société (\*).

Par défaut, l'option N° 2 ci-dessus est activée.

 Si vous choisissez l'option 2 ou l'option 3, le programme vous demande la fréquence de sauvegarde, exprimée en jours. La valeur par défaut est 7 jours.

 (\*) le dernier utilisateur présent, si version réseau du logiciel. Le programme détecte la présence des autres utilisateurs ou processus actifs dans le logiciel et ne propose ou n'impose la sauvegarde qu'au dernier utilisateur présent, lorsque celui-ci sort de la société courante.

 Ces paramètres peuvent être différents pour chaque société installée. Ils sont les mêmes pour tous les utilisateurs, dans la version réseau du logiciel.

## **DESINSTALLATION D'UNE SOCIETE**

 Cette fonction permet de supprimer une société installée. Seul le SUPERVISEUR peut accéder à cette fonction.

 La desinstallation consiste à supprimer tous les fichiers, répertoires et renseignements concernant exclusivement la société visée.

 Le logiciel vous invite à faire une sauvegarde des fichiers de cette société avant de la desinstaller. Cette opération préliminaire est obligatoire, afin que vous puissiez réinstaller cette société en cas d'erreur.

A la fin de la sauvegarde, le logiciel vous demande confirmation.

 Si vous confirmez, le logiciel supprime tous les fichiers, répertoires et renseignements concernant cette société, puis quitte cette ancienne société.

 Si plusieurs sociétés sont installées, vous vous retrouvez dans le menu GESTION MULTI-SOCIETES. Vous pouvez alors entrer dans une autre société ou en installer une nouvelle.

 Si la société supprimée était la seule société installée, vous vous retrouvez sous D.O.S. A vous de relancer ou non le logiciel afin d'installer une nouvelle société.

## **CONDENSATION DES BASES**

 Cette fonction permet de supprimer physiquement tous les enregistrements vides dans vos bases de données.

 Lorsque vous supprimez une fiche dans une base, cette fiche n'est pas détruite mais seulement mise à blanc, c'est à dire qu'elle est vidée de toute information ; elle peut ensuite être réutilisée par le logiciel lorsque vous ajoutez une nouvelle fiche dans cette base.

 La mise à blanc d'une fiche est beaucoup plus rapide à effectuer pour le logiciel que la suppression physique, mais elle ne vous fait pas récupérer sur disque la place occupée par cette fiche vide.

 La fonction en cours peut vous faire récupérer la place occupée sur disque par les fiches vides. Elle est donc utile si vous manquez de place sur votre disque dur et si vous avez supprimé un nombre important de fiches dans des bases sans en ajouter de nouvelles dans ces mêmes bases.

 Si vous disposez d'une version réseau du logiciel, celui-ci vous informe que seules les bases qui ne sont pas utilisées par d'autres utilisateurs du réseau au moment ou vous lancez la présente fonction seront traitées, car le traitement effectué par cette fonction nécessite l'ouverture de chaque base en mode EXCLUSIF (un seul utilisateur à la fois).

## **REINDEXATION D'UNE BASE**

 Cette fonction peut être utile si vous constatez un dysfonctionnement ou obtenez un message d'erreur d'exécution, lors de l'accès dans une base ou lors d'une recherche à l'aide d'un index. Vous pouvez ici supprimer les index d'une base de données du logiciel. Ces index seront recréés dès que vous ouvrirez à nouveau la base concernée. Si le problème persiste, veuillez consulter les recommandations ci-dessous, puis contacter ICIM si le problème n'est toujours pas résolu.

## **VERIFICATION ET DEFRAGMENTATION**

Si la défragmentation régulière du disque dur n'est pas planifiée,

il est important de la faire au moins une fois par mois. Plus souvent elle e plus rapide elle est. Arrivé à un certain niveau de fragmentation, des secte sont perdus par le système d'exploitation Windows. Il ne sait plus recoller t d'un fichier trop fragmenté et ces secteurs orphelins l'induisent en erreur, de façon complètement aléatoire. C'est pourquoi la défragmentation est indis tout comme la vérification du disque (analyse) après chaque coupure de coura Seul un disque en parfait état de fonctionnement sur le serveur peut préserve l'intégrité des données qu'il stocke.

Pour démarrer la vérification ou la défragmentation du disque dur sous Window fermer le logiciel s'il est ouvert (sur tous les postes en réseau) puis alle Windows dans "Ordinateur" (ou "Poste de travail" selon le Windows utilisé) et cliquer avec le bouton droit de la souris sur le disque dur contenant le : (dossier) de travail ICIM (ou celui choisi lors de l'installation du logiciel). Choisir "Propriétés", puis l'onglet "Outils".

# **GESTION DES SOCIÉTÉS**

 Cette fonction sert à mettre à jour ou consulter le fichier des sociétés. La liste des sociétés apparait à l'écran.

## **Navigation devant la liste**

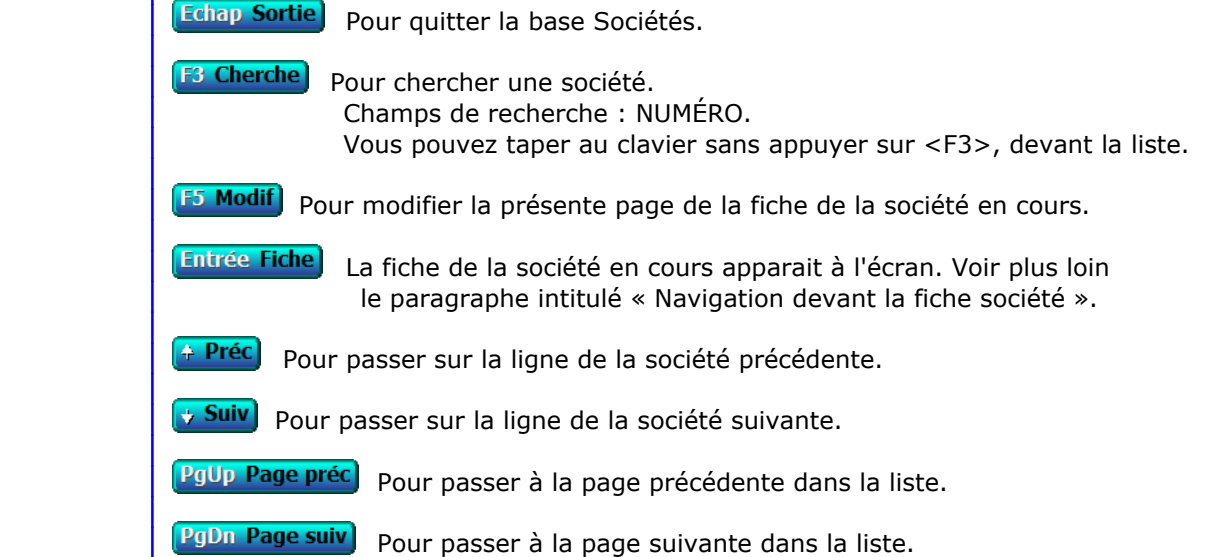

## **Fiche société - page 1**

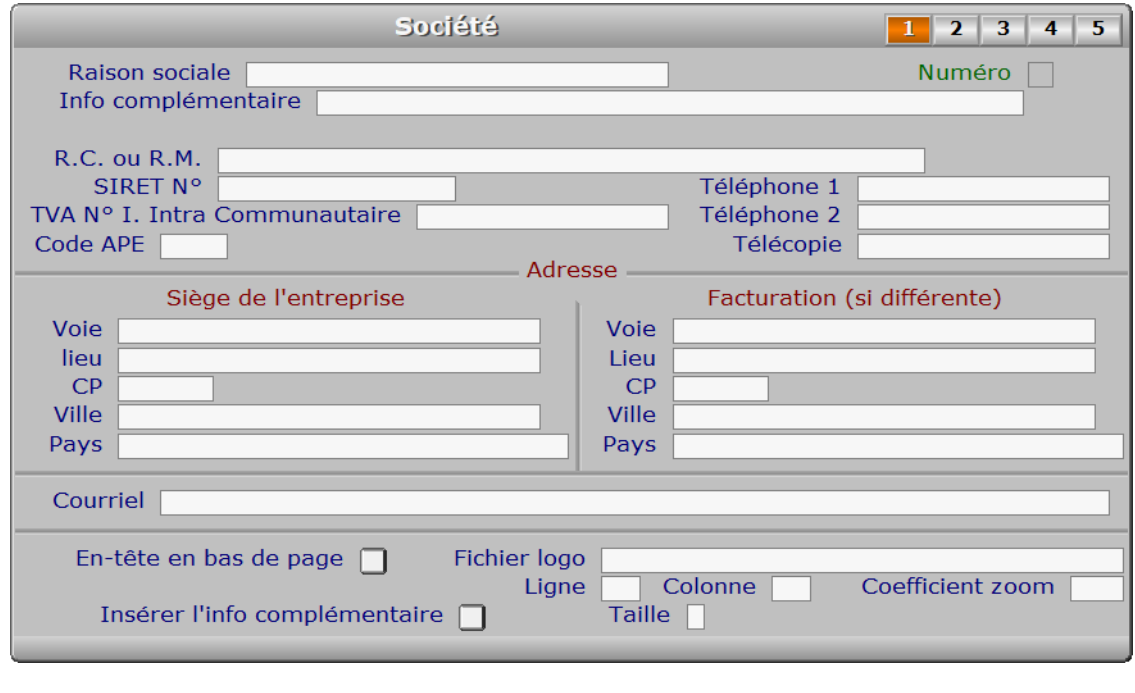

## **Description des champs - page 1**

## **Raison sociale**

 La raison sociale est imprimée sur les documents avec en-tête, si l'impression de l'en-tête de société est paramétrée pour un ou plusieurs documents dans l'une des pages suivantes de la fiche Société.

 Attention : vous pouvez modifier le nom de société, pour le cas où il aurait changé entre temps, mais vous ne pourrez plus alors restaurer aucune sauvegarde effectuée antérieurement avec l'ancien nom. Pour restaurer une ancienne sauvegarde, replacez préalablement l'ancien nom de société. La raison de ceci est que chaque sauvegarde est liée à une société, identifiée par son nom.

## **Numéro**

Ce champs est mis à jour automatiquement.

### **Info complémentaire**

*Information complémentaire à la Raison Sociale (Exemple : SARL au capital de...).*

### **R.C. ou R.M.**

*Exemple : R.C. Toulouse B 345 034 569.*

 Enregistrez ici le numéro que vous a éventuellement attribué la Chambre de Commerce (Registre du Commerce) ou la Chambre des Métiers (Registre des Métiers).

 Si votre entreprise est située en dehors de France, vous pouvez indiquer ici le numéro de votre entreprise dans le pays où se situe son siège, conformément aux lois en vigueur dans ce pays.

 Exemples : "R.C. Toulouse A 327 082 376" "R.M. Lille A 327 082 376"

 Si vous placez seulement un numéro dans ce champs, seul ce numéro sera imprimé sur les documents avec en-tête. Le descriptif de ce numéro doit ici être inséré avant le numéro.

## **SIRET N°**

Entrer seulement un numéro siret ou laisser ce champs vide.

## **TVA N° I. Intra Communautaire**

 *Numéro d'identification TVA de votre entreprise, si elle est située en Europe.* Ce numéro commence par le Code Pays (FR pour la france), suivi de deux chiffres puis de votre numéro Siret. Contacter votre centre des impôts pour plus d'informations.

## **Code APE**

```
 Téléphone 1
```
*F2 = guide.*

## **Téléphone 2**

*F2 = guide.*

### **Télécopie**

### **Voie**

**Lieu**

*Exemple : Z.I. ..., Bâtiment ..., Lieu dit ....*

## **CP**

*Entrer le code postal (F2 = guide).*

## **Ville**

*F2 = guide codes postaux.*

## **Pays**

*Nom du pays dans lequel est située l'adresse du siège de l'entreprise (F2 = guide).*

## **Voie**

**Lieu**

## **CP**

*Entrer le code postal (F2 = guide).*

### **Ville**

*F2 = guide codes postaux.*

#### **Pays**

*Nom du pays dans lequel est située l'adresse de facturation de l'entreprise (F2 = guide).*

#### **Courriel**

*Adresse électronique de la société courante (F2 = guide).*

### **En-tête en bas de page**

 *Oui : l'en-tête de la société sera placé en bas de page, Non : en haut à gauche.* Seul sont concernés les documents pour lesquels vous avez demandé d'imprimer l'en-tête. Voir à ce sujet les pages suivantes de la fiche société.

## **Fichier logo**

 *Fichier graphique représentant le logo de la société courante (F2 = guide).* Ce champs permet d'enregistrer le chemin d'accès au fichier image que vous utilisez comme logo pour la succursale courante.

 Tous les documents sur lesquels l'en-tête peut être imprimé seront imprimés avec ce logo s'il est indiqué dans ce champs.

 Vous pouvez renseigner ici le nom du fichier avec son extension, avec ou sans son chemin d'accès. Si le chemin d'accès n'est pas renseigné, le logiciel cherchera dans le répertoire ou est installé le logiciel (par défaut nommé ICIM lors de l'installation).

 EN RESEAU : pour les configurations en réseau du logiciel, le fichier logo doit se trouver sur le serveur, sur le disque sur lequel est installé le logiciel. Le chemin d'accès éventuellement renseigné ici sera conservé mais la lettre d'identification de l'unité (la première lettre, avant ':') sera remplacée, lors de l'impression, par celle du disque sur lequel est installé le logiciel. Si le chemin d'accès n'existe pas sur ce disque, le fichier sera introuvable et ne sera donc pas imprimé. Pour éviter ce problème, ne renseignez pas le chemin d'accès ici et placez votre fichier logo dans le répertoire racine du logiciel (répertoire dans lequel est installé le fichier exécutable du logiciel).

 Si vous avez installé une version pour Windows du logiciel, ou si PageScript est le spouleur actif (version pour DOS), tous les fichiers .bmp non compressés peuvent être imprimés. La version pour Windows permet également l'impression d'autres formats de fichiers images (.JPG et d'autres).

Voir également : PARAMETRAGE IMPRESSIONS, SUCCURSALES.

#### **Ligne**

*Position du coin supérieur gauche du logo, en nombre de lignes (minimum 0).*

#### **Colonne**

*Position du coin supérieur gauche du logo, en nombre de caractères (minimum 0).*

## **Coefficient zoom**

*Coefficient d'agrandissement ou réduction par rapport à l'original (1 = aucun).*

## **Insérer l'info complémentaire**

*Si Oui, l'info complémentaire sera placée sous la raison sociale dans l'en-tête.*

## **Taille**

 *A = Agrandi, N = Normal, R = Réduit.* Ce paramètre permet d'indiquer dans quelle taille relative vous voulez imprimer l'INFORMATION COMPLEMENTAIRE, dans l'en-tête de tous les documents destinés à vos clients, fournisseurs, prospects ou autres tiers.

## **Fiche société - page 2**

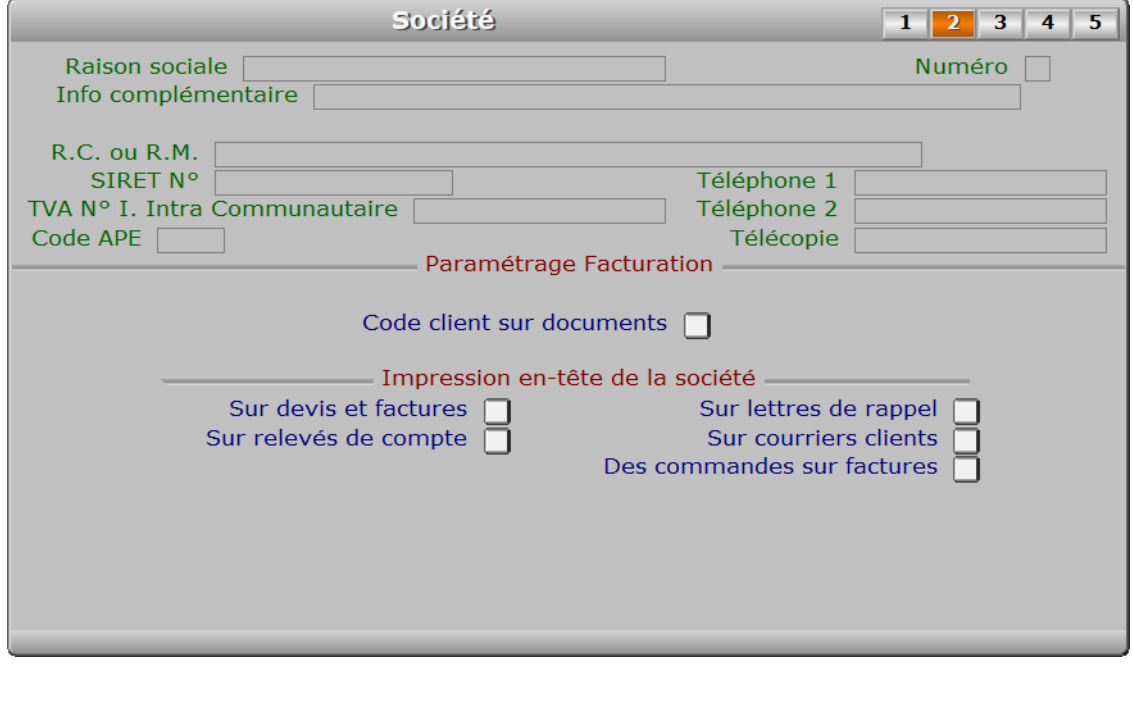

## **Description des champs - page 2**

## **Code client sur documents**

*Oui, si vous voulez imprimer le code client sur vos devis, factures et avoirs.*

## **Sur devis et factures**

*Oui, si vous voulez imprimer l'en-tête sur vos devis, factures et avoirs.*

### **Sur relevés de compte**

*Oui, si vous voulez imprimer l'en-tête sur les relevés de comptes clients.*
#### **Sur lettres de rappel**

*Oui, si vous voulez imprimer l'en-tête sur vos lettres de relances.*

#### **Sur courriers clients**

*Oui, si vous voulez imprimer l'en-tête sur les courriers destinés à vos clients.*

#### **Des commandes sur factures**

*Oui, si vous voulez imprimer l'en-tête de chaque commande sur vos factures.*

## **Fiche société - page 3**

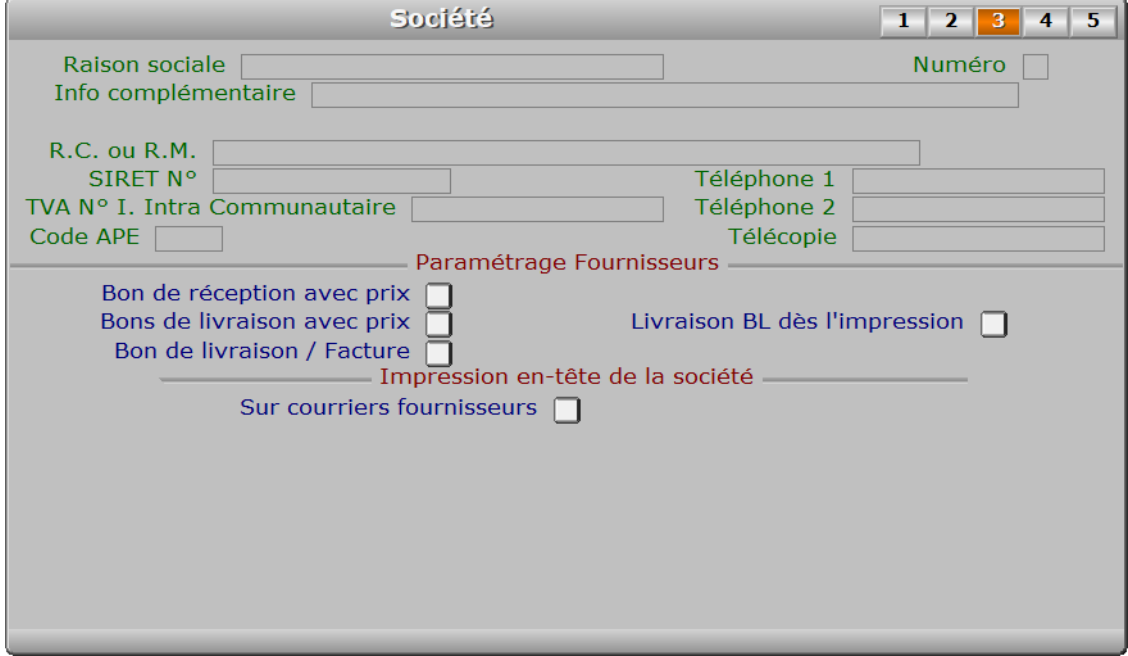

## **Description des champs - page 3**

#### **Bon de réception avec prix**

 *Si non, les reliquats seront imprimés à la place des prix.* Le bon de réception sera imprimé avec des informations différentes selon la valeur de ce champs.

- Cas OUI : Les colonnes PRIX UNITAIRE, QUANTITE LIVREE et MONTANT H.T. seront imprimées sur chaque ligne de produits si elles sont incluses dans le paramétrage des colonnes sur vos bons de réception.
- Cas NON : Les colonnes QUANTITE COMMANDEE, RELIQUAT et QUANTITE LIVREE remplaceront les colonnes du cas précédant.

#### **Bons de livraison avec prix**

 *Si non, les reliquats seront imprimés à la place des prix.* Le bon de livraison sera imprimé avec des informations différentes selon la valeur de ce champs.

 Cas OUI : Les colonnes PRIX UNITAIRE, QUANTITE LIVREE et MONTANT H.T. seront imprimées sur chaque ligne de produits si elles sont incluses dans le paramétrage des colonnes sur vos bons de livraison.

 Cas NON : Les colonnes QUANTITE COMMANDEE, RELIQUAT et QUANTITE LIVREE remplaceront les colonnes du cas précédant.

#### **Livraison BL dès l'impression**

 *Si Oui, le contenu du bl sera considéré livré quand vous imprimerez le bl.* Ce paramètre permet d'indiquer si le logiciel doit enregistrer automatiquement la livraison immédiate des produits lors de l'impression. Si non, vous pouvez le faire quand-même manuellement en passant par l'option nommée LIVRAISON, puis touche F10 pour LIVRAISON INTEGRALE, puis touche F8 pour enregistrer la livraison intégrale.

#### **Bon de livraison / Facture**

 *Si Oui, le mot facture sera inséré dans le titre du B.L..* Si Oui, le titre du B.L. sera : BON DE LIVRAISON / FACTURE N°... Si Non, le titre du B.L. sera : BON DE LIVRAISON N°...

 Note : ce champs peut être saisi seulement si la valeur du champs nommé "BONS DE LIVRAISON AVEC PRIX" est OUI.

### **Sur courriers fournisseurs**

*Tapez Oui pour imprimer l'en-tête sur les courriers destinés à vos fournisseurs.*

# **Fiche société - page 4**

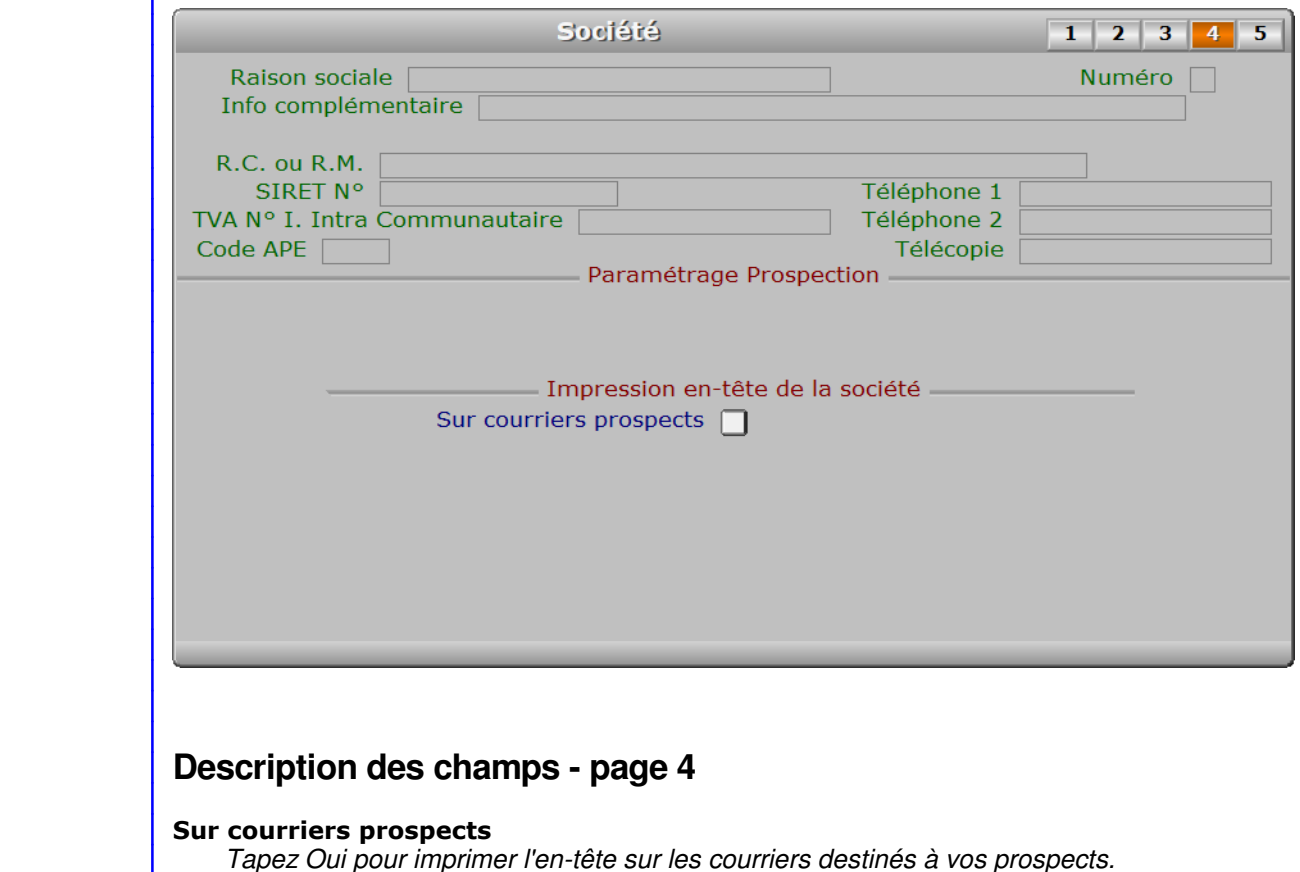

# **Fiche société - page 5**

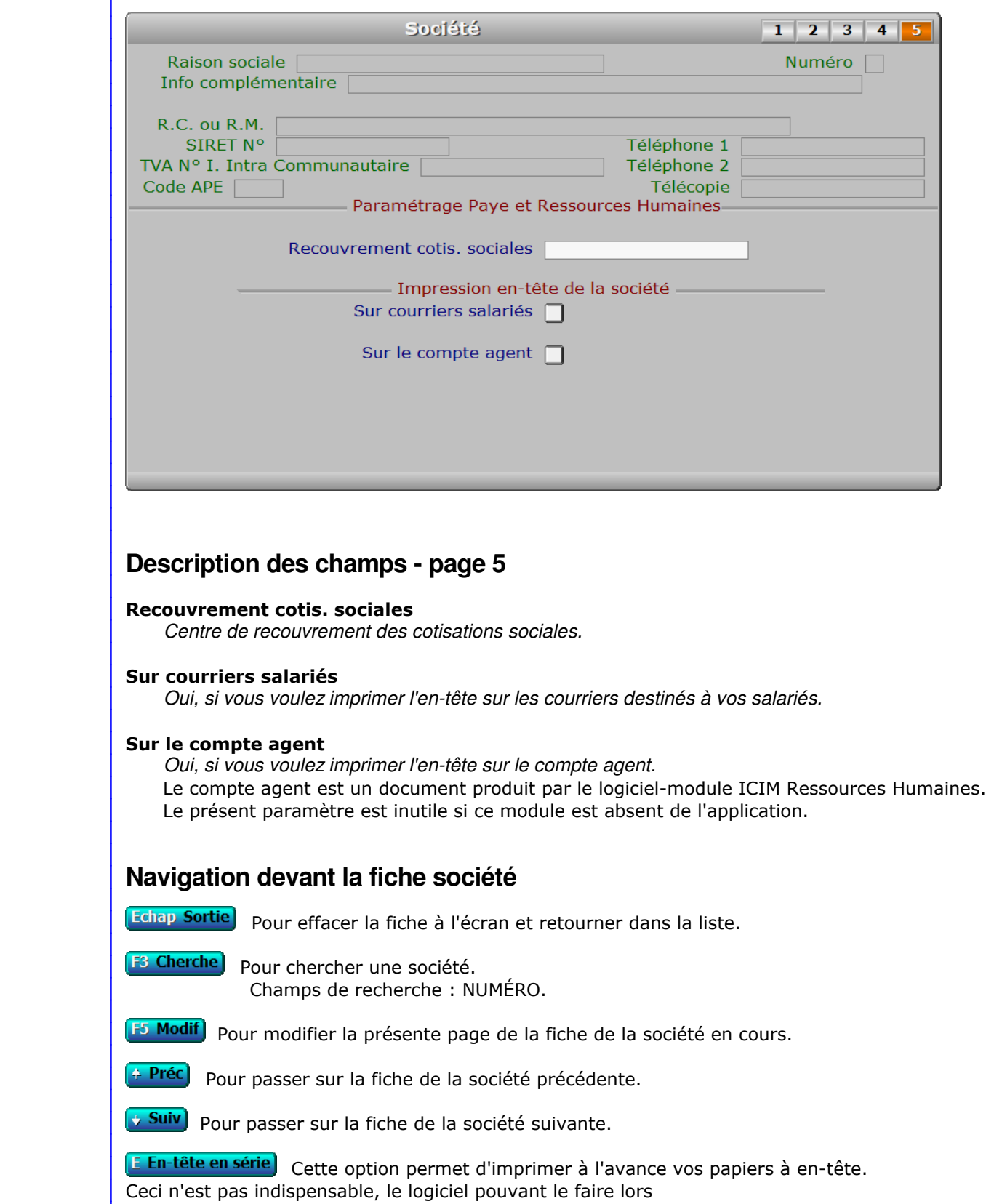

de l'impression de chaque document, mais peut être utile, par exemple :

- pour écrire une lettre manuscrite sur un papier à en-tête.

- pour gagner du temps lors de l'impression de vos futurs documents.

 - pour économiser l'encre de votre imprimante couleur en imprimant le texte en noir sur votre imprimante laser, plus rapide et d'un coût de fonctionnement moindre comparé à une imprimante à jet d'encre.

**F11 Courriel** Cette option sert à envoyer un courriel destiné à une ou plusieurs sociétés que vous gérez. Les courriels sont placés dans la base des COURRIELS A ENVOYER. Depuis cette base, tous les courriels en attente sont envoyés groupés au moment que vous choisissez. Voir également : COURRIELS A ENVOYER, COURRIELS ENVOYES.

**F12 Téléphoner** Cette touche permet d'afficher le numéro de téléphone présent dans le champs TELEPHONE de la fiche SOCIETE courante. Après appui sur <Entrée>, le logiciel tente de composer le numéro à l'aide de votre modem.

PgUp Page préc) pour afficher la page précédente de la fiche en cours.

PgDn Page suiv Pour afficher la page suivante de la fiche en cours. Chaque fiche société contient 5 pages.

# **GESTION DES MOTS DE PASSE**

 Cette fonction permet de modifier ou supprimer l'ensemble des mots de passe prévus dans le logiciel. Seul le superviseur a accès à cette fonction si son mot de passe est enregistré.

 Le superviseur est censé être le propriétaire de la licence d'utilisation du logiciel, ou l'administrateur de plus haut niveau hierarchique dans l'entreprise. C'est lui qui décide quels utilisateurs ont accès au logiciel et à tout ou partie de ses fonctions.

Le menu suivant apparait à l'écran :

#### **Menu Superviseur**

- Changer le mot de passe SUPERVISEUR
- Définir les codes d'accès hiérarchiques
- Supprimer le mot de passe d'une société
- Sauvegardes protégées par mot de passe

# **Description**

#### - **Changer le mot de passe superviseur**

 Le logiciel vous demande le nouveau mot de passe superviseur. Pensez à le noter car il est invisible et vous ne pourrez plus accéder à l'intégralité des fonctions du logiciel si vous le perdez.

 Il est important d'enregistrer un mot de passe Superviseur, surtout dans la version réseau du logiciel. Vous êtes ainsi assuré que vous êtes seul(e) à avoir accès à certaines fonctions vitales pour l'accès au logiciel dans toutes ses parties, comme par exemple la gestion des Utilisateurs et la gestion des Restrictions d'accès.

De plus, le mot de passe superviseur ne peut être demandé qu'une fois. Le superviseur sera alors reconnu comme tel tant qu'il n'aura pas quitté le logiciel ou fermé sa session utilisateur.

 Utile en cas de perte de mots de passe : si vous appuyez sur la touche F6 lors du lancement du logiciel, lorsque la fenêtre s'ouvre juste avant l'affichage du premier menu ou de la première zone de saisie, le mot de passe Superviseur vous sera demandé à la place des éventuels mots de passe de sociétés et/ou mots de passe hierarchiques, durant toute la session active. Vous pourrez ainsi retrouver ou supprimer les mots de passe perdus en entrant à nouveau dans l'application. Ceci n'est pas possible si vous n'avez pas enregistré un mot de passe Superviseur.

### - **Définir les codes d'accès hiérarchiques**

 Cette possibilité est utile si vous disposez d'une version réseau du logiciel. Le menu suivant apparait à l'écran :

#### **Niveaux**

- 1 Opérateur de saisie
- 2 Chef d'équipe
- 3 Contremaître
- 4 Sous-directeur
- 5 Directeur
- 6 Gérant

#### 7 - P.D.G.

 Chaque niveau hiérarchique a un code d'accès (ou mot de passe) qui lui est propre. En vous déplaçant dans ce menu puis en validant le niveau concerné, vous pouvez changer le code d'accès correspondant. Lorsque l'accès à une fonction nécessite l'introduction d'un code d'accès, le niveau requis est affiché à l'écran : l'utilisateur doit alors entrer le code d'accès correspondant.

 Note : Un code d'accès par défaut est attribué à chaque niveau hiérarchique. Vous pouvez le changer mais pour cela vous devez le connaître (il est conseillé de changer chaque code d'accès initial sinon quiconque lirait ce présent message pourrait s'introduire dans toutes les fonctions du logiciel nécessitant le code d'accès concerné).

 Voici les sept codes d'accès initiaux du logiciel : "UN" pour le niveau 1, "DEUX" pour le niveau 2, "TROIS" pour le niveau 3, "QUATRE" pour le niveau 4, "CINQ" pour le niveau 5, "SIX" pour le niveau 6 et "SEPT" pour le niveau 7.

 Voir également : RESEAU, GROUPES ET NIVEAUX HIERARCHIQUES, UTILUSATEURS, GROUPES DE RESTRICTIONS, RESTRICTIONS D'ACCES.

#### - **Supprimer le mot de passe d'une société**

 Ce choix permet de supprimer un mot de passe inconnu du superviseur et introduit par un utilisateur malveillant. L'accès est alors ouvert au superviseur qui peut ensuite introduire un nouveau mot de passe ou bien laisser l'accès libre pour la société concernée.

 Le logiciel vous demande de choisir, à l'aide d'un menu, la société pour laquelle vous désirez supprimer le mot de passe. Après validation de votre choix, le programme vous demande confirmation.

### **- Sauvegardes protégées par mot de passe**

Les sauvegardes effectuées par l'application incluent un mot de passe au permettant de restaurer une sauvegarde uniquement avec l'application ICI le même numéro de licence d'utilisation.

En tant que Superviseur vous pouvez faire une sauvegarde sans mot de pas notamment pour pouvoir récupérer vos données sur une autre application I

# **GESTION DES ORDINATEURS**

 Cette fonction sert à mettre à jour ou consulter le fichier des ordinateurs. Seul le superviseur (et tout utilisateur autorisé) peut entrer dans cette fonction s'il a enregistré son mot de passe. Voir également AUTORISATIONS D'ACCES.

 La base des ordinateurs sert à paramétrer les comptes des ordinateurs. Elle est disponible dans la version en réseau du logiciel. Le nombre d'ordinateurs ayant accès au logiciel dépend de votre licence d'utilisation.

 A chaque ordinateur est attribuée une fiche. Ces fiches sont créées par le logiciel lors de son installation. Vous ne pouvez pas supprimer ni ajouter une fiche *Ordinateur*. Si vous êtes entré dans le logiciel avec le code de l'ordinateur N° 1 par exemple, vous ne pouvez pas vider le champs *Ordinateur* de la fiche N° 1, mais vous le pouvez sur les autres fiches. En faisant cela, la fiche devient accessible pour le premier ordinateur qui entrera le Code ordinateur indiqué dans cette fiche.

 Dès cet instant elle lui sera réservée car son identification, au niveau du système d'exploitation, sera enregistrée par le programme dans le champs Ordinateur.

 Pour des raisons pratiques, la fiche de l'ordinateur N° 1 doit rester celle du poste serveur, sans quoi les mises à jour ultérieures du logiciel ne seront pas effectuées complètement. Un message le rappelle le cas échéant.

 Pour empêcher l'intrusion d'un ordinateur non autorisé, vider simplement le champs *Code ordinateur* de chaque fiche inutilisée.

#### **Connecter un ordinateur (ou poste utilisateur) sous Windows** :

 Pour entrer dans le logiciel installé sur le serveur, depuis les postes clients, il est nécessaire de créer un raccourci qui pointe vers le fichier exécutable de l'application (.exe). Ce fichier se trouve dans le répertoire racine du logiciel.

 Aller dans *Ordinateur* (ou poste de travail sous XP et autres), en haut sur la barre des menus, cliquer sur *Outils* puis *Connecter un lecteur réseau*.

Assigner une lettre de lecteur au disque réseau ou chemin ..\ICIM du logiciel.

 Entrer alors sur le disque dont vous venez de choisir la lettre d'unité, toujours sous windows, et créer un raccourci bureau : bouton droit sur le fichier .exe, *Envoyer vers*, *Bureau (créer un raccourci)*.

 Dans le logiciel les codes ordinateurs initiaux sont U1 à U?? ?? étant le nombre de postes couverts par votre licence d'utilisation.

La liste des ordinateurs apparait à l'écran.

# **Navigation devant la liste**

Echap Sortie Pour quitter la base Ordinateurs.

**F2 Index** Pour changer l'ordre de tri à l'écran.

La gestion de cette base met à votre disposition les index suivants :

- A ORDINATEUR
- $B N^{\circ}$
- C NOM + PRÉNOM
- D CODE ORDINATEUR
	- Cet index est utilisé exclusivement en interne par l'application

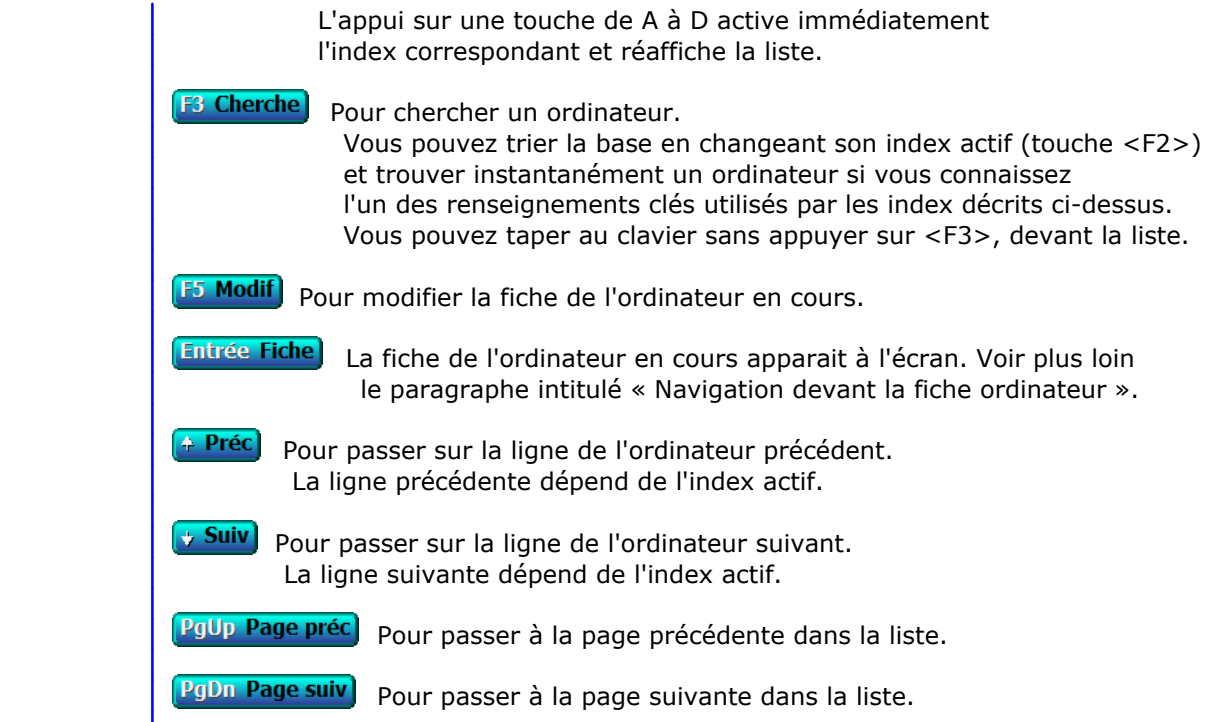

# **Fiche ordinateur**

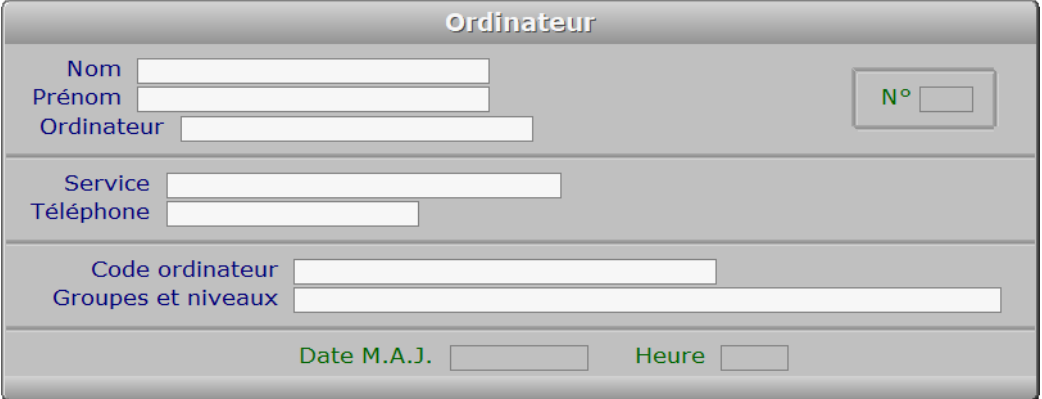

# **Description des champs**

### **N°**

 *Numéro interne pour le logiciel de cet ordinateur.* Ce champs est mis à jour automatiquement.

## **Nom**

*Entrez le nom de l'utilisateur principal de cet ordinateur.*

## **Prénom**

*Entrez le prénom de l'utilisateur principal de cet ordinateur.*

### **Ordinateur**

 *Nom de l'ordinateur identifié sur le réseau installé (F2 = poste courant).* Entrez le nom d'ordinateur tel qu'il est reconnu par votre système d'exploitation réseau.

#### **Service**

*Entrez éventuellement le nom du service auquel est rattaché cet ordinateur.*

#### **Téléphone**

*Entrez le numéro de téléphone de cet utilisateur (ou N° de poste) (F2 = guide).*

#### **Code ordinateur**

 *Entrez le code d'accès au logiciel pour cet ordinateur.* Pour bloquer cette fiche pour tout utilisateur, supprimer ce code.

#### **Groupes et niveaux**

 *Entrez les groupes et niveaux hiérarchiques accessibles depuis cet ordinateur.* Chaque groupe est représenté par 3 caractères alphabétiques. Chaque niveau est un nombre entier allant de 1 à 7. Chaque groupe et niveau auquel vous accordez l'accès depuis un ordinateur doit être séparé des autres par une virgule.

#### Exemple : AAA1, BBB2

 Ici l'ordinateur aura accès à toutes les fonctions des groupes AAA et BBB, et aura un accès (après saisie du code d'accès) à toutes les fonctions de niveau 1 dans le groupe AAA et à toutes les fonctions de niveau inférieur ou égal à 2 dans le groupe BBB. Il n'aura accès à aucun autre groupe. Pour donner un accès direct (sans demande de code d'accès) depuis un ordinateur pour toutes les fonctions du logiciel, laisser cette zone vide.

Voir également : GROUPES ET NIVEAUX HIERARCHIQUES, MOTS DE PASSE, UTILISATEURS.

#### **Date M.A.J.**

 Ce champs est mis à jour automatiquement : il contient la date de la dernière mise à jour de la fiche ordinateur en cours.

#### **Heure**

 Ce champs est mis à jour automatiquement : il contient l'heure de la dernière mise à jour de la fiche ordinateur en cours.

## **Navigation devant la fiche ordinateur**

Echap Sortie) Pour effacer la fiche à l'écran et retourner dans la liste.

### **F3 Cherche)** Pour chercher un ordinateur.

 Vous pouvez trier la base en changeant son index actif (touche <F2> devant la liste) et trouver instantanément un ordinateur si vous entrez l'information clé de l'index actif (voir <F2> : Index)

**F5 Modif**) Pour modifier la fiche de l'ordinateur en cours.

- <sup>4</sup> Préc) Pour passer sur la fiche de l'ordinateur précédent. La fiche précédente dépend de l'index actif.
- **Suiv** Pour passer sur la fiche de l'ordinateur suivant. La fiche suivante dépend de l'index actif.

**F12 Téléphoner** Cette touche permet d'afficher le numéro de téléphone présent dans le champs TELEPHONE de la fiche Ordinateur courante. Après appui sur <Entrée>, le logiciel tente de composer le numéro à l'aide de votre modem.

L Liste des groupes et niveaux) Pour consulter ou imprimer la liste groupes et niveaux hiérarchiques paramétrés pour l'ensemble des fonctions du logiciel. Cette liste permet au superviseur de choisir les groupes et les niveaux d'accès depuis chaque ordinateur si vous disposez de la version réseau du logiciel.

 Note : les groupes et niveaux choisis pour un ordinateur sont pris en compte seulement dans le cas ou le même champs de la fiche de l'utilisateur concerné est vide. Voir aussi GESTION DES UTILISATEURS.

# **GESTION DES UTILISATEURS**

 Cette fonction sert à mettre à jour ou consulter le fichier des utilisateurs. Seul le superviseur (et tout utilisateur autorisé) peut entrer dans cette fonction s'il a enregistré son mot de passe. Voir également AUTORISATIONS D'ACCES.

 La base des utilisateurs sert à enregistrer et paramétrer les comptes et les accès des utilisateurs. Elle est disponible dans la version en réseau du logiciel. A chaque utilisateur est attribuée une fiche, indépendamment de l'ordinateur sur lequel cet utilisateur travaille habituellement.

 En supprimant le "Surnom", la fiche devient accessible pour le premier utilisateur du logiciel qui entrera le code utilisateur indiqué dans cette fiche. Dès cet instant, elle lui sera réservée car son identification, au niveau du système d'exploitation, sera enregistrée par le programme dans le champs Surnom de la base Utilisateurs.

 Pour empêcher l'intrusion d'un utilisateur non autorisé, supprimer simplement le code utilisateur de chaque fiche qui n'est plus utilisée.

 Note : tant qu'aucun utilisateur n'est enregistré dans la base Utilisateurs, le logiciel vous demande uniquement le code ordinateur lorsque vous le démarrez. Si au minimum un utilisateur est enregistré, le logiciel vous demande le Code Ordinateur, puis après validation, il vous demande le Code Utilisateur. Conclusion : pensez à attribuer une fiche Utilisateur à chaque utilisateur du logiciel si vous en avez enregistré un, car le code utilisateur est alors systématiquement demandé lors du démarrage du logiciel.

 Vous n'êtes pas obligé de quitter le logiciel pour changer d'utilisateur. Vous pouvez clore votre session utilisateur en appuyant sur <Echap> dans le menu principal (deux fois s'il y a des sous-menus ouverts), puis choisir 'Fin de session utilisateur'.

La liste des utilisateurs apparait à l'écran.

# **Navigation devant la liste**

Echap Sortie Pour quitter la base Utilisateurs.

- F2 Index Pour changer l'ordre de tri à l'écran.
	- La gestion de cette base met à votre disposition les index suivants : A - SURNOM
	- $B N^{\circ}$
	- C NOM + PRÉNOM
	- D CODE UTILISATEUR
		- Cet index est utilisé exclusivement en interne par l'application
	- E GROUPE D'AUTORISATIONS + N°
	- F GROUPE DE RESTRICTIONS + N°

 L'appui sur une touche de A à F active immédiatement l'index correspondant et réaffiche la liste.

**F3 Cherche**) Pour chercher un utilisateur.

 Vous pouvez trier la base en changeant son index actif (touche <F2>) et trouver instantanément un utilisateur si vous connaissez l'un des renseignements clés utilisés par les index décrits ci-dessus. Vous pouvez taper au clavier sans appuyer sur <F3>, devant la liste.

F<sup>4</sup> Ajout Pour ajouter un nouvel utilisateur.

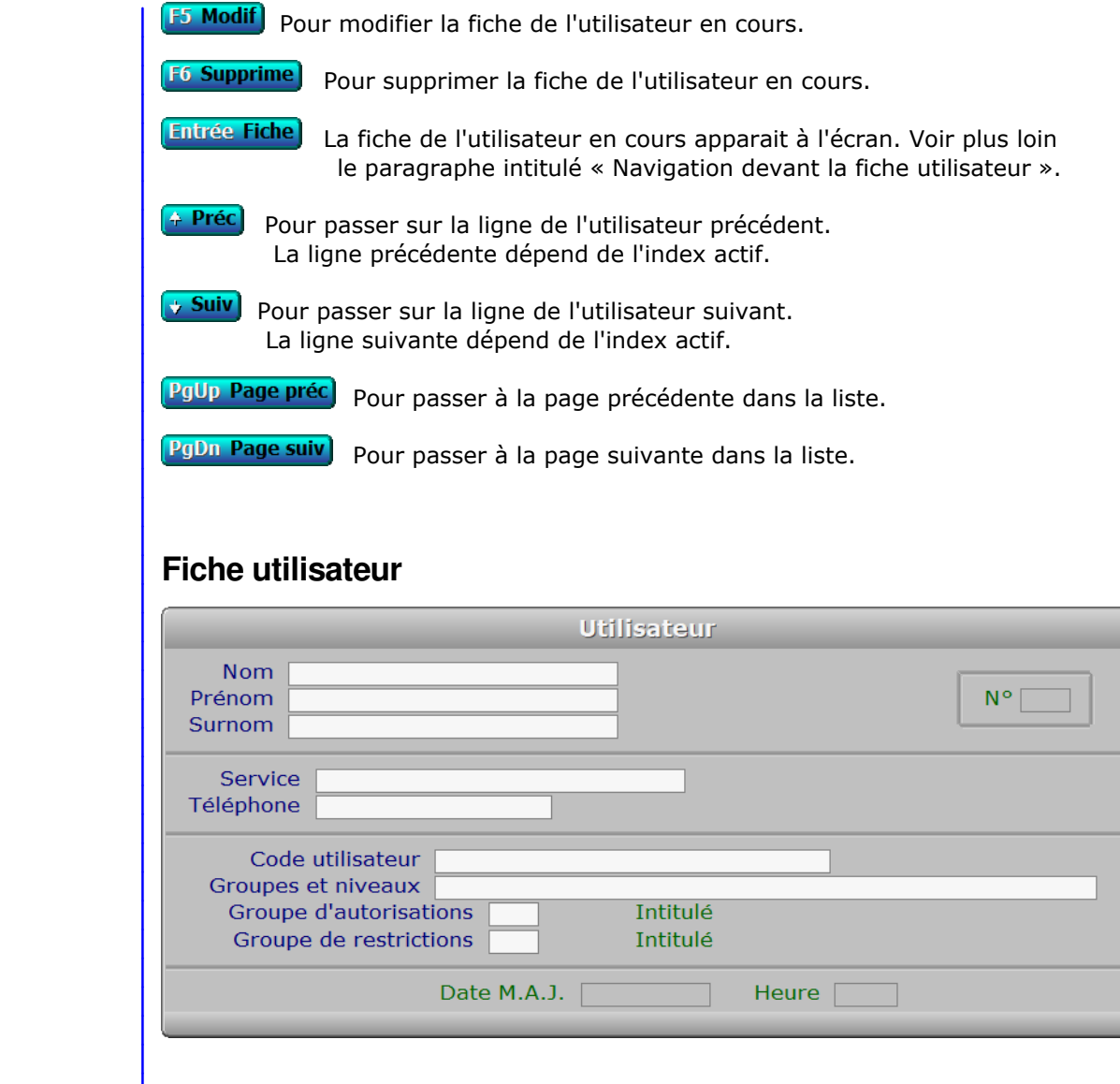

# **Description des champs**

#### **N°**

 *Numéro de cet utilisateur du logiciel.* La valeur de ce champs est calculée par le programme lors de l'ajout d'une nouvelle fiche.

#### **Nom**

*Entrez le nom réel de cet utilisateur.*

### **Prénom**

*Entrez le prénom réel de cet utilisateur.*

### **Surnom**

 *Nom de l'utilisateur identifié sur le réseau installé (F2 = poste courant).* Le SURNOM de chaque utilisateur doit être strictement identique au nom (ou expression) qui identifie cet utilisateur sur votre système d'exploitation. Respecter la casse (majuscules et minuscules).

 Ce champs n'est pas modifiable dans la première fiche Utilisateur, il est renseigné par le programme avec le nom de l'utilisateur qui saisit cette fiche. Cela évite de se retrouver bloqué lors de la prochaine entrée dans le logiciel,

dans le cas d'une erreur de saisie de ce champs.

#### **Service**

*Entrez le nom du service auquel est rattaché cet utilisateur.*

#### **Téléphone**

*Entrez le numéro de téléphone de cet utilisateur (ou N° de poste) (F2 = guide).*

#### **Code utilisateur**

 *Entrez le code d'accès au logiciel pour cet utilisateur.* Pour bloquer cette fiche pour tout utilisateur, supprimer ce code.

 Note : l'utilisateur courant peut librement modifier son code utilisateur en allant dans la fonction Système, Paramétrage, Code utilisateur. Ceci dans la mesure où il a accès au module Système, conformément au paramétrage de sa fiche.

#### **Groupes et niveaux**

 *Entrez les groupes et niveaux hiérarchiques accessibles à cet utilisateur.* Chaque groupe est représenté par 3 caractères alphabétiques. Chaque niveau est un nombre entier allant de 1 à 7. Chaque groupe et niveau auquel vous accordez l'accès à un utilisateur doit être séparé des autres par une virgule.

#### Exemple : AAA1, BBB2

 Ici l'utilisateur aura accès à toutes les fonctions des groupes AAA et BBB, et aura un accès (après saisie du code d'accès) à toutes les fonctions de niveau 1 dans le groupe AAA et à toutes les fonctions de niveau inférieur ou égal à 2 dans le groupe BBB. Il n'aura accès à aucun autre groupe. Pour donner un accès direct (sans demande de code d'accès) à un utilisateur, et pour toutes les fonctions du logiciel, laisser cette zone vide.

Voir également : GROUPES ET NIVEAUX HIERARCHIQUES, MOTS DE PASSE.

#### **Groupe d'autorisations**

 *Entrer l'éventuel code du groupe d'autorisations à appliquer à cet utilisateur.* Si le groupe d'autorisations indiqué n'est pas enregistré dans la base GROUPES D'AUTORISATIONS, le logiciel vous propose d'ajouter un nouveau GROUPE D'AUTORISATIONS. Les autorisations sont nécessaires lorsqu'un utilisateur n'a pas accès, de par son niveau hierarchique dans la gestion l'entreprise, à une ou plusieurs fonctions pour lesquelles le superviseur décide de lui donner accès.

 Les autorisations d'accès (si un groupe est renseigné ici), ou la fin des autorisations (si aucun groupe) prennent effet immédiatement après validation de la fiche (F8), pour chaque utilisateur. Il est inutile que l'utilisateur redémarre sa session. L'utilisateur aura ces autorisations (ou celles-ci prendront fin) dès qu'il essaiera d'entrer dans l'une des bases concernées par des autorisations.

Voir aussi : GESTION DES AUTORISATIONS D'ACCES, GROUPES D'AUTORISATIONS.

### **Groupe de restrictions**

 *Entrer l'éventuel code du groupe de restrictions à appliquer à cet utilisateur.* Si le groupe de restrictions indiqué n'est pas enregistré dans la base GROUPES DE RESTRICTIONS, le logiciel vous propose d'ajouter un nouveau GROUPE DE RESTRICTIONS. Les restrictions d'accès (si un groupe est renseigné ici), ou la fin des restrictions (si aucun groupe) prennent effet immédiatement après validation de la fiche (F8), pour chaque utilisateur. Il est inutile que l'utilisateur redémarre sa session. L'utilisateur sera soumis à ces restrictions (ou libéré de) dès qu'il entrera à nouveau dans l'une des bases concernées par des restrictions. Les restrictions sont appliquées de façon dynamique lors de l'entrée dans chaque base de données. Les touches

 et boutons correspondants ne sont pas affichés à l'écran, et leurs raccourcis clavier sont désactivés.

Voir aussi : GESTION DES RESTRICTIONS D'ACCES, GROUPES DE RESTRICTIONS.

#### **Date M.A.J.**

 Ce champs est mis à jour automatiquement : il contient la date de la dernière mise à jour de la fiche utilisateur en cours.

#### **Heure**

 Ce champs est mis à jour automatiquement : il contient l'heure de la dernière mise à jour de la fiche utilisateur en cours.

## **Navigation devant la fiche utilisateur**

Echap Sortie) pour effacer la fiche à l'écran et retourner dans la liste.

**B** Cherche) Pour chercher un utilisateur.

 Vous pouvez trier la base en changeant son index actif (touche <F2> devant la liste) et trouver instantanément un utilisateur si vous entrez l'information clé de l'index actif (voir <F2> : Index)

- **F4 Ajout** Pour ajouter un nouvel utilisateur.
- **F5 Modif** Pour modifier la fiche de l'utilisateur en cours.
- F6 Supprime) Pour supprimer la fiche de l'utilisateur en cours.
- 4 Préc) Pour passer sur la fiche de l'utilisateur précédent. La fiche précédente dépend de l'index actif.
- Suiv) Pour passer sur la fiche de l'utilisateur suivant. La fiche suivante dépend de l'index actif.

**L Liste des groupes et niveaux**) Pour consulter ou imprimer la liste groupes et niveaux hiérarchiques paramétrés pour l'ensemble des fonctions du logiciel. Cette liste permet au superviseur de choisir les groupes et les niveaux d'accès de chaque utilisateur si vous disposez de la version réseau du logiciel.

 Si ce champs est vide, le logiciel prend en compte le contenu du même champs dans la base des Ordinateurs. Voir aussi GESTION DES ORDINATEURS. S'il est lui aussi vide, tous les menus et fonctions sont accessibles pour l'utilisateur concerné.

G Groupe de restrictions | Voir GESTION DES GROUPES DE RESTRICTIONS.

R Restrictions d'accès | Voir GESTION DES RESTRICTIONS D'ACCÈS.

**F12 Téléphoner**) Cette touche permet d'afficher le numéro de téléphone présent dans le champs TELEPHONE de la fiche UTILISATEUR courante. Après appui sur <Entrée>, le logiciel tente de composer le numéro à l'aide de votre modem.

# **GESTION DES GROUPES D'AUTORISATIONS**

 Cette fonction sert à mettre à jour ou consulter le fichier des groupes d'autorisations. Seul le superviseur (et tout utilisateur autorisé) peut entrer dans cette fonction s'il a enregistré son mot de passe. Voir également AUTORISATIONS D'ACCES.

Voir aussi : Gestion des UTILISATEURS

La liste des groupes d'autorisations apparait à l'écran.

# **Navigation devant la liste**

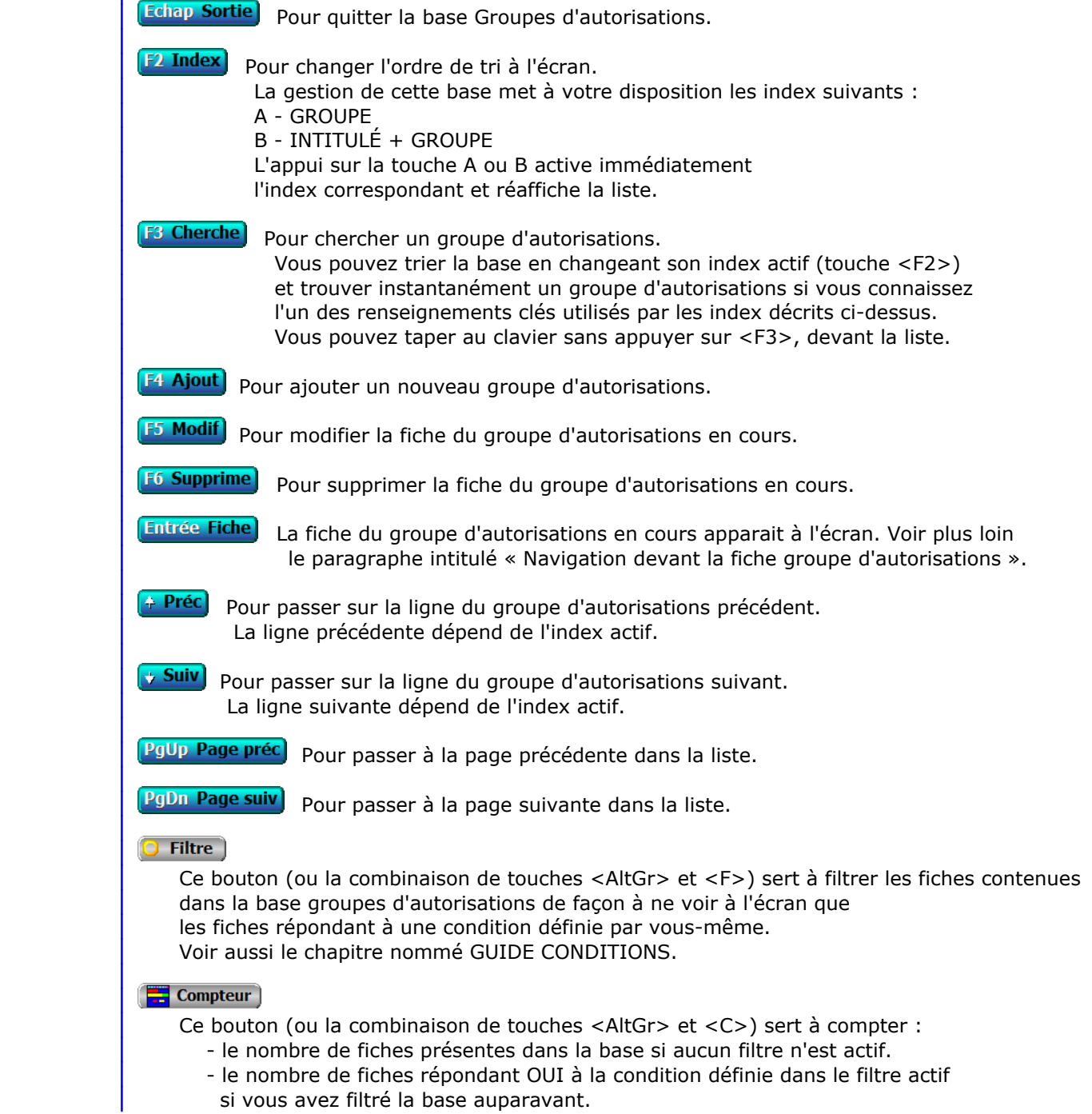

 Voir aussi le chapitre nommé COMPTEUR DE CORRESPONDANCE. **Th** Analyse Ce bouton (ou la combinaison de touches <AltGr> et <A>) sert à analyser la base groupes d'autorisations sous forme de liste, et sous forme graphique si au moins un champs cumulable est présent dans la liste. Voir aussi le chapitre nommé ANALYSE. Statistiques Ce bouton (ou la combinaison de touches <AltGr> et <S>) sert à consulter des statistiques globales concernant la base courante. Le logiciel calcule le total, la moyenne, la plus petite et la plus grande valeur trouvées, pour chaque champs. Voir aussi le chapitre nommé STATISTIQUES. **Fiche groupe d'autorisations Groupe d'autorisations** Groupe | Intitulé **Description des champs Groupe** *Entrez un code pour ce groupe d'autorisations (F2 = guide).* **Intitulé** *Entrer un intitulé pour distinguer ce groupe des autres et pour le définir (F2 = guide).* **Navigation devant la fiche groupe d'autorisations** Echap Sortie) Pour effacer la fiche à l'écran et retourner dans la liste. F3 Cherche) Pour chercher un groupe d'autorisations. Vous pouvez trier la base en changeant son index actif (touche <F2> devant la liste) et trouver instantanément un groupe d'autorisations si vous entrez l'information clé de l'index actif (voir <F2> : Index) **F4 Ajout** Pour ajouter un nouveau groupe d'autorisations. **F5 Modif** Pour modifier la fiche du groupe d'autorisations en cours. **F6 Supprime** Pour supprimer la fiche du groupe d'autorisations en cours. <sup>4</sup> Préc) Pour passer sur la fiche du groupe d'autorisations précédent. La fiche précédente dépend de l'index actif. **Suiv** Pour passer sur la fiche du groupe d'autorisations suivant. La fiche suivante dépend de l'index actif. Ctrl F4 Duplique Pour DUPLIQUER la fiche du groupe d'autorisations en cours. A **Autorisations du groupe** Cette option donne accès à la gestion des autorisations du groupe courant. Voir également : GESTION DES AUTORISATIONS D'ACCÈS.

U Utilisateurs Voir GESTION DES UTILISATEURS.

# **GESTION DES AUTORISATIONS D'ACCÈS**

 Cette fonction sert à mettre à jour ou consulter le fichier des autorisations d'accès. Seul le superviseur (et tout utilisateur autorisé) peut entrer dans cette fonction s'il a enregistré son mot de passe. Voir également AUTORISATIONS D'ACCES.

 La base des Autorisations d'accès sert à définir les fonctions du bureau ICIM accessibles à un utilisateur ou un groupe. Ces autorisations s'appliquent indépendamment du niveau hierarchique des utilisateurs concernés et des groupes de fonctions auxquels ils ont accès.

 Une exception cependant : le superviseur n'est pas concerné par les autorisations. Il est reconnu par le logiciel dès lors qu'il a entré une fois son mot de passe depuis le démarrage de l'application, et a accès à toutes les fonctions disponibles.

 Voir aussi : MOTS DE PASSE, UTILISATEURS, ORDINATEURS, GROUPES ET NIVEAUX HIERARCHIQUES, GROUPES DE RESTRICTIONS.

La liste des autorisations d'accès apparait à l'écran.

# **Navigation devant la liste**

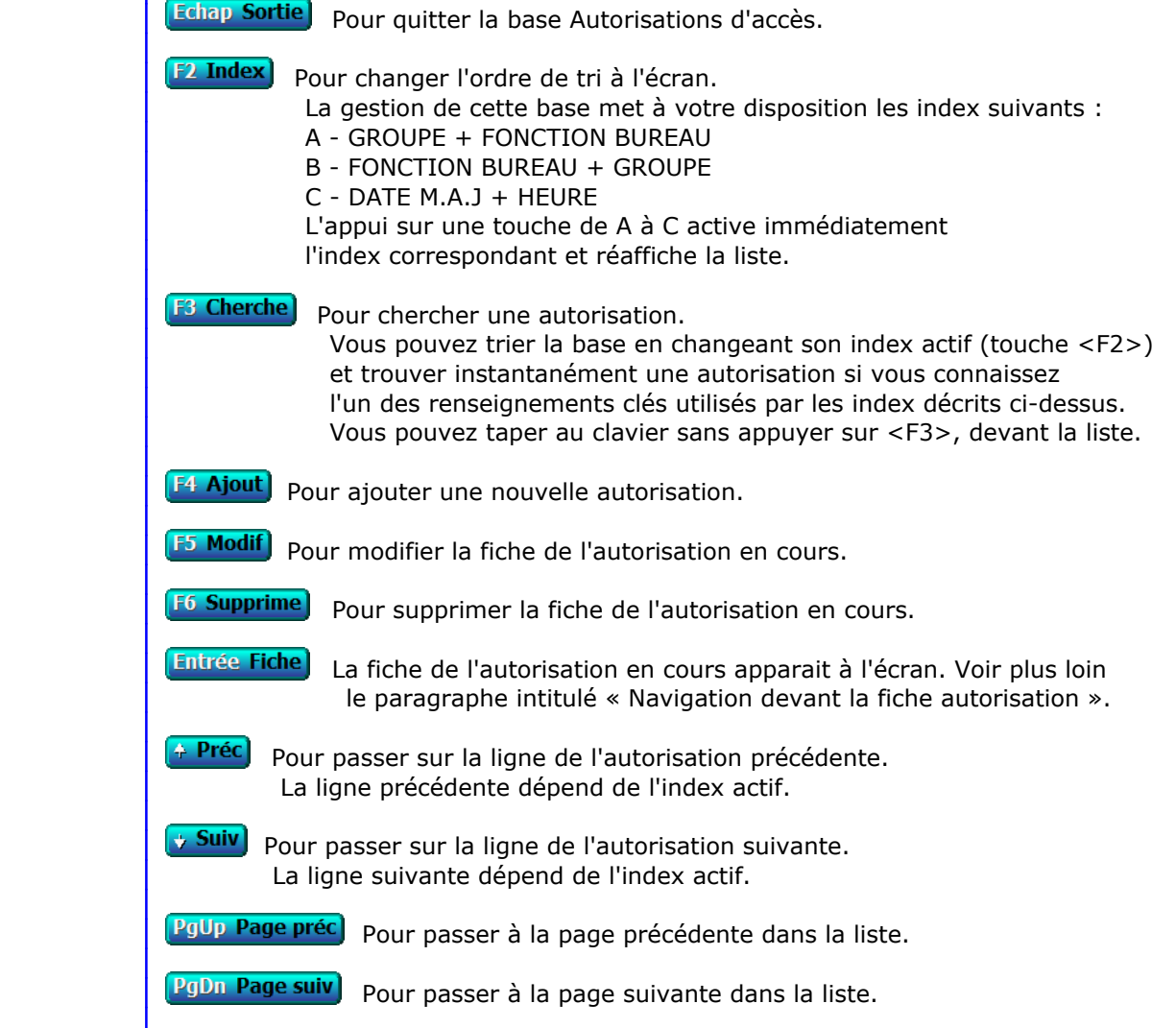

#### **Filtre**

 Ce bouton (ou la combinaison de touches <AltGr> et <F>) sert à filtrer les fiches contenues dans la base autorisations d'accès de façon à ne voir à l'écran que les fiches répondant à une condition définie par vous-même. Voir aussi le chapitre nommé GUIDE CONDITIONS.

#### $\Box$  Compteur

Ce bouton (ou la combinaison de touches <AltGr> et <C>) sert à compter :

- le nombre de fiches présentes dans la base si aucun filtre n'est actif.
- le nombre de fiches répondant OUI à la condition définie dans le filtre actif si vous avez filtré la base auparavant.
- Voir aussi le chapitre nommé COMPTEUR DE CORRESPONDANCE.

#### **The Analyse**

 Ce bouton (ou la combinaison de touches <AltGr> et <A>) sert à analyser la base autorisations d'accès sous forme de liste, et sous forme graphique si au moins un champs cumulable est présent dans la liste. Voir aussi le chapitre nommé ANALYSE.

#### Statistiques

 Ce bouton (ou la combinaison de touches <AltGr> et <S>) sert à consulter des statistiques globales concernant la base courante. Le logiciel calcule le total, la moyenne, la plus petite et la plus grande valeur trouvées, pour chaque champs. Voir aussi le chapitre nommé STATISTIQUES.

# **Fiche autorisation**

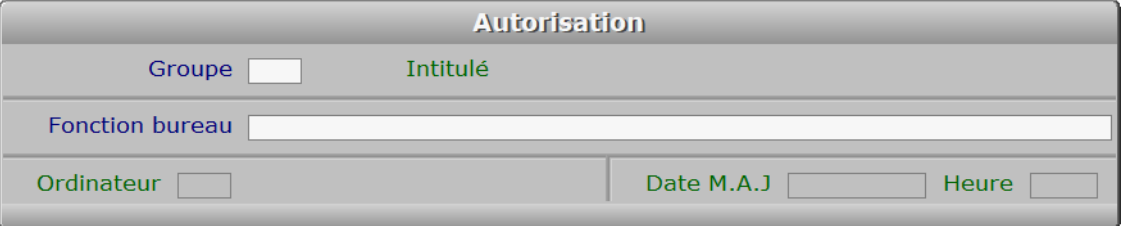

## **Description des champs**

#### **Groupe**

*F2 = guide.*

 Si le groupe indiqué n'est pas enregistré dans la base GROUPES D'AUTORISATIONS, le logiciel vous propose d'ajouter un nouveau GROUPE D'AUTORISATIONS.

### **Fonction bureau**

*F2 = guide.*

#### **Ordinateur**

Ce champs est mis à jour automatiquement.

#### **Date M.A.J**

 Ce champs est mis à jour automatiquement : il contient la date de la dernière mise à jour de la fiche autorisation en cours.

#### **Heure**

 Ce champs est mis à jour automatiquement : il contient l'heure de la dernière mise à jour de la fiche autorisation en cours.

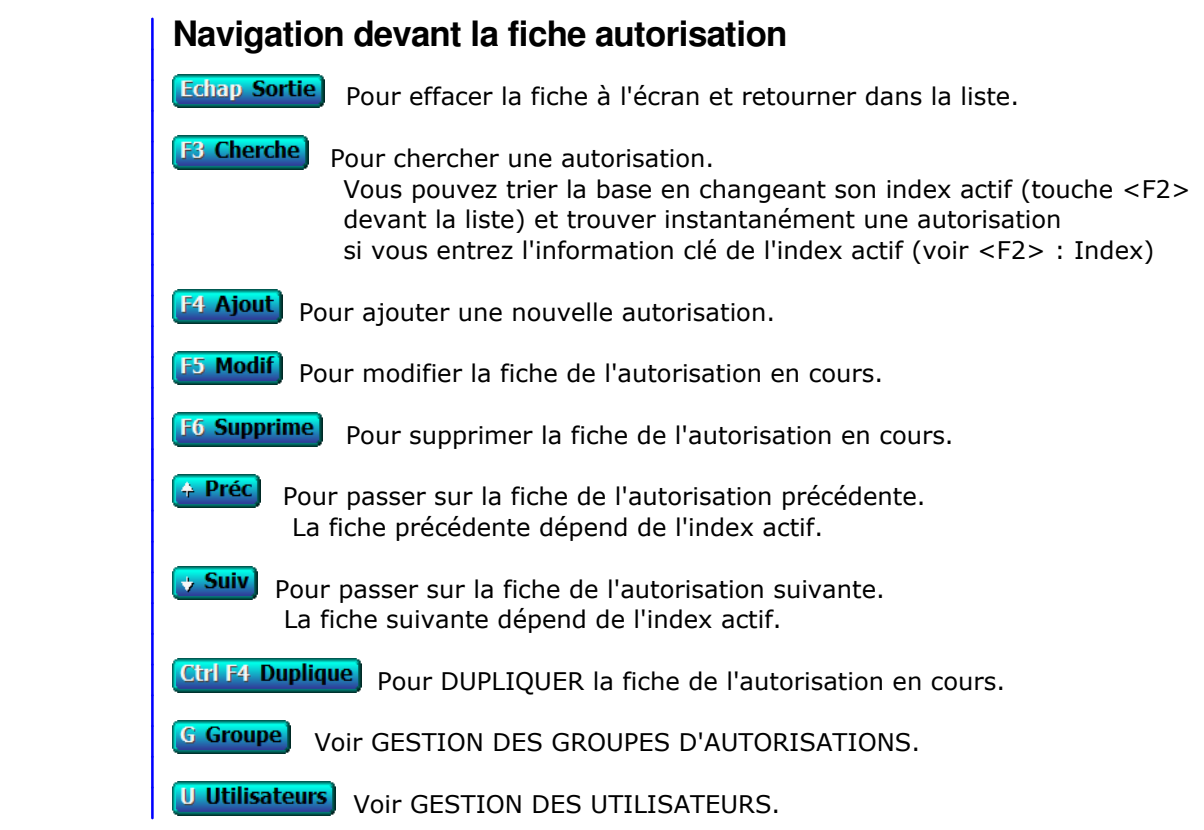

# **GESTION DES GROUPES DE RESTRICTIONS**

 Cette fonction sert à mettre à jour ou consulter le fichier des groupes de restrictions. Seul le superviseur (et tout utilisateur autorisé) peut entrer dans cette fonction s'il a enregistré son mot de passe. Voir également AUTORISATIONS D'ACCES.

Voir aussi : Gestion des UTILISATEURS

La liste des groupes de restrictions apparait à l'écran.

# **Navigation devant la liste**

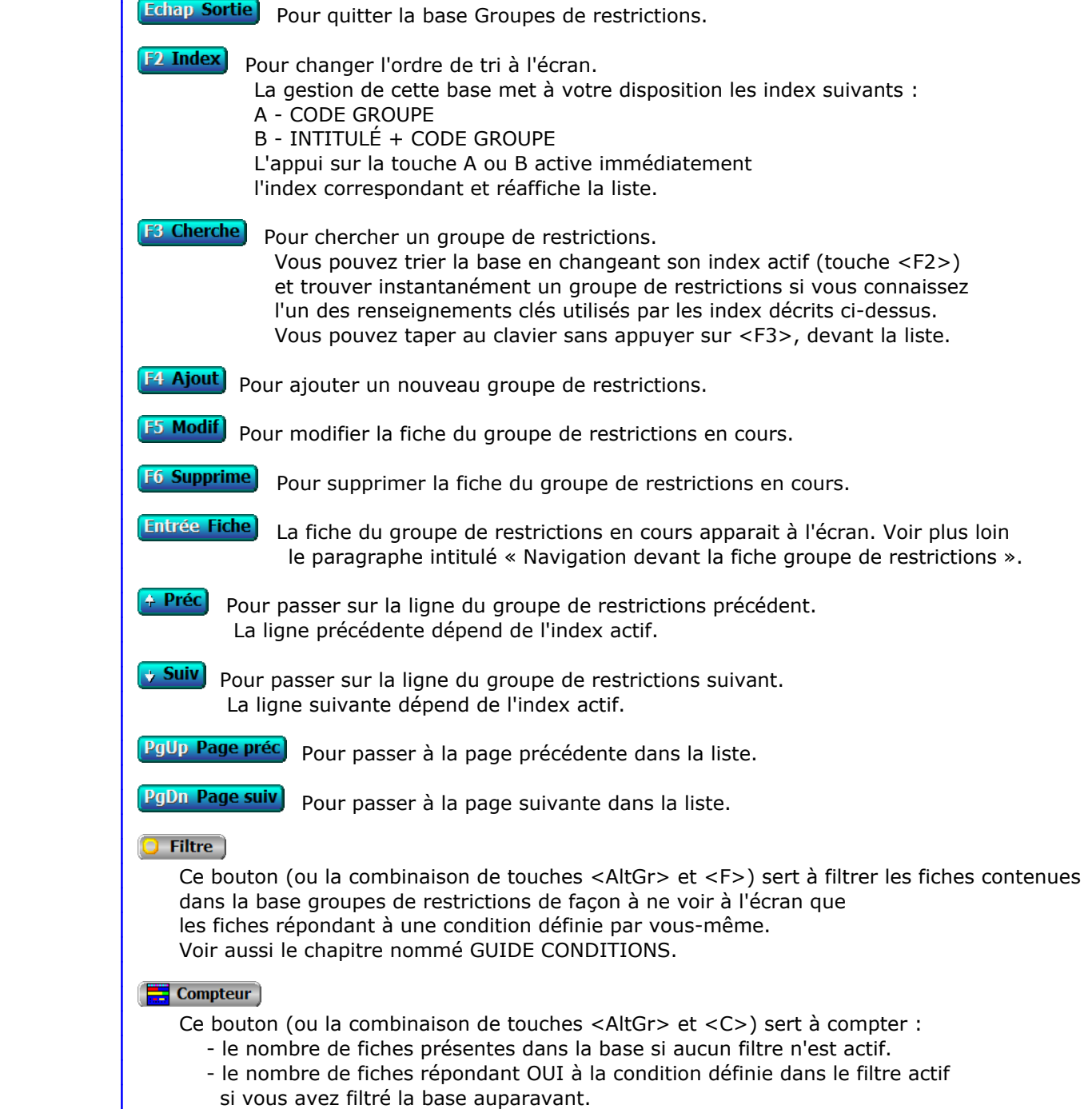

 Voir aussi le chapitre nommé COMPTEUR DE CORRESPONDANCE. **Th** Analyse Ce bouton (ou la combinaison de touches <AltGr> et <A>) sert à analyser la base groupes de restrictions sous forme de liste, et sous forme graphique si au moins un champs cumulable est présent dans la liste. Voir aussi le chapitre nommé ANALYSE. Statistiques Ce bouton (ou la combinaison de touches <AltGr> et <S>) sert à consulter des statistiques globales concernant la base courante. Le logiciel calcule le total, la moyenne, la plus petite et la plus grande valeur trouvées, pour chaque champs. Voir aussi le chapitre nommé STATISTIQUES. **Fiche groupe de restrictions Groupe de restrictions** Code groupe | Intitulé **Description des champs Code groupe** *Entrez un code pour ce groupe de restrictions (F2 = guide).* **Intitulé** *Entrer un intitulé pour distinguer ce groupe des autres et pour le définir (F2 = guide).* **Navigation devant la fiche groupe de restrictions** Echap Sortie) Pour effacer la fiche à l'écran et retourner dans la liste. F3 Cherche) Pour chercher un groupe de restrictions. Vous pouvez trier la base en changeant son index actif (touche <F2> devant la liste) et trouver instantanément un groupe de restrictions si vous entrez l'information clé de l'index actif (voir <F2> : Index) **F4 Ajout** Pour ajouter un nouveau groupe de restrictions. **F5 Modif** Pour modifier la fiche du groupe de restrictions en cours. F6 Supprime Pour supprimer la fiche du groupe de restrictions en cours. <sup>4</sup> Préc) pour passer sur la fiche du groupe de restrictions précédent. La fiche précédente dépend de l'index actif. **> Suiv** Pour passer sur la fiche du groupe de restrictions suivant. La fiche suivante dépend de l'index actif. Ctrl F4 Duplique pour DUPLIQUER la fiche du groupe de restrictions en cours. R Restrictions du groupe) Cette option donne accès à la gestion des restrictions du groupe courant. Voir également : GESTION DES RESTRICTIONS D'ACCÈS.

U Utilisateurs Voir GESTION DES UTILISATEURS.

# **GESTION DES RESTRICTIONS D'ACCÈS**

 Cette fonction sert à mettre à jour ou consulter le fichier des restrictions d'accès. Seul le superviseur (et tout utilisateur autorisé) peut entrer dans cette fonction s'il a enregistré son mot de passe. Voir également AUTORISATIONS D'ACCES.

 La base des restrictions d'accès sert à définir les fonctionnalités inaccessibles à un utilisateur ou un groupe. Ces restrictions s'appliquent indépendamment du niveau hierarchique des utilisateurs concernés et des groupes de fonctions auxquels ils ont accès. Pour chaque base vous pouvez bloquer une ou plusieurs fonctionnalités.

 Une exception cependant : le superviseur n'est pas concerné par les restrictions. Elles n'ont aucun effet sur lui. Il est reconnu par le logiciel dès lors qu'il a entré une fois son mot de passe depuis le démarrage de l'application, et a accès à toutes les fonctions disponibles.

 Voir aussi : MOTS DE PASSE, UTILISATEURS, ORDINATEURS, GROUPES ET NIVEAUX HIERARCHIQUES, GROUPES DE RESTRICTIONS.

La liste des restrictions d'accès apparait à l'écran.

# **Navigation devant la liste**

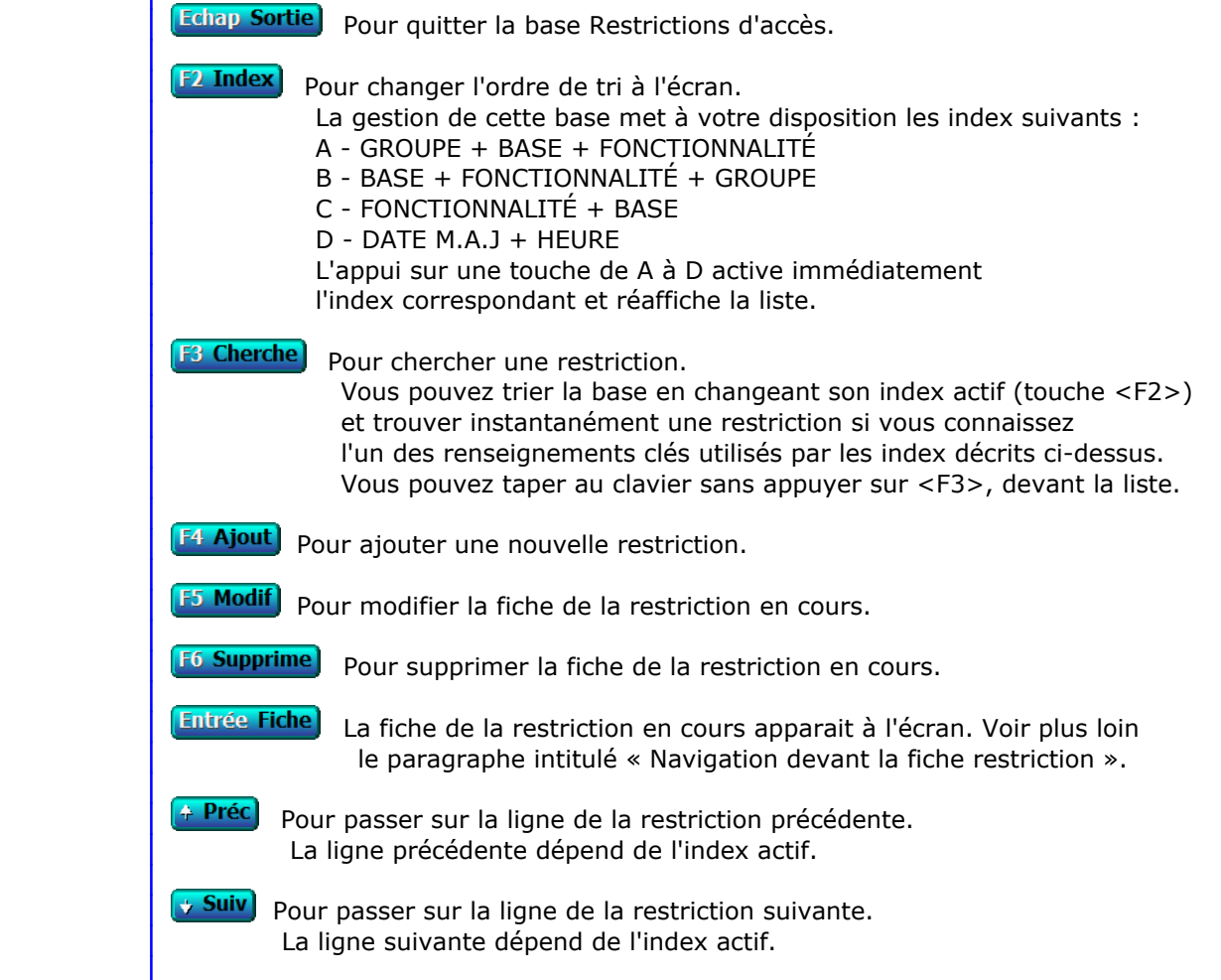

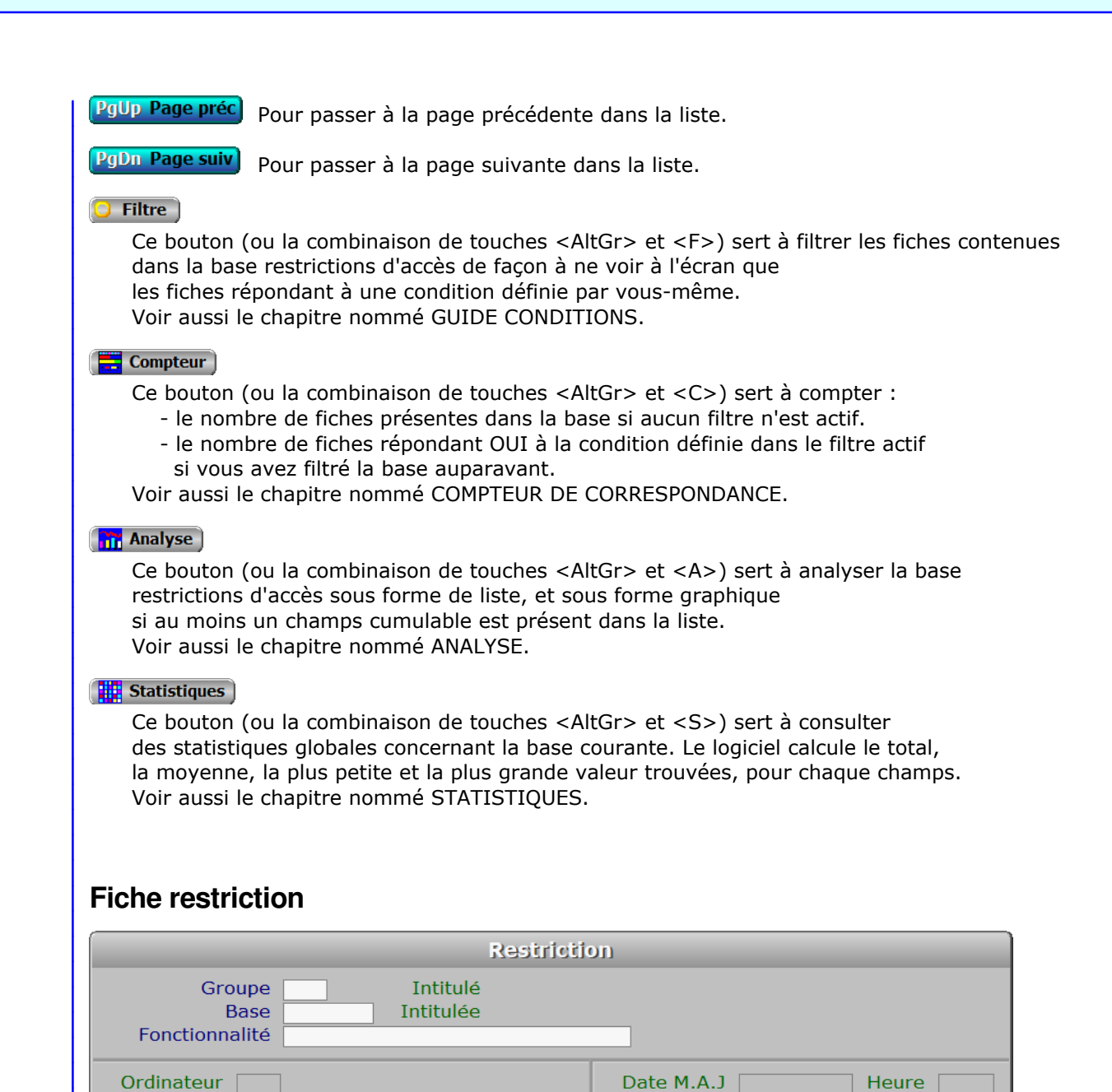

# **Description des champs**

#### **Groupe**

 *Entrer le code du groupe de restrictions auquel lier cette fiche (F2 = guide).* Si le groupe indiqué n'est pas enregistré dans la base GROUPES DE RESTRICTIONS, le logiciel vous propose d'ajouter un nouveau GROUPE DE RESTRICTIONS. Ce code groupe devra être indiqué dans la fiche de chaque utilisateur concerné, ainsi les restrictions qu'il contient seront appliquées.

#### **Base**

*Entrer la base dans laquelle doit s'appliquer la restriction (F2 = guide).*

#### **Fonctionnalité**

 *Entrer le nom de la fonctionnalité sur laquelle appliquer une restriction (F2 = guide).* Toutes les touches de navigation permettant d'accéder aux différentes options disponibles, dans les fonctions de gestion ou de saisie des bases de données,

 font partie des fonctionnalités. Le guide dresse la liste des fonctionnalités restrictibles (que vous pouvez bloquer) pour chaque base. Le programme refuse la saisie d'une fonctionnalité qui n'existe pas ou n'est pas restrictible (touches de navigation Monter et Descendre par exemple)

#### **Ordinateur**

Ce champs est mis à jour automatiquement.

#### **Date M.A.J**

 Ce champs est mis à jour automatiquement : il contient la date de la dernière mise à jour de la fiche restriction en cours.

#### **Heure**

 Ce champs est mis à jour automatiquement : il contient l'heure de la dernière mise à jour de la fiche restriction en cours.

# **Navigation devant la fiche restriction**

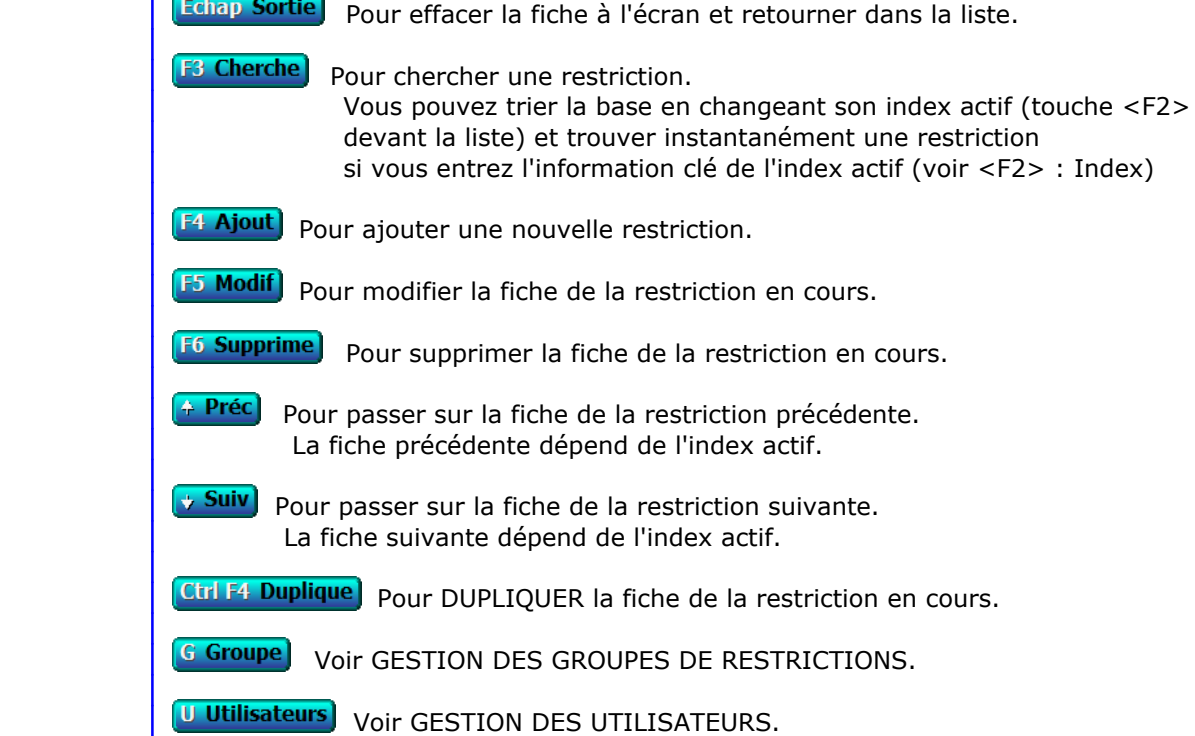

# **GESTION DES BOITES À LETTRES ÉLECTRONIQUES**

 Cette fonction sert à mettre à jour ou consulter le fichier des boites à lettres électroniques. Seul le superviseur (et tout utilisateur autorisé) peut entrer dans cette fonction s'il a enregistré son mot de passe. Voir également AUTORISATIONS D'ACCES.

 Cette base permet d'enregistrer les boites à lettres électroniques que vous voulez utiliser pour l'envoi de courriels à vos correspondants. Avec la version intégrale de ce logiciel, vous pouvez envoyer des courriels dès l'instant que votre PC fontionne sous Windows (95 et supérieurs) et que vous avez une connexion à internet depuis votre PC.

Version pour DOS du logiciel :

 Le spouleur d'impression PageScript, livré avec le logiciel, gère automatiquement les couches de communication correspondantes sous Windows. PageScript doit donc être actif pour pouvoir envoyer vos courriels, comme pour imprimer sous Windows et faxer. L'authentification n'est pas possible avec la version pour DOS car elle n'est pas pris en compte par PageScript.

Version pour Windows :

 Le logiciel contient ses propres fonctions de communication. Lors de l'envoi de courriels, le dialogue s'établit directement entre le logiciel et votre serveur SMTP.

La liste des boites à lettres électroniques apparait à l'écran.

## **Navigation devant la liste**

**Echap Sortie** Pour quitter la base Boites à lettres électroniques.

**F2 Index** Pour changer l'ordre de tri à l'écran. La gestion de cette base met à votre disposition les index suivants : A - NOM B - ADRESSE POUR LES RÉPONSES C - NOM POUR LES RÉPONSES L'appui sur une touche de A à C active immédiatement l'index correspondant et réaffiche la liste. **F3 Cherche** Pour chercher une boite à lettres. Vous pouvez trier la base en changeant son index actif (touche <F2>) et trouver instantanément une boite à lettres si vous connaissez l'un des renseignements clés utilisés par les index décrits ci-dessus. Vous pouvez taper au clavier sans appuyer sur <F3>, devant la liste. **F4 Ajout** Pour ajouter une nouvelle boite à lettres. **F5 Modif** Pour modifier la fiche de la boite à lettres en cours. [F6 Supprime] Pour supprimer la fiche de la boite à lettres en cours. Entrée Fiche) La fiche de la boite à lettres en cours apparait à l'écran. Voir plus loin le paragraphe intitulé « Navigation devant la fiche boite à lettres ».

<sup>4</sup> Préc) pour passer sur la ligne de la boite à lettres précédente. La ligne précédente dépend de l'index actif.

**Suiv** Pour passer sur la ligne de la boite à lettres suivante. La ligne suivante dépend de l'index actif.

**PgUp Page préc**) pour passer à la page précédente dans la liste.

**PgDn Page suiv** Pour passer à la page suivante dans la liste.

#### $\Box$  Filtre  $\Box$

 Ce bouton (ou la combinaison de touches <AltGr> et <F>) sert à filtrer les fiches contenues dans la base boites à lettres électroniques de façon à ne voir à l'écran que les fiches répondant à une condition définie par vous-même. Voir aussi le chapitre nommé GUIDE CONDITIONS.

### $$

Ce bouton (ou la combinaison de touches <AltGr> et <C>) sert à compter :

- le nombre de fiches présentes dans la base si aucun filtre n'est actif.
- le nombre de fiches répondant OUI à la condition définie dans le filtre actif si vous avez filtré la base auparavant.

Voir aussi le chapitre nommé COMPTEUR DE CORRESPONDANCE.

#### **Th** Analyse

 Ce bouton (ou la combinaison de touches <AltGr> et <A>) sert à analyser la base boites à lettres électroniques sous forme de liste, et sous forme graphique si au moins un champs cumulable est présent dans la liste. Voir aussi le chapitre nommé ANALYSE.

### Statistiques

 Ce bouton (ou la combinaison de touches <AltGr> et <S>) sert à consulter des statistiques globales concernant la base courante. Le logiciel calcule le total, la moyenne, la plus petite et la plus grande valeur trouvées, pour chaque champs. Voir aussi le chapitre nommé STATISTIQUES.

# **Fiche boite à lettres**

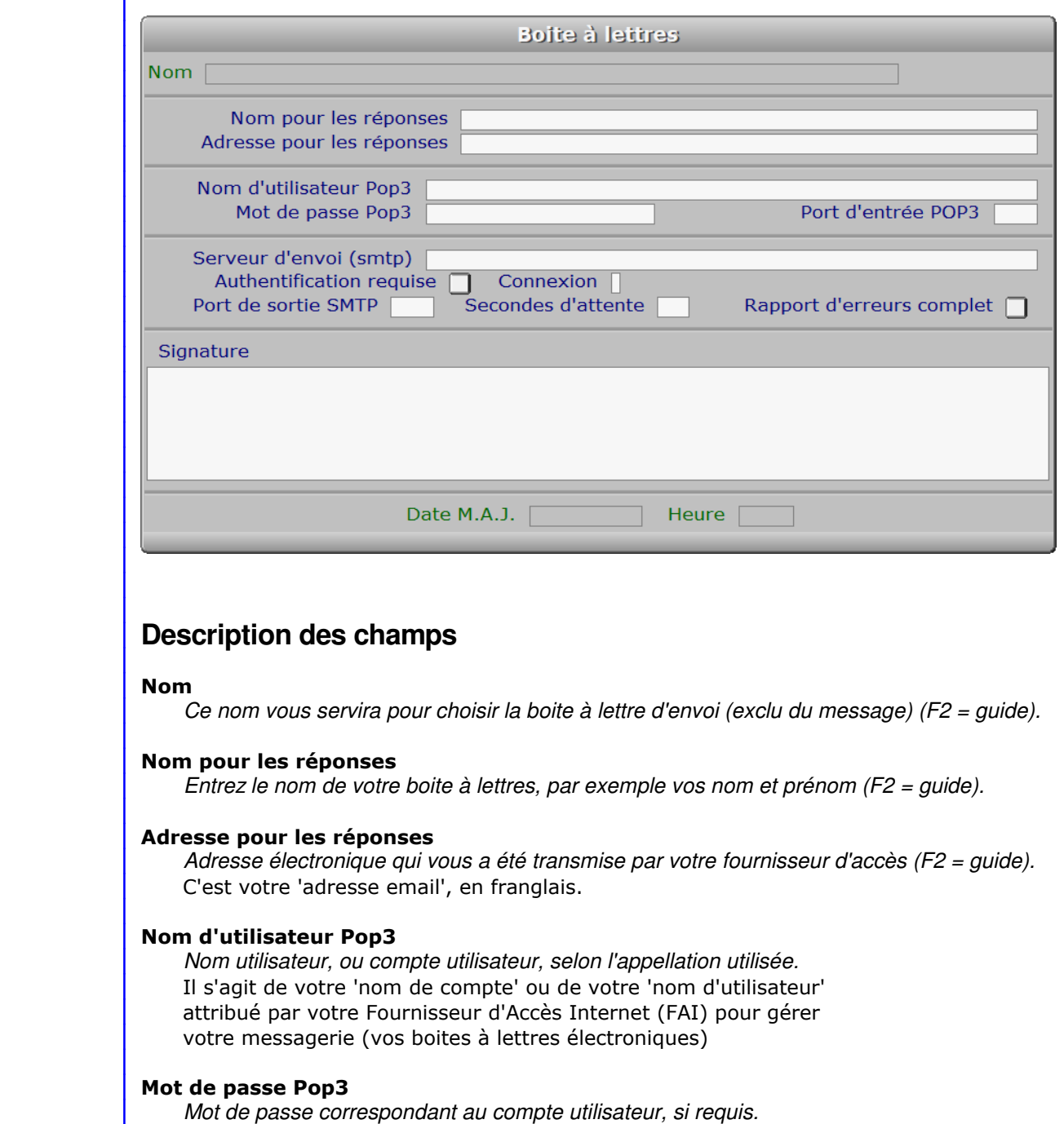

#### **Port d'entrée POP3**

*La valeur par défaut des ports d'entrée POP3 est 110.*

### **Serveur d'envoi (smtp)**

*Il s'agit généralement d'une adresse du type smtp.nomdeserveur.fr.*

#### **Authentification requise**

 *Entrez Oui si votre serveur d'envoi SMTP requiert votre authentification.* Dans ce cas le logiciel transmettra au serveur SMTP votre nom d'utilisateur (login) et votre mot de passe (fournis par votre F.A.I. ou votre fournisseur SMTP) afin que celui-ci puisse vous authentifier lors de l'envoi de messages.

 Un nombre croissant de fournisseurs SMTP demandent systématiquement à l'expéditeur de transmettre ses identifiants, sans quoi l'envoi est impossible.

 Si l'authentification n'est pas demandée par votre fournisseur, entrez Non sinon la communication risque de se terminer par un message d'erreur retourné par le serveur SMTP.

#### **Connexion**

*F2 = guide.*

#### **Port de sortie SMTP**

 *La valeur par défaut des ports de sortie SMTP est 587.* Si l'administrateur du serveur de messagerie vous a indiqué une autre valeur, enregistrez-la ici.

#### **Secondes d'attente**

 *Délai d'attente de la connexion avec le serveur d'envoi (Minimum 15 secondes).* La valeur de ce champs est utilisée dans la version pour Windows du logiciel.

#### **Rapport d'erreurs complet**

*Si Oui, un rapport complet sera généré en cas d'erreur pendant la transmission.*

#### **Signature**

*La signature est collée à chaque nouveau courriel généré.*

#### **Date M.A.J.**

 Ce champs est mis à jour automatiquement : il contient la date de la dernière mise à jour de la fiche boite à lettres en cours.

#### **Heure**

 Ce champs est mis à jour automatiquement : il contient l'heure de la dernière mise à jour de la fiche boite à lettres en cours.

# **Navigation devant la fiche boite à lettres**

Echap Sortie pour effacer la fiche à l'écran et retourner dans la liste.

**F3 Cherche**, Pour chercher une boite à lettres. Vous pouvez trier la base en changeant son index actif (touche <F2> devant la liste) et trouver instantanément une boite à lettres si vous entrez l'information clé de l'index actif (voir <F2> : Index)

**F4 Ajout** Pour ajouter une nouvelle boite à lettres.

**F5 Modif** Pour modifier la fiche de la boite à lettres en cours.

[F6 Supprime] Pour supprimer la fiche de la boite à lettres en cours.

4 Préc) pour passer sur la fiche de la boite à lettres précédente. La fiche précédente dépend de l'index actif.

**Suiv** Pour passer sur la fiche de la boite à lettres suivante. La fiche suivante dépend de l'index actif.

Ctrl F4 Duplique) Pour DUPLIQUER la fiche de la boite à lettres en cours.

B BAL documents cette option permet de choisir la boite à lettres à utiliser pour l'envoi de courriels avec des documents imprimés (ou autres documents) en pièces jointes.

#### Exemple :

 Si vous imprimez un courriel avec une imprimante virtuelle PDF et si la fiche du destinataire contient son adresse électronique (champs courriel), le logiciel créera un fichier .pdf lors de l'impression, et génèrera un courriel pour ce destinataire, dans lequel sera placé le fichier en pièce jointe. Le courriel, prêt à être envoyé, sera placé dans la base des **Courriels à envoyer**, située dans le menu Société, Gestion, Courriels. Entrer dans cette base pour expédier tous les courriels en attente d'envoi.

# **GESTION DES EXPEDITIONS PAR COURRIEL**

 Cette fonction, accessible si vous utilisez une version enregistrée pour Windows du logiciel, sert à paramétrer la façon dont le logiciel gère les expéditions par courriel de documents destinés à vos clients, fournisseurs, prospects et autres tiers. Seul le Superviseur du logiciel a accès à cette fonction si son code est enregistré.

 Lorsque vous imprimez un document comportant l'adresse d'un destinataire avec une imprimante virtuelle de type PDF, et si les champs *Répertoire PDF* et *Boite à lettres* (\*) de la fiche de cette imprimante sont renseignés, le logiciel peut « imprimer » le document dans un fichier et le joindre à un courriel qu'il génère automatiquement en prenant l'adresse électronique du destinataire concerné dans la fiche de celui-ci.

 Ici vous pouvez changer l'action que le logiciel accomplit, en choisissant l'une des possibilités suivantes :

0 - Aucun destinataire :

 cette option empêche le logiciel de générer des courriels lors de l'impression avec une imprimante virtuelle.

1 - Destinataires spécifiés individuellement :

 cette option permet au logiciel de générer des courriels uniquement pour les destinataires dont le champs nommé *Expéditions par courriel* est égal à OUI et dont le champs nommé *Courriel* n'est pas vide.

 2 - Destinataires ayant un courriel cette option permet au logiciel de générer des courriels pour les destinataires dont le champs nommé *Courriel* n'est pas vide.

Votre choix est activé dès que vous le validez (touche Entrée).

 (\*) le champs *boite à lettres* peut rester vide si vous avez paramétré une *BAL pour documents imprimés*, qui est utilisée par défaut lorsque le champs *boite à lettres* de la fiche *imprimante* est vide. Cliquer sur le bouton *BAL pour documents imprimés*, dans la fonction Système, Gestion, Superviseur, Boites à lettres électroniques pour choisir votre boite par défaut.

# **GESTION DES PLATEFORMES SMS**

 Cette fonction sert à mettre à jour ou consulter le fichier des plateformes SMS. Seul le superviseur (et tout utilisateur autorisé) peut entrer dans cette fonction s'il a enregistré son mot de passe. Voir également AUTORISATIONS D'ACCES.

 Cette base permet d'enregistrer les plateformes SMS que vous voulez utiliser pour l'envoi de vos SMS à l'aide de ce logiciel.

 Avec la version intégrale pour Windows de ce logiciel vous pouvez envoyer des messages SMS si vous avez une connexion à internet depuis votre PC et si vous avez souscrit un abonnement auprès d'un fournisseur spécialisé.

 La plateforme utilisée pour l'envoi de vos SMS est la première plateforme disponible ( la première avec laquelle la communication est possible ), dans l'ordre des numéros de plateformes.

La liste des plateformes SMS apparait à l'écran.

# **Navigation devant la liste**

**Echap Sortie** Pour quitter la base Plateformes SMS. **F2 Index** Pour changer l'ordre de tri à l'écran. La gestion de cette base met à votre disposition les index suivants : A - NUMÉRO B - URL POUR LES RÉPONSES C - NOM POUR LES RÉPONSES D - NOM L'appui sur une touche de A à D active immédiatement l'index correspondant et réaffiche la liste. **F3 Cherche)** Pour chercher une plateforme SMS. Vous pouvez trier la base en changeant son index actif (touche <F2>) et trouver instantanément une plateforme SMS si vous connaissez l'un des renseignements clés utilisés par les index décrits ci-dessus. Vous pouvez taper au clavier sans appuyer sur <F3>, devant la liste. **F4 Ajout** Pour ajouter une nouvelle plateforme SMS. **F5 Modif**) Pour modifier la présente page de la fiche de la plateforme SMS en cours. [F6 Supprime] Pour supprimer la fiche de la plateforme SMS en cours.

- **Entrée Fiche)** La fiche de la plateforme SMS en cours apparait à l'écran. Voir plus loin le paragraphe intitulé « Navigation devant la fiche plateforme SMS ».
- 4 Préc) pour passer sur la ligne de la plateforme SMS précédente. La ligne précédente dépend de l'index actif.
- **Suiv** Pour passer sur la ligne de la plateforme SMS suivante. La ligne suivante dépend de l'index actif.

PgUp Page préc) Pour passer à la page précédente dans la liste.

PgDn Page suiv Pour passer à la page suivante dans la liste.

#### **Filtre**

 Ce bouton (ou la combinaison de touches <AltGr> et <F>) sert à filtrer les fiches contenues dans la base plateformes sms de façon à ne voir à l'écran que les fiches répondant à une condition définie par vous-même. Voir aussi le chapitre nommé GUIDE CONDITIONS.

#### $\Box$  Compteur

Ce bouton (ou la combinaison de touches <AltGr> et <C>) sert à compter :

- le nombre de fiches présentes dans la base si aucun filtre n'est actif.
- le nombre de fiches répondant OUI à la condition définie dans le filtre actif si vous avez filtré la base auparavant.
- Voir aussi le chapitre nommé COMPTEUR DE CORRESPONDANCE.

#### **The Analyse**

 Ce bouton (ou la combinaison de touches <AltGr> et <A>) sert à analyser la base plateformes sms sous forme de liste, et sous forme graphique si au moins un champs cumulable est présent dans la liste. Voir aussi le chapitre nommé ANALYSE.

#### Statistiques

 Ce bouton (ou la combinaison de touches <AltGr> et <S>) sert à consulter des statistiques globales concernant la base courante. Le logiciel calcule le total, la moyenne, la plus petite et la plus grande valeur trouvées, pour chaque champs. Voir aussi le chapitre nommé STATISTIQUES.

# **Fiche plateforme SMS - page 1**

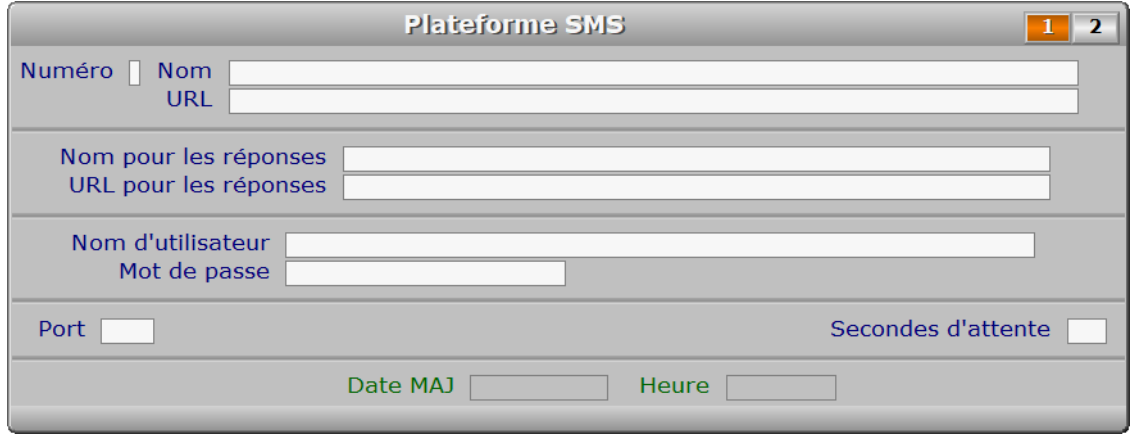

## **Description des champs - page 1**

#### **Numéro**

 *Numéro unique attribué à chaque plateforme (F2 = guide).* Ce numéro est important car il détermine l'ordre d'utilisation de chaque plateforme dans le cas ou la première (la N° 1) est indisponible lors de l'envoi de messages SMS. Si la première plateforme est indisponible, le logiciel tentera d'envoyer les messages vers la deuxième et ainsi de suite.

#### **Nom**

*Nom utilisé pour vos recherches, n'est pas pris en compte pour l'envoi (F2 = guide).*

#### **URL**

#### *Adresse internet d'envoi pour cette plateforme SMS.*

 Vous pouvez indiquer le port à utiliser, sur cette plateforme, si ce port n'est pas le même que celui du pc qui emet. Dans ce cas, ajouter le numéro de port dans l'url de la plateforme, selon la syntaxe en usage.

 L'url peut être une adresse internet contenant un nom de domaine ou une adresse IP. Une adresse IP a le format "255.255.255.255".

 Le port indiqué dans l'url donne le format '255.255.255.255:9999', où ':' indique la spécification d'un port et 9999 est le numéro de ce port.

 Si vous indiquez un nom de domaine à la place de l'adresse IP, le logiciel va d'abord rechercher l'adresse IP du serveur dans la base internationale des noms de domaines, disponible sur internet.

#### **Nom pour les réponses**

 *Entrez le nom de votre plateforme, par exemple le nom de votre société (F2 = guide).* La valeur de ce champs sera utilisée en interne par la plateforme qui gère l'envoi de vos SMS. Pour chaque message de confirmation ou d'erreur retourné par cette plateforme suite à un envoi, ce nom sera indiqué, suivi d'un code unique à chaque envoi. Ce code, généré par le logiciel lors de l'envoi, lui permettra de tenir à jour le journal des envois de SMS.

#### **URL pour les réponses**

 *Adresse URL pour la réception des messages de confirmation ou d'erreurs.* Le NOM POUR LES REPONSES doit être indiqué sinon vous ne pouvez pas saisir ce champs. Si ce champs reste vide, aucun message de confirmation ou d'erreur ne pourra vous être retourné par la plateforme d'envoi (votre fournisseur d'envoi de messages SMS).

#### **Nom d'utilisateur**

 *Nom utilisateur doit vous être transmis par votre fournisseur.* Il s'agit de votre 'nom de compte' ou 'nom d'utilisateur', appelé généralement USER NAME en anglais.

#### **Mot de passe**

 *Mot de passe correspondant au nom d'utilisateur.* Le mot de passe et le nom d'utilisateur vont de paire et sont indispensables pour établir la connexion avec la plateforme d'envoi.

#### **Port**

 *Numéro de port pour la connexion avec le serveur.* Il s'agit principalement du numéro de port local, celui du pc qui émet. Si le port n'est indiqué dans l'URL de la plateforme d'envoi, le port de celle-ci devra être le même que le port local indiqué ici.

### **Secondes d'attente**

 *Délai d'attente de la connexion avec le serveur d'envoi (Minimum 15 secondes).* La valeur de ce champs est utilisée dans la version pour Windows du logiciel.

#### **Date MAJ**

 Ce champs est mis à jour automatiquement : il contient la date de la dernière mise à jour de la fiche plateforme SMS en cours.

#### **Heure**

Ce champs est mis à jour automatiquement : il contient l'heure

de la dernière mise à jour de la fiche plateforme SMS en cours.

# **Fiche plateforme SMS - page 2**

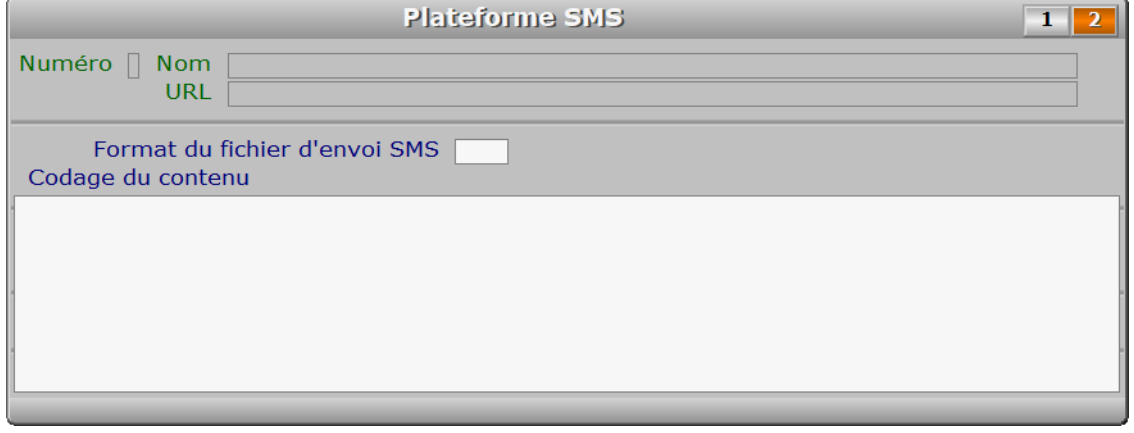

## **Description des champs - page 2**

#### **Format du fichier d'envoi SMS**

 *Le format de ce fichier est imposé par votre plateforme SMS (defaut : XML).* Consultez la documentation disponible pour la plateforme SMS à laquelle vous avez souscrit un abonnement, pour connaître le format requis. Les fichiers sont envoyés par le protocole FTP depuis le logiciel ICIM. Les formats les plus répandus sont XML, TXT et CSV. Seuls ces formats sont pris en compte actuellement par le logiciel.

#### **Codage du contenu**

 *Renseignez le contenu du fichier d'envoi attendu par cette plateforme SMS.* De nombreux formats sont utilisés, qui changent selon la plateforme d'envoi. Le contenu proposé par défaut n'est peut-être pas adapté à la plateforme choisie, même si le type de fichier est le même. Voir la documentation de votre fournisseur de plateforme SMS pour toute autre information à ce sujet.

## **Navigation devant la fiche plateforme SMS**

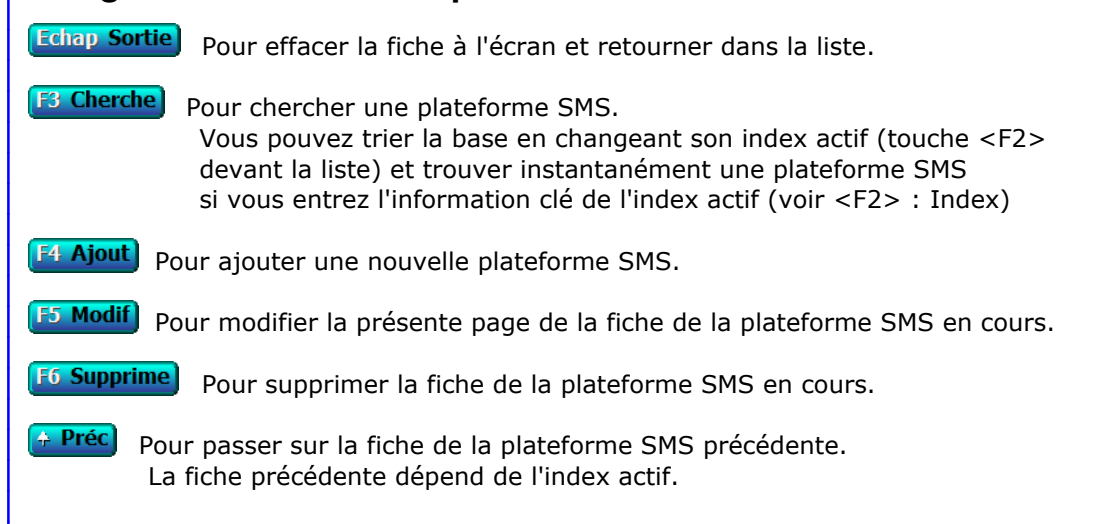
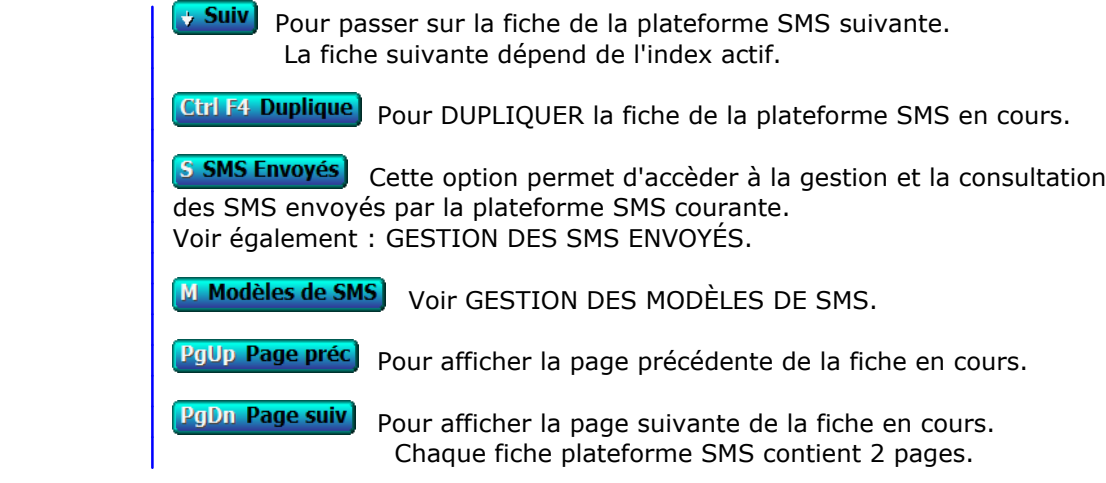

# **GESTION DES MODÈLES DE SMS**

 Cette fonction sert à mettre à jour ou consulter le fichier des modèles de SMS. Seul le superviseur (et tout utilisateur autorisé) peut entrer dans cette fonction s'il a enregistré son mot de passe. Voir également AUTORISATIONS D'ACCES.

 Cette base permet d'enregistrer les différents messages SMS que vous pouvez envoyer à vos coursiers, si vous disposez d'un accès direct auprès d'une plateforme d'envoi SMS. Voir aussi : PLATEFORMES SMS, SMS ENVOYES.

La liste des modèles de SMS apparait à l'écran.

# **Navigation devant la liste**

Echap Sortie) Pour quitter la base Modèles de SMS. F<sup>2</sup> Index) Pour changer l'ordre de tri à l'écran. La gestion de cette base met à votre disposition les index suivants : A - NUMÉRO B - MESSAGE L'appui sur la touche A ou B active immédiatement l'index correspondant et réaffiche la liste. **F3 Cherche**) Pour chercher un modèle. Vous pouvez trier la base en changeant son index actif (touche <F2>) et trouver instantanément un modèle si vous connaissez l'un des renseignements clés utilisés par les index décrits ci-dessus. Vous pouvez taper au clavier sans appuyer sur <F3>, devant la liste. **F4 Ajout** Pour ajouter un nouveau modèle. **F5 Modif** Pour modifier la fiche du modèle en cours. **F6 Supprime)** Pour supprimer la fiche du modèle en cours. **Entrée Fiche)** La fiche du modèle en cours apparait à l'écran. Voir plus loin le paragraphe intitulé « Navigation devant la fiche modèle ». <sup>4</sup> Préc) Pour passer sur la ligne du modèle précédent. La ligne précédente dépend de l'index actif. **Suiv** Pour passer sur la ligne du modèle suivant. La ligne suivante dépend de l'index actif. **PgUp Page préc**) pour passer à la page précédente dans la liste. PgDn Page suiv Pour passer à la page suivante dans la liste. **D** Filtre Ce bouton (ou la combinaison de touches <AltGr> et <F>) sert à filtrer les fiches contenues dans la base modèles de sms de façon à ne voir à l'écran que les fiches répondant à une condition définie par vous-même. Voir aussi le chapitre nommé GUIDE CONDITIONS.  $\Box$  Compteur Ce bouton (ou la combinaison de touches <AltGr> et <C>) sert à compter :

- le nombre de fiches présentes dans la base si aucun filtre n'est actif.

 - le nombre de fiches répondant OUI à la condition définie dans le filtre actif si vous avez filtré la base auparavant. Voir aussi le chapitre nommé COMPTEUR DE CORRESPONDANCE.

#### **The Analyse**

 Ce bouton (ou la combinaison de touches <AltGr> et <A>) sert à analyser la base modèles de sms sous forme de liste, et sous forme graphique si au moins un champs cumulable est présent dans la liste. Voir aussi le chapitre nommé ANALYSE.

# Statistiques

 Ce bouton (ou la combinaison de touches <AltGr> et <S>) sert à consulter des statistiques globales concernant la base courante. Le logiciel calcule le total, la moyenne, la plus petite et la plus grande valeur trouvées, pour chaque champs. Voir aussi le chapitre nommé STATISTIQUES.

# **Fiche modèle**

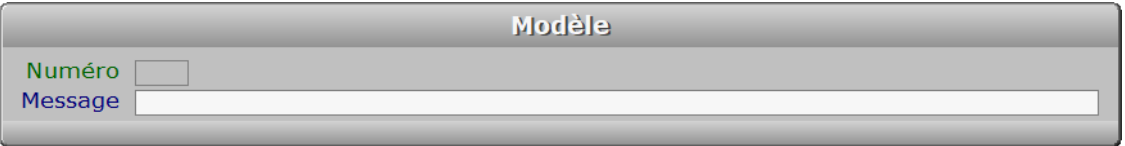

# **Description des champs**

### **Numéro**

 *Numéro de ce modèle de message SMS (F2 guide).* La valeur de ce champs est calculée par le programme lors de l'ajout d'une nouvelle fiche.

#### **Message**

*Entrez le message de ce modèle (F2 guide).*

# **Navigation devant la fiche modèle**

**Echap Sortie)** Pour effacer la fiche à l'écran et retourner dans la liste.

**F3 Cherche** Pour chercher un modèle. Vous pouvez trier la base en changeant son index actif (touche <F2>

 devant la liste) et trouver instantanément un modèle si vous entrez l'information clé de l'index actif (voir <F2> : Index)

- **F4 Ajout** Pour ajouter un nouveau modèle.
- **F5 Modif** Pour modifier la fiche du modèle en cours.

**F6 Supprime** Pour supprimer la fiche du modèle en cours.

4 Préc) Pour passer sur la fiche du modèle précédent. La fiche précédente dépend de l'index actif.

**Suiv** Pour passer sur la fiche du modèle suivant. La fiche suivante dépend de l'index actif.

Ctrl F4 Duplique) pour DUPLIQUER la fiche du modèle en cours.

[S SMS Envoyés] Cette option permet d'accèder à la gestion et la consultation des SMS envoyés avec le modèle de SMS courant. Voir également : GESTION DES SMS ENVOYÉS.

# **GESTION DES SMS ENVOYÉS**

Cette fonction sert à mettre à jour ou consulter le fichier des SMS envoyés.

 Cette fonction permet de consulter l'ensemble des SMS envoyés depuis le jour suivant la date de la dernière purge. La purge consiste à supprimer les plus anciens messages jusqu'à une certaine date.

La liste des SMS envoyés apparait à l'écran.

# **Navigation devant la liste**

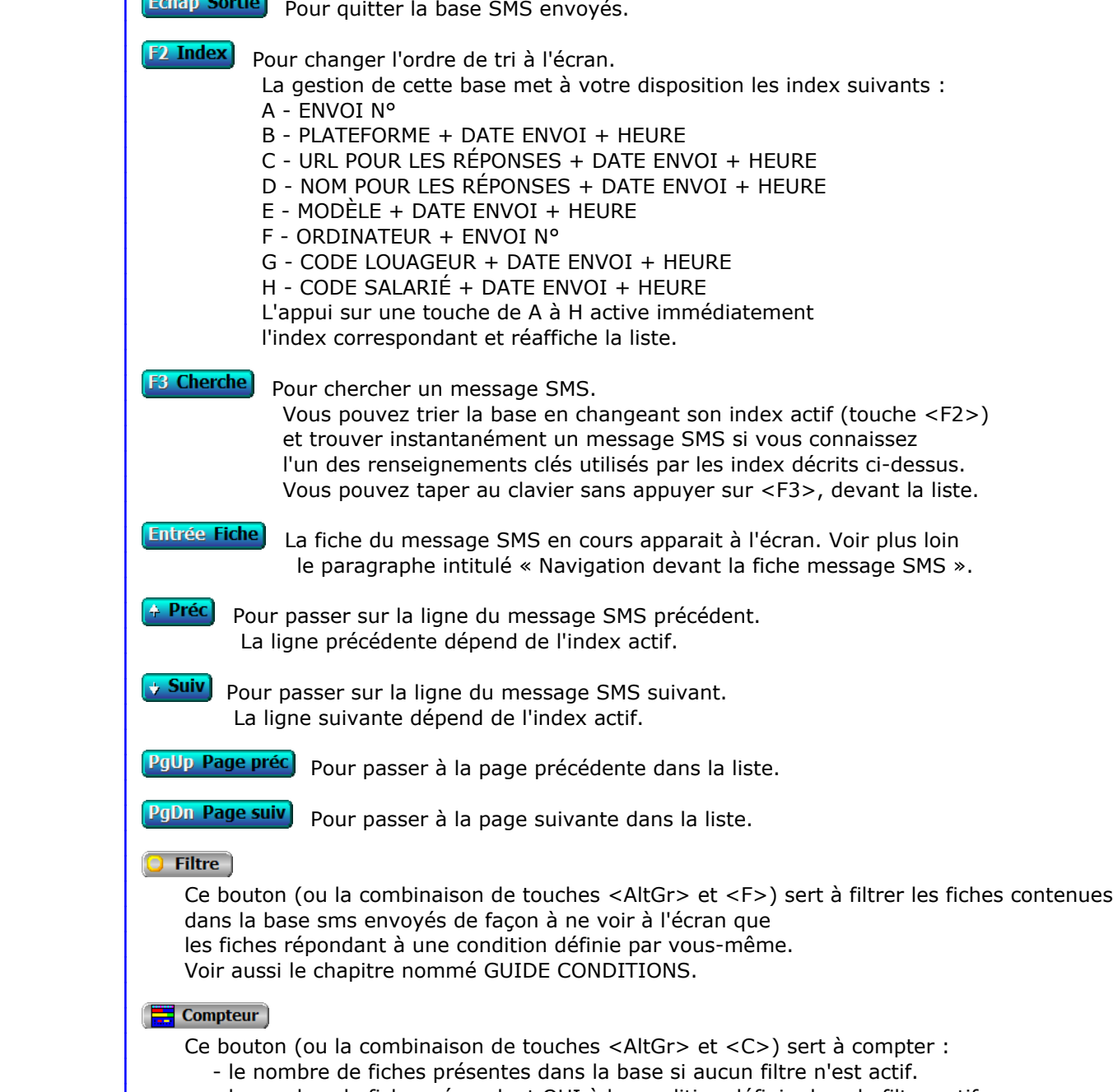

 - le nombre de fiches répondant OUI à la condition définie dans le filtre actif si vous avez filtré la base auparavant.

 Voir aussi le chapitre nommé COMPTEUR DE CORRESPONDANCE. **Th** Analyse Ce bouton (ou la combinaison de touches <AltGr> et <A>) sert à analyser la base sms envoyés sous forme de liste, et sous forme graphique si au moins un champs cumulable est présent dans la liste. Voir aussi le chapitre nommé ANALYSE. Statistiques Ce bouton (ou la combinaison de touches <AltGr> et <S>) sert à consulter des statistiques globales concernant la base courante. Le logiciel calcule le total, la moyenne, la plus petite et la plus grande valeur trouvées, pour chaque champs. Voir aussi le chapitre nommé STATISTIQUES. **Fiche message SMS - page 1 Message SMS**  $2 \mid 3$ Date envoi Envoi N° Heure Ordinateur | Numéro SMS Plateforme URL Nom pour les réponses URL pour les réponses Modèle |

# **Description des champs - page 1**

## **Date envoi**

*F2 = guide.*

# **Heure**

# **Ordinateur**

*Numéro du dernier ordinateur depuis lequel a été mise à jour la fiche courante.*

# **Envoi N°**

La valeur de ce champs est calculée par le programme lors de l'ajout d'une nouvelle fiche.

#### **Numéro SMS**

#### **Plateforme**

*Nom de la plateforme SMS utilisée pour l'envoi de ce message (F2 = guide).*

## **URL**

*Adresse internet d'envoi pour cette plateforme SMS.*

## **Nom pour les réponses**

# **URL pour les réponses**

# **Code Salarié**

*F2 = guide.*

# **Code louageur**

*F2 = guide.*

# **Modèle**

*Numéro de ce modèle SMS (F2 = guide).*

# **Fiche message SMS - page 2**

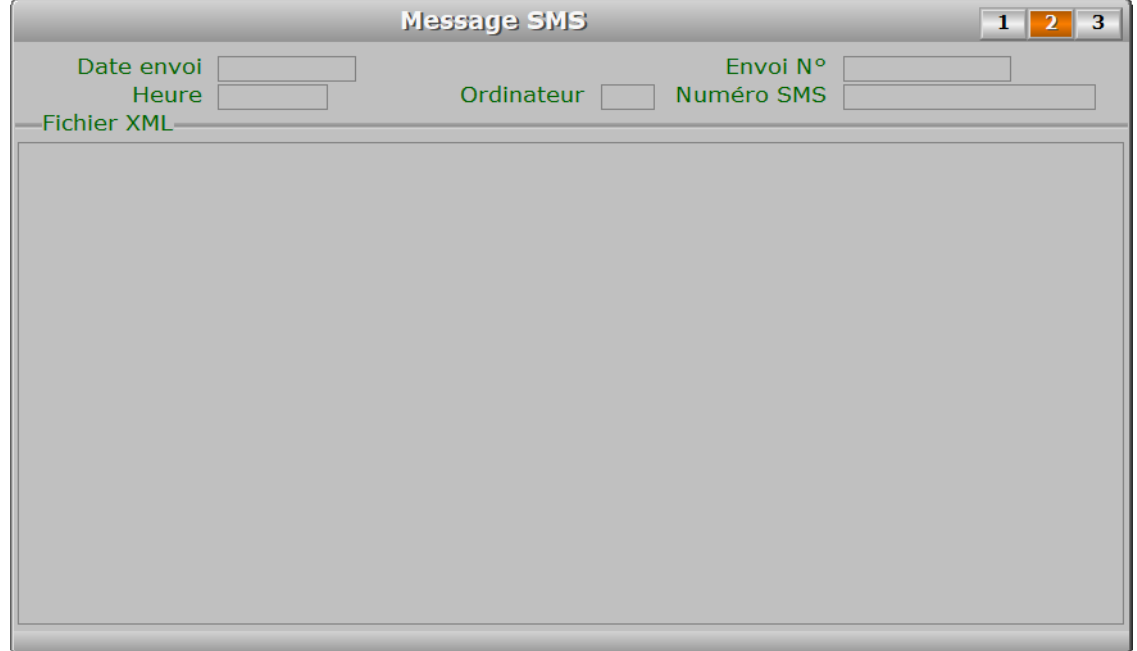

# **Description des champs - page 2**

# **Fichier XML**

*Fichier .xml généré pour l'envoi du SMS courant.*

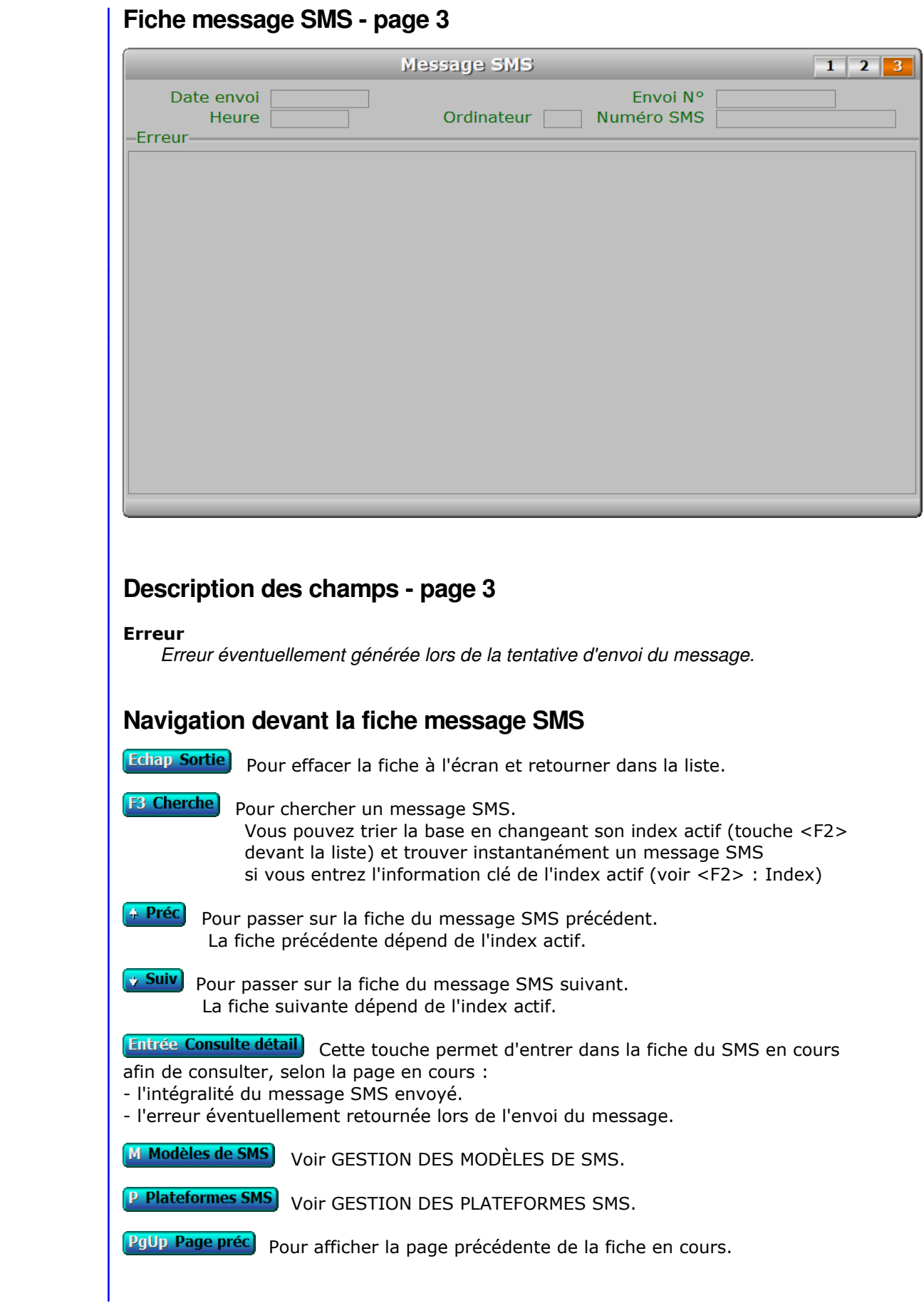

PgDn Page suiv Pour afficher la page suivante de la fiche en cours. Chaque fiche message SMS contient 3 pages.

# **GESTION DES FOURNISSEURS POUR CARTES ROUTIÈRES**

Cette fonction sert à mettre à jour ou consulter le fichier des fournisseurs pour cartes routières.

 Cette base sert à enregistrer les fournisseurs internet de cartes routières que vous souhaitez interfacer avec le logiciel pour afficher les itinéraires ou points de rendez-vous enregistrés.

- Course : itinéraires des courses, livraisons et/ou tournées (module Course).

- Prospection : itinéraires des rendez-vous (module Prospection).

 Pour activer l'utilisation d'un fournisseur autre que cui par défaut, aller ensuite dans la fonction nommée Fournisseur pour cartes routières, dans le menu Paramétrage du module concerné. Le logiciel utilise par défaut le fournisseur Google Maps.

 Si vous voulez changer de fournisseur et si le paramétrage de l'interface de votre fournisseur favori ne peut se faire car la méthode d'accès à son service est différente (et non paramétrable ici), le paramétrage de la présente base peut évoluer en vue d'intégrer votre fournisseur. Contacter ICIM pour plus de détails.

 Voir aussi : Course, Paramétrage, Fournisseur pour cartes routières, et Prospection, Paramétrage, Fournisseur pour cartes routières.

La liste des fournisseurs pour cartes routières apparait à l'écran.

# **Navigation devant la liste**

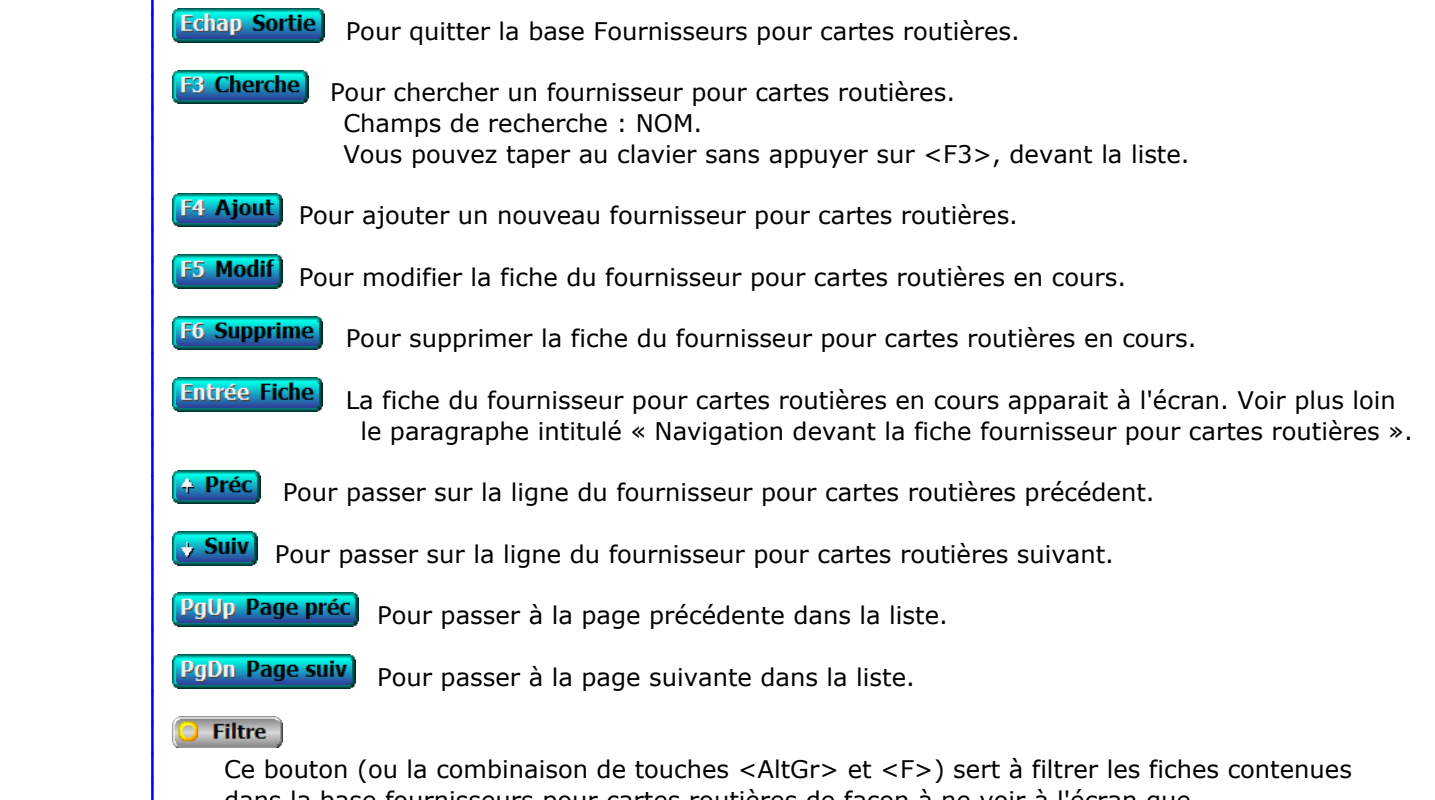

dans la base fournisseurs pour cartes routières de façon à ne voir à l'écran que

 les fiches répondant à une condition définie par vous-même. Voir aussi le chapitre nommé GUIDE CONDITIONS.

## $\Box$  Compteur

Ce bouton (ou la combinaison de touches <AltGr> et <C>) sert à compter :

- le nombre de fiches présentes dans la base si aucun filtre n'est actif.
- le nombre de fiches répondant OUI à la condition définie dans le filtre actif si vous avez filtré la base auparavant.

Voir aussi le chapitre nommé COMPTEUR DE CORRESPONDANCE.

# **Th** Analyse

 Ce bouton (ou la combinaison de touches <AltGr> et <A>) sert à analyser la base fournisseurs pour cartes routières sous forme de liste, et sous forme graphique si au moins un champs cumulable est présent dans la liste. Voir aussi le chapitre nommé ANALYSE.

#### **Hit Statistiques**

 Ce bouton (ou la combinaison de touches <AltGr> et <S>) sert à consulter des statistiques globales concernant la base courante. Le logiciel calcule le total, la moyenne, la plus petite et la plus grande valeur trouvées, pour chaque champs. Voir aussi le chapitre nommé STATISTIQUES.

# **Fiche fournisseur pour cartes routières**

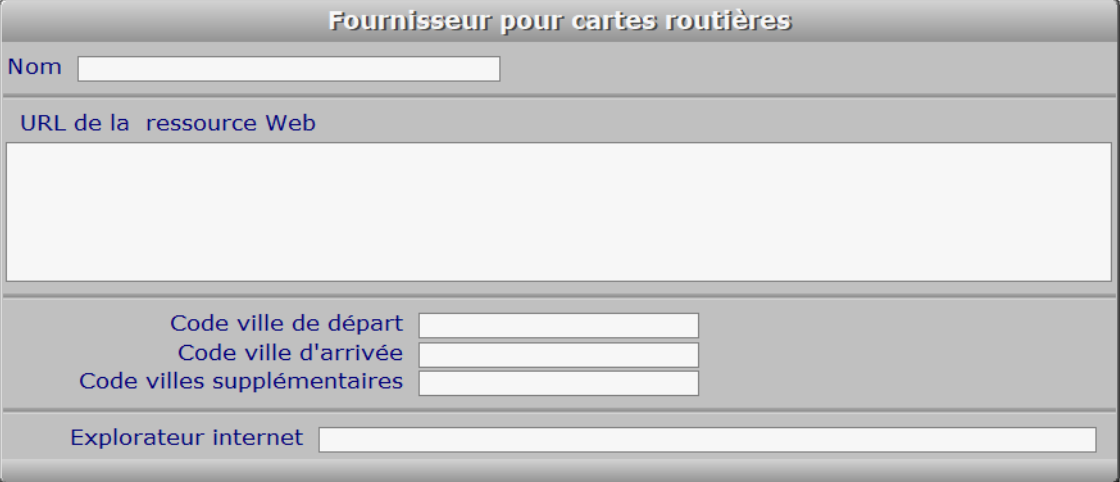

# **Description des champs**

## **Nom**

*Nom du fournisseur internet pour accès automatisé aux cartes routières.*

## **URL de la ressource Web**

*Adresse de la page web, avant les codes de départ et d'arrivée.*

#### **Code ville de départ**

*Code balise de la ville de départ, défini par votre fournisseur.*

#### **Code ville d'arrivée**

*Code balise de la ville d'arrivée, défini par votre fournisseur.*

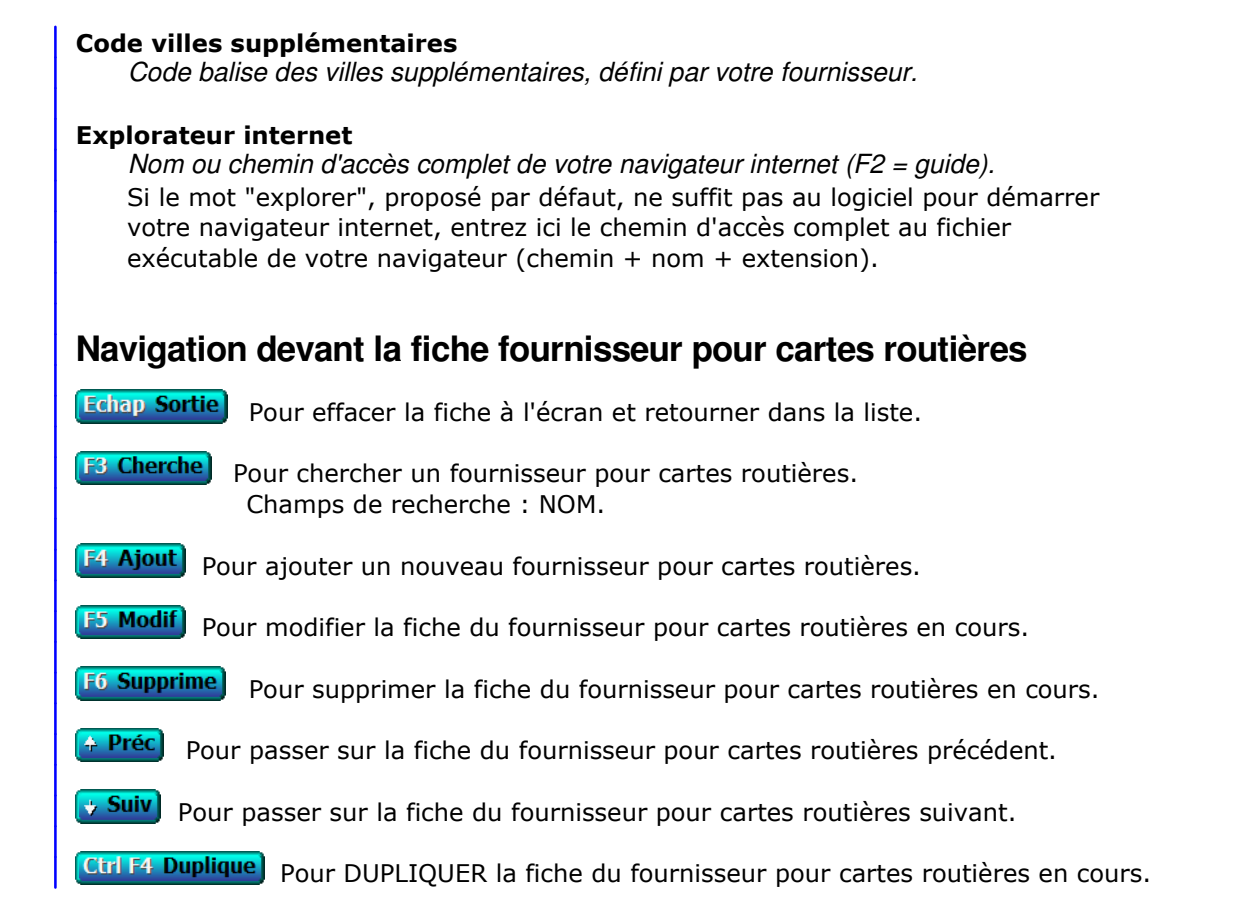

# **GESTION DES MIROIRS DISQUES**

 Cette fonction sert à mettre à jour ou consulter le fichier des miroirs disques. Seul le superviseur (et tout utilisateur autorisé) peut entrer dans cette fonction s'il a enregistré son mot de passe. Voir également AUTORISATIONS D'ACCES.

 La base des *Disques miroirs* sert à paramétrer et planifier l'activation de sauvegardes automatisées multi-couches, pour toutes vos données situées à l'intérieur du répertoire racine du logiciel (miroir N° 1), ou situées dans l'arborescence de tout autre répertoire.

En relation avec cette base, la base des *Copies miroir* est utilisé par le logiciel pour :

- stocker les informations relatives à chaque copie
- restaurer la copie de telle date et heure
- supprimer la copie de telle date et heure

 Le programme de gestion automatisée des miroirs est pleinement transparent pour vous. Il vous suffit pour le mettre en oeuvre d'avoir un deuxième disque (interne, externe, clé usb, peu importe dès l'instant qu'il répond vite) et de créer une fiche *Miroir disque*. La copie miroir démarre alors à l'heure prévue, jusqu'à l'heure prévue, et se renouvelle chaque fois que le délai que vous avez choisi est atteint (entre 3 mn et 23 h 59). Vous pouvez aussi décider du nombre maximal de copies du même fichier à conserver sur le disque miroir, les fichiers les plus anciens seront supprimés si la limite est atteinte.

 Avec ce programme vous pouvez revenir en arrière rapidement en cas d'endommagement de fichier(s), et restaurer l'état précédent la panne, en ayant à votre disposition jusqu'à 480 points de restauration par jour (pour une *fréquence* de 3 mn entre deux copies). Chaque fichier est recopié lorsqu'il a été mis à jour et uniquement dans ce cas.

La liste des miroirs disques apparait à l'écran.

# **Navigation devant la liste**

**Echap Sortie** Pour quitter la base Miroirs disques.

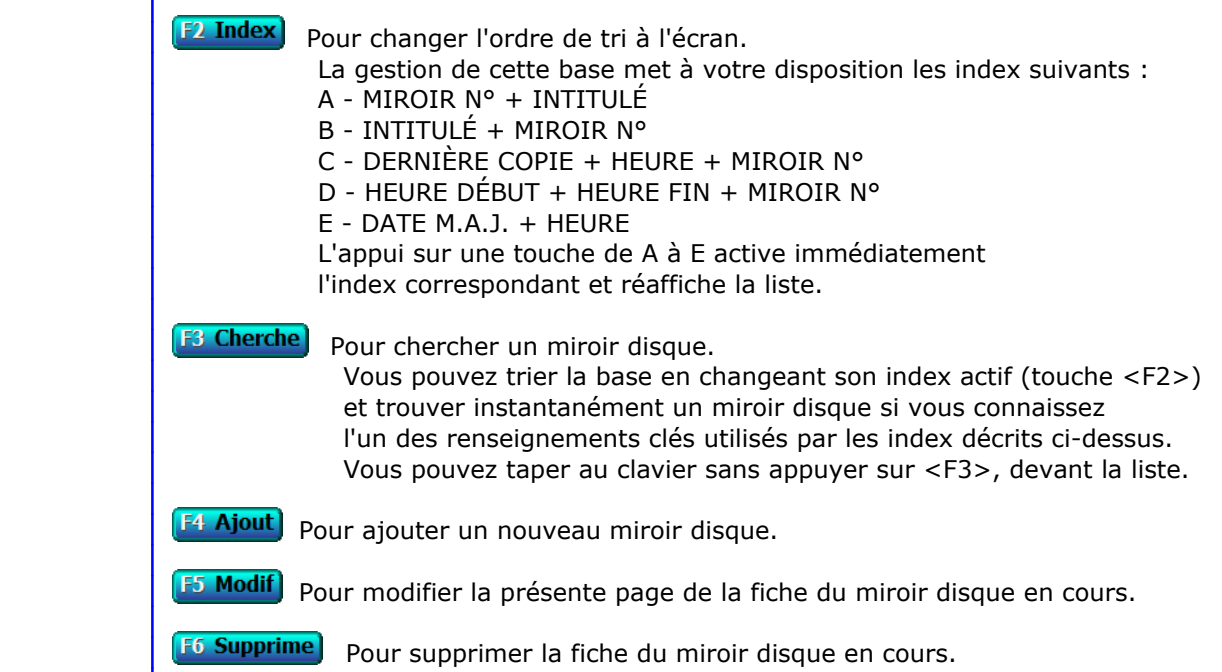

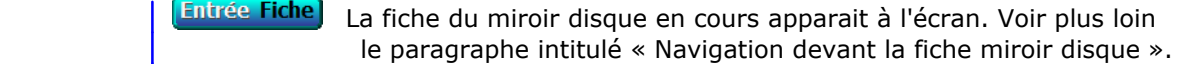

- <sup>4</sup> Préc) Pour passer sur la ligne du miroir disque précédent. La ligne précédente dépend de l'index actif.
- **Suiv** Pour passer sur la ligne du miroir disque suivant. La ligne suivante dépend de l'index actif.

PgUp Page préc) pour passer à la page précédente dans la liste.

**PgDn Page suiv** Pour passer à la page suivante dans la liste.

# $\Box$  Filtre

 Ce bouton (ou la combinaison de touches <AltGr> et <F>) sert à filtrer les fiches contenues dans la base miroirs disques de façon à ne voir à l'écran que les fiches répondant à une condition définie par vous-même. Voir aussi le chapitre nommé GUIDE CONDITIONS.

## $\Box$  Compteur

- Ce bouton (ou la combinaison de touches <AltGr> et <C>) sert à compter :
	- le nombre de fiches présentes dans la base si aucun filtre n'est actif.
	- le nombre de fiches répondant OUI à la condition définie dans le filtre actif si vous avez filtré la base auparavant.

Voir aussi le chapitre nommé COMPTEUR DE CORRESPONDANCE.

#### **Analyse**

 Ce bouton (ou la combinaison de touches <AltGr> et <A>) sert à analyser la base miroirs disques sous forme de liste, et sous forme graphique si au moins un champs cumulable est présent dans la liste. Voir aussi le chapitre nommé ANALYSE.

#### Statistiques

 Ce bouton (ou la combinaison de touches <AltGr> et <S>) sert à consulter des statistiques globales concernant la base courante. Le logiciel calcule le total, la moyenne, la plus petite et la plus grande valeur trouvées, pour chaque champs. Voir aussi le chapitre nommé STATISTIQUES.

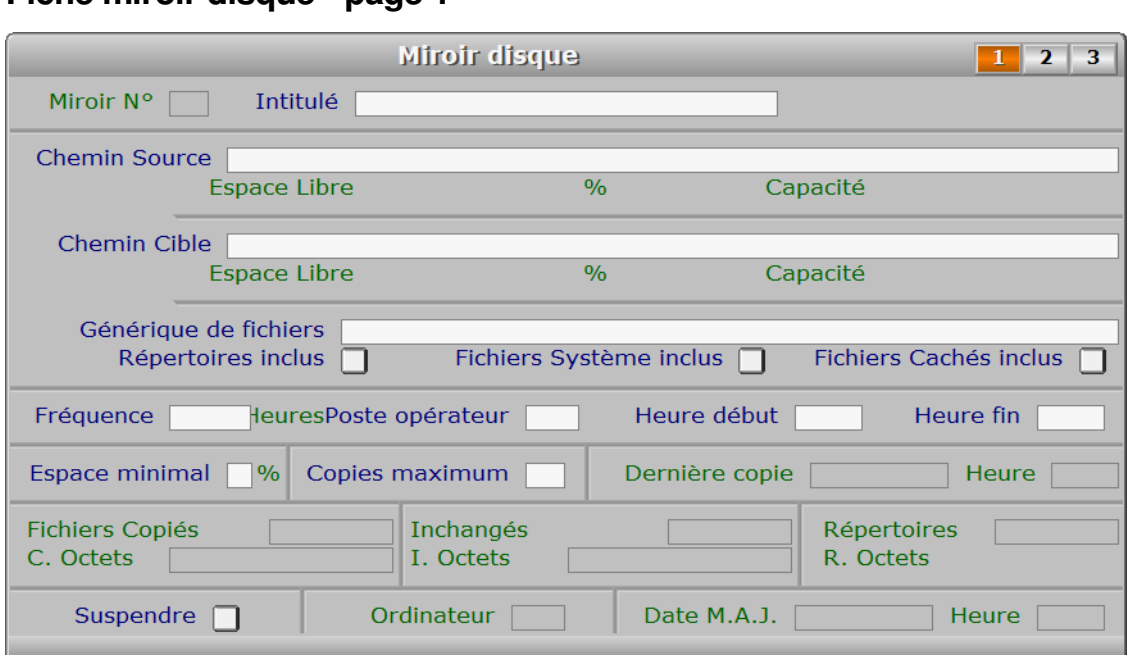

# **Fiche miroir disque - page 1**

# **Description des champs - page 1**

#### **Miroir N°**

 *Numéro de la fiche de ce miroir disque (F2 = guide).* La valeur de ce champs est calculée par le programme lors de l'ajout d'une nouvelle fiche. La fiche du miroir disque numéro 1 est réservée au répertoire racine du logiciel. Dans cette fiche le chemin source est le répertoire racine du logiciel, tel que vu par le poste utilisateur (ici l'*opérateur*) chargé des copies miroir.

#### **Intitulé**

*Entrer un intitulé pour ce miroir disque (ex: Miroirs Eté, Miroirs Hiver) (F2 = guide).*

#### **Chemin Source**

 *Entrer le chemin ou le disque source (F2 = guide).* Le chemin source n'est pas modifiable dans la fiche du miroir N° 1 qui est réservé au répertoire racine du logiciel.

## **Chemin Cible**

 *Entrer le chemin d'accès au disque ou répertoire où les copies seront stockées.* Dans ce répertoire ou disque sera créé le répertoire IcimMiroir. Inutile de créer un répertoire vide avant l'activation.

# **Générique de fichiers**

 *Facultatif : entrer un générique de fichiers pour filtrer l'étendue concernée.* Ce champs n'est pas modifiable dans la fiche du miroir N° 1 qui est réservé au répertoire racine du logiciel, afin de sauvegarder vos paramètres.

 Les génériques de fichiers sont composés soit de la façon la plus simple, qui filtre un seul fichier : <nom de fichier> . <extension du fichier> (exemple : IMAGE.JPG )

...soit à l'aide des caractères génériques '?' et '\*' (exemple : IMAGE.\* ou IMAGE.???)

 Le point d'interrogation '?' signifie qu'un caractère quelconque doit se trouver à cette position mais pas un espace ou rien.

Le signe étoile '\*' signifie que tous les caractères à partir de sa position sont acceptés, qu'il y en ait ou pas. Ceci est vrai dans la partie nom et dans la partie extension du fichier, c'est à dire avant et après le point, mais distinctement : écrire IMAGE\*. ou IMAGE\* concernera tous les fichiers dont le nom commence par IMAGE et qui non pas d'extension. Si l'on veut concerner tous les fichiers dont le nom commence par image, il faut ajouter le générique pour l'extension. Exemple : IMAGE\*.\*

 En écrivant IMAGE\*.??? nous aurons le même résultat que dans l'exemple ci-dessus, à la condition que tous les fichiers dont le nom commence par IMAGE aient un extension, de 3 trois caractères et rien d'autre. Pour les fichiers .JPG par exemple, il peut être préférable d'écrire ainsi : IMAGE.JP\*

 car il existe des fichiers .JPG et .JPEG qui sont le même type de fichiers bien qu'ils ont une extension normale (3 caractères maxi) ou allongée. C'est le cas pour d'autres types de fichiers, bien qu'en général l'extension ne dépasse pas trois caractères.

 Note important placer l'étoile avant d'autres caractères est autorisé mais le résultat est illogique la plupart du temps. Le faire est déconseillé, sauf pour les spécialistes avertis...

#### **Répertoires inclus**

*Si oui, les sous-répertoires du chemin source seront inclus dans la copie.*

#### **Fichiers Système inclus**

*Si oui les fichiers système dans l'étendue seront inclus dans les copies miroir.*

#### **Fichiers Cachés inclus**

*Si oui les fichiers cachés dans l'étendue seront inclus dans les copies miroir.*

## **Fréquence**

 *Délai entre deux copies, au format HHH:MM (mini 3 mn, maxi 999 h 59).* Laisser ce champs vide signifie que cette fiche ne doit pas activer ce miroir. Vous pouvez ainsi garder la fiche pour une utilisation ultérieure. Toutefois, le champs *Suspendre* est spécialement destiné à cette fin.

#### **Poste opérateur**

 *Entrer le numéro de d'ordinateur qui effectuera les nouvelles copies (F2 = guide).* Ce champs est présent si vous disposez de la version réseau du logiciel. Dans la version monoposte il a toujours la valeur 1.

 Dans ce champs vous pouvez choisir l'ordinateur qui va effectuer les copies miroir. Les autres postes n'auront aucune activité ni recherche à effectuer concernant le miroir disque courant. Les copies sont faites sans l'intervention de l'utilisateur du poste affecté à cette tâche.

#### **Heure début**

*Heure de début d'activation du programme pour ce miroir.*

## **Heure fin**

*Heure de fin d'activation du programme pour ce miroir.*

#### **Espace minimal**

*Stoppe les copies et suspend le miroir si l'espace libre est inférieur à ce %.*

#### **Copies maximum**

 *Entrer le nombre maximal de copies de chaque fichier à conserver (1 à 999).* Contrairement à la plupart des applications similaires, ICIM Miroirs disques permet de faire plusieurs sauvegardes distinctes sur la même cible, sans aucune redondance (pas de doublon).

Le logiciel conservera au maximum et pour chaque fichier, le nombre

 de copies renseigné ici, et supprimera les copies en trop, de la plus ancienne à la plus récente, avant d'ajouter une nouvelle copie du fichier. Si vous entrez 1 dans ce champs, le miroir ne pourra pas vous restituer autre chose que la dernière sauvegarde, avec tous les fichiers mais sans possibilité de revenir en arrière, juste avant la dernière copie.

Limiter la fiche miroir à une seule copie est utile pour :

- faire une sauvegarde régénérée sans intervention ;
- avoir une copie simple;
- faire un tri et filtrer avec les caractères génériques
- pour déplacer et classer très rapidement vos fichiers par exemple.

### **Dernière copie**

 *Date de la dernière copie.* Ce champs est mis à jour automatiquement.

#### **Heure**

 *Heure de la dernière copie.* Ce champs est mis à jour automatiquement.

## **Fichiers Copiés**

 *Nombre de fichiers copiés lors de la dernière copie.* Ce champs est mis à jour automatiquement.

#### **Inchangés**

 *Nombre de fichiers inchangés lors de la dernière copie.* Ce champs est mis à jour automatiquement.

#### **Répertoires**

 *Nombre de répertoires pris en charge par la dernière copie.* Ce champs est mis à jour automatiquement.

## **C. Octets**

 *Nombre d'octets copiés lors de la dernière copie.* Ce champs est mis à jour automatiquement.

## **I. Octets**

 *Nombre d'octets non copiés car fichiers non modifiés, lors de la dernière copie.* Ce champs est mis à jour automatiquement.

#### **Suspendre**

 *Pour suspendre les copies miroir générées par ce miroir.* Lorsqu'un problème empêchant une copie survient, la valeur de ce champs devient Oui et le champs *Dernier rapport de copie* (page 2) décrit le problème.

#### **Ordinateur**

*F2 = guide.*

Ce champs est mis à jour automatiquement.

# **Date M.A.J.**

 Ce champs est mis à jour automatiquement : il contient la date de la dernière mise à jour de la fiche miroir disque en cours.

#### **Heure**

 Ce champs est mis à jour automatiquement : il contient l'heure de la dernière mise à jour de la fiche miroir disque en cours.

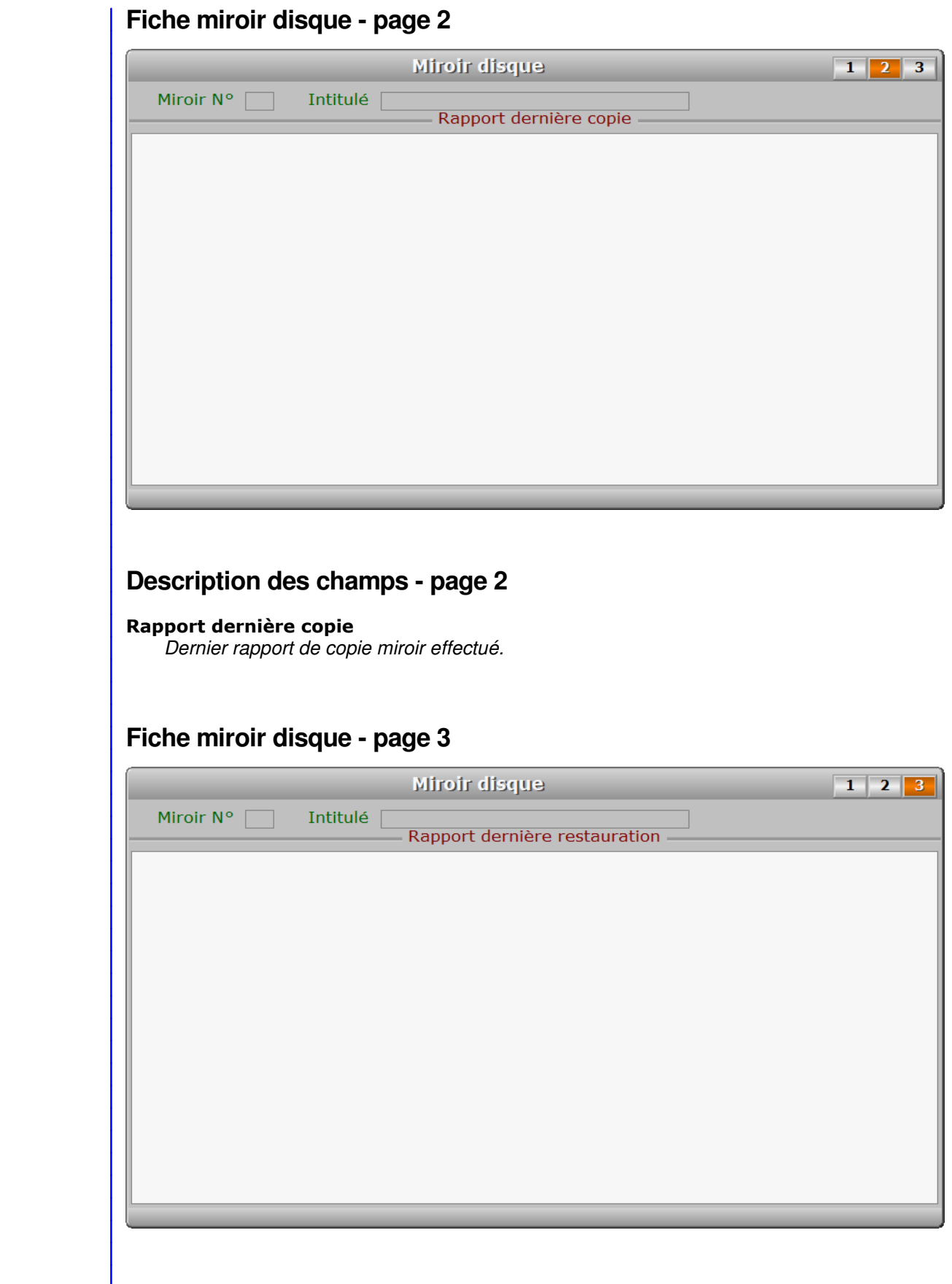

# **Description des champs - page 3 Rapport dernière restauration** *Rapport de la dernière restauration effectuée.* **Navigation devant la fiche miroir disque Echap Sortie**) Pour effacer la fiche à l'écran et retourner dans la liste. **F3 Cherche** Pour chercher un miroir disque. Vous pouvez trier la base en changeant son index actif (touche <F2> devant la liste) et trouver instantanément un miroir disque si vous entrez l'information clé de l'index actif (voir <F2> : Index) **F4 Ajout** Pour ajouter un nouveau miroir disque. F5 Modif) Pour modifier la présente page de la fiche du miroir disque en cours. F6 Supprime) Pour supprimer la fiche du miroir disque en cours. <sup>4</sup> Préc) Pour passer sur la fiche du miroir disque précédent. La fiche précédente dépend de l'index actif. **Suiv** Pour passer sur la fiche du miroir disque suivant. La fiche suivante dépend de l'index actif. Ctrl F4 Duplique Pour DUPLIQUER la fiche du miroir disque en cours. **F10 Répertoires et fichiers** Cette option affiche les répertoires et fichiers du chemin miroir de la fiche courante. T Trouver Pour trouver très vite un fichier quel que soit son emplacement dans l'arborescence du chemin source et dans le miroir. Vous être invité a choisir l'un des emplacements suivants pour la recherche : 1 - La copie du ... à ... Tous les fichiers de la copie concernée pourront faire partie de la liste. 2 - Le Miroir Tous les fichiers du miroir pourront faire partie de la liste. 3 - La Source Tous les fichiers de la source pourront faire partie de la liste. Le programme vous demande alors le nom du fichier. Vous pouvez entrer le nom et/ou l'extension avec ou sans les caractères génériques '\*' et '?'. Le chemin d'accès est inutile ici et il est supprimé de la saisie s'il est présent. Pour plus d'infos et exemples concernant les génériques de fichiers, voir la section décrivant le champs *Générique de fichiers*. R Restaurer) Vous être invité a choisir l'un des emplacements suivants pour la restauration : 1 - Un fichier de la copie du ... à ... Tous les fichiers de la copie concernée pourront faire partie de la liste. 2 - Les fichiers de la copie du ... à ... Tous les fichiers de la copie seront restaurés après confirmation. 3 - Un fichier du Miroir Tous les fichiers du miroir pourront faire partie de la liste.

#### Pour les cas 1 et 3 :

 Le programme vous demande ensuite le nom du fichier. Vous pouvez utiliser les caractères génériques '?' et '\*' pour afficher une liste restreinte de fichiers, ou laisser cette zone vide et dans ce cas tous les fichiers seront dans la liste proposée. Cette liste contient sur chaque ligne :

- le nom du fichier
- l'extension du fichier (ce qui suit le point, le dernier si plusieurs)
- la date et heure de la copie du fichier

 La dernière ligne en bas de la fenêtre du logiciel affiche le répertoire dans lequel se trouve le fichier.

Après avoir choisi le fichier, les informations suivantes sont affichées :

- Chemin, nom et extension du fichier
- Date et heure de la copie contenant ce fichier
- Date et heure de la dernière modification du fichier

 Le logiciel calcule la somme de contrôle du fichier source et du fichier miroir et vous informe si ces fichiers sont identiques.

Le logiciel vous demande confirmation avant de restaurer le fichier.

**Entrée Copies miroir** Voir également : GESTION DES COPIES MIROIR.

PgUp Page préc) pour afficher la page précédente de la fiche en cours.

PgDn Page suiv Pour afficher la page suivante de la fiche en cours. Chaque fiche miroir disque contient 3 pages.

# **GESTION DES COPIES MIROIR**

 Cette fonction sert à mettre à jour ou consulter le fichier des copies miroir. La liste des copies miroir apparait à l'écran.

# **Navigation devant la liste**

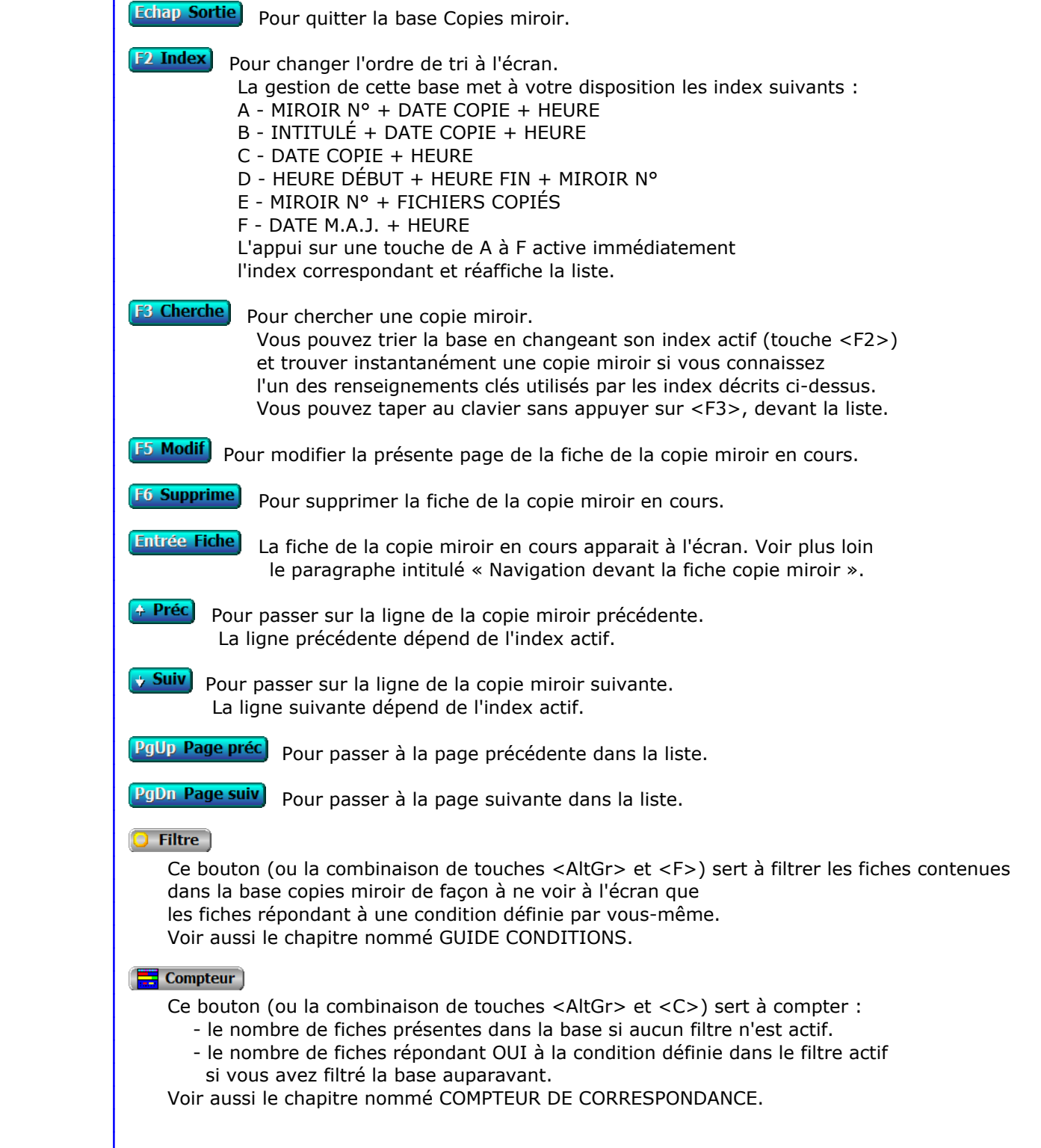

# **Th** Analyse

 Ce bouton (ou la combinaison de touches <AltGr> et <A>) sert à analyser la base copies miroir sous forme de liste, et sous forme graphique si au moins un champs cumulable est présent dans la liste. Voir aussi le chapitre nommé ANALYSE.

#### Statistiques

 Ce bouton (ou la combinaison de touches <AltGr> et <S>) sert à consulter des statistiques globales concernant la base courante. Le logiciel calcule le total, la moyenne, la plus petite et la plus grande valeur trouvées, pour chaque champs. Voir aussi le chapitre nommé STATISTIQUES.

# **Fiche copie miroir - page 1**

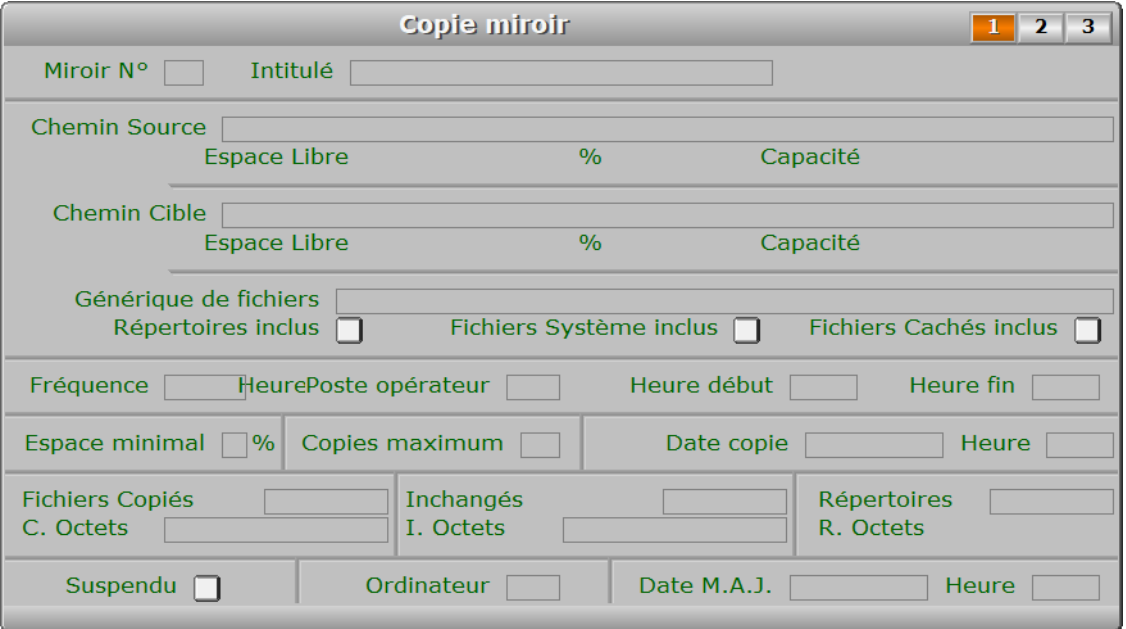

# **Description des champs - page 1**

## **Miroir N°**

 *Numéro de la fiche Miroir disque à laquelle est liée cette fiche Copie miroir (F2 = guide).* La valeur de ce champs est calculée par le programme lors de l'ajout d'une nouvelle fiche.

#### **Intitulé**

 *Intitulé de cette fiche miroir disque (F2 = guide).* Ce champs est mis à jour automatiquement.

## **Chemin Source**

Ce champs est mis à jour automatiquement.

## **Chemin Cible**

 *Chemin d'accès au disque ou répertoire où la copie est stockée (F2 = guide).* Ce champs est mis à jour automatiquement. Dans ce répertoire ou disque sera créé le répertoire IcimMiroir. Inutile de créer un répertoire vide avant l'activation.

#### **Générique de fichiers**

Ce champs est mis à jour automatiquement.

#### **Répertoires inclus**

 *Si oui, les sous-répertoires du chemin source sont inclus dans la copie.* Ce champs est mis à jour automatiquement.

#### **Fichiers Système inclus**

Ce champs est mis à jour automatiquement.

## **Fichiers Cachés inclus**

Ce champs est mis à jour automatiquement.

#### **Fréquence**

 *Délai entre deux copies (mini 3 mn, maxi 999 h 59).* Ce champs est mis à jour automatiquement.

#### **Poste opérateur**

 *Numéro d'utilisateur dont le poste a effectué cette copie (F2 = guide).* Ce champs est mis à jour automatiquement.

#### **Heure début**

 *Heure de début d'activation du programme pour ce miroir.* Ce champs est mis à jour automatiquement.

#### **Heure fin**

 *Heure de fin d'activation du programme pour ce miroir.* Ce champs est mis à jour automatiquement.

## **Espace minimal**

 *Stoppe les copies et suspend le miroir si l'espace libre est inférieur à ce %.* Ce champs est mis à jour automatiquement.

#### **Copies maximum**

 *Nombre maximal prévu de copies de chaque fichier à conserver.* Ce champs est mis à jour automatiquement.

#### **Date copie**

 *Date de la copie.* Ce champs est mis à jour automatiquement.

#### **Heure**

 *Heure de la copie.* Ce champs est mis à jour automatiquement.

#### **Fichiers Copiés**

 *Nombre de fichiers copiés lors de cette copie.* Ce champs est mis à jour automatiquement.

#### **Inchangés**

 *Nombre de fichiers inchangés lors de cette copie.* Ce champs est mis à jour automatiquement.

#### **Répertoires**

 *Nombre de répertoires pris en charge par cette copie.* Ce champs est mis à jour automatiquement.

#### **C. Octets**

*Nombre d'octets copiés.*

Ce champs est mis à jour automatiquement.

## **I. Octets**

 *Nombre d'octets non copiés car fichiers non modifiés.* Ce champs est mis à jour automatiquement.

#### **Suspendu**

 *Indique si le miroir été suspendu à cause d'un problème, voir rapport(s) si Oui.* Ce champs est mis à jour automatiquement.

## **Ordinateur**

*F2 = guide.*

Ce champs est mis à jour automatiquement.

#### **Date M.A.J.**

 Ce champs est mis à jour automatiquement : il contient la date de la dernière mise à jour de la fiche copie miroir en cours.

## **Heure**

 Ce champs est mis à jour automatiquement : il contient l'heure de la dernière mise à jour de la fiche copie miroir en cours.

# **Fiche copie miroir - page 2**

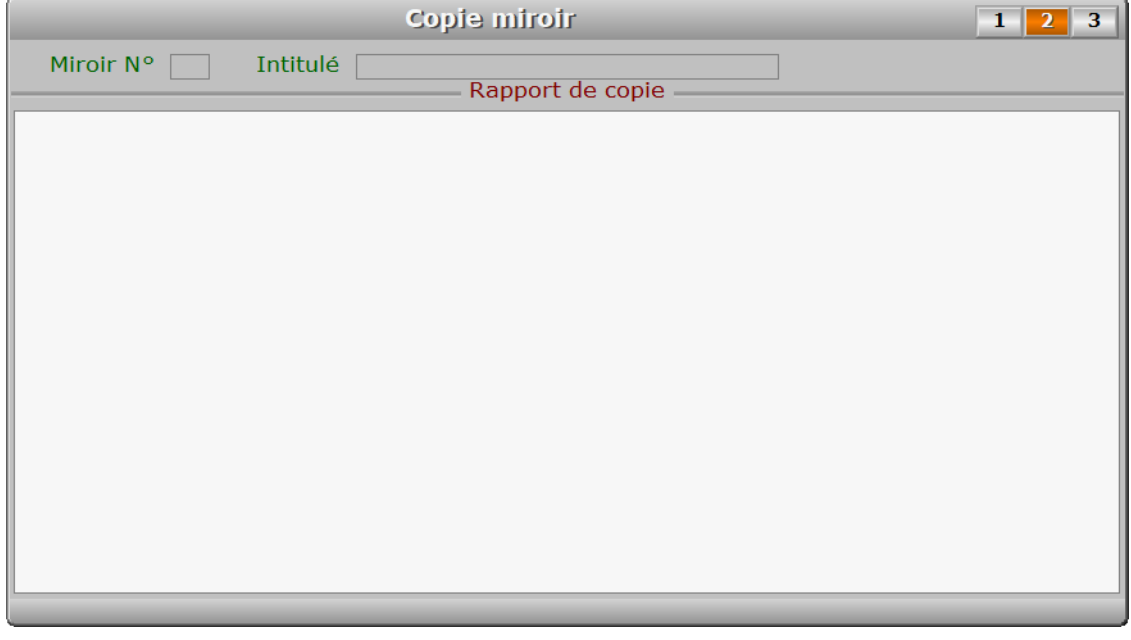

# **Description des champs - page 2**

#### **Rapport copie**

*Rapport de la copie miroir effectuée.*

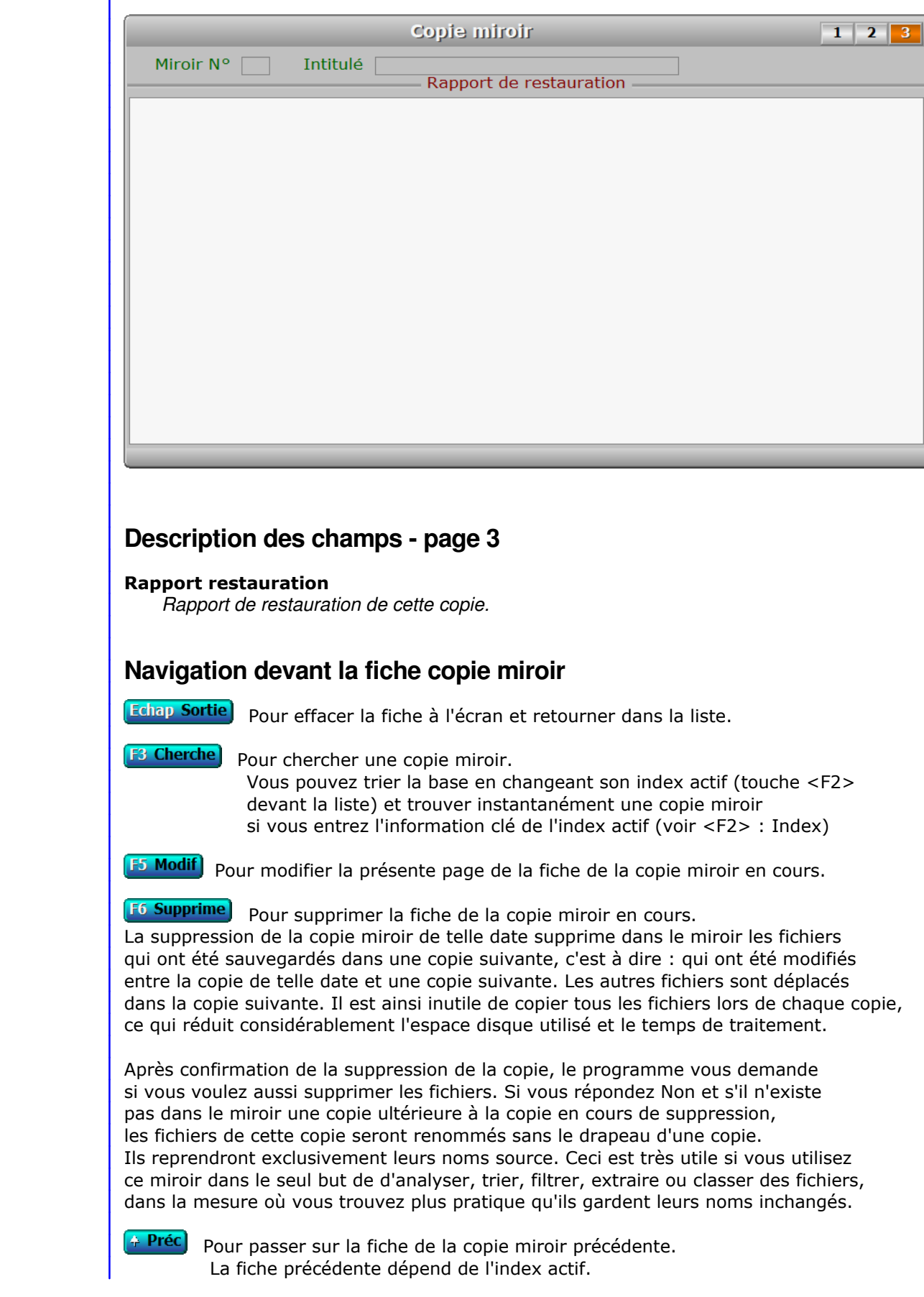

**Suiv** Pour passer sur la fiche de la copie miroir suivante. La fiche suivante dépend de l'index actif.

**F10 Répertoires et fichiers**) Cette option affiche les répertoires et fichiers du chemin miroir de la fiche courante.

**T Trouver** Pour trouver un fichier quel que soit son emplacement dans l'arborescence du chemin source.

R Restaurer Cette option sert à restaurer l'état de toutes vos données à la date et heure de la copie miroir courante. Le programme vous demande confirmation avant d'effectuer la restauration, pour toutes vos sociétés enregistrées.

# **P** Purger

**M Miroirs disques** Voir GESTION DES MIROIRS DISQUES.

PgUp Page préc) pour afficher la page précédente de la fiche en cours.

PgDn Page suiv Pour afficher la page suivante de la fiche en cours. Chaque fiche copie miroir contient 3 pages.

# **GESTION DES IMPRIMANTES**

Cette fonction sert à mettre à jour ou consulter le fichier des imprimantes.

 Pour imprimer depuis ce logiciel si vous utilisez sa version pour Windows, suivre les étapes ci-dessous :

- 1 Entrez dans la fonction nommée Système, Gestion, Imprimantes
- 2 Cliquez sur le bouton "Importer" situé au-dessus de la liste des imprimantes enregistrées.
- 3 Vérifiez que votre imprimante se trouve bien (maintenant) dans la liste. Si elle est absente (cas trouvé pour imprimante réseau sous Windows Vista), installer le pilote d'imprimante (fourni sur cd ou avec une mise à jour par internet sur le site du constructeur) sur votre poste, puis revenir à l'étape 2.
- 4 Sélectionnez la première fonction dans laquelle vous voulez imprimer.
- 5 lorsque le menu d'impression s'affiche en bas de l'écran, cliquez sur
	- I : Imprimantes en bas de l'écran dans la zone des touches de navigation.
- 6 choisissez l'imprimante que vous voulez utiliser.
- 7 le menu d'impression apparait à nouveau en bas de l'écran, prêt à démarrer l'impression dès que vous appuierez sur la touche Entrée.

 Pour fonctionner avec ce logiciel, votre imprimante devait jadis être compatible DOS. Maintenant vous pouvez utiliser aussi les imprimantes installées sous Windows dans ce logiciel si PageScript est le spouleur d'impression actif (oui par défaut), ou si vous avez installé la version Windows de ce logiciel ICIM.

 PageScript est un spouleur d'impression utilisé par les logiciels ICIM (dans la version pour DOS) pour piloter votre imprimante si elle est installée sous Windows. Vous pouvez imprimer tous vos documents si vous disposez du pilote (logiciel) Windows ou DOS pour votre imprimante. Excepté dans le cas d'une version Windows du logiciel, PageScript est installé et configuré automatiquement par le logiciel lors de l'installation sur votre PC.

 La version pour Windows du logiciel n'utilise pas PageScript pour imprimer sur les imprimantes Windows (non DOS).

 Les fichiers pilotes livrés éventuellement avec votre imprimante doivent être installés préalablement. Suivre les recommandations du manuel d'utilisation accompagnant votre imprimante pour plus d'informations à ce sujet.

 Pour imprimer si Windows n'est pas actif sur votre PC, la base des imprimantes permet d'enregistrer les codes des fontes de caractères et les formats de page pour toute imprimante compatible DOS que vous voudriez utiliser. Un certain nombre d'imprimantes sont déjà enregistrées mais il est probable que vous ne trouviez pas la vôtre dans la liste. Qu'à cela ne tienne : vous pouvez l'enregistrer rapidement en ajoutant une nouvelle fiche.

La liste des imprimantes apparait à l'écran.

# **Navigation devant la liste**

**Echap Sortie** Pour quitter la base Imprimantes.

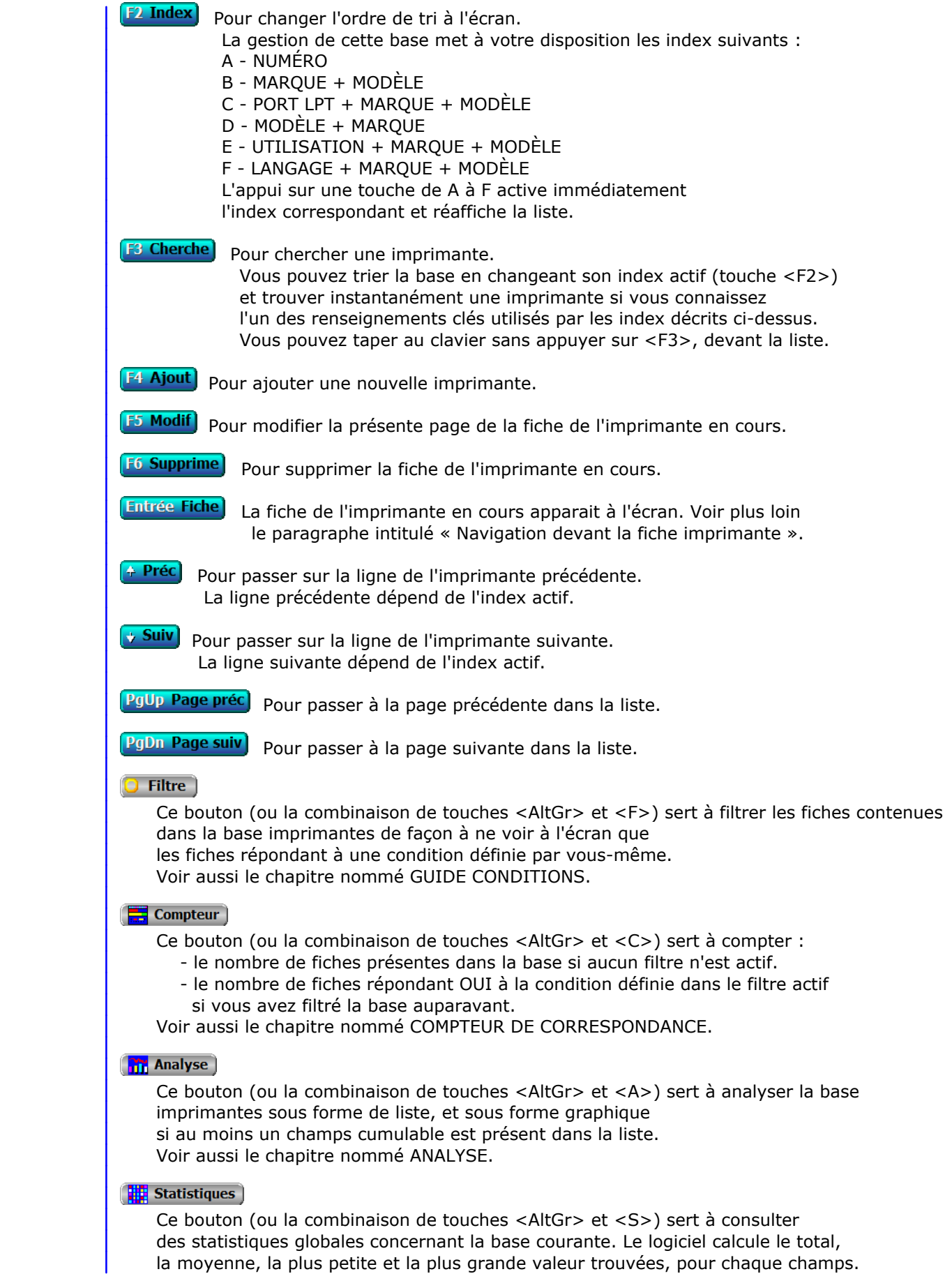

Voir aussi le chapitre nommé STATISTIQUES.

# **Fiche imprimante - page 1**

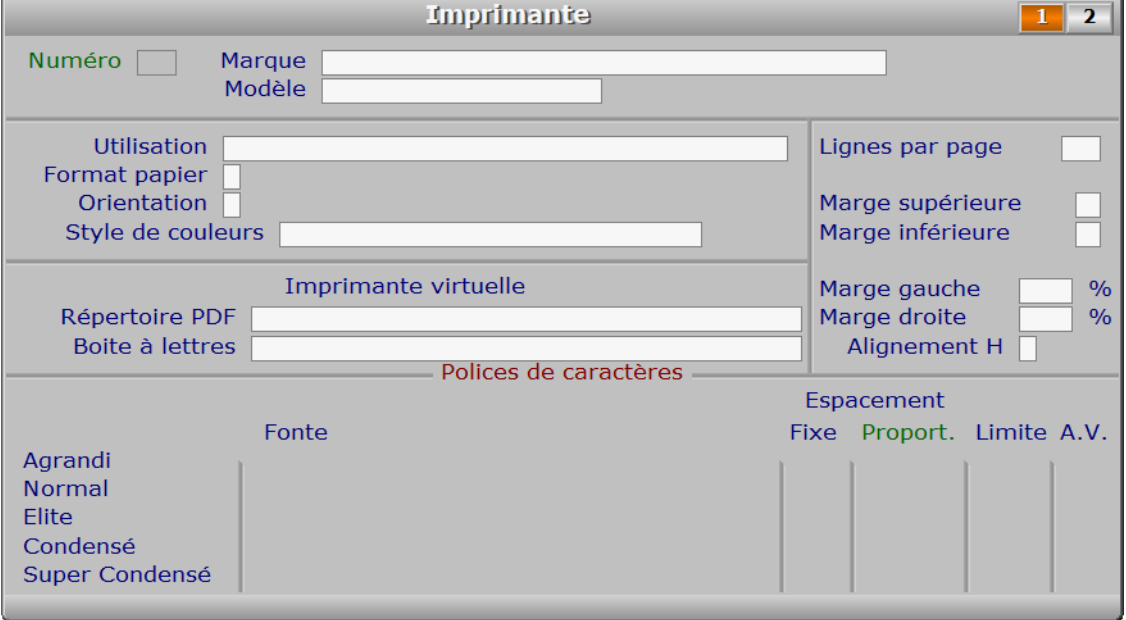

# **Description des champs - page 1**

#### **Numéro**

 *Numéro d'identification de cette imprimante (F2 = guide imprimantes).* La valeur de ce champs est calculée par le programme lors de l'ajout d'une nouvelle fiche. Ce champs peut être saisi lorsque vous ajoutez une nouvelle imprimante. Il ne pourra plus être modifié après enregistrement de la nouvelle fiche.

#### **Marque**

*F2 = Guide imprimantes.*

Dans ce champs vous pouvez enregistrer au choix :

- la marque de l'imprimante.

 - la marque et le modèle de l'imprimante. Dans ce cas le champs modèle doit rester vide.

 Sous Windows le nom de chaque imprimante est composé d'une chaine de caractères. Dans ce logiciel vous pouvez séparer la marque du modèle pour faciliter la recherche dans les listes.

 Si votre imprimante est installée sous Windows et si vous utilisez PageScript comme spouleur d'impression avec ce logiciel (recommandé sous Windows), la concaténation de Marque + Modèle doit correspondre exactement au nom donné à votre imprimante sous Windows. Dans le cas contraire, le logiciel enverra les travaux d'impression à l'imprimante par défaut sous Windows. Pour connaître et récupérer le nom attribué sous Windows à l'imprimante que vous voulez utiliser, appuyez sur la touche F3 lorsque vous êtes dans le champs Marque.

#### **Modèle**

*F2 = Guide imprimantes.*

Voir le paragraphe concernant le champs MARQUE.

## **Utilisation**

 *Si vous attribuez à cette fiche d'imprimante une utilisation particulière (F2 = guide).* Exemples : format pour étiquettes.

 Vous pouvez indiquer des utilisations différentes pour la même imprimante, de façon simple, en dupliquant la fiche imprimante puis en changeant les paramètres de la nouvelle fiche afin d'obtenir le résultat souhaité.

#### **Format papier**

 *Entrez la lettre d'identification du format de papier requis (F2 guide).* Le format que vous choisissez ici permet au logiciel de créer sa page logique, mais n'active pas ce format pour votre imprimante.

 Il est rarement nécessaire de changer le format de papier au niveau du pilote de l'imprimante, le logiciel pouvant adapter la position et l'orientation de l'impression.

 Si toutefois vous ne pouvez pas imprimer dans le sens voulu, ou à la position voulue, essayez en changeant les paramètres concernant la taille du papier et/ou l'orientation de la page, dans le programme de configuration de l'imprimante (cliquez sur les 'Propriétés' de l'imprimante, sous Windows).

#### **Orientation**

 *Orientation de l'impression : 0 = portrait, 1 = paysage.* L'orientation est parfois appelée 'à la Française' à la place de 'portrait' et 'à l'Italienne' à la place de 'paysage'. En orientation 'portrait' les lignes de texte se succèdent dans le sens de la longueur de la feuille, en orientation "paysage" dans le sens de la largeur. Cas spécial pour les formats d'enveloppes : l'orientation indique au logiciel le sens de présentation des enveloppes dans l'imprimante.

 Ce paramètre est utilisé pour les imprimantes comprenant le langage PCL. Vous pouvez le définir pour les autres imprimantes comme dans les versions précédentes, dans la fiche du code 'MAZ' (code d'initialisation) de l'imprimante utilisée. Voir aussi : CODES D'IMPRESSION.

#### **Style de couleurs**

 *Style de couleurs pour documents à associer avec cette fiche imprimante (F2 = guide).* Si le style de couleurs indiqué n'est pas enregistré dans la base COULEURS POUR DOCUMENTS, le logiciel vous propose d'ajouter un nouveau STYLE DE COULEURS. Ce champs sert à définir le groupe de couleurs à utiliser pour imprimer vos documents. Jusqu'à 11 couleurs différentes par document.

 Définir un style pour votre fiche imprimante permet de consulter plus facilement les documents imprimés, notamment les plus complexes. Des trames sont imprimées, en couleurs ou en gris, ou un mélange des deux selon le style choisi.

Voir aussi : Système, Gestion, Couleurs pour documents.

#### **Répertoire PDF**

 *Répertoire dans lequel l'imprimante virtuelle PDF génèrera les fichiers .PDF (F2 = guide).* Vous avez accès à ce champs si vous utilisez une version enregistrée pour Windows du logiciel et si l'imprimante courante est une imprimante virtuelle PDF. Les imprimantes virtuelles PDF créent des fichiers au format PDF, un format très répandu.

Le répertoire à spécifier ici est celui dans lequel l'imprimante virtuelle

 place tous les fichiers qu'elle crée au lieu d'imprimer. Le logiciel pilote de cette imprimante vous permet de définir ce répertoire. Vous devez spécifier le même répertoire ici, dans cette fiche, sans quoi le logiciel sera incapable de retrouver les fichiers PDF créés et par conséquent de les acheminer à vos destinataires par courriel. Utiliser ou créer de préférence un répertoire destiné exclusivement à cette tâche. Exemple : "C:\PDF".

 Voir aussi la fonction nommée EXPEDITIONS PAR COURRIEL, dans le menu SYSTEME, GESTION, SUPERVISEUR.

#### **Choisir la meilleure imprimante virtuelle PDF**

 Nous vous invitons à utiliser "PDFill PDF & Image Writer", une imprimante virtuelle PDF particulièrement performante, gratuite et absente de publicités, que vous pouvez télécharger sur Internet sur le site de l'éditeur : http://www.pdfill.com/download.html (cliquer sur le bouton "Download now". Vous devrez aussi installer GhostScript, comme indiqué sur cette page web).

 Après son installation, ouvrir PDFill PDF & Image Writer, pour enregistrer les paramètres suivants, comme dans l'image ci-dessous. Dans le premier onglet :

- cocher la case à gauche de "Use Default Folder" et entrer le répertoire
- à utiliser pour créer les fichiers .pdf.
- cocher la case à gauche de "Use Print Job Name".
- terminer en cliquant sur "Exit".

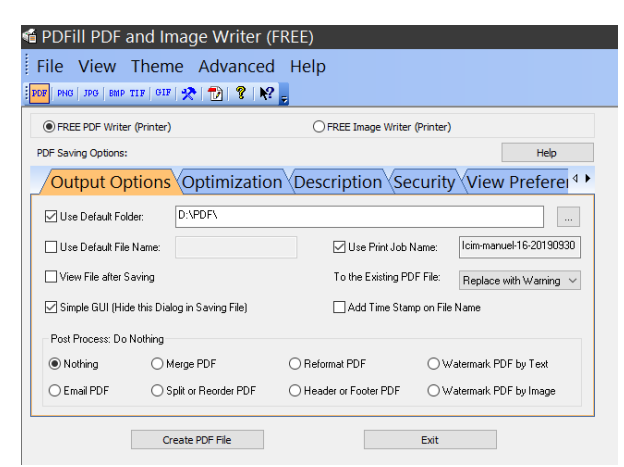

#### **Boite à lettres**

 *Boite à lettres électronique à utiliser pour l'envoi automatique des courriels.* Si la boite à lettres indiquée n'est pas enregistrée dans la base BOITES À LETTRES ÉLECTRONIQUES, le logiciel vous propose d'ajouter une nouvelle BOITE À LETTRES. Ce champs est analysé par le logiciel lors du paramétrage de l'envoi par courriel des documents imprimés avec l'imprimante virtuelle courante.

 Vous n'avez pas accès à ce champs si vous utilisez une version pour DOS du logiciel ou une version non enregistrée.

 Si le champs précédent nommé *Répertoire .PDF* est renseigné mais le champs *Boite à lettre* est vide, le logiciel imprimera en utilisant la boite à lettre par défaut que vous pouvez choisir pour les documents imprimés. Voir à ce sujet l'option *BAL documents*, dans la fonction de gestion des *Boites à lettres électroniques*, située dans *Système*, *Gestion*, *Superviseur*.

 Si aucune boite n'est renseignée en passant par cette option, ni dans le champs *Boite à lettres*, le logiciel ne pourra pas générer les courriels pour les documents imprimés destinés à vos correspondants.

 La génération des courriels est aussi conditionnée à l'enregistrement préalable de l'adresse électronique (courriel) de chaque destinataire du document imprimé. Le logiciel créera un *Courriel à envoyer* pour chaque destinataire concerné, en lui joignant son document PDF. il vous restera ensuite à envoyer d'un bloc les courriels groupés, par la fonction de gestion des *Courriels à envoyer*.

 Le fichier .PDF préalablement généré par votre imprimante virtuelle dans le *Répertoire .PDF* sera supprimé après l'archivage immédiat du courriel et déplacement de la pièce jointe dans le répertoire des ENVOIS.

 Voir les pages 3 et 4 de la fiche 'Courriel envoyé' pour connaître l'emplacement et les noms des pièces jointes et des pièces jointes archivées de chaque courriel.

### **Lignes par page**

 *Nombre de lignes que le logiciel peut imprimer avant passage à la page suivante.* Ce champs contient le nombre maximal de lignes imprimables par page. Le logiciel éjecte la page dès que la ligne en cours d'impression dépasse ce nombre. Ceci ne dispense pas de spécifier le nombre de lignes par page dans les codes de l'imprimante (code d'initialisation MAZ) si les conditions suivantes sont vraies :

 - le langage indiqué dans la fiche n'a pas un numéro supérieur ou égal à 2 après son nom, ou bien aucun langage n'est indiqué dans la fiche.

#### ET

 - PageScript n'est pas le spouleur d'impression utilisé par le logiciel pour le moment. Pour l'activer, entrer dans la fonction nommée SYSTEME -> PARAMETRAGE -> IMPRESSIONS.

#### **Marge supérieure**

 *Nombre de lignes vides à réserver pour la marge en haut de chaque page.* Ce nombre vient s'ajouter au nombre de lignes par page et à la marge inférieure pour former le total de lignes par page. La hauteur de chaque ligne dépend du nombre total de lignes et de la hauteur de la page.

 Le logiciel utilise ce paramètre (pour les imprimantes compatibles Windows, 'PCL 2' ou supérieur et 'EPSON 2' ou supérieur) afin de calculer l'espace entre chaque ligne et la taille des fontes de caractères. Pour les autres imprimantes vous pouvez le définir, comme dans les précédentes versions, à l'aide du code 'MAZ' (code d'initialisation) de l'imprimante utilisée.

 Note : Ce paramètre n'a pas d'effet pour l'impression des Etiquettes, l'impression des Cartes de visite et l'impression des Codes à barres. Pour ces exceptions, la marge supérieure peut être paramétrée directement dans la fiche concernée (fiche Etiquette, Carte de visite ou Code à barre).

Voir aussi CODES D'IMPRESSION.

# **Marge inférieure**

 *Nombre de lignes vides à réserver pour la marge en bas de chaque page.* Important : indiquez ici une marge d'au moins deux lignes si l'en-tête de votre raison sociale doit être imprimé en bas de page (voir fiche société) sur les documents avec en-tête.

#### **Marge gauche**

*Pourcentage de marge à gauche, pouvant aller de 0 à 25 % (F2 calculette).*

#### **Marge droite**

*Pourcentage de marge à droite, pouvant aller de 0 à 25 % (F2 calculette).*

#### **Alignement H**

 *Alignement horizontal de la page logique : Gauche, Centre, Droit.* Ce paramètre permet d'ajuster horizontalement la position de la surface imprimable sur la surface du papier.

 La surface sur laquelle il est possible d'imprimer dépend des réglages, des capacités et des limitations de l'imprimante utilisée. Consulter le manuel de votre imprimante pour plus de détails à ce sujet.

 Ce paramètre sert à déplacer la surface imprimable horizontalement, dans la limite des marges gauche et droite imposées par votre imprimante. Si la modification de ce paramètre ne change rien lors de l'impression, cela signifie que la surface imprimable prend toute la largeur disponible compte tenu de ces marges imposées.

#### **Agrandi fonte proportionnelle**

 *Code d'identification de la fonte proportionnelle à utiliser (F2 = guide).* Les explications sur ce champs concernent également les champs suivants (normal, élite, condensé et super condensé, à espacement proportionnel).

 Selon le spouleur d'impression utilisé avec le logiciel (PageScript par défaut sous DOS) la façon de choisir une fonte sera différente.

## **Impressions Windows (ou DOS avec le spouleur PageScript)**

 Le code à indiquer ici correspond au nom de la fonte sous Windows. Appuyez sur la touche F2 pour obtenir la liste des fontes disponibles.

#### **Impressions DOS sans le spouleur PageScript**

 Le logiciel gère les fontes de caractères proportionnelles avec les imprimantes compatibles PCL 2 ou plus récent. Pour les imprimantes utilisant le langage EPSON, des tests ont montré des différences d'interprétation d'une imprimante à une autre rendant imparfait ou aléatoire le résultat parfois obtenu sur le papier.

 Si votre imprimante ne sort pas les documents en tout ou partie avec des fontes proportionnelles, bien que vous ayez indiqué comme langage un langage dont le numéro qui suit son nom est supérieur ou égal à 2, (comme "PCL 2"), la fonte initialisée dans le logiciel ne se trouve pas dans votre imprimante et celle-ci ne prend aucune fonte de rechange pour satisfaire la demande. Il faut dans ce cas lui indiquer le numéro de la fonte à utiliser pour les textes agrandis et faire de même si besoin pour le mode normal et le mode condensé.

 La documentation de votre imprimante vous indique quelles sont les fontes proportionnelles disponibles. Chaque fonte est identifiée par un code permettant de l'activer.

Exemple :

Dans le langage PCL ce code est un numéro qui doit impérativement être suivi

- de la lettre T s'il s'agit d'une fonte interne
- de la lettre X s'il s'agit d'une fonte téléchargée.

Coller la lettre T ou X à la suite du numéro sans espace ni séparation.

Voir également : SPOULEUR D'IMPRESSION, PARAMETRAGE IMPRESSIONS.

#### **Normal fonte proportionnelle**

*Code d'identification de la fonte proportionnelle à utiliser (F2 = guide).*

#### **Elite fonte proportionnelle**

*Code d'identification de la fonte proportionnelle à utiliser (F2 = guide).*

## **Condensé fonte proportionnelle**

 *Code d'identification de la fonte proportionnelle à utiliser (F2 = guide).* Par défaut la fonte Tahoma est utilisée pour les textes imprimés en Condensé. Si cette fonte est absente du répertoire Fontes de Windows, la fonte Arial est utilisée en remplacement. La fonte Tahoma a une largeur moyenne de caractères plus réduite que la fonte Arial, qui peut faire dépasser le texte de sa colonne dans les tableaux imprimés en condensé.

#### **Super condensé fonte proport.**

*Code d'identification de la fonte proportionnelle à utiliser (F2 = guide).*

#### **Agrandi**

 *Nombre de caractères par ligne pour textes agrandis à espacement fixe.* La longueur en format A4 avec une orientation portrait est 40 par défaut.

#### **Normal**

 *Nombre de caractères par ligne pour textes normaux à espacement fixe.* La longueur en format A4 avec une orientation portrait est 80 par défaut.

## **Elite**

 *Nombre de caractères par ligne pour textes Elite à espacement fixe.* La longueur en format A4 avec une orientation portrait est 96 par défaut.

#### **Condensé**

 *Nombre de caractères par ligne pour textes condensés à espacement fixe.* La longueur en format A4 avec une orientation portrait est 132 par défaut.

#### **Super condensé**

 *Nombre de caractères par ligne pour textes super condensés à espacement fixe.* La longueur en format A4 avec une orientation portrait est 160 par défaut.

#### **Agrandi proportionnel**

 *Nombre d'espaces par ligne pour textes agrandis à espacement proportionnel.* Ce champs est inutile pour les imprimantes supportant le langage PCL.

#### **Normal proportionnel**

 *Nombre d'espaces par ligne pour textes normaux à espacement proportionnel.* Ce champs est inutile pour les imprimantes supportant le langage PCL.

# **Elite proportionnel**

#### **Condensé proportionnel**

 *Nombre d'espaces par ligne pour textes condensés à espacement proportionnel.* Ce champs est inutile pour les imprimantes supportant le langage PCL.

### **Super condensé proportionnel**

#### **Limiteur Agrandi**

 *Coefficient d'agrandissement ou de réduction pour cette fonte. 1.00 = aucun.* Le logiciel agrandit ou réduit la taille de la fonte en multipliant

celle-ci par le nombre que vous pouvez changer ici.

 Si vous laissez ce nombre à 1.00, la police aura la taille par défaut calculée par le logiciel en fonction du nombre de lignes par page indiqué dans la fiche courante.

 Note : la présente description de ce champs est valable aussi pour les quatre limiteurs/expandeurs suivants.

#### **Limiteur Normal**

*Coefficient d'agrandissement ou de réduction pour cette fonte. 1.00 = aucun.*

## **Limiteur Elite**

*Coefficient d'agrandissement ou de réduction pour cette fonte. 1.00 = aucun.*

#### **Limiteur Condensé**

*Coefficient d'agrandissement ou de réduction pour cette fonte. 1.00 = aucun.*

#### **Limiteur Super Condensé**

*Coefficient d'agrandissement ou de réduction pour cette fonte. 1.00 = aucun.*

#### **Ajust. vertical Agrandi**

*Ajustement vertical, sert à régler la position en hauteur pour cette fonte.*

#### **Version pour Windows du logiciel**

 Ce champs et les 4 suivants ne sont pas utilisés par le logiciel dans sa version pour Windows. Dans cette version le logiciel calcule la hauteur de chaque fonte, et ajuste le texte verticalement de façon à le centrer sur partie attribuée à chaque ligne.

#### **Version pour DOS du logiciel**

 Vous pouvez avoir besoin de régler ce paramètre pour une ou plusieurs fontes. En effet, deux fontes proportionnelles n'ont pas forcément le même positionnement vertical, même si l'on attribue à l'une la même hauteur qu'à l'autre.

 Si les trames ne sont pas utilisées dans les listes et si vous laissez toujours à 1.00 le champs "LIMITE", le réglage de ce paramètre vous semblera problablement inutile.

 Si vous utilisez les trames dans les documents imprimés par le logiciel, vous pouvez être amené à utiliser ce réglage.

 Il permet principalement d'ajuster la position en hauteur de la police principale par rapport à la ligne. Chaque groupes de fontes (agrandi, normal, elite, condensé et super-condensé) peut être centré avec précision par rapport à la trame. Le changement de fonte peut influer sur le réglage.

 Note : la présente description de ce champs est valable aussi pour les quatre champs d'ajustement vertical suivants.

#### **Ajust. vertical Normal**

*Ajustement vertical, sert à régler la position en hauteur pour cette fonte.*

#### **Ajust. vertical Elite**

*Ajustement vertical, sert à régler la position en hauteur pour cette fonte.*

#### **Ajust. vertical Condensé**

*Ajustement vertical, sert à régler la position en hauteur pour cette fonte.*

## **Ajust. vertical Super Condensé**

*Ajustement vertical, sert à régler la position en hauteur pour cette fonte.*

# **Fiche imprimante - page 2**

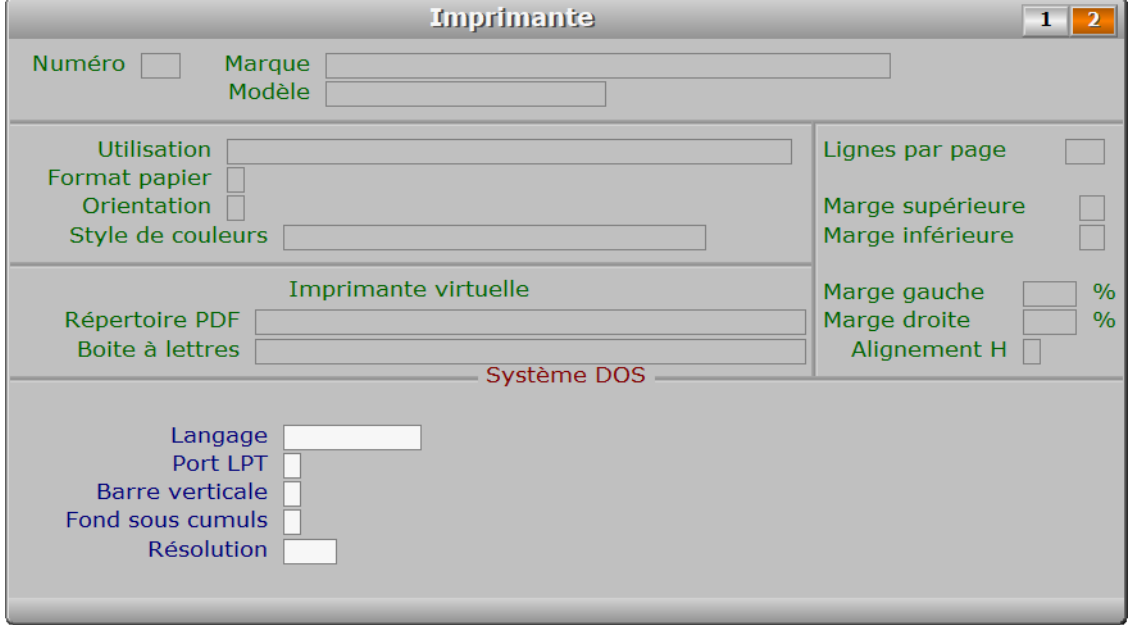

# **Description des champs - page 2**

#### **Langage**

 *Choisissez le langage supporté par votre imprimante (F2 guide).* Ce logiciel comprend les langages PCL et Epson, mais fonctionne maintenant avec toute imprimante compatible Windows. Si PageScript est le spouleur d'impression utilisé, ce paramètre n'est pas utile au logiciel.

 PCL : le numéro à droite du nom du langage, dans le guide, correspond au numéro de version du langage PCL supporté par l'imprimante.

Ce numéro sert également à indiquer au logiciel s'il doit :

#### 1 - PAS DE NUMERO ou AUCUN LANGAGE INDIQUE

 aucun code d'impression à indiquer si PageScript est le spouleur actif dans le logiciel. Si vous ne travaillez pas sous le système d'exploitation Windows, les codes d'imprimantes doivent être saisis manuellement. L'orientation, le nombre de lignes par page et la marge indiqués dans la fiche de l'imprimante ne sont pas pris en compte par le logiciel : les codes d'impression doivent les indiquer expressement ou bien vous aurez les valeurs par défaut initialisées dans votre imprimante (valeurs usine ou valeurs utilisateur par le panneau de configuration).

#### 2 - NUMERO 2

 utiliser les codes d'imprimantes saisis manuellement et compléter la liste des codes automatiquement si certains codes ne sont pas enregistrés. Les codes pour les polices à espacement proportionnel ne sont pas générés par le logiciel. Vous devez les créer à l'aide du manuel de votre imprimante.
Le logiciel active les codes lors du démarrage de l'impression, il ne les ajoute pas dans le fichier des codes d'imprimantes.

3 - NUMERO 3 ou supérieur

 générer les codes d'impression. Le logiciel utilisera jusqu'à quatre familles de polices à espacement proportionnel disponibles ou non selon votre imprimante, en les faisant varier en taille selon le nombre de lignes de texte définies dans la fiche imprimante. Toutes les imprimantes supportant le langage PCL 3 ou supérieur fonctionnent ainsi.

 Comme pour le cas précédent, les codes ne sont pas ajoutés dans le fichier des codes d'imprimantes mais sont activés lors du démarrage de l'impression. La saisie manuelle des codes d'impression est ici inutile et donc empêchée par le logiciel.

Voir également : PARAMETRAGE IMPRESSIONS, dans le menu SYSTEME du logiciel.

#### **Port LPT**

 *Choix possibles : 1, 2 ou 3.* PORT DE COMMUNICATION utilisé pour cette imprimante. Ports utilisables LPT1, LPT2 et LPT3.

 Si votre imprimante ou votre télécopieur est sur port USB ou si vous utilisez le gestionnaire PageScript fourni dans chaque pack ICIM, ignorez de champs : il est utile uniquement si vous travaillez sous DOS sans Windows et disposez de pilotes DOS pour votre imprimante.

 Pour savoir si PageScript est installé et actif sur votre PC, allez dans la fonction nommée IMPRESSIONS, située dans le menu SYSTEME -> PARAMETRAGE du logiciel.

#### **Barre verticale**

 *Caractère de séparation verticale dans tableaux (code ascii 179 par défaut).* Le code ascii 124 peut être utilisé pour accélérer la vitesse d'impression sur les imprimantes matricielles et certaines imprimantes à jet d'encre.

 Pour enregistrer dans ce champs le symbole correspondant au trait vertical, appuyez sur la touche Alt, puis taper par exemple le nombre 124 et enfin relachez la touche Alt. Le code ascii correspondant au nombre indiqué s'affiche alors dans la zone de saisie.

#### **Fond sous cumuls**

 *Caractère pour la trame sous les cumuls dans tableaux, listes et rapports.* Mode semi-graphique : ce caractère est généralement le code ascii N° 176, 177 ou 178. Selon l'effet obtenu en imprimant ce caractère, vous ne pourrez peut-être pas l'utiliser (s'il est trop sombre ou si son grain est trop gros).

 Pour obtenir le caractère correspondant à un code ASCII, appuyer sur la touche Alt puis taper le code ascii (nombre) avant de relacher la touche Alt.

 Impression avec PageScript : les codes ascii 176, 177 et 178 sont convertis respectivement en trame claire, moyenne et foncée, mais le contenu de ce champs n'est pas utilisé pour créer des trames. Utiliser à la place les fiches de la base nommée COULEURS POUR DOCUMENTS.

#### **Résolution**

 *Choix possibles selon la capacité de l'imprimante : 75, 150, 300, 600, 1200.* Cette valeur indique le nombre de points par pouce qu'il est possible

d'imprimer avec cette imprimante. Si 0, la valeur par défaut est 300.

## **Navigation devant la fiche imprimante**

Echap Sortie) Pour effacer la fiche à l'écran et retourner dans la liste. **F3 Cherche** Pour chercher une imprimante. Vous pouvez trier la base en changeant son index actif (touche <F2> devant la liste) et trouver instantanément une imprimante si vous entrez l'information clé de l'index actif (voir <F2> : Index) **F4 Ajout** Pour ajouter une nouvelle imprimante. **F5 Modif** Pour modifier la présente page de la fiche de l'imprimante en cours. **F6 Supprime** Pour supprimer la fiche de l'imprimante en cours. <sup>4</sup> Préc) pour passer sur la fiche de l'imprimante précédente. La fiche précédente dépend de l'index actif. **Suiv** Pour passer sur la fiche de l'imprimante suivante. La fiche suivante dépend de l'index actif. **Ctrl F4 Duplique** Pour DUPLIQUER la fiche de l'imprimante en cours. **F Format papier** Cette option permet de consulter les dimensions du papier et de la page logique pour l'imprimante courante. **L'Importer** Cette option permet d'ajouter automatiquement les fiches des imprimantes disponibles sous Windows depuis votre pc. Vous pouvez activer cette option si vous utilisez la version pour Windows du logiciel, ou si vous utilisez la version pour DOS et PageScript est le spouleur d'impression actif. Voir aussi PARAMETRAGE IMPRESSIONS. C Couleurs pour documents cette option permet d'accéder à la gestion des Couleurs pour documents imprimés. Si vous avez choisi un style de couleur dans la fiche imprimante courante, le logiciel se place directement sur la fiche de ce style. Voir également : GESTION DES COULEURS POUR DOCUMENTS. PgUp Page préc) pour afficher la page précédente de la fiche en cours.

PgDn Page suiv Pour afficher la page suivante de la fiche en cours. Chaque fiche imprimante contient 2 pages.

## **GESTION DES COULEURS POUR DOCUMENTS**

Cette fonction sert à mettre à jour ou consulter le fichier des couleurs pour documents.

 Cette base permet de définir un style de couleurs pour tous les documents imprimés. En choisissant un style de couleurs dans une fiche imprimante, vous choisissez l'ensemble des couleurs qui seront utilisées par le logiciel pour l'impression.

 Le contenu de cette base n'est pas pris en compte si vous n'utilisez pas la version Windows du logiciel et n'avez pas choisi PageScript comme spouleur d'impression.

 Consulter la fonction nommée SYSTEME -> PARAMETRAGE -> IMPRESSIONS pour plus d'informations concernant les spouleurs utilisables avec le logiciel.

La liste des couleurs pour documents apparait à l'écran.

## **Navigation devant la liste**

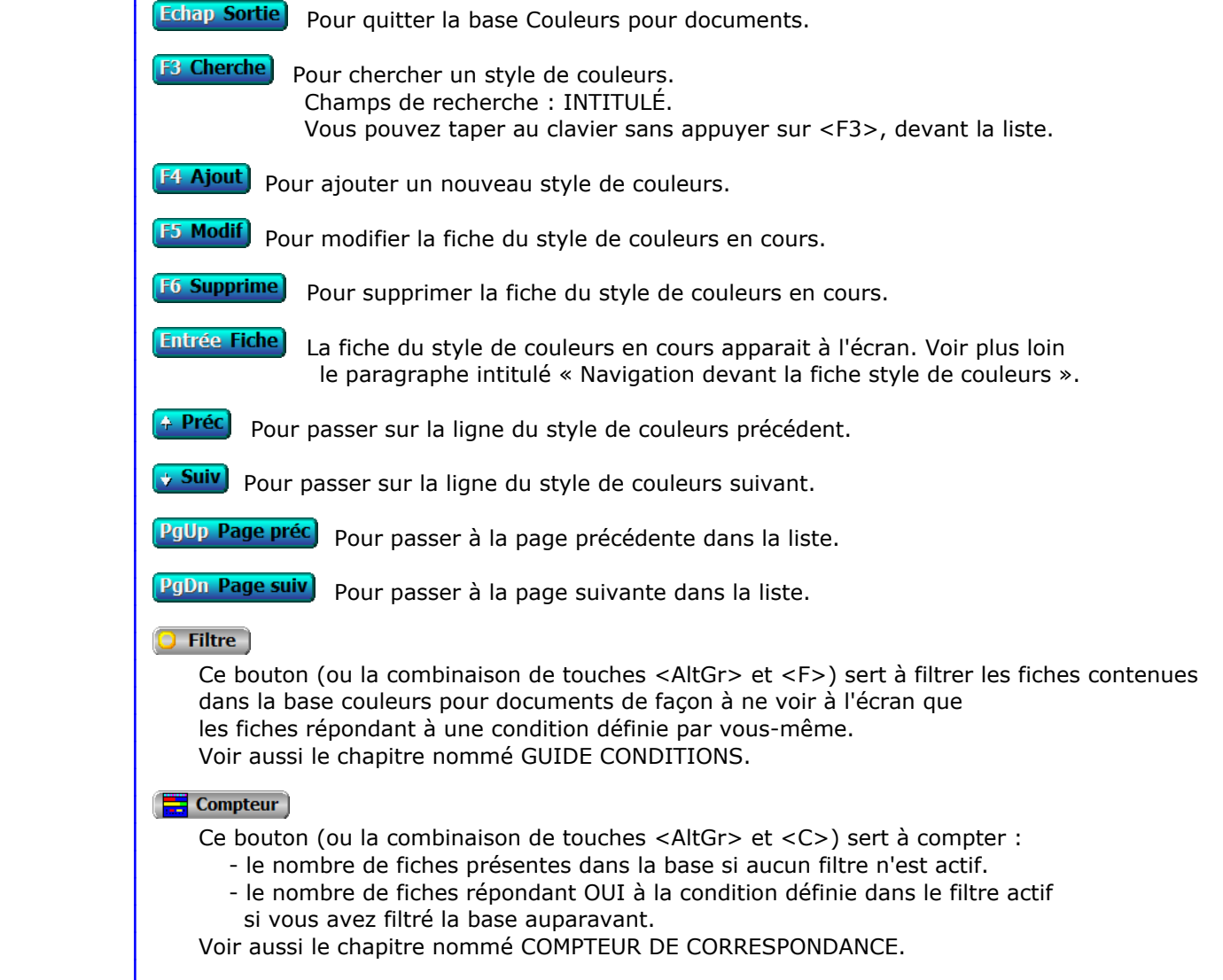

#### **Th** Analyse

 Ce bouton (ou la combinaison de touches <AltGr> et <A>) sert à analyser la base couleurs pour documents sous forme de liste, et sous forme graphique si au moins un champs cumulable est présent dans la liste. Voir aussi le chapitre nommé ANALYSE.

#### **HE** Statistiques

 Ce bouton (ou la combinaison de touches <AltGr> et <S>) sert à consulter des statistiques globales concernant la base courante. Le logiciel calcule le total, la moyenne, la plus petite et la plus grande valeur trouvées, pour chaque champs. Voir aussi le chapitre nommé STATISTIQUES.

## **Fiche style de couleurs**

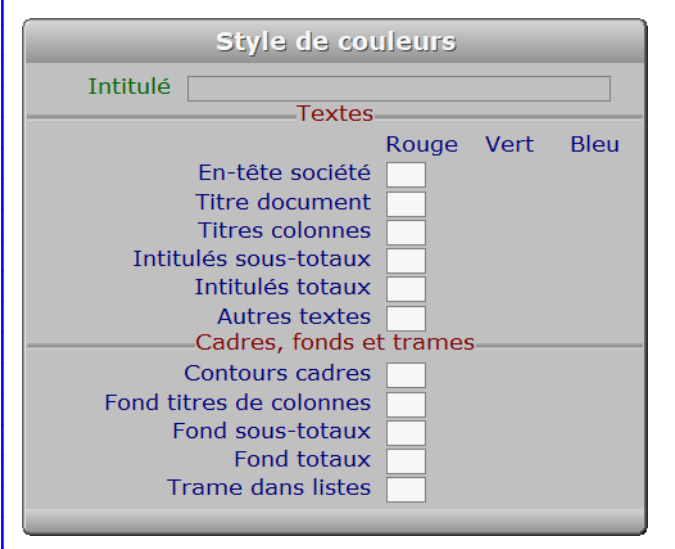

## **Description des champs**

#### **Intitulé**

*Intitulé de ce style de couleurs pour documents (F2 = guide).*

#### **En-tête société**

*Quantité de rouge pour l'en-tête de société.*

#### **En-tête société**

*Quantité de vert pour l'en-tête de société.*

#### **En-tête société**

*Quantité de bleu pour l'en-tête de société.*

#### **Titre document**

*Quantité de rouge pour le titre de document.*

#### **Titre document**

*Quantité de vert pour le titre de document.*

#### **Titre document**

*Quantité de bleu pour le titre de document.*

 **Titres colonnes** *Quantité de rouge pour les titres de colonnes.* **Titres colonnes** *Quantité de vert pour les titres de colonnes.* **Titres colonnes** *Quantité de bleu pour les titres de colonnes.* **Intitulés sous-totaux** *Quantité de rouge pour les intitulés de sous-totaux.* **Intitulés sous-totaux** *Quantité de vert pour les intitulés de sous-totaux.* **Intitulés sous-totaux** *Quantité de bleu pour les intitulés de sous-totaux.* **Intitulés totaux** *Quantité de rouge pour les intitulés de totaux.* **Intitulés totaux** *Quantité de vert pour les intitulés de totaux.* **Intitulés totaux** *Quantité de bleu pour les intitulés de totaux.* **Autres textes** *Quantité de rouge pour les autres textes.* **Autres textes** *Quantité de vert pour les autres textes.* **Autres textes** *Quantité de bleu pour les autres textes.* **Contours cadres** *Quantité de rouge pour les contours de cadres et les traits de séparation.* **Contours cadres** *Quantité de vert pour les contours de cadres et les traits de séparation.* **Contours cadres** *Quantité de bleu pour les contours de cadres et les traits de séparation.* **Fond titres de colonnes** *Quantité de rouge pour le fond sous les titres de colonnes.* **Fond titres de colonnes** *Quantité de vert pour le fond sous les titres de colonnes.* **Fond titres de colonnes** *Quantité de bleu pour le fond sous les titres de colonnes.* **Fond sous-totaux** *Quantité de rouge pour le fond sous les sous-totaux.* **Fond sous-totaux**

*Quantité de vert pour le fond sous les sous-totaux.*

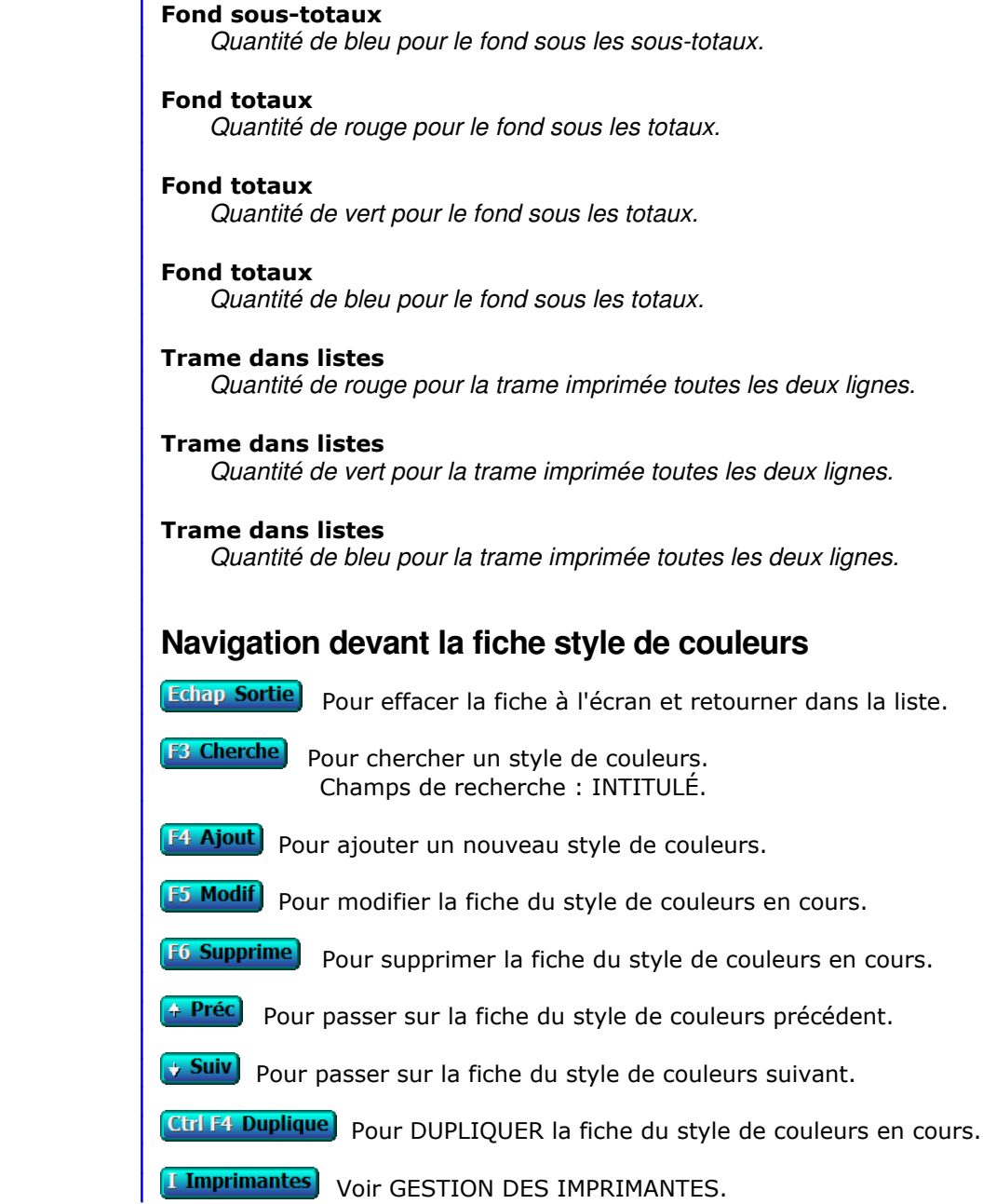

# **GESTION DES FORMATS DE CODES À BARRES**

Cette fonction sert à mettre à jour ou consulter le fichier des formats de codes à barres.

 Cette base sert à enregistrer le(s) formats que vous utilisez pour vos codes barres. Dans cette base vous pouvez, pour chaque format, définir l'ensemble des valeurs nécessaires à l'impression de vos codes barres, incluant l'imprimante et la mise en page.

La liste des formats de codes à barres apparait à l'écran.

## **Navigation devant la liste**

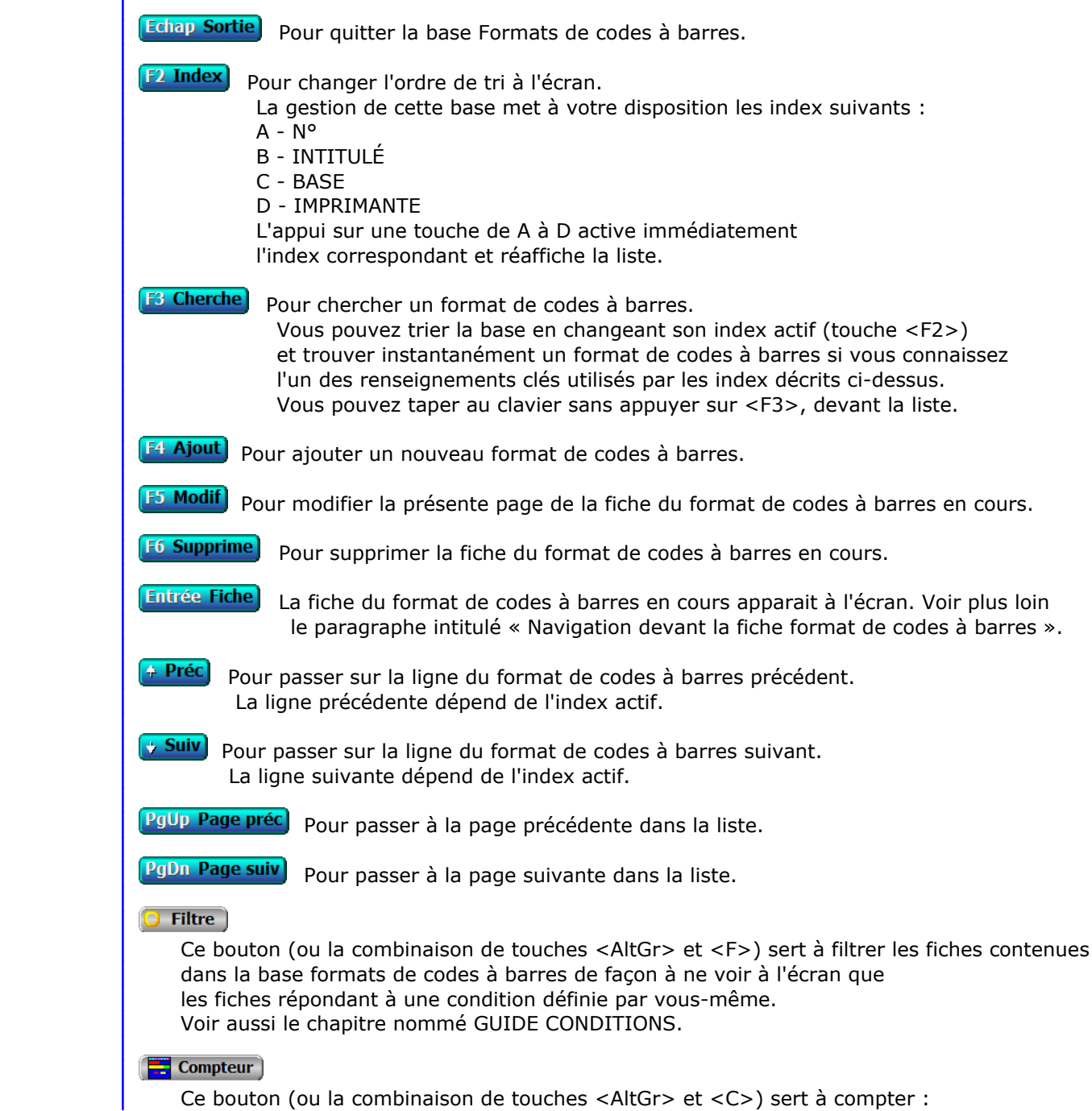

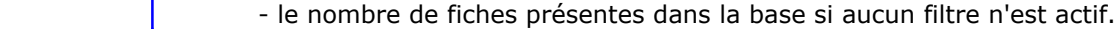

 - le nombre de fiches répondant OUI à la condition définie dans le filtre actif si vous avez filtré la base auparavant.

Voir aussi le chapitre nommé COMPTEUR DE CORRESPONDANCE.

#### **Th** Analyse

 Ce bouton (ou la combinaison de touches <AltGr> et <A>) sert à analyser la base formats de codes à barres sous forme de liste, et sous forme graphique si au moins un champs cumulable est présent dans la liste. Voir aussi le chapitre nommé ANALYSE.

#### Statistiques

 Ce bouton (ou la combinaison de touches <AltGr> et <S>) sert à consulter des statistiques globales concernant la base courante. Le logiciel calcule le total, la moyenne, la plus petite et la plus grande valeur trouvées, pour chaque champs. Voir aussi le chapitre nommé STATISTIQUES.

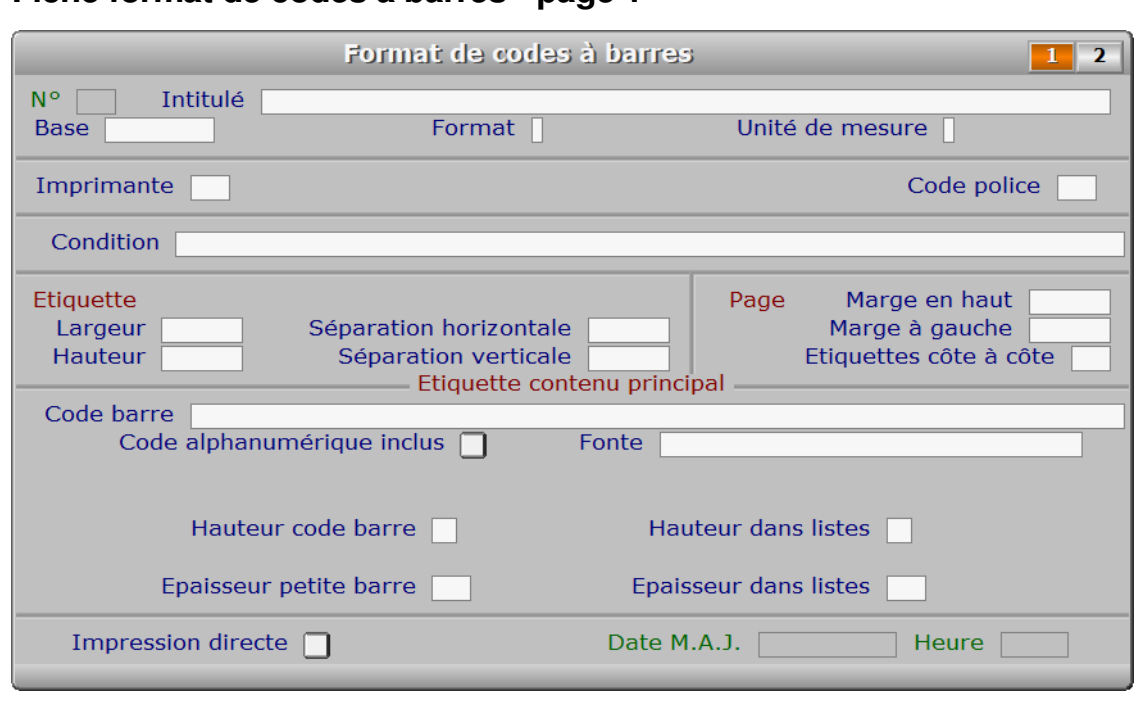

## **Fiche format de codes à barres - page 1**

## **Description des champs - page 1**

#### **N°**

 *Numéro de ce format de codes à barres (F2 = guide).* La valeur de ce champs est calculée par le programme lors de l'ajout d'une nouvelle fiche.

#### **Intitulé**

*Entrez l'intitulé de ce format de codes à barres (F2 = guide).*

#### **Base**

*Base concernée (F2 = guides bases, F3 = guide bases externes).*

#### **Format**

*Formats de codes à barres disponibles : 1 = Code 39, 2 = Code 128.*

#### **Unité de mesure**

*Unité de mesure à utiliser pour déterminer les positions et dimensions (F2 = guide).*

#### **Imprimante**

 *Numéro de l'imprimante concernée (F2 = guide imprimantes).* Si l'imprimante indiquée n'est pas enregistrée dans la base IMPRIMANTES, le logiciel vous propose d'ajouter une nouvelle IMPRIMANTE.

 L'imprimante éventuellement renseignée ici sera proposée par défaut lors de l'impression du premier code barre par l'utilisateur (après l'entrée dans le logiciel), sauf si une autre imprimante a été précédemment choisie par le même utilisateur. Le programme peut garder en mémoire l'imprimante à utiliser, pour chaque utilisateur, lors de l'impression des codes barres. Si le format de codes à barres choisi pour la même base est changé, l'imprimante proposée par défaut sera à nouveau celle qui est renseignée ici.

#### **Code police**

*Code d'impression indiquant la fonte requise pour l'impression (F2 = guide).*

#### **Condition**

 *Condition pour imprimer l'étiquette (F2 = guide conditions).* Facultatif : si une condition est spécifiée ici, toutes les fiches n'y répondant pas, dans la base de données concernée, seront ignorées. Ce champs n'est pas accessible si le champs Base est vide.

#### **Largeur**

*Largeur de chaque étiquette.*

#### **Hauteur**

*Hauteur de chaque étiquette.*

#### **Séparation horizontale**

*Espace horizontal entre chaque étiquette.*

#### **Séparation verticale**

*Espace vertical entre chaque étiquette.*

#### **Marge en haut**

 *Marge en haut de la page jusqu'à la première étiquette.* Dans la version pour DOS du logiciel, tenir compte de la marge physique de l'imprimante, qui est variable. Le nombre à indiquer ici s'ajoute à la marge physique (début de la zone imprimable), si vous utilisez la version pour DOS du logiciel et le spouleur PageScript est inactif.

#### **Marge à gauche**

 *Marge gauche de la page jusqu'à la première étiquette.* Dans la version pour DOS du logiciel, tenir compte de la marge physique de l'imprimante, qui est variable. Le nombre à indiquer ici s'ajoute à la marge physique (début de la zone imprimable), si vous utilisez la version pour DOS du logiciel et le spouleur PageScript est inactif.

#### **Etiquettes côte à côte**

*Nombre d'étiquettes imprimées côte à côte.*

#### **Code barre**

 *Champs contenus dans le code barre, ou code barre si aucune base indiquée (F2 = guide).* Ici vous pouvez choisir les champs de la base de données inclus dans vos codes barres, si vous avez choisi une base dans cette fiche. Ce paramètre sera utile au logiciel lors de la lecture avec un lecteur de codes à barres, pour trouver la fiche correspondante dans la base

 concernée, et pour imprimer vos codes à barres sur des étiquettes. Si vous n'avez pas choisi une base, vous pouvez entrer ici un code à barre quelconque.

CAS SPECIAL : la base Articles, dans le logiciel ICIM STOCK

 Par défaut, le champs correspondant à vos codes barres est le champs nommé Code Barre dans la fiche Article, mais vous pouvez créer un code à partir du code famille + code article, en remplacement ici.

 Le logiciel peut trouver, sans risque d'erreur ou de doublon, tout article en le recherchant sur le champs Code Barre ou sur les champs Code Famille + Code Article. En conséquence, quels que soient les champs que vous voulez inclure dans vos codes à barres, il est nécessaire d'indiquer en premier avant ces champs :

- Soit le champs Code Barre.

- Soit les champs Code Famille + Code Article.

- Soit les deux mais avec Code Famille juste avant Code Article.

 Voir aussi l'option 'Ajout par code barre', dans la saisie des Entrées et la saisie des Sorties ou dans la documentation du logiciel ICIM STOCK.

#### **Code alphanumérique inclus**

*Si Oui, le code alphanumérique du code à barre sera imprimé (sous les barres).*

#### **Fonte**

*F2 = guide.*

#### **Hauteur code barre**

 *Hauteur du code barre, en points (1 point = 1/72e de pouce, 1 pouce = 25.4 mm).* La hauteur idéale est la plus petite hauteur détectable facilement par votre lecteur de codes barres. Ainsi la quantité d'encre nécessaire pour imprimer les étiquettes en est réduite d'autant.

#### **Epaisseur petite barre**

 *Epaisseur petite barre, en points (1 point = 1/72e de pouce, 1 pouce = 25.4 mm).* L'épaisseur idéale est la plus petite épaisseur détectable par votre lecteur de codes barres. Ainsi la quantité d'encre nécessaire pour imprimer les étiquettes en est réduite d'autant.

#### **Hauteur dans listes**

*Hauteur du code à barres lorsqu'il est imprimé dans une liste (0 = non imprimé).*

#### **Epaisseur dans listes**

*Epaisseur petite barre lorsque le code à barre est imprimé dans une liste.*

#### **Impression directe**

 *Si Oui, l'impression sera lancée sans état d'attente ni vue avant impression.* Ce champs sert à renseigner le logiciel lorsque vous cliquez sur l'icône pemettant d'imprimer des codes barres, dans la gestion des Articles ou la saisie des Courses par exemple.

 Si *Impression directe* = Non, le logiciel proposera un menu permettant de choisir une action, puis activera le menu d'impression, avant d'imprimer.

 Si *Impression directe* = Oui, le logiciel activera uniquement le menu d'impression, une seule fois. Chaque appui suivant sur l'option 'Imprime code barres' lancera l'impression directement sans état d'attente ni demande quelconque.

 L'imprimante enregistrée dans la fiche du format de codes à barres concerné devra être réellement accessible depuis le poste de travail qui aura lancé l'impression. Si tel n'est pas le cas,

 un menu vous proposera de choisir une imprimante parmi celle disponibles depuis votre poste de travail. Pour éviter de voir ce menu à chaque impression d'un code barres, renseigner correctement le champs *Imprimante* de la présente fiche.

### **Date M.A.J.**

 Ce champs est mis à jour automatiquement : il contient la date de la dernière mise à jour de la fiche format de codes à barres en cours.

#### **Heure**

 Ce champs est mis à jour automatiquement : il contient l'heure de la dernière mise à jour de la fiche format de codes à barres en cours.

## **Fiche format de codes à barres - page 2**

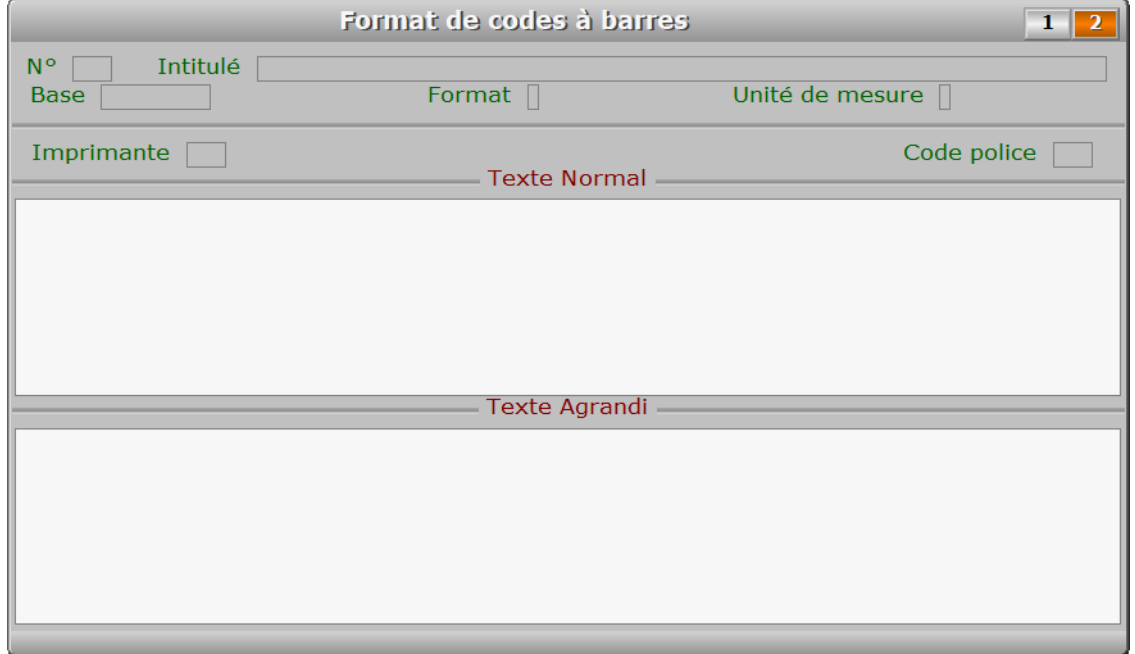

## **Description des champs - page 2**

#### **Texte Normal**

*Entrer le champs descriptif normal à imprimer sur chaque étiquette (F2 = guide).*

 Utiliser ce champs pour imprimer dans une taille normale, sous chaque code barre, le contenu d'un autre(s) champs de la même base, qui permettra d'identifier visuellement chaque étiquette imprimée. Vous pouvez entrer le nom d'un champ, ou un texte descriptif figé, ou les deux. Utiliser la fonction TRIM() pour supprimer les espaces contenus à droite dans le champs.

Chaque ligne de ce champs correspond à la même ligne de *texte normal* sur l'étiquette du code barre.

Voici quatre exemples distincts pour la base Articles :

 NOMARTICLE TRIM(NOMARTICLE) "Article : " + TRIM(NOMARTICLE) "Emplacement N3417"

#### **Texte Agrandi**

 *Entrer le champs descriptif agrandi à imprimer sur chaque étiquette (F2 = guide).* Utiliser ce champs pour imprimer dans une taille agrandie, au bas de l'étiquette, le contenu d'un autre(s) champs de la même base, qui permettra d'identifier visuellement chaque étiquette imprimée à une plus grande distance. Vous pouvez entrer le nom d'un champ, ou un texte descriptif figé, ou les deux. Voir le champs *Texte Normal* pour des exemples de saisie.

Chaque ligne de ce champs correspond à la même ligne de *texte agrandi* sur l'étiquette du code barre.

## **Navigation devant la fiche format de codes à barres**

- **Echap Sortie)** Pour effacer la fiche à l'écran et retourner dans la liste.
- **F**<sup>3</sup> Cherche) Pour chercher un format de codes à barres. Vous pouvez trier la base en changeant son index actif (touche <F2> devant la liste) et trouver instantanément un format de codes à barres si vous entrez l'information clé de l'index actif (voir <F2> : Index)
- **F4 Ajout**) Pour ajouter un nouveau format de codes à barres.
- **F5 Modif** Pour modifier la présente page de la fiche du format de codes à barres en cours.
- [F6 Supprime] Pour supprimer la fiche du format de codes à barres en cours.
- <sup>+</sup> Préc<sup>]</sup> Pour passer sur la fiche du format de codes à barres précédent. La fiche précédente dépend de l'index actif.
- **Suiv** Pour passer sur la fiche du format de codes à barres suivant. La fiche suivante dépend de l'index actif.
- **Ctrl F4 Duplique** Pour DUPLIQUER la fiche du format de codes à barres en cours.
- **E11 Imprime code barre** Cette option permet d'imprimer des codes à barres sur tout support correspondant au format défini dans la fiche courante.
- **I Imprimantes** Voir GESTION DES IMPRIMANTES.
- PgUp Page préc) Pour afficher la page précédente de la fiche en cours.
- PgDn Page suiv Pour afficher la page suivante de la fiche en cours. Chaque fiche format de codes à barres contient 2 pages.

# **GESTION DES ÉTIQUETTES**

Cette fonction sert à mettre à jour ou consulter le fichier des étiquettes.

 Cette base sert à enregistrer le(s) formats que vous utilisez pour l'impression de vos étiquettes. Dans cette base vous pouvez, pour chaque format, définir l'ensemble des valeurs nécessaires à l'impression de vos étiquettes, incluant l'imprimante et la mise en page.

La liste des étiquettes apparait à l'écran.

## **Navigation devant la liste**

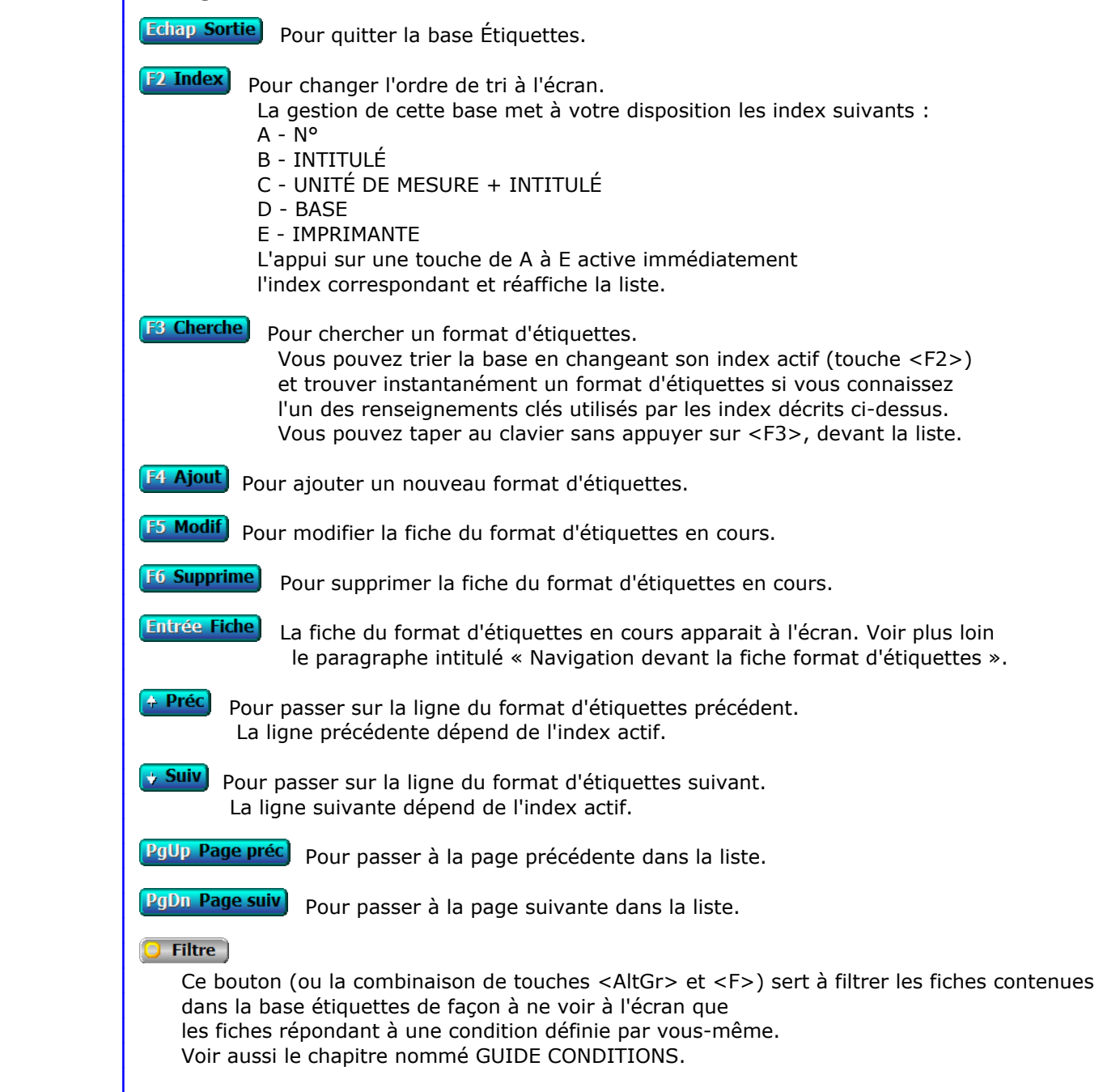

#### $\Box$  Compteur

Ce bouton (ou la combinaison de touches <AltGr> et <C>) sert à compter :

- le nombre de fiches présentes dans la base si aucun filtre n'est actif.
- le nombre de fiches répondant OUI à la condition définie dans le filtre actif si vous avez filtré la base auparavant.

Voir aussi le chapitre nommé COMPTEUR DE CORRESPONDANCE.

#### **The Analyse**

 Ce bouton (ou la combinaison de touches <AltGr> et <A>) sert à analyser la base étiquettes sous forme de liste, et sous forme graphique si au moins un champs cumulable est présent dans la liste. Voir aussi le chapitre nommé ANALYSE.

#### Statistiques

 Ce bouton (ou la combinaison de touches <AltGr> et <S>) sert à consulter des statistiques globales concernant la base courante. Le logiciel calcule le total, la moyenne, la plus petite et la plus grande valeur trouvées, pour chaque champs. Voir aussi le chapitre nommé STATISTIQUES.

## **Fiche format d'étiquettes**

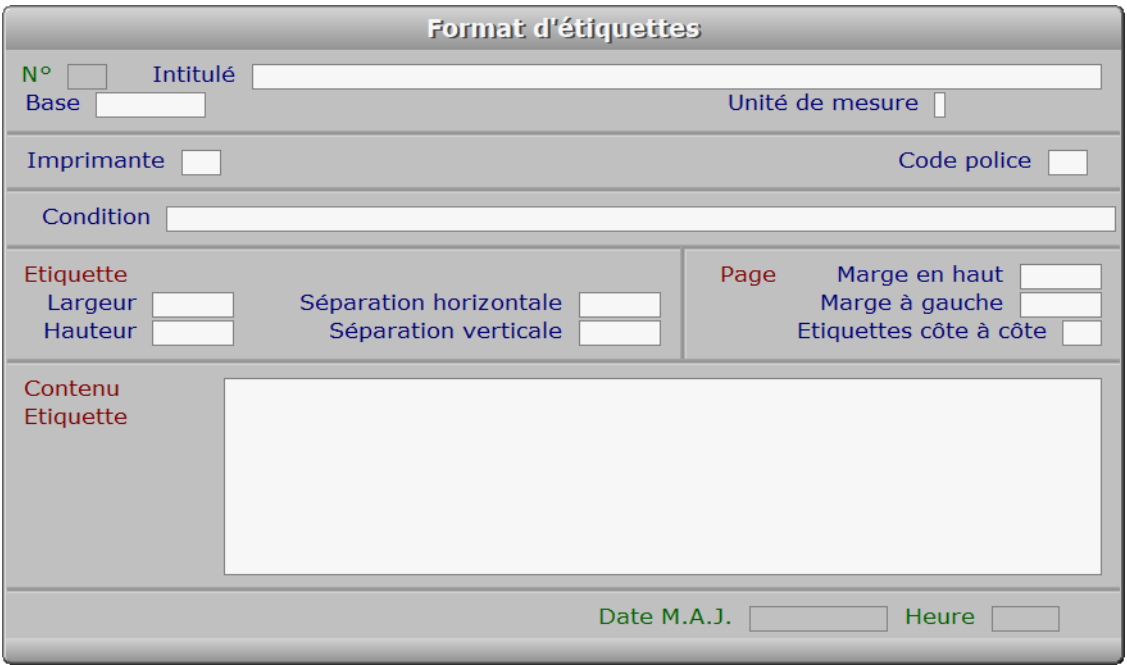

### **Description des champs**

### **N°**

 *Numéro de ce format d'étiquettes (F2 = guide).* La valeur de ce champs est calculée par le programme lors de l'ajout d'une nouvelle fiche.

#### **Intitulé**

*Entrez l'intitulé de ce format d'étiquettes (F2 = guide).*

#### **Base**

*Base concernée (F2 = guides bases, F3 = guide bases externes).*

#### **Unité de mesure**

*Unité de mesure à utiliser pour déterminer les positions et dimensions (F2 = guide).*

#### **Imprimante**

 *Numéro de l'imprimante concernée (F2 = guide imprimantes).* Si l'imprimante indiquée n'est pas enregistrée dans la base IMPRIMANTES, le logiciel vous propose d'ajouter une nouvelle IMPRIMANTE.

#### **Code police**

*Code d'impression indiquant la fonte requise pour l'impression (F2 = guide).*

#### **Condition**

 *Condition pour imprimer l'étiquette (F2 = guide conditions).* Facultatif : si une condition est spécifiée ici, toutes les fiches n'y répondant pas seront ignorées. La condition indiquée doit être conforme aux règles de syntaxes décrites pour le champs TANT QUE de la base des EXPORTATIONS/IMPORTATIONS. Voir la documentation sur ce champs pour connaître la manière d'indiquer la condition.

#### **Largeur**

*Largeur de chaque étiquette.*

#### **Hauteur**

*Hauteur de chaque étiquette.*

#### **Séparation horizontale**

*Espace horizontal entre chaque étiquette.*

#### **Séparation verticale**

*Espace vertical entre chaque étiquette.*

#### **Marge en haut**

 *Marge en haut de la page jusqu'à la première étiquette.* Dans la version pour DOS du logiciel, tenir compte de la marge physique de l'imprimante, qui est variable. Le nombre à indiquer ici s'ajoute à la marge physique (début de la zone imprimable), si vous utilisez la version pour DOS du logiciel et le spouleur PageScript est inactif.

#### **Marge à gauche**

 *Marge gauche de la page jusqu'à la première étiquette.* Dans la version pour DOS du logiciel, tenir compte de la marge physique de l'imprimante, qui est variable. Le nombre à indiquer ici s'ajoute à la marge physique (début de la zone imprimable), si vous utilisez la version pour DOS du logiciel et le spouleur PageScript est inactif.

#### **Etiquettes côte à côte**

*Nombre d'étiquettes imprimées côte à côte sur la page.*

#### **Contenu étiquette**

 *Entrez ligne par ligne le contenu de chaque étiquette (F2 = guide champs).* Si une ligne comporte une erreur, le programme vous le dit et refuse d'enregistrer le contenu de la fiche tant que c'est le cas.

 Le guide des champs permet de sélectionner les champs à inclure. Chaque champs est entouré de guillemets ("«" et "»"), sur la ligne courante du contenu de l'étiquette, après sa validation avec le guide.

Vous pouvez concaténer plusieurs champs (ou partie de champs) sur la même

ligne, si cette ligne contient une expression de type caractère.

```
 Exemple : «CODE_POST» + " " + «VILLE»
```
 indique de placer sur la ligne le champs CODE\_POST suivi d'un espace puis du champs VILLE. Dans cet exemple, vous pouvez écrire la ligne suivante pour le même résultat : «CODE\_POST», «VILLE»

 Utilisez depuis ce champs le guide des Codes d'impression (touche F5) pour insérer un code particulier à un endroit précis et ainsi changer l'aspect d'une partie du texte lors de l'impression des étiquettes. A l'intérieur du guide, la touche F1 donne accès à toute explication concernant le fontionnement du guide et des codes d'impression.

#### **Date M.A.J.**

 Ce champs est mis à jour automatiquement : il contient la date de la dernière mise à jour de la fiche format d'étiquettes en cours.

#### **Heure**

 Ce champs est mis à jour automatiquement : il contient l'heure de la dernière mise à jour de la fiche format d'étiquettes en cours.

## **Navigation devant la fiche format d'étiquettes**

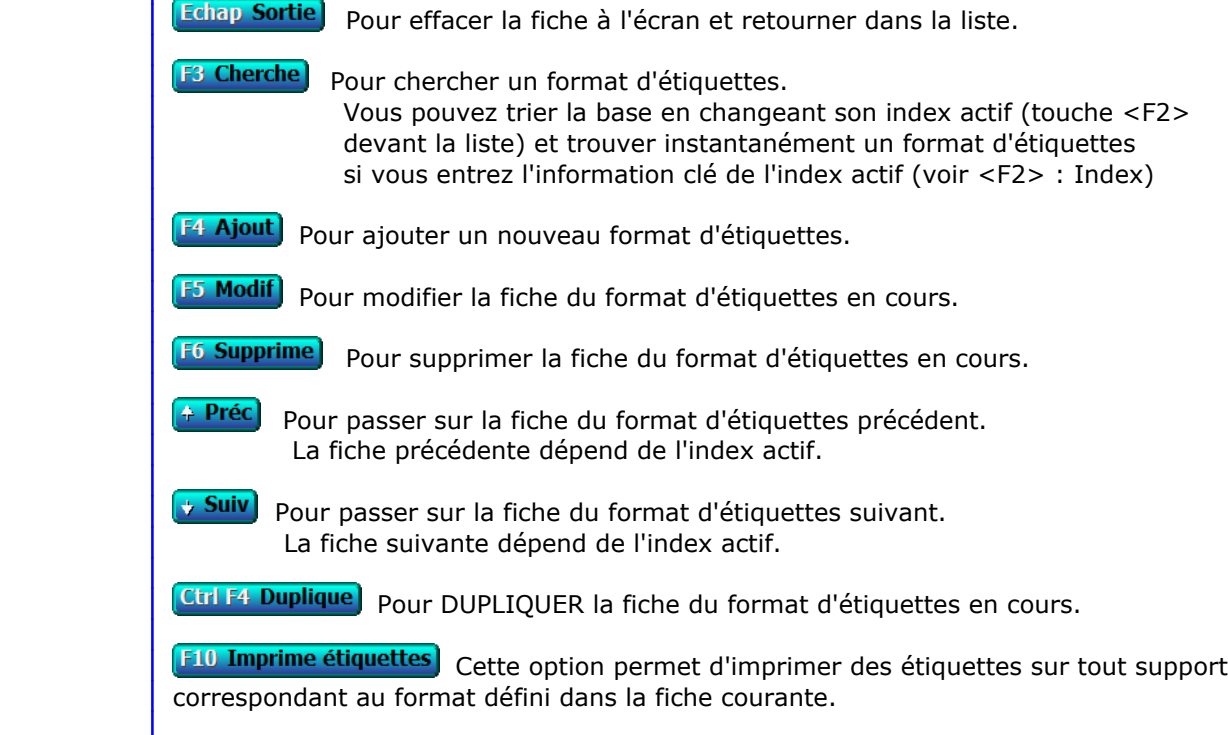

**I Imprimantes** Voir GESTION DES IMPRIMANTES.

## **GESTION DES CARTES DE VISITE**

Cette fonction sert à mettre à jour ou consulter le fichier des cartes de visite.

 Cette base sert à enregistrer le(s) formats de cartes de visites (ou maquettes diverses) que vous voulez imprimer. Dans cette base vous pouvez, pour chaque format de carte, définir l'ensemble des valeurs nécessaires à l'impression de vos cartes, incluant l'imprimante et la mise en page.

La liste des cartes de visite apparait à l'écran.

## **Navigation devant la liste**

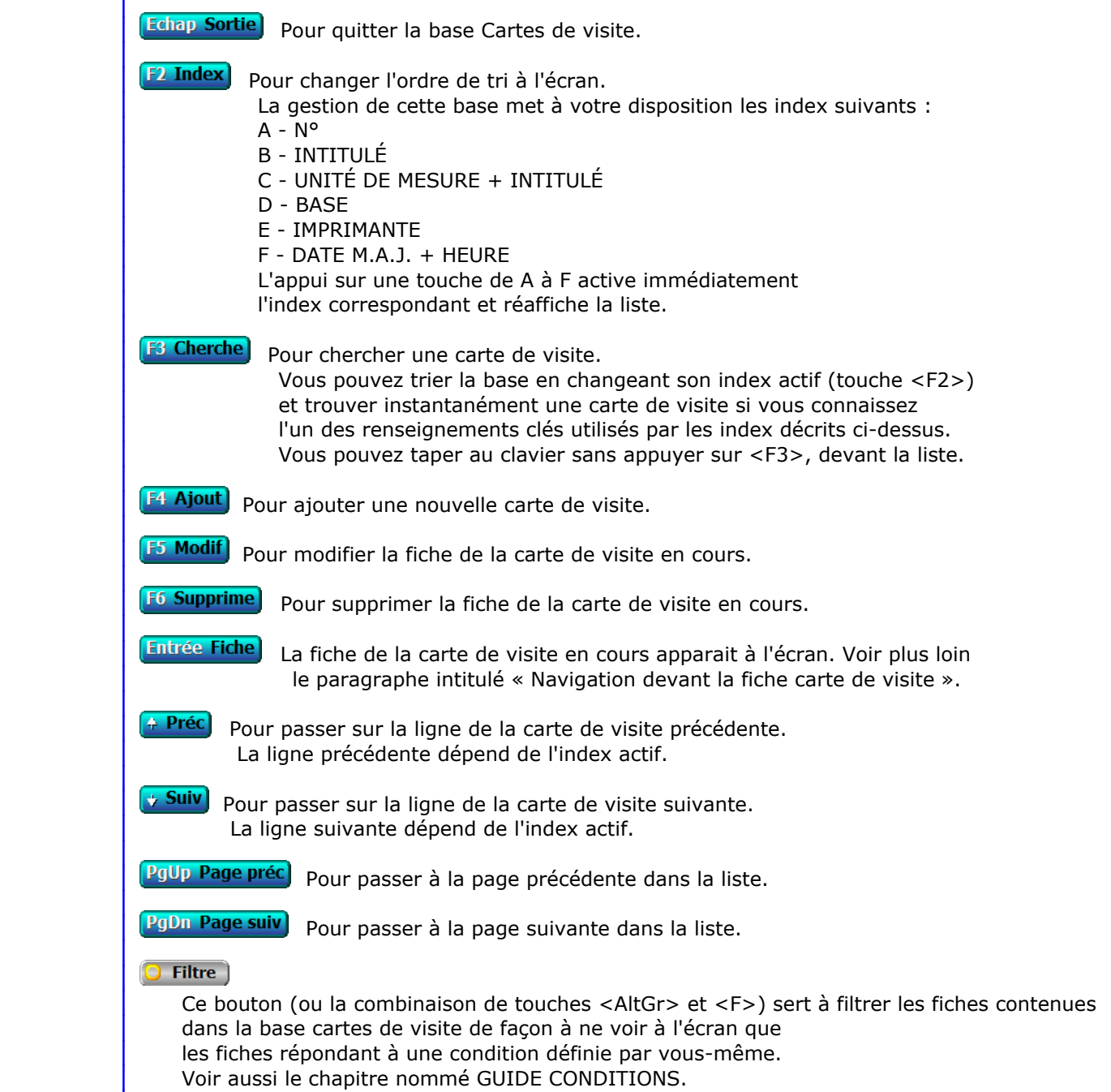

#### $\Box$  Compteur

Ce bouton (ou la combinaison de touches <AltGr> et <C>) sert à compter :

- le nombre de fiches présentes dans la base si aucun filtre n'est actif.
- le nombre de fiches répondant OUI à la condition définie dans le filtre actif si vous avez filtré la base auparavant.

Voir aussi le chapitre nommé COMPTEUR DE CORRESPONDANCE.

#### **The Analyse**

 Ce bouton (ou la combinaison de touches <AltGr> et <A>) sert à analyser la base cartes de visite sous forme de liste, et sous forme graphique si au moins un champs cumulable est présent dans la liste. Voir aussi le chapitre nommé ANALYSE.

#### Statistiques

 Ce bouton (ou la combinaison de touches <AltGr> et <S>) sert à consulter des statistiques globales concernant la base courante. Le logiciel calcule le total, la moyenne, la plus petite et la plus grande valeur trouvées, pour chaque champs. Voir aussi le chapitre nommé STATISTIQUES.

## **Fiche carte de visite**

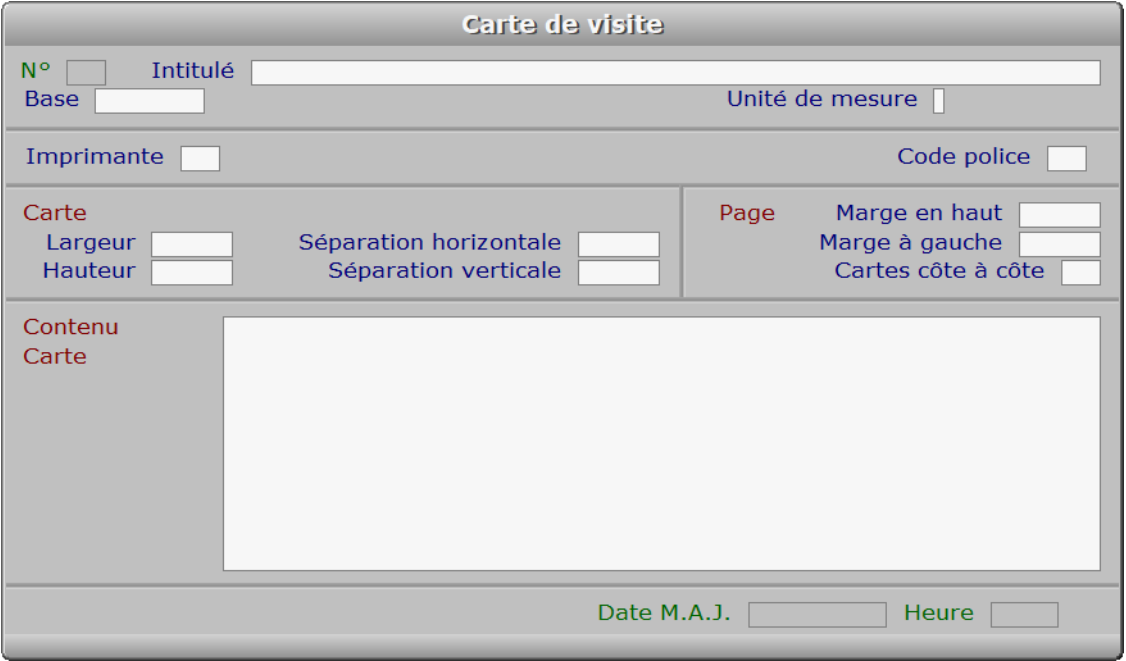

## **Description des champs**

### **N°**

 *Numéro de ce format de cartes de visite (F2 = guide).* La valeur de ce champs est calculée par le programme lors de l'ajout d'une nouvelle fiche.

#### **Intitulé**

*Entrez l'intitulé de ce format de cartes de visite (F2 = guide).*

#### **Base**

*Base concernée (F2 = guides bases, F3 = guide bases externes).*

#### **Unité de mesure**

*Unité de mesure à utiliser pour déterminer les positions et dimensions (F2 = guide).*

#### **Imprimante**

 *Numéro de l'imprimante concernée (F2 = guide imprimantes).* Si l'imprimante indiquée n'est pas enregistrée dans la base IMPRIMANTES, le logiciel vous propose d'ajouter une nouvelle IMPRIMANTE.

#### **Code police**

*Code d'impression indiquant la fonte requise pour l'impression (F2 = guide).*

#### **Largeur**

*Largeur de chaque carte.*

#### **Hauteur**

*Hauteur de chaque carte.*

#### **Séparation horizontale**

*Espace horizontal entre chaque carte.*

#### **Séparation verticale**

*Espace vertical entre chaque carte.*

#### **Marge en haut**

 *Marge en haut de la page jusqu'à la première carte ou maquette.* Dans la version pour DOS du logiciel, tenir compte de la marge physique de l'imprimante, qui est variable. Le nombre à indiquer ici s'ajoute à la marge physique (début de la zone imprimable), si vous utilisez la version pour DOS du logiciel et le spouleur PageScript est inactif.

#### **Marge à gauche**

 *Marge gauche de la page jusqu'à la première carte ou maquette.* Dans la version pour DOS du logiciel, tenir compte de la marge physique de l'imprimante, qui est variable. Le nombre à indiquer ici s'ajoute à la marge physique (début de la zone imprimable), si vous utilisez la version pour DOS du logiciel et le spouleur PageScript est inactif.

#### **Cartes côte à côte**

*Nombre de cartes placées côte à côte sur la page.*

#### **Contenu carte**

 *Indiquez ligne par ligne le contenu de chaque carte (F2 = guide champs).* Si une ligne comporte une erreur, le programme vous le dit et refuse d'enregistrer le contenu de la fiche.

 Chaque ligne doit contenir un nom de champs, et/ou une chaine de caractères commençant et se terminant par une quote (""). Le guide des champs sert à sélectionner les champs requis.

 Vous pouvez insérer le nom d'un fichier image et ainsi imprimer votre logo ou toute autre figure graphique sur chaque carte de visite. Indiquez le fichier concerné dans une chaine de caractères. Si vous ne spécifiez pas le chemin d'accès dans le nom du fichier image, le répertoire de la société courante est utilisé par défaut. Le nom de fichier, avec ou sans chemin d'accès, doit se terminer par '.BMP' si vous utilisez la version pour DOS du logiciel. Dans la version pour Windows, plusieurs formats d'images sont utilisables. Transposez dans ce cas '.BMP' par l'extension de votre image, dans la description ci-dessous.

 Vous pouvez réduire ou agrandir la taille de votre logo en plaçant un point-virgule après ".BMP" comme suit : ".BMP;" et en précisant le coefficient, derrière le point virgule. Exemple : "LOGO.BMP;0.1" Cette ligne demande au logiciel d'imprimer le fichier .BMP nommé LOGO, qui se trouve dans le répertoire de la société courante (puisqu'aucun répertoire n'est spécifié devant le nom du fichier), en réduisant à un dixième la taille de l'original (échelle 0.1).

 Vous pouvez aussi placer plusieurs champs (ou partie) sur la même ligne, si cette ligne contient une expression de type caractère. Utiliser le signe "+" pour concaténer plusieurs champs de ce type.

 Pour placer une chaine de caractères en choisissant la position en largeur, ou une couleur précise, ou la hauteur de la fonte de caractères, ou un décalage par rapport à la position verticale relative, terminer la ligne au choix de la façon A ou B ci-dessous :

A - deux barres de fraction (//)

 Après les barres vous pouvez spécifier plusieurs paramètres facultatifs, séparés entre eux par une virgule et placés dans l'ordre suivant :

 1 - Un nombre indiquant la position horizontale de la chaine, ou bien la lettre G (Gauche), C (Centre), D (Droit) pour aligner la chaine sur le bord gauche, la centrer au milieu de la carte ou l'aligner sur le bord droit. 2 - Un nombre de 1 à 10 représentant une couleur enregistrée dans la base nommée *Couleurs pour documents*. L'intitulé de la fiche *Style de couleurs* créée (ou à créer si besoin) dans cette base, doit être indiqué dans le champs nommé lui aussi *Style de couleurs* dans la fiche *Imprimante* choisie pour l'impression d'une *Carte de visite*.

 3 - Un nombre déterminant la hauteur de la fonte de caractères (Ex : 20) 4 - Un nombre servant à incrémenter la position verticale de la chaine, en lignes de texte. Ce nombre peut contenir des décimales (séparateur : le point). 5 - Un nombre indiquant l'angle d'impression de la chaine (0 à 360°).

B - une virgule suivie au choix :

 - d'un nombre indiquant la position de la chaine. Ce nombre doit être exprimé dans l'unité de mesure appliquée à la fiche courante.

 - de la lettre G (Gauche), C (Centre), D (Droit) pour aligner la chaine sur le bord gauche, centrer la chaine au milieu de la carte ou aligner cette chaine sur le bord droit.

Terminez la ligne avec une quote si vous en avez placé une à son début.

#### **Date M.A.J.**

 Ce champs est mis à jour automatiquement : il contient la date de la dernière mise à jour de la fiche carte de visite en cours.

#### **Heure**

 Ce champs est mis à jour automatiquement : il contient l'heure de la dernière mise à jour de la fiche carte de visite en cours.

### **Navigation devant la fiche carte de visite**

Echap Sortie) Pour effacer la fiche à l'écran et retourner dans la liste.

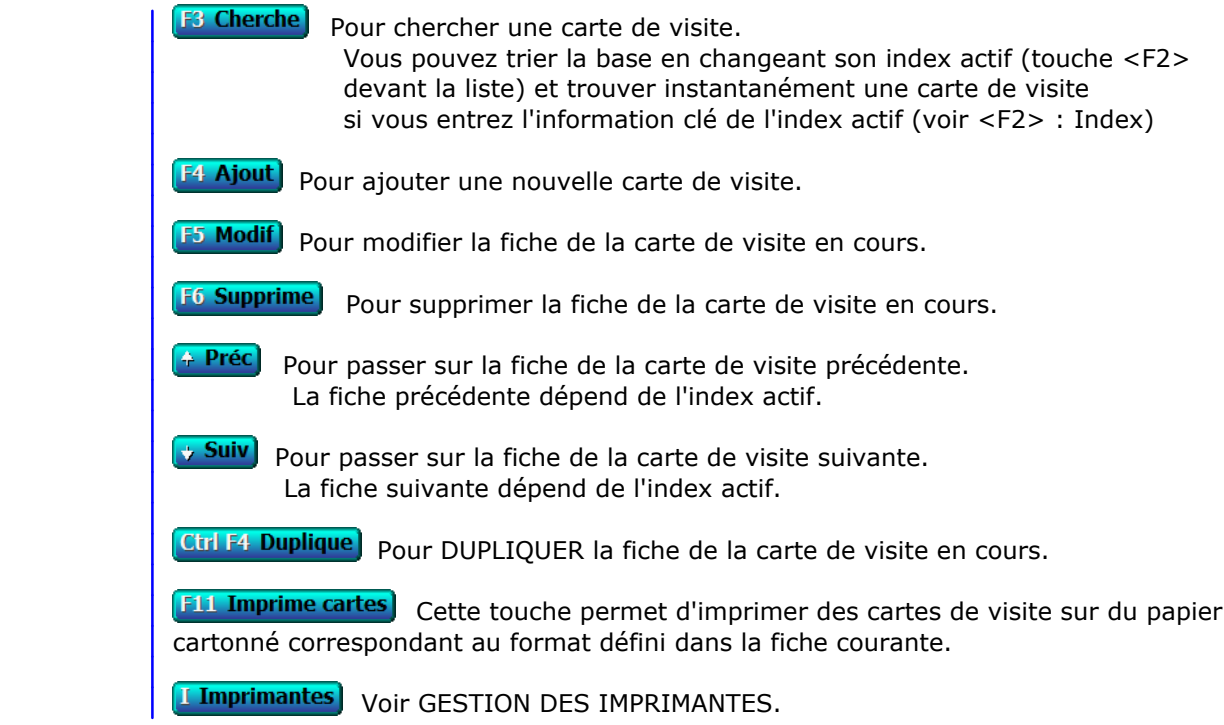

# **GESTION DES IMAGES**

Cette fonction sert à mettre à jour ou consulter le fichier des images.

 Cette fonction permet de regrouper, automatiquement ou non, toutes les images dont vous disposez. Vous pouver ensuite les visualiser sans vous soucier du type de fichier, les imprimer, leur donner un intitulé pour archivage pour les trier, etc.

Les fichiers aux formats suivants sont visualisables avec ce logiciel :

- version pour Windows du logiciel : BMP, DIB, GIF, JIF, JPG, PCX, RLE, TGA.
- version pour DOS : BMP.

 Aucun fichier n'est dupliqué, seuls son nom, son chemin d'accès et sa taille, sont enregistrés dans une fiche.

La liste des images apparait à l'écran.

## **Navigation devant la liste**

**Echap Sortie** Pour quitter la base Images.

**F2 Index** Pour changer l'ordre de tri à l'écran. La gestion de cette base met à votre disposition les index suivants : A - NUMÉRO B - INTITULÉ + FICHIER C - FICHIER D - DATE M.A.J. + HEURE E - TAILLE + FICHIER L'appui sur une touche de A à E active immédiatement l'index correspondant et réaffiche la liste. [F<sup>3</sup> Cherche] Pour chercher une image. Vous pouvez trier la base en changeant son index actif (touche <F2>) et trouver instantanément une image si vous connaissez l'un des renseignements clés utilisés par les index décrits ci-dessus. Vous pouvez taper au clavier sans appuyer sur <F3>, devant la liste. **F4 Ajout** Pour ajouter une nouvelle image. **F5 Modif** Pour modifier la présente page de la fiche de l'image en cours. **F6 Supprime)** Pour supprimer la fiche de l'image en cours. **Entrée Fiche)** La fiche de l'image en cours apparait à l'écran. Voir plus loin le paragraphe intitulé « Navigation devant la fiche image ». <sup>4</sup> Préc) Pour passer sur la ligne de l'image précédente. La ligne précédente dépend de l'index actif. **Suiv** Pour passer sur la ligne de l'image suivante. La ligne suivante dépend de l'index actif. PgUp Page préc) pour passer à la page précédente dans la liste.

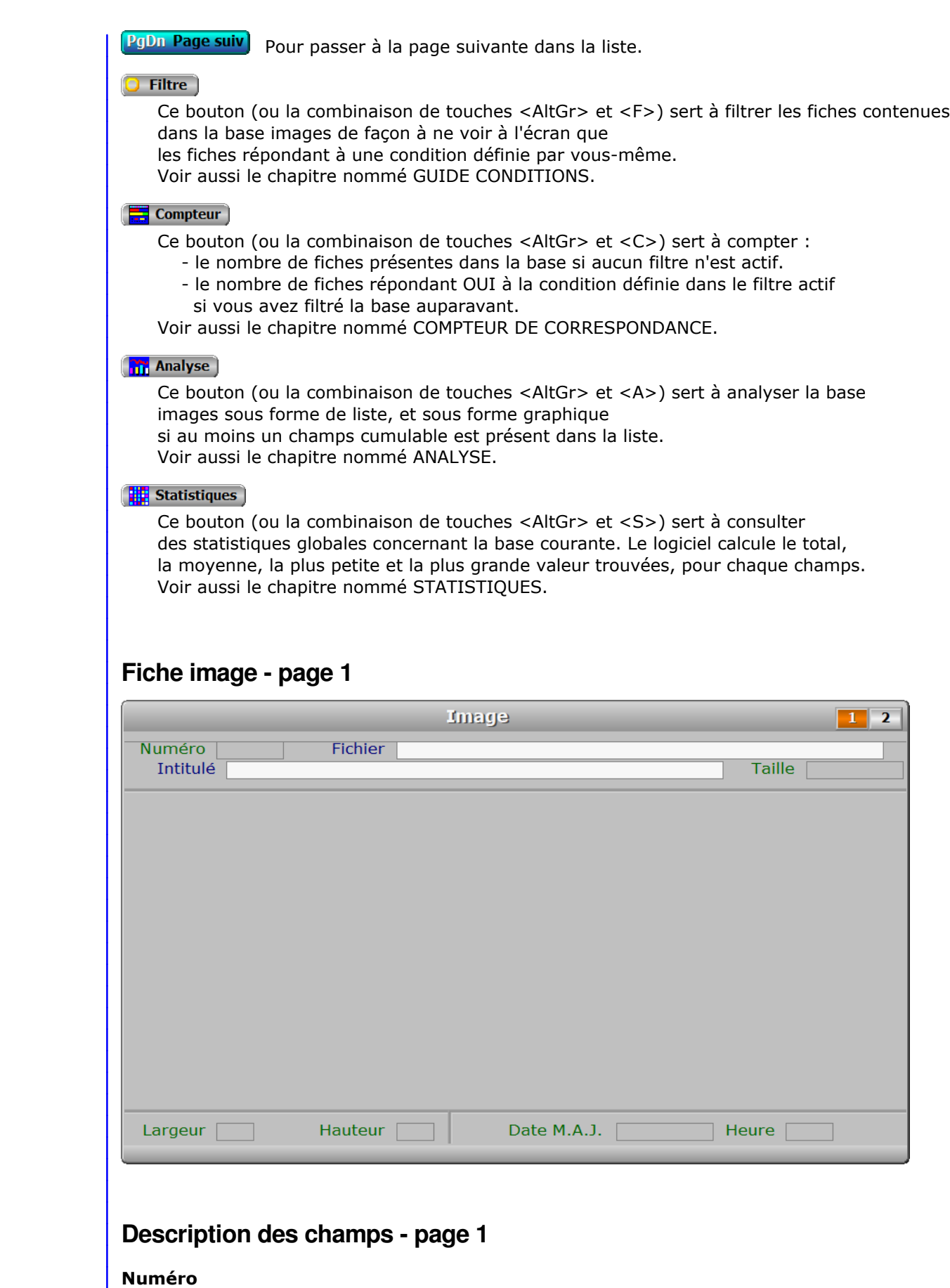

*Numéro de cette image (F2 = guide images).*

La valeur de ce champs est calculée par le programme lors de l'ajout d'une nouvelle fiche.

#### **Fichier**

*Fichier contenant cette image, chemin et extension inclus (F2 = guide).*

#### **Intitulé**

*Cette information est utile pour retrouver une image (F2 guide).*

#### **Taille**

Ce champs est mis à jour automatiquement.

#### **Largeur**

Ce champs est mis à jour automatiquement.

#### **Hauteur**

Ce champs est mis à jour automatiquement.

#### **Date M.A.J.**

 Ce champs est mis à jour automatiquement : il contient la date de la dernière mise à jour de la fiche image en cours.

#### **Heure**

 Ce champs est mis à jour automatiquement : il contient l'heure de la dernière mise à jour de la fiche image en cours.

#### **Image**

Ce champs est mis à jour automatiquement.

## **Fiche image - page 2**

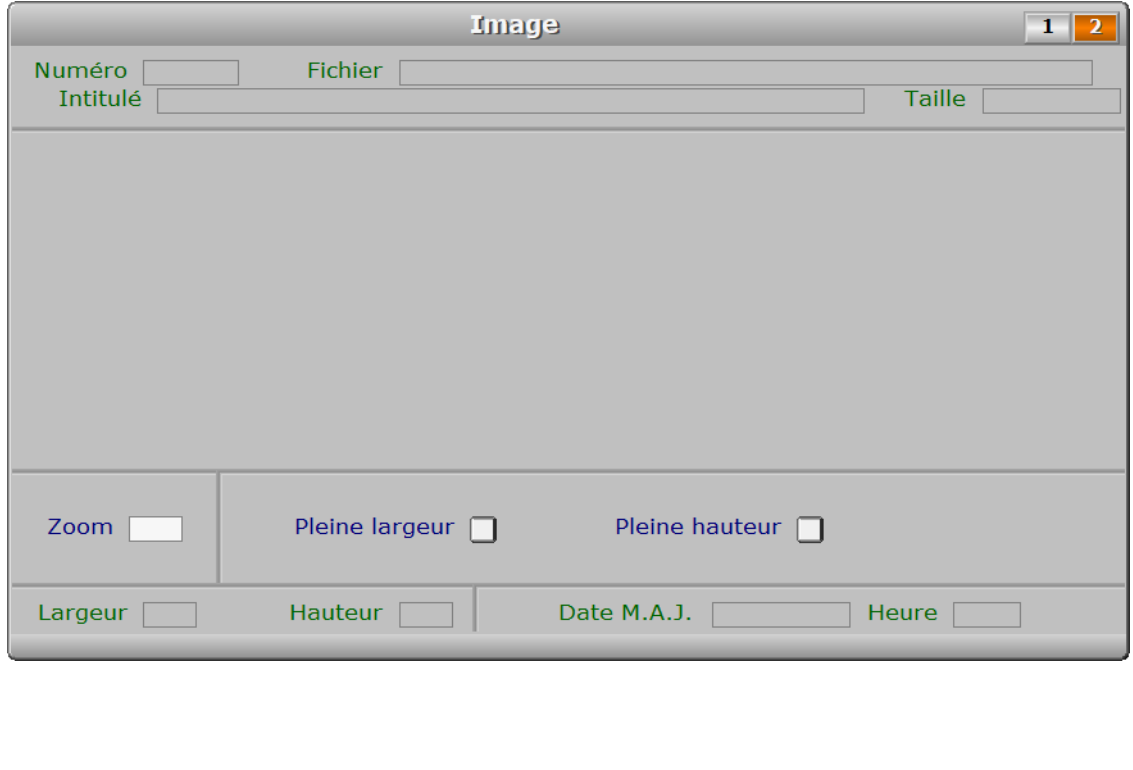

## **Description des champs - page 2 Zoom** *Permet d'agrandir la taille de l'image lors de l'impression (1 = normal) (F2 = calculette).* **Pleine largeur** *Si Oui, l'image sera agrandie à toute la largeur imprimable.* **Pleine hauteur** *Si Oui, l'image sera agrandie à toute la hauteur imprimable.* **Navigation devant la fiche image Echap Sortie** Pour effacer la fiche à l'écran et retourner dans la liste. F3 Cherche Pour chercher une image. Vous pouvez trier la base en changeant son index actif (touche <F2> devant la liste) et trouver instantanément une image si vous entrez l'information clé de l'index actif (voir <F2> : Index) **F4 Ajout** Pour ajouter une nouvelle image. **F5 Modif** Pour modifier la présente page de la fiche de l'image en cours. [F6 Supprime] Pour supprimer la fiche de l'image en cours. Préc) Pour passer sur la fiche de l'image précédente. La fiche précédente dépend de l'index actif. **Suiv** Pour passer sur la fiche de l'image suivante. La fiche suivante dépend de l'index actif. Ctrl F4 Duplique pour DUPLIQUER la fiche de l'image en cours. **I Imprime** Pour imprimer l'image enregistrée dans la fiche courante. **R** Récupère C Conversion) Cette option sert à convertir un fichier Image dans un autre format que celui dans lequel il se trouve actuellement. La conversion peut actuellement être effectuée vers les formats de fichiers BMP, JPG ou PNG. V Vérifie images) Cette option sert à vérifier la présence de chaque fichier image enregistré. **Entrée Image)** Pour consulter sur tout l'écran l'image de la fiche courante. PgUp Page préc) pour afficher la page précédente de la fiche en cours. PgDn Page suiv Pour afficher la page suivante de la fiche en cours. Chaque fiche image contient 2 pages.

## **FORMAT DES IMAGES POUR BASES**

 Cette fonction sert à définir le format d'images à utiliser pour l'importation lorsque vous enregistrez des nouvelles images dans le logiciel.

 Les images de toutes les fiches des bases pouvant contenir des images doivent être du format choisi, à l'exception de la base Images qui accepte des images de différents formats. Si vous choisissez ici le format .BMP, .JPG ou .PNG, les images aux formats désignés ci-après seront automatiquement converties, dans ce format lors de l'importation.

 Le format d'importation (format du fichier source) dépend de l'extension du fichier importé :

- La version pour DOS du logiciel supporte différents formats .BMP non compressés.
- La version pour Windows du logiciel supporte les formats .BMP, .DIB, .GIF, .JIF, .JPG, .PCX, .PNG, .RLE et .TGA.

## **FORMAT DES IMAGES POUR COPIES D'ECRAN**

 Cette fonction sert à définir le format d'images à utiliser pour les copies d'écran ou pour imprimer la documentation du logiciel.

Vous pouvez choisir ici le format .BMP, le format .JPG ou le format .PNG.

 Le format par défaut est .PNG, dans la version pour Windows du logiciel. Dans la version pour DOS, le seul format supporté est .BMP

# **GESTION DES EXPORTATIONS ET IMPORTATIONS**

Cette fonction sert à mettre à jour ou consulter le fichier des exportations et importations.

 La base des exportations/importations sert à enregistrer les informations nécessaires pour exporter ou importer vos bases de données, ou copier tout ou partie d'une base de données d'une autre société vers la société courante.

 L'exportation sert à copier dans un nouveau fichier tout ou partie d'un fichier source, dans un format de stockage généralement différent.

 L'importation sert à ajouter dans un fichier du logiciel en cours, le contenu de tout ou partie d'un autre fichier qui est généralement dans un format différent.

 La copie est similaire à l'importation sauf que c'est le contenu de tout ou partie du même fichier (d'une autre société) qui est ajouté dans le fichier récepteur de la société courante.

 Vous pouvez avec cette fonction *exporter vers* ou *importer depuis*  les logiciels acceptant l'un des formats standards proposés dans le logiciel. La copie se fait dans le format de bases de données utilisé dans le logiciel, sans tenir compte du format renseigné dans la fiche format d'exportation/importation courante.

La page 2 de cette fiche contient le paramétrage des champs à exporter ou importer. Par défaut tous les champs existants dans la base concernée sont inclus dans cette liste. Vous pouvez en supprimer, en ajouter ou modifier les paramètres des champs.

 Vous pouvez également exporter un champs présent dans une autre base en relation avec la base à exporter. Lors de l'importation ou de la copie, ce champs est ignoré car l'importation ne gère qu'une base à la fois.

La liste des exportations et importations apparait à l'écran.

## **Navigation devant la liste**

Pour Seturiter la base Exportations et importations.

Pol<sup>udex</sup>hanger l'ordre de tri à l'écran. La gestion de cette base met à votre disposition les index A - INTITULÉ

- B BASE + MASQUE N°
- C DATE M.A.J. + INTITULÉ
- L'appui sur une touche de A à C active immédiatement
	- l'index correspondant et réaffiche la liste.

Portente roher un masque d'exportation et importation.

Vous pouvez trier la base en changeant son index actif et trouver instantanément un masque d'exportation et imp l'un des renseignements clés utilisés par les index déci Vous pouvez taper au clavier sans appuyer sur <F3>, devant

Poniout in nouveau masque d'exportation et importation.

P<mark>3\Modif</mark>iodifier la présente page de la fiche du masque d'exportation et import

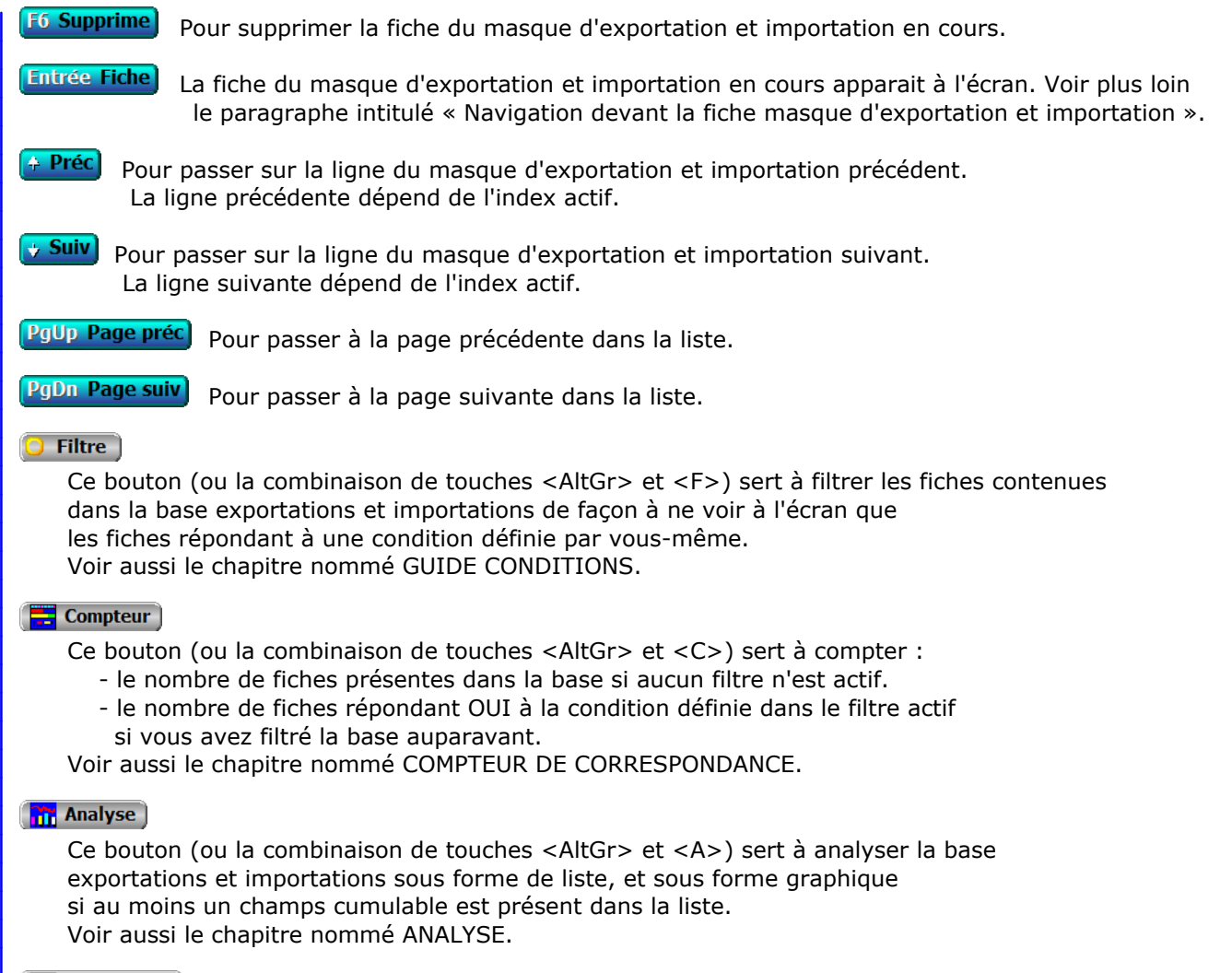

#### Statistiques

 Ce bouton (ou la combinaison de touches <AltGr> et <S>) sert à consulter des statistiques globales concernant la base courante. Le logiciel calcule le total, la moyenne, la plus petite et la plus grande valeur trouvées, pour chaque champs. Voir aussi le chapitre nommé STATISTIQUES.

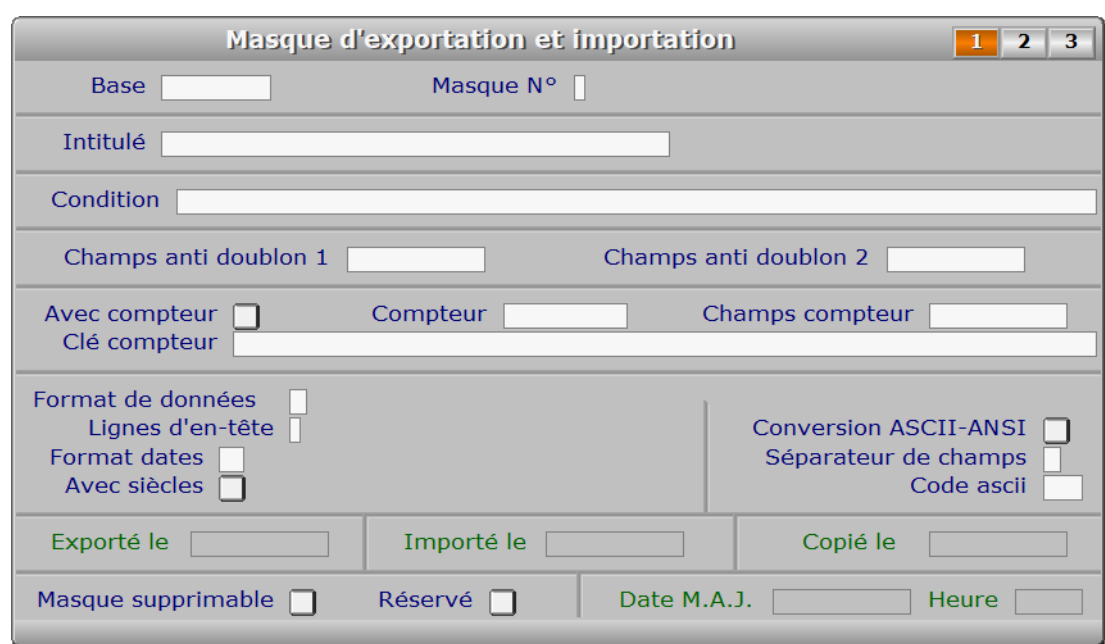

### **Fiche masque d'exportation et importation - page 1**

### **Description des champs - page 1**

#### **Base**

 *F2 = guide bases, F3 = guide bases externes.* Chaque masque est forcément rattaché à une base de données. Plusieurs masques peuvent être définis pour la même base.

#### **Masque N°**

 *Numéro du masque pour cette base (1 à 9) (F2 = guide masques).* Deux masques ne peuvent pas avoir le même numéro s'ils concernent tous deux la même base de données.

#### **Intitulé**

 *F2 renvoie le nom de base, F3 = guide masques.* L'intitulé sert à retrouver instantanément un masque. Il apparait dans les listes et le guide des masques.

#### **Condition**

*Condition pour Exportation/Importation (F2 guide conditions).*

#### **Champs anti doublon 1**

 *Champs dont le contenu doit impérativement rester unique (F2 = guide champs).* Le fait d'indiquer ici un nom de champs permet au programme de vérifier l'absence d'une autre fiche contenant la même information dans ce champs avant d'importer la nouvelle fiche.

#### **Champs anti doublon 2**

 *Deuxième champs dans la clé, si anti doublon sur deux champs (F2 = guide champs).* La saisie de ce champs n'est possible que si vous avez indiqué un nom de champs dans la zone de saisie CHAMPS ANTI DOUBLON 1. Cette zone de saisie sert à indiquer un deuxième champs au logiciel, dans le cas ou le doublon concerne deux champs dans la clé d'index.

#### **Avec compteur**

 *Si Oui, un compteur attribuera un nouveau numéro au champs concerné.* Les zones de saisie nommées COMPTEUR, CHAMPS COMPTEUR et CLE COMPTEUR ne sont pas accessibles si vous indiquez Non ici.

#### **Compteur**

 *Etat du compteur avant exportation/importation (0 pour partir de 1 à 999999999).* NOTE : avant toute importation, vérifiez le numéro de la dernière fiche enregistrée (le numéro étant le contenu du champs indiqué dans CHAMPS COMPTEUR), puis indiquez le ici : les nouvelles fiches auront alors toutes un numéro supérieur aux fiches enregistrées (dernier numéro + 1).

#### **Champs compteur**

 *Nom du champs contenant un numéro unique pour chaque fiche (F2 = guide champs).* Nom du champs contenant le numéro de chaque fiche, si chaque fiche contient un numéro qui lui est propre.

#### **Clé compteur**

 *Clé contenant le champs Compteur (F2 guide clés d'index, F3 guide champs).* Clé de l'index utilisé pour le tri sur le champs indiqué dans CHAMPS COMPTEUR. La clé doit commencer par ce champs.

#### **Format de données**

 *Format du fichier à exporter ou importer (F2 guide formats de données).* Les fichiers créés lors de l'exportation peuvent avoir différents formats. Selon le format, les données ne sont pas écrites de la même façon dans le fichier cible, et le fichier cible est lui-même d'un format différent.

Chaque format est identifié par une lettre de l'alphabet :

- A Texte délimité
- B Texte non délimité
- C DBASE III (index .NDX)
- D DBASE IV (index .MDX)
- E FOXPRO II (index .CDX)
- F CLIPPER (index .NTX)
- G Texte délimité avec tabulation

 Les formats A, B et G sont les plus souvent reconnus. Tous les logiciels (ou presque) permettant d'exporter des données peuvent le faire dans un fichier texte dans lequel chaque ligne contient une fiche (appelée aussi formulaire) de votre base de données.

 Le format G par exemple peut être utilisé pour importer ou exporter des fiches depuis ou vers Excel, qui supporte ce format (voir dans "Autres formats" sous Excel car ce n'est pas le format par défaut).

#### **Lignes d'en-tête**

 *Nombre de lignes utilisées pour les noms des champs dans le fichier à importer.* Ce champs permet d'indiquer au logiciel de ne pas traiter la ou les premières lignes comme des données à importer car ces lignes contiennent les noms des champs contenus dans le fichier.

 Vous ne pouvez pas modifier la valeur de ce champs si le format de données n'est pas le format A ou le format B (texte).

#### **Format dates**

 *Format de dates pour conversion si nécessaire (F2 = guide).* Le séparateur entre le jour, le mois et l'année est le caractère '/', '-', '.' ou aucun pour le format Système.

Formats disponibles :

 AM - AMERICAIN = MM/JJ/AAAA  $AN - ANSI = AAAA/MM/JJ$  FR - FRANCAIS = JJ/MM/AAAA AN - ANGLAIS = JJ/MM/AAAA GR - ALLEMAND = JJ.MM.AAAA IT - ITALIEN = JJ-MM-AAAA JA - JAPONAIS = AAAA.MM.JJ US - USA = MM-JJ-AAAA SY - SYSTEME "AAAAMMJJ" (chaine de caractères)

 Description des formats : JJ = le jour, MM = le mois, AAAA = l'année. Si dans la zone nommée AVEC SIECLES vous répondez NON, l'année ne contient que deux chiffres (AA au lieu de AAAA), sauf pour le format SY qui reste inchangé.

#### **Avec siècles**

*Si Oui, le siècle sera inclus dans l'année (ex : 01/01/1996 au lieu de 01/01/96).*

#### **Conversion ASCII-ANSI**

 *Si Oui, toutes les données seront converties.* Toutes les données exportées seront converties au format ANSI, et toutes les données importées seront converties au format ASCII, si vous indiquez Oui dans ce champs.

En général :

- si le logiciel avec lequel vous voulez partager vos données est un logiciel fonctionnant sous DOS, indiquez Non.
- si ce logiciel fonctionne exclusivement sous Windows, indiquer Oui.
- si des caractères sont différents après leur exportation

ou leur importation, inverser la valeur courante puis recommencer.

 Les applications dans lesquelles est prévue l'exportation de données, utilisent souvent le mot Encodage pour définir ce que vous pouvez paramétrer ici. Vous avez toujours le choix d'encoder en ANSI. Si vous avez fait ce choix, indiquez Oui dans le champs présent.

#### **Séparateur de champs**

 *Indiquez le caractère de séparation entre les champs (généralement la virgule).* Si le format n'est pas un format 'Texte délimité', ce champs reste vide et ne peut pas être modifié.

#### **Code ascii**

 *Code ascii du séparateur de champs, si inférieur à 32 (de 0 à 255).* Si le "caractère" est un code spécial (code ascii 0 à 31), vous ne pouvez pas l'indiquer dans SEPARATEUR DE CHAMPS car les zones de saisies ne peuvent pas enregistrer ces caractères qui sont utilisés à d'autres fins (codes de contrôle et autres).

 Ce champs vous permet d'indiquer n'importe quel code en donnant son numéro ascii à la place du caractère ou symbole qu'il représente. Exemple : pour que les séparateurs soient des tabulations, entrez le chiffre 9.

## **Exporté le**

*Date de la dernière exportation effectuée avec ce masque.*

Ce champs est mis à jour automatiquement.

#### **Importé le**

 *Date de la dernière importation effectuée avec ce masque.* Ce champs est mis à jour automatiquement.

#### **Copié le**

Ce champs est mis à jour automatiquement.

#### **Masque supprimable**

 *Si non, l'utilisateur ne pourra pas supprimer cette fiche.* Ce champs sert à empêcher la suppression malencontreuse d'un masque.

#### **Réservé**

 *Si oui, l'utilisateur ne peut pas utiliser ce masque depuis la présente fonction.* Dans ce cas ce masque est réservé pour utilisation par une autre fonction du logiciel. C'est le cas de tous les masques trop spécifiques pour être utilisables par la présente fonction. Voir (ou renseigner) le champs Remarques de la même fiche pour plus de détails.

#### **Date M.A.J.**

 Ce champs est mis à jour automatiquement : il contient la date de la dernière mise à jour de la fiche masque d'exportation et importation en cours.

#### **Heure**

 Ce champs est mis à jour automatiquement : il contient l'heure de la dernière mise à jour de la fiche masque d'exportation et importation en cours.

## **Fiche masque d'exportation et importation - page 2**

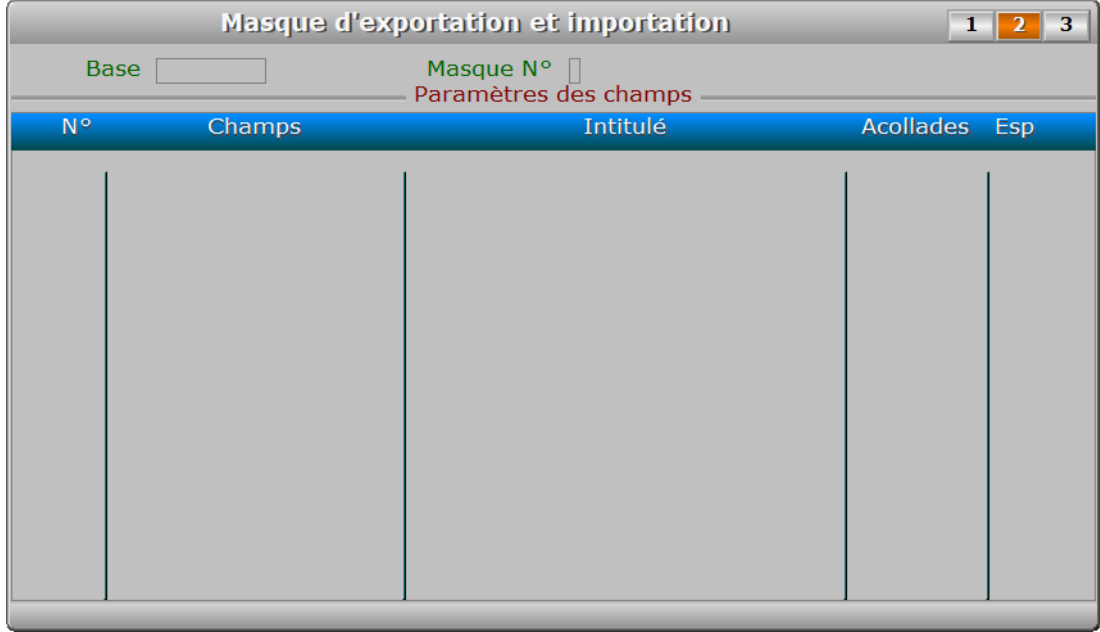

## **Description des champs - page 2**

#### **Paramètres des champs**

 *Entrer les champs à exporter, importer ou copier.* Cette zone de saisie est un tableau dans lequel chaque ligne contient  les paramètres utiles à l'exportation ou à l'importation d'un champs. Logiciel exportera ou importera autant de champs que de lignes présentes dans ce tableau.

 Lors de la création d'un masque d'exportation / importation, le logiciel remplit les valeurs par défaut pour tous les champs présents dans la base, si celle-ci existe. Vous pourrez après ajuster ces valeurs si besoin, en appuyant sur la touche F5 (Modification) devant la deuxième page de la fiche, puis en enregitrant chaque paramètre comme indiqué ci-dessous.

#### PARAMETRAGE DES COLONNES DU TABLEAU

- 1 NUMERO : vous pouvez ajouter chaque champs dans l'ordre désiré et en insérer ensuite à n'importe quel emplacement.
- 2 CHAMPS : nom du champs (ou code champs), nécessaire au logiciel.
- 3 INTITULE du champs (ou nom usuel).
- 4 ACOLLADES : Oui ou Non, pour mettre des délimiteurs en début et fin de chaines ("), avant et après le séparateur de champs.
- 5 ESP : avec ou sans espaces vides non significatifs en fin de chaine.
- 6 ALIGNEM. D.: Oui ou Non, pour aligner à droite la chaine (si espaces restants à droite en fin de chaine).
- 7 FORMAT : cette colonne permet d'indiquer le format sous lequel le champs est exporté/importé. Les paramètres enregistrables ici dépendent du type de champs (\*) :

 Type Numérique : vous pouvez saisir ici 2 nombres séparés par une virgule, le premier nombre étant la largeur totale du champs et le deuxième étant le nombre éventuel de décimales.

 Type Date : si .T. est contenu dans la colonne Format, le logiciel supprimera les barres, traits ou points de séparation entre les jours, les mois et les années.

 Type logique : vous pouvez remplacer la valeur Oui par un caractère et la valeur Non par un autre caractère, en séparant les deux caractères par une virgule, le premier caractère correspondant à la valeur Oui et le deuxième à la valeur Non.

 (\*) sauf pour le format de fichier "Texte non délimité", pour lequel le contenu doit être la taille du champs concerné (en caractères). Exemples : 15 indique une largeur de 15 caractères ; 12,3 indique une largeur de 12 caractères avec 3 chiffres derrière la virgule (champs numériques uniquement).

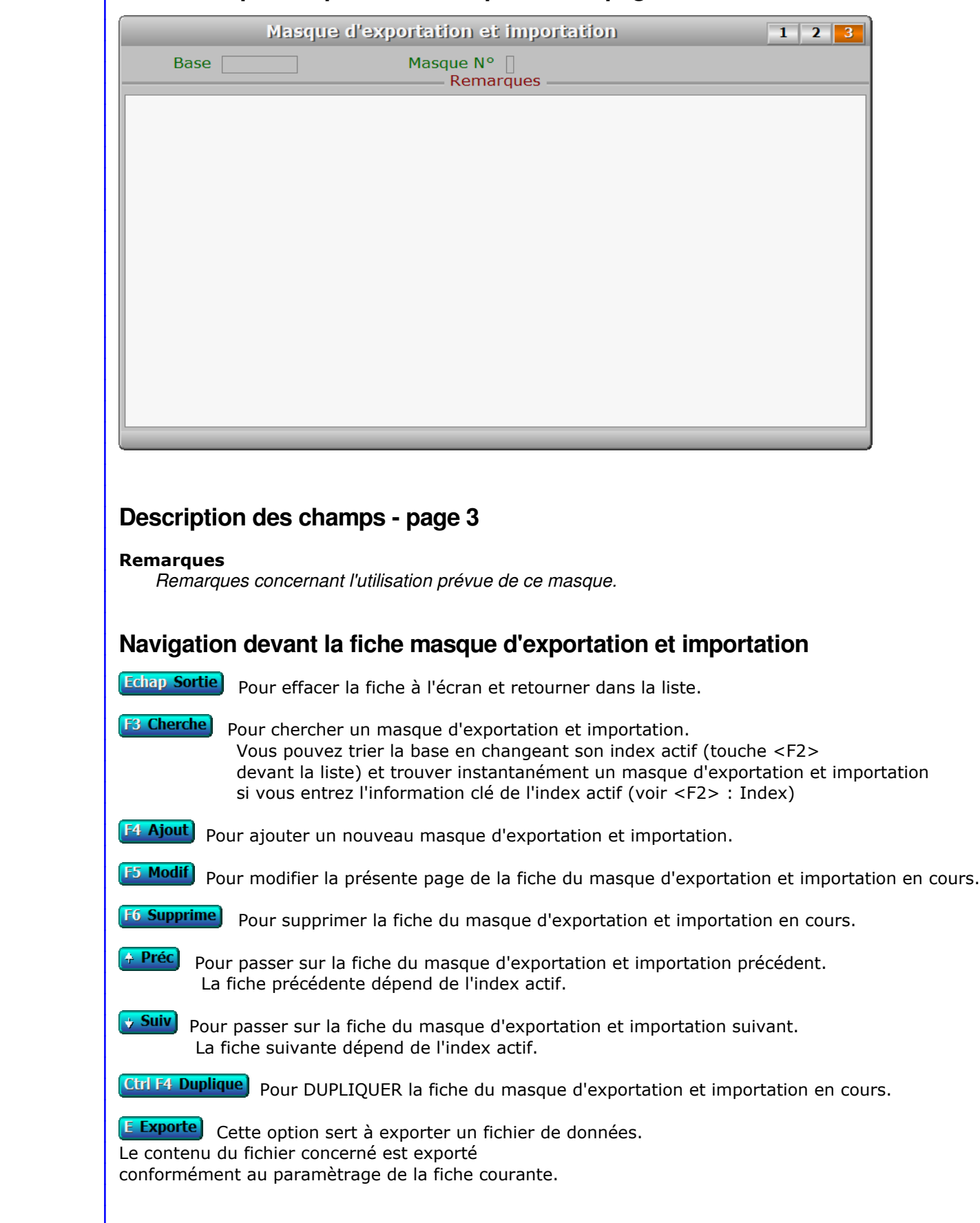

## **Fiche masque d'exportation et importation - page 3**

**L'Importe** Cette option sert à importer un fichier de données. Le contenu du fichier concerné est importé conformément au paramètrage de la fiche courante.

C Copie) Cette option sert à copier un fichier de données d'une autre société dans le même fichier de la société courante. Le contenu du fichier concerné est copié conformément au paramètrage de la fiche en cours.

 Seuls les fichiers dont un exemplaire existe pour chaque société peuvent être utilisés à cette fin, les autres fichiers étant présents en un seul exemplaire...

PgUp Page préc) pour afficher la page précédente de la fiche en cours.

PgDn Page suiv) Pour afficher la page suivante de la fiche en cours. Chaque fiche masque d'exportation et importation contient 3 pages.
# **GESTION DES CODES POSTAUX**

 Cette fonction sert à mettre à jour ou consulter le fichier des codes postaux. La liste des codes postaux apparait à l'écran.

## **Navigation devant la liste**

**Colorado Contra** 

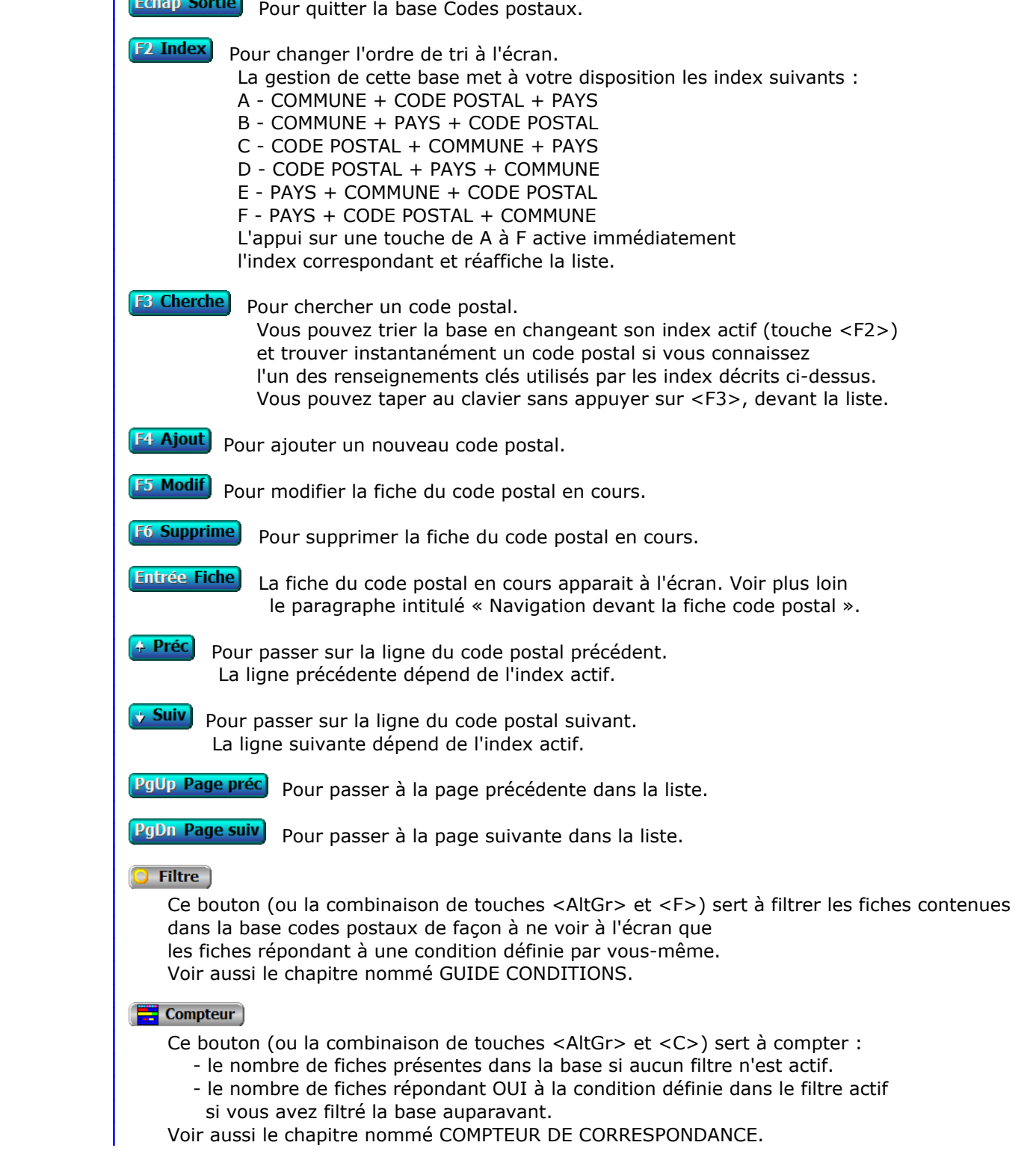

### **Th** Analyse

 Ce bouton (ou la combinaison de touches <AltGr> et <A>) sert à analyser la base codes postaux sous forme de liste, et sous forme graphique si au moins un champs cumulable est présent dans la liste. Voir aussi le chapitre nommé ANALYSE.

### Statistiques

 Ce bouton (ou la combinaison de touches <AltGr> et <S>) sert à consulter des statistiques globales concernant la base courante. Le logiciel calcule le total, la moyenne, la plus petite et la plus grande valeur trouvées, pour chaque champs. Voir aussi le chapitre nommé STATISTIQUES.

## **Fiche code postal**

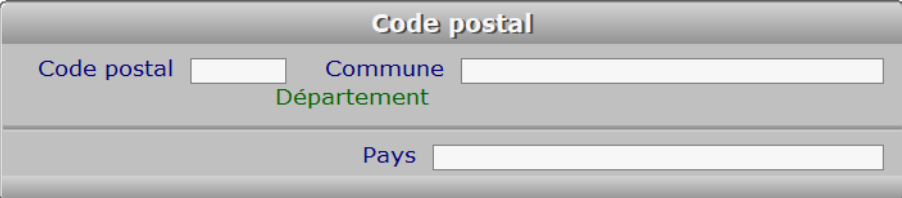

## **Description des champs**

### **Code postal**

 *Entrez le code postal (F2 guide des codes postaux).* Le logiciel met en relation le fichier des codes postaux avec le fichier en cours d'utilisation chaque fois que vous devez introduire un code postal.

 Si vous indiquez le code postal et si la ville est enregistrée dans le fichier des codes postaux, la zone de saisie VILLE du fichier en cours d'utilisation sera remplie automatiquement par le logiciel.

 Si vous indiquez le code postal et s'il n'est pas déjà enregistré, le logiciel vous propose de l'enregistrer (après indication de la ville).

#### **Commune**

*Entrez le nom de commune pour ce code postal (F2 = guide codes postaux).*

### **Pays**

 *Nom du pays de cette commune (F2 guide Pays, F3 guide Codes postaux).* Si le pays indiqué n'est pas enregistré dans la base PAYS, le logiciel vous propose d'ajouter un nouveau PAYS.

## **Navigation devant la fiche code postal**

Echap Sortie) pour effacer la fiche à l'écran et retourner dans la liste.

## [F3 Cherche] Pour chercher un code postal.

 Vous pouvez trier la base en changeant son index actif (touche <F2> devant la liste) et trouver instantanément un code postal si vous entrez l'information clé de l'index actif (voir <F2> : Index)

F4 Ajout Pour ajouter un nouveau code postal.

**F5 Modif** Pour modifier la fiche du code postal en cours.

[F6 Supprime] Pour supprimer la fiche du code postal en cours.

- Préc) Pour passer sur la fiche du code postal précédent. La fiche précédente dépend de l'index actif.
- **Suiv** Pour passer sur la fiche du code postal suivant. La fiche suivante dépend de l'index actif.

D Départements Cette touche donne accès à la gestion des départements.

 La liste des départements apparait à l'écran avec la barre de sélection placée sur le département de la commune en cours. Voir également : GESTION DES DÉPARTEMENTS.

P Pays<sup>)</sup> Cette touche donne accès à la gestion des pays, la barre de sélection étant placée directement sur le pays du code postal courant. Voir également : GESTION DES PAYS.

**R Route** Cette option sert à afficher la carte contenant le trajet entre la ville de votre entreprise ou association et la ville sur laquelle est placée la barre de sélection dans le fichiers des codes postaux.

# **GESTION DES DÉPARTEMENTS**

 Cette fonction sert à mettre à jour ou consulter le fichier des départements. La liste des départements apparait à l'écran.

## **Navigation devant la liste**

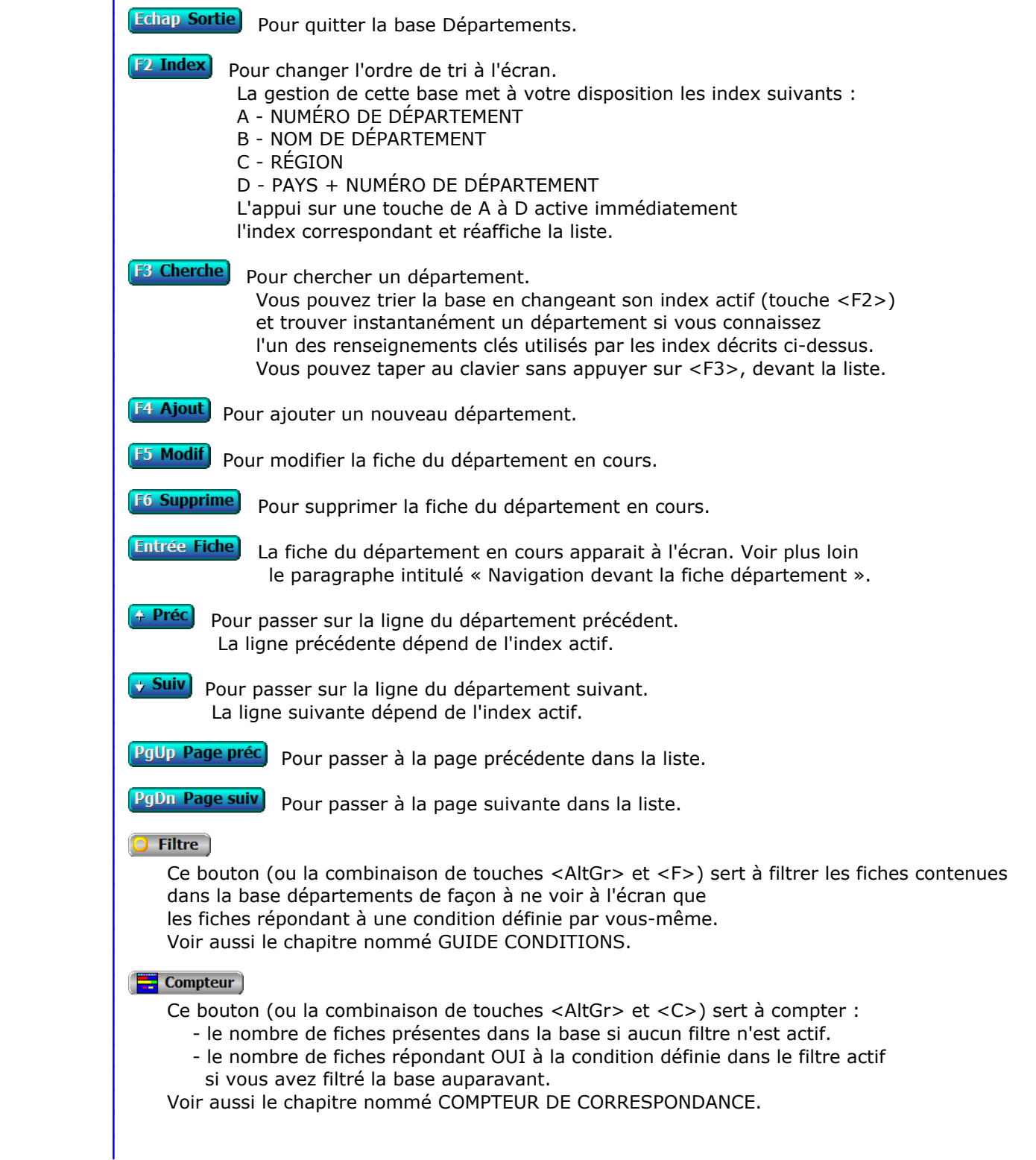

### **Th** Analyse

 Ce bouton (ou la combinaison de touches <AltGr> et <A>) sert à analyser la base départements sous forme de liste, et sous forme graphique si au moins un champs cumulable est présent dans la liste. Voir aussi le chapitre nommé ANALYSE.

### Statistiques

 Ce bouton (ou la combinaison de touches <AltGr> et <S>) sert à consulter des statistiques globales concernant la base courante. Le logiciel calcule le total, la moyenne, la plus petite et la plus grande valeur trouvées, pour chaque champs. Voir aussi le chapitre nommé STATISTIQUES.

## **Fiche département**

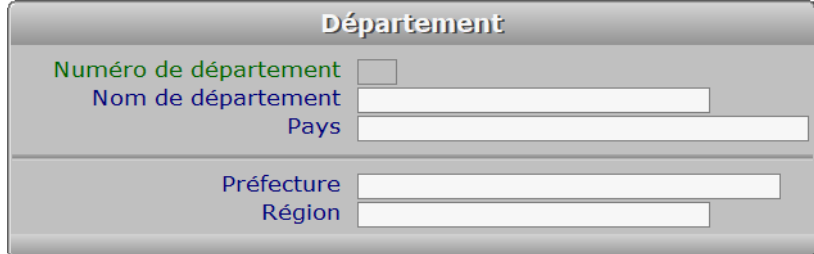

## **Description des champs**

### **Numéro de département**

*Numéro de ce département (F2 = guide).*

### **Nom de département**

*Entrez le nom de ce département (F2 = guide).*

### **Pays**

*F2 = guide.*

 Si le pays indiqué n'est pas enregistré dans la base PAYS, le logiciel vous propose d'ajouter un nouveau PAYS.

#### **Préfecture**

*Entrez le nom de la ville dans laquelle se trouve la préfecture (F2 = guide).*

#### **Région**

*Entrez le nom de la région dans laquelle se trouve ce département (F2 = guide).*

## **Navigation devant la fiche département**

**Echap Sortie)** Pour effacer la fiche à l'écran et retourner dans la liste.

**F3 Cherche** Pour chercher un département. Vous pouvez trier la base en changeant son index actif (touche <F2> devant la liste) et trouver instantanément un département si vous entrez l'information clé de l'index actif (voir <F2> : Index)

F4 Ajout) Pour ajouter un nouveau département.

**F5 Modif** Pour modifier la fiche du département en cours.

[F6 Supprime] Pour supprimer la fiche du département en cours.

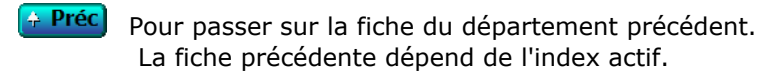

**Suiv** Pour passer sur la fiche du département suivant. La fiche suivante dépend de l'index actif.

C Codes postaux) Cette touche donne accès à la gestion des codes postaux et communes. La liste des codes postaux apparait à l'écran avec la barre de sélection placée sur la préfecture du département en cours. Voir également : GESTION DES CODES POSTAUX.

P Pays Cette touche donne accès à la gestion des pays. Voir également : GESTION DES PAYS.

# **GESTION DES PAYS**

 Cette fonction sert à mettre à jour ou consulter le fichier des pays. La liste des pays apparait à l'écran.

## **Navigation devant la liste**

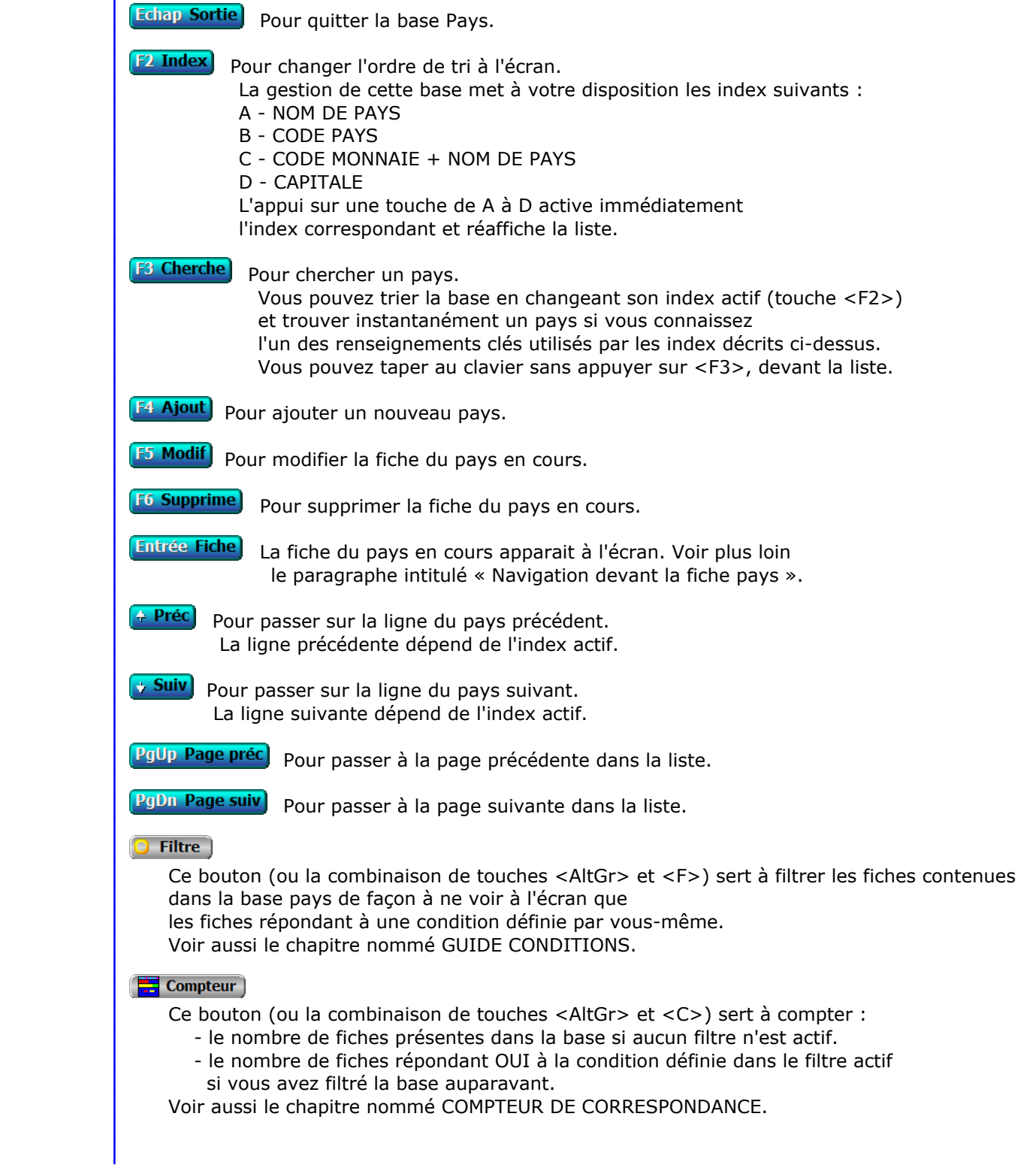

### **Th** Analyse

 Ce bouton (ou la combinaison de touches <AltGr> et <A>) sert à analyser la base pays sous forme de liste, et sous forme graphique si au moins un champs cumulable est présent dans la liste. Voir aussi le chapitre nommé ANALYSE.

### **HE** Statistiques

 Ce bouton (ou la combinaison de touches <AltGr> et <S>) sert à consulter des statistiques globales concernant la base courante. Le logiciel calcule le total, la moyenne, la plus petite et la plus grande valeur trouvées, pour chaque champs. Voir aussi le chapitre nommé STATISTIQUES.

## **Fiche pays**

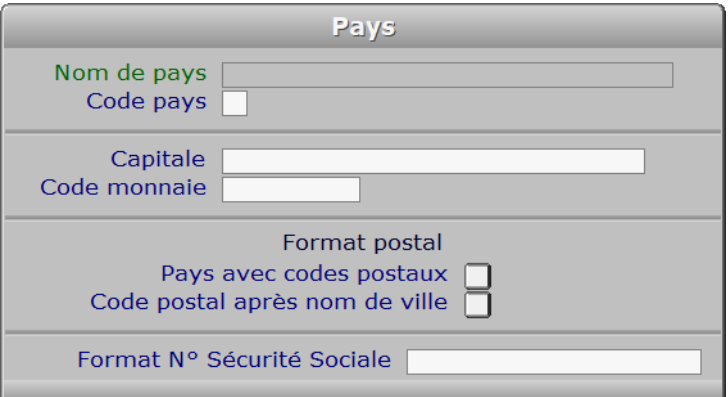

## **Description des champs**

#### **Nom de pays**

*F2 = guide.*

 Ce champs peut être saisi lorsque vous ajoutez un nouveau pays. Il ne pourra plus être modifié après enregistrement de la nouvelle fiche.

### **Code pays**

*Code ISO de ce pays, sur deux caractères.*

### **Capitale**

*F2 = guide.*

### **Code monnaie**

 *F2 = guide monnaies.* Si le code monnaie indiqué n'est pas enregistré dans la base MONNAIES, le logiciel vous propose d'ajouter une nouvelle MONNAIE.

### **Pays avec codes postaux**

 *Indiquez si les services postaux de ce pays utilisent des codes postaux.* Ce champs est analysé lors de la saisie et de l'impression des adresses de vos destinataires. Pour tout pays pour lequel ce champs est égal à Oui, le logiciel obligera l'enregistrement d'un code postal lors de la saisie des adresses. Ce code postal sera imprimé sur tous les courriers envoyés dans ce pays.

### **Code postal après nom de ville**

*Si Oui, le code postal sera placé après le nom de ville, dans les courriers.*

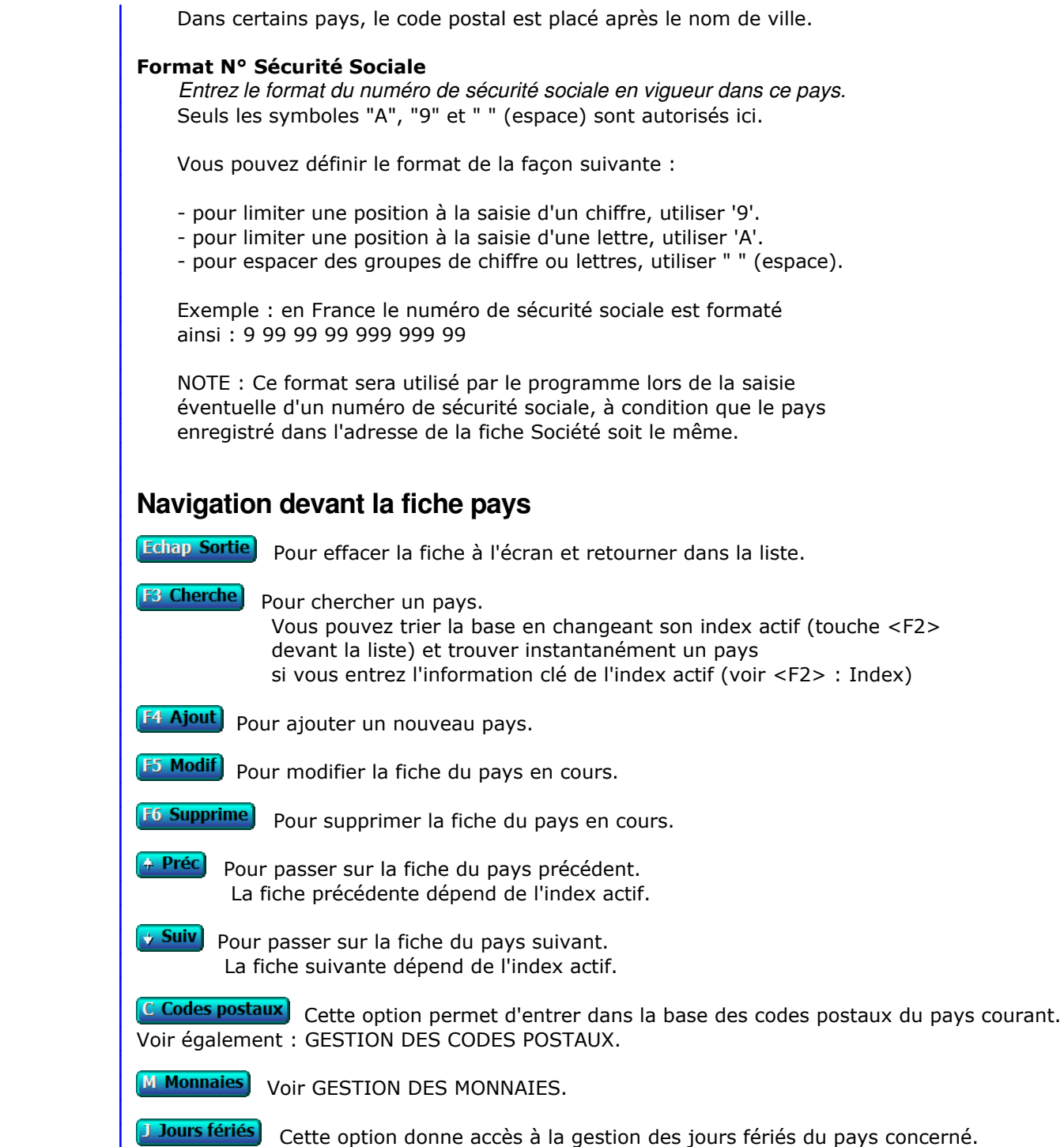

| Voir également : GESTION DES JOURS FERIES.

# **PAYS EXPEDITEUR**

 Cette fonction permet d'enregistrer le pays expéditeur pour vos courriers. Si c'est le même pays que celui de vos destinataires, le nom du pays n'a sans doute pas à être imprimé.

 Vous pouvez vider ce champs et valider avec la touche Entrée si vous voulez que le pays soit imprimé dans tous les cas.

Par défaut, le pays expéditeur est "FRANCE".

# **GESTION DES MONNAIES**

 Cette fonction sert à mettre à jour ou consulter le fichier des monnaies. La liste des monnaies apparait à l'écran.

## **Navigation devant la liste**

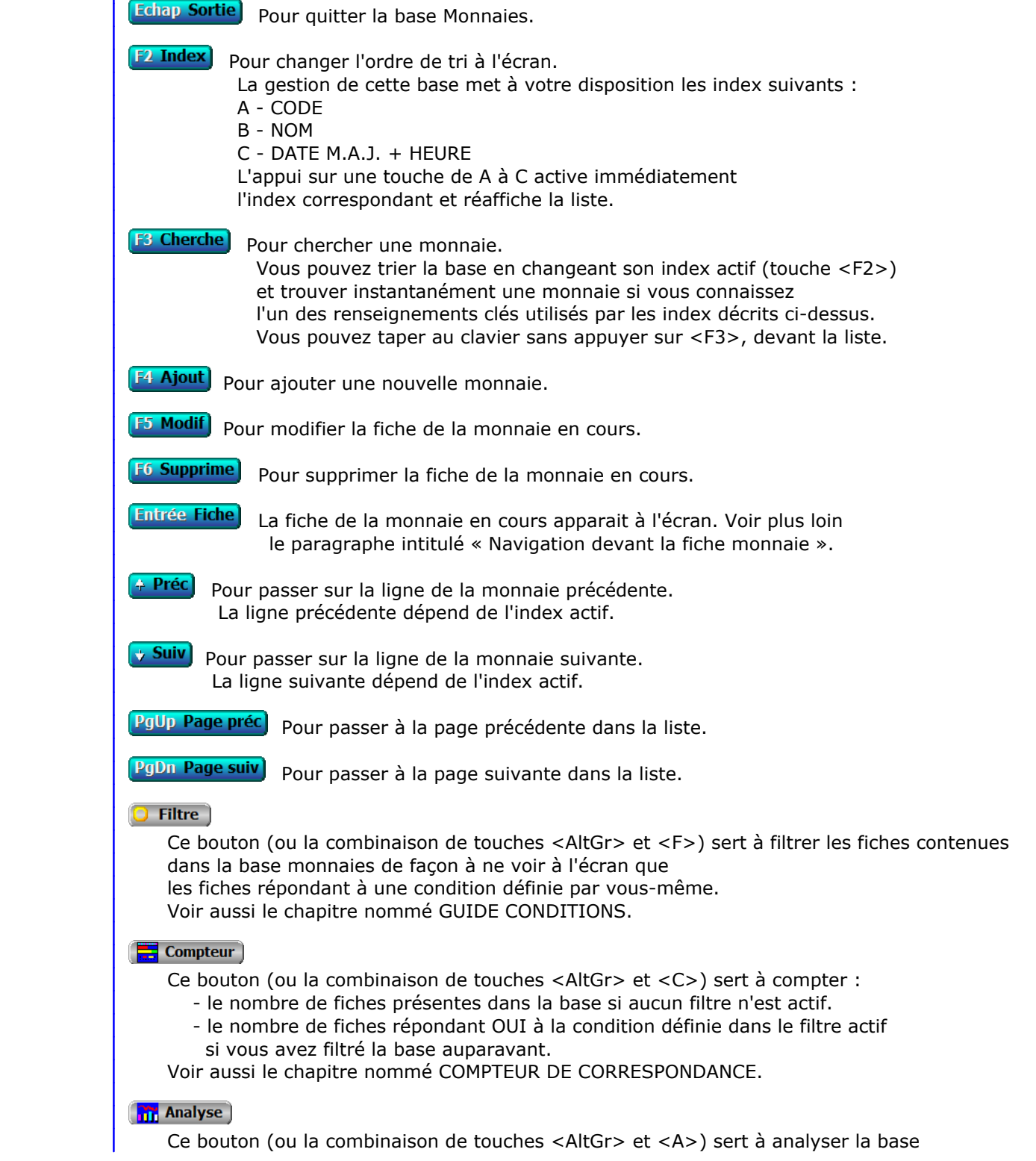

 monnaies sous forme de liste, et sous forme graphique si au moins un champs cumulable est présent dans la liste. Voir aussi le chapitre nommé ANALYSE.

### Statistiques

 Ce bouton (ou la combinaison de touches <AltGr> et <S>) sert à consulter des statistiques globales concernant la base courante. Le logiciel calcule le total, la moyenne, la plus petite et la plus grande valeur trouvées, pour chaque champs. Voir aussi le chapitre nommé STATISTIQUES.

## **Fiche monnaie**

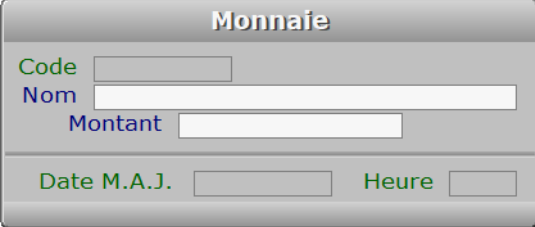

## **Description des champs**

### **Code**

 *Code ou abréviation de cette monnaie (F2 = guide monnaies).* Ce champs peut être saisi lorsque vous ajoutez une nouvelle monnaie. Il ne pourra plus être modifié après enregistrement de la nouvelle fiche.

### **Nom**

*Nom de cette monnaie, en toutes lettres (F2 = guide monnaies).*

### **Montant**

 *Prix, dans la monnaie de base, d'une unité de cette monnaie (F2 = calculette).* Par défaut la monnaie de base est le franc français.

 Exemple : si la monnaie de base est le franc français et la monnaie de la fiche courante est l'euro, indiquer 6.55957, ce qui signifie que 1 Euro (l'unité) est égal à 6.55957 francs français.

### **Date M.A.J.**

 Ce champs est mis à jour automatiquement : il contient la date de la dernière mise à jour de la fiche monnaie en cours.

### **Heure**

 Ce champs est mis à jour automatiquement : il contient l'heure de la dernière mise à jour de la fiche monnaie en cours.

## **Navigation devant la fiche monnaie**

Echap Sortie) Pour effacer la fiche à l'écran et retourner dans la liste.

## **E3 Cherche** Pour chercher une monnaie.

 Vous pouvez trier la base en changeant son index actif (touche <F2> devant la liste) et trouver instantanément une monnaie si vous entrez l'information clé de l'index actif (voir <F2> : Index)

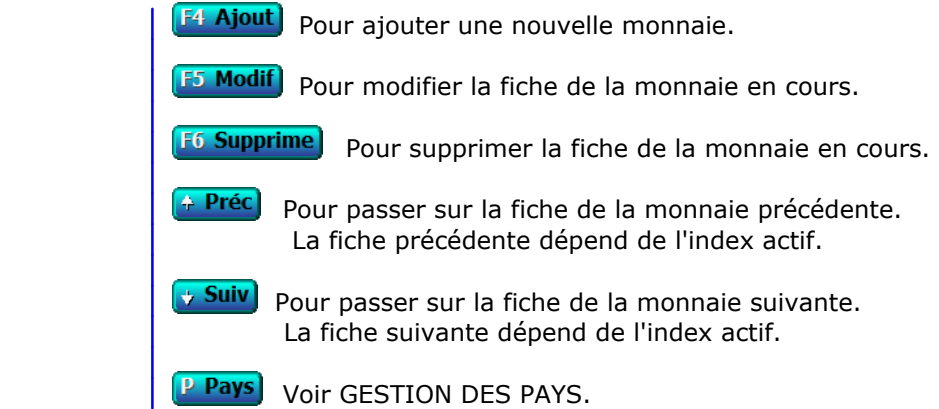

# **CONVERSION MONNAIE DE BASE**

 Cette fonction permet de convertir tous les montants dans une autre monnaie. Elle est particulièrement utile pour le jour où, par exemple, vous passerez tous vos comptes en Euro. Toutes les bases de données connues du logiciel et contenant des montants sont concernées.

 La conversion est entièrement automatique : vous n'avez qu'à indiquer la monnaie qui va devenir la nouvelle monnaie de base. Après la conversion vous devrez enregistrer tous les montants dans cette monnaie.

 Remarque : la conversion s'effectue en tenant compte du montant de chaque monnaie par rapport à la monnaie de base précédente (Franc Français par défaut). Après la conversion, tous les coefficients de conversion sont remis à jour avec pour référence la nouvelle monnaie de base. Le coefficient de cette monnaie devenant 1.00000

 La règle des arrondis est respectée, ce qui implique que vous ne pouvez pas convertir dans une monnaie puis reconvertir dans l'ancienne monnaie en étant certain de retrouver les mêmes montants. Vous devez donc par mesure de précaution faire une sauvegarde avant la conversion et une autre après la conversion.

 Conseil : si vous disposez du module COMPTABILITE dans le logiciel ICIM actif, faites également une clôture avant de lancer la conversion. Seuls les cumuls seront ainsi convertis, empêchant un décalage (de quelques centimes tout au plus) au niveau de l'arrondi.

 Comme vous venez de le voir, cette fonction n'a pas la même portée que la fonction nommée MONNAIE DE COMPTE qui elle permet l'affichage des cumuls dans une deuxième monnaie sans changer la monnaie de base.

## **GESTION DE LA MONNAIE DE COMPTE**

 Cette fonction permet de paramétrer la monnaie qui doit être affichée dans les cumuls en plus des montants en monnaie de base.

 Vous pouvez par exemple choisir l'Euro, et consulter ou imprimer tous vos documents avec les cumuls indiqués également en Euro. Les logiciels ICIM respectent la règle communautaire d'arrondis pour toutes les monnaies enregistrées. Le taux de conversion peut contenir 5 chiffres après la virgule, 3 chiffres avant la virgule.

 Tous les cumuls en francs seront affichés également dans la monnaie choisie, dans les rapports de gestion (listes avec cumuls) et documents contenant des montants (exemple : factures, bons de commande, bons de livraison, devis).

 Le logiciel vous demande le code de la monnaie de compte. L'appui sur la touche <F2> donne accès au guide des monnaies enregistrées. A vous de maintenir à jour les informations correspondantes dans la base des monnaies.

Voir également : GESTION DES MONNAIES.

# **GESTION DES JOURS FÉRIÉS**

 Cette fonction sert à mettre à jour ou consulter le fichier des jours fériés. La liste des jours fériés apparait à l'écran.

## **Navigation devant la liste**

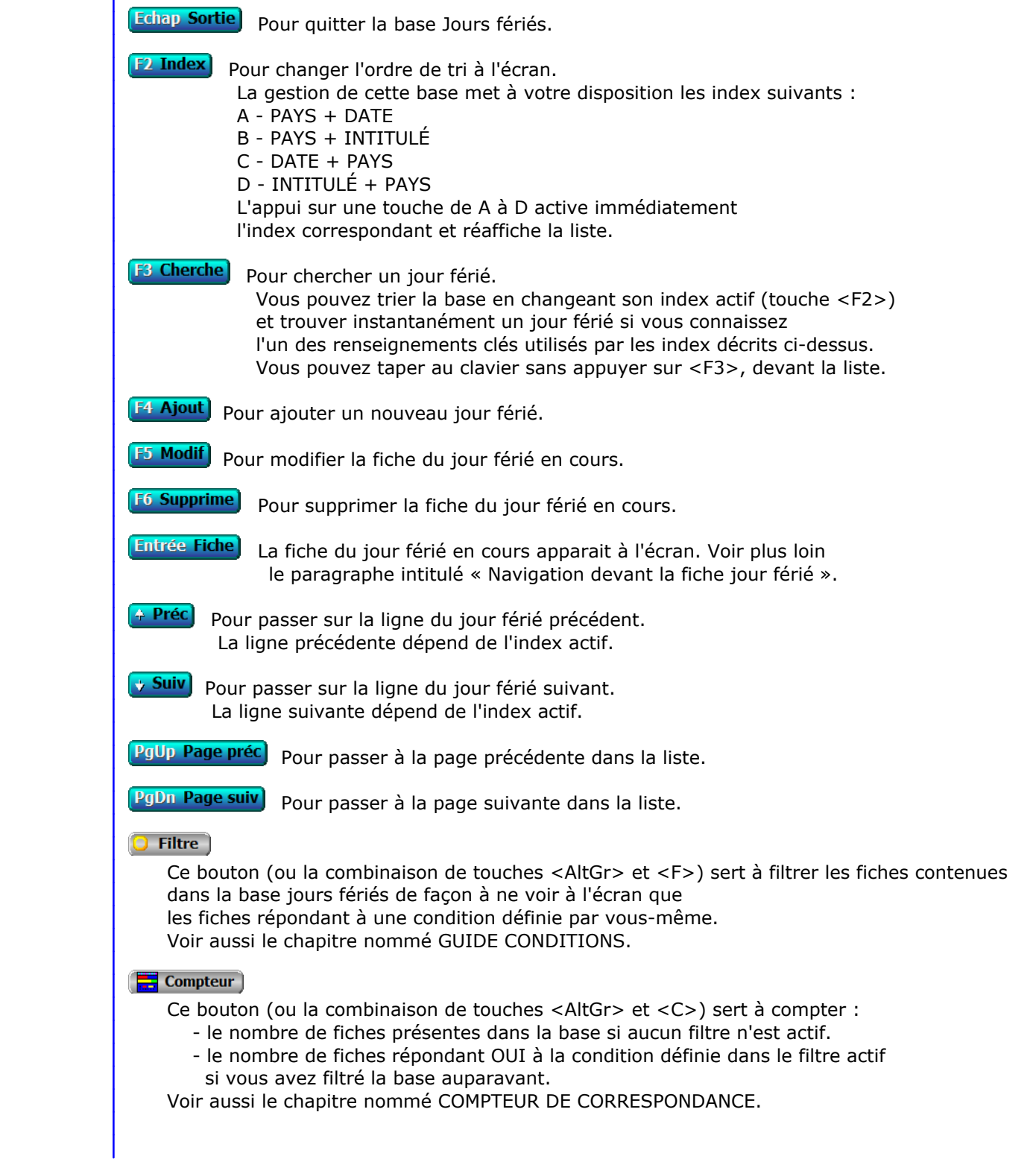

### **Th** Analyse

 Ce bouton (ou la combinaison de touches <AltGr> et <A>) sert à analyser la base jours fériés sous forme de liste, et sous forme graphique si au moins un champs cumulable est présent dans la liste. Voir aussi le chapitre nommé ANALYSE.

### Statistiques

 Ce bouton (ou la combinaison de touches <AltGr> et <S>) sert à consulter des statistiques globales concernant la base courante. Le logiciel calcule le total, la moyenne, la plus petite et la plus grande valeur trouvées, pour chaque champs. Voir aussi le chapitre nommé STATISTIQUES.

## **Fiche jour férié**

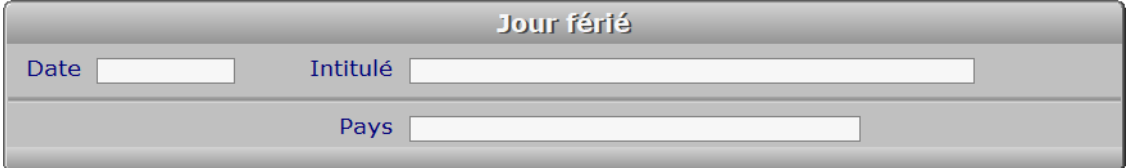

### **Description des champs**

### **Date**

*Entrer la date d'un jour férié (F2 = guide).*

### **Intitulé**

*Entrer le nom du jour férié correspondant à cette date (F2 = guide).*

#### **Pays**

 *Entrer le pays dans lequel ce jour est un jour férié (F2 = guide).* Si le pays indiqué n'est pas enregistré dans la base PAYS, le logiciel vous propose d'ajouter un nouveau PAYS.

### **Navigation devant la fiche jour férié**

**Echap Sortie** Pour effacer la fiche à l'écran et retourner dans la liste.

## [F<sup>3</sup> Cherche] Pour chercher un jour férié. Vous pouvez trier la base en changeant son index actif (touche <F2> devant la liste) et trouver instantanément un jour férié si vous entrez l'information clé de l'index actif (voir <F2> : Index)

- **F4 Ajout** Pour ajouter un nouveau jour férié.
- **F5 Modif**) Pour modifier la fiche du jour férié en cours.
- **F6 Supprime** Pour supprimer la fiche du jour férié en cours.
- 4 Préc) Pour passer sur la fiche du jour férié précédent. La fiche précédente dépend de l'index actif.
- **Suiv** Pour passer sur la fiche du jour férié suivant. La fiche suivante dépend de l'index actif.

Ctrl F4 Duplique) pour DUPLIQUER la fiche du jour férié en cours.

# **GESTION DES RUBRIQUES DE COTISATIONS SOCIALES**

Cette fonction sert à mettre à jour ou consulter le fichier des rubriques de cotisations sociales.

 Cette base contient les différentes rubriques dans lesquelles sont regroupées les cotisations sociales, sur le "bulletin de paye clarifié". Elle est accessible lorsque le module Paye est inclus dans l'application. Une seule base de Rubriques de cotisations sociales est utilisée, pour toutes les sociétés installées dans l'application. C'est pourquoi cette fonction est présente dans le module Système.

La liste des rubriques de cotisations sociales apparait à l'écran.

## **Navigation devant la liste**

**Echap Sortie** Pour quitter la base Rubriques de cotisations sociales. **E3 Cherche** Pour chercher une rubrique de cotisations sociales. Champs de recherche : NUMÉRO. Vous pouvez taper au clavier sans appuyer sur <F3>, devant la liste. **F4 Ajout** Pour ajouter une nouvelle rubrique de cotisations sociales. **F5 Modif** Pour modifier la fiche de la rubrique de cotisations sociales en cours. **F6 Supprime** Pour supprimer la fiche de la rubrique de cotisations sociales en cours. **Entrée Fiche)** La fiche de la rubrique de cotisations sociales en cours apparait à l'écran. Voir plus loin le paragraphe intitulé « Navigation devant la fiche rubrique de cotisations sociales ». <sup>4</sup> Préc) Pour passer sur la ligne de la rubrique de cotisations sociales précédente. **Suiv** Pour passer sur la ligne de la rubrique de cotisations sociales suivante. **PgUp Page préc** pour passer à la page précédente dans la liste. **PgDn Page suiv**) pour passer à la page suivante dans la liste. **O** Filtre Ce bouton (ou la combinaison de touches <AltGr> et <F>) sert à filtrer les fiches contenues dans la base rubriques de cotisations sociales de façon à ne voir à l'écran que les fiches répondant à une condition définie par vous-même. Voir aussi le chapitre nommé GUIDE CONDITIONS.  $\Box$  Compteur Ce bouton (ou la combinaison de touches <AltGr> et <C>) sert à compter : - le nombre de fiches présentes dans la base si aucun filtre n'est actif. - le nombre de fiches répondant OUI à la condition définie dans le filtre actif si vous avez filtré la base auparavant. Voir aussi le chapitre nommé COMPTEUR DE CORRESPONDANCE. **Analyse**  Ce bouton (ou la combinaison de touches <AltGr> et <A>) sert à analyser la base rubriques de cotisations sociales sous forme de liste, et sous forme graphique si au moins un champs cumulable est présent dans la liste.

Voir aussi le chapitre nommé ANALYSE.

### Statistiques

 Ce bouton (ou la combinaison de touches <AltGr> et <S>) sert à consulter des statistiques globales concernant la base courante. Le logiciel calcule le total, la moyenne, la plus petite et la plus grande valeur trouvées, pour chaque champs. Voir aussi le chapitre nommé STATISTIQUES.

## **Fiche rubrique de cotisations sociales**

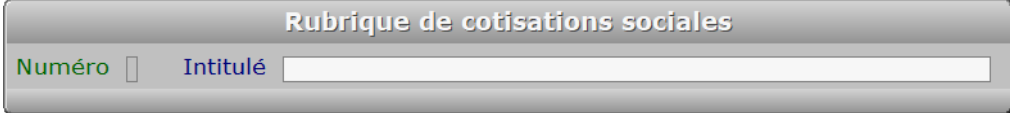

## **Description des champs**

### **Numéro**

 *Le code rubrique doit être renseigné lors du paramétrage de chaque cotisation (F2 = guide).* La valeur de ce champs est calculée par le programme lors de l'ajout d'une nouvelle fiche. Une rubrique regroupe plusieurs cotisations sociales, dans le bulletin de paye clarifié.

### **Intitulé**

 *Dénomination de la rubrique.* En France le nouveau *bulletin de paye clarifié* au 1er janvier 2018, contient les rubriques suivantes :

- Santé
- Accidents du travail et maladies professionnelles
- Retraite
- Famille
- Chômage

## **Navigation devant la fiche rubrique de cotisations sociales**

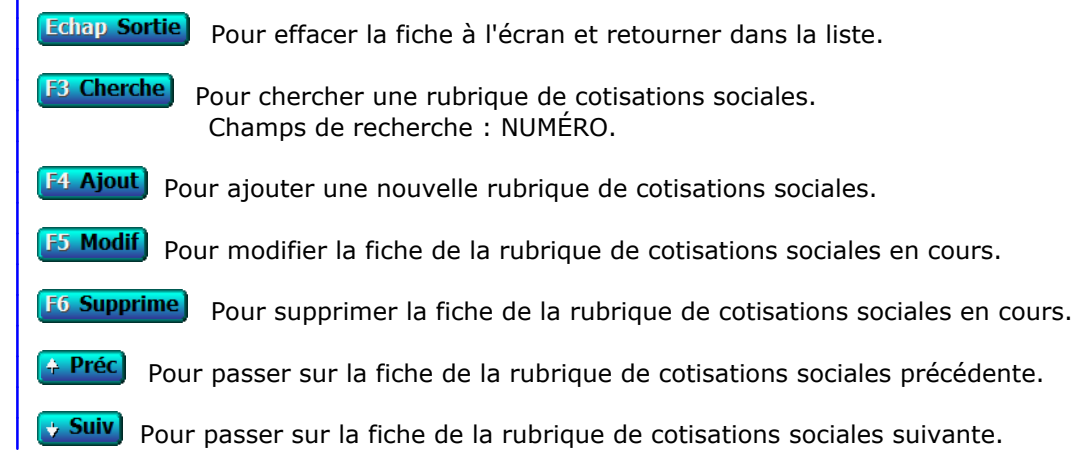

# **GESTION DES RUBRIQUES PROFESSIONNELLES**

 Cette fonction sert à mettre à jour ou consulter le fichier des rubriques professionnelles. La liste des rubriques professionnelles apparait à l'écran.

## **Navigation devant la liste**

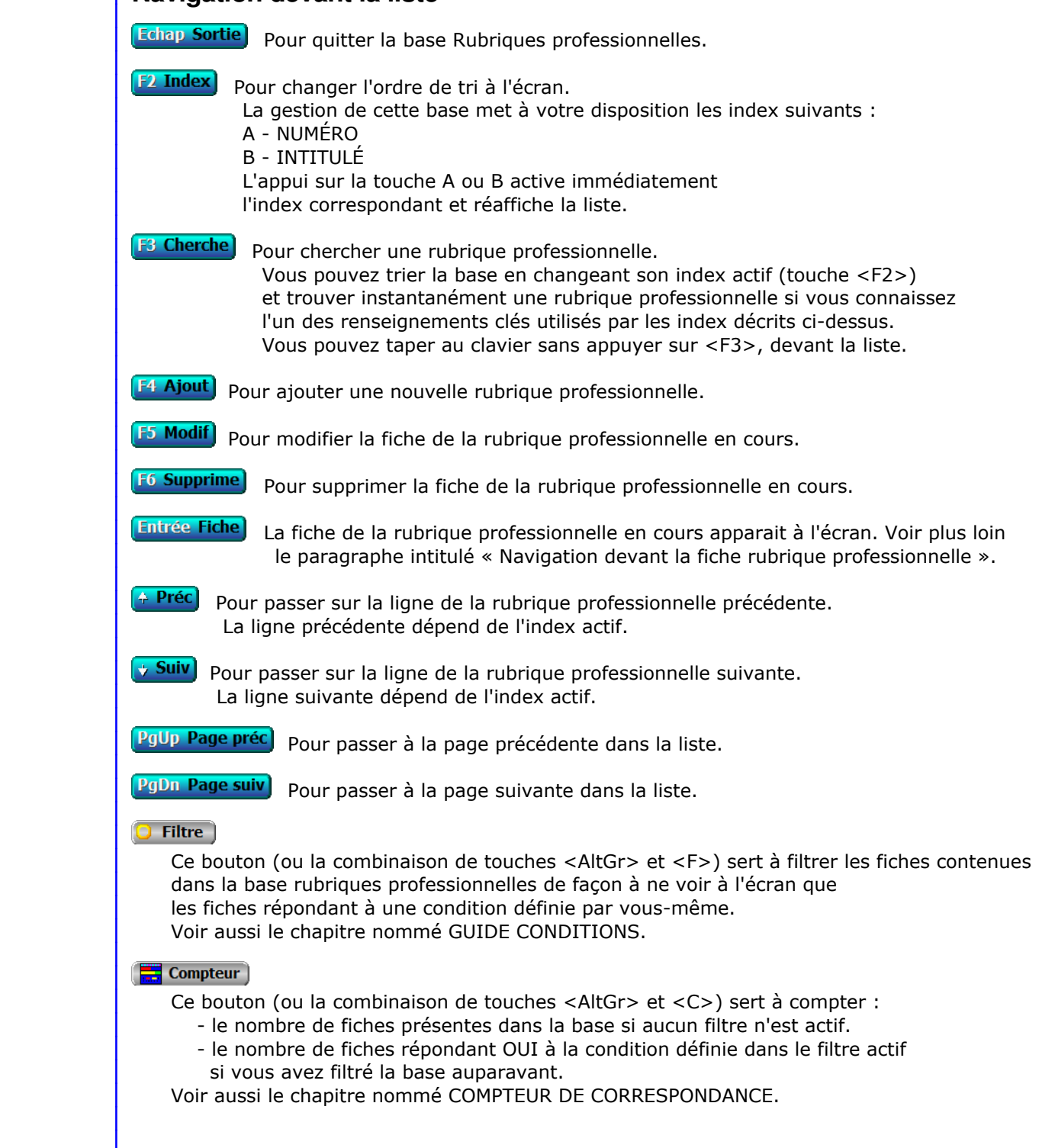

### **Th** Analyse

 Ce bouton (ou la combinaison de touches <AltGr> et <A>) sert à analyser la base rubriques professionnelles sous forme de liste, et sous forme graphique si au moins un champs cumulable est présent dans la liste. Voir aussi le chapitre nommé ANALYSE.

### Statistiques

 Ce bouton (ou la combinaison de touches <AltGr> et <S>) sert à consulter des statistiques globales concernant la base courante. Le logiciel calcule le total, la moyenne, la plus petite et la plus grande valeur trouvées, pour chaque champs. Voir aussi le chapitre nommé STATISTIQUES.

## **Fiche rubrique professionnelle**

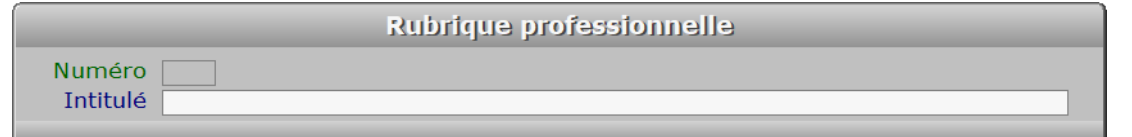

### **Description des champs**

### **Numéro**

*Numéro (F2 = guide).*

 La valeur de ce champs est calculée par le programme lors de l'ajout d'une nouvelle fiche. Ce champs peut être saisi lorsque vous ajoutez une nouvelle rubrique professionnelle. Il ne pourra plus être modifié après enregistrement de la nouvelle fiche.

### **Intitulé**

```
 Nom de la rubrique professionnelle (F2 = guide).
```
## **Navigation devant la fiche rubrique professionnelle**

- **Echap Sortie)** Pour effacer la fiche à l'écran et retourner dans la liste.
- **F3 Cherche**) Pour chercher une rubrique professionnelle. Vous pouvez trier la base en changeant son index actif (touche <F2> devant la liste) et trouver instantanément une rubrique professionnelle si vous entrez l'information clé de l'index actif (voir <F2> : Index) **F4 Ajout** Pour ajouter une nouvelle rubrique professionnelle. **F5 Modif**) Pour modifier la fiche de la rubrique professionnelle en cours. **F6 Supprime** Pour supprimer la fiche de la rubrique professionnelle en cours.
- Ctrl F4 Duplique pour DUPLIQUER la fiche de la rubrique professionnelle en cours.
- <sup>4</sup> Préc) Pour passer sur la fiche de la rubrique professionnelle précédente. La fiche précédente dépend de l'index actif.
- **Suiv** Pour passer sur la fiche de la rubrique professionnelle suivante. La fiche suivante dépend de l'index actif.

# **GESTION DES TAUX DE T.V.A.**

 Cette fonction sert à mettre à jour ou consulter le fichier des taux de T.V.A.. La liste des taux de T.V.A. apparait à l'écran.

## **Navigation devant la liste**

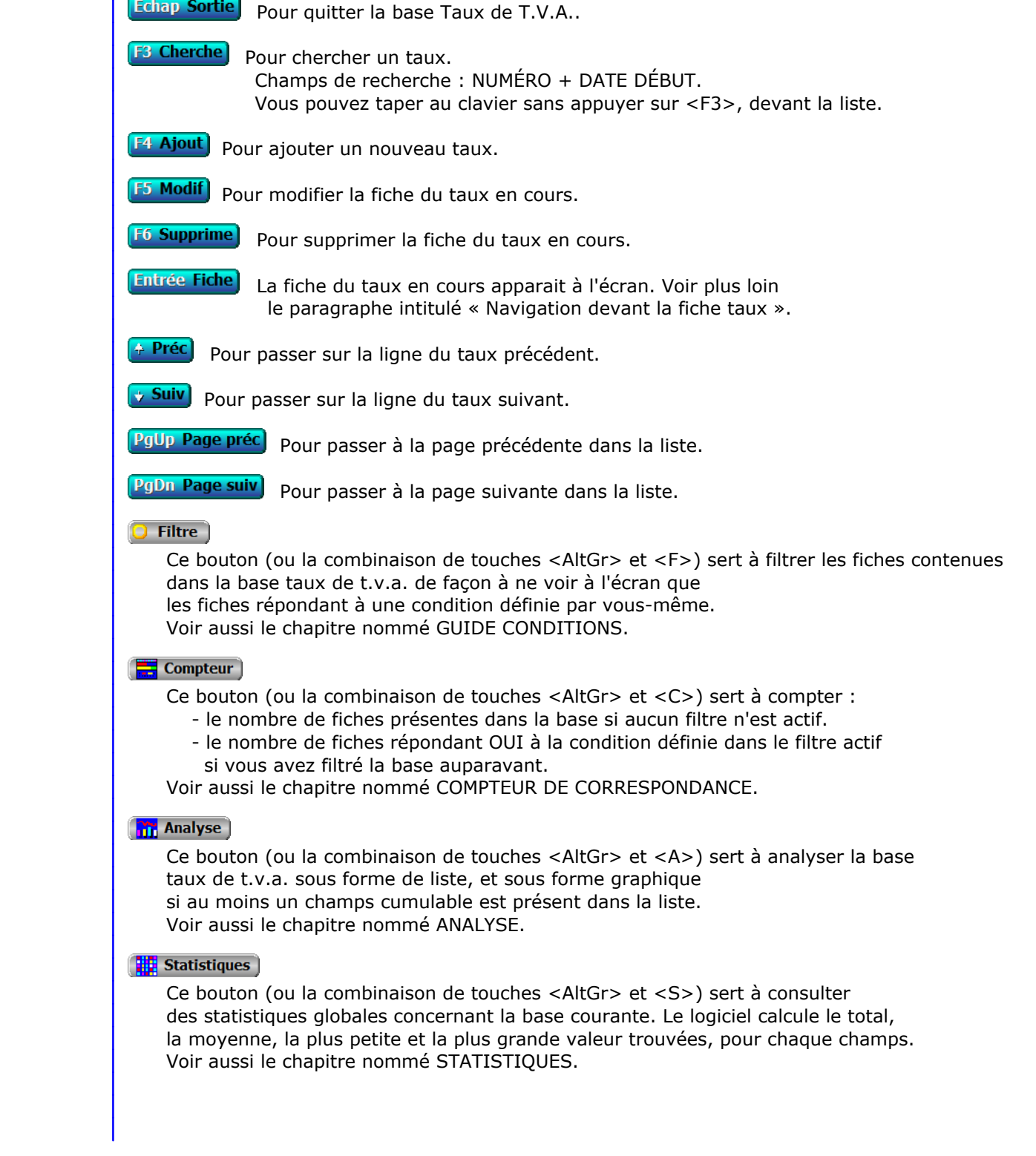

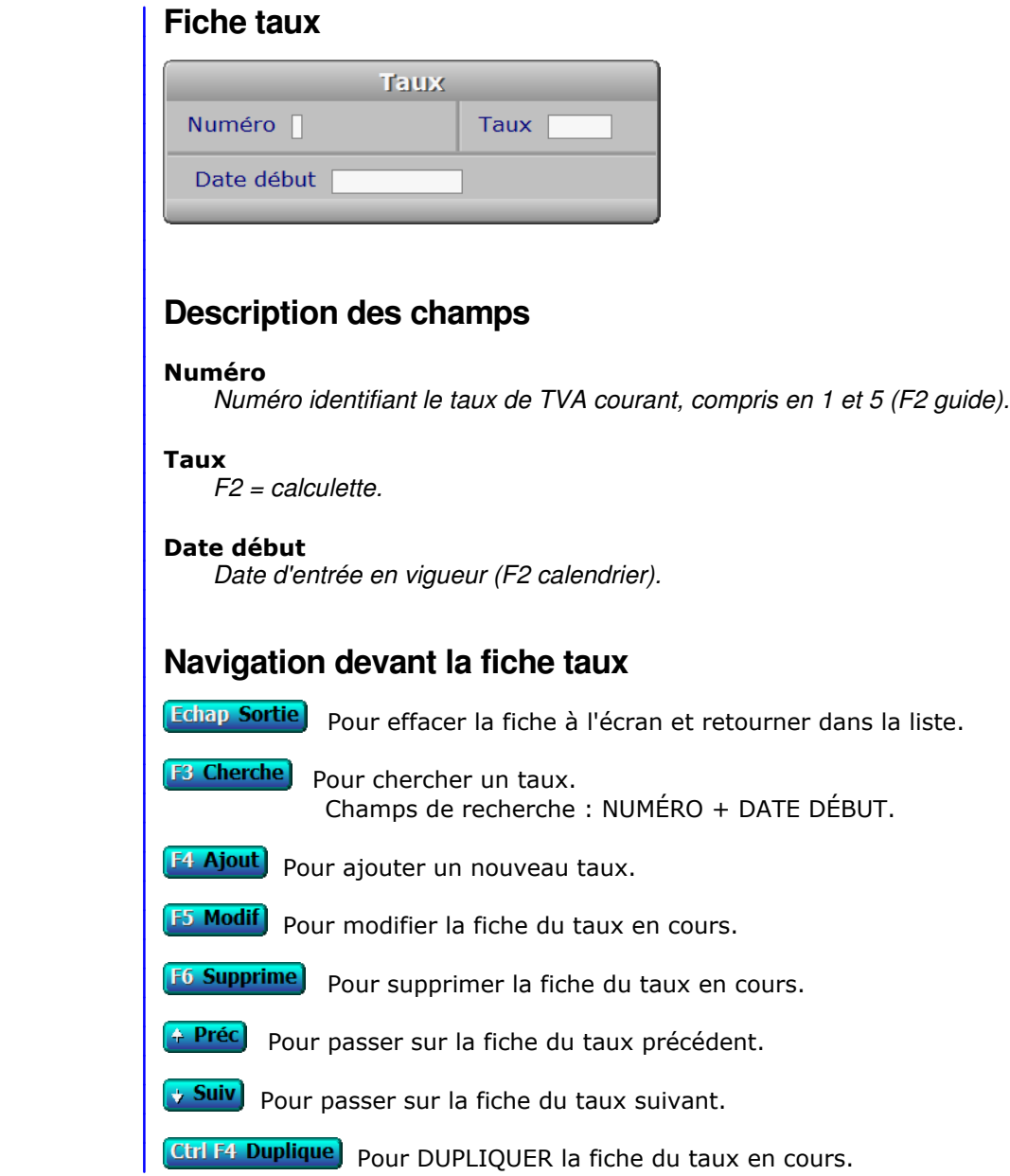

# **CHANGEMENT DE MODE GRAPHIQUE**

 Cette fonction permet de changer le mode graphique utilisé par le logiciel pour toutes les sorties vers l'écran. Tout ce que vous voyez à l'écran en étant dans ce logiciel est conditionné par les limites et les possibilités du mode d'écran actif.

 Le changement de mode graphique avec la version pour Windows n'est pas effectué comme avec la version pour DOS : sous Windows le logiciel ne change pas la résolution, il s'adapte à elle. Vous pouvez la changer sous Windows en modifiant les Paramètres d'Affichage, dans le panneau de configuration.

 Cas particulier sous Windows : si vous avez paramétré l'affichage global de grandes polices de caractères, Windows effectue une mise à l'échelle de la résolution pour chaque application, dans les hautes résolutions d'écran. Cette mise à l'échelle est indésirable pour les logiciels ICIM car elle réduit la résolution disponible, qui gère les polices de caractères indépendamment de Windows et peut afficher n'importe quelle taille de police dans n'importe quelle résolution. Le confort visuel résultant de cette mise à l'échelle est donc plus ou moins dégradé, par défaut.

 Pour annuler cette "mise à l'échelle", Microsoft a prévu une case à cocher dans l'onglet *Compatibilité* des *Propriétés* du raccourci du logiciel, nommée *Désactiver la mise à l'échelle pour les résolutions élevées*.

 Si votre écran a une résolution supérieure à 1536 x 864, limite imposée par Windows dans son processus de mise à l'échelle des applications, vous êtes vivement invité(e) à cocher la fameuse case.

 Ce qui suit décrit la version pour DOS du logiciel. Selon l'écran et la vitesse machine dont vous disposez, vous aurez intérêt à choisir un mode d'écran plutôt qu'un autre. Voici les modes disponibles :

## **PACK GRAPHIQUE 1**

- A Texte 25 lignes x 80 colonnes x 16 couleurs
- B 640 x 480 x 16 couleurs

 Cette librairie est conseillée si votre pc tourne trop lentement ou se bloque quand vous utilisez la nouvelle librairie, même dans son mode le moins gourmand en ressources matérielles.

### **PACK GRAPHIQUE 2**

 A - 640 x 480 x 256 couleurs B - 640 x 480 x 32k couleurs C - 640 x 480 x 64k couleurs D - 800 x 600 x 256 couleurs E - 800 x 600 x 32k couleurs F - 800 x 600 x 64k couleurs G - 1024 x 768 x 256 couleurs H - 1024 x 768 x 32k couleurs I - 1024 x 768 x 64k couleurs J - 1280 x 1024 x 256 couleurs K - 1280 x 1024 x 32k couleurs L - 1280 x 1024 x 64k couleurs

# **LIGNES ET COLONNES**

 Cette fonction permet de changer le mode d'affichage de l'écran si votre ordinateur contient une carte d'écran standard de type VGA ou EGA. Vous pouvez, selon les possibilités de la carte écran installée, changer le nombre de lignes et/ou de colonnes disponibles à l'écran. Ceci permet par exemple d'afficher les listes avec plus de lignes.

 La façon dont agit ici le programme (et les choix qui vous sont proposés) dépend du mode d'écran actif lors de l'entrée dans cette fonction :

 1 - Si le logiciel est dans un mode graphique DOS 256 couleurs ou plus, vous êtes invité à saisir le nombre de lignes que vous souhaitez activer pour le mode graphique courant. Ce nombre doit être inclus entre 27 et le nombre maximal de lignes possible. Le nombre maximal est calculé comme suit :

Partie entière de ( nombre de pixels en vertical / 16 ).

 Exemple : dans le mode 1280 \* 1024, le nombre de pixels en vertical est 1024, divisé par 16 cela donne 64, le nombre maximal de lignes dans ce mode.

 2 - Si vous utilisez une version Windows du logiciel, le programme agit presque de la même façon que que pour le cas 1 et vous pouvez changer le nombre de colonnes (équivalent à un nombre de caractères à espacement fixe) par ligne. Le nombre maximal de colonnes par ligne est calculé comme suit :

( nombre de pixels en horizontal / 8 )

 Le nombre minimal de colonnes est 80, mais ne pas descendre au-dessous de 82 est préférable pour s'assurer que l'ascenseur vertical à droite dans les listes soit toujours présent.

 3 - Si le logiciel est en mode DOS graphique 16 couleurs, vous ne pouvez pas entrer dans cette fonction. Vous disposez de 30 lignes et 80 colonnes d'office.

 4 - Si le logiciel est en mode DOS texte, un menu déroulant apparait à l'écran, vous proposant les différents choix disponibles :

> - CGA 25 lignes / 80 colonnes - VGA 28 lignes / 80 colonnes - EGA 43 lignes / 80 colonnes - VGA 50 lignes / 80 colonnes - Autre mode

 Le choix AUTRE MODE permet de choisir exactement le nombre de lignes et de colonnes. Si ce paramétrage est inactivable avec votre carte écran, le mode d'écran restera inchangé.

# **PARAMETRAGE DU TYPE D'ECRAN**

Cette fonction permet de passer en affichage COULEUR ou MONOCHROME.

 Selon votre choix, le logiciel chargera les variables COULEUR ou bien les variables MONOCHROME.

NOTE : si vous modifiez des variables cela sera valable uniquement pour :

- les variables COULEUR, si le type d'écran enregistré au moment de la modification est COULEUR.
- les variables MONOCHROME, si le type d'écran enregistré au moment de la modification est MONOCHROME.

 Après validation de votre choix, le logiciel charge en mémoire les variables correspondantes, puis retourne dans le Bureau.

Tous les affichages à l'écran sont alors du type que vous avez choisi.

# **FONTES POUR SAISIES**

 Cette fonction permet de sélectionner la fonte de caractères à utiliser pour l'affichage des textes et nombres dans les listes et les zones de saisie.

 Vous pouvez aussi changer de fonte à tout moment dans le logiciel en appuyant sur la combinaison de touches <Ctrl F8>.

 Le programme vous propose de choisir une fonte dans la liste des fontes à espacement proportionnel ou fixe disponibles. Le caractère "F" placé à droite du nom de la fonte indique qu'il s'agit d'une fonte à espacement fixe.

 Après sélection de votre choix vous pouvez choisir le pourcentage en largeur de la fonte si vous avez choisi une fonte à espacement proportionnel.

Ce pourcentage est appliqué après calcul de la largeur relative de la fonte.

La largeur relative est calculée en rapport au plus petit de ces deux nombres :

- la largeur d'une colonne

- la hauteur d'une ligne divisée par deux.

 La largeur du caractère "M" de la fonte choisie doit être inférieure à la largeur relative sinon celle-ci est ajustée automatiquement.

Appuyez sur <Echap> pour sortir de cette fonction.

Cas différents selon la version du logiciel :

 a) Si vous n'utilisez pas une version pour Windows du logiciel, vous pouvez choisir une fonte par défaut parmi celles contenues dans les fichiers ayant l'extension ".fon" ou ".fnd". Ces fichiers doivent être situés dans le répertoire FONTES du logiciel. Le logiciel en place plusieurs dans ce répertoire lors de son installation.

 Ces fichiers doivent être compatibles DOS et doivent contenir des fontes à espacement fixe. Seuls les fichiers ayant l'extension ".fnd" et ayant une taille de 4096 octets sont utilisables avec le Pack Graphique 1.

 b) Si vous utilisez une version pour Windows du logiciel, vous pouvez choisir une fonte parmi les fontes accessibles sous Windows depuis votre pc. La hauteur et la largeur de la fonte sont ajustées par le logiciel en rapport à la taille de la fenêtre et au nombre de lignes et de colonnes définies. Par défaut le logiciel cherche la présence de la fonte *Tahoma*, puis la fonte *Verdana* si la fonte Tahoma est indisponible.

 Voir aussi la fonction nommée LIGNES ET COLONNES, située dans le menu Système, Paramétrage, Ecran. La hauteur et la largeur des caractères sont aussi impactées par les paramètres de cette fonction.

## **FONTES PROPORTIONNELLES**

 Cette fonction permet de sélectionner les fontes de caractères à utiliser pour l'affichage des textes à espacement proportionnel.

 Le programme affiche les fontes en cours d'utilisation précédées d'un numéro. Ce numéro est celui de la fonte concernée. Vous pouvez changer la fonte ayant tel numéro. Plusieurs numéros peuvent avoir la même fonte. Le logiciel utilise ce numéro pour trouver la fonte concernée. Dans la fonction nommée POLICES GRAPHIQUES, chaque groupe est rattaché à ce numéro, pas directement à la fonte.

 Vous pouvez choisir un numéro de fonte pour remplacer la fonte qui lui est rattachée, en le sélectionnant dans la liste puis en appuyant <Entrée>.

 La liste des fontes disponibles apparait alors. La fonte que vous aller choisir deviendra la fonte active (pour le numéro de fonte choisi précédemment), après confirmation.

Appuyez sur la touche <Echap> pour sortir lorsque vous avez terminé.

Voir aussi la fonction nommée POLICES GRAPHIQUES.

# **POLICES GRAPHIQUES**

 Cette fonction permet de sélectionner les fontes de caractères utilisées pour l'affichage des titres, touches de navigation, textes d'information, messages d'erreur, et d'autres affichages effectués généralement avec des fontes à espacement proportionnel.

 Le logiciel vous invite à choisir le type d'information pour lequel vous voulez changer la fonte utilisée (exemples ci-dessus).

 Après sélection du type d'information, un tableau apparait contenant sur chaque ligne le même texte à des tailles différentes. Ce tableau est constitué de plusieurs fenêtres, chaque fenêtre contenant une famille de fontes (\*).

Vous pouvez ici :

- choisir une autre famille pour le type d'information concerné.
- remplacer la fonte portant tel numéro de fonte, en appuyant ou en cliquant sur "C : Changer cette fonte" (non disponible avec la version pour DOS du logiciel).
- restaurer à tout moment le paramétrage d'origine, pour chaque type d'information.

 IMPORTANT : certaines fontes sont plus gourmandes que d'autres en largeur de caractères. Il se peut que vous ne puissiez pas utiliser telle fonte pour tel type d'information, car l'affichage serait incomplet. Par exemple, certaines fontes ne peuvent pas afficher les caractères accentués. Dans ce cas, remplacez la fonte en cause par une autre.

 (\*) Si vous disposez de la version pour Windows du logiciel, vous pouvez remplacer chacune de ces fontes par une autre fonte disponible sous Windows (dans le sous-dossier FONTS du dossier de Windows).

## **EFFETS 3 D**

 Cette fonction permet de définir l'épaisseur et le rayon des coins des rectangles affichés dans le logiciel pour les menus, les fiches et les boutons.

Les menus et boutons sont classés par familles d'objets.

 Un menu apparait à l'écran contenant les familles d'objets paramétrables. Chaque ligne du menu contient :

- 1 L'intitulé de l'objet
- 2 L'épaisseur de l'objet, qui correspond au nombre de pixels à utiliser pour générer un effet 3 D.
- 3 Le rayon à appliquer dans les coins du rectangle composant l'objet, en pixels relatifs (\*). Le rayon appliqué réellement ne sera pas supérieur au rayon enregistré dans la fonction nommée « Boutons à coins arrondis ».

Sélectionnez un objet pour en changer l'épaisseur et/ou le rayon.

(\*) Voir l'aide sur la fonction nommée Boutons à coins arrondis.

# **BOUTONS A COINS ARRONDIS**

 Cette fonction permet de changer l'aspect des boutons et cadres dont les coins peuvent être arrondis.

 Vous pouvez saisir ici un nombre représentant le rayon à utiliser pour les quatre arcs de cercle formant les coins arrondis. L'unité de mesure ici est le pixel relatif. Relatif car il est égal à 1 pixel dans une résolution de 1900 pixels horizontaux, mais ajusté proportionnellement à la résolution horizontale de votre écran.

 Le logiciel calculera le rayon réel en prenant la plus petite valeur entre « ce nombre », « la hauteur du bouton divisée par deux » et « la largeur du bouton divisée par deux ».

 Si vous ne voulez pas de boutons avec les coins arrondis, entrez 0 ici. Ceci peut être utile notamment pour accélérer la vitesse d'affichage dans certaines configurations matérielles.

 Le recalcul de l'aspect des boutons intervient dès l'instant que vous changez ce nombre et le validez. Un bouton ou un groupe de boutons ne peut pas avoir les coins arrondis s'il n'a pas une épaisseur égale supérieure à 1 pixel. Pour changer l'épaisseur d'un groupe de boutons, utilisez la fonction nommée "Effets 3D", qui permet aussi de définir un rayon pour une famille d'objets.

 Le logiciel compare le rayon choisi ici et celui choisi dans la fonction "Effets 3D" et applique au rayon la plus petite des deux valeurs. Ceci permet de réduire le rayon de façon globale, et de l'annuler avec un seul paramètre, pour toutes les familles d'objets si besoin.

 NOTE : cette fonction est disponible avec la version pour Windows du logiciel, et avec la version pour DOS si vous choisissez le pack graphique N° 2 lors de l'installation ou de la mise à jour du logiciel avec le pack d'installation.

# **PARAMETRAGE DES COULEURS**

Cette fonction permet de modifier les couleurs utilisées par le logiciel.

 La liste des intitulés des variables couleur apparaît dans un menu. Pour chaque variable vous pouvez paramétrer une ou deux couleurs, selon le cas. Par exemple pour du texte, la première est la couleur des caractères (avant-plan), la deuxième est la couleur du fond sous le texte (arrière-plan).

 Après sélection d'une variable, un petit menu à droite de l'écran affiche les paramètres et les deux couleurs courantes pour la variable choisie. Les valeurs possibles pour la couleur d'avant-plan et la couleur d'arrière-plan vont de 0 à 15 et correspondent aux 16 éléments de la palette de couleurs. La palette permet de définir la couleur RGB voulue pour chacune des 16 couleurs que vous pouvez choisir ici.

 Vous pouvez également définir une couleur en lui attribuant directement des valeurs RGB (Rouge, Vert, Bleu) sans passer par la palette. Pour ce faire utilisez les paramètres *RGB avant plan* et *RGB arrière plan,* dans le menu de droite.

 Lorsque vous avez terminé les modifications pour la variable couleur en cours, appuyez sur <F8> pour enregistrer la modification et retourner dans menu déroulant, ou sur <Echap> pour abandonner.

Voir aussi : PALETTE DE COULEURS (raccourci touches Ctrl F10).

# **RESTAURATION COULEURS INITIALES**

 Cette fonction permet de retrouver les couleurs telles qu'elles étaient avant les modifications qui ont été apportées.

 Le logiciel redonne aux variables COULEUR (ou MONOCHROME) leurs valeurs originelles.

 Cette fonction est utile si vous avez apporté des modifications qui ne vous satisfont pas. Elle vous permet de repartir à zéro.

# **EXPORTATION DE COULEURS**

 Cette fonction permet d'exporter les définitions des couleurs utilisées par le programme, en créant soit un fichier texte ASCII, soit une base de données correspondant au même format que celui utilisé par la fonction nommée IMPORTATION DE COULEURS.

Un menu vous demande l'action à accomplir :

- EXPORTER LE STYLE EN COURS

- EXPORTER TOUS LES STYLES

Le logiciel vous demande ensuite le nom du fichier cible.

 Indiquez le chemin d'accès complet (UNITE + REPERTOIRE + NOM + EXTENSION). Si l'extension n'est pas indiquée, le logiciel en attribue une d'office, selon l'action en cours : .COL si exportation du style en cours, .DBF si exportation de tous les styles.

 Si le fichier indiqué existe, le logiciel vous le dit et, si vous avez choisi EXPORTER UN STYLE, vous demande si vous voulez l'écraser. Si Oui ou si le fichier cible n'existe pas, le programme crée alors un nouveau fichier.

# **IMPORTATION DE COULEURS**

 Cette fonction permet d'importer un style de couleurs, contenu soit dans un fichier texte ASCII, soit dans une base de données correspondant au même format que celui utilisé par la fonction nommée EXPORTATION DE COULEURS.

Un menu vous demande l'action à accomplir :

- IMPORTER LE STYLE EN COURS

- IMPORTER TOUS LES STYLES

Le logiciel vous demande ensuite le nom du fichier source.

 Indiquez le chemin d'accès complet (UNITE + REPERTOIRE + NOM + EXTENSION). Si l'extension n'est pas indiquée, le logiciel en attribue une d'office, selon l'action en cours : .COL si importation du style en cours, .DBF si importation de tous les styles.

 Si ce fichier n'existe pas, le logiciel vous le dit et vous invite à entrer un autre nom. Si ce fichier existe, son contenu est récupéré et remplace alors, dans la BASE DES COULEURS, le contenu des variables couleurs utilisées par le logiciel.
## **PARAMETRAGE DES IMPRESSIONS**

 Cette fonction permet de choisir la façon dont le logiciel va envoyer tous vos travaux d'impression à l'imprimante.

 Le logiciel affiche un menu dans lequel vous pouvez choisir entre l'impression directe sur le port, l'impression avec spouleur Dos/Windows ou l'impression avec le Spouleur PageScript (fortement conseillé).

#### **Impression Directe**

 Le logiciel enverra les documents directement sur le port de l'imprimante concernée, en vérifiant que chaque caractère et code de contrôle a bien été reçu, et en vous informant le cas échéant du problème rencontré.

#### **Spouleur Dos/Windows**

 Le logiciel enverra les documents à imprimer au spouleur actif (Dos, Windows ou compatible). Un spouleur d'imprimante est un programme qui intercepte les données envoyées à l'imprimante, les stocke dans un fichier temporaire et les transmet à l'imprimante au fur et à mesure de sa disponibilité. L'impression se fait en tâche de fond : vous n'avez pas à attendre la fin de l'impression pour passer à autre chose. L'envoi au spouleur est plus rapide que l'envoi direct à l'imprimante.

 Note : l'impression sur une imprimante fonctionnant exclusivement sous Windows pose problème quand le logiciel est lancé depuis Windows si le spouleur Dos/Windows est activé pour les travaux d'impression MS-DOS. L'impression directe ne peut pas se faire et aucun message d'erreur n'est retourné par le logiciel. Choisir l'impression directe sur le port (cas précédent) peut permettre de résoudre le problème, sous réserve que votre imprimante soit capable d'interpréter les codes de contrôle (codes de mise en page, polices, jeux de caractères et autres).

#### **Spouleur PageScript**

 Le logiciel enverra les travaux d'impression vers ce spouleur. Les imprimantes dédiées exclusivement à Windows fonctionneront sans problème si Windows est le système d'exploitation actif sur votre machine (ce spouleur fonctionne uniquement sous Windows actuellement) et si les fichiers pilotes livrés avec votre imprimante sont exempts de dysfonctionnements. Pour s'en assurer il est préférable d'utiliser les pilotes les plus récents disponibles pour votre imprimante. Contactez le constructeur ou le fournisseur de votre imprimante pour plus d'informations à ce sujet.

 En choisissant PageScript comme spouleur, vous avez accès à la couleur pour vos impressions, vous pouvez faxer (modem-fax nécessaire), ou envoyer les travaux d'impression vers PdfWriter, Telnet, FinePrint et plusieurs autres. Que votre imprimante soit sur port parallèle, USB ou autre n'a plus d'importance.

## **FORMAT D'ENVOI DES COURRIELS**

 Ce fonction sert à paramétrer l'envoi des courriels avec le logiciel. Elle est utilisée par la version pour Windows du logiciel.

 Vous pouvez ici choisir le **format d'envoi** pour tous les courriels à envoyer : Les valeurs possibles sont *Texte brut* ou *Texte HTML.*

Dans la version réseau du logiciel, chaque utilisateur peut choisir le format qu'il veut utiliser.

 Voir aussi l'aide concernant les documents envoyés par courriel, disponible en appuyant sur la touche F1 dans la fonction nommée Expéditions par courriel, située dans le menu Système, Gestion, Superviseur.

## **HAUTEUR DU TEXTE POUR COURRIELS**

 Ce fonction sert à paramétrer la hauteur en point d'un texte normal pour les courriels à envoyer. Elle est utilisée par la version pour Windows du logiciel.

 La hauteur définie par défaut d'un texte normal est 11 points. La hauteur d'un texte en Agrandi, en Condensé ou en Super-condensé seront ajustés proportionnellement à la taille définie pour un texte en Normal.

## **PARAMETRAGE COURRIELS**

 Utile seulement si vous disposez d'une version Light d'un logiciel ICIM, cette fonction sert à indiquer au logiciel le chemin d'accès et le nom du logiciel que vous utilisez pour l'envoi de courriels. Vous pouvez ensuite appeler ce logiciel en cliquant sur le bouton nommé "Courriel", et envoyer un courriel à un destinataire ou à un groupe de destinataires sans saisir à nouveau l'adresse électronique de ceux-ci, dès l'instant que cette adresse est enregistrée dans le logiciel ICIM en cours et si votre logiciel de courriels peut recevoir les paramètres requis lors de son chargement.

 Les logiciels ICIM ont été testés avec le logiciel nommé Gaston, développé par Michel BURDIN. Pour plus d'infos sur Gaston, vous pouvez vous connecter sur le site internet de Michel BURDIN à l'adresse suivante : http://michel.burdin.online.fr ou télécharger ce logiciel distribué en shareware à cette adresse : http://michel.burdin.online.fr/gaston.htm

 Si vous disposez d'une version Intégrale d'un logiciel ICIM, ce logiciel peut envoyer vos courriels directement, sans passer par un logiciel externe.

Voir aussi : GUIDE COURRIELS.

## **PARAMETRAGE DE L'OPERATEUR TELEPHONIQUE**

 Cette fonction permet d'indiquer au logiciel le numéro de votre opérateur téléphonique. Par défaut, en France, le zéro (0) est utilisé : C'est celui de l'opérateur national.

 Si vous indiquez un autre numéro ici, le logiciel composera le numéro de vos correspondants en remplaçant le premier chiffre par le numéro de l'opérateur indiqué, lorsque vous lui direz de composer un numéro.

 Ceci vous évitera de réécrire les numéros de tous vos correspondants, si vous décidez de changer d'opérateur.

## **PARAMETRAGE MODEM**

 Cette fonction permet d'indiquer au logiciel le port de communication de votre modem, son interruption IRQ et son adresse I/O (\*). Si votre PC fonctionne sous windows 95 ou plus récent, vous trouverez ces informations dans les "Paramètres Système" du "Panneau de configuration", onglet "Gestionnaires de périphériques" puis "Ports de communication". Cliquer alors sur l'onglet "Ressources" pour avoir la requête d'interruption et la Plage d'entrée/sortie (les chiffres avant le tiret uniquement).

 Un modem est un petit appareil (ou un circuit imprimé s'il se trouve à l'intérieur de votre PC) permettant d'envoyer ou de recevoir des informations d'ordinateur à ordinateur par l'intermédiaire d'une ligne téléphonique.

 Les logiciels ICIM permettent la composition automatique des numéros de téléphones de vos correspondants. Vous n'avez ensuite plus qu'à décrocher pour entrer en communication avec votre interlocuteur.

 Version pour DOS : votre modem doit être compatible Hayes, le standard le plus répandu en matière de communication entre ordinateurs, pour qu'un logiciel ICIM puisse le piloter.

 (\*) Avec la version pour Windows du logiciel, seul doit être indiqué le port de communication du modem. Cette information est visible sous Windows dans "Panneau de configuration", puis "Modems", puis bouton "Propriétés".

# **MEMORISATION DES POSITIONS ET INDEX ACTIFS DANS LES BASES DE DONNEES**

 Cette fonction permet d'influencer le comportement du logiciel lors de chaque accès à une base de données.

 Par défaut, lorsque vous entrez dans une base par un menu de gestion ou de saisie, le logiciel se place sur la première fiche que contient la base, ou pour certaines bases sur la dernière fiche mise à jour, la dernière commande enregistrée, etc...

La présente fonction permet :

- 1 de garder ce mode de fonctionnement.
- 2 de forcer le programme à mémoriser la position et l'index actif lorsque l'utilisateur quitte une base, afin qu'il se remette dans le même état lors de la prochaine visite dans cette base. La mémorisation s'efface dès que l'utilisateur quitte la société courante.
- 3 identique au cas N° 2, avec sauvegarde sur disque lorsque l'utilisateur quitte la société courante. L'état précédent est dans ce cas toujours connu du logiciel, quel que soit le nombre de bases de données et de sociétés. Cette option est disponible sur les versions INTEGRALES uniquement.

 La mémorisation est propre à chaque utilisateur, pour les configurations du logiciel fontionnant en réseau.

 Si l'état précédent n'est pas réactivable (exemple : la fiche sur laquelle l'utilisateur était lorqu'il a quitté une base a été supprimée entre temps par un autre utilisateur), le logiciel reprend le positionnement par défaut (cas 1), puis remémorise dès que l'utilisateur quitte à nouveau la base.

# **PARAMETRAGE DE L'HORLOGE**

 L'horloge est un outil permettant de mettre à jour la date et l'heure enregistrées dans votre ordinateur. De nos jours, la quasi totalité des ordinateurs gardent en mémoire, même lorsqu'ils sont éteints, la date et l'heure courante. Si ce n'est pas le cas, vous devez mettre à jour la date et l'heure de votre machine à chaque démarrage. Cet outil vous permet de le faire depuis le logiciel.

 Le logiciel vous demande d'entrer successivement la DATE puis l'HEURE courantes, sous la forme JJ/MM/AAAA pour la date et HH:MM:SS pour l'heure. Entrez uniquement les chiffres. Les "/" et ":" de séparation sont sautés automatiquement, lorsque vous introduisez les chiffres.

## **DELAI DE PAUSE POUR CPU**

 Cette fonction permet de régler le délai pendant lequel le logiciel se met en pause afin de laisser le micro-processeur vaquer à d'autres tâches.

 Ce délai, inclus entre 1 et 1000 millisecondes, est utilisé par le logiciel chaque fois qu'il attend une action au clavier ou un cliquage sur la souris.

 Un nombre proche de 1000 diminue le temps d'occupation du CPU, mais peut retarder la prise en compte du cliquage sur la souris d'une fraction de seconde.

 Un nombre proche de 1 augmente la sensibilité de la souris mais mobilise intensément le micro-processeur, et ralentit les applications actives en arrière-plan.

Le délai par défaut, 500 millisecondes, convient parfaitement dans la plupart des cas.

# **PARAMETRAGE DU CODE UTILISATEUR**

 Cette fonction vous permet de changer votre code utilisateur si vous disposez d'un logiciel ICIM fonctionnant en réseau.

 Vous devez d'abord entrer votre code actuel avant d'être invité à enregistrer votre nouveau code.

 Lors du lancement du logiciel, votre code utilisateur vous est demandé. Ce code n'est jamais visible à l'écran, sauf pour le Superviseur, qui peut attribuer, consulter et modifier n'importe quel code utilisateur.

D'autres codes et mots de passe existent dans les logiciels ICIM :

- Code Superviseur (version réseau)
- Code Ordinateur (version réseau)
- Codes d'accès hierarchiques (7 codes pour 7 niveaux hierarchiques)
- Mot de passe de chaque société

 Consultez la documentation sur ces codes et mots de passe pour plus d'informations à ce sujet.

## **LISTE DES IMPRIMANTES**

 Cette fonction sert principalement à consulter ou imprimer une liste du fichier des IMPRIMANTES.

## **Touches de navigation**

 <Echap> - ABANDON : Pour terminer la consultation de la base imprimantes.

 <F4> - CREER CONDITION : pour filtrer les imprimantes présentes dans la liste. Voir aussi le GUIDE CONDITIONS.

 <F5> - SAISIR CODE : pour créer ou modifier la condition dans le langage interne du logiciel.

<Alt C> - COMPTEUR : pour compter le nombre de lignes à consulter ou imprimer.

 <F> - FICHES : pour voir chaque fiche imprimante concernée par la condition (ou les toutes fiches si aucune condition définie).

 <Entrée> - LISTE STANDARD : pour consulter ou imprimer la liste interne au logiciel, triée sur l'index de votre choix. Plusieurs listes sont disponibles pour le fichier imprimantes. Ces listes sont sélectionnées par le logiciel selon l'index choisi.

 <L> - LISTE UTILISATEUR : pour consulter ou imprimer une liste utilisateur. Il est préférable dans ce cas de disposer du module OPTIMUM dans le logiciel ICIM afin de pouvoir définir et utiliser des listes permanentes. Voir aussi : LISTES UTILISATEURS.

et si une condition est définie :

<F6> - SUPPRIMER CONDITION : pour voir ou analyser à nouveau tout le fichier.

 <F7> - COMPLETER CONDITION : pour ajouter un nouvel élément à la condition définie.

et si vous disposez du module OPTIMUM dans le logiciel :

 <E> - ENREGISTRER REQUETE : pour enregistrer la condition (ou requête) créée dans la base requêtes.

 <R> - RECUPERER REQUETE : pour utiliser une requête déjà définie et enregistrée dans la base requêtes.

# **LISTE DES EXPORTATIONS ET IMPORTATIONS**

 Cette fonction sert principalement à consulter ou imprimer une liste du fichier des EXPORTATIONS ET IMPORTATIONS.

## **Touches de navigation**

 <Echap> - ABANDON : Pour terminer la consultation de la base exportations et importations.

 <F4> - CREER CONDITION : pour filtrer les exportations et importations présentes dans la liste. Voir aussi le GUIDE CONDITIONS.

 <F5> - SAISIR CODE : pour créer ou modifier la condition dans le langage interne du logiciel.

<Alt C> - COMPTEUR : pour compter le nombre de lignes à consulter ou imprimer.

 <F> - FICHES : pour voir chaque fiche masque d'exportation et importation concernée par la condition (ou les toutes fiches si aucune condition définie).

 <Entrée> - LISTE STANDARD : pour consulter ou imprimer la liste interne au logiciel, triée sur l'index de votre choix.

 <L> - LISTE UTILISATEUR : pour consulter ou imprimer une liste utilisateur. Il est préférable dans ce cas de disposer du module OPTIMUM dans le logiciel ICIM afin de pouvoir définir et utiliser des listes permanentes. Voir aussi : LISTES UTILISATEURS.

et si une condition est définie :

<F6> - SUPPRIMER CONDITION : pour voir ou analyser à nouveau tout le fichier.

 <F7> - COMPLETER CONDITION : pour ajouter un nouvel élément à la condition définie.

et si vous disposez du module OPTIMUM dans le logiciel :

 <E> - ENREGISTRER REQUETE : pour enregistrer la condition (ou requête) créée dans la base requêtes.

 <R> - RECUPERER REQUETE : pour utiliser une requête déjà définie et enregistrée dans la base requêtes.

## **LISTE DES CODES POSTAUX**

 Cette fonction sert principalement à consulter ou imprimer une liste du fichier des CODES POSTAUX.

### **Touches de navigation**

 <Echap> - ABANDON : Pour terminer la consultation de la base codes postaux.

 <F4> - CREER CONDITION : pour filtrer les codes postaux présents dans la liste. Voir aussi le GUIDE CONDITIONS.

 <F5> - SAISIR CODE : pour créer ou modifier la condition dans le langage interne du logiciel.

<Alt C> - COMPTEUR : pour compter le nombre de lignes à consulter ou imprimer.

 <F> - FICHES : pour voir chaque fiche code postal concernée par la condition (ou les toutes fiches si aucune condition définie).

 <Entrée> - LISTE STANDARD : pour consulter ou imprimer la liste interne au logiciel, triée sur l'index de votre choix.

 <L> - LISTE UTILISATEUR : pour consulter ou imprimer une liste utilisateur. Il est préférable dans ce cas de disposer du module OPTIMUM dans le logiciel ICIM afin de pouvoir définir et utiliser des listes permanentes. Voir aussi : LISTES UTILISATEURS.

et si une condition est définie :

<F6> - SUPPRIMER CONDITION : pour voir ou analyser à nouveau tout le fichier.

 <F7> - COMPLETER CONDITION : pour ajouter un nouvel élément à la condition définie.

et si vous disposez du module OPTIMUM dans le logiciel :

 <E> - ENREGISTRER REQUETE : pour enregistrer la condition (ou requête) créée dans la base requêtes.

 <R> - RECUPERER REQUETE : pour utiliser une requête déjà définie et enregistrée dans la base requêtes.

# **LISTE DES DÉPARTEMENTS**

 Cette fonction sert principalement à consulter ou imprimer une liste du fichier des DÉPARTEMENTS.

### **Touches de navigation**

 <Echap> - ABANDON : Pour terminer la consultation de la base départements.

 <F4> - CREER CONDITION : pour filtrer les départements présents dans la liste. Voir aussi le GUIDE CONDITIONS.

 <F5> - SAISIR CODE : pour créer ou modifier la condition dans le langage interne du logiciel.

<Alt C> - COMPTEUR : pour compter le nombre de lignes à consulter ou imprimer.

 <F> - FICHES : pour voir chaque fiche département concernée par la condition (ou les toutes fiches si aucune condition définie).

 <Entrée> - LISTE STANDARD : pour consulter ou imprimer la liste interne au logiciel, triée sur l'index de votre choix. Plusieurs listes sont disponibles pour le fichier départements. Ces listes sont sélectionnées par le logiciel selon l'index choisi.

 <L> - LISTE UTILISATEUR : pour consulter ou imprimer une liste utilisateur. Il est préférable dans ce cas de disposer du module OPTIMUM dans le logiciel ICIM afin de pouvoir définir et utiliser des listes permanentes. Voir aussi : LISTES UTILISATEURS.

et si une condition est définie :

<F6> - SUPPRIMER CONDITION : pour voir ou analyser à nouveau tout le fichier.

 <F7> - COMPLETER CONDITION : pour ajouter un nouvel élément à la condition définie.

et si vous disposez du module OPTIMUM dans le logiciel :

 <E> - ENREGISTRER REQUETE : pour enregistrer la condition (ou requête) créée dans la base requêtes.

 <R> - RECUPERER REQUETE : pour utiliser une requête déjà définie et enregistrée dans la base requêtes.

## **LISTE DES PAYS**

 Cette fonction sert principalement à consulter ou imprimer une liste du fichier des PAYS.

### **Touches de navigation**

 <Echap> - ABANDON : Pour terminer la consultation de la base pays.

 <F4> - CREER CONDITION : pour filtrer les pays présents dans la liste. Voir aussi le GUIDE CONDITIONS.

 <F5> - SAISIR CODE : pour créer ou modifier la condition dans le langage interne du logiciel.

<Alt C> - COMPTEUR : pour compter le nombre de lignes à consulter ou imprimer.

 <F> - FICHES : pour voir chaque fiche pays concernée par la condition (ou les toutes fiches si aucune condition définie).

 <Entrée> - LISTE STANDARD : pour consulter ou imprimer la liste interne au logiciel, triée sur l'index de votre choix.

 <L> - LISTE UTILISATEUR : pour consulter ou imprimer une liste utilisateur. Il est préférable dans ce cas de disposer du module OPTIMUM dans le logiciel ICIM afin de pouvoir définir et utiliser des listes permanentes. Voir aussi : LISTES UTILISATEURS.

et si une condition est définie :

<F6> - SUPPRIMER CONDITION : pour voir ou analyser à nouveau tout le fichier.

 <F7> - COMPLETER CONDITION : pour ajouter un nouvel élément à la condition définie.

et si vous disposez du module OPTIMUM dans le logiciel :

 <E> - ENREGISTRER REQUETE : pour enregistrer la condition (ou requête) créée dans la base requêtes.

 <R> - RECUPERER REQUETE : pour utiliser une requête déjà définie et enregistrée dans la base requêtes.

## **LISTE DES MONNAIES**

 Cette fonction sert principalement à consulter ou imprimer une liste du fichier des MONNAIES.

### **Touches de navigation**

 <Echap> - ABANDON : Pour terminer la consultation de la base monnaies.

 <F4> - CREER CONDITION : pour filtrer les monnaies présentes dans la liste. Voir aussi le GUIDE CONDITIONS.

 <F5> - SAISIR CODE : pour créer ou modifier la condition dans le langage interne du logiciel.

<Alt C> - COMPTEUR : pour compter le nombre de lignes à consulter ou imprimer.

 <F> - FICHES : pour voir chaque fiche monnaie concernée par la condition (ou les toutes fiches si aucune condition définie).

 <Entrée> - LISTE STANDARD : pour consulter ou imprimer la liste interne au logiciel, triée sur l'index de votre choix.

 <L> - LISTE UTILISATEUR : pour consulter ou imprimer une liste utilisateur. Il est préférable dans ce cas de disposer du module OPTIMUM dans le logiciel ICIM afin de pouvoir définir et utiliser des listes permanentes. Voir aussi : LISTES UTILISATEURS.

et si une condition est définie :

<F6> - SUPPRIMER CONDITION : pour voir ou analyser à nouveau tout le fichier.

 <F7> - COMPLETER CONDITION : pour ajouter un nouvel élément à la condition définie.

et si vous disposez du module OPTIMUM dans le logiciel :

 <E> - ENREGISTRER REQUETE : pour enregistrer la condition (ou requête) créée dans la base requêtes.

 <R> - RECUPERER REQUETE : pour utiliser une requête déjà définie et enregistrée dans la base requêtes.

# **LISTE DES JOURS FÉRIÉS**

 Cette fonction sert principalement à consulter ou imprimer une liste du fichier des JOURS FÉRIÉS.

### **Touches de navigation**

 <Echap> - ABANDON : Pour terminer la consultation de la base jours fériés.

 <F4> - CREER CONDITION : pour filtrer les jours fériés présents dans la liste. Voir aussi le GUIDE CONDITIONS.

 <F5> - SAISIR CODE : pour créer ou modifier la condition dans le langage interne du logiciel.

<Alt C> - COMPTEUR : pour compter le nombre de lignes à consulter ou imprimer.

 <F> - FICHES : pour voir chaque fiche jour férié concernée par la condition (ou les toutes fiches si aucune condition définie).

 <Entrée> - LISTE STANDARD : pour consulter ou imprimer la liste interne au logiciel, triée sur l'index de votre choix.

 <L> - LISTE UTILISATEUR : pour consulter ou imprimer une liste utilisateur. Il est préférable dans ce cas de disposer du module OPTIMUM dans le logiciel ICIM afin de pouvoir définir et utiliser des listes permanentes. Voir aussi : LISTES UTILISATEURS.

et si une condition est définie :

<F6> - SUPPRIMER CONDITION : pour voir ou analyser à nouveau tout le fichier.

 <F7> - COMPLETER CONDITION : pour ajouter un nouvel élément à la condition définie.

et si vous disposez du module OPTIMUM dans le logiciel :

 <E> - ENREGISTRER REQUETE : pour enregistrer la condition (ou requête) créée dans la base requêtes.

 <R> - RECUPERER REQUETE : pour utiliser une requête déjà définie et enregistrée dans la base requêtes.

# **LISTE DES ÉTIQUETTES**

 Cette fonction sert principalement à consulter ou imprimer une liste du fichier des ÉTIQUETTES.

### **Touches de navigation**

 <Echap> - ABANDON : Pour terminer la consultation de la base étiquettes.

 <F4> - CREER CONDITION : pour filtrer les étiquettes présentes dans la liste. Voir aussi le GUIDE CONDITIONS.

 <F5> - SAISIR CODE : pour créer ou modifier la condition dans le langage interne du logiciel.

<Alt C> - COMPTEUR : pour compter le nombre de lignes à consulter ou imprimer.

 <F> - FICHES : pour voir chaque fiche format d'étiquettes concernée par la condition (ou les toutes fiches si aucune condition définie).

 <Entrée> - LISTE STANDARD : pour consulter ou imprimer la liste interne au logiciel, triée sur l'index de votre choix.

 <L> - LISTE UTILISATEUR : pour consulter ou imprimer une liste utilisateur. Il est préférable dans ce cas de disposer du module OPTIMUM dans le logiciel ICIM afin de pouvoir définir et utiliser des listes permanentes. Voir aussi : LISTES UTILISATEURS.

et si une condition est définie :

<F6> - SUPPRIMER CONDITION : pour voir ou analyser à nouveau tout le fichier.

 <F7> - COMPLETER CONDITION : pour ajouter un nouvel élément à la condition définie.

et si vous disposez du module OPTIMUM dans le logiciel :

 <E> - ENREGISTRER REQUETE : pour enregistrer la condition (ou requête) créée dans la base requêtes.

 <R> - RECUPERER REQUETE : pour utiliser une requête déjà définie et enregistrée dans la base requêtes.

## **LISTE DES IMAGES**

 Cette fonction sert principalement à consulter ou imprimer une liste du fichier des IMAGES.

### **Touches de navigation**

 <Echap> - ABANDON : Pour terminer la consultation de la base images.

 <F4> - CREER CONDITION : pour filtrer les images présentes dans la liste. Voir aussi le GUIDE CONDITIONS.

 <F5> - SAISIR CODE : pour créer ou modifier la condition dans le langage interne du logiciel.

<Alt C> - COMPTEUR : pour compter le nombre de lignes à consulter ou imprimer.

 <F> - FICHES : pour voir chaque fiche image concernée par la condition (ou les toutes fiches si aucune condition définie).

 <Entrée> - LISTE STANDARD : pour consulter ou imprimer la liste interne au logiciel, triée sur l'index de votre choix. Plusieurs listes sont disponibles pour le fichier images. Ces listes sont sélectionnées par le logiciel selon l'index choisi.

 <L> - LISTE UTILISATEUR : pour consulter ou imprimer une liste utilisateur. Il est préférable dans ce cas de disposer du module OPTIMUM dans le logiciel ICIM afin de pouvoir définir et utiliser des listes permanentes. Voir aussi : LISTES UTILISATEURS.

et si une condition est définie :

<F6> - SUPPRIMER CONDITION : pour voir ou analyser à nouveau tout le fichier.

 <F7> - COMPLETER CONDITION : pour ajouter un nouvel élément à la condition définie.

et si vous disposez du module OPTIMUM dans le logiciel :

 <E> - ENREGISTRER REQUETE : pour enregistrer la condition (ou requête) créée dans la base requêtes.

 <R> - RECUPERER REQUETE : pour utiliser une requête déjà définie et enregistrée dans la base requêtes.

# **LISTE DES RUBRIQUES PROFESSIONNELLES**

 Cette fonction sert principalement à consulter ou imprimer une liste du fichier des RUBRIQUES PROFESSIONNELLES.

## **Touches de navigation**

 <Echap> - ABANDON : Pour terminer la consultation de la base rubriques professionnelles.

 <F4> - CREER CONDITION : pour filtrer les rubriques professionnelles présentes dans la liste. Voir aussi le GUIDE CONDITIONS.

 <F5> - SAISIR CODE : pour créer ou modifier la condition dans le langage interne du logiciel.

<Alt C> - COMPTEUR : pour compter le nombre de lignes à consulter ou imprimer.

 <F> - FICHES : pour voir chaque fiche rubrique professionnelle concernée par la condition (ou les toutes fiches si aucune condition définie).

 <Entrée> - LISTE STANDARD : pour consulter ou imprimer la liste interne au logiciel, triée sur l'index de votre choix.

 <L> - LISTE UTILISATEUR : pour consulter ou imprimer une liste utilisateur. Il est préférable dans ce cas de disposer du module OPTIMUM dans le logiciel ICIM afin de pouvoir définir et utiliser des listes permanentes. Voir aussi : LISTES UTILISATEURS.

et si une condition est définie :

<F6> - SUPPRIMER CONDITION : pour voir ou analyser à nouveau tout le fichier.

 <F7> - COMPLETER CONDITION : pour ajouter un nouvel élément à la condition définie.

et si vous disposez du module OPTIMUM dans le logiciel :

 <E> - ENREGISTRER REQUETE : pour enregistrer la condition (ou requête) créée dans la base requêtes.

 <R> - RECUPERER REQUETE : pour utiliser une requête déjà définie et enregistrée dans la base requêtes.

## **LISTE DES LOGICIELS**

 Cette fonction sert principalement à consulter ou imprimer une liste du fichier des LOGICIELS.

### **Touches de navigation**

 <Echap> - ABANDON : Pour terminer la consultation de la base logiciels.

 <F4> - CREER CONDITION : pour filtrer les logiciels présents dans la liste. Voir aussi le GUIDE CONDITIONS.

 <F5> - SAISIR CODE : pour créer ou modifier la condition dans le langage interne du logiciel.

<Alt C> - COMPTEUR : pour compter le nombre de lignes à consulter ou imprimer.

 <F> - FICHES : pour voir chaque fiche logiciel concernée par la condition (ou les toutes fiches si aucune condition définie).

 <Entrée> - LISTE STANDARD : pour consulter ou imprimer la liste interne au logiciel, triée sur l'index de votre choix. Plusieurs listes sont disponibles pour le fichier logiciels. Ces listes sont sélectionnées par le logiciel selon l'index choisi.

 <L> - LISTE UTILISATEUR : pour consulter ou imprimer une liste utilisateur. Il est préférable dans ce cas de disposer du module OPTIMUM dans le logiciel ICIM afin de pouvoir définir et utiliser des listes permanentes. Voir aussi : LISTES UTILISATEURS.

et si une condition est définie :

<F6> - SUPPRIMER CONDITION : pour voir ou analyser à nouveau tout le fichier.

 <F7> - COMPLETER CONDITION : pour ajouter un nouvel élément à la condition définie.

et si vous disposez du module OPTIMUM dans le logiciel :

 <E> - ENREGISTRER REQUETE : pour enregistrer la condition (ou requête) créée dans la base requêtes.

 <R> - RECUPERER REQUETE : pour utiliser une requête déjà définie et enregistrée dans la base requêtes.

## **LISTE DES COULEURS POUR DOCUMENTS**

 Cette fonction sert principalement à consulter ou imprimer une liste du fichier des COULEURS POUR DOCUMENTS.

### **Touches de navigation**

 <Echap> - ABANDON : Pour terminer la consultation de la base couleurs pour documents.

 <F4> - CREER CONDITION : pour filtrer les couleurs pour documents présentes dans la liste. Voir aussi le GUIDE CONDITIONS.

 <F5> - SAISIR CODE : pour créer ou modifier la condition dans le langage interne du logiciel.

<Alt C> - COMPTEUR : pour compter le nombre de lignes à consulter ou imprimer.

 <F> - FICHES : pour voir chaque fiche style de couleurs concernée par la condition (ou les toutes fiches si aucune condition définie).

<Entrée> - LISTE STANDARD : pour consulter ou imprimer la liste interne au logiciel.

 <L> - LISTE UTILISATEUR : pour consulter ou imprimer une liste utilisateur. Il est préférable dans ce cas de disposer du module OPTIMUM dans le logiciel ICIM afin de pouvoir définir et utiliser des listes permanentes. Voir aussi : LISTES UTILISATEURS.

et si une condition est définie :

<F6> - SUPPRIMER CONDITION : pour voir ou analyser à nouveau tout le fichier.

 <F7> - COMPLETER CONDITION : pour ajouter un nouvel élément à la condition définie.

et si vous disposez du module OPTIMUM dans le logiciel :

 <E> - ENREGISTRER REQUETE : pour enregistrer la condition (ou requête) créée dans la base requêtes.

 <R> - RECUPERER REQUETE : pour utiliser une requête déjà définie et enregistrée dans la base requêtes.

# **LISTE DES BOITES À LETTRES ÉLECTRONIQUES**

 Cette fonction sert principalement à consulter ou imprimer une liste du fichier des BOITES À LETTRES ÉLECTRONIQUES.

### **Touches de navigation**

 <Echap> - ABANDON : Pour terminer la consultation de la base boites à lettres électroniques.

 <F4> - CREER CONDITION : pour filtrer les boites à lettres électroniques présentes dans la liste. Voir aussi le GUIDE CONDITIONS.

 <F5> - SAISIR CODE : pour créer ou modifier la condition dans le langage interne du logiciel.

<Alt C> - COMPTEUR : pour compter le nombre de lignes à consulter ou imprimer.

 <F> - FICHES : pour voir chaque fiche boite à lettres concernée par la condition (ou les toutes fiches si aucune condition définie).

 <Entrée> - LISTE STANDARD : pour consulter ou imprimer la liste interne au logiciel, triée sur l'index de votre choix.

 <L> - LISTE UTILISATEUR : pour consulter ou imprimer une liste utilisateur. Il est préférable dans ce cas de disposer du module OPTIMUM dans le logiciel ICIM afin de pouvoir définir et utiliser des listes permanentes. Voir aussi : LISTES UTILISATEURS.

et si une condition est définie :

<F6> - SUPPRIMER CONDITION : pour voir ou analyser à nouveau tout le fichier.

 <F7> - COMPLETER CONDITION : pour ajouter un nouvel élément à la condition définie.

et si vous disposez du module OPTIMUM dans le logiciel :

 <E> - ENREGISTRER REQUETE : pour enregistrer la condition (ou requête) créée dans la base requêtes.

 <R> - RECUPERER REQUETE : pour utiliser une requête déjà définie et enregistrée dans la base requêtes.

## **LISTE DES PLATEFORMES SMS**

 Cette fonction sert principalement à consulter ou imprimer une liste du fichier des PLATEFORMES SMS.

### **Touches de navigation**

 <Echap> - ABANDON : Pour terminer la consultation de la base plateformes SMS.

 <F4> - CREER CONDITION : pour filtrer les plateformes SMS présentes dans la liste. Voir aussi le GUIDE CONDITIONS.

 <F5> - SAISIR CODE : pour créer ou modifier la condition dans le langage interne du logiciel.

<Alt C> - COMPTEUR : pour compter le nombre de lignes à consulter ou imprimer.

 <F> - FICHES : pour voir chaque fiche plateforme SMS concernée par la condition (ou les toutes fiches si aucune condition définie).

 <Entrée> - LISTE STANDARD : pour consulter ou imprimer la liste interne au logiciel, triée sur l'index de votre choix.

 <L> - LISTE UTILISATEUR : pour consulter ou imprimer une liste utilisateur. Il est préférable dans ce cas de disposer du module OPTIMUM dans le logiciel ICIM afin de pouvoir définir et utiliser des listes permanentes. Voir aussi : LISTES UTILISATEURS.

et si une condition est définie :

<F6> - SUPPRIMER CONDITION : pour voir ou analyser à nouveau tout le fichier.

 <F7> - COMPLETER CONDITION : pour ajouter un nouvel élément à la condition définie.

et si vous disposez du module OPTIMUM dans le logiciel :

 <E> - ENREGISTRER REQUETE : pour enregistrer la condition (ou requête) créée dans la base requêtes.

 <R> - RECUPERER REQUETE : pour utiliser une requête déjà définie et enregistrée dans la base requêtes.

## **IMPRESSION DES MANUELS DE REFERENCE**

 Cette fonction sert à imprimer tout ou partie de la documentation disponible. Si vous disposez d'une version LIGHT du logiciel, veuillez notez que les manuels contiennent toutes les informations sur la version INTEGRALE, sans distinction. Les différences entre la version Light et la version Intégrale sont précisées dans la fonction nommée A PROPOS (située dans le module SYSTEME).

 A SAVOIR : des manuels de référence sont disponibles gratuitement, au format PDF, sur le site ICIM à l'adresse www.icim.fr/manuels.htm

 Bien qu'il soit possible d'imprimer intégralement le manuel d'utilisation de chaque logiciel ICIM, la plus grande partie de la documentation que ceux-ci contiennent est accessible à l'écran sous forme "d'aide suivant contexte", par simple appui sur la touche <F1>.

 Vous pouvez ainsi consulter et imprimer sélectivement la documentation détaillée. Pour cela appuyez sur <F1> (consulter l'aide suivant contexte) puis sur <F10> (imprimer l'aide suivant contexte).

Une fiche de saisie contenant les champs suivants apparait à l'écran :

#### - **LOGICIELS**

 *Nom de chaque logiciel concerné (exemple : FACTURATION, COMPTABILITE)* Chaque nom doit être séparé des autres par une virgule, sans point à la fin.

#### - **AVEC SOCIETE ET SYSTEME**

*Si Oui, les menus SOCIETE et SYSTEME seront inclus dans le manuel*

#### - **AVEC PAUSE**

 *Si Oui, le programme marquera une pause toutes les 2 pages* Ceci vous permet de retourner chaque feuille au fur et à mesure, pour le cas où votre imprimante n'imprime pas en resto-verso.

#### - **PAGE**

 *Page à partir de laquelle marquer une pause toutes les 2 pages* Ce champs peut être saisi si vous avez répondu Oui dans le champs nommé "Avec pause".

 La touche <F8> permet de valider les informations saisies et de lancer le programme d'impression des manuels de référence, après validation du menu d'impression.

 Pour imprimer correctement chaque manuel, il est nécessaire de paramétrer la fiche imprimante de façon à ce qu'elle puisse imprimer 69 lignes par page. Un nombre inférieur lui ferait imprimer des pages tronquées, un nombre supérieur également car plus d'une page du manuel serait présente sur chaque page imprimée. Appuyez sur la touche <P> pour modifier les paramètres.

#### **Impressions sous DOS**

 Si vous disposez d'une imprimante capable d'émuler le langage PCL 3 (ou plus récent) vous pouvez utiliser l'imprimante HP modèle LASERJET III présente dans le gestionnaire d'imprimantes. Pour l'utiliser lors de vos impressions, appuyez sur la touche I:Imprimantes, au moment ou le menu d'impression est présent à l'écran et choisissez cette imprimante dans le guide, en prenant la fiche paramétrée à 69 lignes par page.

#### **Impressions sous Windows**

 Vous pouvez paramétrer le logiciel pour qu'il utilise le spouleur d'impression PageScript, si vous utilisez la version pour DOS du logiciel. Ce spouleur permet d'utiliser toute imprimante compatible Windows, dès l'instant que ses fichiers pilotes sont installés sous Windows. Pour choisir PageScript comme spouleur d'impression, aller dans le menu SYSTEME du logiciel, sous-menu PARAMETRAGE puis IMPRESSIONS. La version pour Windows du logiciel ne nécessite pas l'utilisation d'un spouleur d'impression : le logiciel traite directement avec Windows.

 Le programme numérise les images écran à imprimer et vous informe du bon déroulement de l'impression du manuel. Après l'impression de la Table des matières un menu s'affiche qui vous indique le nombre total de pages à imprimer. Le logiciel vous demande alors confirmation.

 Voir également : PARAMETRAGE IMPRESSIONS, MENU D'IMPRESSION, GESTION DES IMPRIMANTES, A PROPOS.

# **GESTION DES LOGICIELS**

Cette fonction sert à mettre à jour ou consulter le fichier des logiciels.

 Cette fonction permet le lancement d'applications DOS ou Windows sans quitter le logiciel, pour y accéder plus rapidement.

La liste des logiciels apparait à l'écran.

## **Navigation devant la liste**

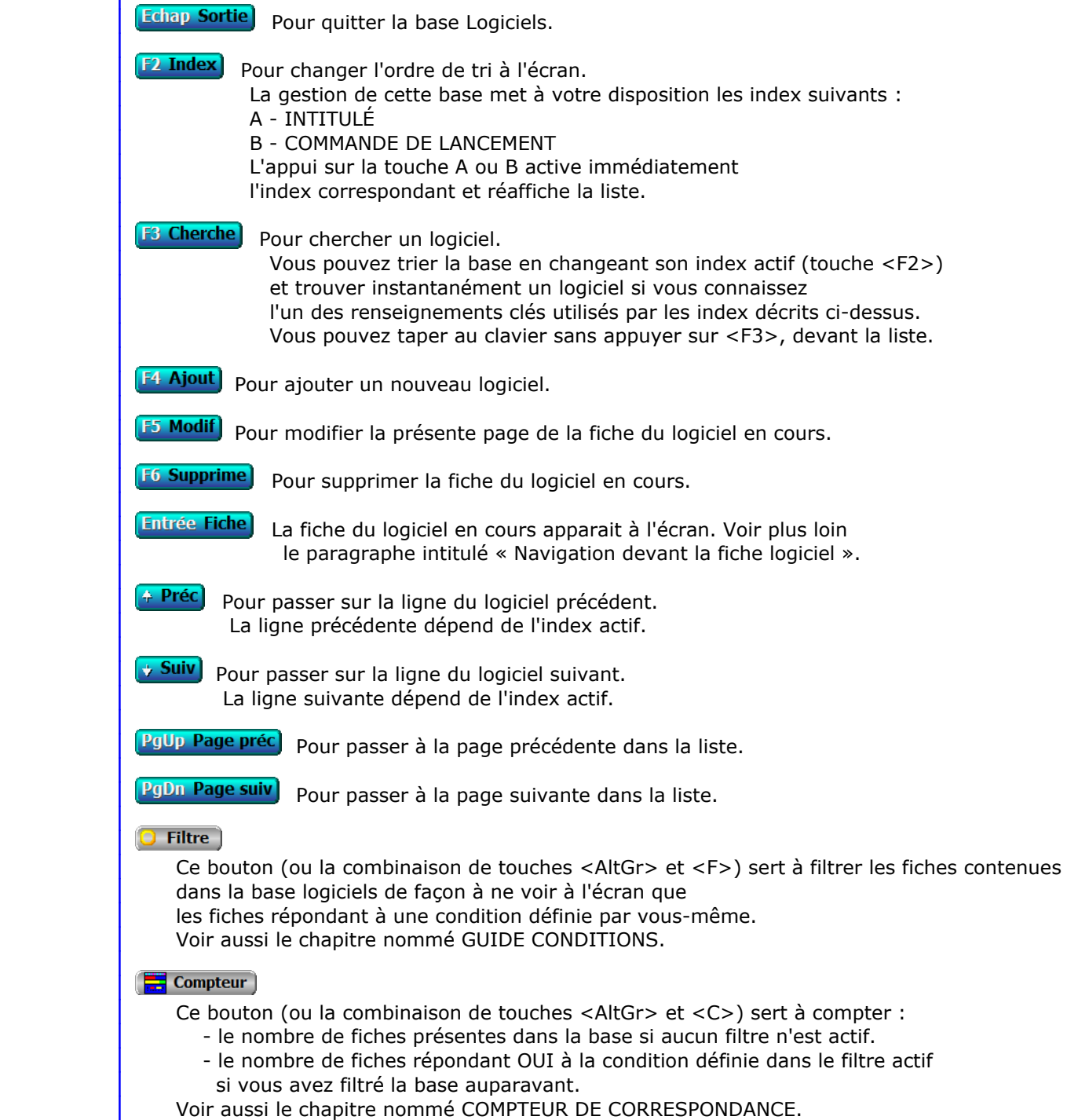

#### **Th** Analyse

 Ce bouton (ou la combinaison de touches <AltGr> et <A>) sert à analyser la base logiciels sous forme de liste, et sous forme graphique si au moins un champs cumulable est présent dans la liste. Voir aussi le chapitre nommé ANALYSE.

#### Statistiques

 Ce bouton (ou la combinaison de touches <AltGr> et <S>) sert à consulter des statistiques globales concernant la base courante. Le logiciel calcule le total, la moyenne, la plus petite et la plus grande valeur trouvées, pour chaque champs. Voir aussi le chapitre nommé STATISTIQUES.

### **Fiche logiciel - page 1**

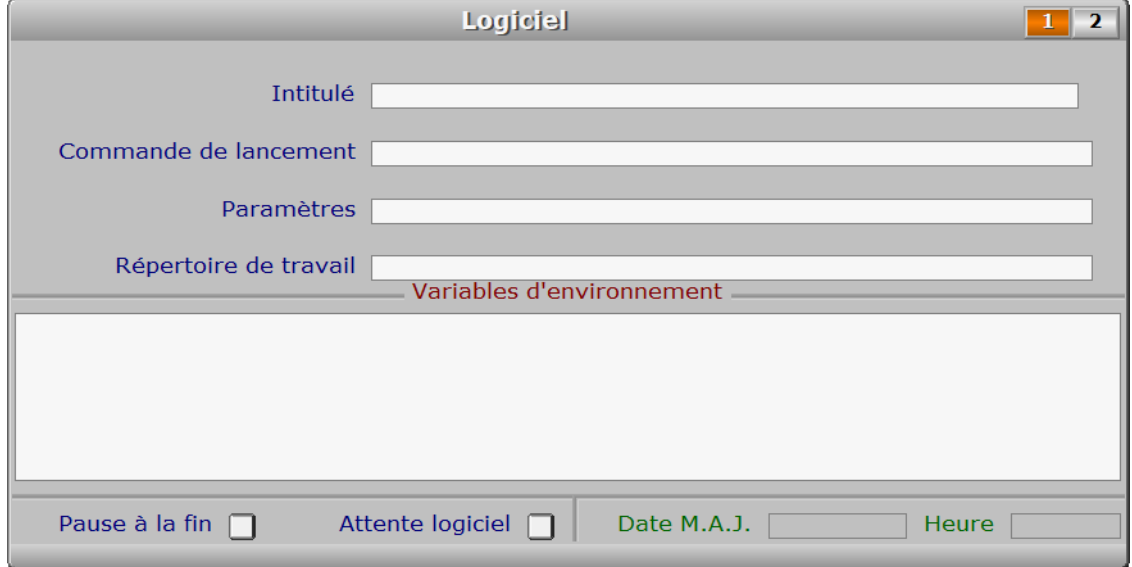

### **Description des champs - page 1**

#### **Intitulé**

*Entrez le nom de ce logiciel (F2 = guide logiciels).*

#### **Commande de lancement**

*Ligne de commande permettant de démarrer ce logiciel (F2 = guide).*

#### **Paramètres**

*Paramètres à passer au logiciel concerné (F2 = guide).*

#### **Répertoire de travail**

 *Répertoire (dossier) de travail à activer avant le démarrage du logiciel (F2 = guide).* Par défaut le programme tente de démarrer le logiciel indiqué sans changer le répertoire actif. Ceci peut empêcher l'exécution correcte du logiciel concerné si celui-ci doit être impérativement chargé depuis son répertoire. Dans ce cas, indiquez dans ce champs le répertoire à activer.

#### **Date M.A.J.**

 Ce champs est mis à jour automatiquement : il contient la date de la dernière mise à jour de la fiche logiciel en cours.

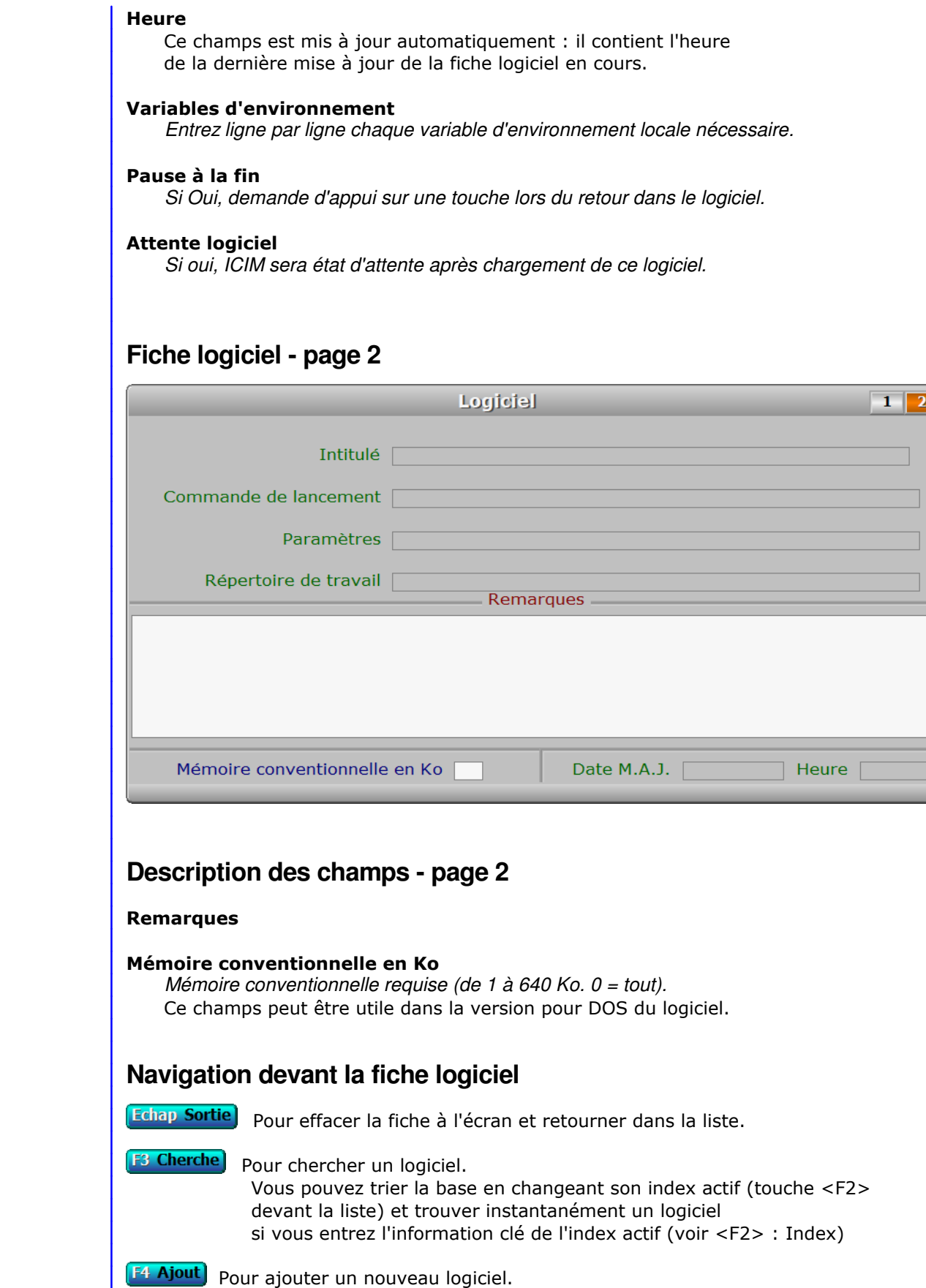

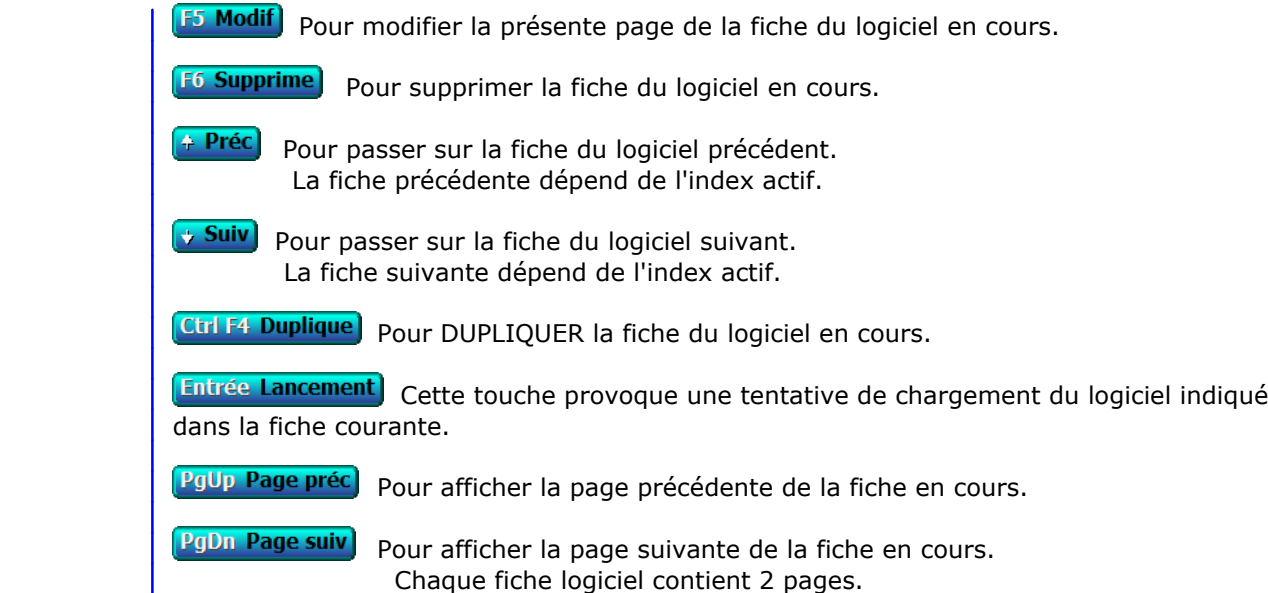

# **SAISIE DES SIMULATIONS D'ENREGISTREMENT ICIM**

Cette fonction sert à mettre à jour ou consulter le fichier des simulations d'enregistrement ICIM.

Cette fonction permet de

- consulter quelques informations concernant :
	- le logiciel ICIM en cours
	- l'auteur
	- les coordonnées de ICIM.
- créer une ou plusieurs fiches d'enregistrement, pour vous-même ou pour quelqu'un de votre entourage désirant obtenir une licence d'utilisation d'un logiciel ICIM.
- calculer le prix de la configuration de votre choix (en créant une simulation d'enregistrement), sachant que ce prix peut être sujet à modifications sans préavis.
- consulter les capacités des fichiers de données, qui dépendent de la configuration choisie dans la simulation d'enregistrement courante.
- consulter ou imprimer la liste des index disponibles exclusivement dans les VERSIONS INTEGRALES des logiciels ICIM.
- consulter ou imprimer la liste des fonctions disponibles exclusivement dans les VERSIONS INTEGRALES des logiciels ICIM.
- imprimer une fiche d'enregistrement pour la transmettre à ICIM.

La liste des simulations d'enregistrement ICIM apparait à l'écran.

## **Navigation devant la liste**

Echap Sortie) Pour quitter la base Simulations d'enregistrement ICIM.

- **F3 Cherche** Pour chercher une simulation d'enregistrement. Champs de recherche : N°. Vous pouvez taper au clavier sans appuyer sur <F3>, devant la liste.
- **F4 Ajout** Pour ajouter une nouvelle simulation d'enregistrement.

**F5 Modif** Pour modifier la fiche de la simulation d'enregistrement en cours.

- **F6 Supprime** Pour supprimer la fiche de la simulation d'enregistrement en cours.
- **Entrée Fiche)** La fiche de la simulation d'enregistrement en cours apparait à l'écran. Voir plus loin le paragraphe intitulé « Navigation devant la fiche simulation d'enregistrement ».
- <sup>4</sup> Préc) Pour passer sur la ligne de la simulation d'enregistrement précédente.
- **Suiv** Pour passer sur la ligne de la simulation d'enregistrement suivante.

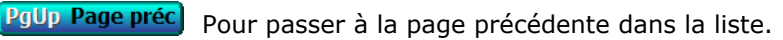

PgDn Page suiv Pour passer à la page suivante dans la liste.

### **Fiche simulation d'enregistrement**

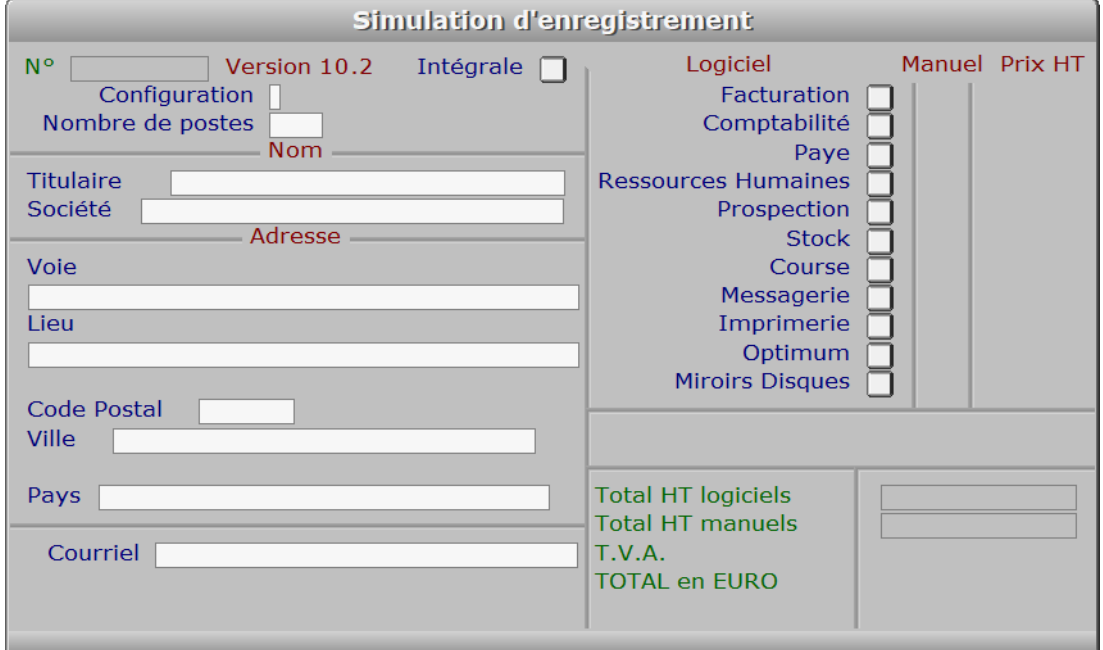

### **Description des champs**

#### **N°**

 *Numéro de la simulation d'enregistrement courante (F2 = guide).* La valeur de ce champs est calculée par le programme lors de l'ajout d'une nouvelle fiche.

#### **Intégrale**

 *Non = version light, Oui = version intégrale.* Chaque logiciel ICIM est disponible en version INTEGRALE et en version LIGHT. Certaines fonctions du bureau ne sont disponibles qu'en version intégrale, de même que certains index des bases de données internes. Pour une liste détaillée, voir INDEX DISPO et FONCTIONS DISPO, après validation de la fiche (touche <F8>).

#### **Configuration**

 *Entrez un nombre entre 1 et 6 (F2 = guide configurations).* Les configurations ICIM déterminent les capacités de vos fichiers et le coût d'achat de la licence d'utilisation de chaque logiciel ICIM.

 Les logiciels ICIM sont disponibles dans trois configurations : JUNIOR, SENIOR et PRO. Chaque configuration est fournie selon vos besoins en MONOPOSTE ou en RESEAU.

 Pour connaître les capacités des fichiers selon la configuration choisie, entrez dans la fonction nommée A PROPOS. Cette fonction est accessible dans le menu SYSTEME, menu situé à droite dans le bureau après sélection d'une société lorsque vous entrez dans le logiciel.

Créez alors une simulation d'enregistrement.

 Dans la zone de saisie nommée CONFIGURATION vous pouvez indiquer la configuration de votre choix.

 Après sauvegarde de la fiche (touche/bouton <F8>), cliquez sur le bouton CAPACITE en haut de l'écran pour avoir la capacité de chaque fichier présent dans le logiciel(s) choisi dans la simulation.

#### **Nombre de postes**

 *Nombre de postes requis pour une exploitation en réseau local.* Pour une configuration en réseau, un supplément est appliqué, par poste supplémentaire si plus de 5 postes, pour l'achat d'une licence.

#### **Titulaire**

*Nom et prénom du titulaire de la nouvelle licence d'utilisation.*

#### **Société**

*Société, association, compagnie ou groupe dans lequel sera exploité le logiciel.*

#### **Voie**

*Exemple : 10, rue Pasteur.*

#### **Lieu**

*Exemple : Z.I. ..., Batiment C.*

#### **Code Postal**

*Code postal de votre adresse.*

#### **Ville**

*Entrez la ville de votre adresse.*

#### **Pays**

*Entrez le nom du pays de votre adresse.*

#### **Courriel**

 *Adresse électronique du titulaire de la licence d'utilisation du logiciel (F2 = guide).* Si ce champs est renseigné, ICIM pourra vous transmettre tout document par courriel, au format .pdf. Le pack d'installation sera mis à votre disposition sur le site internet ICIM. Vous recevrez plus rapidement un courriel contenant le lien vous invitant à le télécharger.

 Les données vous concernant seront utilisées exclusivement pour la gestion de votre compte et ne seront transmises à aucun tiers.

#### **Facturation**

*Oui, si vous voulez le logiciel FACTURATION.*

#### **Manuel facturation**

*Oui, si vous voulez le manuel de référence imprimé du logiciel FACTURATION.*

#### **Comptabilité**

*Oui, si vous voulez le logiciel COMPTABILITE.*

#### **Manuel Comptabilité**

*Oui, si vous voulez le manuel de référence imprimé du logiciel COMPTABILITE.*

#### **Paye**

*Oui, si vous voulez le logiciel PAYE.*

#### **Manuel Paye**

*Oui, si vous voulez le manuel de référence imprimé du logiciel PAYE.*

#### **Ressources Humaines**

*Oui, si vous voulez le logiciel RESSOURCES HUMAINES.*

#### **Manuel Ressources Humaines**

*Oui, si vous voulez le manuel de référence imprimé du logiciel RESS. HUMAINES.*

#### **Prospection**

*Oui, si vous voulez le logiciel PROSPECTION.*

#### **Manuel Prospection**

*Oui, si vous voulez le manuel de référence imprimé du logiciel PROSPECTION.*

#### **Stock**

*Oui, si vous voulez le logiciel STOCK.*

#### **Manuel Stock**

*Oui, si vous voulez le manuel de référence imprimé du logiciel STOCK.*

#### **Course**

*Oui, si vous voulez le logiciel COURSE.*

#### **Manuel Course**

*Oui, si vous voulez le manuel de référence imprimé du logiciel COURSE.*

#### **Messagerie**

*Oui, si vous voulez le logiciel MESSAGERIE.*

#### **Manuel Messagerie**

*Oui, si vous voulez le manuel de référence imprimé du logiciel MESSAGERIE.*

#### **Imprimerie**

*Oui, si vous voulez le logiciel IMPRIMERIE.*

#### **Manuel Imprimerie**

*Oui, si vous voulez le manuel de référence imprimé du logiciel IMPRIMERIE.*

#### **Optimum**

*Oui, si vous voulez le logiciel OPTIMUM.*

#### **Manuel Optimum**

*Oui, si vous voulez le manuel de référence imprimé du logiciel OPTIMUM.*

#### **Miroirs Disques**

*Oui, si vous voulez le logiciel MIROIRS DISQUES.*

#### **Manuel Miroirs Disques**

*Oui, si vous voulez le manuel de référence imprimé du logiciel MIROIRS DISQUES.*

#### **Total HT logiciels**

 *Total hors-taxes de votre commande, pour la partie LOGICIELS.* Ce champs est mis à jour automatiquement. Au dessous des totaux hors-taxes sont indiqués :

 - le montant de la T.V.A. en vigueur en France à la date de sortie du logiciel ICIM dont vous disposez.

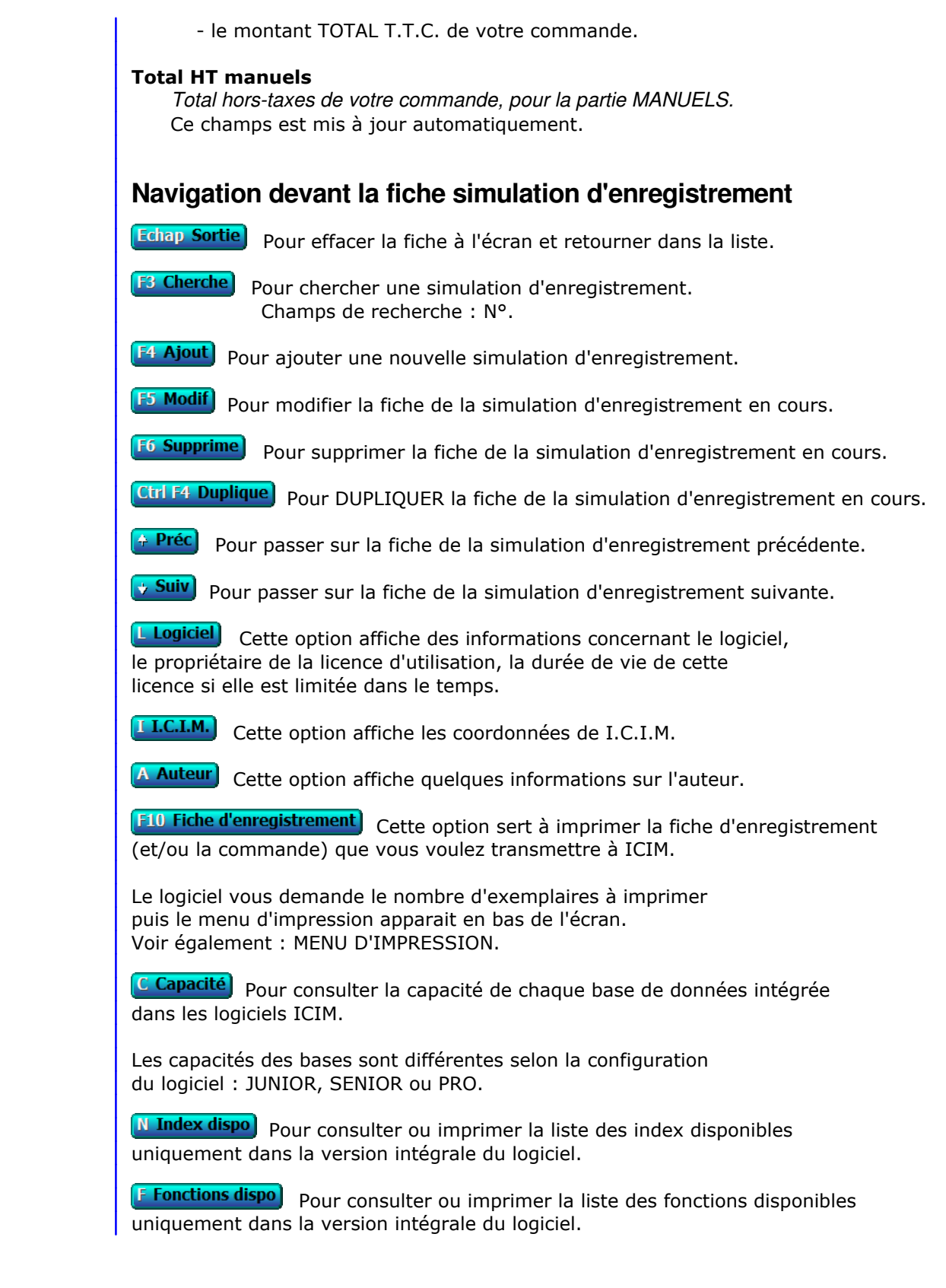

# **CONDENSATION DES BASES**

 Cette fonction permet de supprimer physiquement tous les enregistrements vides dans vos bases de données.

 Lorsque vous supprimez une fiche dans une base, cette fiche n'est pas détruite mais seulement mise à blanc, c'est à dire qu'elle est vidée de toute information ; elle peut ensuite être réutilisée par le logiciel lorsque vous ajoutez une nouvelle fiche dans cette base.

 La mise à blanc d'une fiche est beaucoup plus rapide à effectuer pour le logiciel que la suppression physique, mais elle ne vous fait pas récupérer sur disque la place occupée par cette fiche vide.

 La fonction en cours peut vous faire récupérer la place occupée sur disque par les fiches vides. Elle est donc utile si vous manquez de place sur votre disque dur et si vous avez supprimé un nombre important de fiches dans des bases sans en ajouter de nouvelles dans ces mêmes bases.

 Si vous disposez d'une version réseau du logiciel, celui-ci vous informe que seules les bases qui ne sont pas utilisées par d'autres utilisateurs du réseau au moment ou vous lancez la présente fonction seront traitées, car le traitement effectué par cette fonction nécessite l'ouverture de chaque base en mode EXCLUSIF (un seul utilisateur à la fois).
# **CONVERSION BASES DE DONNEES**

 Cette fonction permet de transformer, par une procédure entièrement automatique, l'ensemble des bases de données utilisées par le logiciel en vue de les rendre compatibles avec des formats utilisés par d'autres langages de programmation ou en dans le but d'utiliser un autre gestionnaire de bases de données que celui utilisé jusqu'ici.

 Le logiciel affiche le nom du gestionnaire de bases de données actif avant la conversion et vous invite à choisir le nouveau gestionnaire. Après validation de votre choix, le programme vous demande confirmation avant de procéder à la conversion.

 L'utilisation de cette fonction est particulièrement conseillée si vous utilisez actuellement le gestionnaire DBFNTX : vous pouvez tirer avantage d'effectuer la conversion vers le gestionnaire DBFCDX.

## **Gestionnaire DBFNTX**

 C'était le gestionnaire par défaut des logiciels ICIM jusqu'à la version 4.0 incluse. Il est remplacé depuis par le gestionnaire DBFCDX.

## **Gestionnaire DBFCDX**

Ce gestionnaire apporte certains avantages comparé au gestionnaire DBFNTX :

- Création d'index de taille réduite. Les données clé sont enregistrées dans un format compacté réduisant sensiblement la taille des fichiers index.
- Accélération de la vitesse d'indexation, de recherche et d'affichage des listes indexées.
- Augmentation du nombre d'index utilisables simultanément par fichier : 50.
- Conversion des données des champs mémo (textes de longueur variable) au moyen de fichiers mémo réduisant la taille occupée sur disque et augmentant la vitesse d'affichage des mémos.

## **Gestionnaire DBFCDXAX**

 Ce gestionnaire décuple les possibilités du gestionnaire DBFCDX. Son utilisation, qui nécessite la présence du logiciel Advantage Database Server sur le serveur auquel vous êtes connectés (en réseau) ou sur votre poste (en monoposte), permet un partage des fichiers en réseau local et/ou par Internet, en toute sécurité, avec un encombrement réseau parmi les plus faibles.

Site internet du fabricant de ADS : http://www.advantagedatabase.com/

 Si ce gestionnaire n'est pas inclus dans la liste des choix proposés ici, contacter ICIM pour l'obtenir, gratuitement si vous en faites la demande lors de votre commande ou si vous avez souscrit auprès de ICIM au forfait annuel "mises à jour régulières".

# **REINDEXATION DES BASES**

 Cette fonction peut être utile si vous constatez un dysfonctionnement ou obtenez un message d'erreur d'exécution, lors de l'accès dans plusieurs base ou lors d'une recherche à l'aide d'un index. Vous pouvez ici supprimer les index de toutes les bases de données du logiciel. Ces index seront recréés dès que vous ouvrirez à nouveau les bases concernées. Si le problème persiste, veuillez appliquer les recommandations ci-dessous, puis contacter ICIM si le problème n'est toujours pas résolu.

## **VERIFICATION ET DEFRAGMENTATION**

 Si la défragmentation régulière du disque dur n'est pas planifiée, il est important de la faire au moins une fois par mois. Plus souvent elle est faite, plus rapide elle est. Arrivé à un certain niveau de fragmentation, des secteurs sont perdus par le système d'exploitation Windows. Il ne sait plus recoller tous les bouts d'un fichier trop fragmenté et ces secteurs orphelins l'induisent en erreur, de façon complètement aléatoire. C'est pourquoi la défragmentation est indispensable, tout comme la vérification du disque (analyse) après chaque coupure de courant. Seul un disque en parfait état de fonctionnement sur le serveur peut préserver l'intégrité des données qu'il stocke.

 Pour démarrer la vérification ou la défragmentation du disque dur sous Windows, fermer le logiciel s'il est ouvert (sur tous les postes en réseau) puis aller sous Windows dans "Ordinateur" (ou "Poste de travail" selon le Windows utilisé) et cliquer avec le bouton droit de la souris sur le disque dur contenant le répertoire (dossier) de travail ICIM (ou celui choisi lors de l'installation du logiciel). Choisir "Propriétés", puis l'onglet "Outils".

# **GESTION DES TRANCHES DE COMMISSIONNEMENT**

Cette fonction sert à mettre à jour ou consulter le fichier des tranches de commissionnement.

 L'accès à la gestion des tranches se fait par la fonction nommée GESTION DES COMMISSIONS. Une touche de navigation permet d'accèder aux tranches de la commission affichée à l'écran.

La liste des tranches de commissionnement apparait à l'écran.

# **Navigation devant la liste**

**Echap Sortie** Pour quitter la base Tranches de commissionnement.

[F4 Ajout] Pour ajouter une nouvelle tranche.

**F5 Modif** Pour modifier la fiche de la tranche en cours.

**F6 Supprime** Pour supprimer la fiche de la tranche en cours.

**Entrée Fiche)** La fiche de la tranche en cours apparait à l'écran. Voir plus loin le paragraphe intitulé « Navigation devant la fiche tranche ».

Préc) Pour passer sur la ligne de la tranche précédente.

**Exaiv** Pour passer sur la ligne de la tranche suivante.

PgUp Page préc) pour passer à la page précédente dans la liste.

**PgDn Page suiv** Pour passer à la page suivante dans la liste.

## **D** Filtre

 Ce bouton (ou la combinaison de touches <AltGr> et <F>) sert à filtrer les fiches contenues dans la base tranches de commissionnement de façon à ne voir à l'écran que les fiches répondant à une condition définie par vous-même. Voir aussi le chapitre nommé GUIDE CONDITIONS.

## $\Box$  Compteur

Ce bouton (ou la combinaison de touches <AltGr> et <C>) sert à compter :

- le nombre de fiches présentes dans la base si aucun filtre n'est actif.
- le nombre de fiches répondant OUI à la condition définie dans le filtre actif si vous avez filtré la base auparavant.

Voir aussi le chapitre nommé COMPTEUR DE CORRESPONDANCE.

## **Th** Analyse

 Ce bouton (ou la combinaison de touches <AltGr> et <A>) sert à analyser la base tranches de commissionnement sous forme de liste, et sous forme graphique si au moins un champs cumulable est présent dans la liste. Voir aussi le chapitre nommé ANALYSE.

#### **Exercise Statistiques**

 Ce bouton (ou la combinaison de touches <AltGr> et <S>) sert à consulter des statistiques globales concernant la base courante. Le logiciel calcule le total, la moyenne, la plus petite et la plus grande valeur trouvées, pour chaque champs. Voir aussi le chapitre nommé STATISTIQUES.

# **Fiche tranche**

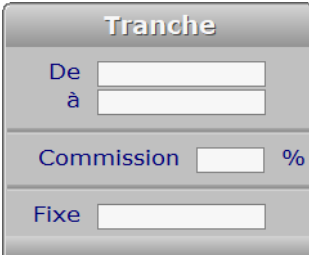

# **Description des champs**

## **De**

*Entrez le prix minimum de cette tranche (F2 = calculette).*

# **A**

*Entrez le prix maximum de cette tranche (F2 = calculette).*

## **Commission**

*Pourcentage de commission, si calcul avec pourcentage (F2 = calculette).*

## **Fixe**

*Entrez le montant de la commission, si montant fixe (F2 = calculette).*

# **Navigation devant la fiche tranche**

**Echap Sortie** Pour effacer la fiche à l'écran et retourner dans la liste.

- [F3 Cherche] Pour chercher une tranche. Champs de recherche : CODE.
- [F4 Ajout] Pour ajouter une nouvelle tranche.
- **F5 Modif** Pour modifier la fiche de la tranche en cours.

[F6 Supprime] Pour supprimer la fiche de la tranche en cours.

- <sup>4</sup> Préc) Pour passer sur la fiche de la tranche précédente.
- **Suiv** Pour passer sur la fiche de la tranche suivante.

# **ANALYSE**

 Ce Bouton (ou la combinaison de touches <Alt A>), présent dans la liste de chaque base de données (en gestion ou saisie), permet l'analyse complète ou ciblée de la base de données courante.

 Si un filtre est actif lorsque vous cliquez sur le bouton ANALYSE, seules les fiches concernées par la condition définie pour le filtre sont visibles.

Vous pouvez à tout moment en cliquant sur ce bouton :

- consulter et imprimer tout ou partie de la base de données courante, sous forme de liste (base principale et bases en relation).
- consulter et imprimer les cumuls des champs cumulables en prenant la clé d'index (ou début de clé) de votre choix pour vos sous-totaux.
- consulter les champs cumulables sous forme de graphique de gestion.
- compter le nombre de fiches présentes dans la base ou répondant à la condition définie dans l'éventuel filtre actif.
- consulter et imprimer les statistiques globales concernant la base courante.

 Voir également : FILTRAGE, GUIDE CONDITIONS, GENERATEUR DE LISTES, GRAPHIQUES DE GESTION, COMPTEUR DE CORRESPONDANCE.

# **COMPTEUR DE CORRESPONDANCE**

 Le compteur de correspondance sert à compter le nombre de fiches répondant à la condition active (ou filtre actif), ou toutes les fiches si aucun filtre n'est actif.

## **Exemple**

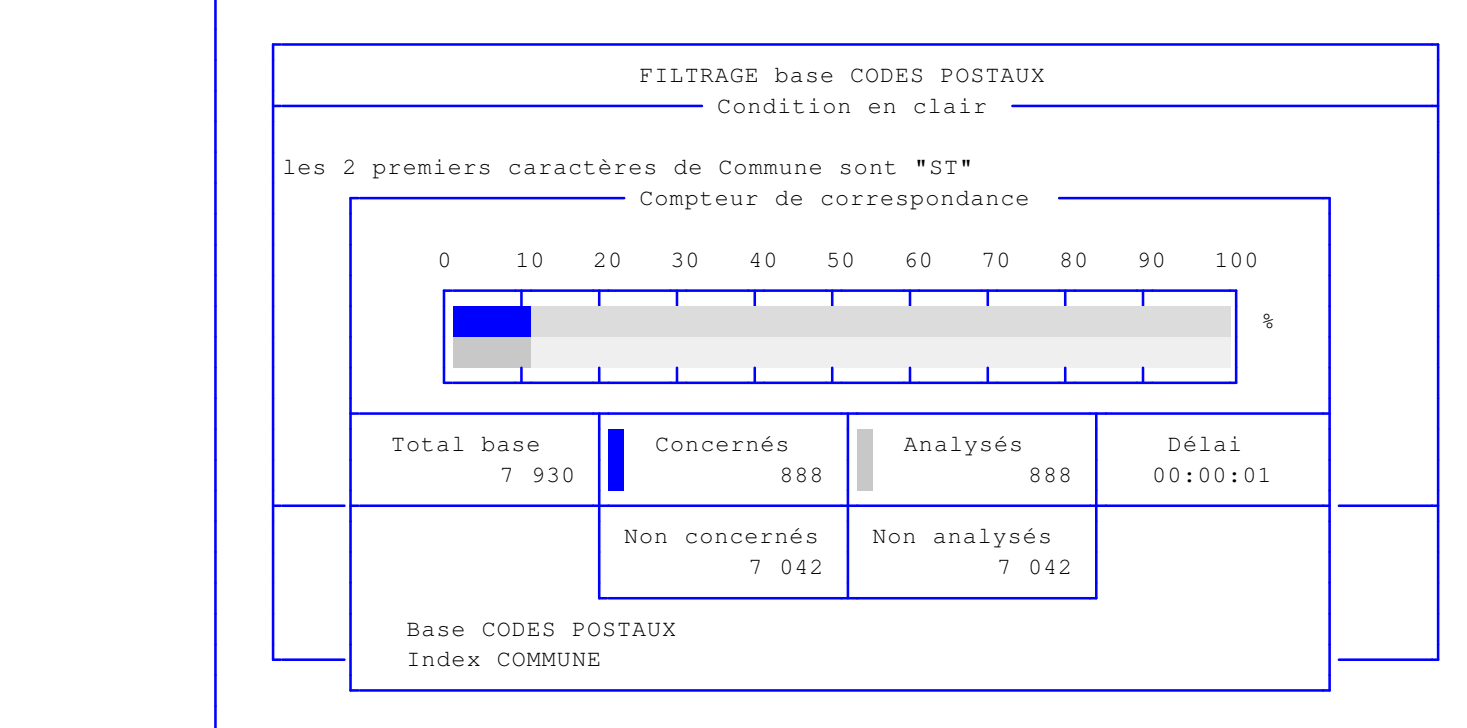

 Dans cet exemple, la base analysée est la base des codes postaux et la condition indique que seules sont concernées les communes dont le nom commence par "ST".

 Nombre de fiches concernées : 888. Nombre de fiches analysées : 888. Nombre de fiches en tout dans la base : 7930.

 Le COMPTEUR DE CORRESPONDANCE se sert si possible des INDEX de la base en cours pour réduire le temps d'interrogation. Le résultat est d'autant plus impressionnant que la base de données est volumineuse.

 Dans l'exemple précédent, la base des codes postaux a deux index : CODE POSTAL et COMMUNE. La condition porte sur le champs COMMUNE, qui est un champs indexé. Comme ce champs est le seul (ou le premier) d'une clé d'index, et parce que la condition (ou filtre) analyse le champs COMMUNE à partir de son premier caractère, le COMPTEUR se sert de l'index COMMUNE pour faire sa recherche qui aboutit dans cet exemple en une seconde. Sur le même PC et dans une situation analogue à celle-ci, si la base de données concernée contient plusieurs millions de fiches et s'il y a approximativement autant de fiches concernées, le temps d'analyse sera le même.

Voir également : FILTRAGE, GUIDE CONDITIONS, REQUETES.

# **FILTRAGE**

 Le filtrage des informations consiste à sélectionner uniquement les lignes de données (ou fiches) que vous voulez consulter, imprimer, faxer...

 Les logiciels ICIM vous proposent plusieurs façons pour trouver les fiches contenant les informations que vous recherchez dans vos bases :

- INDEX : permet de trier la base dans l'ordre voulu puis de sélectionner la première fiche et la dernière fiche concernée, dans l'ordre du tri courant. Les sélections dépendent des index disponibles.
- FILTRAGE : permet de placer plusieurs conditions en même temps, indépendamment de l'index choisi. Vous pouvez par exemple imprimer la liste de toutes les communes dont le nom commence par "ST" et qui se trouvent dans les départements 31 et 91, en choisissant au choix le tri par code postal ou par commune.

 ICIM met à votre disposition dans ses logiciels un système d'interrogation permettant de choisir précisement l'étendue du filtrage à utiliser dans vos bases de données pour :

- gérer vos fiches de façon ciblée
- consulter ou imprimer des listes
- imprimer des étiquettes
- exporter vos données vers d'autres logiciels
- importer vos données depuis d'autres logiciels
- effectuer des opérations de remplacement en série

 Pour plus d'informations sur le système d'interrogation, voir également le chapitre nommé GUIDE CONDITIONS.

# **STATISTIQUES**

 Ce Bouton (ou la combinaison de touches <Alt S>), présent dans la liste de chaque base de données (en gestion ou saisie), permet la consultation et l'impression des statistiques globales de la base de données courante.

 Si un filtre est actif lorsque vous cliquez sur ce bouton, seules les fiches concernées par la condition définie pour le filtre seront analysées pour la création du tableau des statistiques.

Vous pouvez ici consulter ou imprimer :

- Le total et la moyenne des fiches concernées (toutes si aucun filtre) pour tous les champs contenant des nombres ou des montants cumulables.
- La plus petite et la plus grande valeur trouvées dans les fiches concernées, pour chaque champs.
- Le nombre de fiches concernées.

Voir également : ANALYSE, FILTRAGE, GUIDE CONDITIONS.

# **GENERATEUR DE LISTES**

 Le générateur de listes permet de créer une ou plusieurs listes pour chaque base de données. Vous pouvez définir, à l'aide de ce générateur :

- quels champs doivent être inclus dans la liste
- l'emplacement de chaque champs par rapport aux autres
- la largeur que doit occuper chaque champs (en caractères)

 Les champs numériques cumulables déclenchent l'impression d'un cumul de fin de page et d'un cumul général s'ils sont inclus dans la liste. Les champs "monétaires" déclenchent en plus un cumul en EUROS ou autre monnaie de compte. Voir à ce sujet : MONNAIE DE COMPTE, GESTION DES MONNAIES.

 La présence d'un champs numérique cumulable dans une liste rend accessible la visualisation de la page courante sous forme de GRAPHIQUE DE GESTION (voir plus loin <G> : Graphe).

Le générateur de listes est disponible dans les cas suivants :

- vous êtes en consultation dans une liste utilisateur.
- vous vous trouvez en mode gestion/saisie dans la base des listes utilisateurs, dans la zone de saisie nommée CHAMPS. Appuyez sur <F2> ou <F3>, comme indiqué en bas de l'écran.

# **Touches de navigation dans le générateur de listes**

### **<Echap> : Abandon**

 (ou Sortie si Listage conditionnel) Appuyez sur cette touche pour quitter le générateur de listes, en abandonnant la liste courante. Si vous aviez modifié la liste entre temps, le programme vous le dit et vous demande confirmation.

## **<F2> : Index**

 Cette touche sert à changer l'ordre de tri de la base active. Si plusieurs index sont disponibles pour la base active, vous pouvez changer d'index en appuyant sur cette touche. Pour connaître la liste des index disponibles pour la base active, consultez la documentation sur cette base ou appuyez sur <F2>.

#### **<F4> : Ajout**

 Cette touche permet d'ajouter un champs dans la liste. Le champs ajouté vient alors se placer à droite du champs sur lequel vous êtes positionné.

 Un menu s'affiche à l'écran contenant les noms des champs de la base de données courante. Si des bases sont en relation avec la base courante, vous pouvez également ajouter des champs de ces bases (les bases en relations sont indiquées à la fin de ce menu).

#### **<Inser> : Insère**

L'appui sur cette touche provoque une action identique à l'appui

 sur la touche <F4> sauf que le champs ajouté vient alors se placer à gauche du champs sur lequel vous êtes positionné.

#### **<F6> : Supprime**

 L'appui sur cette touche supprime de la liste le champs sur lequel vous êtes positionné.

#### **<F8> : OK**

 Cette touche sert à quitter le générateur de listes en confirmant la validité de la liste courante.

## **<Alt C> : Compteur**

 Cette touche active le Compteur de Correspondance. Voir également : COMPTEUR DE CORRESPONDANCE.

#### **<G> : Graphe**

 Cette touche active le graphique de gestion correspondant à la page en cours dans la liste. Tous les champs numériques cumulables présents dans la liste y sont représentés. Voir également : GRAPHIQUES DE GESTION.

## **<I> : Imprime**

 Cette touche permet d'imprimer la liste courante. Voir également : MENU D'IMPRESSION.

### **<V> : Voir condition**

Cette touche permet de consulter l'éventuelle condition active.

## **<Flèche gauche> : Gauche**

 Cette touche sert à vous déplacer sur le champs précédent le champs sur lequel vous êtes positionné dans la liste.

### **<Flèche droite> : Droite**

 Cette touche sert à vous déplacer sur le champs suivant le champs sur lequel vous êtes positionné dans la liste.

#### **<A> : Ajuste**

 Cette touche permet d'ajuster la largeur d'affichage de la colonne sur laquelle vous êtes positionné dans la liste. Indiquez ici le nombre de caractères requis pour cette colonne.

# **GRAPHIQUES DE GESTION**

 Les graphiques de gestion sont accessibles lorsque vous êtes dans une liste (utilisateur ou standard) et si au moins un champs numérique cumulable est présent dans la liste. Appuyez alors sur la touche <G> : Graphe comme indiqué en bas de l'écran.

 Les graphiques de gestion sont la traduction visuelle, pour chaque ligne de données présente à l'écran, de tous les champs numériques cumulables. Ils sont disponibles pour toutes les bases de données contenant ce type de champs et ne nécessitent aucun paramètrage.

 L'échelle est calculée sur le plus grand nombre à représenter. Vous pouvez la modifiée en tapant directement au clavier le nombre le plus grand voulu. Si ce nombre est supérieur ou égal au plus grand nombre à représenter, il sera accepté par le logiciel.

# **EDITEUR DE TEXTE**

 Vous êtes dans l'éditeur de texte chaque fois que vous entrez dans un champs mémo. Un champs mémo est une zone de saisie de textes de longueur variable en lignes et en colonnes.

## **Touches de navigation dans l'éditeur de texte.**

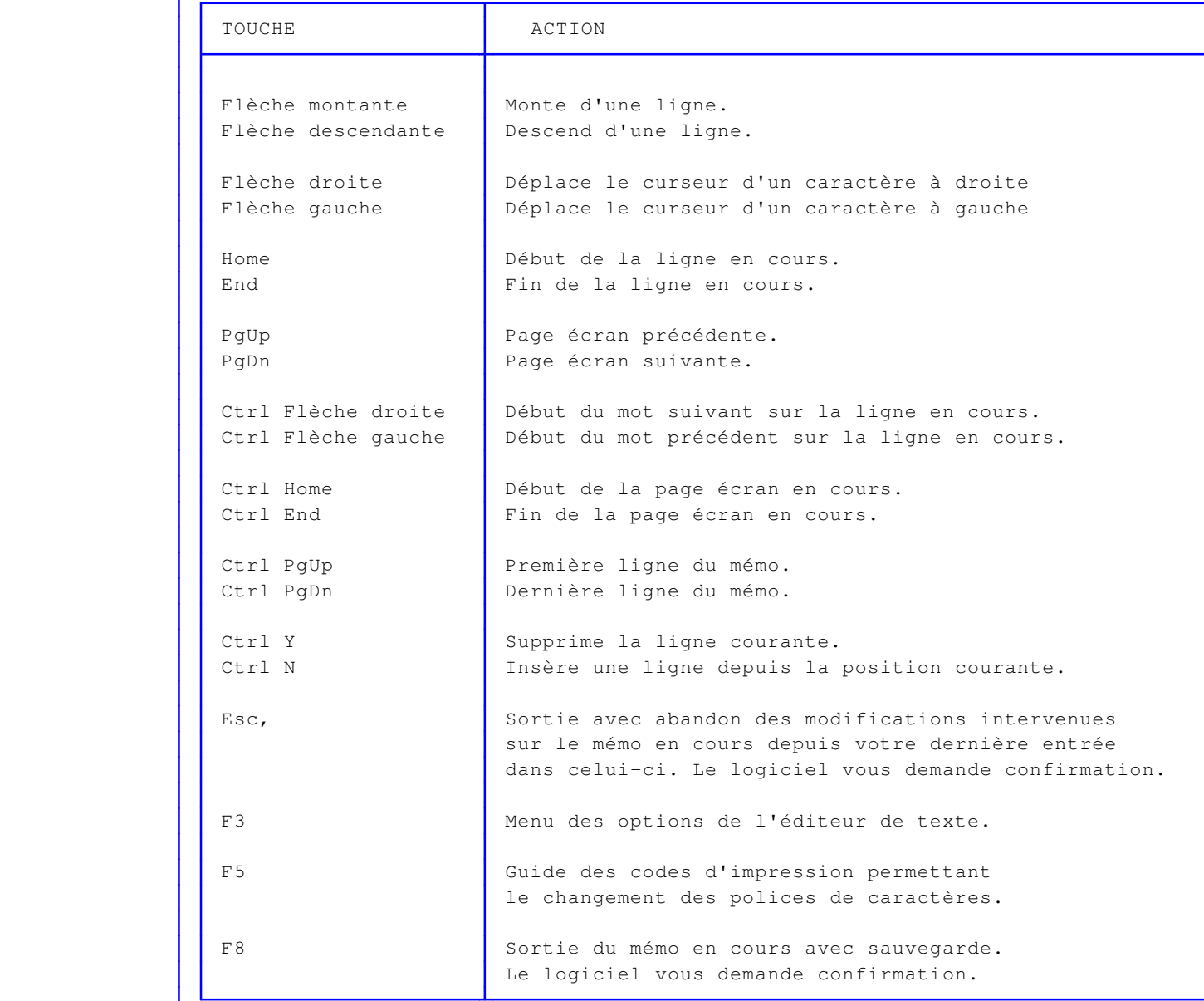

## **<F3> : Menu des options de l'éditeur**

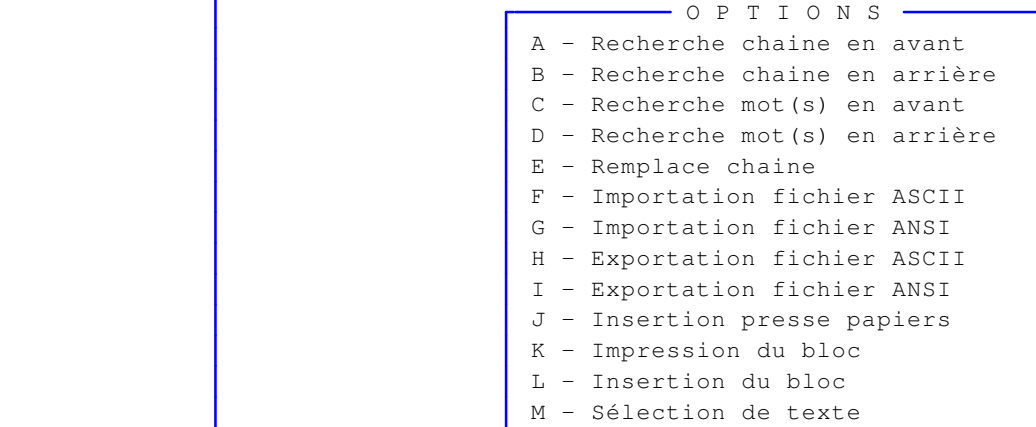

## **<F5> : Guide des codes d'impression**

 Le logiciel affiche la liste des codes d'impression permettant le changement de police de caractères. Si vous validez l'un des codes présents dans la liste, le logiciel insère ce code dans le texte en cours, à l'endroit où se trouvait le curseur avant l'appui sur <F2>.

 NOTE : Les codes affichés dans la liste sont ceux utilisables avec la dernière imprimante sélectionnée.

# **EDITEUR DE CONDITIONS**

 Vous êtes dans l'éditeur de conditions chaque fois que vous entrez dans la saisie de conditions. Cet éditeur est un éditeur de texte qui analyse lors de la validation de la zone de saisie, la condition que vous avez saisie pour vérifier sa syntaxe et pour être sûr, avant qu'elle soit exécutée, que la requête (= une ou plusieurs conditions) renvoie VRAI (Oui). Une condition renvoie toujours une valeur logique, oui ou non, vrai ou faux, 0 ou 1, etc.

## **Touches de navigation dans l'éditeur de conditions**

 Aux touches de navigation de l'éditeur de texte ICIM viennent s'ajouter des touches spécifiques à la saisie de conditions :

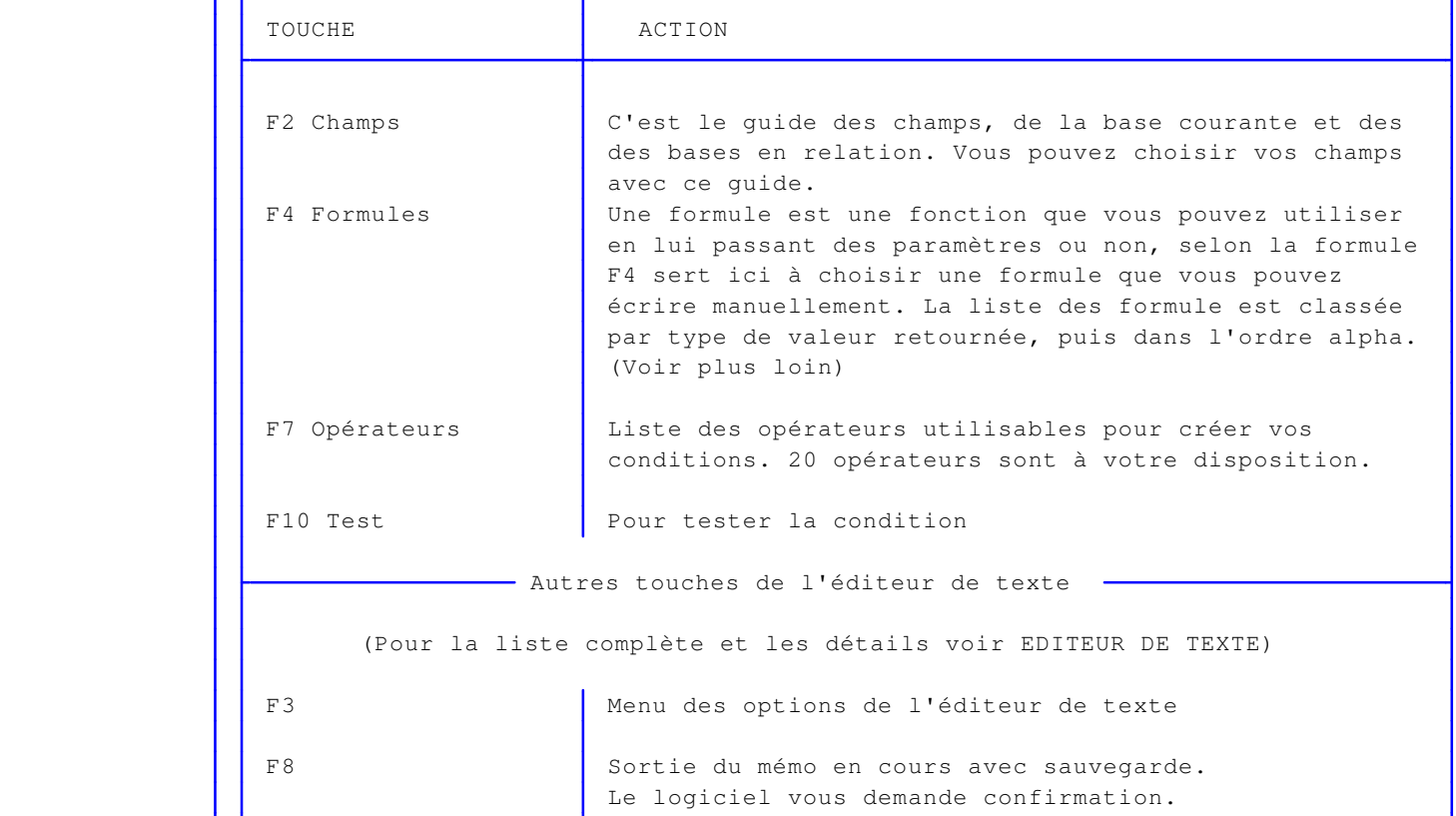

## **Formules**

 Une formule est une fonction definie par son nom et suivie d'une acollade d'ouverture suivie de paramètres (ou non) séparés les uns des autres par la virgule, suivie enfin d'une acollade de fermeture.

 Exemple : DATE() renvoie la date de votre pc, au format de type Date. La valeur retournée par une formule est importante. A l'aide des Opérateurs vous pouvez comparer uniquement deux expressions de même type.

 Dans l'exemple la valeur retournée par Date() est de type date. Une date peut être comparée avec d'autres dates, un nombre avec d'autres nombres, etc. Seule exception : à une date vous pouvez ajouter un nombre :  $CTOD("01/01/2015") + 21 = 22/01/2015.$ 

 Pour utiliser une valeur de type «date» il faut la considérer comme une chaine de caractère et la transformer en type date à l'aide de fonctions comme CTOD() ou STOD(), selon

 le format dans lequel vous l'écrivez : le format français est JJ/MM/AAAA ou JJ/MM/AA, le format système est AAAAMMJJ.

Pour les autres type de champs les considérations liée aux dates sont inutiles.

 Les caractères inclus dans la plupart des formules sont en rapport avec leur type et correspondent aux paramètres attendus par cette formule. Ils sont à remplacer par une valeur de même type. :

 $c =$  type Caractère,  $n =$  type Numérique,  $d =$  type Date,  $l =$  type Logique,  $l =$  type Mémo.  $x = n'$ importe quel type ci-dessus.

 L'ordre des paramètres est primordial, tout comme le type de données (ou champs). Certains paramètres sont facultatifs.

Voir la liste des formules pour la syntaxe (touche F4 dans la saisie de conditions).

# **MENU BASES**

 Le menu bases est un menu déroulant depuis lequel vous pouvez appeler toutes vos bases de données, de la même façon que lorsque vous y accédez par les menus de GESTION ou de SAISIE.

 Toutes les bases accessibles sont présentes dans ce menu, classées dans l'ordre alphabétique.

 Vous pouvez appeler le MENU BASES depuis n'importe quel état d'attente dans le logiciel, en appuyant sur la combinaison des touches <Ctrl> et <Entrée>.

## **Application**

 Vous pouvez accéder à toutes les autres bases sans quitter l'endroit où vous êtes. Quand vous quittez une base appelée de cette façon, vous vous retrouvez exactement au même endroit qu'avant l'appel du Menu bases.

# **MENU D'IMPRESSION**

 Le menu d'impression intervient chaque fois que vous voulez imprimer. Le logiciel affiche un cadre en bas de l'écran, contenant par exemple ceci :

```
 IMPRIMANTE 137
```

```
Nom MANNESMANN Tally T 9208 Lignes par page 69
Format papier A4 (210 * 297 mm) Orientation Portrait
 Utilisation Manuel de référence
```
# **Touches de navigation dans le menu d'impression**

### <Entrée> : **Lance l'impression**

 Crée les documents à imprimer et ouvre la fenêtre de la vue avant impression si vous avez requis la vue avant impression (Oui par défaut).

### <I> : **Imprimantes**

 Si vous validez ce choix, une fenêtre apparait contenant la liste des imprimantes disponibles. Vous pouvez choisir une fiche imprimante parmi d'autres et ainsi sélectionner automatiquement tous les paramètres indiqués dans cette fiche, juste avant d'imprimer. La fiche imprimante choisie restera la même jusqu'à ce que vous la remplaciez par une autre.

## <M> : **Imprimantes virtuelles**

 Ce choix est similaire au choix précédent. La seule différence est le contenu de la liste des imprimantes, qui contient ici uniquement les imprimantes virtuelles disponibles.

#### <P> - **Paramétrage imprimante**

 Cette option donne un accès direct à la dernière fiche imprimante choisie pour imprimer un document à l'aide du logiciel, et pouvez la modifier selon vos besoins pour l'impression de nouveaux documents.

 Pour utiliser des nouveaux paramètres de mise en page, sans toucher aux paramètres actuels de la fiche courante, vous pouvez dupliquer cette fiche imprimante et modifier les paramètres inadéquats dans la nouvelle fiche. Pour cela aller dans la fonction Système, Gestion, Imprimantes.

## <E> - **Exemplaires**

 Cette option permet de changer le nombre d'exemplaires à imprimer. Le nombre d'exemplaires prévus par défaut dépend du type de document à imprimer. Vous pouvez changer ce nombre ici, juste avant l'impression.

 La version pour Windows du logiciel permet la multi copie indépendamment du programme pilote de votre imprimante. Vous pouvez modifier les paramètres suivants avec cette version :

- Assembler (Oui/Non) : si Oui, les pages de chaque exemplaire seront regroupées ;

 si non, les pages ayant le même numéro seront regroupées. Ce paramètre est inutile si le nombre d'exemplaires est égal à 1.

- Inverser (Oui/Non) : Si Oui, les pages seront imprimées de la dernière à la première.

 Note : vous obtiendrez seulement un exemplaire si vous utilisez la version pour DOS du logiciel et le système d'impression PageScript n'est pas activé.

### <V> - **Vue avant impression**

 Le logiciel permet de voir les documents avant leur impression, dans sa version pour Windows. Cette option permet d'activer la vue avant impression, ou de l'annuler pour une impression directe.

## <F> - **Fichier**

 Cette option est incluse dans la version pour DOS du logiciel. Cette solution est la plus rapide sous DOS car le programme n'envoie rien à l'imprimante. Tout se fait sur disque. L'impression peut ensuite être lancée en tache de fond, à l'aide de la commande PRINT du DOS ou d'une commande équivalente de votre système d'exploitation compatible DOS.

 Le nom du fichier cible vous est demandé. Ce fichier est un fichier d'impression que le programme va créer. Il recevra l'intégralité de ce qui aurait été envoyé à l'imprimante : les données, mais aussi les codes d'impression (initialisation, changement de type de caractères, éjection de page, etc...).

 Vous pourrez lancer ultérieurement l'impression, sur n'importe quel PC disposant du système d'exploitation MS-DOS, en tapant la commande PRINT du DOS :

PRINT <Unité>:<Chemin d'accès>\<Nom du fichier>.<Extension>

Les symboles ">" et "<" ne doivent pas être inclus dans la ligne de commande.

 Consultez la documentation sur la commande PRINT décrite dans le manuel de référence de votre système d'exploitation pour plus d'informations sur les fichiers d'impression et leur utilité.

 Après indication du nom du fichier, le programme vous prévient que l'impression va commencer. Appuyez sur la touche <Entrée> et l'impression (ici la création du fichier d'impression) démarre.

 Note : si vous avez choisi pour les sorties sur imprimante le gestionnaire d'impression PageScript, inclus dans ce logiciel ICIM dans sa version DOS, ou si vous utilisez une version pour Windows de ce logiciel, vous ne pouvez pas utiliser l'impression dans un fichier. Cette option n'est donc pas disponible dans ce cas. Vous devez changer le gestionnaire d'impression pour créer un fichier d'impression (et utiliser la version DOS). Votre imprimante devra alors être capable d'interpréter les codes de commandes insérés dans le texte pour la mise en page, les fontes de caractères utilisées et autres, et être compatible DOS.

Voir également : GESTION DES IMPRIMANTES, PARAMETRAGE DES IMPRESSIONS.

# **OUTILS**

 Les outils sont des utilitaires disponibles depuis n'importe quel endroit du logiciel, dans tout état d'attente.

Un état d'attente, c'est lorsque le logiciel attend que vous tapiez au clavier.

 Chaque outil est disponible en appuyant sur la combinaison des touches <Alt> et <touche de fonction>.

 Le menu OUTILS contient le nom et la combinaison des touches à presser pour obtenir chaque outil disponible. Pour appeler ce menu, appuyez sur la combinaison de touches <Alt F1>.

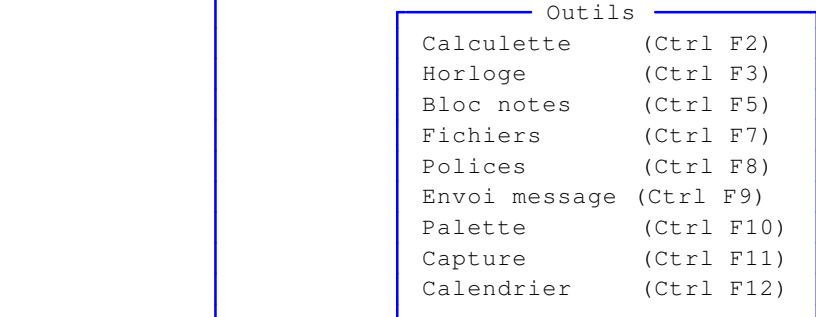

# **CALCULETTE**

La calculette est constituée de quatre zones d'écran

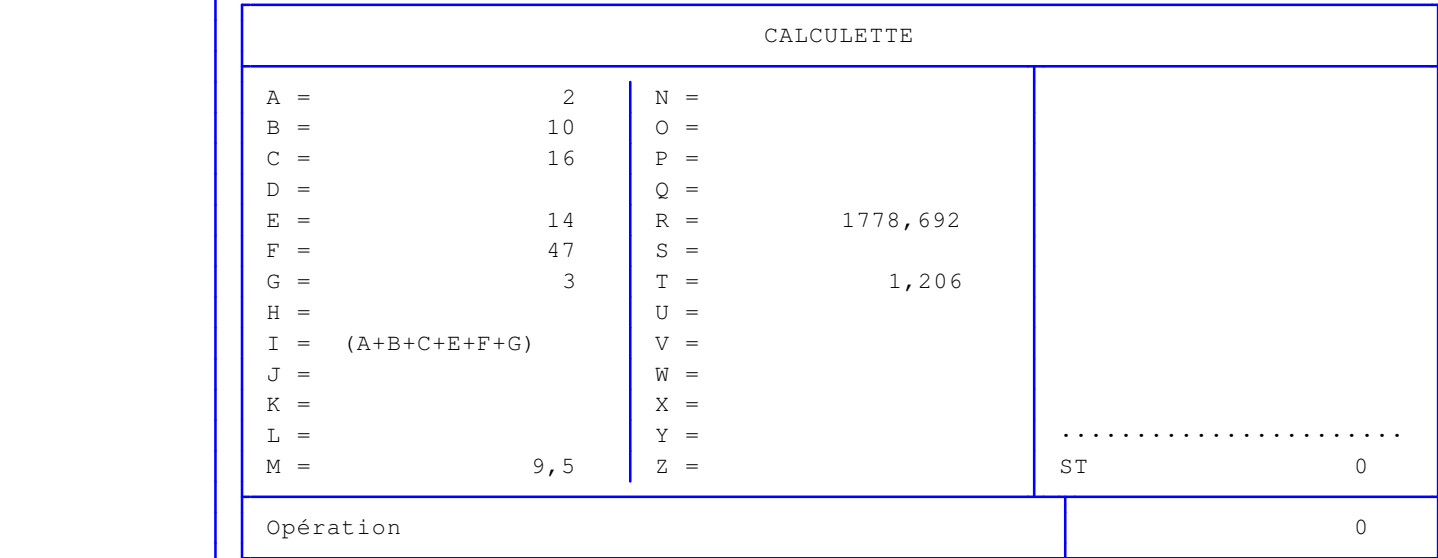

# **1 - Rectangle supérieur gauche**

 Affiche la liste et le contenu des 26 variables paramétrables. Ces variables peuvent être :

- un nombre quelconque d'une longueur maximale de 16 chiffres, décimales, point de séparation des décimales compris, signe moins compris s'il s'agit d'un nombre négatif.
- un nombre entier de 16 chiffres maximum, signe moins compris s'il s'agit d'un nombre négatif.
- une formule utilisant des variables et/ou des nombres et dont le résultat est un nombre.

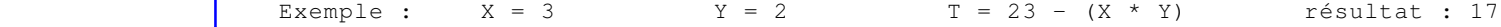

 NOTE : Les contenus des 26 variables de la calculette sont sauvegardés lorsque vous quittez la calculette, si une ou plusieurs variables ont été modifiées depuis votre dernier appel de la calculette. Vous pouvez donc conserver un montant quelconque (ou une équation) dans une variable, quitter la calculette pour aller chercher une autre valeur ailleurs dans le logiciel puis rappeler la calculette pour continuer votre opération.

# **2 - Rectangle inférieur gauche**

Affiche la ligne d'opération en cours (tant que vous n'avez pas validé).

#### **Opérations réalisables**

#### **- Enregistrement de la valeur d'une variable**

 Tapez la lettre définissant la variable suivie du signe "=", lui-même suivi du nouveau contenu de cette variable. Validez cette opération et le contenu de la variable choisie s'inscrit aussitôt dans le cadre supérieur gauche de la calculette.

 Vous pouvez récupérer le total en cours (rectangle inférieur droit) à tout moment, dans une variable. Il suffit de taper par exemple :

 $\vert$  = D

 pour que le montant indiqué dans le rectangle inférieur droit devienne la valeur de la variable D.

#### **- Appel de la valeur contenue dans une variable**

 introduisez, dans la ligne d'opérations, la lettre identifiant cette variable, puis validez.

## **- Calcul d'une opération sur une seule ligne**

 Si le calcul à faire ne nécessite pas de visualiser les montants précédemment validés, vous pouvez taper sur la ligne d'opération l'ensemble de votre calcul, si la longueur de la ligne est suffisante.

 Par exemple, tapez cela : 3 \* 4 puis appuyez sur <Entrée> le résultat apparait dans le cadre inférieur droit : 12

#### **- Calcul pas à pas**

 Si vous désirez garder une trace à l'écran des montants que vous validez successivement, validez (touche <Entrée>) chaque fois que vous le voulez la ligne d'opérations.

 Tapez par exemple le chiffre 1 et appuyez sur <Entrée>. Le nombre 1 apparait dans le cadre inférieur droit. Tapez ensuite :

+ 2 puis appuyez sur <Entrée>

 Le résultat apparait dans le cadre inférieur droit : 3. Le contenu du cadre supérieur droit vient alors de défiler vers le haut et une nouvelle ligne vient d'être insérée en bas de ce cadre :

 $+$  2

 Si vous appuyez une nouvelle fois sur <Entrée> sans rien entrer sur la ligne d'opération, le défilement se poursuit et la nouvelle ligne est :

ST 3 (ST est le Sous-Total)

> Si vous validez de la même manière une nouvelle fois, le défilement continue et la nouvelle ligne est alors :

the contract of the contract of the state of the state of the state of the state of the state of the state of t

 C'est la ligne du total. Le résultat inscrit dans le cadre inférieur droit est 0.

 Pour qu'une opération puisse continuer après avoir appuyé sur <Entrée>, vous devez commencer cette nouvelle ligne par le signe +, -, \*, / ou %.

 NOTE : le signe % n'est pas le signe du pourcentage : c'est l'opérateur modulo, qui renvoi le reste d'une division. Exemple : 10%7 résultat : 3.

# **3 - Rectangle supérieur droit**

 Affiche les montants successivement obtenus sur la ligne d'opération après chaque appui sur la touche <Entrée>.

# **4 - Rectangle inférieur droit**

 Affiche le résultat actuel. Vous pouvez récupérer ce nombre dans une variable en tapant, sur une ligne d'opération vide, le signe "=" suivi de la lettre identifiant cette variable.

# **HORLOGE**

 L'horloge est l'outil permettant de mettre à jour la date et l'heure enregistrées dans votre ordinateur. De nos jours, la quasi totalité des ordinateurs gardent en mémoire, même lorsqu'ils sont éteints, la date et l'heure courante. Si ce n'est pas le cas, vous devez mettre à jour la date et l'heure de votre machine à chaque démarrage. Cet outil vous permet de le faire depuis le logiciel.

 Le logiciel vous demande d'entrer successivement la DATE puis l'HEURE courantes, sous la forme JJ/MM/AAAA pour la date et HH:MM:SS pour l'heure. Entrez uniquement les chiffres. Les "/" et ":" de séparation sont sautés automatiquement, lorsque vous introduisez les chiffres.

# **CALENDRIER**

 Le calendrier est affiché à l'écran par mois. Il est présenté dans un menu déroulant à l'intérieur duquel le premier choix est l'ANNEE, le deuxième choix est le MOIS, et les autres choix sont les jours de ce mois.

 Le calendrier tient compte des années bissextiles. Vous pouvez consulter tous les mois de l'an 100 à l'an 2999.

# **Fonctionnement**

 L'appel du calendrier se fait à l'aide de la combinaison des touches <Ctrl F12> ou de la touche <F2> si "F2 = calendrier" est indiqué en bas de l'écran.

 Si, avant l'appel du calendrier, vous vous trouviez dans une zone de saisie de date, le mois affiché à l'écran est celui de la date qui est inscrite dans cette zone, sauf si cette zone est vide... Dans ce cas, ou si vous ne vous trouviez pas dans une zone de saisie de date, le mois de la date du jour est affiché.

 Une barre de sélection vous permet de vous déplacer dans le calendrier. Les touches de déplacement sont indiquées en bas de l'écran. Valider le premier ou le deuxième choix vous permet de changer respectivement l'année et le mois.

Pour sortir :

- appuyez sur <Echap> si vous vous trouviez dans une zone de saisie de date et ne voulez pas renvoyer une date dans cette zone,
- validez un jour du mois affiché. La date sera alors renvoyée dans la zone de saisie, si vous vous trouviez dans une zone de saisie de date.

# **BLOC NOTES**

 Le bloc notes est un outil permettant d'enregistrer dans un fichier texte des informations que vous pourrez relire et modifier plus tard.

Vous pouvez enregistrer jusqu'à 64 000 caractères dans le bloc notes.

 Pour les versions en réseau de logiciels ICIM, chaque utilisateur dispose de son bloc notes personnel.

 Le bloc notes est accessible depuis n'importe quel état d'attente, par la combinaison des touches <Ctrl F5>.

 Consultez la documentation sur l'EDITEUR DE TEXTE pour connaitre les touches de navigation dans le bloc notes.

# **FONTE**

 Cet outil permet de changer la fonte de caractères utilisée pour les informations affichées à l'écran dans les fiches de saisie, les zones de saisie et les listes.

 Le fait qu'il soit intégré dans les outils vous permet d'y accéder directement quel que soit l'endroit où vous vous trouvez. La combinaison de touches directe est Ctrl F8.

Voir également : FONTES PROPORTIONNELLES, POLICES GRAPHIQUES.

# **CONSULTATION REPERTOIRES ET FICHIERS**

 Cet outil permet de consulter le contenu des mémoires de stockage (disquettes, disques durs, cédéroms, clés USB ou autres) disponibles sur votre PC ou accessibles depuis celui-ci s'il est relié à un serveur réseau.

 Son fonctionnement est identique à celui du guide des fichiers, excepté que le guide des fichiers permet de renvoyer le chemin d'accès ou le fichier sélectionné dans la zone de saisie depuis laquelle il est appelé.

Voir également : GUIDE FICHIERS.

# **ENVOI DE MESSAGES AUX AUTRES UTILISATEURS**

 Cet outil sert à envoyer un message aux autres utilisateurs si vous disposez de la version réseau du logiciel. Il est activable depuis n'importe quel état d'attente en pressant la combinaison de touche Ctrl F9.

 Le destinataire(s) recevra le message lorsque l'application, ouverte sur son poste, sera dans en état d'attente (après la saisie du code utilisateur lorsque vous entrez dans le logiciel).

Un masque de saisie apparaît à l'écran, vous invitant à renseigner :

 1 - Le numéro de l'utilisateur destinataire. Vous pouvez saisir le numéro de plusieurs utilisateurs, séparés par la virgule.

2 - Le message à envoyer.

 Lorsque vous avez renseigné ces deux champs, appuyez sur F8 (Envoi) comme signalé en bas. Le logiciel vous confirme l'envoi, puis après appui sur une touche, retourne à l'endroit où il se trouvait avant son activation.

Chaque message est supprimé dès qu'il est affiché sur l'écran du destinataire.

# **PALETTE DE COULEURS**

 Cet outil permet de changer la combinaison des couleurs primaires avec lesquelles sont obtenues les couleurs affichées à l'écran.

 16 couleurs sont utilisables simultanément sur votre écran si vous avez installé le pack graphique 1. Si vous avez installé le pack graphique 2 ou une version Windows du logiciel, vous disposez de deux palettes de 16 couleurs. La première palette sert principalement à l'affichage des éléments graphiques et des textes à espacement proportionnels. La deuxième palette est utilisée pour afficher les données dans les listes et dans les fiches de saisie.

 Avec la palette vous pouvez faire varier les teintes des couleurs affichées, en indiquant un nombre (0 à 255) pour chacune des trois couleurs primaires composant les 16 couleurs.

 Vous pouvez appeler la palette pour modifier une teinte, une surbrillance ou autre, en tapant la combinaison de touches <Ctrl F10>.

# **CAPTURE D'ECRAN**

 Cet outil sert à sélectionner tout ou partie de l'écran avec la souris dans le but d'enregistrer l'image obtenue dans un fichier ou dans le but de l'imprimer.

 Pour appeler cet outil, appuyez sur la combinaison de touches <Ctrl> et <F7> depuis n'importe quel état d'attente.

Cet outil fonctionne maintenant en mode texte et en mode graphique.

 Mode texte : l'écran entier est capturé puis placé dans la variable BLOC, disponible lors de la saisie des champs mémos (courriers, etc..) en appuyant sur la touche <F3> : OPTIONS puis INSERTION DU BLOC

 Mode graphique : la partie d'écran capturée peut être directement imprimée ou enregistrée dans un fichier.

> Si le logiciel est lancé depuis Windows, l'appui sur la touche <Impr écran> copie le contenu de l'écran dans le presse-papiers de Windows.

# **GUIDES DE SAISIE**

 Les guides permettent de remplir une zone de saisie sans que vous ayez à le faire vous-même. Lorsque le logiciel attend que vous entriez une information dans une zone de saisie, vous pouvez, si un message vous l'indique en bas de l'écran, appuyer sur la touche <F2> pour vous aider du guide correspondant à ce qui est indiqué en bas de l'écran.

 Le guide appelé vous permet alors de choisir, le plus souvent à l'aide d'un menu déroulant, l'information qui vous intéresse, et de renvoyer simultanément cette information dans la zone de saisie initiale.

 Les guides disponibles dans les logiciels ICIM sont très pratiques, au moins pour trois raisons :

- 1 Un guide peut comporter un nombre considérable de lignes. Pour vous aider à retrouver et à sélectionner instantanément une information dans un guide, chaque guide contient un ou plusieurs index et vous permet, en tapant une chaine de caractères puis en validant, de vous retrouver immédiatement sur la première ligne correspondante, dans l'ordre alphabétique, numérique, date, etc...
- 2 Les guides analysent la situation lorsqu'ils sont appelés : si la zone de saisie en cours contient déjà une information, le guide la recherche et se positionne immédiatement dessus s'il la trouve. Ceci vous évite de vous retrouver systématiquement au début du guide chaque fois que vous l'appelez, et d'être obligé de chercher à nouveau une information proche de celle que vous aviez déjà localisée dans la liste.
- 3 La plupart des guides ICIM disposent d'index multiples. Vous pouvez ainsi, lorsque vous êtes dans un guide, appuyer sur <F2> comme indiqué en bas de l'écran pour avoir la liste des index disponibles pour ce guide et choisir celui qui vous intéresse.

 Voir aussi la documentation sur les OUTILS, qui se comportent pour certains comme des guides car ils peuvent aussi retourner une chaine de caractères ou une valeur dans une zone de saisie ou un champs mémo (texte de longueur variable).

# **GUIDE DES AGENTS**

 Ce guide est disponible lorsque vous êtes dans une zone de saisie en relation avec un renseignement existant dans une fiche AGENT. Appuyer sur <F2> ou <F3> comme indiqué en bas de l'écran : le guide agents s'affiche à l'écran, sous forme de liste.

 Ce guide place, dans la zone de saisie depuis laquelle il est appelé, l'information en relation dans la fiche AGENT sélectionnée.

 Pour sélectionner une fiche, déplacer la barre de sélection sur la ligne de la fiche concernée, ou appuyer sur la touche <F3>.

 Après appui sur la touche <Entrée>, le guide disparait et vous retrouvez la zone de saisie remplie avec le contenu du champs concerné dans la fiche AGENT sélectionnée.

# **Navigation devant le guide**

**Echap Sortie** Pour quitter ce guide sans modification de la zone de saisie initiale. **F2 Index** Pour changer l'ordre de tri dans le guide. Ce guide met à votre disposition les index suivants : A - CODE AGENT B - EQUIPE + CODE AGENT C - GROUPE HORAIRE + CODE AGENT D - CODE SALARIÉ E - CODE FOURNISSEUR L'appui sur une touche de A à E active immédiatement l'index correspondant et réaffiche la liste. **F3 Cherche** Pour chercher un agent. Vous pouvez trouver instantanément un agent si vous connaissez approximativement l'un des renseignements clés utilisés par les index décrits ci-dessus. Tapez directement sans appuyer sur <F3>, devant le guide. **Entrée Sélection** Pour renvoyer l'information requise dans la zone de saisie initiale et présente dans la fiche de l'agent sélectionné avec le guide. Le guide disparait alors de l'écran et l'information est renvoyée dans la zone de saisie. <sup>+</sup> Préc) Pour passer sur la ligne de l'agent précédent. La ligne précédente dépend de l'index actif. **Suiv** Pour passer sur la ligne de l'agent suivant. La ligne suivante dépend de l'index actif. PgUp Page préc) pour passer à la page précédente dans le guide. PgDn Page suiv Pour passer à la page suivante dans le guide.

# **GUIDE DES BANQUES**

 Ce guide est disponible lorsque vous êtes dans une zone de saisie en relation avec un renseignement existant dans une fiche BANQUE. Appuyer sur <F2> ou <F3> comme indiqué en bas de l'écran : le guide banques s'affiche à l'écran, sous forme de liste.

 Ce guide place, dans la zone de saisie depuis laquelle il est appelé, l'information en relation dans la fiche BANQUE sélectionnée.

 Pour sélectionner une fiche, déplacer la barre de sélection sur la ligne de la fiche concernée, ou appuyer sur la touche <F3>.

 Après appui sur la touche <Entrée>, le guide disparait et vous retrouvez la zone de saisie remplie avec le contenu du champs concerné dans la fiche BANQUE sélectionnée.

# **Navigation devant le guide**

**Echap Sortie** Pour quitter ce guide sans modification de la zone de saisie initiale. **F2 Index** Pour changer l'ordre de tri dans le guide. Ce guide met à votre disposition les index suivants : A - BANQUE N° B - INTITULÉE L'appui sur la touche A ou B active immédiatement l'index correspondant et réaffiche la liste. **F3 Cherche** Pour chercher une banque. Vous pouvez trouver instantanément une banque si vous connaissez approximativement l'un des renseignements clés utilisés par les index décrits ci-dessus. Tapez directement sans appuyer sur <F3>, devant le guide. **Entrée Sélection** Pour renvoyer l'information requise dans la zone de saisie initiale et présente dans la fiche de la banque sélectionnée avec le guide. Le guide disparait alors de l'écran et l'information est renvoyée dans la zone de saisie. Préc) Pour passer sur la ligne de la banque précédente. La ligne précédente dépend de l'index actif. **Suiv** Pour passer sur la ligne de la banque suivante. La ligne suivante dépend de l'index actif. PgUp Page préc pour passer à la page précédente dans le guide. PgDn Page suiv Pour passer à la page suivante dans le guide.

# **GUIDE CHAMPS**

 Ce guide est disponible lorsqu'un nom de champs vous est demandé dans une zone de saisie.

 Le logiciel affiche un menu vous permettant de choisir un champs parmi les champs de la base de données concernée.

 Après sélection du champs, le logiciel renvoie le nom du champs choisi dans la zone de saisie en cours avant l'appel du guide.

# **GUIDE DES CODES POSTAUX**

 Ce guide est disponible lorsque vous êtes dans une zone de saisie en relation avec un renseignement existant dans une fiche CODE POSTAL. Appuyer sur <F2> ou <F3> comme indiqué en bas de l'écran : le guide codes postaux s'affiche à l'écran, sous forme de liste.

 Ce guide place, dans la zone de saisie depuis laquelle il est appelé, l'information en relation dans la fiche CODE POSTAL sélectionnée.

 Pour sélectionner une fiche, déplacer la barre de sélection sur la ligne de la fiche concernée, ou appuyer sur la touche <F3>.

 Après appui sur la touche <Entrée>, le guide disparait et vous retrouvez la zone de saisie remplie avec le contenu du champs concerné dans la fiche CODE POSTAL sélectionnée.

# **Navigation devant le guide**

**Echap Sortie** Pour quitter ce guide sans modification de la zone de saisie initiale. **F2 Index** Pour changer l'ordre de tri dans le guide. Ce guide met à votre disposition les index suivants : A - COMMUNE + CODE POSTAL + PAYS

- B COMMUNE + PAYS + CODE POSTAL
- C CODE POSTAL + COMMUNE + PAYS
- D CODE POSTAL + PAYS + COMMUNE
- E PAYS + COMMUNE + CODE POSTAL
- F PAYS + CODE POSTAL + COMMUNE
- L'appui sur une touche de A à F active immédiatement

l'index correspondant et réaffiche la liste.

**F**<sup>3</sup> Cherche) Pour chercher un code postal.

 Vous pouvez trouver instantanément un code postal si vous connaissez approximativement l'un des renseignements clés utilisés par les index décrits ci-dessus. Tapez directement sans appuyer sur <F3>, devant le guide.

- **Entrée Sélection**) pour renvoyer l'information requise dans la zone de saisie initiale et présente dans la fiche du code postal sélectionné avec le guide. Le guide disparait alors de l'écran et l'information est renvoyée dans la zone de saisie.
- Préc) Pour passer sur la ligne du code postal précédent. La ligne précédente dépend de l'index actif.
- **Suiv** Pour passer sur la ligne du code postal suivant. La ligne suivante dépend de l'index actif.

PgUp Page préc pour passer à la page précédente dans le guide.

PgDn Page suiv Pour passer à la page suivante dans le guide.

# **GUIDE CODES D'IMPRESSION**

Ce guide est disponible par exemple :

- lorsque vous êtes en cours de saisie dans un champs mémo.
- lorsqu'un code d'imprimante vous est demandé dans une zone de saisie.

Appuyer sur la touche F5 pour activer le guide, comme décrit en bas de l'écran.

 Le programme affiche un menu vous permettant de choisir un code parmi ceux proposés par le logiciel. Chaque type de code est reconnaissable par son intitulé. Les codes ne sont pas forcément tous reconnus par votre imprimante si vous utilisez une version pour DOS du logiciel sans le spouleur PageScript fourni.

 Les types de caractères utilisés ci-après donnent un exemple de chaque code d'impression, sachant qu'une fonte de caractères différente peut être définie pour chaque groupe de hauteur de caractères (Agrandi, Normal, Elite, Condensé et Super-Condensé).

Le paramétrage des fontes est effectué séparément pour l'imprimante et pour l'écran :

- Imprimante : dans la fiche Imprimante.
- Ecran : dans la fonction Système, Paramétrage, Ecran, Polices graphiques,

# puis choisir les objets dont l'intitulé commence par "Champs mémo".

# **Liste des codes d'impression**

## **Codes pour textes**

 Les codes d'impression pour texte sont tous les codes ayant une action exclusivement sur le texte. Chaque code (ci-dessous suivi de son intitulé) va de paire avec son code frère, qui est le même code suivi de la lettre "F". Les codes listés ci-dessous sont tous des codes d'activation, et le code frère de chacun de ces codes est le code de désactivation. Exemple : "AGR" est le code d'activation pour "Agrandi espacement fixe" et "AGRF" est son code frère de désactivation.

### 1 - **Codes de base**

 Les codes de base sont tous les codes d'activation ou de désactivation qui ne sont pas "spéciaux", c'est à dire qu'ils ne s'associent pas avec d'autres codes que les codes spéciaux. L'utilisation d'un code de base provoque la désactivation du précédent code de base à l'endroit ou le code remplaçant est inséré, sans qu'il soit nécessaire de désactiver le code précédent. La désactivation (ligne où est placé le mot Fin dans le guide) d'un code de base désactive aussi les codes spéciaux qui lui sont associés.

AGR -Agrandi espacement fixe

AGN - Agrandi espacement proportionnel

**AGD - Agrandi espacement proportionnel gras**

**AG1 - Agrandi proportionnel gras titre**

# **AG2 - Agrandi grand titre** res arand
CON - Condensé espacement fixe DO2 - Condensé espacement proportionnel BO2 - **Condensé gras espacement proportionnel** ELI - Elite REH - Normal espacement fixe DOC - Normal espacement proportionnel BOC **- Normal gras espacement proportionnel** ELC - Super Condensé espacement proportionnel BLC **- Super Condensé gras espacement proportionnel**

#### 2 - **Codes Spéciaux**

 Chaque code spécial est lié à un code de base. Un code spécial ajoute un effet visuel à un code de base, sans modifier la taille ni la fonte définies pour le code de base. La suppression d'un code de base supprime également tous les codes spéciaux qui lui sont associés.

 DFR - **Gras** ITA - *Italique* RAY - Rayé SOU - Souligné

#### 3 - **Codes Couleurs**

 - **C:** - Début : Activation d'une couleur. Une boite de saisie vous invite à choisir la couleur à insérer, au format RGB (Red, Green, Blue). Pour chaque couleur primaire, vous pouvez entrer un nombre de 0 à 255. La combinaison de ces couleurs primaires permet de sélectionner une couleur dans une palette de 16 millions de couleurs. Le noir absolu est codé avec 0 pour chaque couleur primaire, le blanc absolu avec 255. Le pavé de couleurs affichée sous les nombres RGB permet de choisir rapidement une couleur parmi celles affichées, en cliquant dessus.

 La couleur proposée est la couleur active à l'endroit ou est placé le curseur dans le texte. La couleur choisie sera insérée pour afficher le texte à partir de la position actuelle du curseur. Si une couleur est déjà insérée à cette position, la nouvelle couleur remplace la précédente.

 - **CF:** - Fin : Désactivation de la dernière couleur active. Placer un code de fin est inutile si vous placez une autre couleur au même endroit : l'activation d'une couleur désactive la couleur précédente (la plus proche en amont dans le texte).

#### **Codes pour images**

 Les codes pour images servent à l'insertion, l'ajustement de la taille et la suppression des images. Ces codes ne sont pas disponibles si vous étiez dans une zone de saisie autre qu'un champs mémo lorsque vous avez appelé le guide, ou si vous étiez dans un champs mémo servant à un paramétrage spécial, comme par exemple le paramétrage des étiquettes.

 - **B:** La sélection du code "B:" (Image) active un menu vous proposant de choisir le type d'image à insérer :

 - Image enregistrée dans la base Images du logiciel : le guide des Images est activé pour choisir une image.  - Fichier image : le guide fichiers est activé pour choisir une image dans l'arborescence des répertoires.

 Note : les images insérées ne le sont pas stockées dans le champs, seul le lien pour accéder aux images est stocké.

 - **BA:** Sert à ajuster la taille de l'image aux proportions de l'écran ou de l'imprimante. Un nombre supérieur à 1 agrandit l'image par rapport à sa taille réelle, un nombre inférieur à 1 la réduit.

 - **BF:** Sert à supprimer une image du document. La liste des images présentes s'affiche pour sélectionner l'image à retirer.

 Le logiciel active le code choisi immédiatement après sa sélection, si vous êtes en cours de saisie dans un champs mémo. Si vous êtes dans une autre zone de saisie, le code choisi est retourné dans cette zone.

## **GUIDE DES COMMISSIONS**

 Ce guide est disponible lorsque vous êtes dans une zone de saisie en relation avec un renseignement existant dans une fiche COMMISSION. Appuyer sur <F2> ou <F3> comme indiqué en bas de l'écran : le guide commissions s'affiche à l'écran, sous forme de liste.

 Ce guide place, dans la zone de saisie depuis laquelle il est appelé, l'information en relation dans la fiche COMMISSION sélectionnée.

 Pour sélectionner une fiche, déplacer la barre de sélection sur la ligne de la fiche concernée, ou appuyer sur la touche <F3>.

 Après appui sur la touche <Entrée>, le guide disparait et vous retrouvez la zone de saisie remplie avec le contenu du champs concerné dans la fiche COMMISSION sélectionnée.

### **Navigation devant le guide**

**Echap Sortie** Pour quitter ce guide sans modification de la zone de saisie initiale. **F2 Index** Pour changer l'ordre de tri dans le guide. Ce guide met à votre disposition les index suivants : A - CODE B - INTITULÉ L'appui sur la touche A ou B active immédiatement l'index correspondant et réaffiche la liste. **F3 Cherche**, Pour chercher une commission. Vous pouvez trouver instantanément une commission si vous connaissez approximativement l'un des renseignements clés utilisés par les index décrits ci-dessus. Tapez directement sans appuyer sur <F3>, devant le guide. **Entrée Sélection** Pour renvoyer l'information requise dans la zone de saisie initiale et présente dans la fiche de la commission sélectionnée avec le guide. Le guide disparait alors de l'écran et l'information est renvoyée dans la zone de saisie. <sup>+</sup> Préc) Pour passer sur la ligne de la commission précédente. La ligne précédente dépend de l'index actif. **Suiv** Pour passer sur la ligne de la commission suivante. La ligne suivante dépend de l'index actif. PgUp Page préc pour passer à la page précédente dans le guide. PgDn Page suiv Pour passer à la page suivante dans le guide.

## **GUIDE CONDITIONS**

 Ce guide permet de créer de FA9ON simple une condition pour le listage, le filtrage lors de la saisie, l'impression d'étiquettes, l'exportation et l'importation du contenu de vos bases de données.

 Une condition est une requête que vous posez pour que le logiciel sélectionne uniquement les fiches concernées dans la base courante.

Le guide des conditions est disponible dans les cas suivants :

- Une condition doit être indiquée dans la zone de saisie courante.
- vous êtes devant une liste, dans un menu de gestion ou de saisie. Si vous cliquez sur le bouton FILTRE (en bas de la liste) la fenêtre du *guide conditions* s'ouvre.
- vous êtes dans une fonction de consultation ou d'impression. En haut de l'écran est indiqué LISTAGE CONDITIONNEL. Vous êtes dans le guide conditions.

#### **Touches de navigation dans le guide conditions**

#### **<Echap> : Abandon**

 (ou Sortie si Listage conditionnel) Appuyez sur cette touche pour quitter le guide en abandonnant la condition. Si vous aviez modifié la condition entre temps, le programme vous le dit et vous demande confirmation.

#### **<F4> : Créer condition**

 Un menu s'affiche à l'écran contenant les noms des champs de la base de données courante. Vous pouvez ainsi sélectionner le champs à analyser. Si des bases sont en relation avec la base courante, vous pouvez également sélectionner des champs de ces bases (les bases en relations sont indiquées à la fin de ce menu).

#### **<F5> : Saisir code**

 Cette touche permet de modifier ou créer directement une condition, dans une zone de saisie. Vous êtes dans ce cas sensé connaître la syntaxe requise pour écrire une condition, mais si une erreur est présente à un endroit quelconque de la condition, le logiciel vous le dit.

 Voir aussi EDITEUR DE CONDITIONS pour plus de détails concernant la saisie des conditions et les outils disponibles pour créer une condition.

#### **<F6> : Supprimer condition**

Cette touche permet de supprimer la condition en active.

#### **<F7> : Compléter condition**

 Cette touche permet d'ajouter une condition supplémentaire à la condition en cours à l'aide des opérateurs ET, OU, ET NON, OU NON. Plusieurs conditions peuvent donc être posées simultanément.

#### **<F8> : OK**

Cette touche sert à quitter le guide des conditions

en confirmant la validité de la condition active.

#### **<F10> : Compteur**

 Cette touche active le Compteur de Correspondance. Voir également : COMPTEUR DE CORRESPONDANCE.

#### **<F> : Fiches**

 Cette touche permet de consulter les fiches concernées par la condition définie (toutes les fiches si aucune condition). Chaque fiche est présentée ici de manière standardisée.

#### **<E> : Enregistrer requête**

 Cette touche permet d'enregistrer la condition courante directement dans la base des requêtes. Vous devez disposer du module ICIM OPTIMUM dans la configuration installée.

#### **<R> : Récupérer requête**

 Cette touche permet de récupérer une condition enregistrée dans la base des requêtes. Vous devez disposer du module ICIM OPTIMUM dans la configuration installée. Un menu s'affiche, vous proposant de choisir une condition parmi toutes celles enregistrées pour la base courante.

#### **<Entrée> : Liste utilisateur**

 Cette touche sert à activer une liste utilisateur créée précédemment pour la base courante. Si aucune liste utilisateur n'a été créée, ou si vous ne disposez pas du module ICIM OPTIMUM, une liste contenant tous les champs de la base est créée. Vous pouvez ajuster la liste avant impression. Voir également : GENERATEUR DE LISTES, LISTES UTILISATEURS.

#### **<L> : Liste standard**

 Cette touche active la liste standard ICIM disponible pour la base courante en fonction de l'index actif. Le logiciel vous invite à choisir l'index (ou ordre de tri).

Voir également : FILTRAGE.

# **GUIDE DES CONVENTIONS D'HEURES**

 Ce guide est disponible lorsque vous êtes dans une zone de saisie en relation avec un renseignement existant dans une fiche CONVENTION D'HEURES. Appuyer sur <F2> ou <F3> comme indiqué en bas de l'écran : le guide Conventions d'heures s'affiche à l'écran, sous forme de liste.

 Ce guide place, dans la zone de saisie depuis laquelle il est appelé, l'information en relation dans la fiche CONVENTION D'HEURES sélectionnée.

 Pour sélectionner une fiche, déplacer la barre de sélection sur la ligne de la fiche concernée, ou appuyer sur la touche <F3>.

 Après appui sur la touche <Entrée>, le guide disparait et vous retrouvez la zone de saisie remplie avec le contenu du champs concerné dans la fiche CONVENTION D'HEURES sélectionnée.

## **Navigation devant le guide**

**Echap Sortie** Pour quitter ce guide sans modification de la zone de saisie initiale. **F2 Index** Pour changer l'ordre de tri dans le guide. Ce guide met à votre disposition les index suivants : A - NUMÉRO B - LIBELLÉ L'appui sur la touche A ou B active immédiatement l'index correspondant et réaffiche la liste. **F3 Cherche**) pour chercher une convention d'heures. Vous pouvez trouver instantanément une convention d'heures si vous connaissez approximativement l'un des renseignements clés utilisés par les index décrits ci-dessus. Tapez directement sans appuyer sur <F3>, devant le guide. **Entrée Sélection**) pour renvoyer l'information requise dans la zone de saisie initiale et présente dans la fiche de la convention d'heures sélectionnée avec le guide. Le guide disparait alors de l'écran et l'information est renvoyée dans la zone de saisie. Préc) Pour passer sur la ligne de la convention d'heures précédente. La ligne précédente dépend de l'index actif. **Suiv** Pour passer sur la ligne de la convention d'heures suivante. La ligne suivante dépend de l'index actif. PgUp Page préc) pour passer à la page précédente dans le guide. PgDn Page suiv Pour passer à la page suivante dans le guide.

## **GUIDE COURRIELS**

Ce guide fonctionne différemment selon le type de version que vous utilisez.

#### **Version Intégrale**

 Si vous utilisez une version Intégrale du logiciel, ce guide est uniquement un bref rappel du format d'une adresse de courriel. Aucun programme externe d'envois de courriels n'est nécessaire.

#### **Version Light**

 Ce guide fonctionne différemment de la plupart des autres guides par le fait qu'il ne renvoie pas d'information dans la zone de saisie depuis laquelle vous l'appelez mais il lance un logiciel d'envois de courriels (qui doit être enregistré dans la fonction nommée COURRIELS située dans le menu SYSTEME, PARAMETRAGE) en lui passant l'adresse de courriel présente dans la zone de saisie initiale.

 Le passage de paramètres n'est pas garanti : cela dépend du logiciel que vous utilisez pour l'envoi de vos courriels. Certains logiciels n'acceptent pas de paramètres lors de leur lancement, d'autres oui. Si le vôtre n'accepte pas les paramètres requis, il sera simplement lancé et vous devrez saisir vos adresses avec son interface.

Voir également : COURRIELS, COURRIELS A ENVOYER, COURRIELS ENVOYES.

# **GUIDE DES DATES (ou CALENDRIER)**

 Ce guide permet de remplir automatiquement les zones de saisie de dates, à l'aide du calendrier. Le calendrier est l'un des outils disponibles dans tous les états d'attente.

 Consultez la documentation sur les OUTILS et sur le CALENDRIER pour plus d'informations sur les états d'attente et sur le fonctionnement du calendrier.

 Pour appeler le calendrier, appuyez sur la touche <F2> comme indiqué en bas de l'écran, si vous vous trouvez dans une zone de saisie de date.

 Si vous voulez consulter le calendrier depuis n'importe quel état d'attente, vous pouvez l'appeler à l'aide de la combinaison des touches <Ctrl F12>.

# **GUIDE DES DÉPARTEMENTS**

 Ce guide est disponible lorsque vous êtes dans une zone de saisie en relation avec un renseignement existant dans une fiche DÉPARTEMENT. Appuyer sur <F2> ou <F3> comme indiqué en bas de l'écran : le guide départements s'affiche à l'écran, sous forme de liste.

 Ce guide place, dans la zone de saisie depuis laquelle il est appelé, l'information en relation dans la fiche DÉPARTEMENT sélectionnée.

 Pour sélectionner une fiche, déplacer la barre de sélection sur la ligne de la fiche concernée, ou appuyer sur la touche <F3>.

 Après appui sur la touche <Entrée>, le guide disparait et vous retrouvez la zone de saisie remplie avec le contenu du champs concerné dans la fiche DÉPARTEMENT sélectionnée.

### **Navigation devant le guide**

**Echap Sortie** Pour quitter ce guide sans modification de la zone de saisie initiale. **F2 Index** Pour changer l'ordre de tri dans le guide. Ce guide met à votre disposition les index suivants : A - NUMÉRO DE DÉPARTEMENT B - NOM DE DÉPARTEMENT C - RÉGION D - PAYS + NUMÉRO DE DÉPARTEMENT L'appui sur une touche de A à D active immédiatement l'index correspondant et réaffiche la liste. **F3 Cherche**) Pour chercher un département. Vous pouvez trouver instantanément un département si vous connaissez approximativement l'un des renseignements clés utilisés par les index décrits ci-dessus. Tapez directement sans appuyer sur <F3>, devant le guide. **Entrée Sélection**) pour renvoyer l'information requise dans la zone de saisie initiale et présente dans la fiche du département sélectionné avec le guide. Le guide disparait alors de l'écran et l'information est renvoyée dans la zone de saisie. Préc) Pour passer sur la ligne du département précédent. La ligne précédente dépend de l'index actif. **Suiv** Pour passer sur la ligne du département suivant. La ligne suivante dépend de l'index actif. PgUp Page préc) pour passer à la page précédente dans le guide. PgDn Page suiv Pour passer à la page suivante dans le guide.

# **GUIDE DES ÉQUIPES**

 Ce guide est disponible lorsque vous êtes dans une zone de saisie en relation avec un renseignement existant dans une fiche ÉQUIPE. Appuyer sur <F2> ou <F3> comme indiqué en bas de l'écran : le guide équipes s'affiche à l'écran, sous forme de liste.

 Ce guide place, dans la zone de saisie depuis laquelle il est appelé, l'information en relation dans la fiche ÉQUIPE sélectionnée.

 Pour sélectionner une fiche, déplacer la barre de sélection sur la ligne de la fiche concernée, ou appuyer sur la touche <F3>.

 Après appui sur la touche <Entrée>, le guide disparait et vous retrouvez la zone de saisie remplie avec le contenu du champs concerné dans la fiche ÉQUIPE sélectionnée.

### **Navigation devant le guide**

**Echap Sortie** Pour quitter ce guide sans modification de la zone de saisie initiale. **F2 Index** Pour changer l'ordre de tri dans le guide. Ce guide met à votre disposition les index suivants : A - CODE ÉQUIPE B - NOM D'ÉPUIPE C - GROUPE HORAIRE + CODE ÉQUIPE L'appui sur une touche de A à C active immédiatement l'index correspondant et réaffiche la liste. **F3 Cherche** Pour chercher une équipe. Vous pouvez trouver instantanément une équipe si vous connaissez approximativement l'un des renseignements clés utilisés par les index décrits ci-dessus. Tapez directement sans appuyer sur <F3>, devant le guide. **Entrée Sélection** Pour renvoyer l'information requise dans la zone de saisie initiale et présente dans la fiche de la équipe sélectionnée avec le guide. Le guide disparait alors de l'écran et l'information est renvoyée dans la zone de saisie. Préc) Pour passer sur la ligne de la équipe précédente. La ligne précédente dépend de l'index actif. **Suiv** Pour passer sur la ligne de la équipe suivante. La ligne suivante dépend de l'index actif. PgUp Page préc) pour passer à la page précédente dans le guide. PgDn Page suiv Pour passer à la page suivante dans le quide.

# **GUIDE DES EXPORTATIONS ET IMPORTATIONS**

 Ce guide est disponible lorsque vous êtes dans une zone de saisie en relation avec un renseignement existant dans une fiche MASQUE D'EXPORTATION ET IMPORTATION. Appuyer sur <F2> ou <F3> comme indiqué en bas de l'écran : le guide exportations et importations s'affiche à l'écran, sous forme de liste.

 Ce guide place, dans la zone de saisie depuis laquelle il est appelé, l'information en relation dans la fiche MASQUE D'EXPORTATION ET IMPORTATION sélectionnée.

 Pour sélectionner une fiche, déplacer la barre de sélection sur la ligne de la fiche concernée, ou appuyer sur la touche <F3>.

 Après appui sur la touche <Entrée>, le guide disparait et vous retrouvez la zone de saisie remplie avec le contenu du champs concerné dans la fiche MASQUE D'EXPORTATION ET IMPORTATION sélectionnée.

## **Navigation devant le guide**

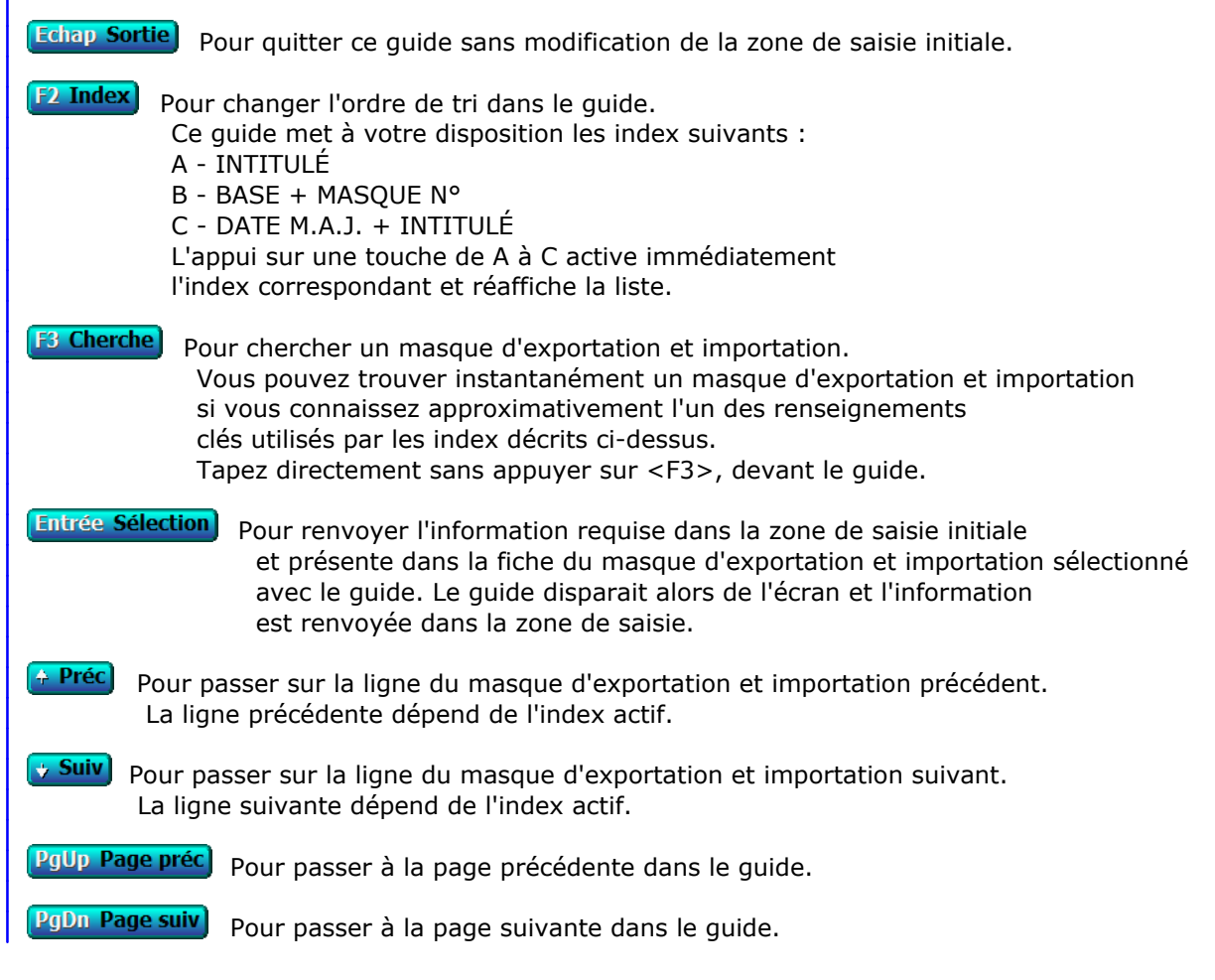

## **GUIDE FICHIERS**

 Ce guide sert à choisir un fichier ou un répertoire (dossier). Il sert aussi à consulter le contenu d'un répertoire, la taille, les date et heure de la dernière mise à jour, et l'attribut(s) de chaque fichier présent dans un répertoire, s'il est concerné par le générique indiqué.

 NOTE : vous pouvez accéder à la consultation des répertoires et fichiers dans tout état d'attente en appuyant sur la combinaison de touches <Ctrl F7>.

 Après sélection d'un fichier, le logiciel renvoie son nom, avec ou sans son chemin d'accès, dans la zone de saisie initiale.

 Ce guide est similaire au guide des répertoires, avec une différence significative :

 - si vous êtes dans le guide des répertoires, le programme se termine lorsque vous appuyez sur la touche <Entrée>, en renvoyant le chemin d'accès dans la zone de saisie initiale.

 - si vous êtes dans le guide des fichiers, le programme affiche la liste des fichiers présents dans le répertoire choisi, lorsque vous appuyez sur la touche <Entrée>. Vous pouvez alors choisir un fichier dans ce répertoire. Pour changer le générique des fichiers à afficher (ex : \*.TXT affichera tous les fichiers .TXT présents dans le répertoire) ou pour changer l'ordre de tri (index) de la liste, appuyez sur la touche correspondante, indiquée en bas de l'écran (ou cliquez dessus).

## **GUIDE DES FONCTIONS BUREAU**

Le guide des fonctions bureau est disponible lorsque vous êtes dans le Bureau du logiciel. Appuyez sur <F2> comme indiqué en bas de l'écran : le guide apparait, sous forme de liste. Vous pouvez choisir une fonction ou un menu particulier en déplaçant la barre de sélection sur la ligne correspondante ou à l'aide de la touche <F3>. Après appui sur <Entrée>, le menu contenant la fonction ou le menu validé s'ouvre immédiatement.

### **Touches de navigation dans le guide**

#### **<Echap> : Sortie**

 Appuyez sur cette touche pour quitter le guide des fonctions bureau en conservant la position initiale.

#### **<F3> : Cherche**

 Cette touche sert à RECHERCHER un choix. Vous pouvez trouver instantanément un choix si vous connaissez approximativement le nom de la fonction ou du menu recherché. L'appui sur la touche <F3> n'est pas indispensable, vous pouvez taper directement.

#### **<Entrée> : Sélection**

 Cette touche provoque le changement de position dans le bureau vers la fonction ou le menu sélectionné. Le guide disparait alors de l'écran.

#### **<Flèche précédente> : Préc**

Cette touche fait passer sur la ligne du choix PRECEDENT.

#### **<Flèche suivvante> : Suiv**

Cette touche fait passer sur la ligne du choix SUIVANT.

#### **<PgUp> : Page préc**

Cette touche sert à passer sur la PAGE PRECEDENTE.

#### **<PgDn> : Page suiv**

Cette touche sert à passer sur la PAGE SUIVANTE du guide.

## **GUIDE DES FONTES**

 Ce guide est disponible dans la plupart des champs mémos (champs texte de longueur variable). Il sert à remplacer une fonte de caractères utilisée pour l'affichage et la saisie du texte dans ces champs. Jusqu'à trois fontes différentes peuvent être utilisées : une pour les polices Agrandies, une pour les polices Normales et une pour les polices Condensées et Super condensées.

 Vous pouvez ici sélectionner vos fontes préférées parmi toutes celles présentes dans le répertoire *Fonts* du répertoire *Windows* de votre disque dur. Si vous disposez d'autres fontes, vous pouvez les rendre accessibles au logiciel en les plaçant dans ce répertoire. Chaque utilisateur peut paramétrer ses fontes préférées, avec la version réseau du logiciel.

 Les fontes utilisées lorsque vous imprimez ne sont pas, sauf par hasard, les mêmes fontes que celles choisies ici. Vous pouvez choisir dans chaque fiche *imprimante* les fontes à utiliser lors de l'impression.

## **GUIDE DES FORMATS DE DONNEES**

 Ce guide est disponible par exemple lorsque vous devez choisir un format pour l'importation ou l'exportation de vos fichiers de données.

 Les logiciels ICIM permettent l'importation et l'exportation de fichiers de données sous différents formats, dont la liste s'affiche à l'écran lorsque vous appelez ce guide.

 Après sélection du format choisi, le logiciel renvoie la lettre correspondante à ce format dans la zone de saisie depuis laquelle vous aviez appelé le guide.

 Voir également le paragraphe concernant le champs nommé FORMAT DE DONNEES dans la documentation (ou l'aide) concernant la base EXPORTATIONS/IMPORTATIONS pour de plus amples détails à ce sujet.

# **GUIDE DES FOURNISSEURS**

 Ce guide est disponible lorsque vous êtes dans une zone de saisie en relation avec un renseignement existant dans une fiche FOURNISSEUR. Appuyer sur <F2> ou <F3> comme indiqué en bas de l'écran : le guide fournisseurs s'affiche à l'écran, sous forme de liste.

 Ce guide place, dans la zone de saisie depuis laquelle il est appelé, l'information en relation dans la fiche FOURNISSEUR sélectionnée.

 Pour sélectionner une fiche, déplacer la barre de sélection sur la ligne de la fiche concernée, ou appuyer sur la touche <F3>.

 Après appui sur la touche <Entrée>, le guide disparait et vous retrouvez la zone de saisie remplie avec le contenu du champs concerné dans la fiche FOURNISSEUR sélectionnée.

### **Navigation devant le guide**

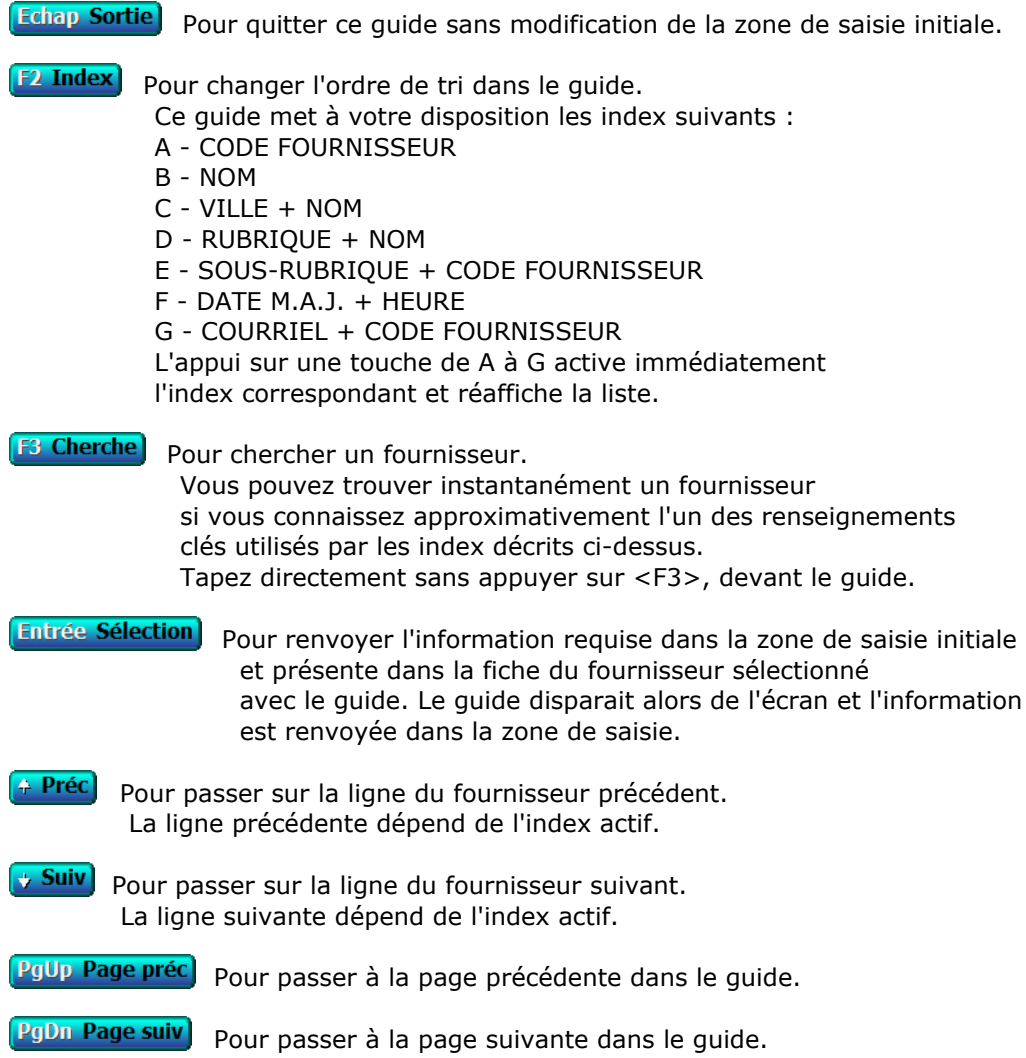

## **GUIDE DES GROUPES D'AUTORISATIONS**

 Ce guide est disponible lorsque vous êtes dans une zone de saisie en relation avec un renseignement existant dans une fiche GROUPE D'AUTORISATIONS. Appuyer sur <F2> ou <F3> comme indiqué en bas de l'écran : le guide groupes d'autorisations s'affiche à l'écran, sous forme de liste.

 Ce guide place, dans la zone de saisie depuis laquelle il est appelé, l'information en relation dans la fiche GROUPE D'AUTORISATIONS sélectionnée.

 Pour sélectionner une fiche, déplacer la barre de sélection sur la ligne de la fiche concernée, ou appuyer sur la touche <F3>.

 Après appui sur la touche <Entrée>, le guide disparait et vous retrouvez la zone de saisie remplie avec le contenu du champs concerné dans la fiche GROUPE D'AUTORISATIONS sélectionnée.

### **Navigation devant le guide**

**Echap Sortie** Pour quitter ce guide sans modification de la zone de saisie initiale. **F2 Index** Pour changer l'ordre de tri dans le guide. Ce guide met à votre disposition les index suivants : A - GROUPE B - INTITULÉ + GROUPE L'appui sur la touche A ou B active immédiatement l'index correspondant et réaffiche la liste. **F3 Cherche**) Pour chercher un groupe d'autorisations. Vous pouvez trouver instantanément un groupe d'autorisations si vous connaissez approximativement l'un des renseignements clés utilisés par les index décrits ci-dessus. Tapez directement sans appuyer sur <F3>, devant le guide. **Entrée Sélection**) pour renvoyer l'information requise dans la zone de saisie initiale et présente dans la fiche du groupe d'autorisations sélectionné avec le guide. Le guide disparait alors de l'écran et l'information est renvoyée dans la zone de saisie. Préc) Pour passer sur la ligne du groupe d'autorisations précédent. La ligne précédente dépend de l'index actif. **Suiv** Pour passer sur la ligne du groupe d'autorisations suivant. La ligne suivante dépend de l'index actif. PgUp Page préc pour passer à la page précédente dans le guide. PgDn Page suiv Pour passer à la page suivante dans le guide.

# **GUIDE DES GROUPES DE RESTRICTIONS**

 Ce guide est disponible lorsque vous êtes dans une zone de saisie en relation avec un renseignement existant dans une fiche GROUPE DE RESTRICTIONS. Appuyer sur <F2> ou <F3> comme indiqué en bas de l'écran : le guide groupes de restrictions s'affiche à l'écran, sous forme de liste.

 Ce guide place, dans la zone de saisie depuis laquelle il est appelé, l'information en relation dans la fiche GROUPE DE RESTRICTIONS sélectionnée.

 Pour sélectionner une fiche, déplacer la barre de sélection sur la ligne de la fiche concernée, ou appuyer sur la touche <F3>.

 Après appui sur la touche <Entrée>, le guide disparait et vous retrouvez la zone de saisie remplie avec le contenu du champs concerné dans la fiche GROUPE DE RESTRICTIONS sélectionnée.

## **Navigation devant le guide**

**Echap Sortie** Pour quitter ce guide sans modification de la zone de saisie initiale. **F2 Index** Pour changer l'ordre de tri dans le guide. Ce guide met à votre disposition les index suivants : A - CODE GROUPE B - INTITULÉ + CODE GROUPE L'appui sur la touche A ou B active immédiatement l'index correspondant et réaffiche la liste. **F3 Cherche** Pour chercher un groupe de restrictions. Vous pouvez trouver instantanément un groupe de restrictions si vous connaissez approximativement l'un des renseignements clés utilisés par les index décrits ci-dessus. Tapez directement sans appuyer sur <F3>, devant le guide. **Entrée Sélection**) pour renvoyer l'information requise dans la zone de saisie initiale et présente dans la fiche du groupe de restrictions sélectionné avec le guide. Le guide disparait alors de l'écran et l'information est renvoyée dans la zone de saisie. Préc) Pour passer sur la ligne du groupe de restrictions précédent. La ligne précédente dépend de l'index actif. **Suiv** Pour passer sur la ligne du groupe de restrictions suivant. La ligne suivante dépend de l'index actif. PgUp Page préc) pour passer à la page précédente dans le guide. PgDn Page suiv Pour passer à la page suivante dans le guide.

# **GUIDE DES HEURES**

 Ce guide sert à renvoyer dans la zone de saisie en cours l'heure courante lorsque vous êtes sur une zone de saisie pour laquelle une heure est demandée.

Appuyez sur <F2> comme indiqué en bas de l'écran.

# **GUIDE DES HORAIRES DE TRAVAIL**

 Ce guide est disponible lorsque vous êtes dans une zone de saisie en relation avec un renseignement existant dans une fiche PLANNING DE GROUPE HORAIRE. Appuyer sur <F2> ou <F3> comme indiqué en bas de l'écran : le guide horaires de travail s'affiche à l'écran, sous forme de liste.

 Ce guide place, dans la zone de saisie depuis laquelle il est appelé, l'information en relation dans la fiche PLANNING DE GROUPE HORAIRE sélectionnée.

 Pour sélectionner une fiche, déplacer la barre de sélection sur la ligne de la fiche concernée, ou appuyer sur la touche <F3>.

 Après appui sur la touche <Entrée>, le guide disparait et vous retrouvez la zone de saisie remplie avec le contenu du champs concerné dans la fiche PLANNING DE GROUPE HORAIRE sélectionnée.

## **Navigation devant le guide**

**Echap Sortie** Pour quitter ce guide sans modification de la zone de saisie initiale. **F2 Index** Pour changer l'ordre de tri dans le guide. Ce guide met à votre disposition les index suivants : A - GROUPE HORAIRE + PLANNING N° B - INTITULÉ C - DATE M.A.J. + HEURE L'appui sur une touche de A à C active immédiatement l'index correspondant et réaffiche la liste. **F3 Cherche** Pour chercher un planning de groupe horaire. Vous pouvez trouver instantanément un planning de groupe horaire si vous connaissez approximativement l'un des renseignements clés utilisés par les index décrits ci-dessus. Tapez directement sans appuyer sur <F3>, devant le guide. **Entrée Sélection** Pour renvoyer l'information requise dans la zone de saisie initiale et présente dans la fiche du planning de groupe horaire sélectionné avec le guide. Le guide disparait alors de l'écran et l'information est renvoyée dans la zone de saisie. Préc) Pour passer sur la ligne du planning de groupe horaire précédent. La ligne précédente dépend de l'index actif. **Suiv** Pour passer sur la ligne du planning de groupe horaire suivant. La ligne suivante dépend de l'index actif. PgUp Page préc) pour passer à la page précédente dans le guide. PgDn Page suiv Pour passer à la page suivante dans le quide.

# **GUIDE DES HORAIRES MAJORÉS**

 Ce guide est disponible lorsque vous êtes dans une zone de saisie en relation avec un renseignement existant dans une fiche CONVENTION D'HORAIRES MAJORÉS. Appuyer sur <F2> ou <F3> comme indiqué en bas de l'écran : le guide horaires majorés s'affiche à l'écran, sous forme de liste.

 Ce guide place, dans la zone de saisie depuis laquelle il est appelé, l'information en relation dans la fiche CONVENTION D'HORAIRES MAJORÉS sélectionnée.

 Pour sélectionner une fiche, déplacer la barre de sélection sur la ligne de la fiche concernée, ou appuyer sur la touche <F3>.

 Après appui sur la touche <Entrée>, le guide disparait et vous retrouvez la zone de saisie remplie avec le contenu du champs concerné dans la fiche CONVENTION D'HORAIRES MAJORÉS sélectionnée.

## **Navigation devant le guide**

**Echap Sortie** Pour quitter ce guide sans modification de la zone de saisie initiale. **F2 Index** Pour changer l'ordre de tri dans le guide. Ce guide met à votre disposition les index suivants : A - CODE HORAIRES MAJORÉS B - LIBELLÉ + CODE HORAIRES MAJORÉS C - DATE M.A.J + HEURE L'appui sur une touche de A à C active immédiatement l'index correspondant et réaffiche la liste. **F3 Cherche** Pour chercher une convention d'horaires majorés. Vous pouvez trouver instantanément une convention d'horaires majorés si vous connaissez approximativement l'un des renseignements clés utilisés par les index décrits ci-dessus. Tapez directement sans appuyer sur <F3>, devant le guide. **Entrée Sélection** Pour renvoyer l'information requise dans la zone de saisie initiale et présente dans la fiche de la convention d'horaires majorés sélectionnée avec le guide. Le guide disparait alors de l'écran et l'information est renvoyée dans la zone de saisie. <sup>4</sup> Préc) Pour passer sur la ligne de la convention d'horaires majorés précédente. La ligne précédente dépend de l'index actif. **Suiv** Pour passer sur la ligne de la convention d'horaires majorés suivante. La ligne suivante dépend de l'index actif. PgUp Page préc) pour passer à la page précédente dans le guide. PgDn Page suiv) pour passer à la page suivante dans le quide.

## **GUIDE IMPORTATION D'IMAGES**

 Ce guide sert à choisir un fichier image et à l'importer dans la fiche courante de la base de données en cours d'utilisation.

 La version pour Windows du logiciel supporte en lecture les formats d'images BMP, DIB, GIF, JIF, JPG, PCX, PNG, RLE et TGA.

Ce guide qui vous aide à choisir selon le cas (1 ou 2) :

- le répertoire et dans ce répertoire le fichier à importer.
- le fichier dont le chemin d'accès complet (répertoire + fichier)
- doit être retourné dans le champs en cours de saisie.

Cas 1 - Champs destinés à recevoir un chemin d'accès vers un fichier image.

Lorsque vous avez sélectionné le fichier image, le guide disparait et le chemin d'accès + nom + extension est écrit dans le champs en cours de saisie.

Cas 2 - Champs *Image N°* des bases contenant un numéro d'image.

 Les images insérées avec le guide, lorsque celui-ci est appelé depuis ces champs particuliers (2), sont réellement importées dans un dossier du logiciel, et prises en compte lors de la sauvegarde/restauration d'une société. Leur format est converti lors de l'importation dans le format choisi pour les images dans les bases. Les images de toutes les bases ont ainsi toutes le même format.

 Le logiciel peut convertir, de façon totalement transparente pour vous, les images des formats supportés en lecture vers l'un des formats suivants : JPG, PNG, BMP. Vous pouvez donc choisir le format le mieux adapté aux images que vous importerez dans les fiches de vos bases de données.

 Lorsque vous avez sélectionné le fichier image, une fenêtre affiche les noms et emplacements des fichiers source et cible et vous demande si vous confirmez l'importation.

 Après confirmation, le numéro donné au fichier cible (exemple : "1.BMP") vient se placer dans la zone de saisie du Numéro d'image, depuis laquelle vous avez appelé le guide.

 Le logiciel attribue automatiquement un numéro unique à chaque nouvelle image importée. Ce numéro est égal au plus grand numéro enregistré + 1 s'il n'y avait pas de numéro d'image dans la fiche avant l'importation.

 Pour choisir le format à utiliser pour l'importation des images dans les bases, entrer dans la fonction Système, Gestion, Formats d'images, Images pour bases. Le format par défaut est JPG.

Sauvegarde et restauration : les images importées dans les bases sont sauvegar et restaurées de façon totalement transparente. Elles sont sauvegardées d ZIP portant le nom de la base avec l'extention .ZIP. Dans ce fichier se t

```
 - la base (.dbf)
```
- le fichier contenant les mémos (.fpt) si un champs mémo est présent dan - un répertoire ayant le nom de la base et l'extension .BMP, dans lequel tous les fichiers images de la base.

## **GUIDE DES IMPRIMANTES**

 Ce guide est disponible lorsque vous êtes dans une zone de saisie en relation avec un renseignement existant dans une fiche IMPRIMANTE. Appuyer sur <F2> ou <F3> comme indiqué en bas de l'écran : le guide imprimantes s'affiche à l'écran, sous forme de liste.

 Ce guide place, dans la zone de saisie depuis laquelle il est appelé, l'information en relation dans la fiche IMPRIMANTE sélectionnée.

 Pour sélectionner une fiche, déplacer la barre de sélection sur la ligne de la fiche concernée, ou appuyer sur la touche <F3>.

 Après appui sur la touche <Entrée>, le guide disparait et vous retrouvez la zone de saisie remplie avec le contenu du champs concerné dans la fiche IMPRIMANTE sélectionnée.

### **Navigation devant le guide**

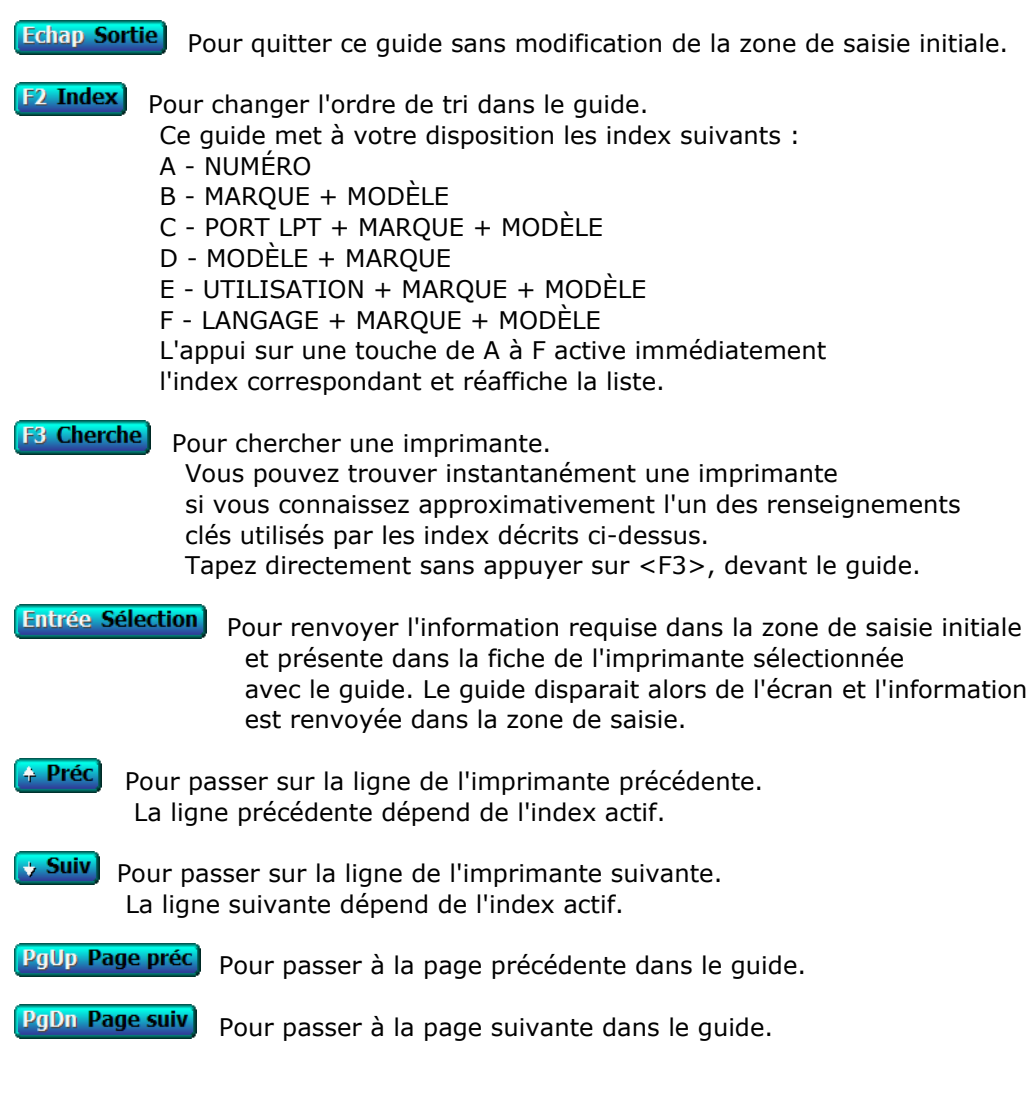

# **GUIDE DES INDEMNITÉS FORFAITAIRES**

 Ce guide est disponible lorsque vous êtes dans une zone de saisie en relation avec un renseignement existant dans une fiche INDEMNITÉ FORFAITAIRE. Appuyer sur <F2> ou <F3> comme indiqué en bas de l'écran : le guide indemnités forfaitaires s'affiche à l'écran, sous forme de liste.

 Ce guide place, dans la zone de saisie depuis laquelle il est appelé, l'information en relation dans la fiche INDEMNITÉ FORFAITAIRE sélectionnée.

 Pour sélectionner une fiche, déplacer la barre de sélection sur la ligne de la fiche concernée, ou appuyer sur la touche <F3>.

 Après appui sur la touche <Entrée>, le guide disparait et vous retrouvez la zone de saisie remplie avec le contenu du champs concerné dans la fiche INDEMNITÉ FORFAITAIRE sélectionnée.

 **Navigation devant le guide Echap Sortie** Pour quitter ce guide sans modification de la zone de saisie initiale. **F2 Index** Pour changer l'ordre de tri dans le guide. Ce guide met à votre disposition les index suivants : A - INTITULÉ + CODE AGENT + EQUIPE B - INTITULÉ + EQUIPE + CODE AGENT C - CODE AGENT + INTITULÉ D - EQUIPE + INTITULÉ E - MONTANT + INTITULÉ F - DATE M.A.J + HEURE L'appui sur une touche de A à F active immédiatement l'index correspondant et réaffiche la liste. **F<sup>3</sup> Cherche**) Pour chercher une indemnité forfaitaire. Vous pouvez trouver instantanément une indemnité forfaitaire si vous connaissez approximativement l'un des renseignements clés utilisés par les index décrits ci-dessus. Tapez directement sans appuyer sur <F3>, devant le guide. **Entrée Sélection**) pour renvoyer l'information requise dans la zone de saisie initiale et présente dans la fiche de l'indemnité forfaitaire sélectionnée avec le guide. Le guide disparait alors de l'écran et l'information est renvoyée dans la zone de saisie. Préc) Pour passer sur la ligne de l'indemnité forfaitaire précédente. La ligne précédente dépend de l'index actif. **> Suiv** Pour passer sur la ligne de l'indemnité forfaitaire suivante. La ligne suivante dépend de l'index actif. PgUp Page préc pour passer à la page précédente dans le guide. PgDn Page suiv Pour passer à la page suivante dans le guide.

# **GUIDE DES JOURS FÉRIÉS**

 Ce guide est disponible lorsque vous êtes dans une zone de saisie en relation avec un renseignement existant dans une fiche JOUR FÉRIÉ. Appuyer sur <F2> ou <F3> comme indiqué en bas de l'écran : le guide jours fériés s'affiche à l'écran, sous forme de liste.

 Ce guide place, dans la zone de saisie depuis laquelle il est appelé, l'information en relation dans la fiche JOUR FÉRIÉ sélectionnée.

 Pour sélectionner une fiche, déplacer la barre de sélection sur la ligne de la fiche concernée, ou appuyer sur la touche <F3>.

 Après appui sur la touche <Entrée>, le guide disparait et vous retrouvez la zone de saisie remplie avec le contenu du champs concerné dans la fiche JOUR FÉRIÉ sélectionnée.

### **Navigation devant le guide**

**Echap Sortie** Pour quitter ce guide sans modification de la zone de saisie initiale. **F2 Index** Pour changer l'ordre de tri dans le guide. Ce guide met à votre disposition les index suivants : A - PAYS + DATE B - PAYS + INTITULÉ C - DATE + PAYS D - INTITULÉ + PAYS L'appui sur une touche de A à D active immédiatement l'index correspondant et réaffiche la liste. **F3 Cherche** Pour chercher un jour férié. Vous pouvez trouver instantanément un jour férié si vous connaissez approximativement l'un des renseignements clés utilisés par les index décrits ci-dessus. Tapez directement sans appuyer sur <F3>, devant le guide. **Entrée Sélection**) pour renvoyer l'information requise dans la zone de saisie initiale et présente dans la fiche du jour férié sélectionné avec le guide. Le guide disparait alors de l'écran et l'information est renvoyée dans la zone de saisie. Préc) Pour passer sur la ligne du jour férié précédent. La ligne précédente dépend de l'index actif. **Suiv** Pour passer sur la ligne du jour férié suivant. La ligne suivante dépend de l'index actif. PgUp Page préc) pour passer à la page précédente dans le guide. PgDn Page suiv Pour passer à la page suivante dans le guide.

# **GUIDE DES LOGICIELS**

 Ce guide est disponible lorsque vous êtes dans une zone de saisie en relation avec un renseignement existant dans une fiche LOGICIEL. Appuyer sur <F2> ou <F3> comme indiqué en bas de l'écran : le guide logiciels s'affiche à l'écran, sous forme de liste.

 Ce guide place, dans la zone de saisie depuis laquelle il est appelé, l'information en relation dans la fiche LOGICIEL sélectionnée.

 Pour sélectionner une fiche, déplacer la barre de sélection sur la ligne de la fiche concernée, ou appuyer sur la touche <F3>.

 Après appui sur la touche <Entrée>, le guide disparait et vous retrouvez la zone de saisie remplie avec le contenu du champs concerné dans la fiche LOGICIEL sélectionnée.

### **Navigation devant le guide**

**Echap Sortie** Pour quitter ce guide sans modification de la zone de saisie initiale. **F2 Index** Pour changer l'ordre de tri dans le guide. Ce guide met à votre disposition les index suivants : A - INTITULÉ B - COMMANDE DE LANCEMENT L'appui sur la touche A ou B active immédiatement l'index correspondant et réaffiche la liste. **F3 Cherche**) Pour chercher un logiciel. Vous pouvez trouver instantanément un logiciel si vous connaissez approximativement l'un des renseignements clés utilisés par les index décrits ci-dessus. Tapez directement sans appuyer sur <F3>, devant le guide. **Entrée Sélection** Pour renvoyer l'information requise dans la zone de saisie initiale et présente dans la fiche du logiciel sélectionné avec le guide. Le guide disparait alors de l'écran et l'information est renvoyée dans la zone de saisie. Préc) Pour passer sur la ligne du logiciel précédent. La ligne précédente dépend de l'index actif. **Suiv** Pour passer sur la ligne du logiciel suivant. La ligne suivante dépend de l'index actif. PgUp Page préc) pour passer à la page précédente dans le guide. PgDn Page suiv Pour passer à la page suivante dans le guide.

## **GUIDE DES MIROIRS DISQUES**

 Ce guide est disponible lorsque vous êtes dans une zone de saisie en relation avec un renseignement existant dans une fiche MIROIR DISQUE. Appuyer sur <F2> ou <F3> comme indiqué en bas de l'écran : le guide miroirs disques s'affiche à l'écran, sous forme de liste.

 Ce guide place, dans la zone de saisie depuis laquelle il est appelé, l'information en relation dans la fiche MIROIR DISQUE sélectionnée.

 Pour sélectionner une fiche, déplacer la barre de sélection sur la ligne de la fiche concernée, ou appuyer sur la touche <F3>.

 Après appui sur la touche <Entrée>, le guide disparait et vous retrouvez la zone de saisie remplie avec le contenu du champs concerné dans la fiche MIROIR DISQUE sélectionnée.

### **Navigation devant le guide**

**Echap Sortie** Pour quitter ce guide sans modification de la zone de saisie initiale. **F2 Index** Pour changer l'ordre de tri dans le guide. Ce guide met à votre disposition les index suivants : A - MIROIR N° + INTITULÉ B - INTITULÉ + MIROIR N° C - DERNIÈRE COPIE + HEURE + MIROIR N° D - HEURE DÉBUT + HEURE FIN + MIROIR N° E - DATE M.A.J. + HEURE L'appui sur une touche de A à E active immédiatement l'index correspondant et réaffiche la liste. **F3 Cherche** Pour chercher un miroir disque. Vous pouvez trouver instantanément un miroir disque si vous connaissez approximativement l'un des renseignements clés utilisés par les index décrits ci-dessus. Tapez directement sans appuyer sur <F3>, devant le guide. **Entrée Sélection**) pour renvoyer l'information requise dans la zone de saisie initiale et présente dans la fiche du miroir disque sélectionné avec le guide. Le guide disparait alors de l'écran et l'information est renvoyée dans la zone de saisie. Préc) Pour passer sur la ligne du miroir disque précédent. La ligne précédente dépend de l'index actif. **Suiv** Pour passer sur la ligne du miroir disque suivant. La ligne suivante dépend de l'index actif. PgUp Page préc) pour passer à la page précédente dans le guide. PgDn Page suiv Pour passer à la page suivante dans le guide.

## **GUIDE DES MISSIONS**

 Ce guide est disponible lorsque vous êtes dans une zone de saisie en relation avec un renseignement existant dans une fiche MISSION. Appuyer sur <F2> ou <F3> comme indiqué en bas de l'écran : le guide missions s'affiche à l'écran, sous forme de liste.

 Ce guide place, dans la zone de saisie depuis laquelle il est appelé, l'information en relation dans la fiche MISSION sélectionnée.

 Pour sélectionner une fiche, déplacer la barre de sélection sur la ligne de la fiche concernée, ou appuyer sur la touche <F3>.

 Après appui sur la touche <Entrée>, le guide disparait et vous retrouvez la zone de saisie remplie avec le contenu du champs concerné dans la fiche MISSION sélectionnée.

### **Navigation devant le guide**

**Echap Sortie** Pour quitter ce guide sans modification de la zone de saisie initiale. **F2 Index** Pour changer l'ordre de tri dans le guide. Ce guide met à votre disposition les index suivants : A - NUMÉRO B - INTITULÉ + NUMÉRO C - DATE M.A.J. + HEURE D - CODE AGENT + NUMÉRO E - CODE ÉQUIPE + NUMÉRO L'appui sur une touche de A à E active immédiatement l'index correspondant et réaffiche la liste. **F<sup>3</sup> Cherche**, Pour chercher une mission. Vous pouvez trouver instantanément une mission si vous connaissez approximativement l'un des renseignements clés utilisés par les index décrits ci-dessus. Tapez directement sans appuyer sur <F3>, devant le guide. **Entrée Sélection** Pour renvoyer l'information requise dans la zone de saisie initiale et présente dans la fiche de la mission sélectionnée avec le guide. Le guide disparait alors de l'écran et l'information est renvoyée dans la zone de saisie. Préc) Pour passer sur la ligne de la mission précédente. La ligne précédente dépend de l'index actif. **Suiv** Pour passer sur la ligne de la mission suivante. La ligne suivante dépend de l'index actif. PgUp Page préc) pour passer à la page précédente dans le guide. PgDn Page suiv Pour passer à la page suivante dans le guide.

# **GUIDE DES MODÈLES DE LETTRES FOURNISSEURS**

 Ce guide est disponible lorsque vous êtes dans une zone de saisie en relation avec un renseignement existant dans une fiche MODÈLE DE LETTRE FOURNISSEUR. Appuyer sur <F2> ou <F3> comme indiqué en bas de l'écran : le guide modèles de lettres fournisseurs s'affiche à l'écran, sous forme de liste.

 Ce guide place, dans la zone de saisie depuis laquelle il est appelé, l'information en relation dans la fiche MODÈLE DE LETTRE FOURNISSEUR sélectionnée.

 Pour sélectionner une fiche, déplacer la barre de sélection sur la ligne de la fiche concernée, ou appuyer sur la touche <F3>.

 Après appui sur la touche <Entrée>, le guide disparait et vous retrouvez la zone de saisie remplie avec le contenu du champs concerné dans la fiche MODÈLE DE LETTRE FOURNISSEUR sélectionnée.

### **Navigation devant le guide**

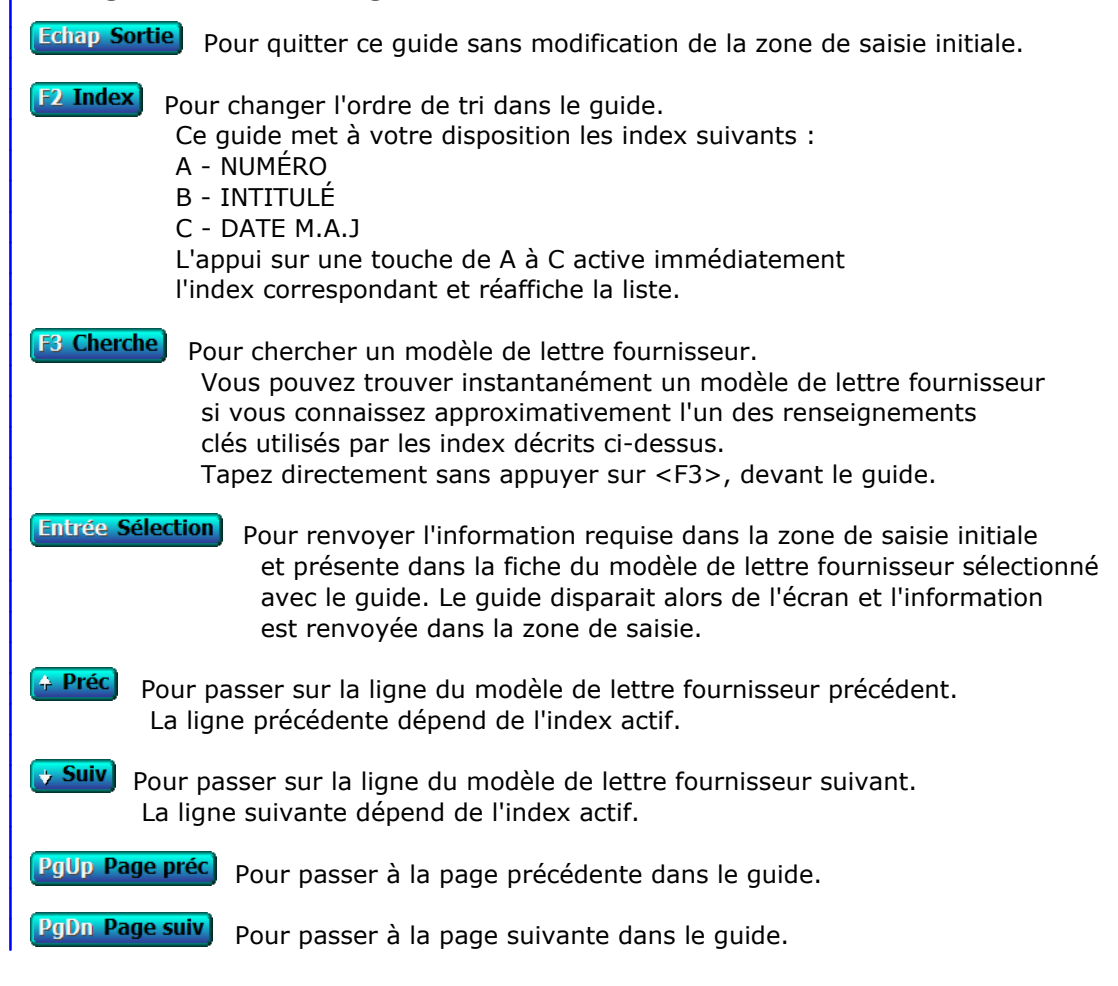

# **GUIDE DES MODÈLES DE LETTRES SALARIÉS**

 Ce guide est disponible lorsque vous êtes dans une zone de saisie en relation avec un renseignement existant dans une fiche MODÈLE DE LETTRE SALARIÉ. Appuyer sur <F2> ou <F3> comme indiqué en bas de l'écran : le guide modèles de lettres salariés s'affiche à l'écran, sous forme de liste.

 Ce guide place, dans la zone de saisie depuis laquelle il est appelé, l'information en relation dans la fiche MODÈLE DE LETTRE SALARIÉ sélectionnée.

 Pour sélectionner une fiche, déplacer la barre de sélection sur la ligne de la fiche concernée, ou appuyer sur la touche <F3>.

 Après appui sur la touche <Entrée>, le guide disparait et vous retrouvez la zone de saisie remplie avec le contenu du champs concerné dans la fiche MODÈLE DE LETTRE SALARIÉ sélectionnée.

## **Navigation devant le guide**

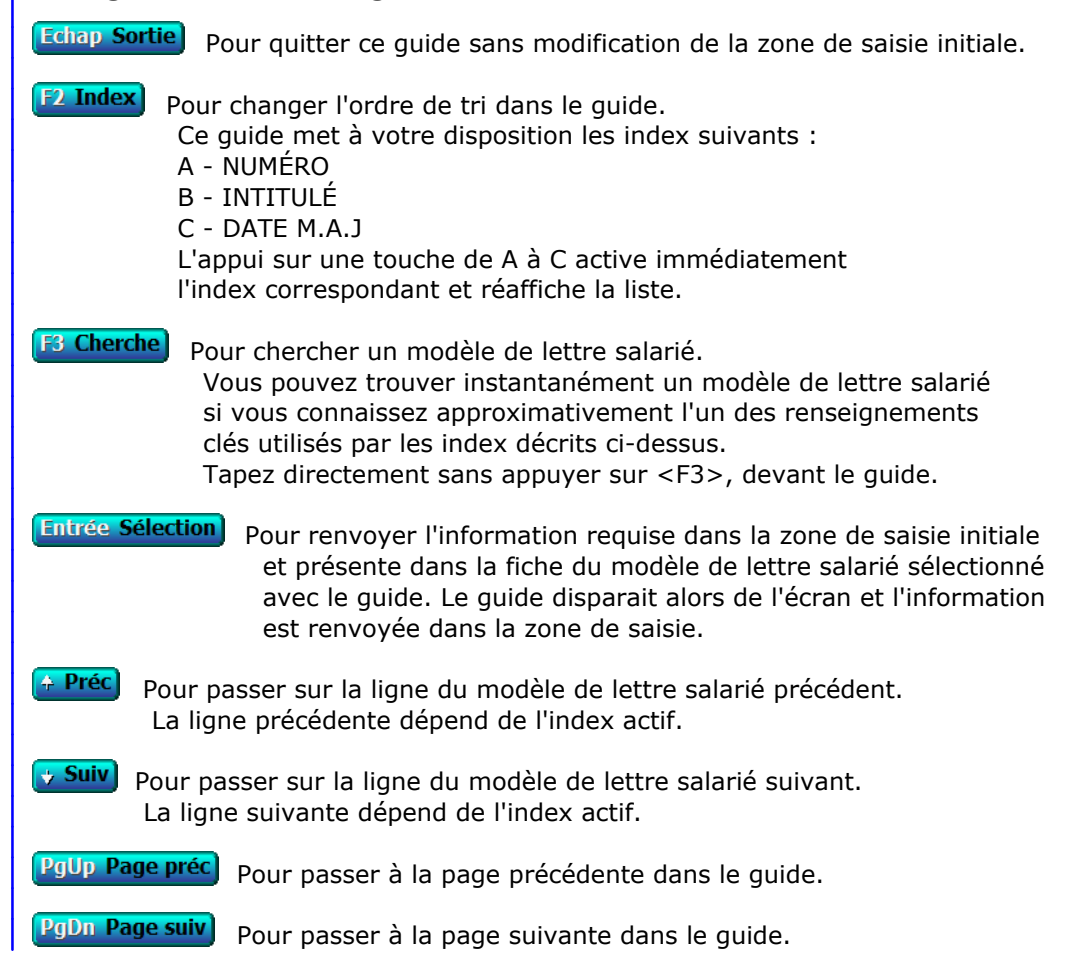

## **GUIDE DES MONNAIES**

 Ce guide est disponible lorsque vous êtes dans une zone de saisie en relation avec un renseignement existant dans une fiche MONNAIE. Appuyer sur <F2> ou <F3> comme indiqué en bas de l'écran : le guide monnaies s'affiche à l'écran, sous forme de liste.

 Ce guide place, dans la zone de saisie depuis laquelle il est appelé, l'information en relation dans la fiche MONNAIE sélectionnée.

 Pour sélectionner une fiche, déplacer la barre de sélection sur la ligne de la fiche concernée, ou appuyer sur la touche <F3>.

 Après appui sur la touche <Entrée>, le guide disparait et vous retrouvez la zone de saisie remplie avec le contenu du champs concerné dans la fiche MONNAIE sélectionnée.

### **Navigation devant le guide**

**Echap Sortie** Pour quitter ce guide sans modification de la zone de saisie initiale. **F2 Index** Pour changer l'ordre de tri dans le guide. Ce guide met à votre disposition les index suivants : A - CODE B - NOM C - DATE M.A.J. + HEURE L'appui sur une touche de A à C active immédiatement l'index correspondant et réaffiche la liste. **F3 Cherche**, Pour chercher une monnaie. Vous pouvez trouver instantanément une monnaie si vous connaissez approximativement l'un des renseignements clés utilisés par les index décrits ci-dessus. Tapez directement sans appuyer sur <F3>, devant le guide. **Entrée Sélection** Pour renvoyer l'information requise dans la zone de saisie initiale et présente dans la fiche de la monnaie sélectionnée avec le guide. Le guide disparait alors de l'écran et l'information est renvoyée dans la zone de saisie. Préc) Pour passer sur la ligne de la monnaie précédente. La ligne précédente dépend de l'index actif. **Suiv** Pour passer sur la ligne de la monnaie suivante. La ligne suivante dépend de l'index actif. PgUp Page préc pour passer à la page précédente dans le guide. PgDn Page suiv) Pour passer à la page suivante dans le quide.

## **GUIDE DES ORDINATEURS**

 Ce guide est disponible lorsque vous êtes dans une zone de saisie en relation avec un renseignement existant dans une fiche ORDINATEUR. Appuyer sur <F2> ou <F3> comme indiqué en bas de l'écran : le guide ordinateurs s'affiche à l'écran, sous forme de liste.

 Ce guide place, dans la zone de saisie depuis laquelle il est appelé, l'information en relation dans la fiche ORDINATEUR sélectionnée.

 Pour sélectionner une fiche, déplacer la barre de sélection sur la ligne de la fiche concernée, ou appuyer sur la touche <F3>.

 Après appui sur la touche <Entrée>, le guide disparait et vous retrouvez la zone de saisie remplie avec le contenu du champs concerné dans la fiche ORDINATEUR sélectionnée.

### **Navigation devant le guide**

**Echap Sortie** Pour quitter ce guide sans modification de la zone de saisie initiale. **F2 Index** Pour changer l'ordre de tri dans le guide. Ce guide met à votre disposition les index suivants : A - ORDINATEUR  $B - N^{\circ}$  C - NOM + PRÉNOM D - CODE ORDINATEUR Cet index est utilisé exclusivement en interne par l'application L'appui sur une touche de A à D active immédiatement l'index correspondant et réaffiche la liste. **F3 Cherche**) Pour chercher un ordinateur. Vous pouvez trouver instantanément un ordinateur si vous connaissez approximativement l'un des renseignements clés utilisés par les index décrits ci-dessus. Tapez directement sans appuyer sur <F3>, devant le guide. **Entrée Sélection**) pour renvoyer l'information requise dans la zone de saisie initiale et présente dans la fiche de l'ordinateur sélectionné avec le guide. Le guide disparait alors de l'écran et l'information est renvoyée dans la zone de saisie. Préc) Pour passer sur la ligne de l'ordinateur précédent. La ligne précédente dépend de l'index actif. **Suiv** Pour passer sur la ligne de l'ordinateur suivant. La ligne suivante dépend de l'index actif. PgUp Page préc) pour passer à la page précédente dans le guide. PgDn Page suiv Pour passer à la page suivante dans le guide.

## **GUIDE DES PAYS**

 Ce guide est disponible lorsque vous êtes dans une zone de saisie en relation avec un renseignement existant dans une fiche PAYS. Appuyer sur <F2> ou <F3> comme indiqué en bas de l'écran : le guide pays s'affiche à l'écran, sous forme de liste.

 Ce guide place, dans la zone de saisie depuis laquelle il est appelé, l'information en relation dans la fiche PAYS sélectionnée.

 Pour sélectionner une fiche, déplacer la barre de sélection sur la ligne de la fiche concernée, ou appuyer sur la touche <F3>.

 Après appui sur la touche <Entrée>, le guide disparait et vous retrouvez la zone de saisie remplie avec le contenu du champs concerné dans la fiche PAYS sélectionnée.

### **Navigation devant le guide**

**Echap Sortie** Pour quitter ce guide sans modification de la zone de saisie initiale. **F2 Index** Pour changer l'ordre de tri dans le guide. Ce guide met à votre disposition les index suivants : A - NOM DE PAYS B - CODE PAYS C - CODE MONNAIE + NOM DE PAYS D - CAPITALE L'appui sur une touche de A à D active immédiatement l'index correspondant et réaffiche la liste. [F<sup>3</sup> Cherche] Pour chercher un pays. Vous pouvez trouver instantanément un pays si vous connaissez approximativement l'un des renseignements clés utilisés par les index décrits ci-dessus. Tapez directement sans appuyer sur <F3>, devant le guide. **Entrée Sélection**) pour renvoyer l'information requise dans la zone de saisie initiale et présente dans la fiche du pays sélectionné avec le guide. Le guide disparait alors de l'écran et l'information est renvoyée dans la zone de saisie. Préc) Pour passer sur la ligne du pays précédent. La ligne précédente dépend de l'index actif. **Suiv** Pour passer sur la ligne du pays suivant. La ligne suivante dépend de l'index actif. PgUp Page préc) pour passer à la page précédente dans le guide. PgDn Page suiv Pour passer à la page suivante dans le guide.

# **GUIDE DES PRÊTS**

 Ce guide est disponible lorsque vous êtes dans une zone de saisie en relation avec un renseignement existant dans une fiche PRÊT. Appuyer sur <F2> ou <F3> comme indiqué en bas de l'écran : le guide prêts s'affiche à l'écran, sous forme de liste.

 Ce guide place, dans la zone de saisie depuis laquelle il est appelé, l'information en relation dans la fiche PRÊT sélectionnée.

 Pour sélectionner une fiche, déplacer la barre de sélection sur la ligne de la fiche concernée, ou appuyer sur la touche <F3>.

 Après appui sur la touche <Entrée>, le guide disparait et vous retrouvez la zone de saisie remplie avec le contenu du champs concerné dans la fiche PRÊT sélectionnée.

 **Navigation devant le guide Echap Sortie** Pour quitter ce guide sans modification de la zone de saisie initiale. **F2 Index** Pour changer l'ordre de tri dans le guide. Ce guide met à votre disposition les index suivants : A - CODE PRÊT B - LIBELLÉ + CODE PRÊT C - MONTANT NET + CODE PRÊT D - DATE DU PRÊT + LIBELLÉ E - CODE AGENT + CODE PRÊT L'appui sur une touche de A à E active immédiatement l'index correspondant et réaffiche la liste. **F3 Cherche** Pour chercher un prêt. Vous pouvez trouver instantanément un prêt si vous connaissez approximativement l'un des renseignements clés utilisés par les index décrits ci-dessus. Tapez directement sans appuyer sur <F3>, devant le guide. **Entrée Sélection** Pour renvoyer l'information requise dans la zone de saisie initiale et présente dans la fiche du prêt sélectionné avec le guide. Le guide disparait alors de l'écran et l'information est renvoyée dans la zone de saisie. Préc) Pour passer sur la ligne du prêt précédent. La ligne précédente dépend de l'index actif. **Suiv** Pour passer sur la ligne du prêt suivant. La ligne suivante dépend de l'index actif. PgUp Page préc) pour passer à la page précédente dans le guide. PgDn Page suiv Pour passer à la page suivante dans le guide.

## **GUIDE DES PRIMES FORFAITAIRES**

 Ce guide est disponible lorsque vous êtes dans une zone de saisie en relation avec un renseignement existant dans une fiche PRIME FORFAITAIRE. Appuyer sur <F2> ou <F3> comme indiqué en bas de l'écran : le guide primes forfaitaires s'affiche à l'écran, sous forme de liste.

 Ce guide place, dans la zone de saisie depuis laquelle il est appelé, l'information en relation dans la fiche PRIME FORFAITAIRE sélectionnée.

 Pour sélectionner une fiche, déplacer la barre de sélection sur la ligne de la fiche concernée, ou appuyer sur la touche <F3>.

 Après appui sur la touche <Entrée>, le guide disparait et vous retrouvez la zone de saisie remplie avec le contenu du champs concerné dans la fiche PRIME FORFAITAIRE sélectionnée.

### **Navigation devant le guide**

**Echap Sortie** Pour quitter ce guide sans modification de la zone de saisie initiale. **F2 Index** Pour changer l'ordre de tri dans le guide. Ce guide met à votre disposition les index suivants : A - INTITULÉ + CODE AGENT + EQUIPE B - INTITULÉ + EQUIPE + CODE AGENT C - CODE AGENT + INTITULÉ D - EQUIPE + INTITULÉ E - MONTANT + INTITULÉ F - DATE M.A.J + HEURE L'appui sur une touche de A à F active immédiatement l'index correspondant et réaffiche la liste. **F**<sup>3</sup> Cherche) Pour chercher une prime forfaitaire. Vous pouvez trouver instantanément une prime forfaitaire si vous connaissez approximativement l'un des renseignements clés utilisés par les index décrits ci-dessus. Tapez directement sans appuyer sur <F3>, devant le guide. **Entrée Sélection**) pour renvoyer l'information requise dans la zone de saisie initiale et présente dans la fiche de la prime forfaitaire sélectionnée avec le guide. Le guide disparait alors de l'écran et l'information est renvoyée dans la zone de saisie. <sup>4</sup> Préc) Pour passer sur la ligne de la prime forfaitaire précédente. La ligne précédente dépend de l'index actif. **Suiv** Pour passer sur la ligne de la prime forfaitaire suivante. La ligne suivante dépend de l'index actif. PgUp Page préc pour passer à la page précédente dans le guide. PgDn Page suiv Pour passer à la page suivante dans le guide.

# **GUIDE DES REMBOURSEMENTS DE PRÊTS**

 Ce guide est disponible lorsque vous êtes dans une zone de saisie en relation avec un renseignement existant dans une fiche REMBOURSEMENT DE PRÊT. Appuyer sur <F2> ou <F3> comme indiqué en bas de l'écran : le guide remboursements de prêts s'affiche à l'écran, sous forme de liste.

 Ce guide place, dans la zone de saisie depuis laquelle il est appelé, l'information en relation dans la fiche REMBOURSEMENT DE PRÊT sélectionnée.

 Pour sélectionner une fiche, déplacer la barre de sélection sur la ligne de la fiche concernée, ou appuyer sur la touche <F3>.

 Après appui sur la touche <Entrée>, le guide disparait et vous retrouvez la zone de saisie remplie avec le contenu du champs concerné dans la fiche REMBOURSEMENT DE PRÊT sélectionnée.

### **Navigation devant le guide**

**Echap Sortie** Pour quitter ce guide sans modification de la zone de saisie initiale.

**F2 Index** Pour changer l'ordre de tri dans le guide.

Ce guide met à votre disposition les index suivants :

- A CODE PRÊT + DATE
- B DATE + CODE PRÊT
- C MONTANT
- D DATE M.A.J. + HEURE
- E CODE PRÊT + DATE PRÉVUE
- F PAYE N°

 L'appui sur une touche de A à F active immédiatement l'index correspondant et réaffiche la liste.

**F<sup>3</sup> Cherche**) Pour chercher un remboursement de prêt.

 Vous pouvez trouver instantanément un remboursement de prêt si vous connaissez approximativement l'un des renseignements clés utilisés par les index décrits ci-dessus. Tapez directement sans appuyer sur <F3>, devant le guide.

- **Entrée Sélection**) pour renvoyer l'information requise dans la zone de saisie initiale et présente dans la fiche du remboursement de prêt sélectionné avec le guide. Le guide disparait alors de l'écran et l'information est renvoyée dans la zone de saisie.
- Préc) Pour passer sur la ligne du remboursement de prêt précédent. La ligne précédente dépend de l'index actif.
- **Suiv** Pour passer sur la ligne du remboursement de prêt suivant. La ligne suivante dépend de l'index actif.

PgUp Page préc pour passer à la page précédente dans le guide.

PgDn Page suiv Pour passer à la page suivante dans le guide.
### **GUIDE REPERTOIRES**

 Votre machine contient (ou est relié à une autre machine contenant) des unités de stockage appelées lecteur de disquette, disque dur, cédérom, etc. Chaque unité de stockage peut contenir des répertoires et des fichiers. Les répertoires peuvent contenir des fichiers et aussi d'autres répertoires, qui eux-même peuvent contenir également des répertoires et des fichiers.

 Ce guide permet de choisir un répertoire parmi tous ceux actuellement disponibles sur vos unités de stockage, lorsque le logiciel vous demande un CHEMIN D'ACCES ou un REPERTOIRE. Le chemin d'accès indique l'unité de stockage, le répertoire racine et les sous-répertoires dans lesquels se situe l'action à accomplir.

 Selon la raison pour laquelle le logiciel vous demande d'indiquer un chemin d'accès ou un répertoire, vous aurez accès avec ce guide à tout ou partie des unités de stockage disponibles.

 Vous pouvez également appeler ce guide en appuyant sur la combinaison de touches <Ctrl F7>. Le guide devient alors un programme pour la consultation des fichiers.

Voir également : GUIDE FICHIERS, OUTILS.

## **GUIDE DES REPRÉSENTANTS**

 Ce guide est disponible lorsque vous êtes dans une zone de saisie en relation avec un renseignement existant dans une fiche REPRÉSENTANT. Appuyer sur <F2> ou <F3> comme indiqué en bas de l'écran : le guide représentants s'affiche à l'écran, sous forme de liste.

 Ce guide place, dans la zone de saisie depuis laquelle il est appelé, l'information en relation dans la fiche REPRÉSENTANT sélectionnée.

 Pour sélectionner une fiche, déplacer la barre de sélection sur la ligne de la fiche concernée, ou appuyer sur la touche <F3>.

 Après appui sur la touche <Entrée>, le guide disparait et vous retrouvez la zone de saisie remplie avec le contenu du champs concerné dans la fiche REPRÉSENTANT sélectionnée.

#### **Navigation devant le guide**

**Echap Sortie** Pour quitter ce guide sans modification de la zone de saisie initiale. **F2 Index** Pour changer l'ordre de tri dans le guide. Ce guide met à votre disposition les index suivants : A - CODE REPRÉSENTANT B - NOM L'appui sur la touche A ou B active immédiatement l'index correspondant et réaffiche la liste. **F3 Cherche)** Pour chercher un représentant. Vous pouvez trouver instantanément un représentant si vous connaissez approximativement l'un des renseignements clés utilisés par les index décrits ci-dessus. Tapez directement sans appuyer sur <F3>, devant le guide. **Entrée Sélection** Pour renvoyer l'information requise dans la zone de saisie initiale et présente dans la fiche du représentant sélectionné avec le guide. Le guide disparait alors de l'écran et l'information est renvoyée dans la zone de saisie. Préc) Pour passer sur la ligne du représentant précédent. La ligne précédente dépend de l'index actif. **Suiv** Pour passer sur la ligne du représentant suivant. La ligne suivante dépend de l'index actif. PgUp Page préc) pour passer à la page précédente dans le guide. PgDn Page suiv Pour passer à la page suivante dans le guide.

## **GUIDE DES RESTRICTIONS D'ACCÈS**

 Ce guide est disponible lorsque vous êtes dans une zone de saisie en relation avec un renseignement existant dans une fiche RESTRICTION. Appuyer sur <F2> ou <F3> comme indiqué en bas de l'écran : le guide restrictions d'accès s'affiche à l'écran, sous forme de liste.

 Ce guide place, dans la zone de saisie depuis laquelle il est appelé, l'information en relation dans la fiche RESTRICTION sélectionnée.

 Pour sélectionner une fiche, déplacer la barre de sélection sur la ligne de la fiche concernée, ou appuyer sur la touche <F3>.

 Après appui sur la touche <Entrée>, le guide disparait et vous retrouvez la zone de saisie remplie avec le contenu du champs concerné dans la fiche RESTRICTION sélectionnée.

#### **Navigation devant le guide**

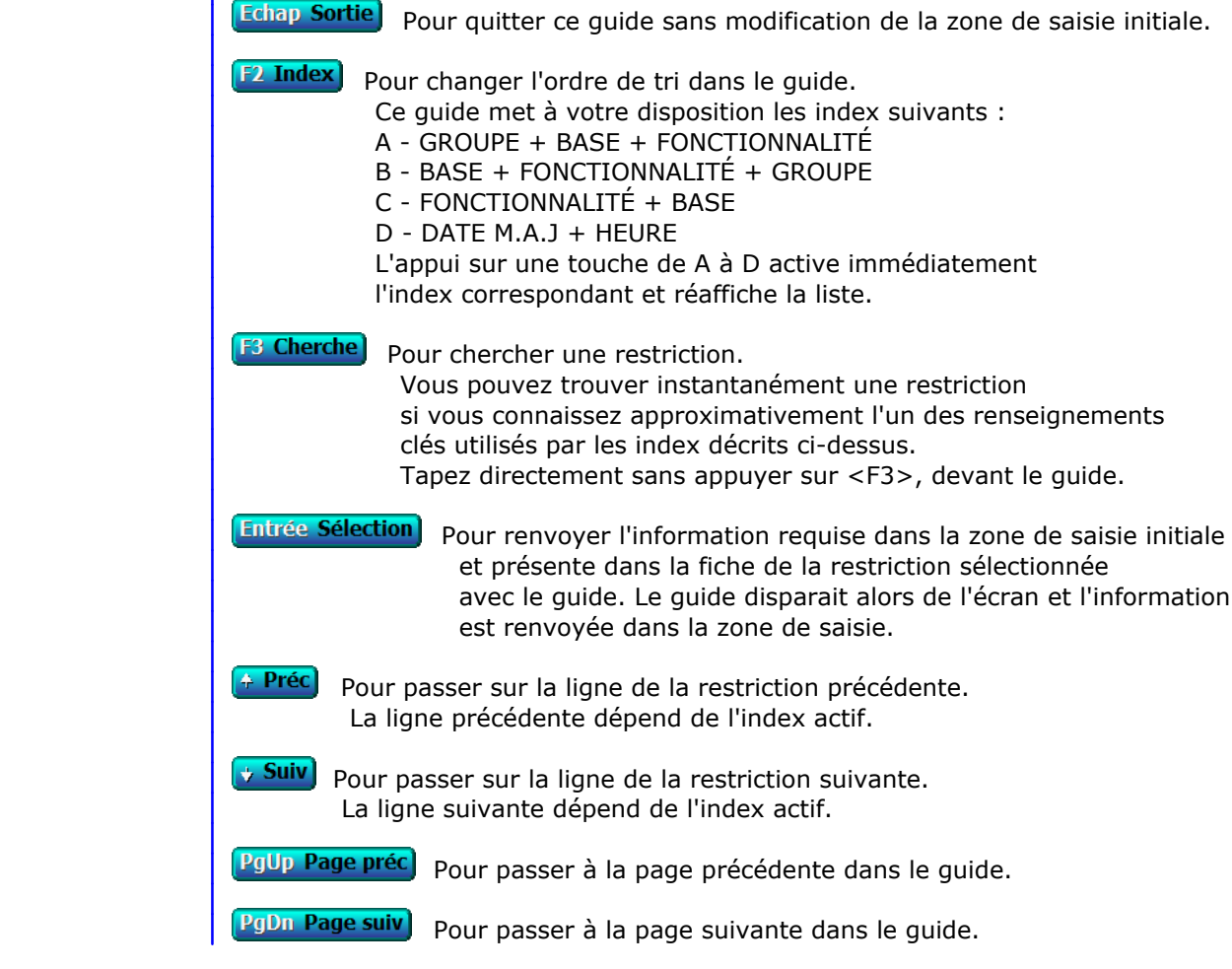

### **GUIDE DES RETENUES SUR PRIMES**

 Ce guide est disponible lorsque vous êtes dans une zone de saisie en relation avec un renseignement existant dans une fiche RETENUE SUR PRIME. Appuyer sur <F2> ou <F3> comme indiqué en bas de l'écran : le guide retenues sur primes s'affiche à l'écran, sous forme de liste.

 Ce guide place, dans la zone de saisie depuis laquelle il est appelé, l'information en relation dans la fiche RETENUE SUR PRIME sélectionnée.

 Pour sélectionner une fiche, déplacer la barre de sélection sur la ligne de la fiche concernée, ou appuyer sur la touche <F3>.

 Après appui sur la touche <Entrée>, le guide disparait et vous retrouvez la zone de saisie remplie avec le contenu du champs concerné dans la fiche RETENUE SUR PRIME sélectionnée.

#### **Navigation devant le guide**

**Echap Sortie** Pour quitter ce guide sans modification de la zone de saisie initiale.

**F2 Index** Pour changer l'ordre de tri dans le guide.

Ce guide met à votre disposition les index suivants :

- A CODE RETENUE
- B LIBELLÉ + CODE RETENUE
- C MONTANT NET + CODE RETENUE
- D DATE DE RETENUE + LIBELLÉ
- E CODE AGENT + CODE RETENUE
- F CODE AGENT + PRIME + CODE RETENUE
- G PRIME + CODE AGENT + DATE DE RETENUE

L'appui sur une touche de A à G active immédiatement

l'index correspondant et réaffiche la liste.

- 
- **F3 Cherche**, Pour chercher une retenue sur prime. Vous pouvez trouver instantanément une retenue sur prime si vous connaissez approximativement l'un des renseignements clés utilisés par les index décrits ci-dessus. Tapez directement sans appuyer sur <F3>, devant le guide.

**Entrée Sélection**) pour renvoyer l'information requise dans la zone de saisie initiale et présente dans la fiche de la retenue sur prime sélectionnée avec le guide. Le guide disparait alors de l'écran et l'information est renvoyée dans la zone de saisie.

- <sup>4</sup> Préc) Pour passer sur la ligne de la retenue sur prime précédente. La ligne précédente dépend de l'index actif.
- **Suiv** Pour passer sur la ligne de la retenue sur prime suivante. La ligne suivante dépend de l'index actif.

PgUp Page préc) pour passer à la page précédente dans le guide.

PgDn Page suiv) pour passer à la page suivante dans le guide.

# **GUIDE DES RUBRIQUES PROFESSIONNELLES**

 Ce guide est disponible lorsque vous êtes dans une zone de saisie en relation avec un renseignement existant dans une fiche RUBRIQUE PROFESSIONNELLE. Appuyer sur <F2> ou <F3> comme indiqué en bas de l'écran : le guide rubriques professionnelles s'affiche à l'écran, sous forme de liste.

 Ce guide place, dans la zone de saisie depuis laquelle il est appelé, l'information en relation dans la fiche RUBRIQUE PROFESSIONNELLE sélectionnée.

 Pour sélectionner une fiche, déplacer la barre de sélection sur la ligne de la fiche concernée, ou appuyer sur la touche <F3>.

 Après appui sur la touche <Entrée>, le guide disparait et vous retrouvez la zone de saisie remplie avec le contenu du champs concerné dans la fiche RUBRIQUE PROFESSIONNELLE sélectionnée.

#### **Navigation devant le guide**

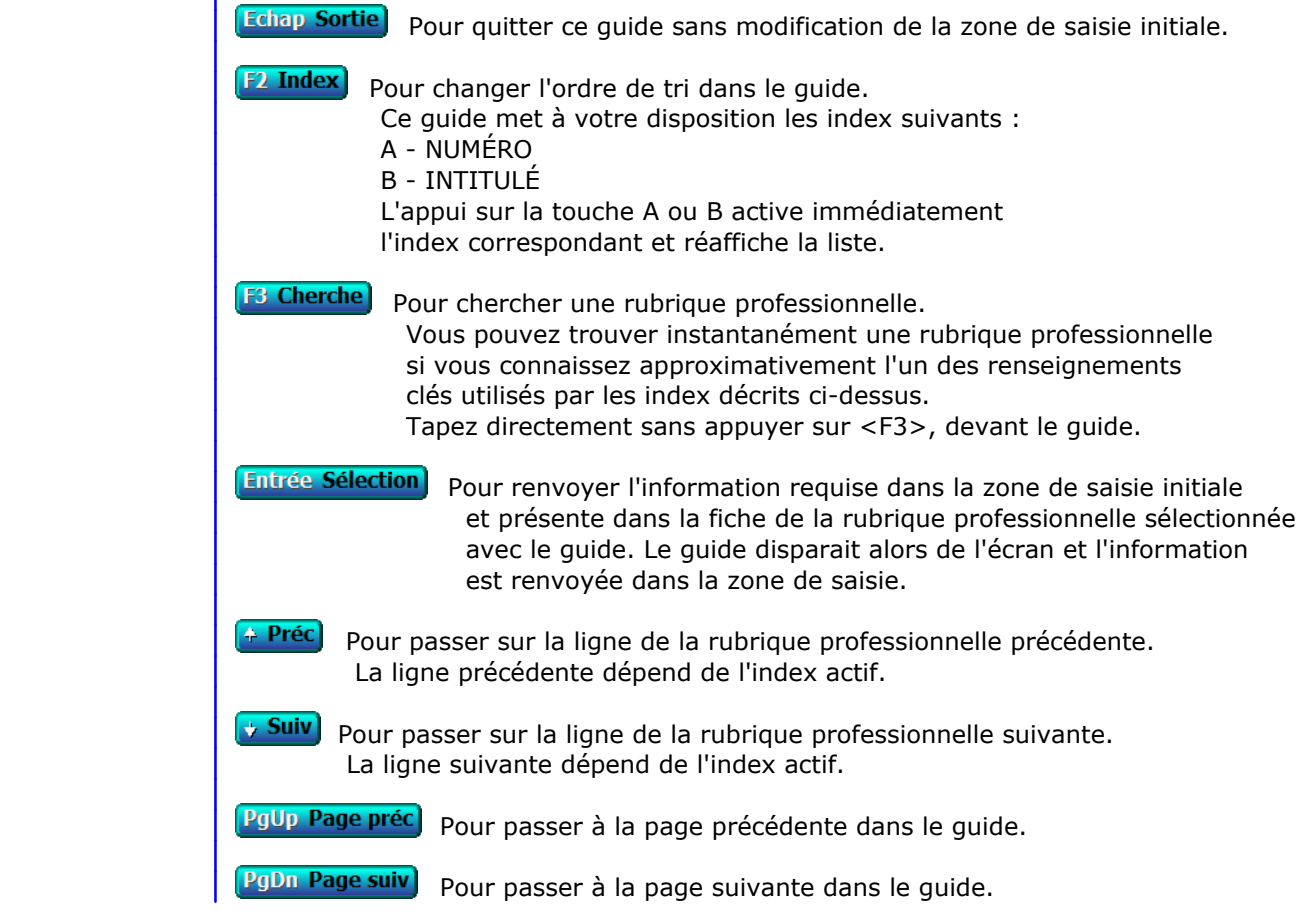

# **GUIDE DES SALARIÉS**

 Ce guide est disponible lorsque vous êtes dans une zone de saisie en relation avec un renseignement existant dans une fiche SALARIÉ. Appuyer sur <F2> ou <F3> comme indiqué en bas de l'écran : le guide salariés s'affiche à l'écran, sous forme de liste.

 Ce guide place, dans la zone de saisie depuis laquelle il est appelé, l'information en relation dans la fiche SALARIÉ sélectionnée.

 Pour sélectionner une fiche, déplacer la barre de sélection sur la ligne de la fiche concernée, ou appuyer sur la touche <F3>.

 Après appui sur la touche <Entrée>, le guide disparait et vous retrouvez la zone de saisie remplie avec le contenu du champs concerné dans la fiche SALARIÉ sélectionnée.

#### **Navigation devant le guide**

**Echap Sortie** Pour quitter ce guide sans modification de la zone de saisie initiale.

**F2 Index** Pour changer l'ordre de tri dans le guide. Ce guide met à votre disposition les index suivants : A - CODE SALARIÉ B - NOM C - EMPLOI + NOM D - PROFIL + CODE SALARIÉ E - IMAGE N° L'appui sur une touche de A à E active immédiatement l'index correspondant et réaffiche la liste. **F<sup>3</sup> Cherche**) Pour chercher un salarié. Vous pouvez trouver instantanément un salarié si vous connaissez approximativement l'un des renseignements clés utilisés par les index décrits ci-dessus. Tapez directement sans appuyer sur <F3>, devant le guide. **Entrée Sélection** Pour renvoyer l'information requise dans la zone de saisie initiale et présente dans la fiche du salarié sélectionné avec le guide. Le guide disparait alors de l'écran et l'information est renvoyée dans la zone de saisie. <sup>+</sup> Préc) Pour passer sur la ligne du salarié précédent. La ligne précédente dépend de l'index actif. **Suiv** Pour passer sur la ligne du salarié suivant. La ligne suivante dépend de l'index actif. PgUp Page préc) pour passer à la page précédente dans le guide. PgDn Page suiv Pour passer à la page suivante dans le guide.

## **GUIDE DES SUCCURSALES**

 Ce guide est disponible lorsque vous êtes dans une zone de saisie en relation avec un renseignement existant dans une fiche SUCCURSALE. Appuyer sur <F2> ou <F3> comme indiqué en bas de l'écran : le guide succursales s'affiche à l'écran, sous forme de liste.

 Ce guide place, dans la zone de saisie depuis laquelle il est appelé, l'information en relation dans la fiche SUCCURSALE sélectionnée.

 Pour sélectionner une fiche, déplacer la barre de sélection sur la ligne de la fiche concernée, ou appuyer sur la touche <F3>.

 Après appui sur la touche <Entrée>, le guide disparait et vous retrouvez la zone de saisie remplie avec le contenu du champs concerné dans la fiche SUCCURSALE sélectionnée.

#### **Navigation devant le guide**

**Echap Sortie** Pour quitter ce guide sans modification de la zone de saisie initiale. **F2 Index** Pour changer l'ordre de tri dans le guide. Ce guide met à votre disposition les index suivants : A - CODE B - ENSEIGNE COMMERCIALE L'appui sur la touche A ou B active immédiatement l'index correspondant et réaffiche la liste. **F3 Cherche** Pour chercher une succursale. Vous pouvez trouver instantanément une succursale si vous connaissez approximativement l'un des renseignements clés utilisés par les index décrits ci-dessus. Tapez directement sans appuyer sur <F3>, devant le guide. **Entrée Sélection** Pour renvoyer l'information requise dans la zone de saisie initiale et présente dans la fiche de la succursale sélectionnée avec le guide. Le guide disparait alors de l'écran et l'information est renvoyée dans la zone de saisie. <sup>+</sup> Préc) Pour passer sur la ligne de la succursale précédente. La ligne précédente dépend de l'index actif. **Suiv** Pour passer sur la ligne de la succursale suivante. La ligne suivante dépend de l'index actif. PgUp Page préc) pour passer à la page précédente dans le guide. PgDn Page suiv Pour passer à la page suivante dans le guide.

### **GUIDE T.V.A.**

 Ce guide est disponible chaque fois qu'un CODE T.V.A. vous est demandé dans une zone de saisie.

 Lorsque vous appelez ce guide, le logiciel analyse la base des TAUX DE T.V.A. et sélectionne tous les taux en vigueur. Un menu déroulant s'affiche ensuite, vous proposant de choisir l'un de ces taux.

 Ce guide est différent de celui des TAUX DE T.V.A. car ce dernier affiche tous les taux enregistrés dans la base des taux de T.V.A., que ces taux soient en vigueur ou non.

Voir également : TAUX DE T.V.A.

### **GUIDE DES TAUX DE T.V.A.**

 Ce guide est disponible lorsque vous êtes dans une zone de saisie en relation avec un renseignement existant dans une fiche TAUX. Appuyer sur <F2> ou <F3> comme indiqué en bas de l'écran : le guide taux de T.V.A. s'affiche à l'écran, sous forme de liste.

 Ce guide place, dans la zone de saisie depuis laquelle il est appelé, l'information en relation dans la fiche TAUX sélectionnée.

 Pour sélectionner une fiche, déplacer la barre de sélection sur la ligne de la fiche concernée, ou appuyer sur la touche <F3>.

 Après appui sur la touche <Entrée>, le guide disparait et vous retrouvez la zone de saisie remplie avec le contenu du champs concerné dans la fiche TAUX sélectionnée.

#### **Navigation devant le guide**

**Echap Sortie** Pour quitter ce quide sans modification de la zone de saisie initiale. **F3 Cherche** Pour chercher un taux. Champs de recherche : NUMÉRO + DATE DÉBUT. Tapez directement sans appuyer sur <F3>, devant le guide. **Entrée Sélection**) pour renvoyer l'information requise dans la zone de saisie initiale et présente dans la fiche du taux sélectionné avec le guide. Le guide disparait alors de l'écran et l'information est renvoyée dans la zone de saisie. Préc) Pour passer sur la ligne du taux précédent. **Suiv** Pour passer sur la ligne du taux suivant. PgUp Page préc) pour passer à la page précédente dans le guide. PgDn Page suiv Pour passer à la page suivante dans le guide.

### **GUIDE DES UTILISATEURS**

 Ce guide est disponible lorsque vous êtes dans une zone de saisie en relation avec un renseignement existant dans une fiche UTILISATEUR. Appuyer sur <F2> ou <F3> comme indiqué en bas de l'écran : le guide utilisateurs s'affiche à l'écran, sous forme de liste.

 Ce guide place, dans la zone de saisie depuis laquelle il est appelé, l'information en relation dans la fiche UTILISATEUR sélectionnée.

 Pour sélectionner une fiche, déplacer la barre de sélection sur la ligne de la fiche concernée, ou appuyer sur la touche <F3>.

 Après appui sur la touche <Entrée>, le guide disparait et vous retrouvez la zone de saisie remplie avec le contenu du champs concerné dans la fiche UTILISATEUR sélectionnée.

#### **Navigation devant le guide**

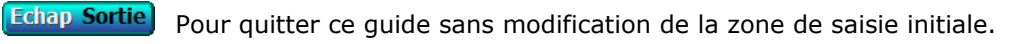

**F2 Index** Pour changer l'ordre de tri dans le guide.

Ce guide met à votre disposition les index suivants :

- A SURNOM
- $B N^{\circ}$
- C NOM + PRÉNOM
- D CODE UTILISATEUR
- Cet index est utilisé exclusivement en interne par l'application
- E GROUPE D'AUTORISATIONS + N°
- F GROUPE DE RESTRICTIONS + N°

L'appui sur une touche de A à F active immédiatement

l'index correspondant et réaffiche la liste.

**F3 Cherche**) Pour chercher un utilisateur.

 Vous pouvez trouver instantanément un utilisateur si vous connaissez approximativement l'un des renseignements clés utilisés par les index décrits ci-dessus. Tapez directement sans appuyer sur <F3>, devant le guide.

**Entrée Sélection**) pour renvoyer l'information requise dans la zone de saisie initiale et présente dans la fiche de l'utilisateur sélectionné avec le guide. Le guide disparait alors de l'écran et l'information est renvoyée dans la zone de saisie.

- <sup>4</sup> Préc) Pour passer sur la ligne de l'utilisateur précédent. La ligne précédente dépend de l'index actif.
- **Suiv** Pour passer sur la ligne de l'utilisateur suivant. La ligne suivante dépend de l'index actif.

PgUp Page préc) pour passer à la page précédente dans le guide.

PgDn Page suiv) pour passer à la page suivante dans le guide.

### **MATERIEL RESEAU REQUIS ET CONFIGURATION**

 Pour qu'un logiciel ICIM fonctionne en réseau, voici les conditions requises au niveau du matériel, du système d'exploitation et de l'installation du logiciel.

 1 - Chaque PC doit disposer d'une carte réseau et une connexion avec ou sans fil.

 2 - Le système d'exploitation du poste de travail doit être compatible avec MS-DOS 5.0 et suivants, ou Microsoft, ou Novell, et doit être configuré pour fonctionner en réseau.

 3 - Le logiciel doit être installé sur le poste serveur uniquement. Le poste qui aura servir à l'installation devient le poste N° 1, celui depuis lequel seront faites les mises à jour ultérieures du logiciel. Les autres postes clients doivent créer un raccourci vers le fichier exécutable situé sur le poste serveur. Pour installer ce raccourci sur le bureau de chaque utilisateur, effectuer les étapes ci-dessous depuis chaque poste utilisateur excepté le poste ayant servi à l'installation sur le serveur :

 a) Sous Windows, aller dans Démarrer, Ordinateur. Si le disque dur du serveur est visible avec une lettre d'identification suivie de deux points (exemple : "Z:"), passer à l'étape c, sinon :

 b) Cliquer en haut sur "Outils", puis "Connecter un lecteur réseau". Description de la fenêtre :

 Lecteur : Choisir par commodité toujours la même lettre sur chaque poste (sauf sur le serveur car là ce sera "C:" ou "D:").

 Dossier : cliquer sur "Parcourir" puis chercher le lecteur ou le dossier partagé (sur le serveur) contenant le dossier ICIM. Vous pouvez partager seulement le dossier ICIM du serveur si vous le voulez. Se reconnecter à l'ouverture de session : OUI. Cliquer sur "Terminer" en bas de la fenêtre. Le disque dur du serveur

doit maintenant être visible avec sa lettre d'identification.

 c) Cliquer sur le disque du serveur pour l'ouvrir. Chercher le dossier dans lequel se trouve le fichier ICIM6050.EXE. Cliquer avec le bouton droit sur ce fichier et choisir "Envoyer vers", puis "Bureau (Créer un raccourci)".

 4 - les droits d'accès du logiciel ne doivent pas être limités à la lecture. Le logiciel doit pouvoir lire et écrire dans ses répertoires.

### **ATTRIBUTION DE DROITS**

 Dans la plupart des environnements réseau, l'accès des utilisateurs est, pour des raisons de sécurité, limité à certains emplacements du disque du serveur de fichiers. La sécurité du réseau s'impose dans un environnement partagé afin d'assurer des niveaux de protection adaptés aux travaux des autres utilisateurs et de garantir la confidentialité. Ce contrôle d'accès est réalisé au moyen d'un système de droits d'accès aux répertoires et fichiers. Les droits sont accordés aux utilisateurs par un superviseur de réseau.

 Avec la plupart des systèmes d'exploitation de réseau PC, les droits sont attribués de façon pessimiste. Les utilisateurs bénéficient par défaut d'un ensemble minimal de droits, qui pourront ultérieurement être explicitement élargis. Si l'utilisateur tente d'accéder à un fichier et d'effectuer certaines opérations alors qu'il n'a pas les droits requis, le système d'exploitation génère une erreur sur le programme d'application. En conclusion, pour qu'un programme d'application puisse fonctionner correctement en réseau, l'utilisateur doit posséder les droits de niveau approprié.

 Avec un logiciel ICIM, l'ensemble minimal de droits requis pour garantir la bonne exécution du logiciel est le suivant :

- DROITS D'OUVERTURE : l'utilisateur a le droit d'ouvrir les fichiers existants ;
- DROITS DE LECTURE : l'utilisateur a le droit de lire ou exécuter les fichiers existants ;
- DROITS D'ECRITURE : l'utilisateur a le droit d'écrire dans les fichiers existants ;
- DROITS DE CREATION : l'utilisateur a le droit de créer des nouveaux fichiers ;
- DROITS DE SUPPRESSION : l'utilisateur a le droit de supprimer des fichiers ;
- DROITS DE RECHERCHE : l'utilisateur a le droit de consulter la liste des fichiers du répertoire du logiciel (et de ses sous-répertoires).

 L'ensemble des opérations d'ouverture, lecture, écriture, création, modification et suppression sont réalisées par le logiciel, de manière transparente pour l'utilisateur. Le logiciel doit pouvoir réaliser librement chacune de ces opérations dès l'instant qu'il en a reçu l'ordre de l'utilisateur.

 Pour cette raison, chaque logiciel ICIM livré pour fonctionner en réseau contient un ensemble de procédures destinées à contrôler, de façon transparente pour l'utilisateur :

- l'accès de chaque utilisateur aux différentes fonctions du logiciel ;
- le partage des bases de données et autres fichiers entre les utilisateurs se servant du logiciel au même instant.

Voir également : SUPERVISEUR, GROUPES ET NIVEAUX HIERARCHIQUES.

### **SUPERVISEUR**

 Le superviseur d'un site géré à l'aide d'un logiciel ICIM est la seule personne ayant accès à la gestion des comptes des utilisateurs du logiciel. Ce superviseur n'est pas le superviseur du système d'exploitation du réseau. Tous deux sont indépendants l'un de l'autre.

 Le superviseur détermine l'accès de chaque utilisateur. Il est donc logiquement le propriétaire de la licence d'utilisation du logiciel installé. Il peut modifier ou supprimer tous les codes d'accès et mots de passe. Pour l'identifier, le logiciel lui demande son mot de passe superviseur, lorsqu'il tente de pénétrer dans un endroit qui lui est réservé.

 Voir également : COMPTES UTILISATEURS, MOTS DE PASSE, GROUPES ET NIVEAUX HIERARCHIQUES.

### **ACCES AUX FONCTIONS**

 Chaque utilisateur accède au logiciel ICIM après introduction de son CODE UTILISATEUR. Le logiciel sait dès cet instant quelles sont les fonctions accessibles à cet utilisateur. Le superviseur est le seul à pouvoir déterminer l'accès de chaque utilisateur.

 Le contrôle d'accès ne se fait pas par l'intermédiaire du système d'exploitation du réseau mais directement dans le logiciel. L'utilisateur a accès à certaines fonctions du logiciel, ou à toutes.

 Chaque fonction fait partie d'un groupe et nécessite un certain niveau d'accès. Sept niveaux d'accès sont prévus dans le logiciel.

 Pour chaque utilisateur, le superviseur peut indiquer quels sont les groupes accessibles et le niveau d'accès accordé à cet utilisateur pour chaque groupe.

 Si un utilisateur tente de pénétrer dans une fonction alors qu'il n'a aucun droit d'accès sur le groupe auquel est rattachée cette fonction, le logiciel l'informe qu'il n'a pas accès à cette fonction.

 Si un utilisateur tente de pénétrer dans une fonction alors qu'il n'a pas le niveau hiérarchique nécessaire pour pouvoir utiliser cette fonction, le logiciel lui demande d'entrer le CODE D'ACCES du niveau hiérarchique correspondant.

 NOTE : Le superviseur est aussi un utilisateur. Veillez à ne pas limiter sa fiche, sinon lui-même sera limité...

 Voir également : GROUPES ET NIVEAUX HIERARCHIQUES, COMPTES UTILISATEURS, MOTS DE PASSE.

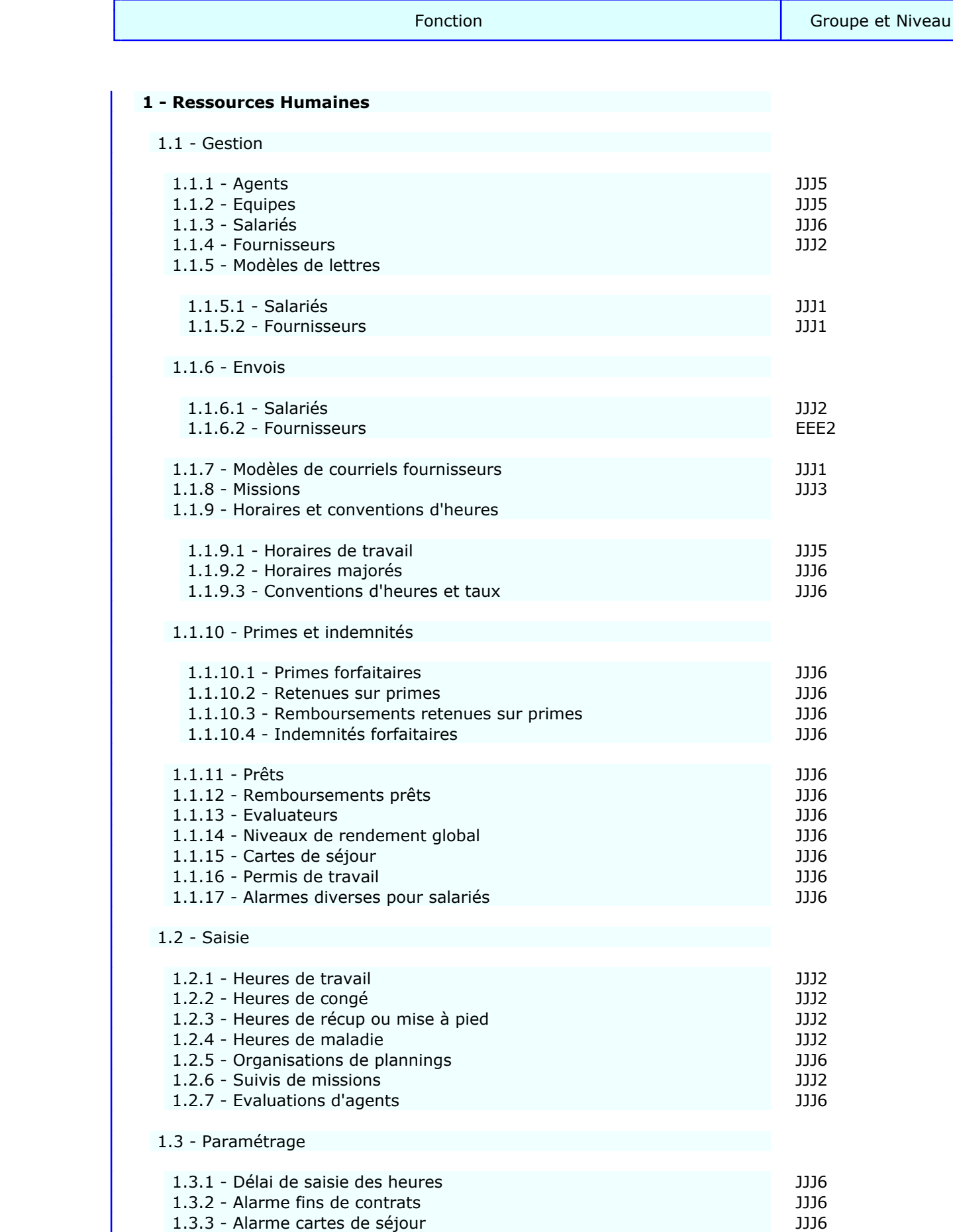

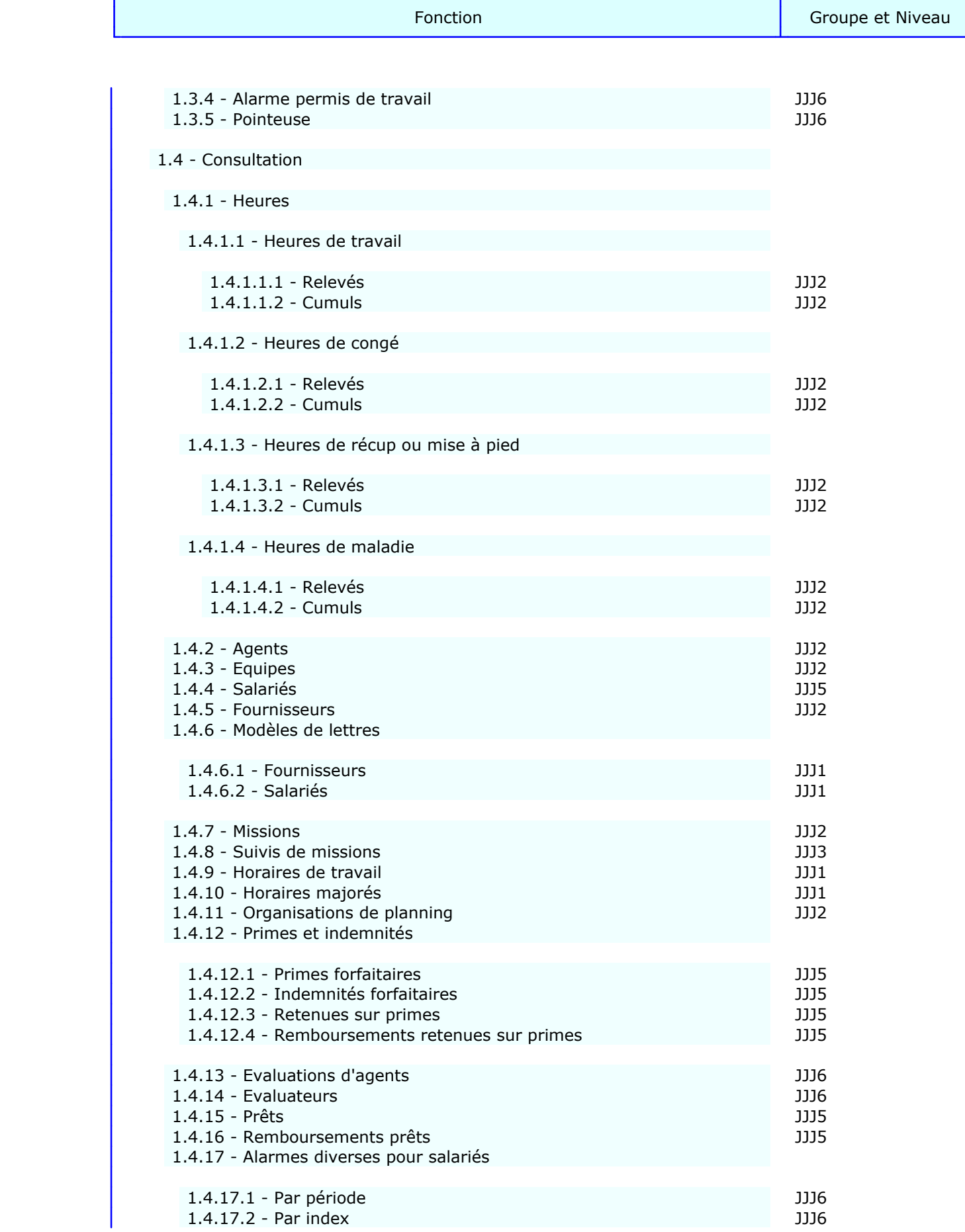

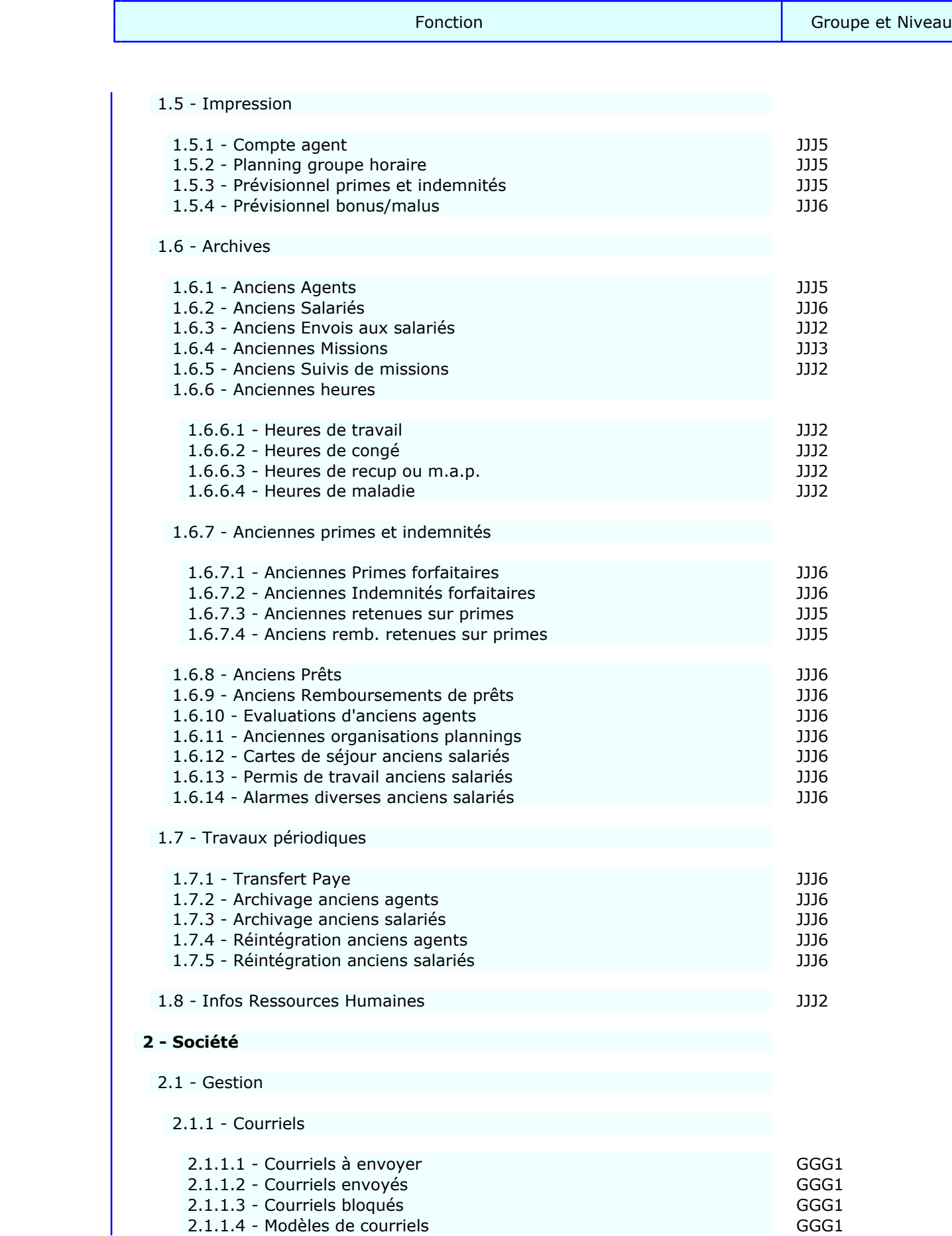

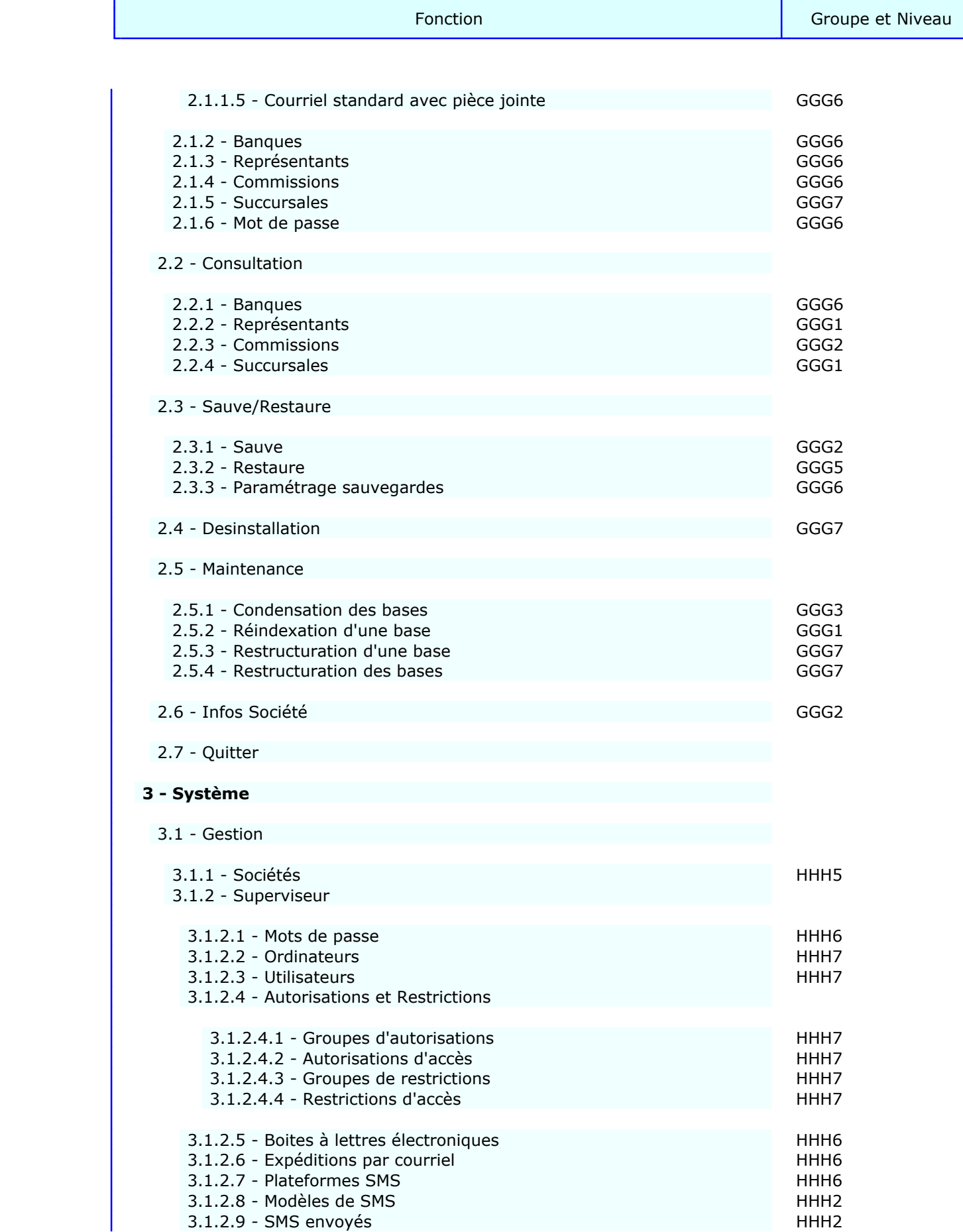

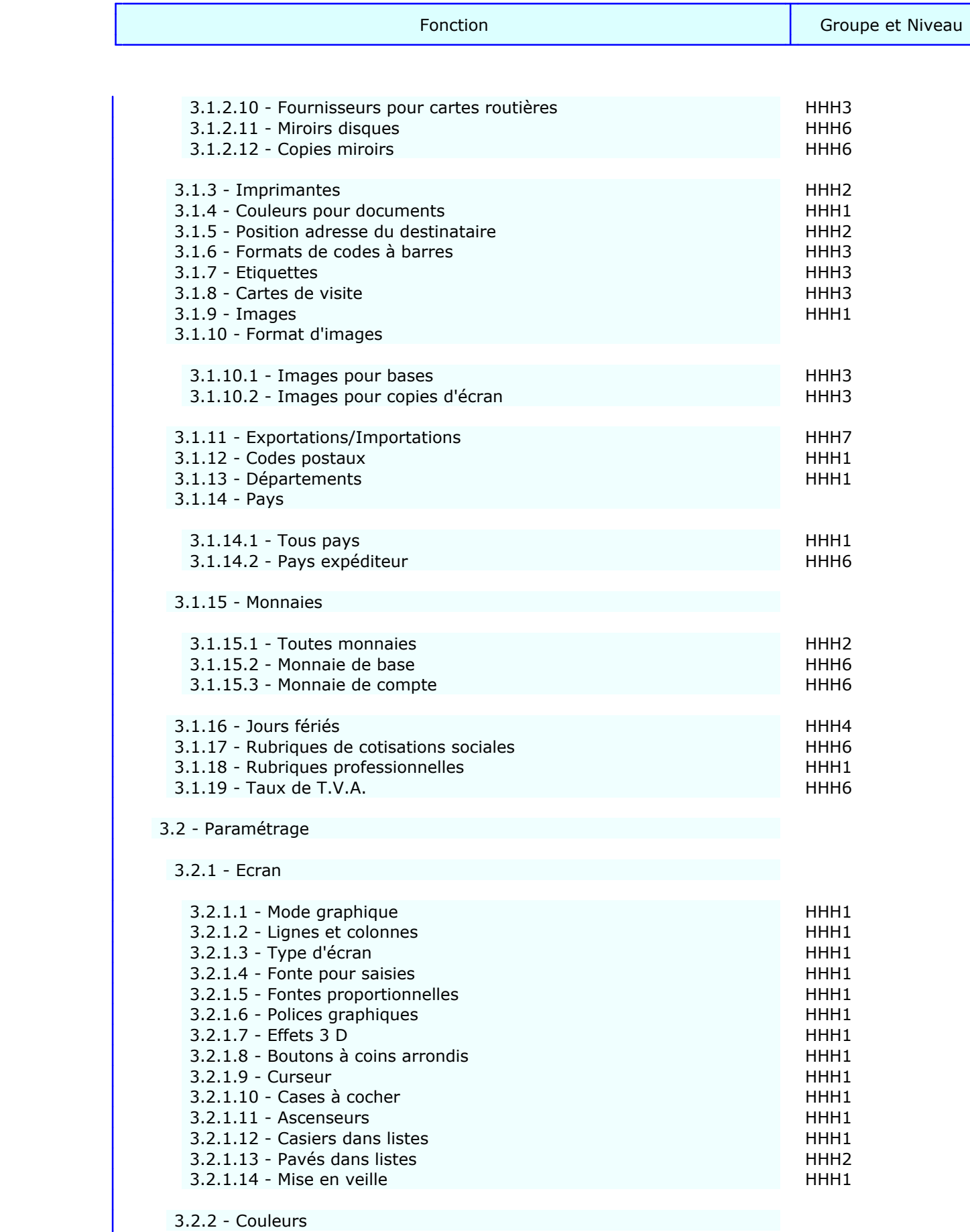

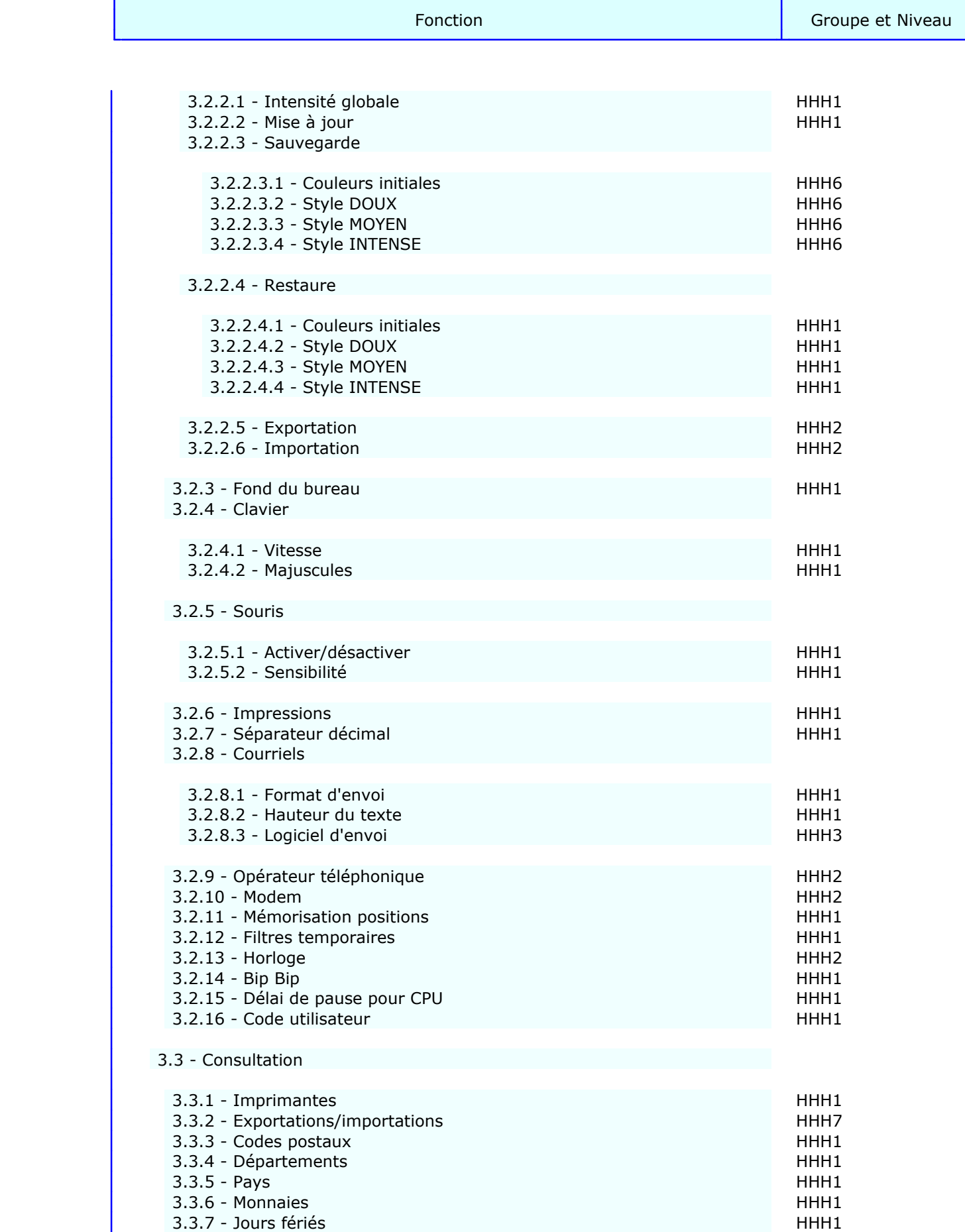

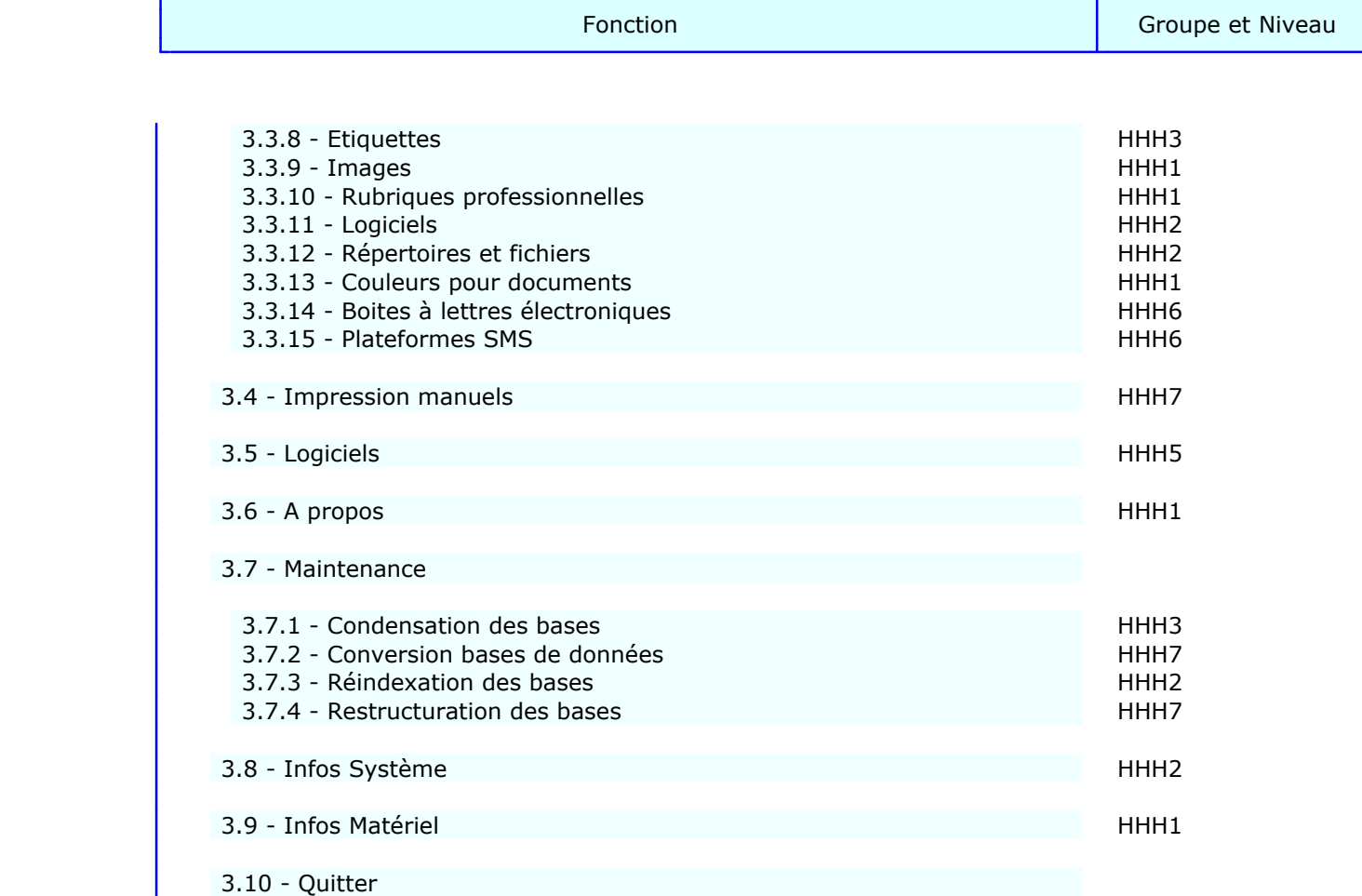

# **LOGICIELS ICIM**

#### **Généralités**

- Système d'interrogation servant pour la gestion, la consultation, le filtrage, l'impression de courrier en série, de listes ou d'étiquettes, l'exportation et l'importation des données.
- Consultation et impression des statistiques sous forme de listes ou de graphiques, en choisissant l'ordre de tri et en filtrant ou non vos données à l'aide du système d'interrogation ICIM.
- Importation et exportation de textes au formats ASCII et ANSI.
- Compatibilité avec presse-papiers de Windows (textes et captures d'écran).
- Manuel de référence imprimable depuis le logiciel.
- Aide globale, aide suivant contexte, aide en ligne et guides de saisie.
- Contrôles de saisie avec nombreux messages suivant le contexte.
- Installation, mise à jour et désinstallation rapides et complètes des logiciels.
- Conversion et/ou migration vers l'Euro ou toute autre monnaie.
- Fonctionne sous DOS et Windows 3.1, 3.11, 95, 98, Millennium, 2000, NT, XP, Vista.
- Groupement des logiciels commandés dans le même bureau et le même programme, avec mises en relation immédiate des données d'un logiciel à l'autre sans aucun paramétrage.
- Impressions sous Windows ou sous DOS (compatible ports USB, Fax, Telnet, PdfWriter et d'autres).
- Impression des documents en couleur et/ou en noir et blanc, avec réglage possible des niveaux.
- Envoi de courriels à l'unité ou en série.
- Composition automatique des numéros de téléphone de vos correspondants.
- 99 sociétés dans les configurations Sénior et Pro, 3 dans la configuration Junior.
- Versions monoposte et réseau (configuration de base 5 postes extensible à 9999 en réseau).
- Vue avant impression, dans la version pour Windows.

#### **ICIM Facturation**

- Gestion des clients, appelants, références de facturation, modèles de lettres et courriers clients.
- Saisie des commandes clients, devis, règlements, remises à l'encaissement.
- Création automatique des commandes clients livrées avec gestion des reliquats (Stock nécessaire).
- Récupération de commandes, devis (et si votre configuration contient le module Stock, de bons de livraison, bons de commande, articles, assemblages, sorties) dans nouvelles commandes ou devis.
- Facturation au comptoir, avec code barre si le module Stock est présent.
- Impression des factures sur papier pré-imprimé ou papier vierge, avoirs, duplicatas de factures et d'avoirs, devis, reste dû, lettres de relances (3 modèles de relance personnalisables), relevés de comptes, statistiques.
- Impression des commandes par service appelant, sur facture, pour vos clients qui le souhaitent.
- Denrées périssables : calcul du taux de marge et du taux de marque.
- Prise en compte des poids brut, poids net et tare dans les commandes, devis et références de facturation.
- Possibilité de remise selon le client ou la commande ou lors d'un règlement anticipé de factures (remise déduite sur la facture suivante dans ce cas).
- Ecritures comptables générées par le programme si votre configuration contient le module Comptabilité.

#### **ICIM Comptabilité**

- Gestion des comptes, journaux, guides d'écritures, immobilisations, plans de regroupement (Bilan, Résultat en liste, Résultat fiscal et divers).
- Saisie des écritures par brouillard de saisie, permettant la correction des pièces avant validation. Saisie manuelle ou guidée.
- Impression du Bilan, Résultat, Balance, Grand-Livre, Journaux, Brouillards provisoires.
- Importation et Exportation du plan comptable, liste des journaux, écritures comptables et guides d'écritures.

#### **ICIM Paye**

- Gestion des salariés, heures de présence, taux de cotisations sociales, profils de cotisations, primes diverses, acomptes, modèles de lettres et courriers destinés à vos salariés.
- Calcul des cotisations sociales.
- Calcul des cumuls d'heures (paye, année, début de contrat).
- Calcul de la prime d'ancienneté.
- Prise en compte des tickets restaurant.
- Impression des payes, duplicatas de payes, tableau des charges sociales, taux de cotisations, heures de présence des salariés de l'entreprise.
- Impression du courrier pour salariés, avec archivage automatique.
- Ecritures comptables générées par le programme si votre configuration contient le module Comptabilité.

#### **ICIM Stock**

- Gestion des familles, articles, assemblages, pièces assemblées, références, clients, appelants, fournisseurs, modèles de lettres pour clients et fournisseurs.
- Jusqu'à quatre prix fournisseurs par fiche article, enregistrables manuellement, ou automatiquement lors de la saisie du bon de commande. Quatre prix de vente par article, chaque prix étant soit fixe, soit un coefficient qui, multiplié par le prix moyen pondéré du dernier achat, donnera le prix de vente. Modification en série des tarifs clients.
- Saisie des bons de commande, bons de livraison, entrées et sorties.
- Saisie des mouvements avec calcul et mémorisation du Prix Moyen Pondéré et du Prix Unitaire du Dernier Achat, lors de chaque entrée. Mémorisation de la quantité restant en stock, lors de chaque entrée ou sortie.
- Création automatique des entrées lors de la réception en stock des articles commandés et des sorties lors de la livraison à vos clients. Suivi des reliquats.
- Récupération de bons de livraison, bons de commande, assemblages, articles et sorties dans bons de livraison ou bons de commande, et si votre configuration contient le module Facturation, dans commandes et devis.
- Quantité commandée, quantité reçue et quantité livrée sont indiquées pour chacun des douze derniers mois, dans la fiche article.
- Alarme si la quantité restant en stock est inférieure à la quantité minimale prévue pour tel article. Message d'avertissement si vous tentez de sortir du stock une quantité indisponible.
- Impression de l'état du stock à telle date.
- Impression du détail des mouvements effectués dans telle période et selon différents critères de sélection : par code famille + code article, par code fournisseur, par code client, par code article, par numéro d'entrée ou de sortie.
- Impression des bons de commande et bons de livraison sur papier vierge ou pré-imprimé.
- Impression de courriers pour clients et fournisseurs avec archivage automatique.

#### **ICIM Prospection**

- Gestion des prospects, clients, plans de prospection, représentants, rubriques professionnelles, appels téléphoniques, rendez-vous, courriers, modèles de lettres destinés à vos prospects et clients, devis, références de facturation. Gestion d'une base de données argumentaire, entièrement paramètrable, mise en relation avec la base Prospects, si le module ICIM Optimum est présent.
- Impression de courrier, de mailings personnalisés, d'étiquettes pour vos mailings, de carnets de rendez-vous, devis.
- Agenda permettant par exemple à chaque représentant de consulter ou imprimer : la liste de ses appels téléphoniques et rendez-vous du jour, de la semaine, du mois ou de l'année.

#### **ICIM Course**

Logiciel destiné aux entreprises de transport, courses, livraisons, ambulanciers, taxis.

- Gestion des clients, salariés, louageurs, fournisseurs divers, heures de présence, véhicules, réparations des véhicules, modèles de lettres destinés à vos clients ou fournisseurs, villes de région parisienne, villes de province, tarifs.
- Saisie des courses en temps réel ou différé, permettant le suivi de chaque course dès l'appel du client :
	- tri et recherche instantanés des courses par numéro de commande, client, numéro de facture, coursier, date de commande, courses non accomplies, etc...
	- dispatching : le programme affiche à l'écran les courses en cours, vous invitant à en choisir une afin de la voir plus en détail ou de mettre à jour des informations la concernant. Alarme visuelle lorsque l'heure limite de livraison est dépassée.
- Alarme lors de l'enregistrement de la commande, pour les clients en retard de paiement. Cette alarme devient active lorsqu'un client vous doit des factures dont la date d'échéance est dépassée depuis un certain nombre de jours (et si votre configuration contient le module Facturation).
- Alarme lorsque votre client ne dispose plus que d'un nombre restreint de bons.
- Listes des courses triées par client, coursier, numéro de commande.
- Relevés des courses par client, service appelant, coursier.
- Cumuls des courses par client, coursier, catégorie de tarif.
- Paramétrage de toutes sortes de tarifs : par bon, grille, zone, poids, etc.
- Calcul de la date et l'heure limite de livraison.
- Calcul du nombre de bons dont dispose votre client après chaque course.
- Calcul des prix pour tous les tarifs par bons, grilles, zones et poids.
- Impression du courrier pour clients et fournisseurs, avec archivage automatique.
- Impression des factures sans autre saisie, si votre configuration contient le module Facturation.

#### **ICIM Messagerie**

Logiciel destiné aux entreprises de messagerie et transports groupés.

- Gestion des clients, transporteurs, dépôts, fournisseurs divers, modèles de lettres pour clients ou fournisseurs, lignes, itinéraires, horaires, tarifs messagerie, tarifs enlèvement/livraison, tarifs valeurs déclarées.
- Saisie des commandes avec affectation immédiate à un départ de ligne (ou tournée).
- tri et recherche instantanés des commandes selon 14 critères de sélection.
- Alarme lorsque le départ est prévu moins de XX minutes après l'heure d'enregistrement de la commande.
- Alarme lors de l'enregistrement de la commande, pour les clients en retard de paiement. Cette alarme devient active lorsqu'un client vous doit des factures dont la date d'échéance est dépassée depuis un certain nombre de jours (et si votre configuration contient le module Facturation).
- Listes des commandes triées par client, transporteur ou autre (14 ordres de tri).
- Relevés des commandes par client, transporteur, N° de commande, Paiement.
- Cumuls des commandes pour les clients, transporteurs, lignes, paiements.
- Calcul des prix et marges.
- Impression des bordereaux de dépôts, des observations par client ou transporteur.
- Impression du courrier pour clients et fournisseurs, avec archivage automatique.
- Impression sans autre saisie des factures, si votre configuration contient le module Facturation.

#### **ICIM Optimum**

- Création et modification de bases de données et des index liés à chaque base.
- Système d'interrogation de bases de données, analysant chaque requête afin d'utiliser si possible un index pour optimiser sa recherche. Requêtes réutilisables.
- Générateur de listes et rapports réutilisables.
- Replacements et suppressions en série sur requêtes.
- Mises en relation des bases de données effectuée automatiquement après simple description des relations entre la base parent et les bases enfants.
- Disponibilité des champs des bases en relation dans les listes et requêtes.
- Accessibilité immédiate de chaque base de données quel que soit l'endroit où se trouve l'utilisateur dans le logiciel (jusqu'à 5 niveaux de gestion simultanément).
- Toutes les fonctionnalités sont disponibles pour les bases de données de chaque logiciel lié à ICIM Optimum, même la mise en relation entre une base que vous avez créé et une base dont la structure est gérée en interne par le logiciel.
- Gestion d'images ou photos dans vos bases de données.

#### **ICIM Ressources Humaines**

 Logiciel destiné aux entreprises et associations ayant besoin de gérer les données comptables concernant les heures de travail, congé, maladie, récupération ou mise à pied de ses agents, salariés ou non.

 Gestion des Agents, Salariés, Fournisseurs, Equipes, Missions, Horaires de travail, Horaires majorés, Conventions d'heures et taux, primes forfaitaires, indemnités forfaitaires, prêts et remboursements de prêts aux agents de l'entreprise.

 Saisie des heures de travail, heures de congé, heures de maladie, heures de récupération ou de mise à pied, suivis de missions.

 Paramétrage du délai maximal pour la saisie des heures de travail. Passé ce délai, le code superviseur est nécessaire.

 Impression du Compte Agent. Ce document regroupe tous les éléments relatifs à chaque agent. Si l'agent est salarié de l'entreprise (ou de l'association), le compte agent constitue une pré-paye.

 Transfert du module Ressources Humaines vers le module ICIM Paye sans aucune manipulation excepté la saisie de la date de transfert. Le module Paye doit être présent dans l'application pour pouvoir accéder à cette fonction. Les nouvelles fiches de paye sont automatiquement générées et remplies avec l'ensemble des informations connues, qui doivent être présentes sur le bulletin de paye.

#### **Société**

Module inclus dans chaque logiciel.

- Gestion des banques, représentants, commissions, courriels, succursales, mot de passe de la société courante.
- Envoi de courriels en série. Archivage par client, fournisseur et prospect si ces fichiers sont présents dans le logiciel.
- Sauvegarde et restauration des fichiers de la société courante.
- Désinstallation de la société courante après introduction du code Superviseur.

#### **Système**

Module inclus dans chaque logiciel.

- Gestion des sociétés, imprimantes, formats d'étiquettes, codes à barres, cartes de visites et autres maquettes, masques d'exportation/importation de bases de données, codes postaux, départements, pays, monnaies, monnaie de compte, monnaie de base, rubriques professionnelles, taux de T.V.A., superviseur, codes d'accès des utilisateurs du logiciel en réseau (7 niveaux hiérarchiques).
- Exportation et importation de bases de données, ou copie des bases d'une autre société à l'aide du système de filtrage permettant de définir l'étendue du traitement.
- Paramétrage des couleurs, écran (mode graphique ou texte, polices écran fixes et proportionnelles), sensibilité du clavier, souris, opérateur téléphonique, port de communication du modem, horloge.
- Impression du manuel de référence du logiciel, d'étiquettes, de cartes de visite, de codes à barres aux format 128 et 39, de papiers à en-tête.
- Lancement d'autres logiciels sans quitter la position courante dans le logiciel actif.

### **VERSION INTEGRALE ET VERSION LIGHT**

#### **Différences entre les deux versions**

 Fonctionnalités à portée globale disponibles uniquement dans la version intégrale :

- Menu Comparaison dans le système d'interrogation.
- Enregistrement d'une requête depuis le système d'interrogation.
- Jusqu'à 1000 champs dans les listes utilisateurs au lieu de 6.
- Cumuls dans listes les utilisateurs : choix de la clé de rupture
- des sous-totaux possible sur tout ou partie de la clé de chaque index.
- Echelle modifiable dans les graphiques de gestion.
- Capture de tout ou partie de l'écran en mode graphique, pour imprimer ou pour créer un fichier graphique, insérer l'image capturée dans un texte.
- Mémorisation permanente de la position et de l'index courants lorsque l'utilisateur quitte une base, pour replacement automatique lors de sa prochaine visite dans la même base.

 Fonctionnalités à portée locale disponibles uniquement dans la version intégrale :

- Choix de l'index (ordre de tri) : les index de chaque base sont tous disponibles.
- Fonctions bureau : les fonctions sont toutes disponibles.

 Pour consulter la liste des index et des fonctions bureau disponibles en version light, voir également la fonction nommée A PROPOS, située dans le module SYSTEME.

### **REMERCIEMENTS**

 La réalisation des logiciels ICIM a été rendue possible grâce à la collaboration de plusieurs personnes que l'auteur a tenu à remercier particulièrement :

 Jeannine Labauve, Victor Almeida, Sophie Banide, Mamadou Thiam, Alain Thiam, Catherine Bonnet, Philippe Lotton, Luc Sung, Michel Humbert, Isabelle Brebion et Eric Petier.

#### **Auteur**

 Badara Thiam est l'auteur des logiciels I.C.I.M., des manuels de référence accompagnant ces logiciels et du programme permettant la mise en page et l'impression de ces manuels.

¦

¦

¦

¦

¦

¦

¦

¦

¦

¦

¦

¦

¦

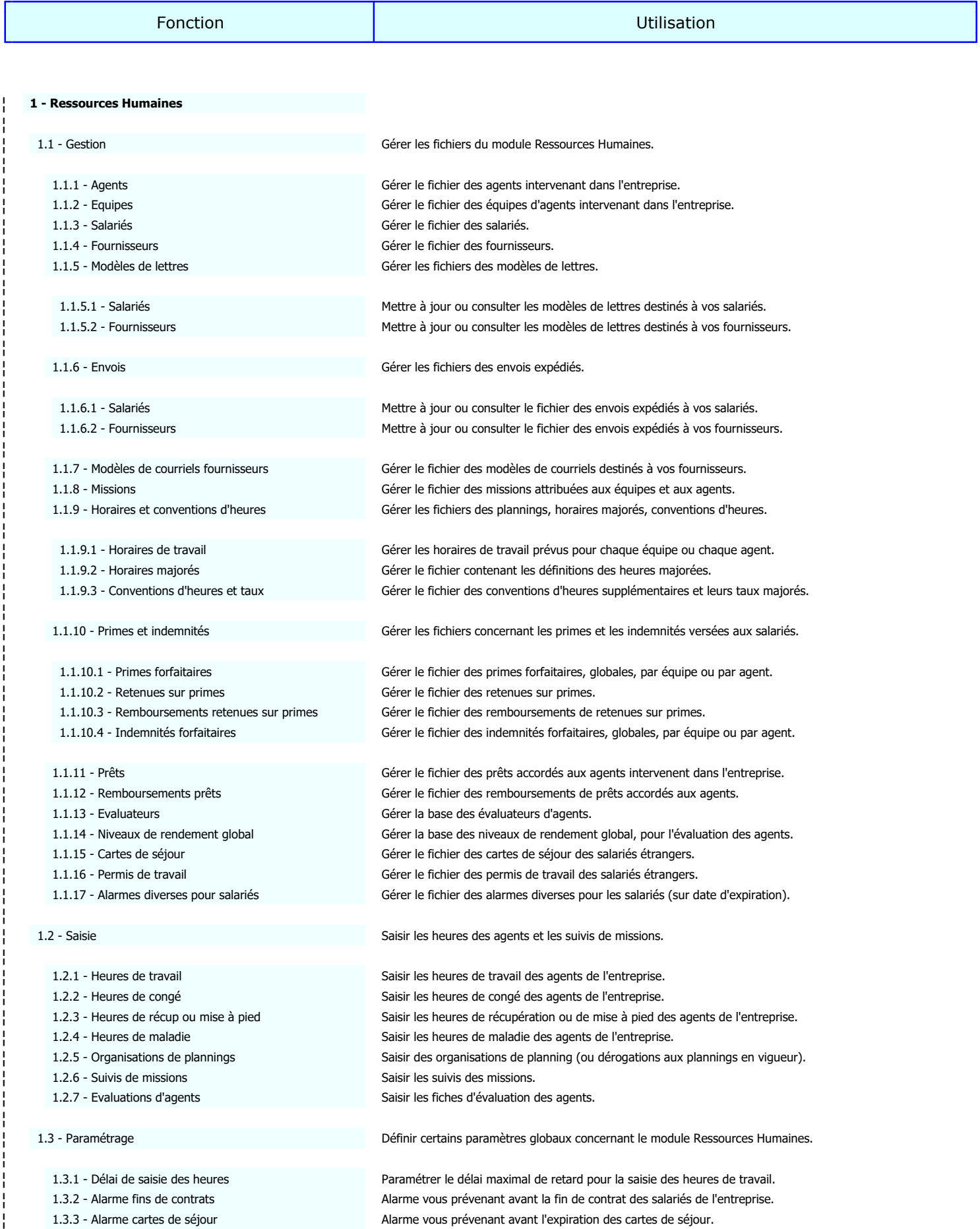

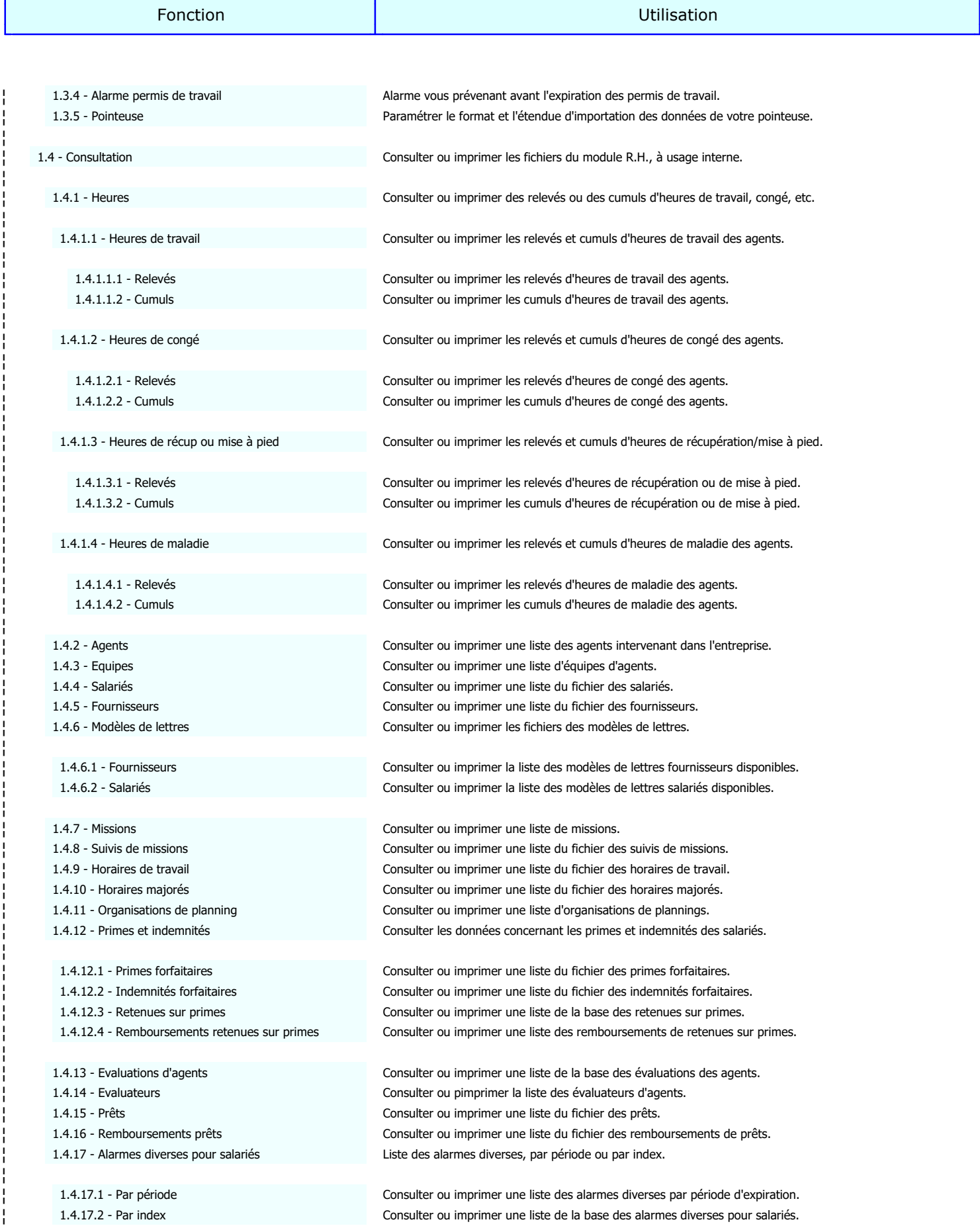

¦

¦

¦

¦

¦

¦

¦

¦

¦

¦

¦

¦

¦

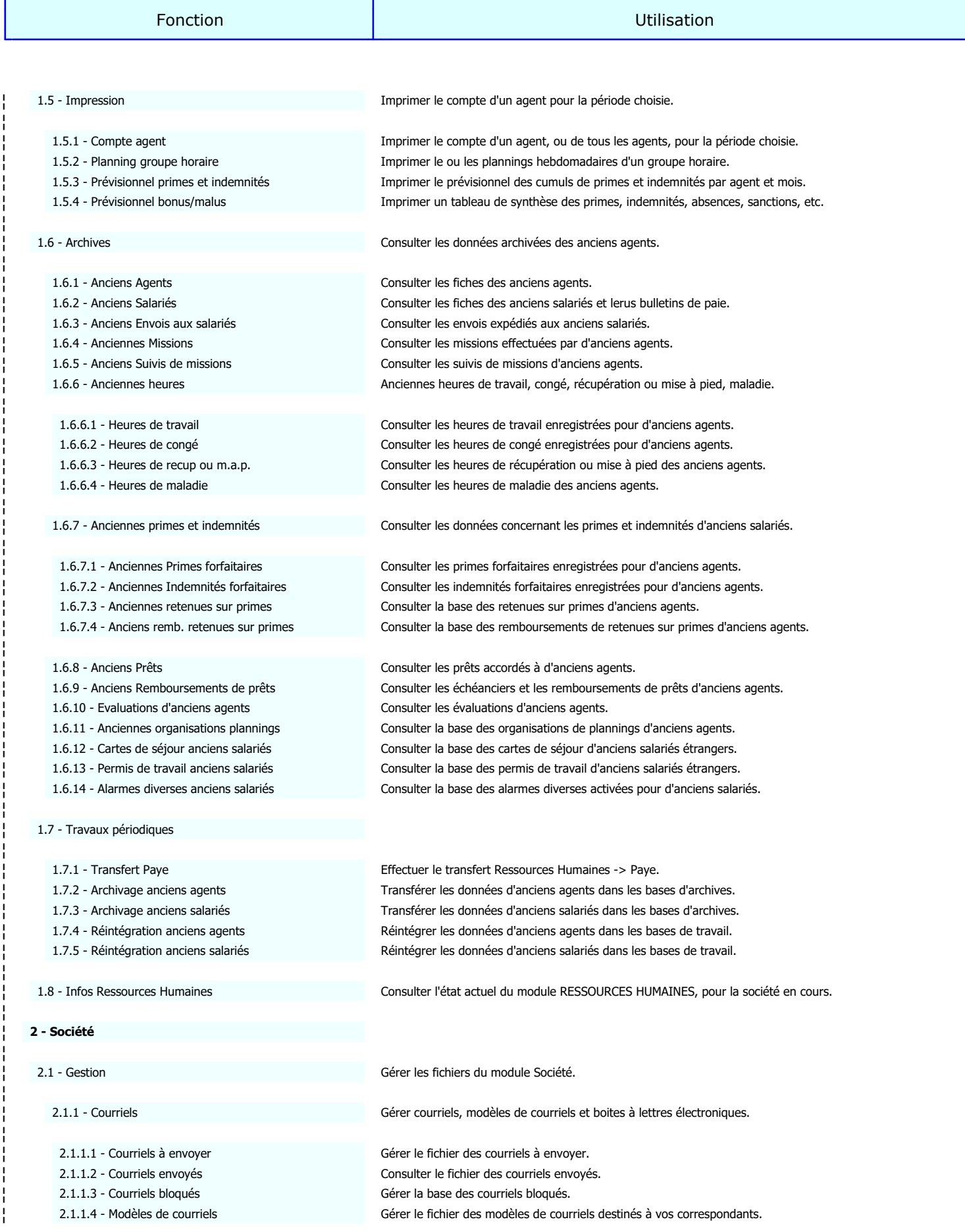

¦

¦

¦

¦

¦

¦

¦

¦

¦

¦

¦

¦

¦

¦

¦

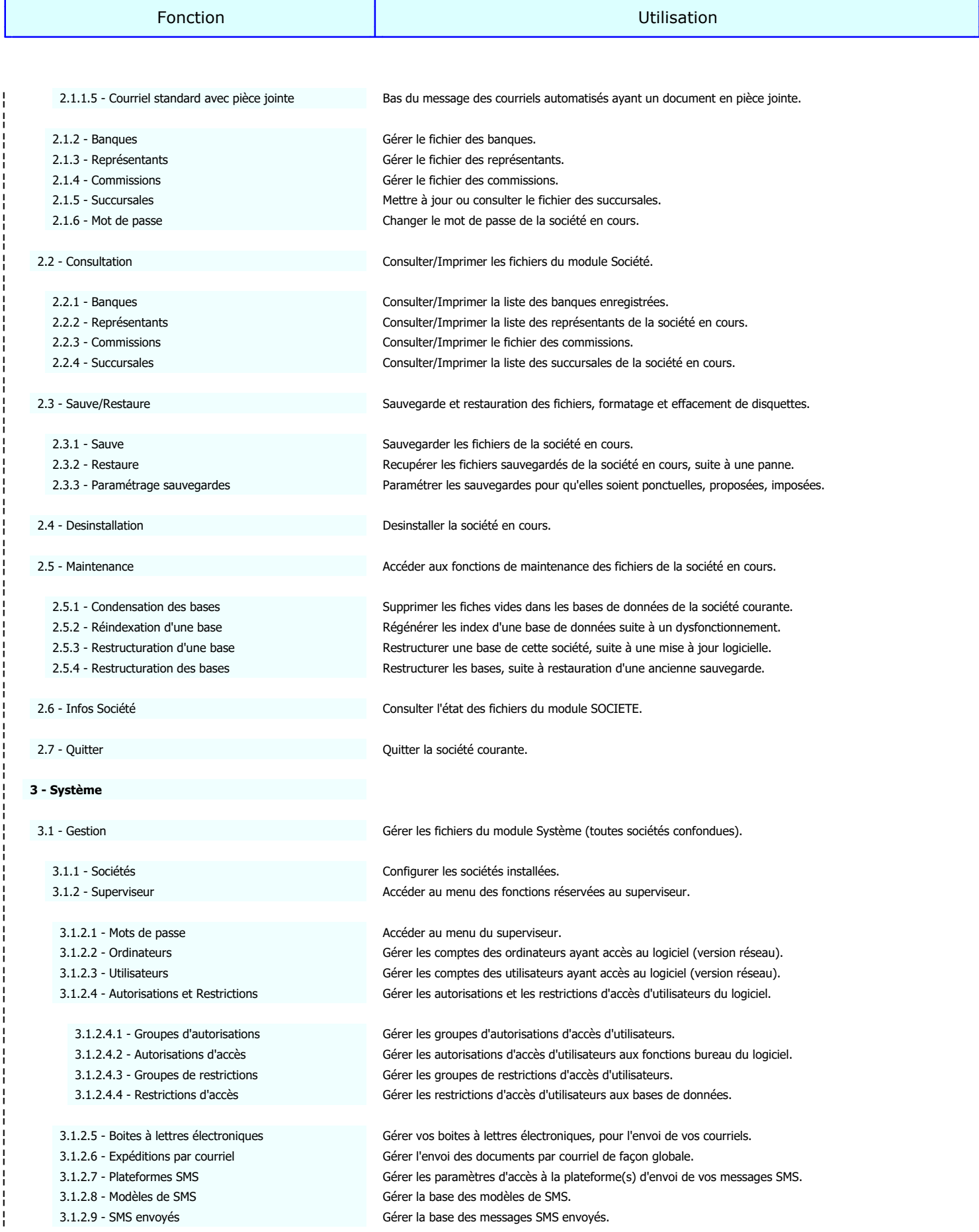

¦

¦

¦

¦

¦

¦

¦

¦

¦

¦

¦

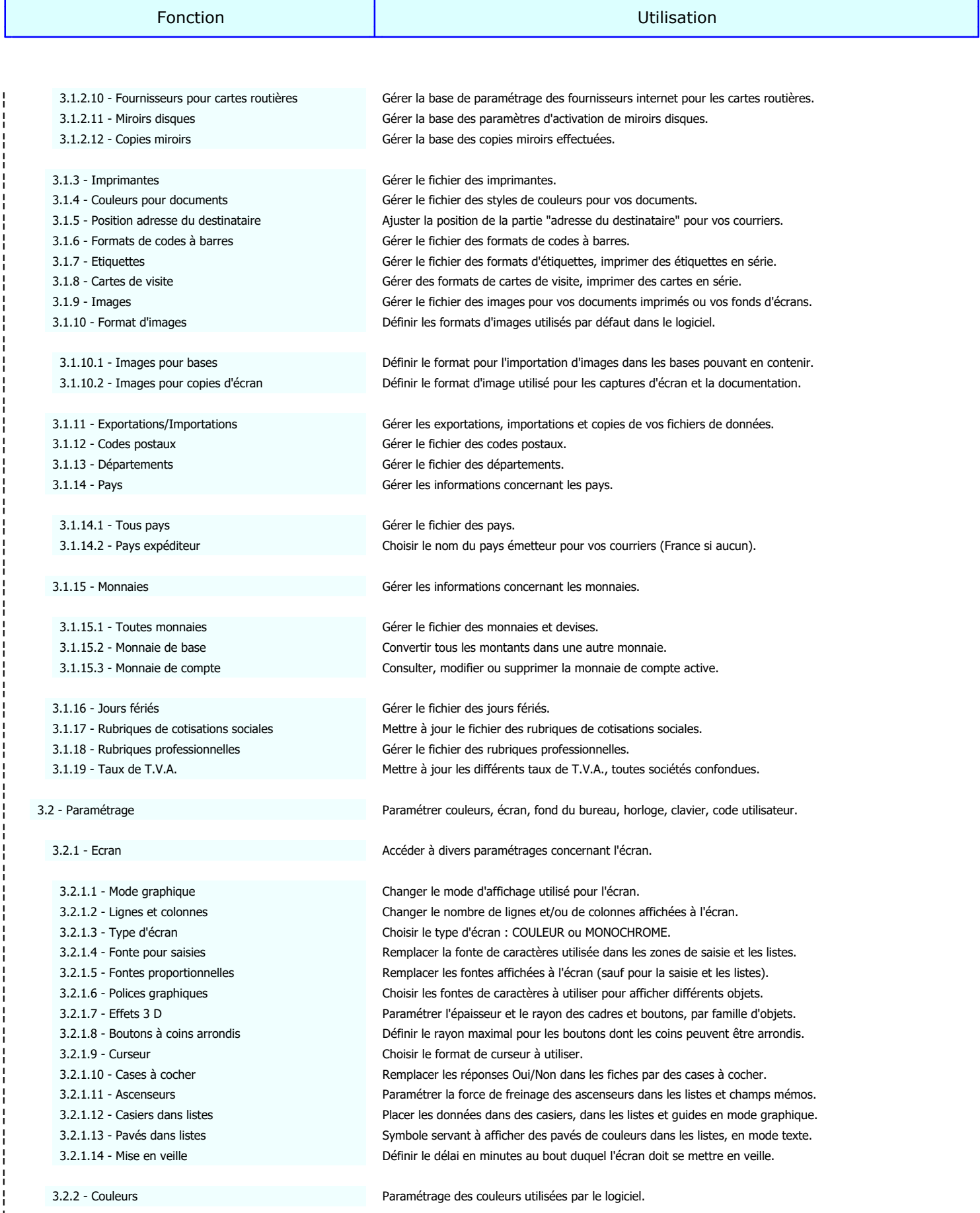

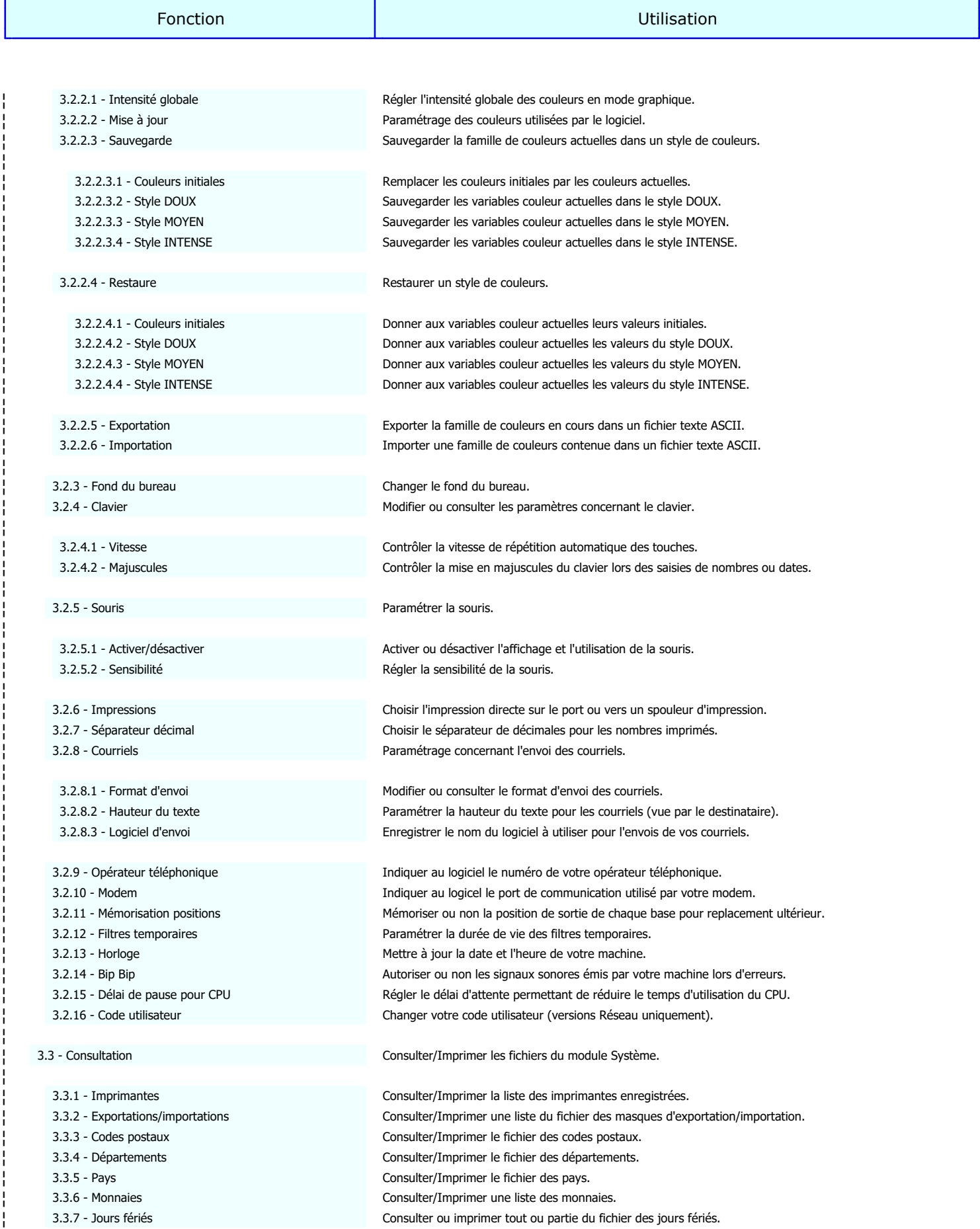

¦

¦

¦

¦

¦

¦

¦

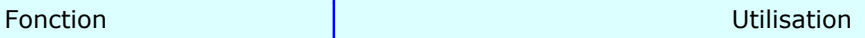

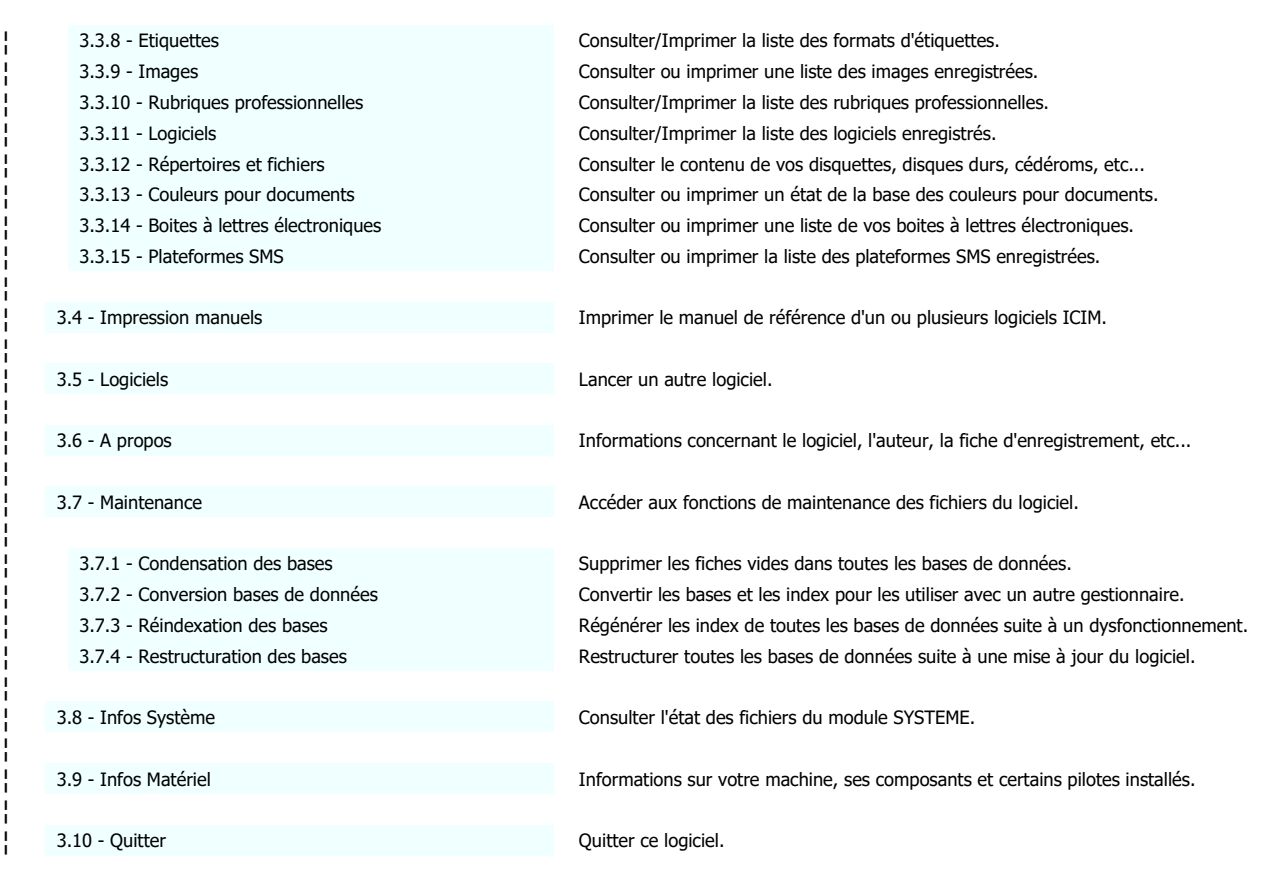

# **Index de l'ouvrage**

### **A**

 A propos 499 - 503, 597, 611 Accès aux fonctions 590 Accusé de réception 47, 51, 55, 59, 202 Activer/désactiver 21, 596, 610 Adresse pour les réponses 353 Agents 23 - 26, 167, 591, 592, 605, 606 Agrandi 394 Agrandi fonte proportionnelle 393 Agrandi proportionnel 394 AIDES 15 Ajust. vertical Agrandi 395 Ajust. vertical Condensé 395 Ajust. vertical Elite 395 Ajust. vertical Normal 395 Ajust. vertical Super Condensé 396 Alarme cartes de séjour 156, 591, 605 Alarme fins de contrats 155, 591, 605 Alarme intitulée 118, 265 Alarme permis de travail 157, 592, 606 Alarmes diverses anciens salariés 264 - 266, 593, 607 Alarmes diverses pour salariés 17, 117 - 119, 591, 592, 605, 606 Alignement H 393 ANALYSE 509 Anciennes heures 18, 593, 607 Anciennes Indemnités forfaitaires 230 - 233, 593, 607 Anciennes Missions 204 - 206, 593, 607 Anciennes organisations plannings 255 - 257, 593, 607 Anciennes primes et indemnités 18, 593, 607 Anciennes Primes forfaitaires 226 - 229, 593, 607 Anciennes retenues sur primes 234 - 236, 593, 607 Anciens Agents 189 - 192, 593, 607 Anciens Envois aux salariés 200 - 203, 593, 607 Anciens Prêts 240 - 242, 593, 607 Anciens remb. retenues sur primes 237 - 239, 593, 607 Anciens Remboursements de prêts 243 - 245, 593, 607 Anciens Salariés 193 - 199, 593, 607 Anciens Suivis de missions 207 - 209, 593, 607 Année 33, 196 Appel de la valeur contenue dans une variable 525 Archivage anciens agents 268, 269, 593, 607 Archivage anciens salariés 270, 593, 607 Archives 18, 593, 607 Archives pièces jointes 278, 285, 291 Ascenseurs 20, 595, 609 Attente logiciel 497 Attribution de droits 588 Authentification requise 353 Autorisations d'accès 342 - 344, 594, 608 Autorisations et Restrictions 19, 594, 608 Autres textes 401 Avec compteur 427 Avec heures congé 83, 96, 228, 232 Avec heures maladie 84, 97, 228, 232 Avec heures récup/mise à pied 83, 96, 228, 232 Avec heures travail 83, 96, 228, 232 AVEC PAUSE 493
Avec siècles 428 AVEC SOCIETE ET SYSTEME 493 Avec trait 47, 51, 55, 59, 201

### **À**

 $\overrightarrow{A}$  34, 196, 197, 508

### **B**

 B.I.C. 298 B: 541 BA: 542 Banque 34, 197 Banque N° 297 Banques 296 - 298, 310, 594, 608 Barre verticale 397 Base 349, 404, 410, 414, 426 Base de temps 77, 83, 96, 228, 232 Base de temps prioritaire 79 Base horaire 32, 195 BF: 542 Bip Bip 21, 596, 610 Bloc notes 529 Boite à lettres 275, 281, 288, 391 Boites à lettres électroniques 351 - 355, 491, 594, 597, 608, 611 Bon de livraison / Facture 326 Bon de réception avec prix 325 Bons de livraison avec prix 325 Boutons à coins arrondis 464, 595, 609 BUREAU 14

### **C**

 C. Octets 377, 383 C: 541 Calcul commissions 303 Calcul cumulatif 303 Calcul d'une opération sur une seule ligne 525 Calcul pas à pas 525 Calcul sur le salaire net 35, 197 Calculette 524 - 526 Calendrier 528 Capitale 440 Capture d'écran 534 Cartes côte à côte 415 Cartes de séjour 111 - 113, 591, 605 Cartes de séjour anciens salariés 258 - 260, 593, 607 Cartes de visite 413 - 417, 595, 609 Cases à cocher 20, 595, 609 Casiers dans listes 20, 595, 609 CF: 541 Champs anti doublon 1 426 Champs anti doublon 2 426 Champs compteur 427 Changer le mot de passe superviseur 329 Chemin Cible 375, 382 Chemin Source 375, 382 Choisir la meilleure imprimante virtuelle PDF 391

 Clavier 21, 596, 610 Clé compteur 427 Clé R.I.B. 297 Codage du contenu 360 Code 107, 303, 306, 444 Code Agent 24, 65, 82, 88, 95, 100, 121, 126, 131, 135, 140, 143, 146, 190, 205, 208, 211, 215, 219, 223, 227, 231, 235, 241, 247 Code alphanumérique inclus 406 Code APE 322 Code ascii 428 Code banque 297 Code barre 405 Code client sur documents 324 Code commission 301 Code équipe 28, 65, 143, 205, 208 Code Fournisseur 24, 39, 58, 147, 190, 247 Code groupe 346 Code guichet 297 Code horaires majorés 25, 28, 73, 191 Code louageur 367 Code monnaie 440 Code ordinateur 333 Code pays 440 Code police 405, 411, 415 Code postal 434, 501 Code postal après nom de ville 440 Code prêt 100, 104, 241, 244 Code représentant 300 Code retenue 87, 91, 235, 238 Code salarié 24, 31, 54, 112, 115, 118, 146, 190, 194, 201, 247, 259, 262, 265, 367 Code succursale 41 Code TVA par défaut 41 Code utilisateur 337, 478, 596, 610 Code ville d'arrivée 371 Code ville de départ 371 Code villes supplémentaires 372 Codes Couleurs 541 Codes de base 540 Codes postaux 433 - 435, 481, 595, 596, 609, 610 Codes Spéciaux 541 Coefficient 308 Coefficient zoom 324 Collectées aussi par jour 80 Colonne 307, 324 Colonnes/ligne 47, 51 Commande de lancement 496 Commentaires 147, 148, 149, 150, 151, 248, 249, 250, 251, 252 Commission 508 Commissions 302 - 304, 312, 594, 608 Commune 434 Comptabilité 501 Compte agent 593, 607 Compteur 427 COMPTEUR DE CORRESPONDANCE 510 Condensation des bases 319, 504, 594, 597, 608, 611 Condensé 394 Condensé fonte proportionnelle 394 Condensé proportionnel 394 Condition 405, 411, 426

 Configuration 500 NECESSAIRE 10 Connecter un ordinateur (ou poste utilisateur) sous Windows 331 Connexion 354 Consultation 17, 19, 21, 592, 594, 596, 606, 608, 610 Consultation répertoires et fichiers 531 CONSULTATION REPERTOIRES ET FICHIERS 531 Contenu 46, 50, 55, 59, 62, 202, 293 Contenu carte 415 Contenu étiquette 411 Contours cadres 401 Contrat 33, 196 Contrat à durée indéterminée 32, 195 CONTRAT DE LICENCE D'UTILISATION 8, 9 Convention collective 32, 195 Convention d'heures 25, 191 Conventions d'heures et taux 76 - 80, 591, 605 Conversion ASCII-ANSI 428 Conversion bases de données 505, 597, 611 Copié le 429 Copie à 276, 283, 289 Copie cachée à 277, 283, 289 Copies maximum 376, 383 Copies miroirs 381 - 386, 595, 609 Corps du message 275, 282, 288 Cote 1 147, 248 Cote 10 151, 252 Cote 2 147, 248 Cote 3 148, 249 Cote 4 148, 249 Cote 5 149, 250 Cote 6 149, 250 Cote 7 150, 251 Cote 8 150, 251 Cote 9 151, 252 Couleurs 20, 595, 609 Couleurs initiales 21, 466, 596, 610 Couleurs pour documents 399 - 402, 490, 595, 597, 609, 611 Courriel 31, 40, 194, 307, 323, 501 Courriel standard avec pièce jointe 295, 594, 608 Courriels 18, 21, 593, 596, 607, 610 Courriels à envoyer 273 - 279, 355, 593, 607 Courriels bloqués 286 - 291, 593, 607 Courriels envoyés 280 - 285, 593, 607 Course 502 CP 32, 40, 195, 300, 307, 323 Cumuls 160, 162, 164, 166, 592, 606 Curseur 20, 595, 609

### **D**

 D. Evaluation 147, 248 Date 54, 58, 92, 104, 201, 239, 244, 449 Date contrat 32, 195 Date copie 383 Date d'entrée en fonction 147, 248 Date d'expiration 112, 115, 118, 259, 262, 265 Date début 456 Date de congé 126, 215

 Date de début 140, 256 Date de fin 140, 256 Date de maladie 135, 223 Date de mise à pied 131, 219 Date de naissance 33, 195 Date de retenue 88, 236 Date de travail 121, 211 Date du prêt 100, 241 Date du rapport 143, 208 Date embauche 32, 195 Date envoi 276, 282, 288, 366 Date M.A.J 47, 51, 63, 75, 80, 84, 97, 113, 116, 119, 141, 147, 228, 232, 248, 256, 259, 262, 266, 276, 294, 343, 350 Date M.A.J. 26, 28, 33, 41, 66, 71, 88, 92, 101, 105, 109, 122, 127, 132, 136, 144, 191, 196, 206, 209, 212, 216, 220, 224, 236, 239 Date MAJ 359 Date prévue 92, 105, 239, 244 Date premier remboursement 88, 100, 236, 242 Début 65, 206 Début contrat 40 Décision 153, 254 Définir les codes d'accès hiérarchiques 329 Délai 40 Délai de livraison 40 Délai de pause pour CPU 477, 596, 610 Délai de saisie des heures 154, 591, 605 Délai en jours 119, 265 Départements 436 - 438, 482, 595, 596, 609, 610 Désactiver les alarmes 32, 195 De 34, 196, 197, 508 Demander un reçu 63, 275, 282, 288, 293 Dernière copie 377 Des commandes sur factures 325 Descriptif de mission 66, 206 Description abrégée 598 - 602 Desinstallation 318, 594, 608 DESINSTALLATION DU LOGICIEL 12 Destinataire 275, 282, 288 Dimanche matin début 70 Dimanche matin fin 70 Dimanche nuit début 70 Dimanche nuit fin 70 Dimanche soir début 70 Dimanche soir fin 70 Domiciliation 297 Durée contrat 32, 195

### **E**

 Echéances 88, 101, 236, 242 Ecran 20, 595, 609 EDITEUR DE CONDITIONS 518, 519 EDITEUR DE TEXTE 516, 517 Effets 3 D 463, 595, 609 Elite 394 Elite fonte proportionnelle 394 Elite proportionnel 394 Emploi 32, 195 En-tête en bas de page 323

 En-tête société 400 Enregistrement de la valeur d'une variable 525 Enseigne commerciale 306 Envoi bloqué 275, 282, 288 Envoi de messages aux autres utilisateurs 532 Envoi N° 54, 58, 201, 275, 281, 287, 366 Envois 16, 591, 605 Epaisseur dans listes 406 Epaisseur petite barre 406 Equipe 24, 82, 95, 147, 190, 227, 231, 248 Equipes 27 - 29, 168, 591, 592, 605, 606 Erreur 275, 282, 288, 368 Espace minimal 376, 383 Etat de mission 144, 209 Etiquettes 409 - 412, 486, 595, 597, 609, 611 Etiquettes côte à côte 405, 411 Evaluateur 147, 248 Evaluateurs 106, 107, 183, 591, 592, 605, 606 Evaluations d'agents 145 - 153, 182, 591, 592, 605, 606 Evaluations d'anciens agents 246 - 254, 593, 607 Exemplaires 521 Exemple 510 Expéditeur 275, 282, 288 Expéditions par courriel 42, 356, 594, 608 Explorateur internet 372 Exportation 467, 596, 610 Exportations/Importations 424 - 432, 480, 595, 596, 609, 610 Exporté le 428

### **F**

 Facturation 501 Fiche agent 24, 190 alarme diverse pour salarié 118 ancien rembours. retenue sur prime 238 ancien salarié - page 1 194 ancien salarié - page 2 196 ancien salarié - page 3 197 ancien salarié - page 4 198 ancienne alarme diverse 265 ancienne organisation de planning 256 ancienne retenue sur prime 235 autorisation 343 banque 297 boite à lettres 353 carte de séjour 112, 259 carte de visite 414 code postal 434 commission 303 convention d'heures 77 convention d'horaires majorés 73 copie miroir - page 1 382 copie miroir - page 2 384 copie miroir - page 3 385 courriel à envoyer - page 1 274 courriel à envoyer - page 2 276 courriel à envoyer - page 3 277 courriel à envoyer - page 4 278

 courriel bloqué - page 1 287 courriel bloqué - page 2 289 courriel bloqué - page 3 290 courriel bloqué - page 4 290 courriel envoyé - page 1 281 courriel envoyé - page 2 283 courriel envoyé - page 3 284 courriel envoyé - page 4 284 département 437 équipe 28 évaluateur 107 évaluation d'un agent - page 1 146 évaluation d'un agent - page 2 148 évaluation d'un agent - page 3 149 évaluation d'un agent - page 4 150 évaluation d'un agent - page 5 151 évaluation d'un agent - page 6 152 évaluation d'un agent - page 7 152 évaluation d'un ancien agent - page 1 247 évaluation d'un ancien agent - page 2 249 évaluation d'un ancien agent - page 3 250 évaluation d'un ancien agent - page 4 251 évaluation d'un ancien agent - page 5 252 évaluation d'un ancien agent - page 6 253 évaluation d'un ancien agent - page 7 253 envoi - page 1 54, 58, 201 envoi - page 2 55, 59, 202 format d'étiquettes 410 format de codes à barres - page 1 404 format de codes à barres - page 2 407 fournisseur - page 1 39 fournisseur - page 2 42 fournisseur pour cartes routières 371 groupe d'autorisations 340 groupe de restrictions 346 image - page 1 419 image - page 2 420 imprimante - page 1 389 imprimante - page 2 396 indemnité forfaitaire 95, 231 jour de congé - page 1 126, 215 jour de congé - page 2 128, 216 jour de maladie - page 1 135, 223 jour de maladie - page 2 137, 224 jour de récup ou mise à pied - page 1 131, 219 jour de récup ou mise à pied - page 2 132, 220 jour de travail - page 1 121, 211 jour de travail - page 2 123, 212 jour férié 449 logiciel - page 1 496 logiciel - page 2 497 masque d'exportation et importation - page 1 426 masque d'exportation et importation - page 2 429 masque d'exportation et importation - page 3 431 message SMS - page 1 366 message SMS - page 2 367 message SMS - page 3 368 miroir disque - page 1 375 miroir disque - page 2 378

 miroir disque - page 3 378 mission 65, 205 modèle 363 modèle de courriel 293 modèle de courriel fournisseur 62 modèle de lettre fournisseur 50 modèle de lettre salarié 46 monnaie 444 niveau 109 ordinateur 332 organisation de planning 140 pays 440 permis de travail 115, 262 planning de groupe horaire 68 plateforme SMS - page 1 358 plateforme SMS - page 2 360 prêt 100, 241 prime forfaitaire 82, 227 remboursement de prêt 104, 244 remboursement de retenue sur prime 91 représentant 300 restriction 349 retenue sur prime 87 rubrique de cotisations sociales 452 rubrique professionnelle 454 salarié - page 1 31 salarié - page 2 34 salarié - page 3 35 salarié - page 4 36 simulation d'enregistrement 500 société - page 1 321 société - page 2 324 société - page 3 325 société - page 4 326 société - page 5 327 style de couleurs 400 succursale 306 suivi de mission 143, 208 taux 456 tranche 508 utilisateur 336 Fichier 420, 522 Fichier logo 307, 323 Fichier XML 367 Fichiers Cachés inclus 376, 383 Fichiers Copiés 377, 383 Fichiers Système inclus 376, 383 FILTRAGE 511 Filtres temporaires 596, 610 Fin 66, 206 Fin contrat 25, 32, 40, 191, 195 Fixe 508 Fonction bureau 343 Fonctionnalité 349 Fond de page 47, 51 Fond du bureau 21, 596, 610 Fond sous cumuls 397 Fond sous-totaux 401, 402 Fond titres de colonnes 401

 Fond totaux 402 Fonte 406, 530 Fonte pour saisies 460, 595, 609 Fontes proportionnelles 461, 595, 609 Format 404 Format d'envoi 470, 596, 610 Format d'images 20, 595, 609 Format dates 427 Format de données 427 Format du fichier d'envoi SMS 360 Format N° Sécurité Sociale 441 Format papier 390 Formats de codes à barres 403 - 408, 595, 609 Formules 518 Fournisseur 277, 283, 289 Fournisseurs 38 - 44, 49 - 52, 57 - 60, 170, 171, 591, 592, 605, 606 Fournisseurs pour cartes routières 370 - 372, 595, 609 Fréquence 376, 383

### **G**

 Générique de fichiers 375, 383 Gérant 307 GENERATEUR DE LISTES 513, 514 Gestion 16, 18, 19, 591, 593, 594, 605, 607, 608 GESTION MOT DE PASSE SOCIETE 309 Gestionnaire DBFCDX 505 Gestionnaire DBFCDXAX 505 Gestionnaire DBFNTX 505 GRAPHIQUES DE GESTION 515 Groupe 340, 343, 349 Groupe d'autorisations 337 Groupe de restrictions 337 Groupe horaire 25, 28, 68, 140, 191, 256 Groupes d'autorisations 339 - 341, 594, 608 Groupes de restrictions 345 - 347, 594, 608 Groupes et niveaux 333, 337 GROUPES ET NIVEAUX HIERARCHIQUES 591 - 597 GUIDE Agents 536 Banques 537 Champs 538 Codes d'impression 540 - 542 Codes postaux 539 Commissions 543 Conditions 544, 545 Conventions d'heures 546 Courriels 547 Dates (ou Calendrier) 548 Départements 549 Equipes 550 Exportations/Importations 551 Fichiers 552 Fonctions Bureau 553 Fontes 554 Formats de données 555 Fournisseurs 556 Groupes d'autorisations 557 Groupes de restrictions 558

 Heures 559 Horaires de travail 560 Horaires majorés 561 Importation d'images 562 Imprimantes 563 Indemnités forfaitaires 564 Jours fériés 565 Logiciels 566 Miroirs disques 567 Missions 568 Modèles de lettres pour fournisseurs 569 Modèles de lettres pour salariés 570 Monnaies 571 Ordinateurs 572 Pays 573 Prêts 574 Primes forfaitaires 575 Répertoires 577 Remboursements de prêts 576 Représentants 578 Restrictions d'accès 579 Retenues sur primes 580 Rubriques professionnelles 581 Salariés 582 Succursales 583 T.V.A. 584 Taux de T.V.A. 585 Utilisateurs 586 GUIDES 535

### **H**

 Hauteur 405, 411, 415, 420 Hauteur code barre 406 Hauteur dans listes 406 Hauteur du texte 471, 596, 610 Heure 26, 28, 41, 47, 51, 63, 66, 71, 75, 80, 84, 88, 92, 97, 101, 105, 109, 113, 116, 119, 122, 127, 132, 136, 141, 144, 147 Heure début 376, 383 Heure du rapport 143, 209 Heure fin 376, 383 Heure taux 1 début 74 Heure taux 1 Fin 74 Heure taux 2 début 74 Heure taux 2 Fin 74 Heure taux 3 début 74 Heure taux 3 Fin 74 Heures 17, 592, 606 Heures de congé 17, 125 - 129, 214 - 217, 591, 592, 593, 605, 606, 607 Heures de maladie 17, 134 - 138, 222 - 225, 591, 592, 593, 605, 606, 607 Heures de récup ou mise à pied 17, 130 - 133, 591, 592, 605, 606 Heures de recup ou m.a.p. 218 - 221, 593, 607 Heures de travail 17, 120 - 124, 210 - 213, 591, 592, 593, 605, 606, 607 Heures normales plafond 78 Horaires de travail 67 - 71, 175, 591, 592, 605, 606 Horaires et conventions d'heures 16, 591, 605 Horaires majorés 72 - 75, 176, 591, 592, 605, 606 Horloge 476, 527, 596, 610

#### **I**

 I. Octets 377, 384 I.B.A.N. 298 Image 420 Image N° 36, 55, 59, 112, 115, 119, 198, 202, 259, 262, 265 Images 418 - 421, 487, 595, 597, 609, 611 Images pour bases 422, 595, 609 Images pour copies d'écran 423, 595, 609 Impôt sur le revenu Taux 35, 197 Import pointeuse 121, 211 Importation 468, 596, 610 Importé le 429 Impression 18, 593, 607 directe 406 manuels 493, 494, 597, 611 Impressions 469, 596, 610 Impressions DOS sans le spouleur PageScript 393 Impressions sous DOS 493 Impressions sous Windows 493 Impressions Windows (ou DOS avec le spouleur PageScript) 393 Imprimante 405, 411, 415 Imprimantes 387 - 398, 479, 521, 595, 596, 609, 610 Imprimantes virtuelles 521 Imprimerie 502 Imputation dégressive H.S. 79 Inchangés 377, 383 Indemnités forfaitaires 94 - 98, 179, 591, 592, 605, 606 INDEX DE L'OUVRAGE 612 - 631 Info 322 Information complémentaire 307 Informations complémentaires 35, 74, 197 INFOS complémentaires 71 Matériel 22, 597, 611 Ressources Humaines 18, 593, 607 Société 19, 594, 608 Système 22, 597, 611 Insérer l'info complémentaire 307, 324 INSTALLATION DU LOGICIEL 11 Intégrale 500 Intensité globale 21, 596, 610 Intitulé 46, 50, 65, 69, 82, 95, 109, 205, 227, 231, 303, 340, 346, 375, 382, 400, 404, 410, 414, 420, 426, 449, 452, 454, 496 Intitulée 297 Intitulés sous-totaux 401 Intitulés totaux 401 INTRODUCTION 7

#### **J**

 Jeudi matin début 70 Jeudi matin fin 70 Jeudi nuit début 70 Jeudi nuit fin 70 Jeudi soir début 70 Jeudi soir fin 70 Jour 88, 101, 236, 242

 Jours de travail 77 Jours fériés 448 - 450, 485, 595, 596, 609, 610 Jours fériés travaillés 69 Jusqu'à 109

### **L**

 Lance l'impression 521 Langage 396 Largeur 405, 411, 415, 420 Libellé 73, 77, 87, 100, 235, 241 Lieu 32, 40, 195, 300, 307, 322, 323, 501 Ligne 307, 324 Lignes d'en-tête 427 Lignes et colonnes 458, 595, 609 Lignes par page 392 Limite en jours 83, 96, 228, 232 Limiteur Agrandi 394 Limiteur Condensé 395 Limiteur Elite 395 Limiteur Normal 395 Limiteur Super Condensé 395 Livraison BL dès l'impression 326 Logiciel d'envoi 472, 596, 610 Logiciels 489, 493, 495 - 498, 597, 611 Lundi matin début 69 Lundi matin fin 69 Lundi nuit début 69 Lundi nuit fin 69 Lundi soir début 69 Lundi soir fin 69

#### **M**

 Maintenance 19, 22, 594, 597, 608, 611 Majuscules 21, 596, 610 Manuel Comptabilité 501 Manuel Course 502 Manuel facturation 501 Manuel Imprimerie 502 Manuel Messagerie 502 Manuel Miroirs Disques 502 Manuel Optimum 502 Manuel Paye 502 Manuel Prospection 502 Manuel Ressources Humaines 502 Manuel Stock 502 Mardi matin début 69 Mardi matin fin 69 Mardi nuit début 69 Mardi nuit fin 69 Mardi soir début 69 Mardi soir fin 69 Marge 47, 51, 55, 59, 201 Marge à gauche 405, 411, 415 Marge droite 393 Marge en haut 405, 411, 415 Marge gauche 392 Marge inférieure 392

 Marge supérieure 392 Marque 389 Masque N° 426 Masque supprimable 429 Matériel réseau requis et configuration 587 Matin début 121, 126, 131, 135, 211, 215, 219, 223 Matin début prévision 122, 127, 132, 136, 212, 216, 220, 224 Matin fin 121, 126, 131, 135, 211, 215, 219, 223 Matin fin prévision 122, 127, 132, 136, 212, 216, 220, 224 Maximum d'heures 83, 96, 228, 232 Mémoire conventionnelle en Ko 497 Mémorisation positions 475, 596, 610 MENU BASES 520 MENU D'IMPRESSION 521, 522 Menu Superviseur 329 Mercredi matin début 69 Mercredi matin fin 70 Mercredi nuit début 70 Mercredi nuit fin 70 Mercredi soir début 70 Mercredi soir fin 70 Message 363 Messagerie 502 Minimum d'heures 83, 96, 228, 232 Miroir N° 375, 382 Miroirs disques 373 - 380, 502, 595, 609 Mise à jour 465, 596, 610 Mise en veille 20, 595, 609 Missions 64 - 66, 173, 591, 592, 605, 606 Mode de paiement 34, 40, 197 Mode de remboursement 88, 91, 101, 104, 236, 238, 242, 244 Mode graphique 457, 595, 609 Mode prévu 91, 104, 238, 244 Modem 474, 596, 610 Modèle 55, 59, 202, 275, 282, 288, 367, 389 Modèles de courriels 292 - 294, 593, 607 Modèles de courriels fournisseurs 61 - 63, 591, 605 Modèles de lettres 16, 17, 591, 592, 605, 606 Modèles de SMS 362 - 364, 594, 608 Monnaie de base 446, 595, 609 Monnaie de compte 447, 595, 609 Monnaies 20, 484, 595, 596, 609, 610 Montant 82, 92, 95, 104, 227, 231, 238, 244, 444 Montant de base 83, 96 Montant horaire 32, 195 Montant net 88, 100, 235, 241 Montant prévu 92, 104, 238, 244 Montant retenu 84, 97, 228, 232 Mot de passe 309, 359, 594, 608 Mot de passe Pop3 353 Mots de passe 329, 330, 594, 608

### **N**

 Nationalité 33, 195 Navigation devant la fiche agent 26, 191 alarme diverse pour salarié 119 ancien rembours. retenue sur prim 239

 ancien salarié 198 ancienne alarme diverse 266 ancienne organisation de planning 256 ancienne retenue sur prime 236 autorisation 344 banque 298 boite à lettres 354 carte de séjour 113, 260 carte de visite 416 code postal 434 commission 303 convention d'heures 80 convention d'horaires majorés 75 copie miroir 385 courriel à envoyer 278 courriel bloqué 291 courriel envoyé 285 département 437 équipe 29 évaluateur 107 évaluation d'un agent 153 évaluation d'un ancien agent 254 envoi 56, 60, 202 format d'étiquettes 412 format de codes à barres 408 fournisseur 43 fournisseur pour cartes routières 372 groupe d'autorisations 340 groupe de restrictions 346 image 421 imprimante 398 indemnité forfaitaire 98, 232 jour de congé 128, 217 jour de maladie 137, 225 jour de récup ou mise à pied 133, 221 jour de travail 123, 213 jour férié 449 logiciel 497 masque d'exportation et importati 431 message SMS 368 miroir disque 379 mission 66, 206 modèle 363 modèle de courriel 294 modèle de courriel fournisseur 63 modèle de lettre fournisseur 51 modèle de lettre salarié 47 monnaie 444 niveau 109 ordinateur 333 organisation de planning 141 pays 441 permis de travail 116, 263 planning de groupe horaire 71 plateforme SMS 360 prêt 101, 242 prime forfaitaire 85, 228 remboursement de prêt 105, 245 remboursement de retenue sur prim 92

 représentant 301 restriction 350 retenue sur prime 88 rubrique de cotisations sociales 452 rubrique professionnelle 454 salarié 36 simulation d'enregistrement 503 société 327 style de couleurs 402 succursale 308 suivi de mission 144, 209 taux 456 tranche 508 utilisateur 338 Niveaux 329 Niveaux de rendement global 108 - 110, 591, 605 Nom 31, 39, 107, 194, 300, 332, 336, 353, 358, 371, 444 Nom d'épuipe 28 Nom d'utilisateur 359 Nom d'utilisateur Pop3 353 Nom de département 437 Nom de pays 440 Nom évaluateur 147, 248 Nom ou service 40 Nom pour les réponses 353, 359, 367 Nombre de postes 501 Normal 394 Normal fonte proportionnelle 394 Normal gras espacement proportionnel 541 Normal proportionnel 394 Nuit début 122, 126, 131, 135, 212, 215, 219, 223 Nuit début prévision 122, 127, 132, 136, 212, 216, 220, 224 Nuit fin 122, 126, 132, 135, 212, 216, 220, 224 Nuit fin prévision 122, 127, 132, 136, 212, 216, 220, 224 Numéro 46, 50, 62, 65, 77, 143, 205, 208, 293, 322, 358, 363, 389, 419, 452, 454, 456 Numéro de département 437 Numéro du compte 297 Numéro SIRET 39 Numéro SMS 366 N° 332, 336, 404, 410, 414, 500 N° sécurité sociale 33, 196

### **O**

 Objectifs et plan d'action 152, 253 Objet 62, 275, 282, 288, 293 Opérateur téléphonique 473, 596, 610 Opérations réalisables 525 Optimum 502 Ordinateur 25, 28, 66, 71, 74, 80, 84, 88, 92, 97, 101, 105, 122, 127, 132, 136, 141, 144, 147, 191, 206, 209, 212, 216, 220, 224 Ordinateurs 331 - 334, 594, 608 Organisations de planning 177, 592, 606 Organisations de plannings 139 - 141, 591, 605 Orientation 390 OUTILS 523

### **P**

 P.D.G. ou Gérant 39 PACK GRAPHIQUE 1 457 PACK GRAPHIQUE 2 457 PAGE 493 Palette de couleurs 533 Par index 187, 592, 606 Par jour 82, 95, 228, 232 Par période 186, 592, 606 Paramétrage 16, 20, 591, 595, 605, 609 Paramétrage imprimante 521 Paramétrage sauvegardes 317, 594, 608 PARAMETRAGE COURRIELS 472 PARAMETRAGE DE L'HORLOGE 476 PARAMETRAGE DE L'OPERATEUR TELEPHONIQUE 473 PARAMETRAGE DES IMPRESSIONS 469 PARAMETRAGE DU TYPE D'ECRAN 459 PARAMETRAGE MODEM 474 PARAMETRAGE SAUVEGARDES 317 Paramètres 496 Paramètres des champs 429 Pause à la fin 497 Pause repas sans pointage 25, 191 Pavés dans listes 20, 595, 609 Paye 501 Paye N° 92, 105, 122, 127, 136, 212, 216, 224, 239, 245 Pays 20, 32, 40, 195, 300, 307, 323, 434, 437, 449, 483, 501, 595, 596, 609, 610 Pays avec codes postaux 440 Pays de naissance 33, 195 Pays expéditeur 442, 595, 609 Permis de travail 114 - 116, 591, 605 Permis de travail anciens salariés 261 - 263, 593, 607 Personnes à charge 34, 196 Pièces jointes 277, 284, 290 Plafond 1 78 Plafond 2 78 Plafond 3 79 Plafond P.C. 84, 97, 228, 232 Plancher P.C. 84, 97, 228, 232 Planning groupe horaire 593, 607 Planning N° 69, 140, 256 Plateforme 366 Plateformes SMS 357 - 361, 492, 594, 597, 608, 611 Pleine hauteur 421 Pleine largeur 421 Pointage après heure de sortie 25, 191 Pointage avant heure d'entrée 25, 191 Pointeuse 158, 592, 606 Polices graphiques 462, 595, 609 Port 359 Port d'entrée POP3 353 Port de sortie SMTP 354 Port LPT 397 Position adresse du destinataire 20, 595, 609 Poste opérateur 376, 383 Pourcentage 88, 92, 235, 238 Pourcentage indemnités 109

 Pourcentage prévu 92, 239 Pourcentage primes 109 Pourcentage retenu 84, 97, 228, 232 Pourcentage salaire 109 Préfecture 437 Prénom 332, 336 Prévisionnel bonus/malus 593, 607 Prévisionnel primes et indemnités 188, 593, 607 Première ligne 47, 51, 55, 59, 202 Prêts 99 - 102, 184, 591, 592, 605, 606 Prime 88, 91, 235, 238 Primes et indemnités 16, 17, 591, 592, 605, 606 Primes forfaitaires 81 - 85, 178, 591, 592, 605, 606 Priorité 62, 275, 282, 288, 293 PRISE EN MAIN 13 Proposition 153, 254 Prospection 502

### **Q**

Quitter 19, 22, 594, 597, 608, 611

### **R**

 R.C. ou R.M. 322 Raison sociale 322 Rapport copie 384 Rapport d'erreurs complet 354 Rapport dernière copie 378 Rapport dernière restauration 379 Rapport journalier de travail 25, 191 Rapport restauration 385 Référence client 42 Région 437 Régler à compter date de 301 Réindexation d'une base 320, 594, 608 Réindexation des bases 506, 597, 611 Réintégration anciens agents 271, 593, 607 Réintégration anciens salariés 272, 593, 607 Répertoire de travail 496 Répertoire PDF 390 Répertoires 377, 383 Répertoires et fichiers 22, 597, 611 Répertoires inclus 376, 383 Réservé 429 Résolution 397 RECAPITULATIF DES FONCTIONS 605 - 611 Recouvrement cotis. sociales 327 Relevés 159, 161, 163, 165, 592, 606 Remarques 42, 88, 92, 101, 123, 128, 133, 137, 213, 217, 220, 225, 236, 239, 242, 431, 497 Remboursements prêts 103 - 105, 185, 591, 592, 605, 606 Remboursements retenues sur primes 90 - 93, 181, 591, 592, 605, 606 Remerciements 604 Rendement global 147, 248 Repère tranches 303 Représentants 299 - 301, 311, 594, 608 Ressources Humaines 16, 502, 591, 605 Restaure 21, 316, 594, 596, 608, 610 Restrictions d'accès 348 - 350, 594, 608

 Restructuration d'une base 594, 608 Restructuration des bases 19, 22, 594, 597, 608, 611 Retenue syndicale/salaire Prix 35, 197 Retenue syndicale/salaire Taux 35, 197 Retenues sur primes 86 - 89, 180, 591, 592, 605, 606 Rubrique 42 Rubriques de cotisations sociales 451, 452, 595, 609 Rubriques professionnelles 453, 454, 488, 595, 597, 609, 611

### **S**

 Saisie 16, 591, 605 Salariés 30 - 37, 45 - 48, 53 - 56, 169, 172, 591, 592, 605, 606 Samedi fin début 70 Samedi matin début 70 Samedi matin fin 70 Samedi nuit début 70 Samedi soir début 70 Samedi soir fin 70 Sauve 314, 315, 594, 608 Sauve/Restaure 19, 594, 608 Sauvegarde 21, 596, 610 Sauvegarde et restauration 562 Sauvegardes protégées par mot de passe 330 Sauvegardes sur autres supports 314 Sauvegardes sur disquettes 314 Séparateur décimal 596, 610 Séparateur de champs 428 Séparation horizontale 405, 411, 415 Séparation verticale 405, 411, 415 Secondes d'attente 354, 359 Selon personnes à charge 84, 97, 228, 232 Semaine de référence 69 Sensibilité 21, 596, 610 Serveur d'envoi (smtp) 353 Service 333, 337 Signature 354 SIRET N° 322 Situation actuelle 25, 34, 191, 196 SMS 31, 194 SMS envoyés 365 - 369, 594, 608 Société 18, 501, 593, 607 Société N° 277, 283, 289 Sociétés 321 - 328, 594, 608 Soir début 121, 126, 131, 135, 211, 215, 219, 223 Soir début prévision 122, 127, 132, 136, 212, 216, 220, 224 Soir fin 121, 126, 131, 135, 211, 215, 219, 223 Soir fin prévision 122, 127, 132, 136, 212, 216, 220, 224 SOMMAIRE ET FONCTIONS 16 - 506 Souris 21, 596, 610 Sous-rubrique 42 STATISTIQUES 512 Stock 502 Style de couleurs 390 Style DOUX 21, 596, 610 Style INTENSE 21, 596, 610 Style MOYEN 21, 596, 610 Succursale 277, 283, 289 Succursales 305 - 308, 313, 594, 608

 Suivis de missions 142 - 144, 174, 591, 592, 605, 606 Super condensé 394 Super condensé fonte proport. 394 Super condensé proportionnel 394 Superviseur 19, 589, 594, 608 Supprimer le mot de passe d'une société 330 Sur courriers clients 325 Sur courriers fournisseurs 326 Sur courriers prospects 326 Sur courriers salariés 327 Sur devis et factures 324 Sur le compte agent 327 Sur lettres de rappel 325 Sur relevés de compte 324 Surnom 336 Suspendre 377 Suspendu 384 Système 19, 594, 608

### **T**

 T.V.A. N° I.C. 41 Taille 307, 324, 420 Taux 456 Taux 1 73 Taux 1 Dimanche 74, 78 Taux 1 j. férié 78 Taux 1 Jour Férié 74 Taux 1 normal 78 Taux 1 Samedi 74, 78 Taux 2 74 Taux 2 Dimanche 74, 79 Taux 2 j. férié 79 Taux 2 Jour Férié 74 Taux 2 normal 78 Taux 2 Samedi 74, 78 Taux 3 74 Taux 3 Dimanche 74, 79 Taux 3 j. férié 79 Taux 3 Jour Férié 74 Taux 3 normal 79 Taux 3 Samedi 74, 79 Taux de T.V.A. 455, 456, 595, 609 Télécopie 40, 300, 307, 322 Téléphone 31, 194, 300, 333, 337 Téléphone 1 39, 307, 322 Téléphone 2 40, 307, 322 Temps minimum après 25, 191 Temps minimum avant 25, 191 Texte Agrandi 408 Texte Normal 407 Titre document 400 Titre du poste 147, 248 Titres colonnes 401 Titulaire 501 Total HT logiciels 502 Total HT manuels 503 Touches de navigation dans l'éditeur de texte. 516 Tous pays 439 - 441, 595, 609

 Toutes monnaies 443 - 445, 595, 609 Trame dans listes 402 Tranches de commissionnement 507, 508 Transfert Paye 267, 593, 607 Travaux périodiques 18, 593, 607 TVA N° I. Intra Communautaire 322 Type d'écran 459, 595, 609

### **U**

 Unité de mesure 405, 411, 415 URL 359, 367 URL de la ressource Web 371 URL pour les réponses 359, 367 Utilisateurs 335 - 338, 594, 608 Utilisation 390

### **V**

 Variables d'environnement 497 Vendredi matin début 70 Vendredi matin fin 70 Vendredi nuit début 70 Vendredi nuit fin 70 Vendredi soir début 70 Vendredi soir fin 70 VERIFICATION ET DEFRAGMENTATION 320, 506 Version Intégrale 547 Version Intégrale et Version Light 603 Version Light 547 Version pour DOS du logiciel 395 Version pour Windows du logiciel 395 Ville 32, 40, 195, 300, 307, 323, 501 Ville de naissance 33, 195 Vitesse 21, 596, 610 Voie 32, 40, 195, 300, 307, 322, 323, 501 Vue avant impression 522

### **Z**

Zoom 421